## **Simulink® Test™** User's Guide

# MATLAB&SIMULINK®

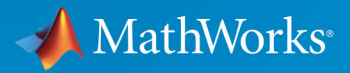

R

**R**2019**b**

#### **How to Contact MathWorks**

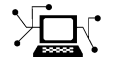

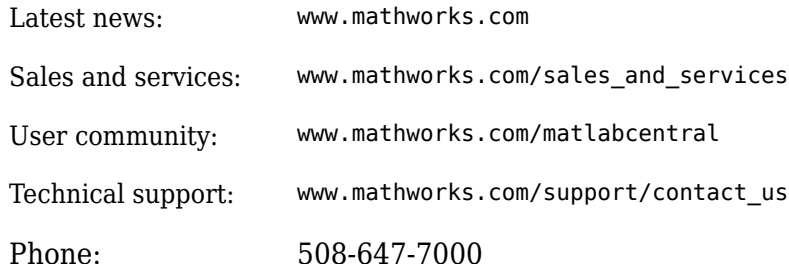

 $\mathbb{R}$  The MathWorks, Inc. 1 Apple Hill Drive Natick, MA 01760-2098

*Simulink® Test™ User's Guide*

© COPYRIGHT 2015–2019 by The MathWorks, Inc.

The software described in this document is furnished under a license agreement. The software may be used or copied only under the terms of the license agreement. No part of this manual may be photocopied or reproduced in any form without prior written consent from The MathWorks, Inc.

FEDERAL ACQUISITION: This provision applies to all acquisitions of the Program and Documentation by, for, or through the federal government of the United States. By accepting delivery of the Program or Documentation, the government hereby agrees that this software or documentation qualifies as commercial computer software or commercial computer software documentation as such terms are used or defined in FAR 12.212, DFARS Part 227.72, and DFARS 252.227-7014. Accordingly, the terms and conditions of this Agreement and only those rights specified in this Agreement, shall pertain to and govern the use, modification, reproduction, release, performance, display, and disclosure of the Program and Documentation by the federal government (or other entity acquiring for or through the federal government) and shall supersede any conflicting contractual terms or conditions. If this License fails to meet the government's needs or is inconsistent in any respect with federal procurement law, the government agrees to return the Program and Documentation, unused, to The MathWorks, Inc.

#### **Trademarks**

MATLAB and Simulink are registered trademarks of The MathWorks, Inc. See [www.mathworks.com/trademarks](https://www.mathworks.com/trademarks) for a list of additional trademarks. Other product or brand names may be trademarks or registered trademarks of their respective holders.

#### **Patents**

MathWorks products are protected by one or more U.S. patents. Please see [www.mathworks.com/patents](https://www.mathworks.com/patents) for more information.

#### **Revision History**

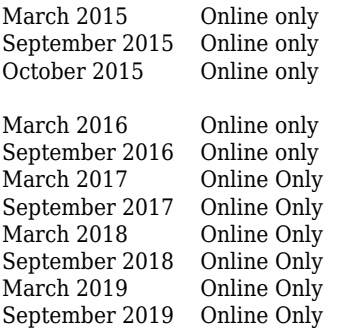

New for Version 1.0 (Release 2015a) Revised for Version 1.1 (Release 2015b) Rereleased for Version 1.0.1 (Release 2015aSP1) Revised for Version 2.0 (Release 2016a) Revised for Version 2.1 (Release 2016b) Revised for Version 2.2 (Release 2017a) Revised for Version 2.3 (Release 2017b) Revised for Version 2.4 (Release 2018a) Revised for Version 2.5 (Release 2018b) Revised for Version 3.0 (Release 2019a) Revised for Version 3.1 (Release 2019b)

## **Contents**

#### **[Test Strategies](#page-16-0)**

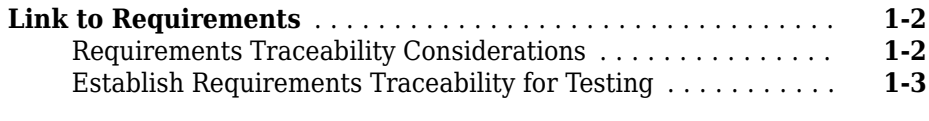

**[1](#page-16-0)**

**[2](#page-34-0)**

#### **[Requirements-Based Testing for Model Development](#page-23-0)** ....... **[1-8](#page-23-0)**

#### **[Test Harness](#page-34-0)**

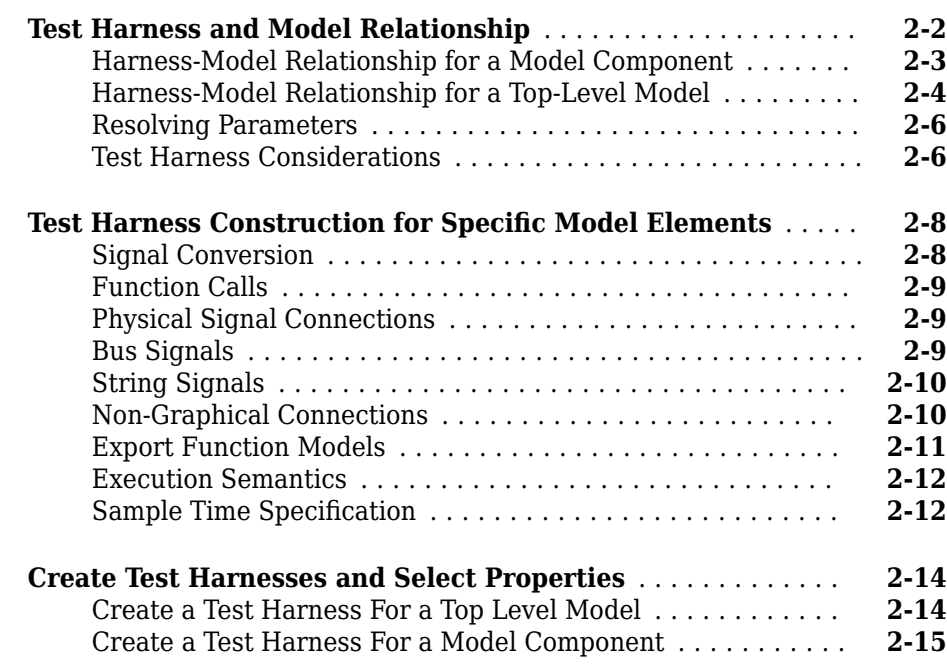

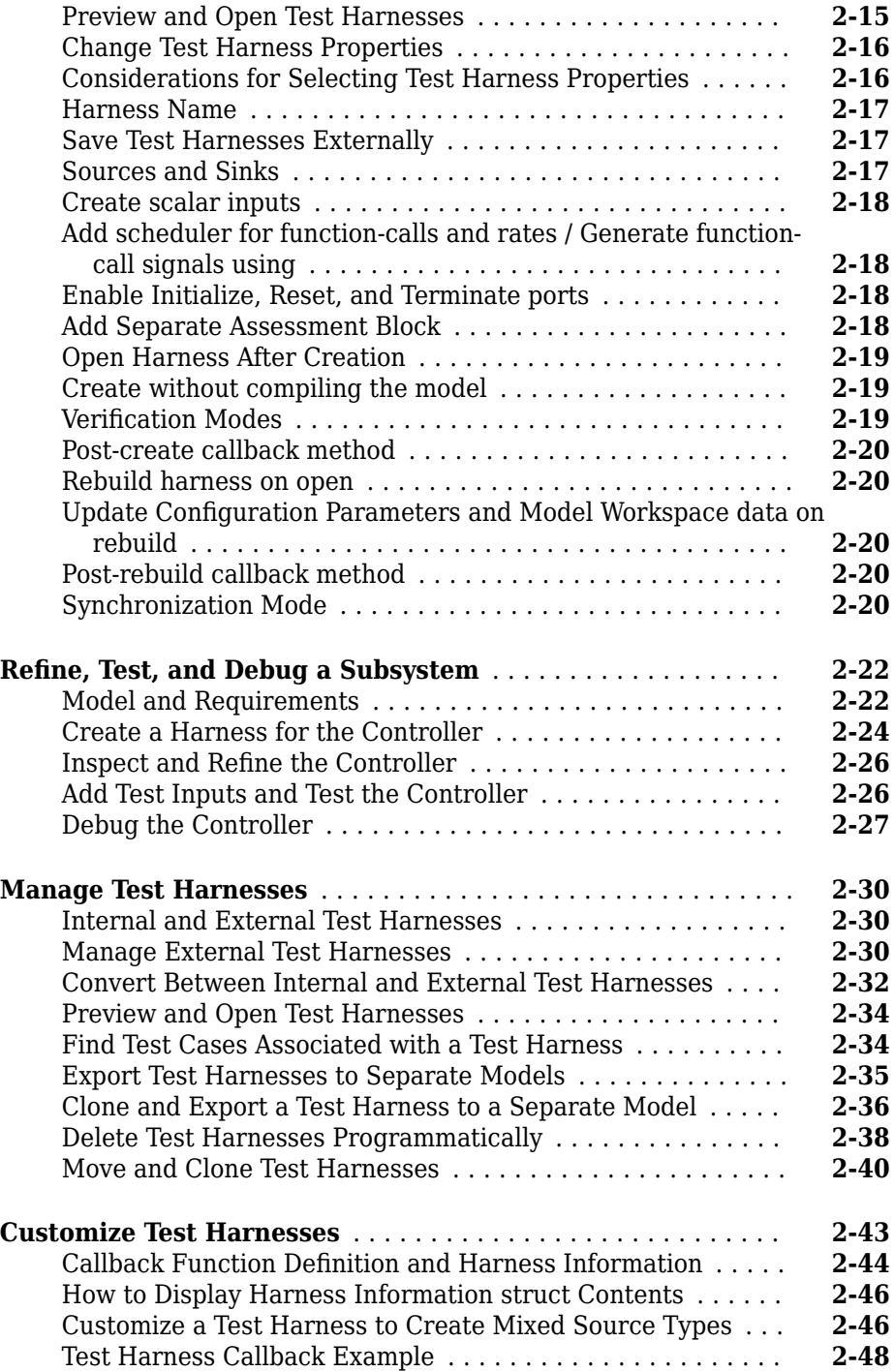

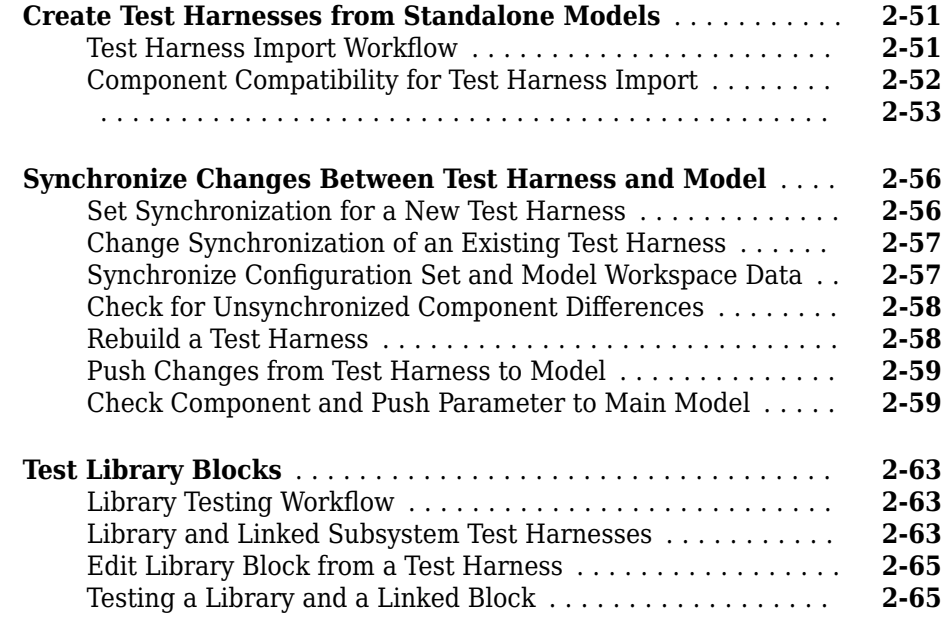

## **[Test Sequences and Assessments](#page-106-0)**

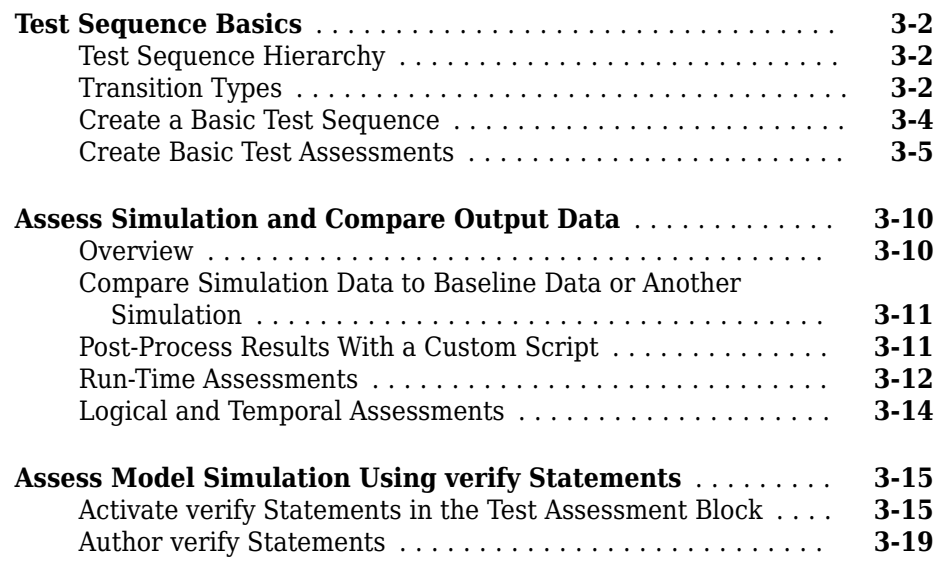

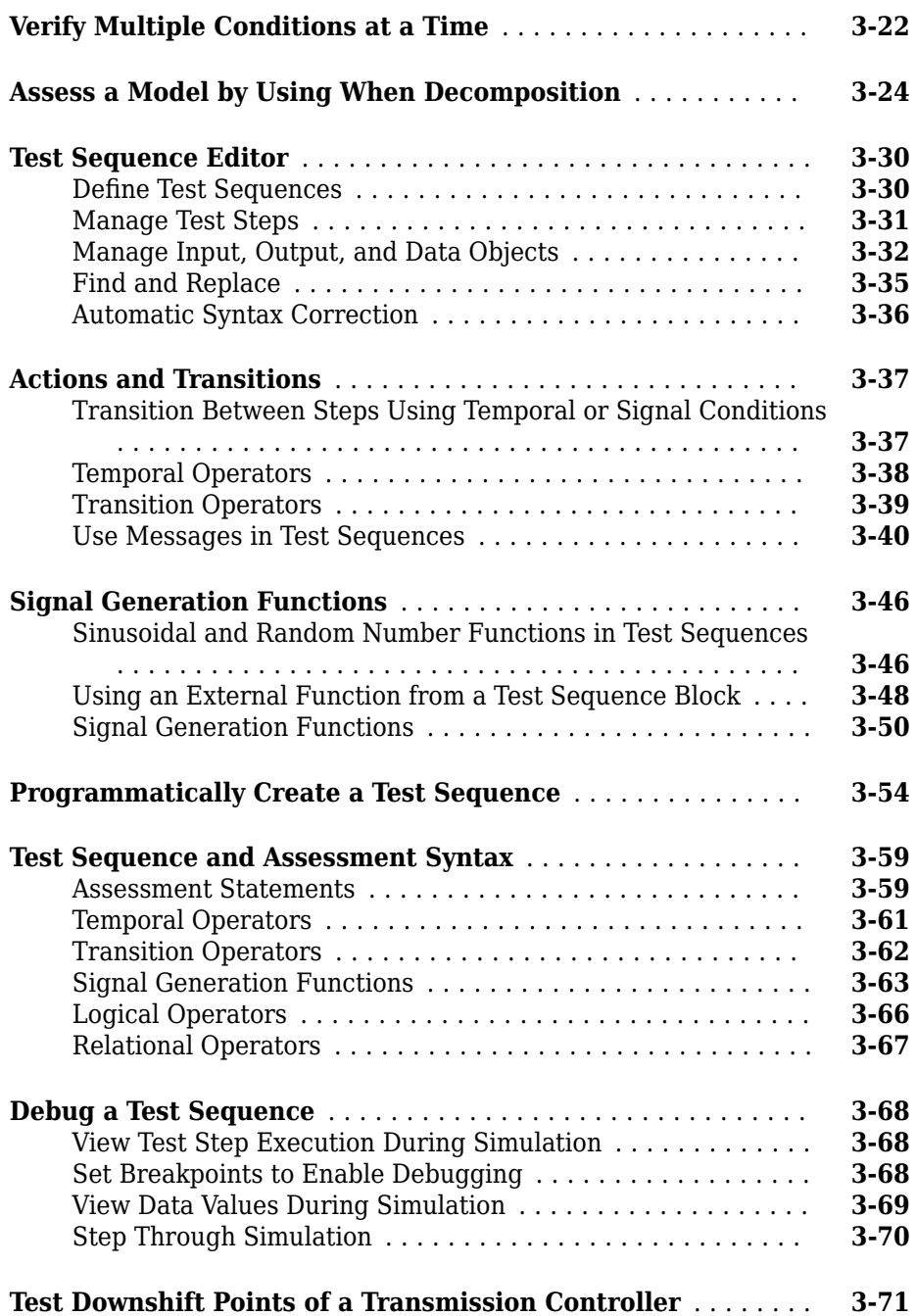

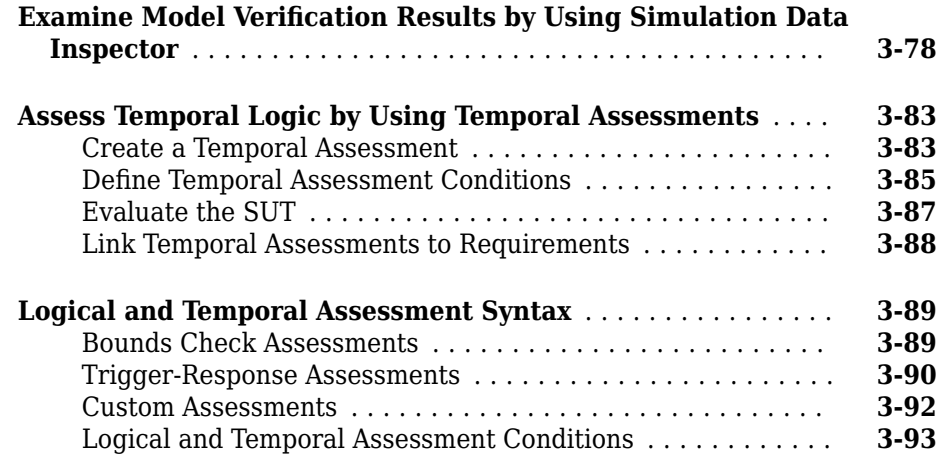

### **[Observers](#page-200-0)**

## **[4](#page-200-0)**

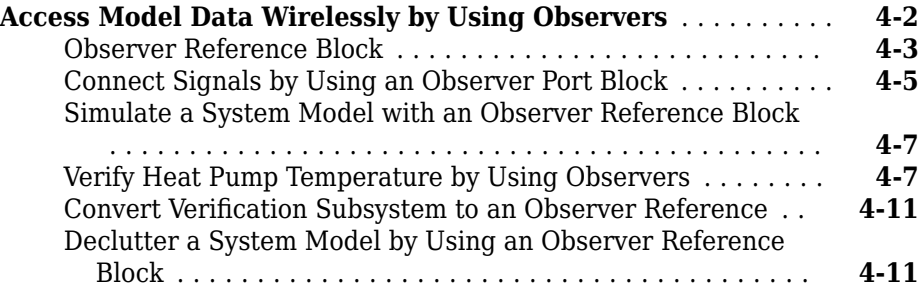

## **[Test Harness Software- and Processor-in-the-Loop](#page-214-0)**

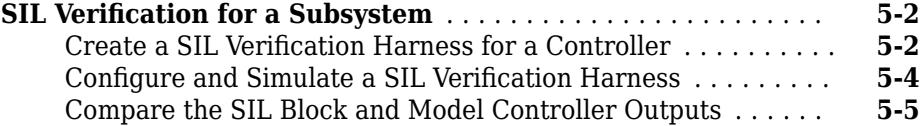

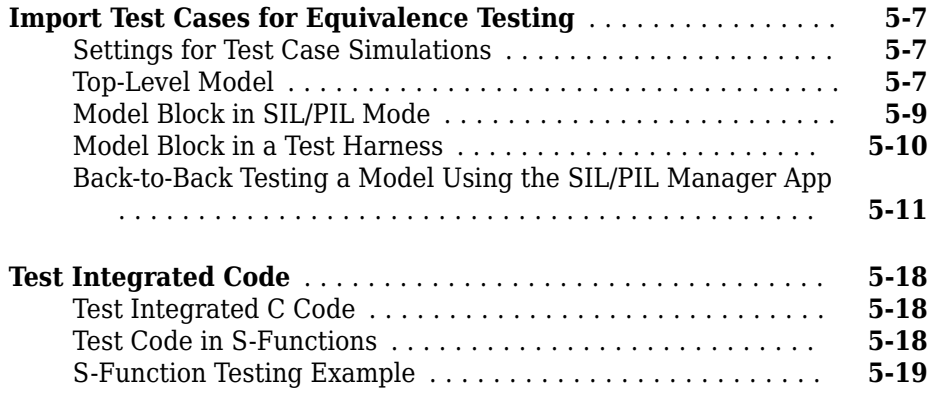

## **[Test Manager Test Cases](#page-238-0)**

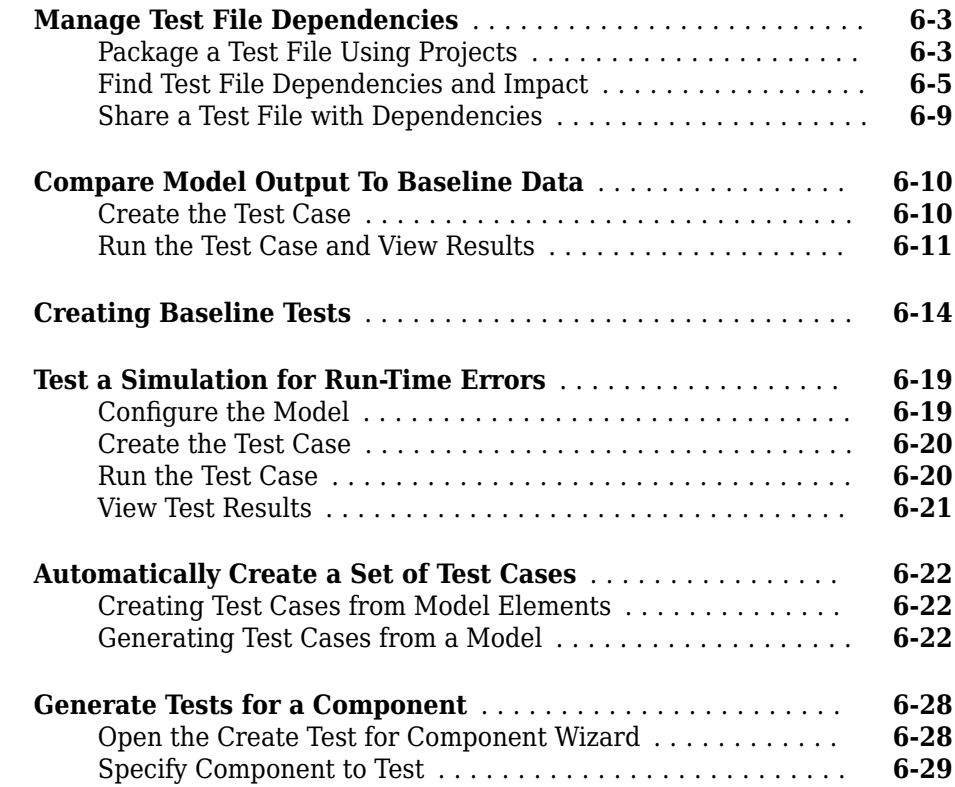

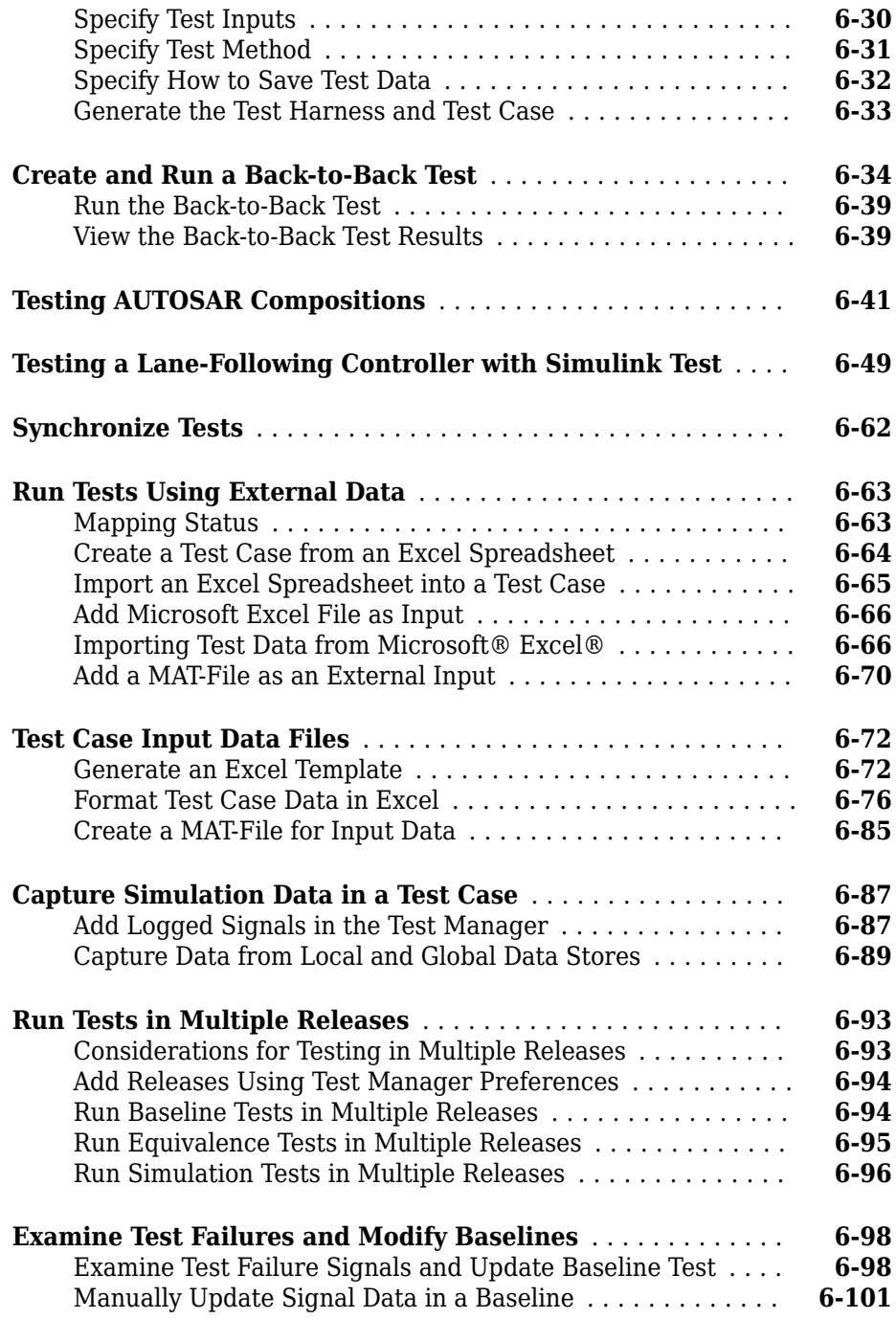

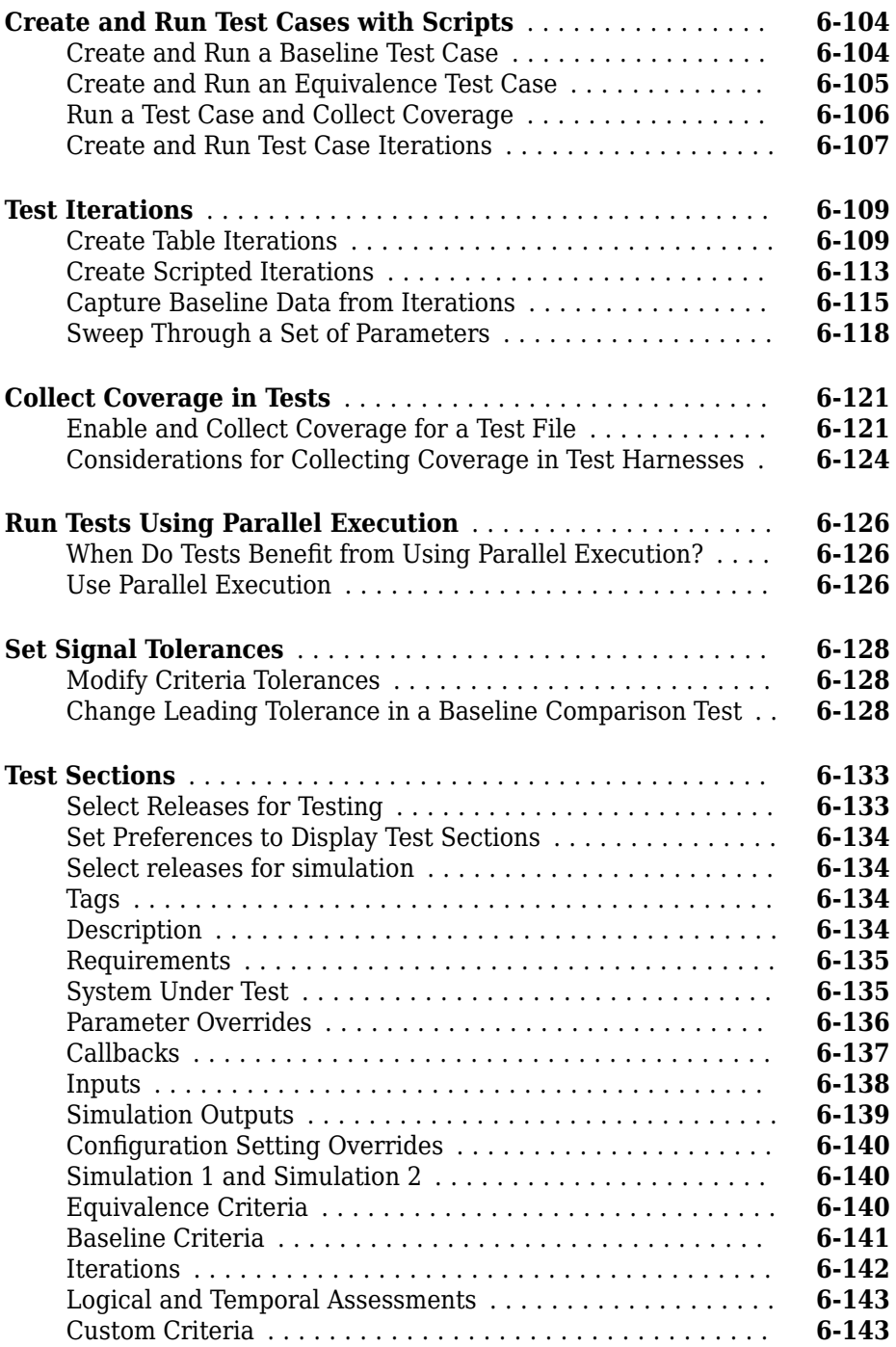

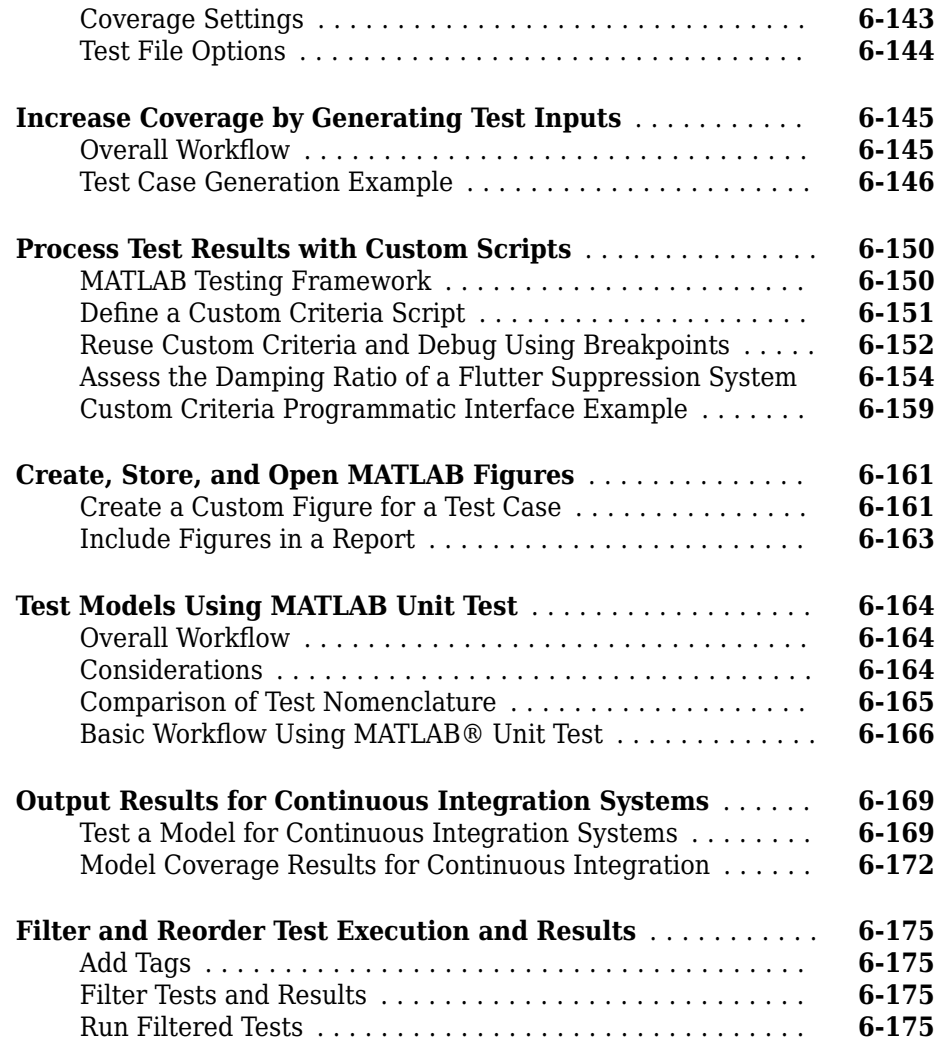

## **[Test Manager Results and Reports](#page-414-0)**

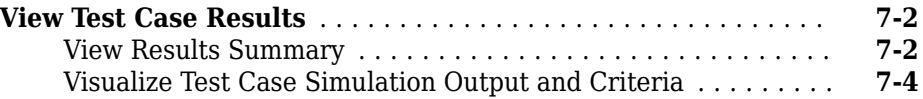

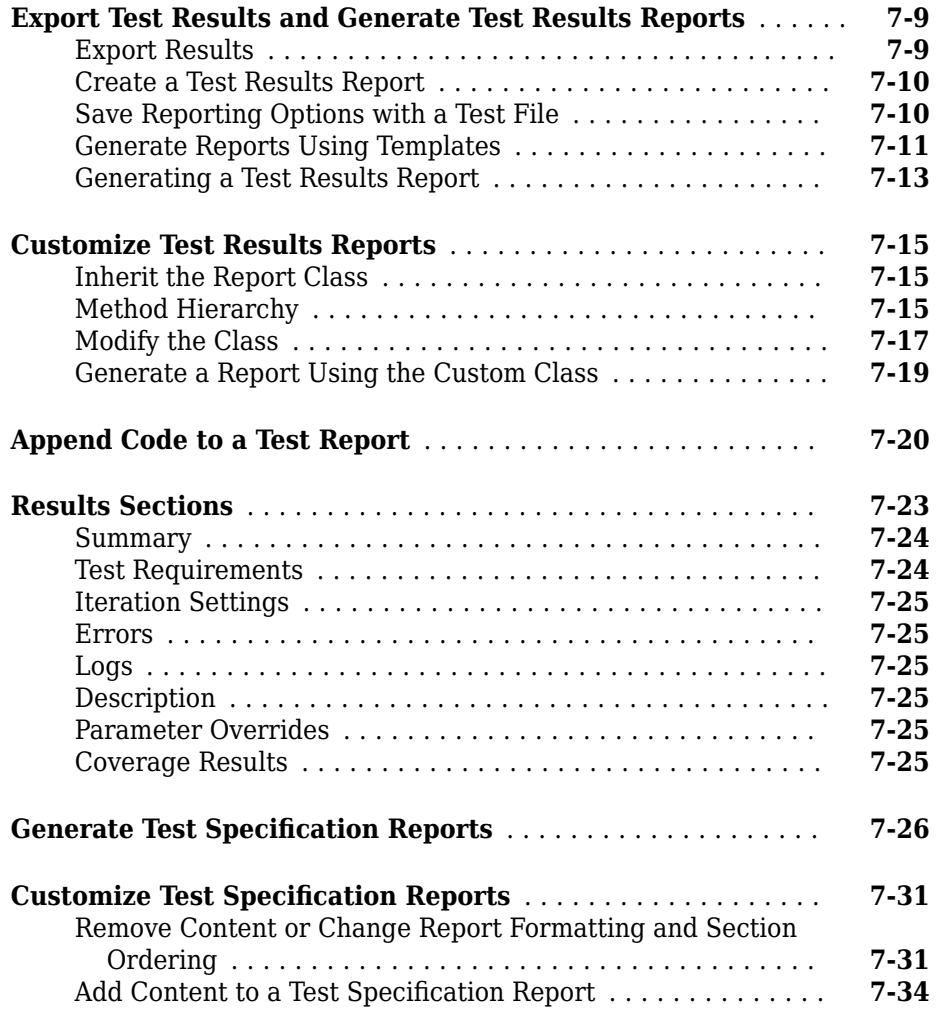

## **[Real-Time Testing](#page-452-0)**

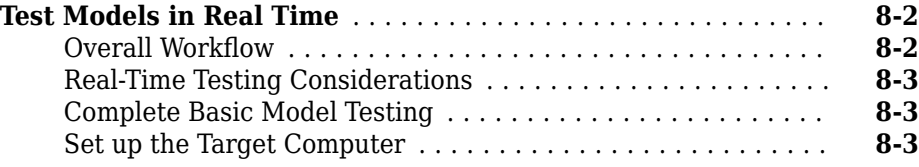

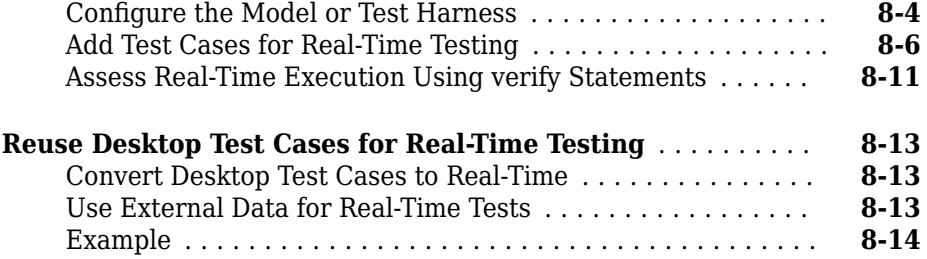

### **Verification and Validation**

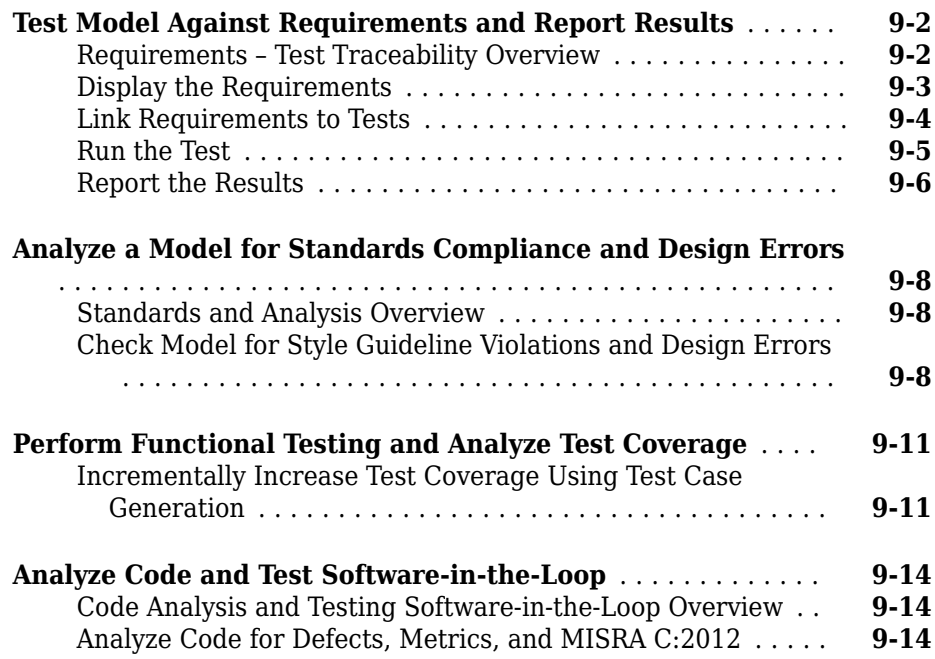

## <span id="page-16-0"></span>**Test Strategies**

- • ["Link to Requirements" on page 1-2](#page-17-0)
- • ["Requirements-Based Testing for Model Development" on page 1-8](#page-23-0)

### <span id="page-17-0"></span>**Link to Requirements**

#### **In this section...**

"Requirements Traceability Considerations" on page 1-2 ["Establish Requirements Traceability for Testing" on page 1-3](#page-18-0)

Since requirements specify behavior in response to particular conditions, you can develop test inputs, expected outputs, and assessments from the model requirements.

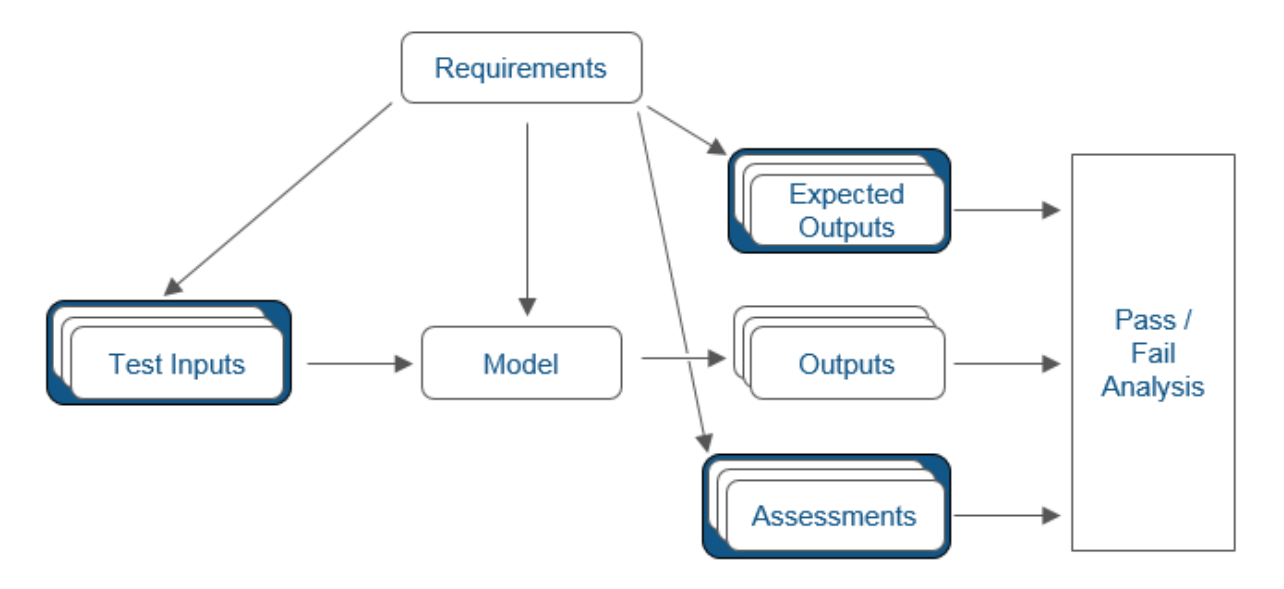

#### **Requirements Traceability Considerations**

Consider the following limitations working with requirements links in test harnesses:

- Some blocks and subsystems are recreated during test harness rebuild operations. Requirements linking is not supported for these blocks and subsystems in a test harness:
	- Conversion subsystems between the component under test and the sources or sinks
	- Test Sequence blocks that schedule function calls
- <span id="page-18-0"></span>• Blocks that drive control input signals to the component under test
- Blocks that drive Goto or From blocks that pass component under test signals
- Data Store Read and Data Store Write blocks
- If you use external requirements storage, performing the following operations requires reestablishing requirements links to model objects inside test harnesses:
	- Cut/paste or copy/paste a subsystem with a test harness
	- Clone a test harness
	- Move a test harness from a linked block to the library block

#### **Establish Requirements Traceability for Testing**

If you have a Simulink Test and a Simulink Requirements™ license, you can link requirements to test harnesses, test sequences, and test cases. Before adding links, review "Supported Requirements Document Types" (Simulink Requirements).

#### **Requirements Traceability for Test Harnesses**

When you edit requirements links to the component under test, the links immediately synchronize between the test harness and the main model. Other changes to the component under test, such as adding a block, synchronize when you close the test harness. If you add a block to the component under test, close and reopen the harness to update the main model before adding a requirement link.

To view items with requirements links, on the **Apps** tab, under Model Verification, Validation, and Test, click **Requirements Manager**. In the **Requirements** tab, click

#### **Highlight Links** 24

.

#### **Requirements Traceability for Test Sequences**

In test sequences, you can link to test steps. To create a link, first find the model item, test case, or location in the document you want to link to. Right-click the test step, select **Requirements**, and add a link or open the link editor.

To highlight or remove the highlighting from test steps that have requirements links,

toggle the requirements links highlighting button  $\frac{1}{\sqrt{2}}$  in the Test Sequence Editor toolstrip. Highlighting test steps also highlights the model block diagram.

#### **Requirements Traceability for Test Cases**

If you use many test cases with a single test harness, link to each specific test case to distinguish which blocks and test steps apply to it. To link test steps or test harness blocks to test cases,

- **1** Open the test case in the Test Manager.
- **2** Highlight the test case in the test browser.
- **3** Right-click the block or test step, and select **Requirements** > **Link to Current Test Case**.

#### **Requirements Traceability Example**

This example demonstrates adding requirements links to a test harness and test sequence. The model is a component of an autopilot roll control system. This example requires Simulink Test and Simulink Requirements.

**1** Open the test file, the model, and the harness.

```
open AutopilotTestFile.mldatx,
open_system RollAutopilotMdlRef,
sltest.harness.open('RollAutopilotMdlRef/Roll Reference',...
'RollReference_Requirement1_3')
```
**2** In the test harness, on the **Apps** tab, under Model Verification, Validation, and Test, click **Requirements Manager**. In the **Requirements** tab, click **Highlight Links** 嚣 .

The test harness highlights the Test Sequence block, component under test, and Test Assessment block.

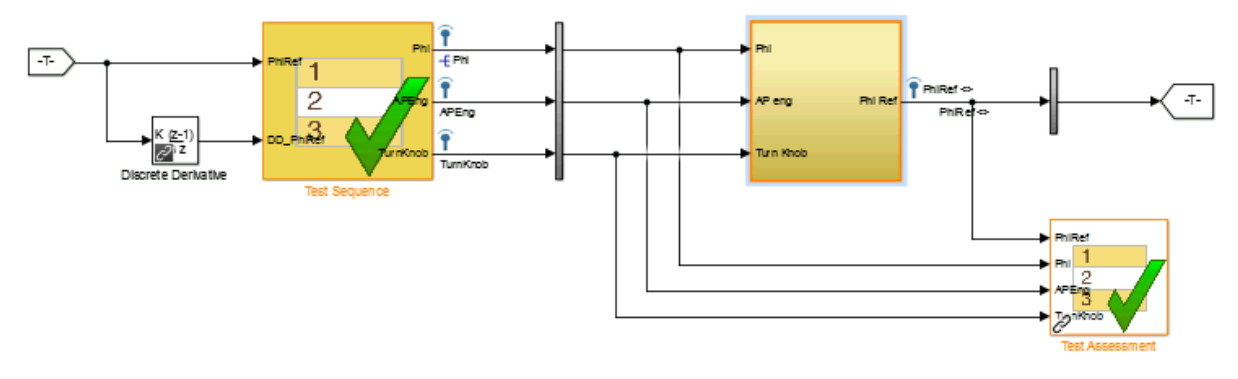

- **3** Add traceability to the Discrete Derivative block.
	- **a** Right-click the Discrete Derivative block and select **Requirements** > **Open Outgoing Links dialog**.
	- **b** In the **Requirements** tab, click **New**.
	- **c** Enter the following to establish the link:
		- Description: DD link
		- Document type: Text file
		- Document: RollAutopilotRequirements.txt
		- Location: 1.3 Roll Hold Reference

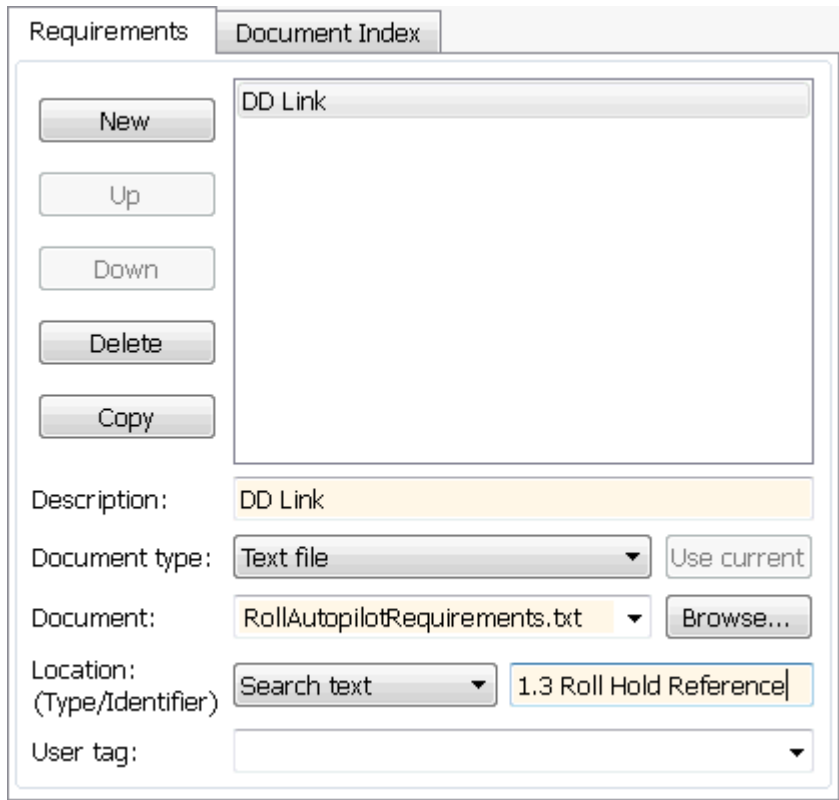

- **d** Click **OK**. The Discrete Derivative block highlights.
- **4** To trace to the requirements document, right-click the Discrete Derivative block, and select **Requirements** > **DD Link**. The requirements document opens in the editor and highlights the linked text.

#### 1.3 Roll Hold Reference

```
Navigate to test harness using MATLAB command:
web('http://localhost:31415/matlab/feval/rmiobjnavigate?argu
```
#### REQUIREMENT

- 1.3.1 When roll hold mode becomes the active mode the roll hold Navigate to test step using MATLAB command: web('http://localhost:31415/matlab/feval/rmiobjnavigate?argu
- 1.3.1.1. The roll hold reference shall be set to zero if the act Navigate to test step using MATLAB command: web('http://localhost:31415/matlab/feval/rmiobjnavigate?argu
- **5** Open the Test Sequence block. Add a requirements link that links the InitializeTest step to the test case.
	- **a** In the Test Manager, highlight Requirement 1.3 Test in the test browser.
	- **b** Right-click the InitializeTest step in the Test Sequence Editor. Select **Requirements** > **Link to Current Test Case**.

When the requirements link is added, the Test Sequence Editor highlights the step.

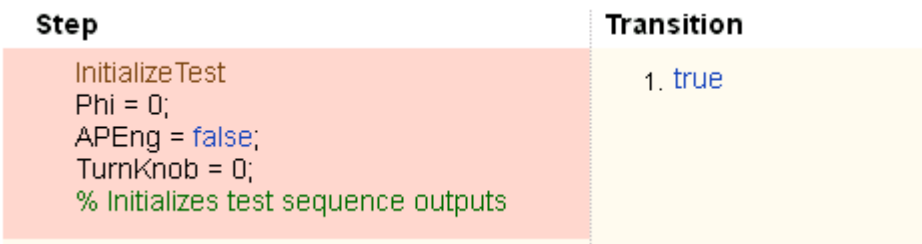

#### **See Also**

### <span id="page-23-0"></span>**Requirements-Based Testing for Model Development**

Test an autopilot subsystem against a requirement.

This example demonstrates testing a subsystem against a requirement, using the test manager, test harness, Test Sequence block, and Test Assessment block. The requirements document links to the test case and test harness, and verify statements assess the component under test.

As you build your model, you can add test cases to verify the model against requirements. Subsequent users can run the same test cases, then add test cases to accomplish further verification goals such as achieving 100% coverage or verifying generated code.

This example tests the Roll Reference subsystem against a requirement using three scenarios. A Test Sequence block provides inputs, and a Test Assessment block evaluates the component. The Roll Reference subsystem is one component of an autopilot control system. Roll Reference controls the reference angle of the aircraft's roll control system. The subsystem fails one assessment, prompting a design change that limits the subsystem output at high input angles.

#### **Paths and Example Files**

Enter the following to store paths and file names for the example:

```
filePath = fullfile(matlabroot,'toolbox','simulinktest','simulinktestdemos');
topModel = 'TestAndVerificationAutopilotExample';
rollModel = 'RollAutopilotMdlRef';
testHarness = 'RollReference_Requirement1_3';
testFile = 'AutopilotTestFile.mldatx';
reqDoc = 'RollAutopilotRequirements.txt';
```
#### **Open the Test File and Model**

Open the RollAutopilotMdlRef model. The full control system TestAndVerificationAutopilotExample references this model.

```
open_system(fullfile(filePath,rollModel));
```
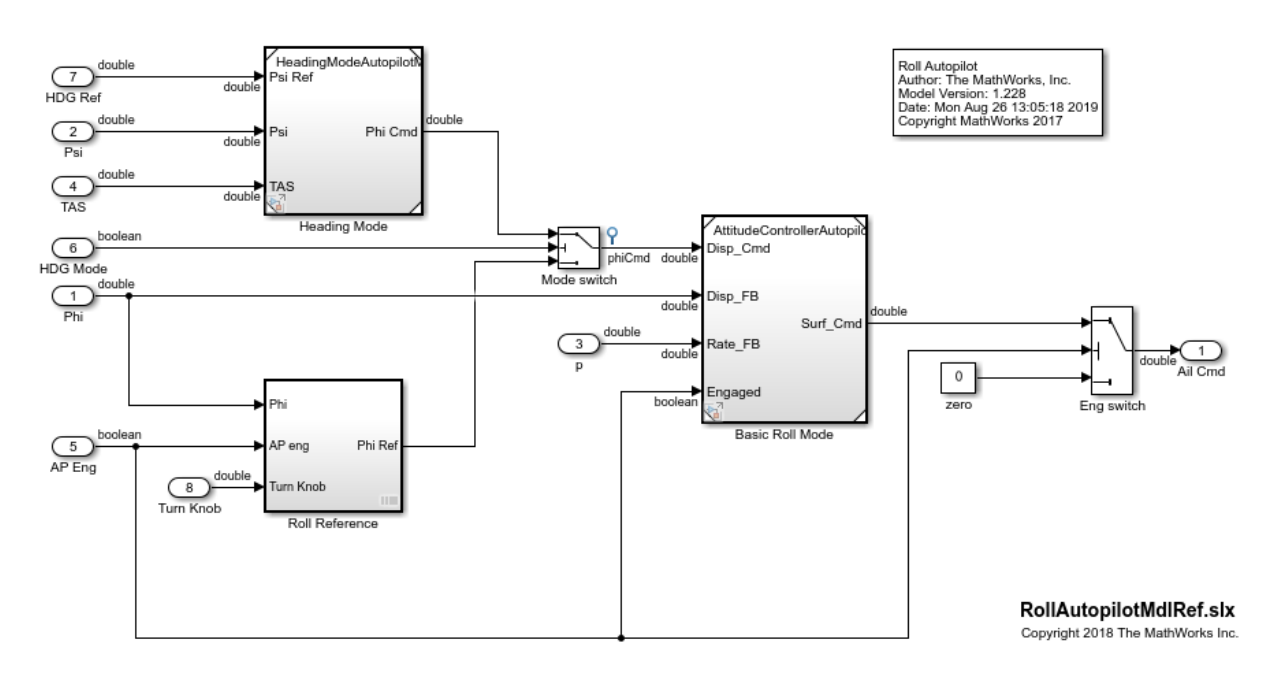

#### Requirements-based Testing for Controller Development

This model is used to show how to perform requirements-based testing using test harnesses, Test Sequence blocks, and the test manager. To view the demo, enter sitestRequirementsTestingAutopilotDemo in MATLAB(R).

Open the test file in the Test Manager.

```
tf = sltest.testmanager.load(fullfile(filePath,testFile));
sltest.testmanager.view;
```
You can also open the test file by clicking **Apps > Simulink Test** (under Model Verification, Validation, and Test). Then, click **Simulink Test Manager** and open the test file in the filePath location.

Open the requirements document. In the test browser, expand **AutopilotTestFile** and **Basic Design Test Cases** in the tree, and click **Requirement 1.3 test**. In the Requirement 1.3 test tab, expand **Requirements**. Double-click on any of the requirements links to open the Requirements Editor, where you can review the requirements.

## Requirement 1.3 Test

AutopilotTestFile » Basic Design Test Cases » Requirement 1.3 Test

**Simulation Test** 

Select releases for simulation: Current ▼

Create Test Case from External File

- $\triangleright$  TAGS
- DESCRIPTION\*
- $\blacktriangleright$  REQUIREMENTS\*

1.3.1.1: phiref =  $0$  if phi <  $6$  (RollReference#3)

 $1.3.1.2$ : phiref = 30 if phi > 30 (RollReference#4)

1.3.1.3: phiref = tk if tk >=  $3$  (RollReference#5)

In the document, requirement 1.3.1 states: When roll hold mode becomes the active mode, the roll hold reference shall be set to the actual roll angle of the aircraft, except under the conditions described in the child requirements.

- Child requirement 1.3.1.1 states: The roll hold reference shall be set to zero if the actual roll angle is less than 6 degrees, in either direction, at the time of roll hold engagement.
- Child requirement 1.3.1.2 states: The roll hold reference shall be set to 30 degrees in the same direction as the actual roll angle if the actual roll angle is greater than 30 degrees at the time of roll hold engagement.
- Child requirement 1.3.1.3 states: The roll reference shall be set to the cockpit turn knob command, up to a 30 degree limit, if the turn knob is commanding 3 degrees or more in either direction.

The test case creates three scenarios to test the normal conditions and exceptions in the requirement.

The requirements document traces to the test harness using URLs that map to the Test Sequence block and test steps. Open the test harness and highlight the component associated with reference requirement 1.3.

sltest.harness.open([rollModel '/Roll Reference'],testHarness) rmi('highlightModel','RollReference\_Requirement1\_3')

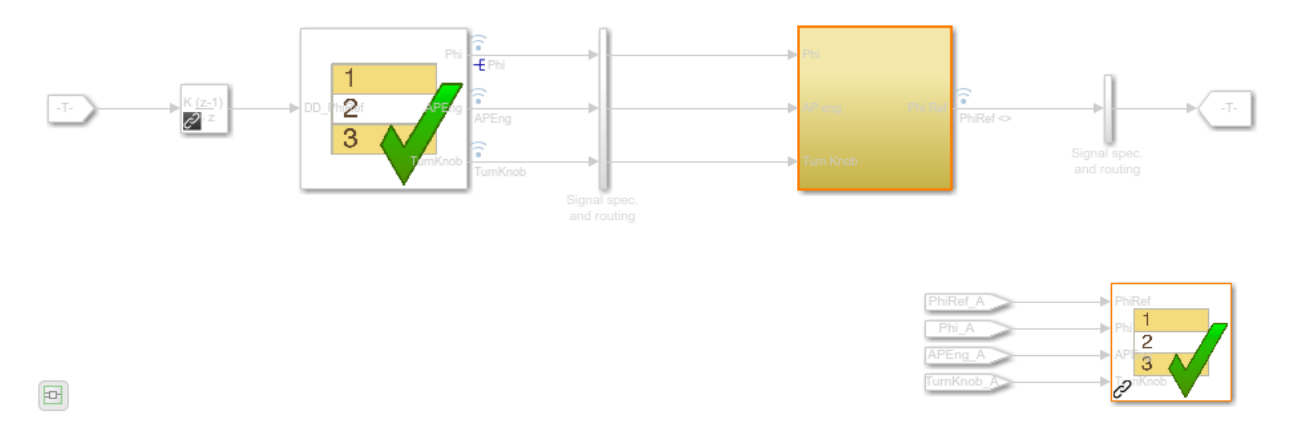

The Test Sequence block, Test Assessment block, and component under test link to the requirements document. Highlight requirements links by selecting **Apps > Requirements Manager** and then, clicking Highlight Links in the test harness model. You can also highlight links in the Test Sequence Editor by clicking **Toggle requirements links highlighting** in the toolstrip.

#### **Test Sequence**

Open the Test Sequence block.

open\_system('RollReference\_Requirement1\_3/Test Sequence')

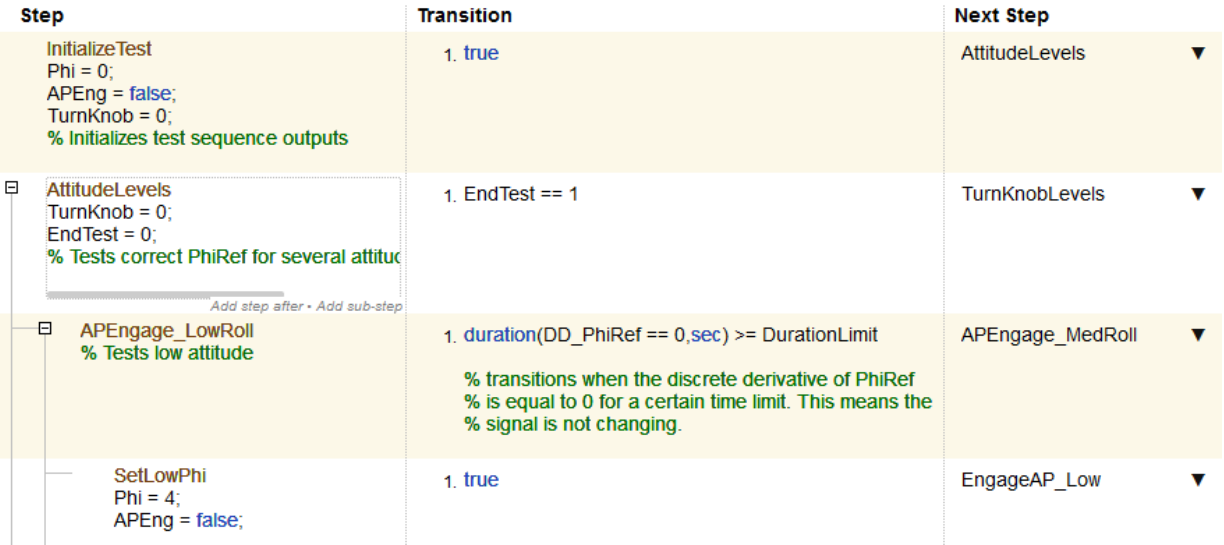

The Test Sequence block creates test inputs for three scenarios:

In each test, the test sequence sets a signal level, then engages the autopilot. The test sequence checks that PhiRef is stable for a minimum time DurationLimit before it transitions to the next signal level. For the first two scenarios, the test sequence sets the EndTest local variable to 1, triggering the transition to the next scenario.

These scenarios check basic component function, but do not necessarily achieve objectives such as 100% coverage.

#### **Test Assessments**

Open the Test Assessment block.

open\_system('RollReference\_Requirement1\_3/Test Assessment')

#### Step

□ GlobalAssessment

```
NormalRange when (abs(Phi) >= 6 && Phi <= 30) && APEng == true && TurnKnob == false
verify(PhiRef == Phi,'Simulink:verify normal','PhiRef must equal Phi for normal operation')
```

```
BelowLowLimit when abs(Phi) < 6 && APEng == true && TurnKnob == false
verify(PhiRef == 0,'Simulink:verify low','PhiRef must equal 0 for low angle operation')
```

```
ExceedPosLimit when Phi > 30 && APEng == true && TurnKnob == false
verify(PhiRef == 30,'Simulink:verify high pos','PhiRef must equal 30 for high pos angle operation')
```
The Test Assessment block evaluates Roll Reference. The assessment block is a library linked subsystem, which facilitates test assessment reuse between multiple test harnesses. The block contains verify statements covering:

- The requirement that PhiRef = Phi when Phi operates inside the low and high limits.
- The requirement that  $\text{PhiRef} = 0$  when  $\text{Phi} < 6$  degrees.
- The requirement that PhiRef = 30 when Phi > 30 degrees.
- The requirement that when TurnKnob is engaged, PhiRef = TurnKnob if TurnKnob >= 3 degrees.

#### **Verify the Subsystem**

To run the test, in the Test Manager, right-click **Requirement 1.3 Test** in the Test Browser pane, and click **Run**.

The simulation returns verify statement results and simulation output in the Test Manager. The verify high pos statement fails.

- **1** Click **Results and Artifacts** in the test manager.
- **2** In the results tree, expand **Verify Statements**. Click **Simulink: verify\_high\_pos**. The trace shows when the statement fails.

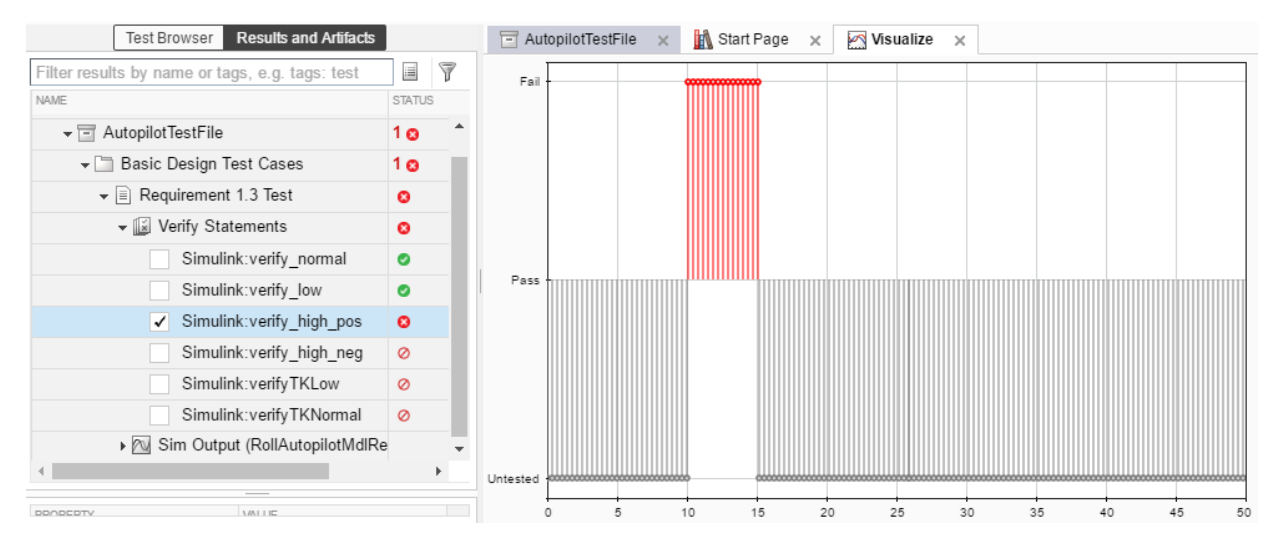

- **1** Click **Subplots** in the toolstrip and select two plots arranged vertically. Select the lower plot in the **Visualize** pane.
- **2** In the results tree, expand **Results**, **Requirement 1.3 Test**, and **Sim Output**.
- **3** Select PhiRef and Phi. The output traces align with the verify results in the above plot. Observe that PhiRef exceeds 30 degrees when Phi exceeds 30 degrees.

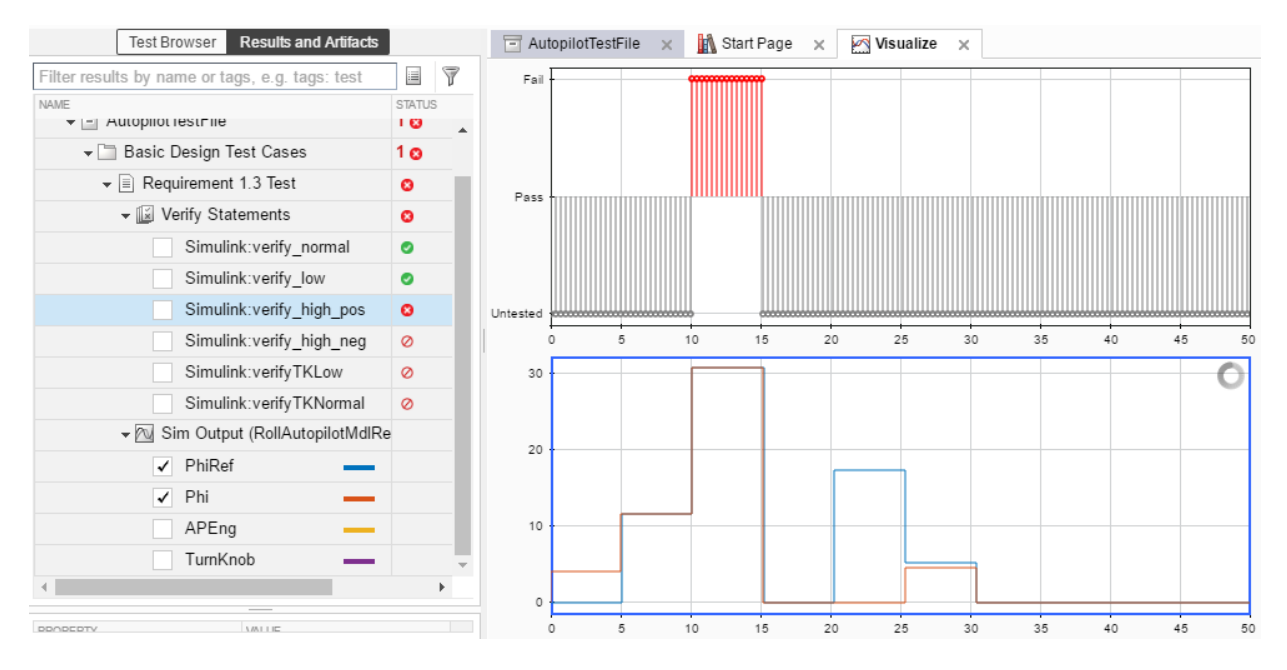

Update RollReference to limit the PhiRef signal.

- **1** Close the test harness.
- **2** Add a Saturation block to the model as shown.
- **3** Set the lower limit to -30 and the upper limit to 30.
- **4** Link the block to its requirement. From the Requirements browser, drag requirement 1.1.2 to the Saturation block. An icon appears on the block, and the requirement is highlighted.

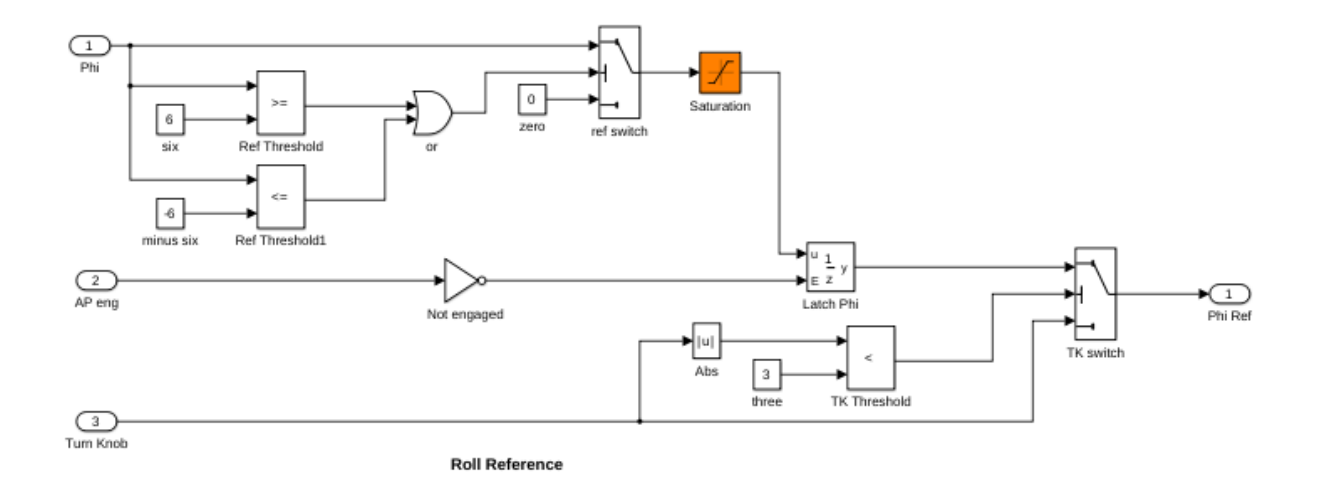

Run the test again. The verify statement passes, and the output in the test manager shows that PhiRef does not exceed 30 degrees.

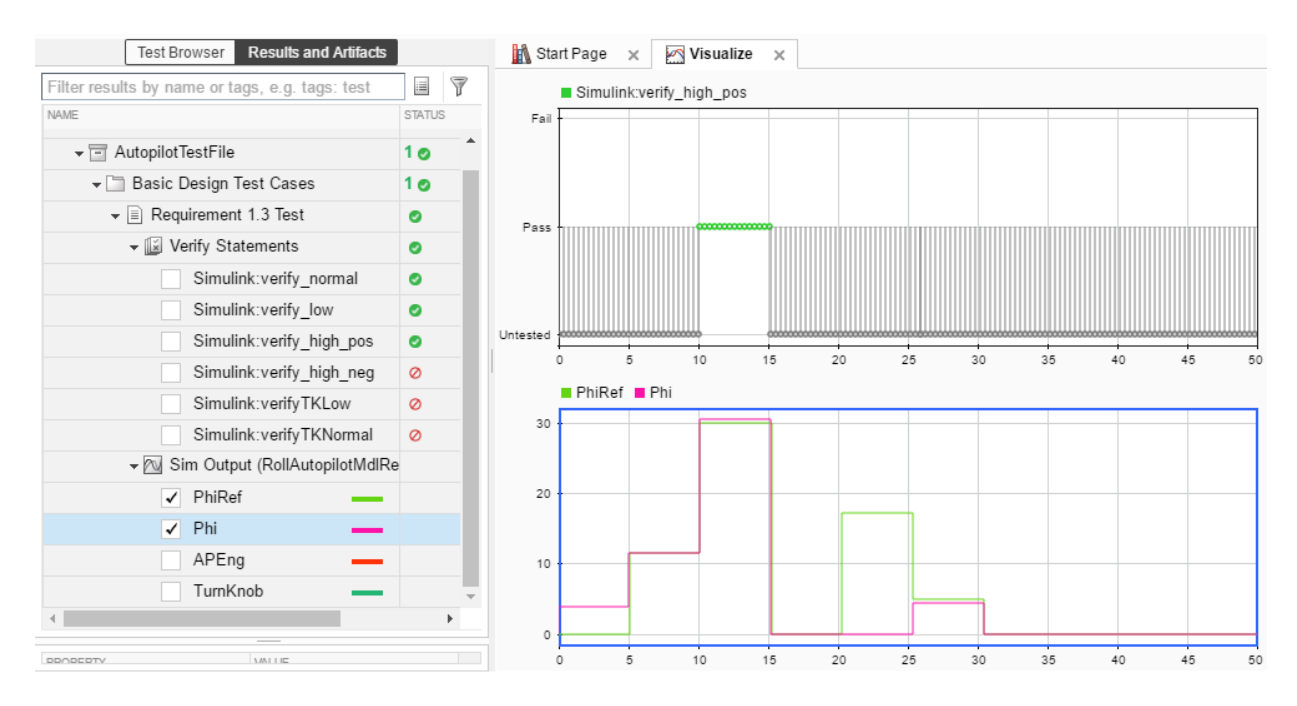

```
close_system(rollModel,0);
close_system(topModel,0);
close_system('RollRefAssessLib',0);
sltest.testmanager.clear;
sltest.testmanager.clearResults;
sltest.testmanager.close;
clear filePath topModel reqDoc rollModel testHarness testFile harnessLink
```
## <span id="page-34-0"></span>**Test Harness**

- • ["Test Harness and Model Relationship" on page 2-2](#page-35-0)
- • ["Test Harness Construction for Specific Model Elements" on page 2-8](#page-41-0)
- • ["Create Test Harnesses and Select Properties" on page 2-14](#page-47-0)
- ["Refine, Test, and Debug a Subsystem" on page 2-22](#page-55-0)
- • ["Manage Test Harnesses" on page 2-30](#page-63-0)
- • ["Customize Test Harnesses" on page 2-43](#page-76-0)
- • ["Create Test Harnesses from Standalone Models" on page 2-51](#page-84-0)
- • ["Synchronize Changes Between Test Harness and Model" on page 2-56](#page-89-0)
- • ["Test Library Blocks" on page 2-63](#page-96-0)

## <span id="page-35-0"></span>**Test Harness and Model Relationship**

#### **In this section...**

["Harness-Model Relationship for a Model Component" on page 2-3](#page-36-0)

["Harness-Model Relationship for a Top-Level Model" on page 2-4](#page-37-0)

["Resolving Parameters" on page 2-6](#page-39-0)

["Test Harness Considerations" on page 2-6](#page-39-0)

A test harness is a model block diagram that you can use to test, edit, or debug a Simulink model. In the main model, you associate a harness with a model component or the top-level model. The test harness contains a separate model workspace and configuration set. The test harness is associated with the main model and can be accessed through the model canvas.

You build the test harness model around the component under test, which links the harness to the main model. If you edit the component under test in the harness, the main model updates when you close the harness. You can generate a test harness for:

- A model component, such as a subsystem, library block, or Model block. The test harness isolates the component in a separate simulation environment.
- A top-level model. The component under test is a Model block referencing the main model.
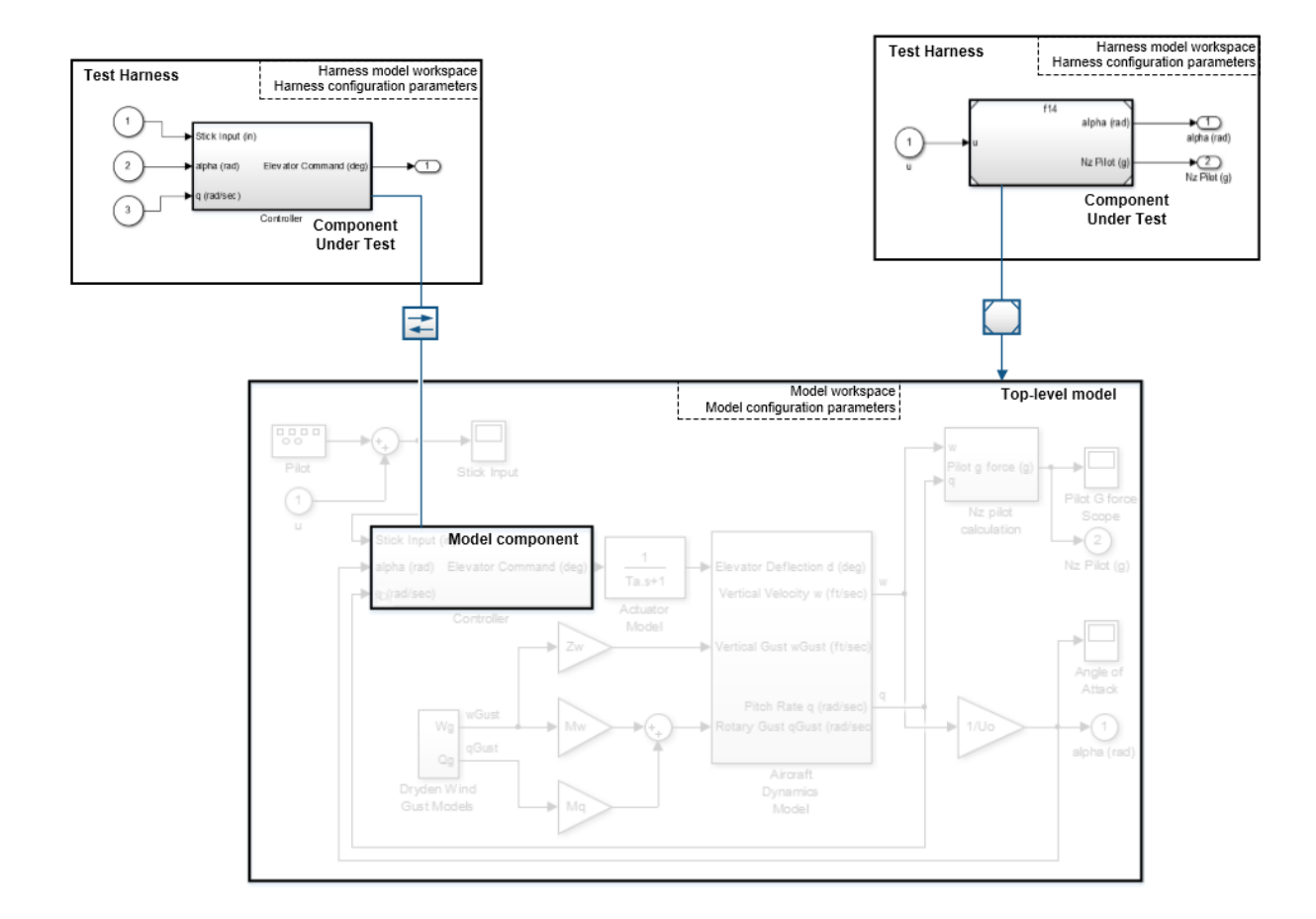

# **Harness-Model Relationship for a Model Component**

When you associate a test harness with a model component, the harness model workspace contains copies of the parameters associated with the component. For example, suppose that you create a test harness for a component that contains a Gain block and then add a second Gain block to the harness.

- The parameter *g* defines part of the component under test, so the harness model workspace contains a copy of *g*.
- The parameter *a* defines part of the main model outside of the component under test, so the harness model workspace does not contain a copy of *a*.

• The parameter *h* is the gain of the Gain block that you added to the harness. Because this block is outside the component under test, *h* exists only in the harness model workspace.

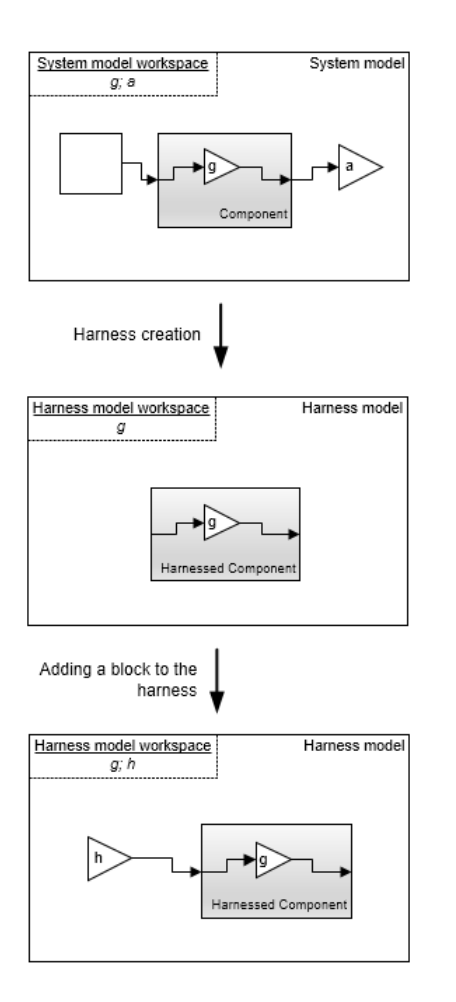

#### **Harness-Model Relationship for a Top-Level Model**

When you associate a harness with the top level of the main model, the harness model workspace does not contain copies of parameters relevant to the component. The component under test is a Model block that references the main model, so the parameters remain in the main model workspace. For example, suppose that you create a test harness for a top-level model that contains a Gain block and then add a second Gain block to the harness.

- The component under test references the main model, and the parameter *g* exists in the main model workspace. The harness model workspace does not contain a copy of *g*.
- The parameter *h* is the gain of the Gain block that you added to the harness. Because this block is outside the component under test, *h* exists only in the harness model workspace.

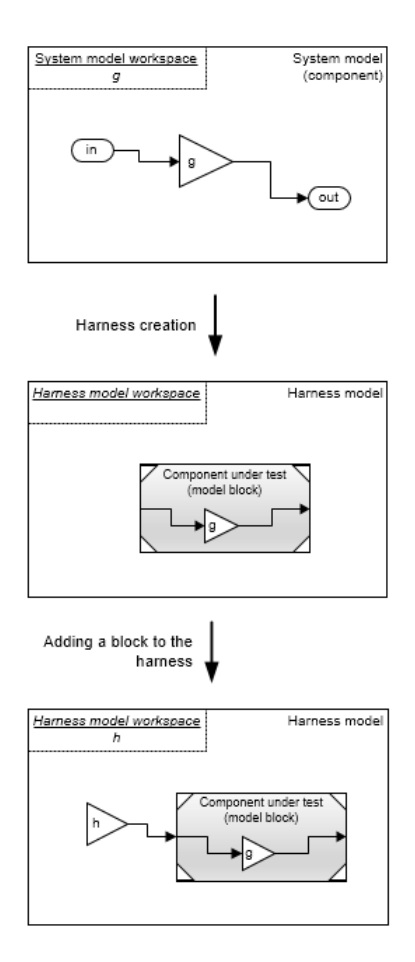

#### **Resolving Parameters**

Parameters in the test harness resolve to the most local workspace. Parameters resolve to the harness model workspace, then the system model workspace, then the base MATLAB® workspace.

#### **Test Harness Considerations**

- You can build a test harness for these types of model components:
	- Model Reference blocks
	- Subsystem blocks
	- Stateflow<sup>®</sup> blocks, including Stateflow charts, Truth Table blocks, State Transition Table blocks, and Test Sequence blocks
	- C Caller blocks
	- MATLAB Function blocks
	- User-defined function blocks
- Open only one test harness at a time for each Simulink model.
- Do not comment out the component under test in the test harness. Commenting out the component under test can cause unexpected behavior.
- If a subsystem has a test harness, you cannot expand the subsystem contents into the model that contains the subsystem. Delete the test harness before expanding the subsystem. For more information, see "Subsystem Expansion" (Simulink).
- Test harnesses are not supported for these types of Stateflow objects:
	- Atomic subcharts
	- Simulink based states
	- Simulink functions
	- MATLAB functions
- The Upgrade Advisor and XML differencing are not supported for test harness models.
- A test harness with a Signal Builder block source does not support:
	- Frame-based signals
	- Complex signals
	- Variable-dimension signals

• For a test harness with a Test Sequence block source, all inputs to the component under test must operate with the same sample time.

# **See Also**

# **More About**

• "Compare Capabilities of Model Component Types" (Simulink)

# **Test Harness Construction for Specific Model Elements**

A test harness consists of one or more source blocks that drive the component under test, which drives one or more sink blocks. Test harness construction configures signal attributes, function calls, data stores, and execution semantics. When possible, the test harness matches signal attributes at the sources, sinks, and component interface. For more information on selecting sources and sinks, see ["Sources and Sinks" on page 2-17](#page-50-0).

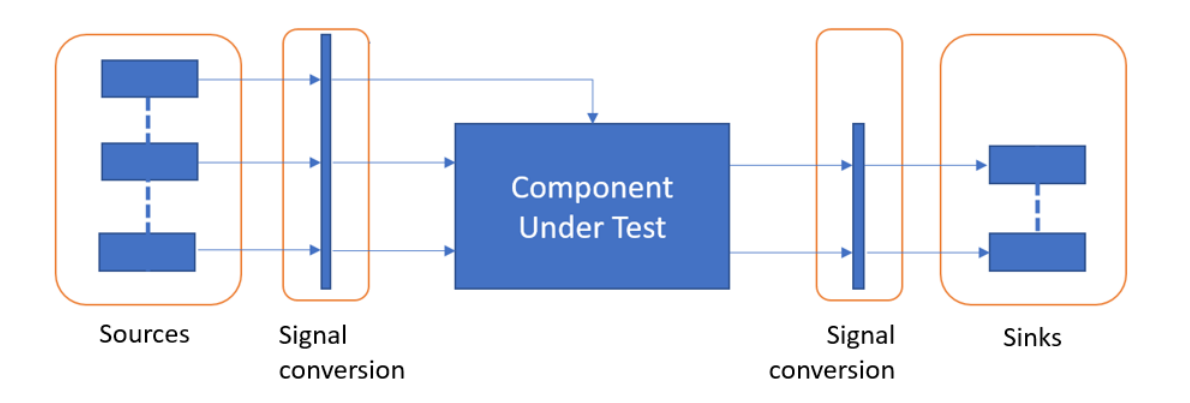

# **Signal Conversion**

Signal conversion subsystems adapt the signal interface of the source and sink blocks to the graphical interface of the component. The graphical interface of the component includes input signals, output signals, and action, trigger, or enable inputs. The test harness compiles the main model to determine signal attributes:

- Data type
- Dimensions
- Complexity

Signal attributes are adapted to the sources during harness construction in one of two ways:

- **1** Source blocks that can generate signals with the compiled attributes are configured to do so.
- **2** If a source block cannot generate signals with the compiled attributes, signal attribute blocks in the signal conversion subsystem adapt the output of the source

blocks. Signal attribute blocks include Reshape, Rate Transition and Data Type Conversion blocks.

By default, signal conversion subsystems are locked from editing.

# **Function Calls**

#### **Function Call Drivers**

If the component under test has function call inputs, a Test Sequence block source generates function call inputs to the component, even if you select a different source during harness creation. To override this behavior and connect function call inputs to your selected source type, create the test harness with the sltest.harness.create function, and set 'DriveFcnCallWithTestSequence' to false. For example:

```
sltest.harness.create('Model/FcnCallSubsystem','Source','From File',...
'DriveFcnCallWithTestSequence',false)
```
#### **Function Call Outputs**

Function call outputs of the component under test connect to Terminator blocks.

# **Physical Signal Connections**

Components that accept or output physical signals are supported during harness construction, but sources and sinks are not generated. You can add physical modeling blocks to the test harness after construction.

# **Bus Signals**

Test harnesses configuration for bus inputs and outputs depends on the bus connection ability of the source or sink blocks:

- **1** Sources and sinks that can accept a bus signal are directly connected to the component without modification.
- **2** If a source cannot output a bus signal, bus signals are automatically constructed from individual bus elements in the signal conversion subsystem.
- **3** If a sink cannot accept a bus signal, bus signal elements are expanded from the bus signal in the signal conversion subsystem.

# **String Signals**

If the component under test uses string data inputs, and your test harness source does not support string data, string inputs are connected to Ground blocks.

#### **String Inputs**

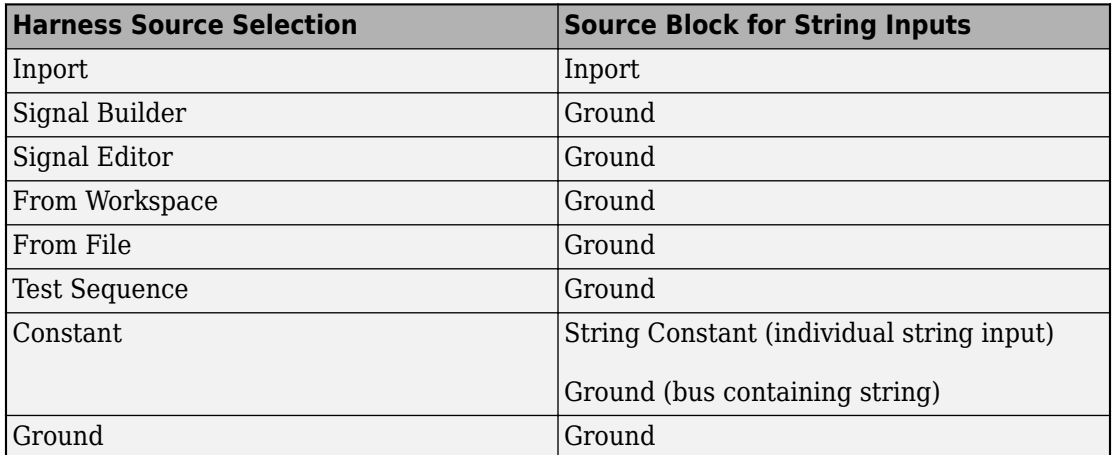

If the component under test uses string data outputs, and your test harness sink does not support string data, string outputs are connected to Terminator blocks.

#### **String Outputs**

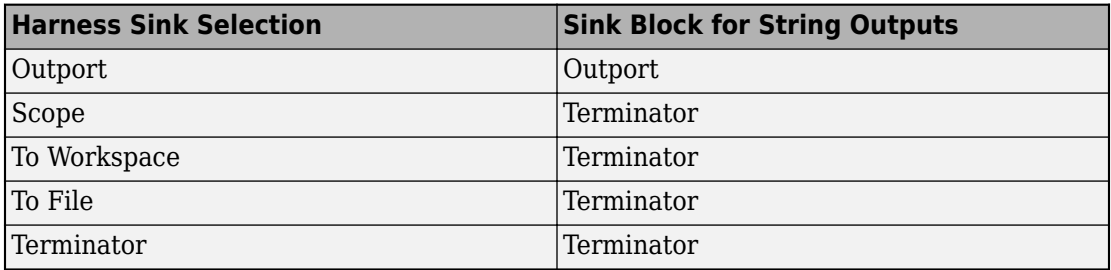

#### **Non-Graphical Connections**

In addition to the graphical interface of a component, Simulink supports several nongraphical connections. Test harness construction also supports non-graphical connections.

#### **Goto–From Connections**

Goto-From block pairs that cross the component boundary are considered component inputs or outputs.

- A From block without a corresponding Goto block in the component is considered a component input signal. The test harness includes a source block with a corresponding Goto block.
- A Goto block without the corresponding From block in the component is considered a component output signal. The test harness includes a sink block with a corresponding From block.

#### **Data Store Memory**

Data Store Read and Data Store Write blocks require a complete data store definition in the test harness.

- If a Data Store Read or Data Store Write block lacks a corresponding Data Store Memory block in the component, the test harness adds a Data Store Memory block.
- For a component containing only Data Store Read blocks, the test harness adds a source block driving a Data Store Write block.
- For a component containing only Data Store Write blocks, the test harness adds a Data Store Read block driving a sink block.

If global data store memory read or write usage cannot be determined, then Data Store Read and Data Store Write blocks are not included in the test harness.

#### **Simulink Function Definitions**

If the component calls a Simulink Function that is not defined in the component, the test harness adds a stub Simulink Function block matching the function call signature.

# **Export Function Models**

Test harnesses contain a function-call scheduler for components that use the exportfunction modeling style. The scheduler is a Test Sequence block that contains prototype calls to the functions in your model.

The scheduler Test Sequence block includes a test step containing:

- A catalog of globally scoped Simulink Function blocks in the component.
- A list of function-call triggers accessible at the component interface.

Harness construction honors periodic function-call triggers with appropriate decimation of the function-call event in the Test Sequence block.

Test harnesses include Initialize, Terminate, and Reset steps for models that contain Initialize, Terminate, and Reset event subsystems. You can include Initialize, Terminate, and Reset steps for other export-function models using the 'ScheduleInitTermReset' property of sltest.harness.create.

# **Execution Semantics**

The execution behavior of a component depends on factors such as computed sample times, solver settings, model configuration, and parameter settings. Execution behavior also depends on run-time events such as function-call triggers and asynchronous events. To handle these execution semantics, test harness construction:

- **1** Copies configuration parameter settings from the main model into the test harness.
- **2** Copies required parameter definitions from the main model workspace into the test harness model workspace.
- **3** Copies data dictionary settings from the main model into the test harness.
- **4** Honors a limited subset of sample time settings using explicit source block specifications and Rate Transition blocks.

Other factors, such as additional blocks in the harness and solver heuristics, can cause test harness execution to differ from the main model. The graphical and compiled interface of the component takes precedence over other execution semantics.

# **Sample Time Specification**

Simulink supports an array of sample times, including types that are derived during model compilation. Test harness construction supports periodic discrete, continuous, and fixed-in-minor-step sample times with these considerations:

- Source blocks that support the desired rate are configured to do so, and the signal conversion subsystem contains a Signal Specification block with the rate specification.
- Test harness construction does not configure source blocks that cannot support the desired rate.
- If the desired rate is periodic discrete or fixed-in-minor-step, the test harness contains a Rate Transition block in the signal conversion subsystem.
- If the desired rate is continuous, the execution semantics are determined by the solver. The signal conversion subsystem does not contain a Rate Transition block.

Other sample time specifications are ignored during test harness construction. In those cases, solver settings determine execution behavior.

# **See Also**

["Create Test Harnesses and Select Properties" on page 2-14](#page-47-0)

# <span id="page-47-0"></span>**Create Test Harnesses and Select Properties**

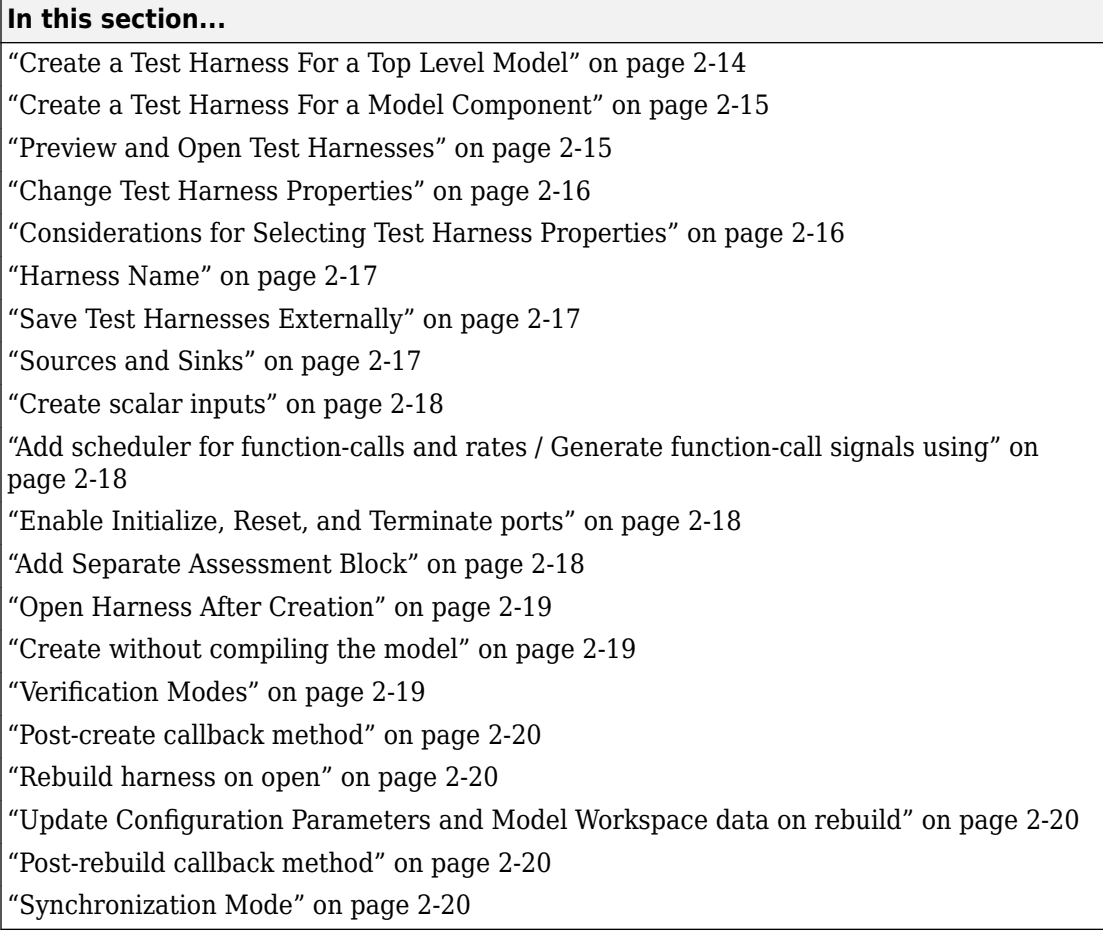

#### **Create a Test Harness For a Top Level Model**

To create a test harness for a top-level model:

- **1** Right-click in the Simulink model and click **Test Harness** > **Create for Model** to open the Create Test Harness dialog box.
- **2** After selecting the desired options, click **OK** to create the test harness.

#### <span id="page-48-0"></span>**Create a Test Harness For a Model Component**

To create a test harness for a single model component:

- **1** On the **Apps** tab, under Model Verification, Validation, and Test, click **Simulink Test**.
- **2** On the **Tests** tab, click **Simulink Test Manager** to open the Test Manager.
- **3** Select the desired
- **4** Click **New** > **Test for Model Component**, which opens the Create Test For Model Component workflow wizard.
- **5** Create the test harness by completing the wizard pages.

**Note** The Create Test For Model Component workflow wizard exposes a subset of test harness options. If your test harness does not need to use non-default options, use the wizard to create a harness quickly. If you need to change other options, use the Test Manager for the test harness you created with the wizard.

For information on using the wizard and the properties it sets, see ["Generate Tests for a](#page-265-0) [Component" on page 6-28](#page-265-0).

#### **Preview and Open Test Harnesses**

When a model component has a test harness, a badge appears in the lower right of the block. To view the test harnesses, click the badge. To open a test harness, click a tile.

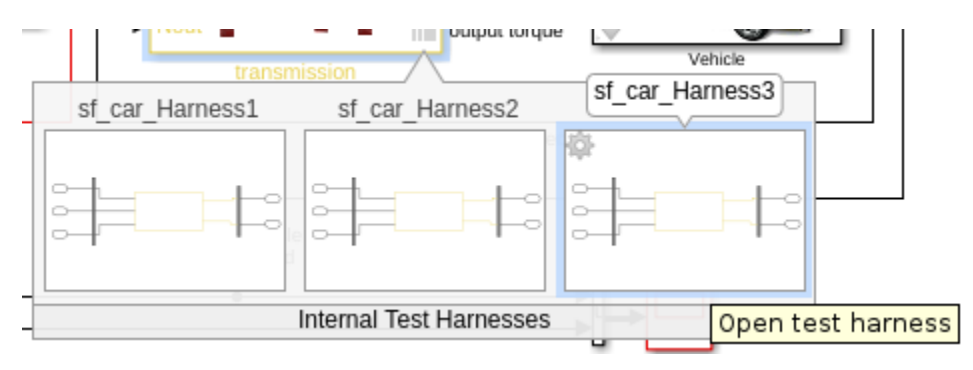

To view test harnesses for a model block diagram, click the pullout icon in the model canvas. To open a test harness, click a tile.

<span id="page-49-0"></span>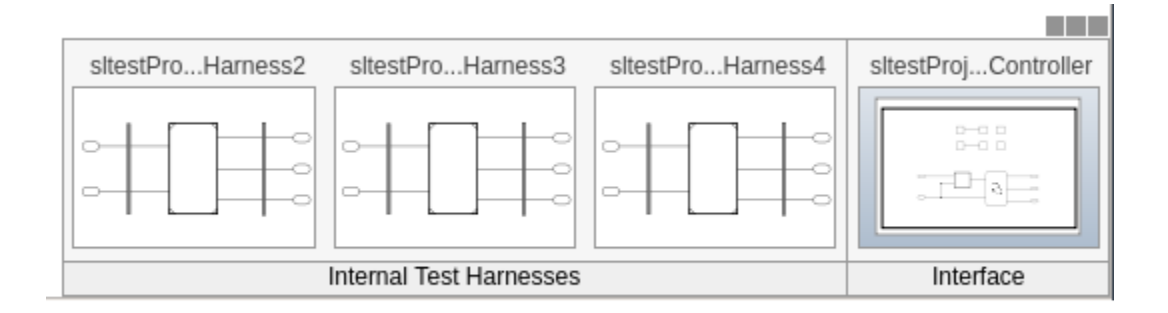

# **Change Test Harness Properties**

To change properties of an open test harness, click the badge  $\mathbb{E}$  in the test harness block diagram and click **Test harness properties** to open the harness properties dialog box.

To change properties of test harnesses from the main model, click the **Harness operations** icon from the test harness preview.

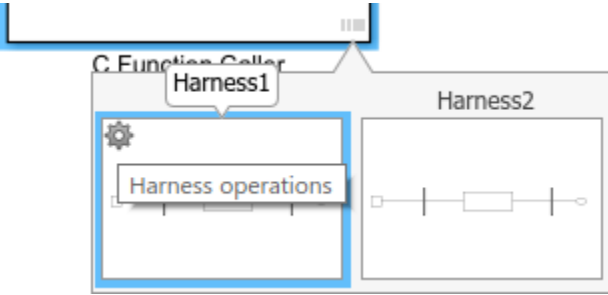

# **Considerations for Selecting Test Harness Properties**

Before selecting test harness properties, consider the following:

- What data source you want to use for your test case input
- How you want to view or store test output
- <span id="page-50-0"></span>• Whether you want to copy parameters and workspaces from the main model to the harness
- Whether you plan to edit the component under test
- How you want to synchronize changes between the test harness and model

Except for sources and sinks, you can change harness properties later using the harness properties dialog box. To change sources and sinks after harness creation, manually remove the blocks from the test harness and replace them with new sources and sinks.

**Note** The following sections describe the test harness properties in the Create Test Harness dialog box. For information on the test harness properties in the Create Test for Model Component wizard, see ["Generate Tests for a Component" on page 6-28.](#page-265-0)

#### **Harness Name**

Test harnesses must use valid MATLAB filenames.

# **Save Test Harnesses Externally**

This option controls how the model stores test harnesses. A model stores all its test harnesses either internally or externally. If a model already has test harnesses, this item states the harness storage type as **Harnesses saved <internally|externally>**.

- When cleared, the model saves test harnesses as part of the model SLX file.
- When selected, the model saves test harnesses in separate SLX files to the current working folder, and adds a harness information XML file to the model folder. The harness information file must remain in the same folder as the model.

See ["Manage Test Harnesses" on page 2-30](#page-63-0).

#### **Sources and Sinks**

In the Create Test Harness dialog box, under **Sources and Sinks**, select the source and sink from the respective menus. The menus provide common sources and sinks.

You can use source and sink blocks from the Simulink Sources or Sinks library. Select Custom source or sink, and enter the path to the block. For example:

<span id="page-51-0"></span>simulink/Sources/Sine Wave

simulink/Sinks/Terminator

Custom sources and sinks build the test harness with one block per port.

#### **Create scalar inputs**

When you select this property, the test harness creates scalar inputs for multidimensional signals. The individual scalar inputs are reshaped to match the dimension of the input signals to the component under test. This option applies to test harnesses with Inport, Constant, Signal Builder, From Workspace, or From File source blocks.

#### **Add scheduler for function-calls and rates / Generate function-call signals using**

The title of this option depends on whether the component under test is a subsystem or a model. To include a scheduler block in your test harness, select a block from the dropdown list.

- **Add scheduler for function-calls and rates**: For a model, you can use the block to call functions and set sample times for model inputs and outputs.
- **Generate function-call signals using**: For a subsystem, you can use the block to call functions in the subsystem.

#### **Enable Initialize, Reset, and Terminate ports**

Selecting this option exposes initialize, terminate, or reset function-call ports in the component under test and connects the scheduler block to the ports.

This option appears when you create a test harness for a top-level model and select a block for the **Add scheduler for function-calls and rates** option.

#### **Add Separate Assessment Block**

Select **Add separate assessment block** to include a separate Test Assessment block in the test harness.

A Test Assessment block is a separate Test Sequence block configured with properties commonly used for verifying the component under test. For more information, see ["Assess](#page-115-0) <span id="page-52-0"></span>[Simulation and Compare Output Data" on page 3-10](#page-115-0) and ["Assess Model Simulation](#page-120-0) [Using verify Statements" on page 3-15](#page-120-0).

# **Open Harness After Creation**

Clear **Open Harness After Creation** to create the test harness without opening it. This can be useful creating multiple test harnesses in succession.

# **Create without compiling the model**

Creating a test harness without compiling the model can be useful if you are prototyping a design that cannot yet compile. When you create a test harness without compiling the main model:

- Parameters are not copied to the test harness workspace.
- The main model configuration is not copied to the test harness.
- The test harness does not contain conversion subsystems.

You may need to add blocks such as signal conversion blocks to the test harness. You can rebuild the harness when you are ready to compile the main model. For more information, see ["Synchronize Changes Between Test Harness and Model" on page 2-56](#page-89-0).

# **Verification Modes**

The test harness verification mode determines the type of block generated in the test harness.

- Normal: A Simulink block diagram.
- Software-in-the-Loop (SIL): The component under test references generated code, operating as software-in-the-loop. Requires Embedded Coder®.
- Processor-in-the-Loop (PIL): The component under test references generated code for a specific processor instruction set, operating as processor-in-the-loop. Requires Embedded Coder.

**Note** Keep the SIL or PIL code in the test harness synchronized with the latest component design. If you select SIL or PIL verification mode without selecting **Rebuild harness on open**, your SIL or PIL block code might not reflect recent updates to the main model design. To regenerate code for the SIL or PIL block in the test harness, select <span id="page-53-0"></span>**Rebuild Harness > Update Harness Configuration Settings and Modal Workspace** .

#### **Post-create callback method**

You can customize your test harness using a post-create callback. A post-create callback is a function that runs after the harness is created. For example, your callback can set up signal logging, add custom blocks, or change the harness simulation times. For more information, see ["Customize Test Harnesses" on page 2-43.](#page-76-0)

#### **Rebuild harness on open**

When you select this property, the test harness rebuilds every time you open it. For details on the rebuild process, see ["Synchronize Changes Between Test Harness and](#page-89-0) [Model" on page 2-56](#page-89-0).

#### **Update Configuration Parameters and Model Workspace data on rebuild**

When you select this property, configuration parameters and model workspace data update when you rebuild the harness. For details on the rebuild process, see ["Synchronize Changes Between Test Harness and Model" on page 2-56](#page-89-0).

#### **Post-rebuild callback method**

You can customize your test harness using a post-rebuild callback. A post-rebuild callback is a function that runs after the harness is rebuilt. For example, your callback can set up signal logging, add custom blocks, or change the harness simulation times. For more information, see ["Customize Test Harnesses" on page 2-43.](#page-76-0)

# **Synchronization Mode**

Synchronization mode controls when changes to the component under test are synced to the main model, and when changes to the harness owner are synced into a test harness.

• On harness open — The component in the test harness is updated when the harness opens. Synchronizing on harness open is useful if you update the design in the main model.

- On harness close The component in the main model is updated when the harness closes. Synchronizing on harness close is useful if you make design changes in the test harness. Avoid synchronizing on harness close if you want to prevent inadvertent changes to the component in the main model.
- During push Synchronization occurs manually, by clicking **Push Changes**.
- During rebuild Synchronization occurs manually, by selecting **Rebuild Harness** > **Rebuild Harness without Compiling Main Model** or **Update Harness Configuration Settings and Model Workspace.**

# **See Also**

Test Sequence | ["Synchronize Changes Between Test Harness and Model" on page 2-56](#page-89-0)

# **Refine Test, and Debug a Subsystem**

#### **In this section...**

"Model and Requirements" on page 2-22 ["Create a Harness for the Controller" on page 2-24](#page-57-0) ["Inspect and Refine the Controller" on page 2-26](#page-59-0) ["Add Test Inputs and Test the Controller" on page 2-26](#page-59-0) ["Debug the Controller" on page 2-27](#page-60-0)

Test harnesses provide a development and testing environment that leaves the main model design intact. You can test a functional unit of your model in isolation without altering the main model. This example demonstrates refining and testing a controller subsystem using a test harness. The main model is a controller-plant model of an air conditioning/heat pump unit. The controller must operate according to several simple requirements.

#### **Model and Requirements**

**1** Access the model. Enter

cd(fullfile(docroot,'toolbox','sltest','examples'))

**2** Copy this model file and supporting files to a writable location on the MATLAB path:

sltestHeatpumpExample.slx sltestHeatpumpBusPostLoadFcn.mat PumpDirection.m

**3** Open the model.

```
open_system('sltestHeatpumpExample')
```
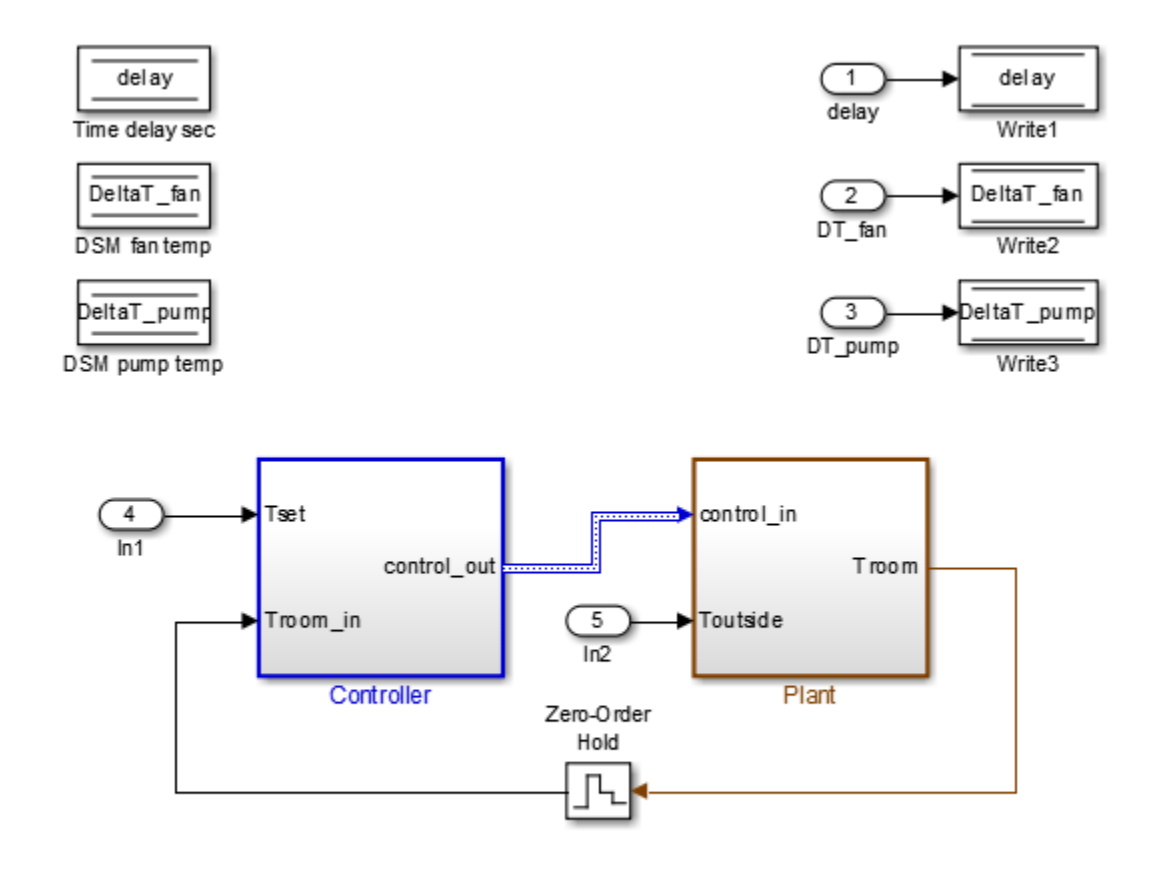

Copyright 1990-2014 The Math Works, Inc.

In the example model:

- The controller accepts the room temperature and the set temperature inputs.
- The controller output is a bus with signals controlling the fan, heat pump, and the direction of the heat pump (heat or cool).
- The plant accepts the control bus. The heat pump and the fan signals are Boolean, and the heat pump direction is specified by  $+1$  for cooling and  $-1$  for heating.

<span id="page-57-0"></span>The test covers four temperature conditions. Each condition corresponds to one operating state with fan, pump, and pump direction signal outputs.

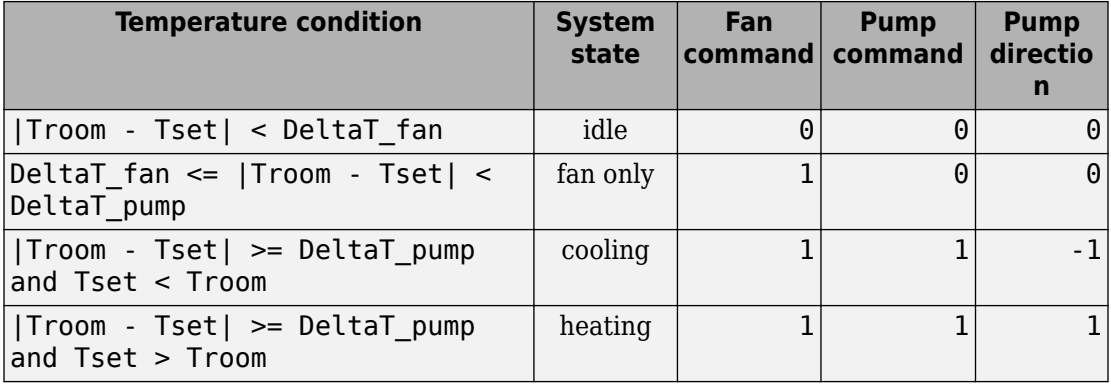

#### **Create a Harness for the Controller**

- **1** Right-click the Controller subsystem and select **Test Harness > Create for 'Controller'**.
- **2** Set the harness properties:

In the **Basic Properties** tab:

- **Name**: devel\_harness1
- Clear **Save test harness externally**
- **Sources and Sinks**: **None** and **Scope**
- Clear **Add separate assessment block**
- Select **Open harness after creation**

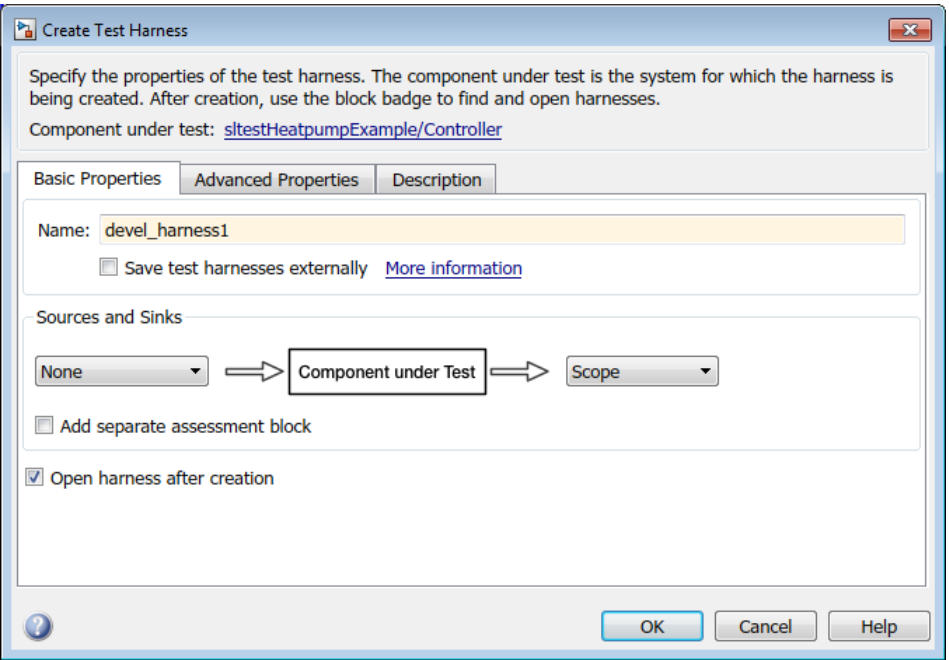

**3** Click **OK** to create the test harness.

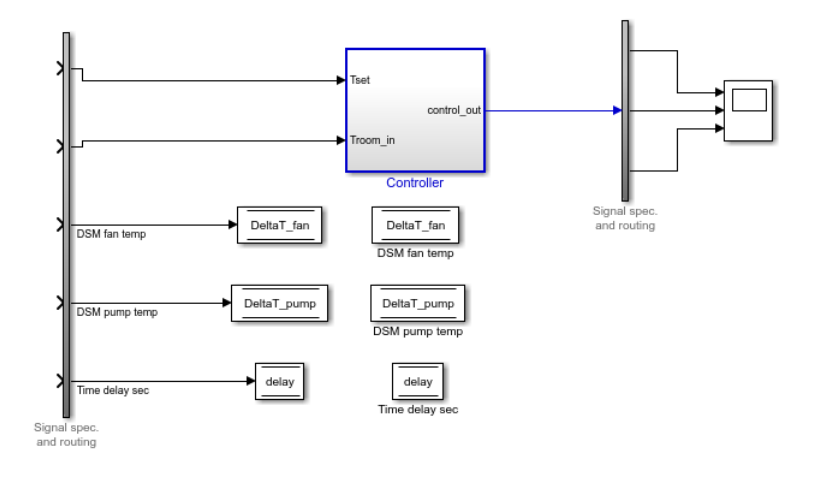

#### <span id="page-59-0"></span>**Inspect and Refine the Controller**

- **1** In the test harness, double-click Controller to open the subsystem.
- **2** Connect the chart to the Inport blocks.

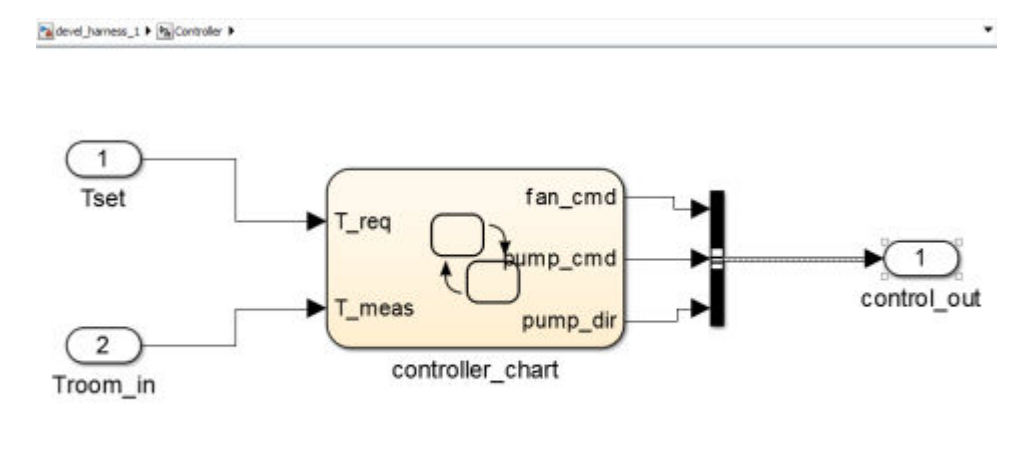

#### 国

**3** In the test harness, click the Save button to save the test harness and model.

#### **Add Test Inputs and Test the Controller**

- 1 Navigate to the top level of devel harness1.
- **2** Create a test input for the harness with a constant Tset and a time-varying Troom. Connect a Constant block to the Tset input and set the value to 75.
- **3** Add a Sine Wave block to the harness model to simulate a temperature signal. Connect the Sine Wave block to the conversion subsystem input Troom\_in.
- **4** Double-click the Sine Wave block and set the parameters:
	- **Amplitude**: 15
	- **Bias**: 75
	- **Frequency**: 2\*pi/3600
	- **Phase (rad)**: 0
	- **Sample time**: 1
- Select **Interpret vector parameters as 1–D**.
- <span id="page-60-0"></span>**5** Connect Inport blocks to the Data Store Write inputs.

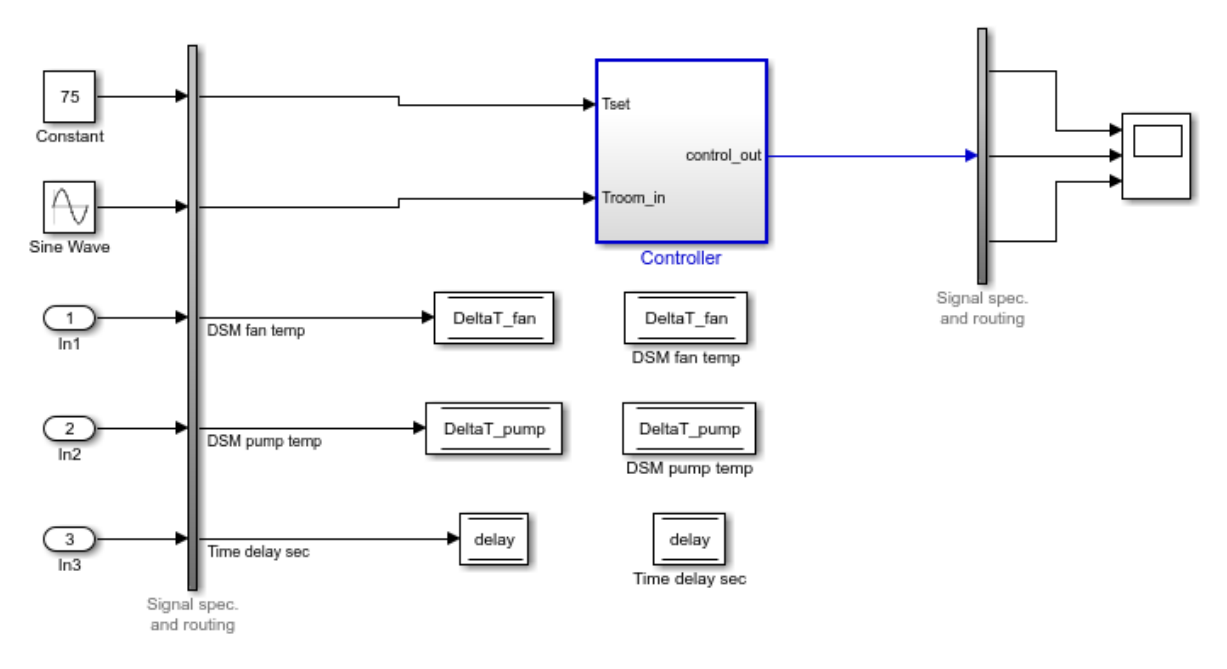

- **6** In the Configuration Parameters dialog box, in the **Data Import/Export** pane, select **Input** and enter u. u is an existing structure in the MATLAB base workspace.
- **7** In the **Solver** pane, set **Stop time** to 3600.
- **8** Open the scope in the test harness and change the layout to show three plots.
- **9** Click **Run** to simulate.

#### **Debug the Controller**

**1** Observe the controller output. fan\_cmd is 1 during the IDLE condition where | Troom - Tset| < DeltaT\_fan.

This is a bug. fan\_cmd should equal 0 at IDLE. The fan\_cmd control output must be changed for IDLE.

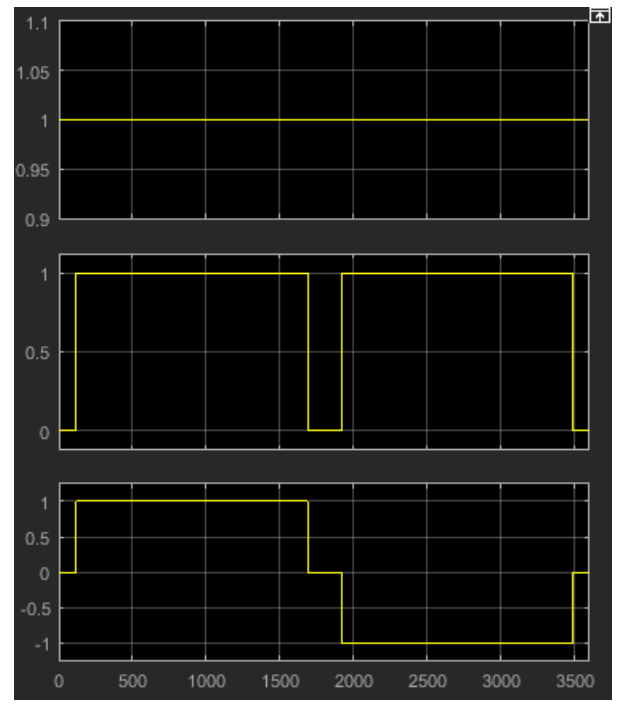

- **2** In the harness model, open the Controller subsystem.
- **3** Open controller\_chart.
- **4** In the IDLE state, fan\_cmd is set to return 1. Change fan\_cmd to return 0. IDLE is now:

```
IDLE
entry:
fan\_cmd = 0;pump\_cmd = 0;pump\_dir = 0;
```
**5** Simulate the harness model again and observe the outputs.

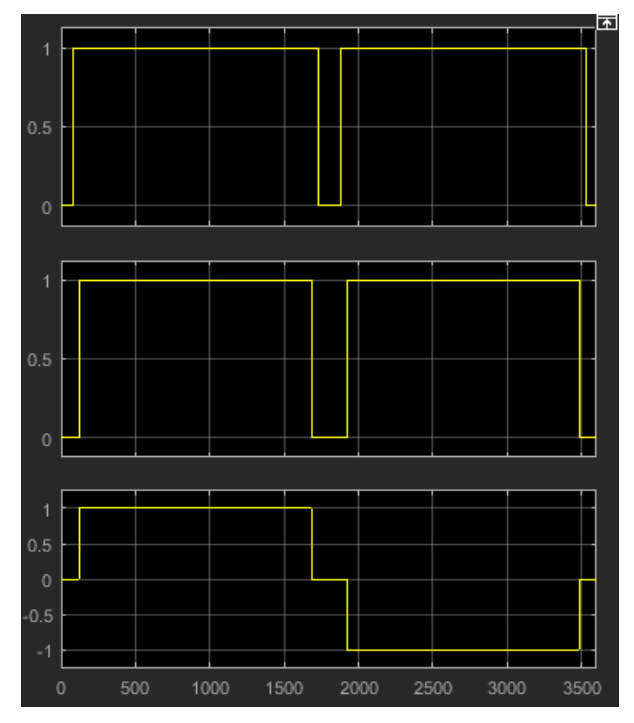

**6** fan\_cmd now meets the requirement to equal 0 at IDLE.

# **See Also**

#### **Related Examples**

• ["Test Downshift Points of a Transmission Controller" on page 3-71](#page-176-0)

# <span id="page-63-0"></span>**Manage Test Harnesses**

#### **In this section...**

"Internal and External Test Harnesses" on page 2-30 "Manage External Test Harnesses" on page 2-30 ["Convert Between Internal and External Test Harnesses" on page 2-32](#page-65-0) ["Preview and Open Test Harnesses" on page 2-34](#page-67-0) ["Find Test Cases Associated with a Test Harness" on page 2-34](#page-67-0) ["Export Test Harnesses to Separate Models" on page 2-35](#page-68-0) ["Clone and Export a Test Harness to a Separate Model" on page 2-36](#page-69-0) ["Delete Test Harnesses Programmatically" on page 2-38](#page-71-0) ["Move and Clone Test Harnesses" on page 2-40](#page-73-0)

#### **Internal and External Test Harnesses**

You can save test harnesses internally as part of your model SLX file, or externally in separate SLX files. A model stores all test harnesses either internally or externally; it is not possible to use both types of harness storage in one model. You select internal or external test harness storage when you create the first test harness. If your model already has test harnesses, you can convert between the harness storage types.

If you store your model in a change control system, consider using external test harnesses. External test harnesses enable you to create or change a harness without changing the model file. If you plan to share your model often, consider using internal test harnesses to simplify file management. Creating or changing an internal test harness changes your model SLX file. Both internal and external test harnesses offer the same synchronization, push, rebuild, and badge interface functionality.

See ["Create Test Harnesses and Select Properties" on page 2-14.](#page-47-0)

#### **Manage External Test Harnesses**

Harnesses stored externally use a separate SLX file for each harness, and a <modelName>\_harnessInfo.xml file containing metadata linking the model and the harnesses. Changing test harnesses can change the harnessInfo.xml file.

Follow these guidelines for external test harnesses:

**Warning** Do not delete the harnessInfo.xml file. Deleting the harnessInfo.xml file terminates the relationship between the model and harnesses, which cannot be regenerated from the model.

- The harnessInfo.xml file must be writable to save changes to the test harness or the main model.
- Keep the harnessInfo.xml file in the same folder as the main model. If the harnessInfo.xml file and the model are in separate folders, the main model opens but does not present the test harnesses.
- Directories containing test harness SLX files must be on the MATLAB path.
- If you convert internal test harnesses to external test harnesses, the new SLX files save to the current working folder.
- If you convert external test harnesses to internal test harnesses, the external SLX files can be anywhere on the MATLAB path.
- If your model uses external test harnesses, only create a copy of your model using **Save** > **Save as**. Using **Save as** copies external test harnesses to the destination folder of the new model and keeps the harness information current.

Copying the model file on disk will not copy external harnesses associated with the model.

- Only change or delete test harnesses using the Simulink UI or commands:
	- To delete test harnesses, use the thumbnail UI or the sltest.harness.delete command.
	- To rename test harnesses, use the harness properties UI or the sltest.harness.set command.
	- To make a copy of an externally saved test harness, use the sltest.harness.clone command or save the test harness to a new name using **Save** > **Save as**.

Deleting or renaming harness files outside of Simulink causes an inaccurate harnessInfo.xml file and problems loading test harnesses.

#### <span id="page-65-0"></span>**Convert Between Internal and External Test Harnesses**

You can change how your model stores test harnesses at different phases of your model lifecycle. For example:

- Develop your model using internal test harnesses so that you can more easily share the model for review. When you complete your design and place the model under change control, convert to external harnesses.
- Use the change-controlled model as the starting point for a new design. Test the existing model with external harnesses to avoid modifying it. Then, create a copy of the existing model. Convert to internal harnesses for the new development phase.

To change the test harness storage to external (or internal):

- **1** Navigate to the top of the main model.
- **2** On the **Apps** tab, under Model Verification, Validation, and Test, click **Simulink Test**. Then, on the **Tests** tab, click **Manage Test Harnesses** > **Convert to External Harnesses** or **Convert to Internal Harnesses**.
- **3** A dialog box provides information on the conversion procedure and the affected test harnesses. Click **Yes** to continue.

The harnesses are converted.

**4** The conversion to external test harnesses creates an SLX file for each test harness and a harness information XML file <modelName> harnessInfo.xml.

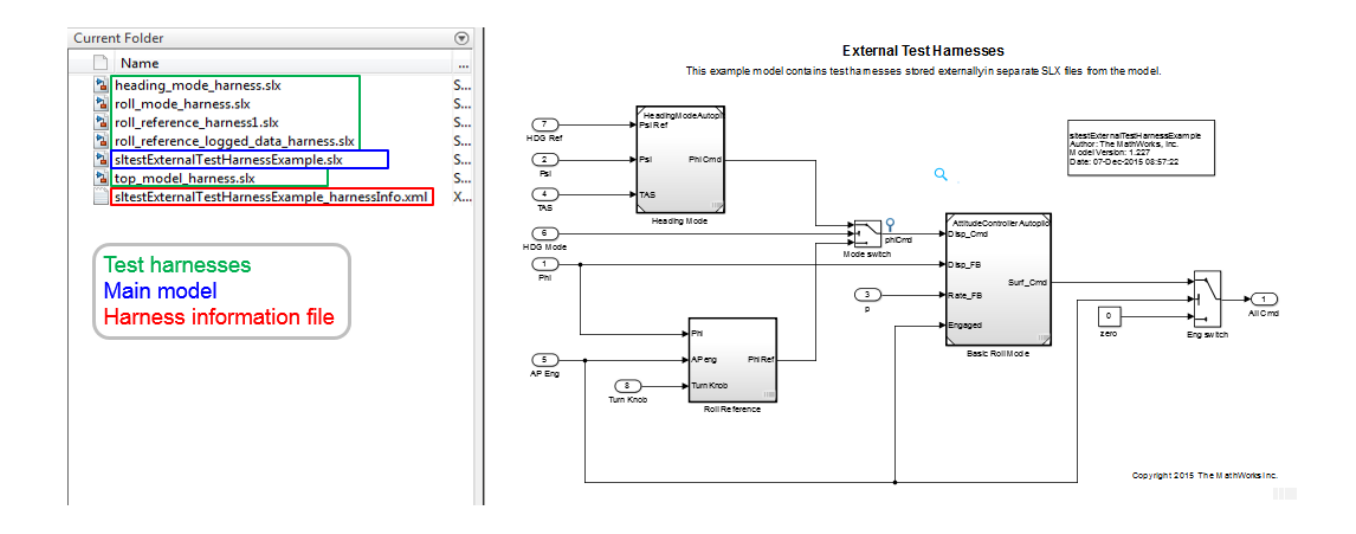

Inversely, conversion to internal test harnesses moves the test harness SLX files and the harnessInfo.xml file.

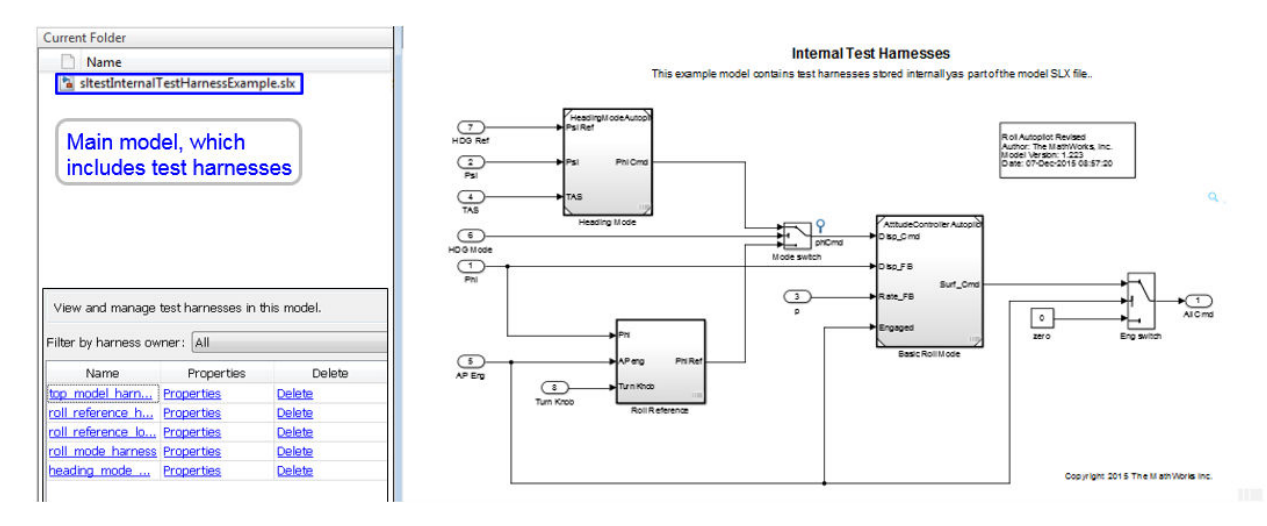

#### <span id="page-67-0"></span>**Preview and Open Test Harnesses**

When a model component has a test harness, a badge appears in the lower right of the block. To view the test harnesses, click the badge. To open a test harness, click a tile.

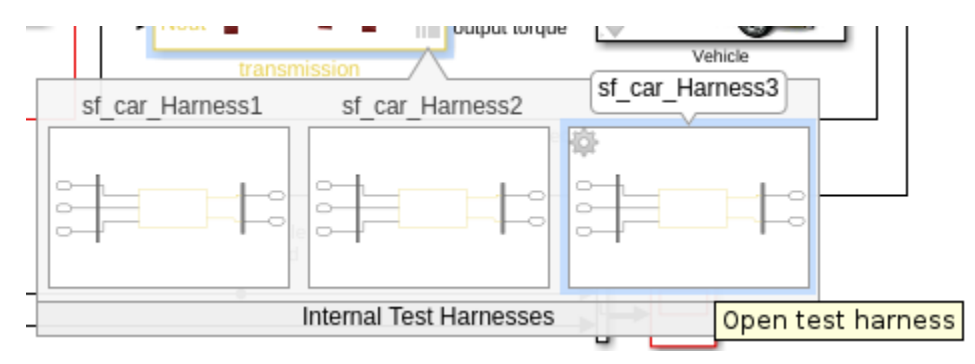

To view test harnesses for a model block diagram, click the pullout icon in the model canvas. To open a test harness, click a tile.

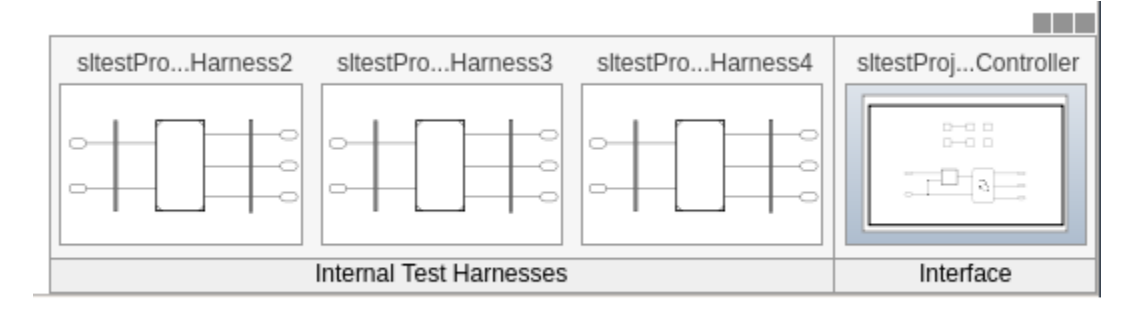

#### **Find Test Cases Associated with a Test Harness**

To list open test cases that refer to the test harness, click the badge  $\mathbb{E}$  in the test harness canvas. You can click a test case name and navigate to the test case in the Test Manager.

<span id="page-68-0"></span>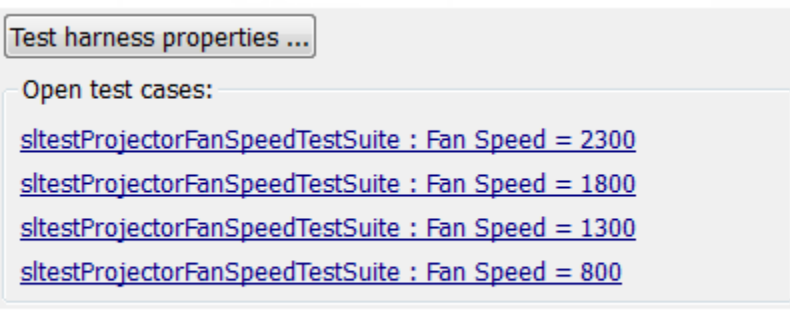

困

#### **Export Test Harnesses to Separate Models**

You can export test harnesses to separate models, which is useful for archiving test harnesses or sharing a test harness design without sharing the model.

- To export an individual test harness:
	- **1** On the **Apps** tab, under Model Verification, Validation, and Test, click **Simulink Test**. Then, on the **Tests** tab, select **Manage Test Harnesses** > **Detach and Export**.
	- **2** A dialog box confirms the harness export. Click **OK**.
	- **3** Enter a file name for the separate model.

The harness converts to a separate model. Converting removes the harness from the main model and breaks the relationship to the main model.

- To export all harnesses in a model:
	- **1** Navigate to the top level of the test harness.
	- **2** Select no blocks.
	- **3** On the **Apps** tab, under Model Verification, Validation, and Test, click **Simulink Test**. Then, on the **Tests** tab, select **Manage Test Harnesses** > **Detach and Export**.
	- **4** A dialog box confirms the harness export. Click **OK**.

<span id="page-69-0"></span>The harnesses convert to separate models. Converting removes the harnesses from the main model and breaks the relationships to the main model.

```
See sltest.harness.export.
```
#### **Clone and Export a Test Harness to a Separate Model**

This example demonstrates cloning an existing test harness and exporting the cloned harness to a separate model. This can be useful if you want to create a copy of a test harness as a separate model, but leave the test harness associated with the model component.

#### **High-level Workflow**

- **1** If you don't know the exact properties of the test harness you want to clone, get them using sltest.harness.find. You need the harness owner ID and the harness name.
- **2** Clone the test harness using sltest.harness.clone.
- **3** Export the test harness to a separate model using sltest.harness.export. Note that there is no association between the exported model and the original model. The exported model stands alone.

#### **Open the Model and Save a Local Copy**

```
model = 'sltestTestSequenceExample';
open_system(model)
```
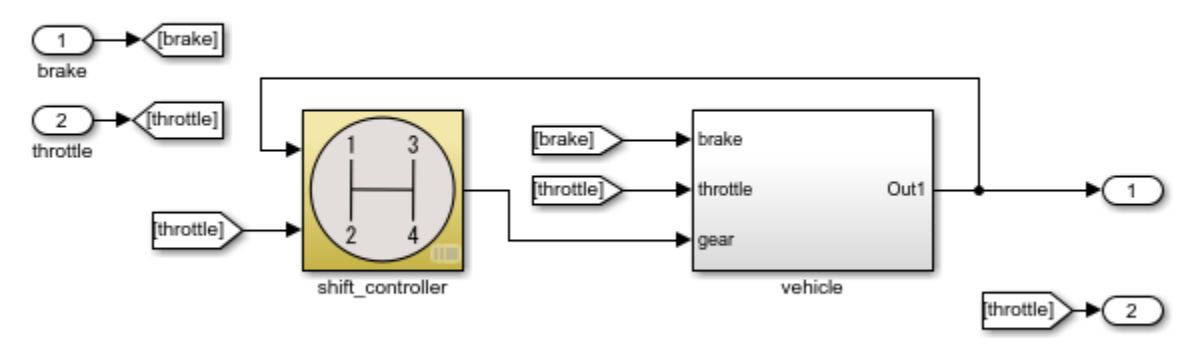

#### Testing Downshift Points of a Transmission Controller

This example shows how to create a Test Harness with a Test Sequence block as a source.

Copyright 2016 The MathWorks, Inc.

Save the local copy in a writable location on the MATLAB path.

#### **Get the Properties of the Source Test Harness**

```
properties = sltest.harness.find([model '/shift_controller'])
properties = 
   struct with fields:
                   model: 'sltestTestSequenceExample'
                    name: 'controller harness'
             description: ''
                     type: 'Testing'
             ownerHandle: 10.0229
           ownerFullPath: 'sltestTestSequenceExample/shift_controller'
                ownerType: 'Simulink.SubSystem'
                   isOpen: 0
             canBeOpened: 1
                lockMode: 0
        verificationMode: 0
          saveExternally: 0
           rebuildOnOpen: 0
```

```
 rebuildModelData: 0
 postRebuildCallback: ''
           graphical: 0
             origSrc: 'Test Sequence'
            origSink: 'Test Assessment'
 synchronizationMode: 0
```
#### **Clone the Test Harness**

Clone the test harness using sltest.harness.clone, the ownerFullPath and the name fields of the harness properties structure.

sltest.harness.clone(properties.ownerFullPath,properties.name,'ControllerHarness2')

#### **Save the Model**

Before exporting the harness, save changes to the model.

```
save_system(model)
```
#### **Export the Test Harness to a Separate Model**

Export the test harness using sltest.harness.export. The exported model name is ControllerTestModel.

```
sltest.harness.export([model '/shift_controller'],'ControllerHarness2',...
     'Name','ControllerTestModel')
clear('model')
clear('properties')
close_system('sltestTestSequenceExample',0)
```
#### **Delete Test Harnesses Programmatically**

This example shows how to delete test harnesses programmatically. Deleting with % the programmatic interface can be useful when your model has multiple test harnesses at different hierarchy levels. This example demonstrates creating four test harnesses, then deleting them.

1. Open the model

open\_system('sltestCar');
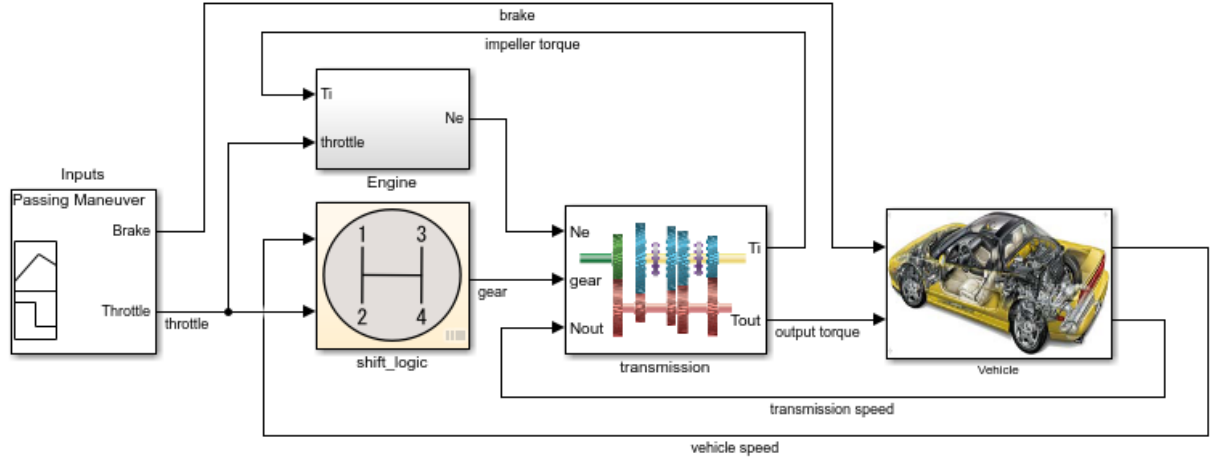

#### Simulink® Test™ model sitestCar

```
Copyright 1997-2017 The MathWorks, Inc.
```
2. Create two harnesses for the transmission subsystem, and two harnesses for the transmission ratio subsystem.

```
sltest.harness.create('sltestCar/transmission');
sltest.harness.create('sltestCar/transmission');
sltest.harness.create('sltestCar/transmission/transmission ratio');
sltest.harness.create('sltestCar/transmission/transmission ratio');
```
3. Find the harnesses in the model.

```
test_harness_list = sltest.harness.find('sltestCar')
```
test harness  $list =$  1x5 struct array with fields: model name description type ownerHandle ownerFullPath

```
 ownerType
 isOpen
 canBeOpened
 lockMode
 verificationMode
 saveExternally
 rebuildOnOpen
 rebuildModelData
 postRebuildCallback
 graphical
 origSrc
 origSink
 synchronizationMode
```
4. Delete the harnesses.

```
for k = 1: length (test_harness_list)
      sltest.harness.delete(test_harness_list(k).ownerFullPath,...
      test_harness_list(k).name)
end
close_system('sltestCar',0);
```
### **Move and Clone Test Harnesses**

Simulink Test gives you the ability to move/clone test harnesses from a source owner to a destination owner without having to compile the model. You can move or clone:

- Subsystem harnesses across subsystems. The destination subsystem could also be in a different model.
- Harnesses for library components across libraries.

To move or clone harnesses, right-click the Simulink canvas and select **Test Harness** > **Manage Test Harnesses**. The Manage Test Harness dialog box opens and lists the test harnesses associated with the subsystem/block specified in **Filter by harness owner**. Click **Actions** to access the Move and Clone options.

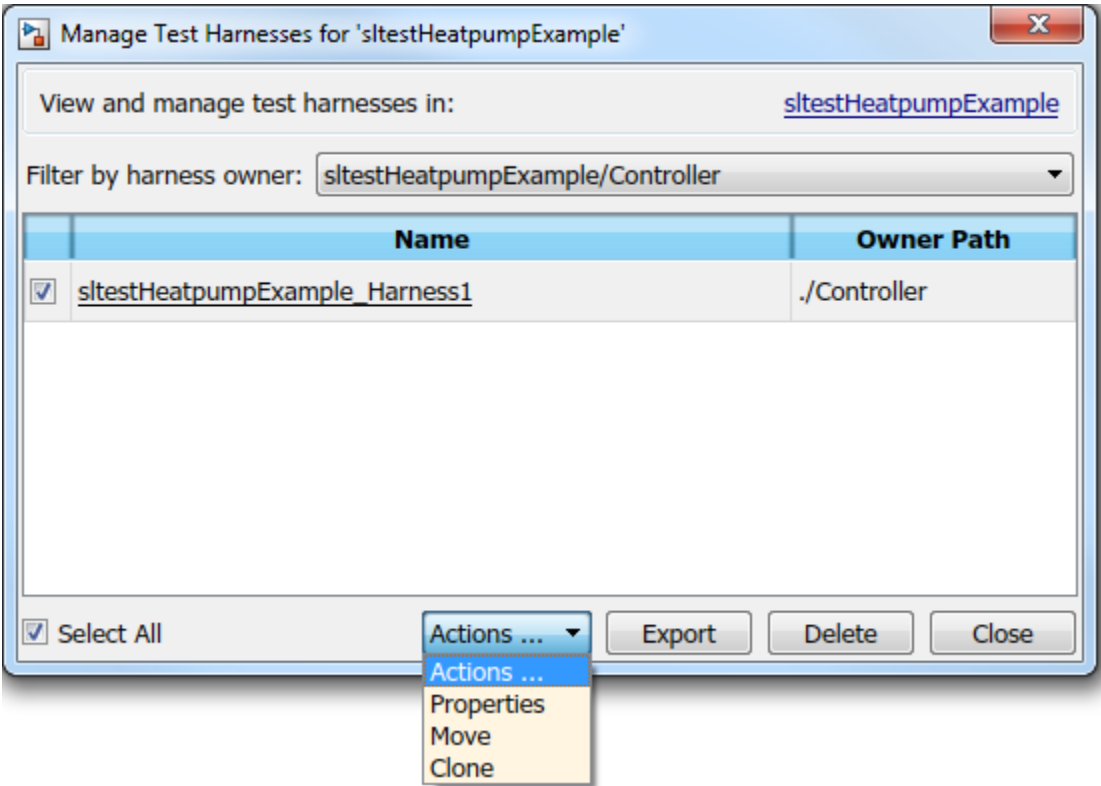

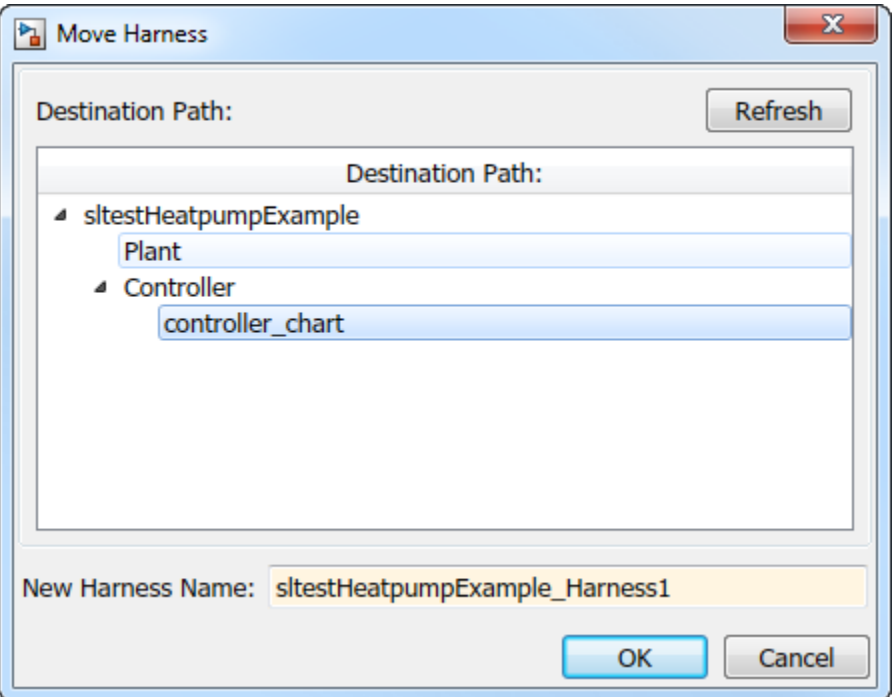

Select the destination path and name your test harness.

# **See Also**

#### **Functions**

```
sltest.harness.clone | sltest.harness.create | sltest.harness.delete |
sltest.harness.export | sltest.harness.find | sltest.harness.load |
sltest.harness.move | sltest.harness.open
```
# **Customize Test Harnesses**

#### **In this section...**

["Callback Function Definition and Harness Information" on page 2-44](#page-77-0)

["How to Display Harness Information struct Contents" on page 2-46](#page-79-0)

["Customize a Test Harness to Create Mixed Source Types" on page 2-46](#page-79-0)

["Test Harness Callback Example" on page 2-48](#page-81-0)

You can customize a test harness by using a function that runs after creating or rebuilding the test harness. In the function, script the commands to customize your test harness. For example, the function can:

- Connect custom source or sink blocks.
- Add a plant subsystem for closed-loop testing.
- $\cdot$  Change the configuration set.
- Enable signal logging.
- Change the simulation stop time.

The test harness customization function runs as a test harness post-create callback or post-rebuild callback. To customize a test harness using a callback function:

- **1** Create the callback function.
- **2** In the function, use the Simulink programmatic interface to script the commands to customize the test harness. For more information, see the functions listed in "Programmatic Model Editing" (Simulink).
- **3** Specify the function as the post-create or post-rebuild callback:
	- For a new test harness,
		- If you are using the UI, enter the function name in the **Post-create callback method** or **Post-rebuild callback method** in the **Advanced Properties** of the harness creation dialog box.
		- If you are using sltest.harness.create, specify the function as the PostCreateCallback or PostRebuildCallback value.
	- For an existing test harness,
		- If you are using the UI, enter the function name in **Post-rebuild callback method** in the harness properties dialog box.

<span id="page-77-0"></span>• If you are using sltest.harness.set, specify the function as the PostRebuildCallback value.

For more information on test harness properties, see ["Create Test Harnesses and](#page-47-0) [Select Properties" on page 2-14.](#page-47-0)

### **Callback Function Definition and Harness Information**

The callback function declaration is

function myfun(x)

where myfun is the function name and myfun accepts input x. x is a struct of information about the test harness automatically created when the test harness uses the callback. You can choose the function and argument names.

For example, define a harness callback function harnessCustomization.m:

```
function harnessCustomization(harnessInfo)
```

```
% Script commands here to customize your test harness.
```
#### end

In this example, harnessInfo is the struct name and harnessCustomization is the function name. When the create or rebuild operation calls harnessCustomization, harnessInfo is populated with information about the test harness, including handles to the test harness model, main model, and blocks in the test harness.

For example, using harnessCustomization as a callback for the following test harness:

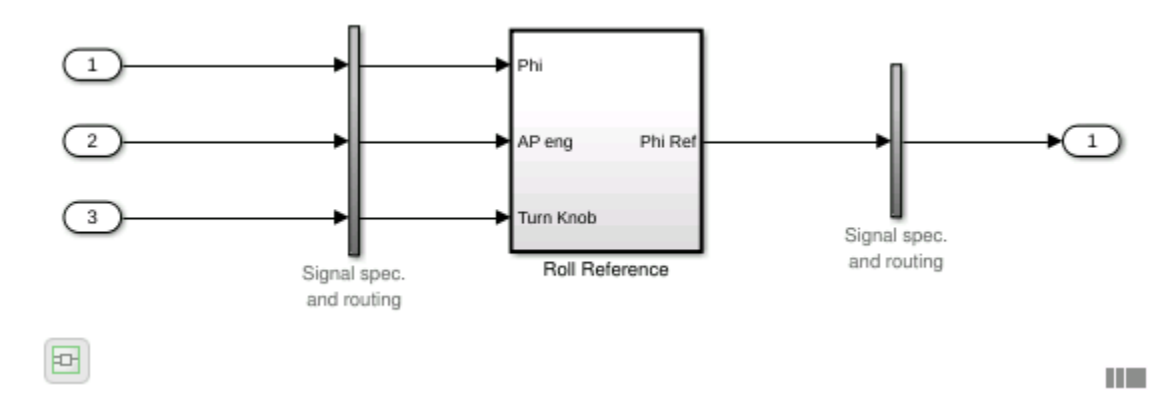

populates harnessInfo with handles to three sources, one sink, the main model, harness model, harness owner, component under test, and conversion subsystems:

```
harnesSInfo = struct with fields:
                      MainModel: 2.0001
                   HarnessModel: 1.1290e+03
                          Owner: 17.0001
                     HarnessCUT: 201.0110
               DataStoreMemory: []
                  DataStoreRead: []
                 DataStoreWrite: []
                           Goto: []
                           From: []
                        GotoTag: []
        SimulinkFunctionCaller: []
          SimulinkFunctionStub: []
                        Sources: [1.1530e+03 1.1540e+03 1.1550e+03]
                          Sinks: 1.1630e+03
               AssessmentBlock: []
      InputConversionSubsystem: 1.1360e+03
     OutputConversionSubsystem: 1.1560e+03
                     CanvasArea: [215 140 770 260]
```
Use the struct fields to customize the test harness. For example:

• To add a Constant block named ConstInput to the test harness, get the name of the test harness model, then use the add\_block function.

```
harnessName = get param(harnessInfo.HarnessModel,'Name');
block = add block('simulink/Sources/Constant',[harnessName '/ConstInput']);
```
• To get the port handles for the component under test, get the 'PortHandles' parameter for harnessInfo.HarnessCUT.

```
CUTPorts = get_param(harnessInfo.HarnessCUT,'PortHandles');
```
• To get the simulation stop time for the test harness, get the 'StopTime' parameter for harnessInfo.HarnessModel.

```
st = get param(harnessInfo.HarnessModel, 'StopTime');
```
• To set a 16 second simulation stop time for the test harness, set the 'StopTime' parameter for harnessInfo.HarnessModel.

```
set_param(harnessInfo.HarnessModel,'StopTime','16');
```
### **How to Display Harness Information struct Contents**

To list the harness information for your test harness:

**1** In the callback function, add the line

disp(harnessInfo)

- **2** Create or rebuild a test harness using the callback function.
- **3** When you create or rebuild the test harness, the harness information structure contents are displayed on the command line.

### **Customize a Test Harness to Create Mixed Source Types**

This example harness callback function connects a Constant block to the third component input of this example test harness.

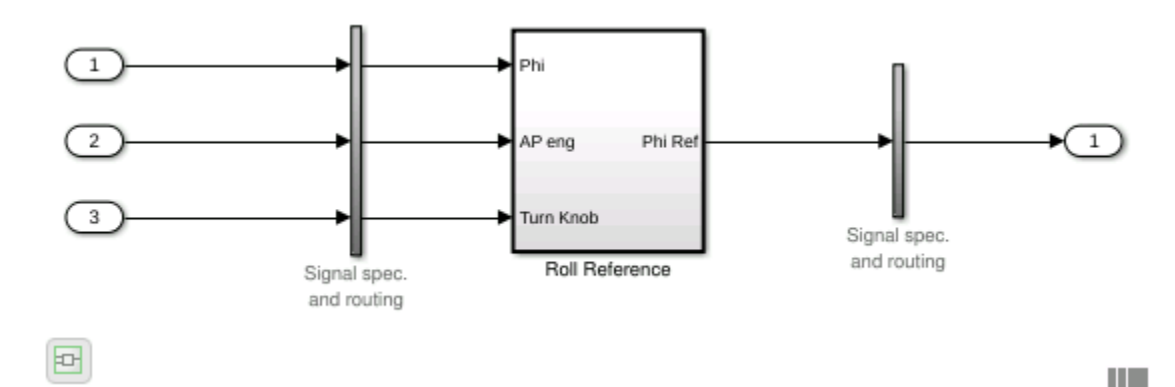

The function follows the procedure:

- **1** Get the harness model name.
- **2** Add a Constant block.
- **3** Get the port handles for the Constant block.
- **4** Get the port handles for the input conversion subsystem.
- **5** Get the handles for lines connected to the input conversion subsystem.
- **6** Delete the existing Inport block.
- **7** Delete the remaining line.

**8** Connect a new line from the Constant block to input 3 of the input conversion subsystem.

```
function harnessCustomization(harnessInfo)
```

```
% Get harness model name:
harnessName = get param(harnessInfo.HarnessModel,'Name');
```

```
% Add Constant block:
constBlock = add block('simulink/Sources/Constant',[harnessName '/ConstInput']);
```

```
% Get handles for relevant ports and lines:
constPorts = get_param(constBlock,'PortHandles');
icsPorts = get param(harnessInfo.InputConversionSubsystem,'PortHandles');
icsLineHandles = get param(harnessInfo.InputConversionSubsystem,'LineHandles');
```

```
% Delete the existing Inport block and the adjacent line:
delete_block(harnessInfo.Sources(3));
delete line(icsLineHandles.Inport(3));
```

```
% Connect the Constant block to the input conversion subsystem:
add line(harnessInfo.HarnessModel,constPorts.Outport,icsPorts.Inport(3),...
'autorouting','on');
```
end

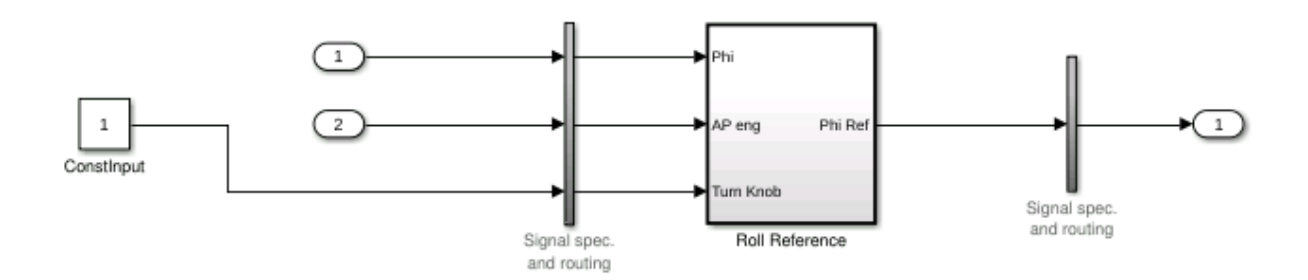

囨

H.

### <span id="page-81-0"></span>**Test Harness Callback Example**

This example shows how to use a post-create callback to customize a test harness. The callback changes one harness source from an Inport block to Constant block and enables signal logging in the test harness.

#### **The Model**

In this example, you create a test harness for the Roll Reference subsystem.

open\_system('RollAutopilotMdlRef')

#### Requirements-based Testing for Controller Development

This model is used to show how to perform requirements-based testing using test harnesses, Test Sequence blocks, and the test manager. To view the demo, enter sitestRequirementsTestingAutopilotDemo in MATLAB(R).

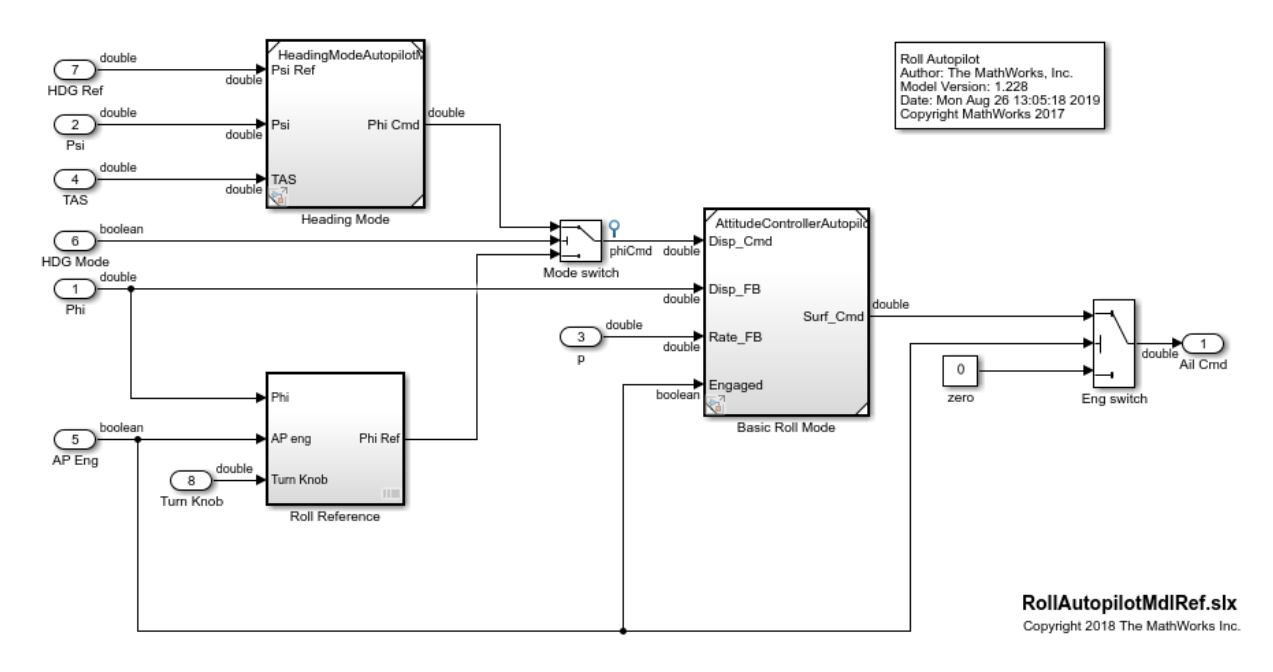

#### **Get Path to the Harness Customization Function**

```
cbFile = fullfile(matlabroot,'examples','simulinktest','main',...
     'harnessSourceLogCustomization.m');
```
#### **The Customization Function and Test Harness Information**

The function harnessSourceLogCustomization changes the third source block, and enables signal logging on the component under test inputs and outputs. You can read the function by entering:

type(cbFile)

The function uses an argument. The argument is a struct listing test harness information. The information includes handles to blocks in the test harness, including:

- Component under test
- Input subsystems
- Sources and sinks
- The harness owner in the main model

For example, harnessInfo.Sources lists the handles to the test harness source blocks.

#### **Create the Customized Test Harness**

1. Copy the harness customization function to the temporary working directory.

```
copyfile(cbFile,tempdir);
cd(tempdir);
```
2. In the RollAutopilotMdlRef model, right-click the Roll Reference subsystem and select **Test Harness > Create for Roll Reference**.

3. In the harness creation dialog box, for **Post-create callback method**, enter harnessSourceLogCustomization.

4. Click OK to create the test harness. The harness shows the signal logging and simulation stop time specified in the callback function.

You can also use the sltest.harness.create function to create the test harness, specifying the callback function with the 'PostCreateCallback' name-value pair.

```
sltest.harness.create('RollAutopilotMdlRef/Roll Reference',...
     'Name','LoggingHarness',...
     'PostCreateCallback','harnessSourceLogCustomization');
```
sltest.harness.open('RollAutopilotMdlRef/Roll Reference','LoggingHarness');

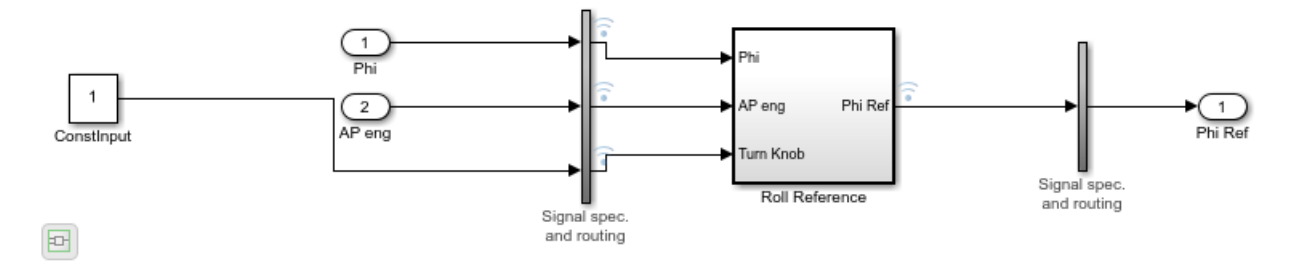

close\_system('RollAutopilotMdlRef',0);

# **See Also**

sltest.harness.create | sltest.harness.set

### **Related Examples**

• ["Create Test Harnesses and Select Properties" on page 2-14](#page-47-0)

# **Create Test Harnesses from Standalone Models**

#### **In this section...**

"Test Harness Import Workflow" on page 2-51

["Component Compatibility for Test Harness Import" on page 2-52](#page-85-0)

["" on page 2-53](#page-86-0)

Standalone test models are often used to verify your main model. You can create Simulink Test test harnesses by importing your standalone test models. Importing standalone models enables synchronization and management features, allowing you to:

- Iterate on your design, using model and test harness synchronization
- Manage test harnesses, using the UI and programmatic interface
- Clarify ownership of a test harness by a model, subsystem, or library being tested

A common test model passes input signals to a copy of a subsystem or a Model block referencing your main model. Test models include models created by Simulink Coverage<sup>™</sup> and Simulink Design Verifier™.

### **Test Harness Import Workflow**

Before importing a standalone model as a test harness, determine:

- In the main model, the model or component to associate the test harness with.
- The path to the standalone model.
- The tested component in the standalone model.

For example, this standalone model tests the Controller subsystem. The model passes Inputs to Controller. Safety Properties verifies the Controller output.

<span id="page-85-0"></span>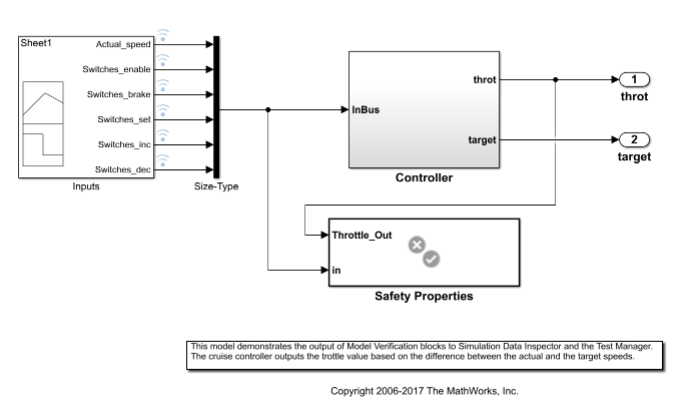

Simulink Test Basic Cruise Control Verification

### **Component Compatibility for Test Harness Import**

When you import a model as a test harness, the component in the main model must be compatible with the component in the standalone model.

#### **Component Compatibility for Test Harness Import**

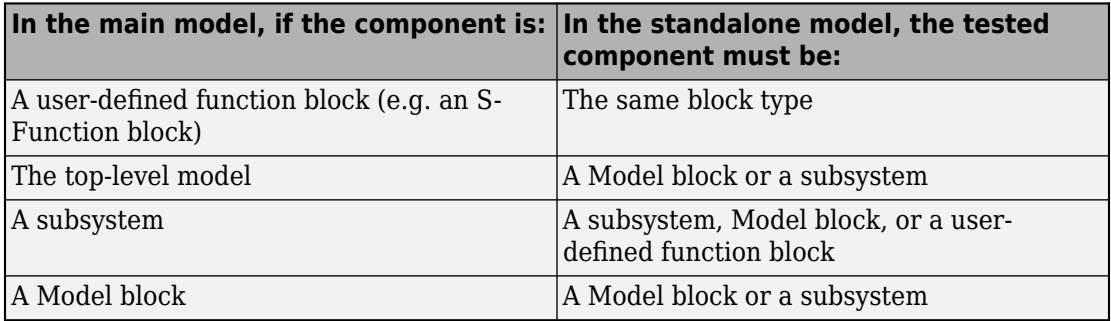

You cannot create a test harness by importing:

- Libraries
- Models that have existing test harnesses
- Models with unsaved changes. Save open models before importing

### <span id="page-86-0"></span>**Import a Standalone Model as a Test Harness**

This example shows how to import a standalone test model to create a test harness in Simulink Test.

The main model sltestBasicCruiseControl is a cruise control system, with root import and output blocks.

Simulink Test: Basic Cruise Control

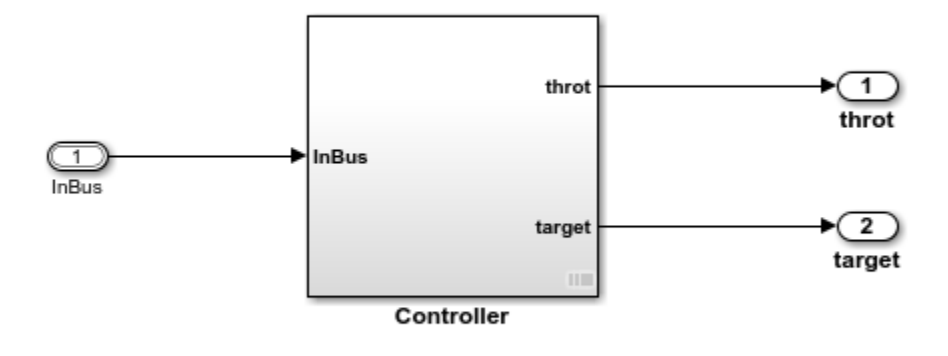

Copyright 2006-2018 The MathWorks, Inc.

The test model contains a Signal Builder block driving a copy of the Controller subsystem, with a subsystem verifying that the throttle output goes to 0 if the brake is applied for three consecutive time steps.

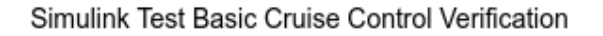

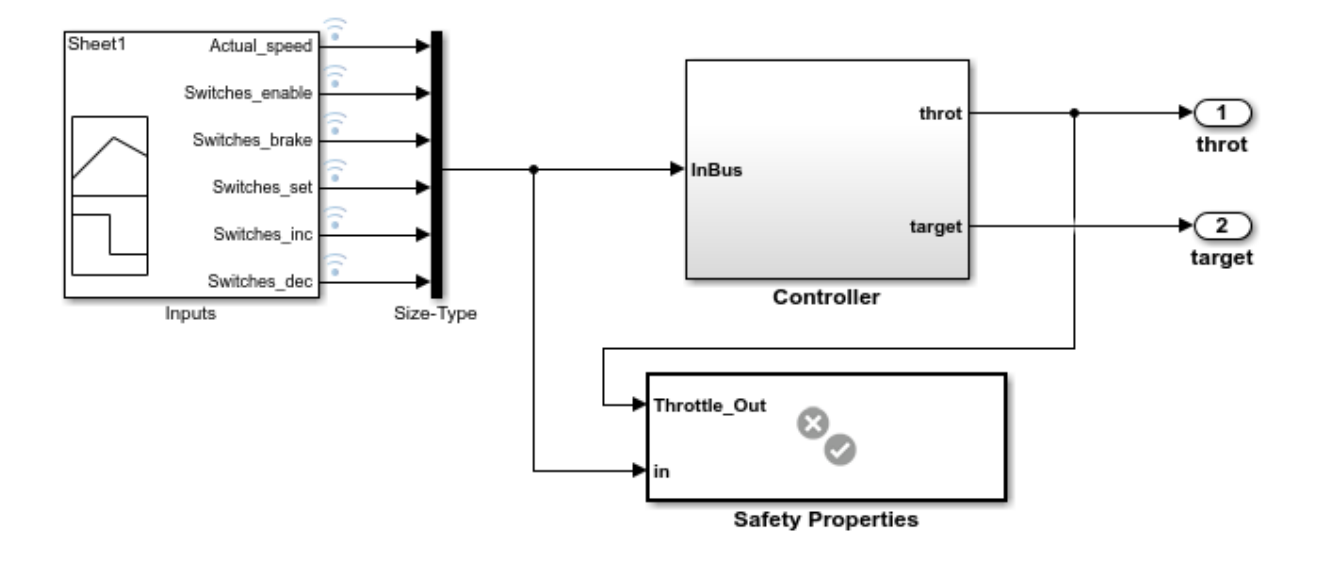

Copyright 2006-2018 The MathWorks, Inc.

#### **Create a Test Harness from the Standalone Model**

1. In the main model, right-click the Controller subsystem and select **Test Harness > Import for 'Controller'**.

2. Set the following harness properties:

- **Name**: VerificationSubsystemHarness
- **Simulink model to import:** Click **Browse** and select sltestBasicCruiseControlHarnessModel in the MATLAB® examples/ simulinktest directory.
- **Component under Test in imported model**: Controller

3. Click **OK**.

A test harness is created from the standalone model, owned by the Controller subsystem in the main model. Click the badge to preview the test harness.

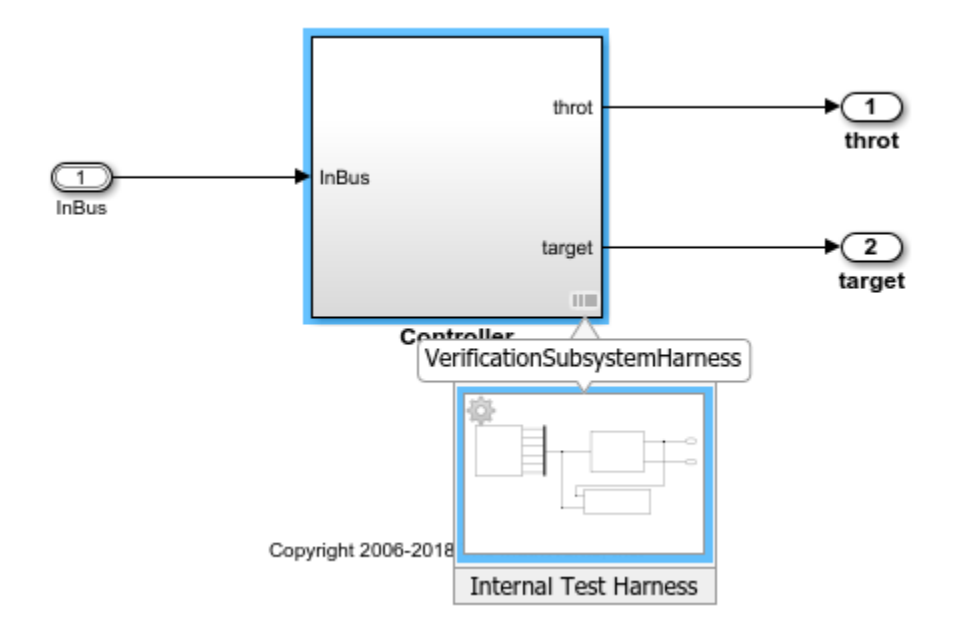

# **See Also**

sltest.harness.import

### **Related Examples**

- • ["Test Harness and Model Relationship" on page 2-2](#page-35-0)
- • ["Synchronize Changes Between Test Harness and Model" on page 2-56](#page-89-0)

# <span id="page-89-0"></span>**Synchronize Changes Between Test Harness and Model**

#### **In this section...**

"Set Synchronization for a New Test Harness" on page 2-56 ["Change Synchronization of an Existing Test Harness" on page 2-57](#page-90-0) "Synchronize Configuration Set and Model Workspace Data" on page 2-57 ["Check for Unsynchronized Component Differences" on page 2-58](#page-91-0) ["Rebuild a Test Harness" on page 2-58](#page-91-0) ["Push Changes from Test Harness to Model" on page 2-59](#page-92-0)

["Check Component and Push Parameter to Main Model" on page 2-59](#page-92-0)

A test harness provides an isolated environment to test design changes. You can synchronize changes from the test harness to the main model, or from the main model to the test harness. Synchronization includes these model elements:

- The component under test
- Block parameters
- Optionally, the model or test harness configuration set
- Optionally, the model workspace parameters

You do not need to synchronize base workspace data because it is available to both test harness and main model.

### **Set Synchronization for a New Test Harness**

When creating a test harness, you specify when changes in the test harness are synchronized with the main model. Synchronization can occur automatically or manually. If you plan to try out different component designs in the test harness, use manual synchronization to avoid overwriting the component in the main model. Depending on the type of component under test in your harness, you can select from several synchronization options, which are combinations of the following actions:

- On harness open The component in the test harness is updated when the harness opens. Synchronizing on harness open is useful if you update the design in the main model.
- On harness close The component in the main model is updated when the harness closes. Synchronizing on harness close is useful if you make design changes in the test

<span id="page-90-0"></span>harness. Avoid synchronizing on harness close if you want to prevent inadvertent changes to the component in the main model.

- During push Synchronization occurs manually, by clicking **Push Changes**.
- During rebuild Synchronization occurs manually, by selecting **Rebuild Harness** > **Rebuild Harness without Compiling Main Model** or **Update Harness Configuration Settings and Model Workspace.**

If you use the command line, set the SynchronizationMode property with sltest.harness.create.

**Note** If you create a test harness in SIL or PIL mode for a Model block, the block mode in the test harness is changed to SIL or PIL, respectively. This mode is not updated to the main model when you close the test harness.

**Maintain SIL or PIL Block Fidelity** If you use a software-in-the-loop (SIL) or processorin-the-loop (PIL) block in the test harness, consider setting the test harness to rebuild every time it opens. Regularly rebuilding the test harness ensures that the generated code referenced by the SIL/PIL block reflects the main model.

### **Change Synchronization of an Existing Test Harness**

To change a test harness synchronization mode:

- **1** Close the test harness.
- **2** In the main model, click the harness badge on the block or the Simulink canvas.
- **3** In the test harness thumbnail preview, click the **Harness operations** icon and select **Properties**.
- **4** Change the **Synchronization Mode** in the properties dialog box.

If you use the command line, set the SynchronizationMode property with sltest.harness.set.

### **Synchronize Configuration Set and Model Workspace Data**

To synchronize the configuration set and workspace parameters between the test harness and main model, select **Update Configuration Parameters and Model Workspace data on rebuild** in the harness creation or harness properties dialog box.

### <span id="page-91-0"></span>**Check for Unsynchronized Component Differences**

If your test harness does not synchronize changes, you can check for unsynchronized component differences between the test harness and main model. Checking for unsynchronized differences can be useful if:

- You are making tentative design changes in the test harness and want to check that the main model component is not overwritten.
- You have made design changes to the main model and want to check which test harnesses must be rebuilt.

From the test harness window, select **Check Harness** to check for differences. If the component differs, you can push changes from the test harness to the main model, or rebuild the test harness from the main model. Also see the sltest.harness.check function.

Consider these conditions when checking for unsynchronized differences

- sltest.harness.check only includes the block diagram, block parameters, and mask parameters in the comparison between the test harness and main model. Port options, compiled attributes, hidden parameters, and model reference data logging parameters are not included in the comparison.
- If the component contains a Simscape™ Solver Configuration block, the check result always shows that the component differs between the test harness and main model. The Solver Configuration block is affected by Simscape blocks outside the component, and therefore always differs between the test harness and main model.

### **Rebuild a Test Harness**

Rebuild a test harness to reflect the latest state of the main model. In the test harness, select **Rebuild Harness**. In addition to updating the component under test and block parameters, this operation rebuilds harness conversion subsystems. If the test harness does not have conversion subsystems, rebuilding adds them.

Rebuilding can disconnect signal lines. For example, if signal names changed in the main model, signal lines in the test harness can be disconnected. If lines are disconnected, reconnect signal lines to the component under test or conversion subsystems.

For more information, see ["Create Test Harnesses and Select Properties" on page 2-14](#page-47-0) and sltest.harness.rebuild.

### <span id="page-92-0"></span>**Push Changes from Test Harness to Model**

After changing your system in the test harness, you can push changes to the main model. In the test harness, select **Push Changes**. This process overwrites the component in the main model.

### **Check Component and Push Parameter to Main Model**

This example shows a basic workflow of updating a parameter in a test harness, checking the synchronization between the test harness and main model, and pushing the parameter change from the test harness to the main model.

This example also includes programmatic steps.

Open the model sltestCar. The model includes a transmission shift controller algorithm and simplified powertrain and vehicle dynamics.

```
open_system('sltestCar');
```
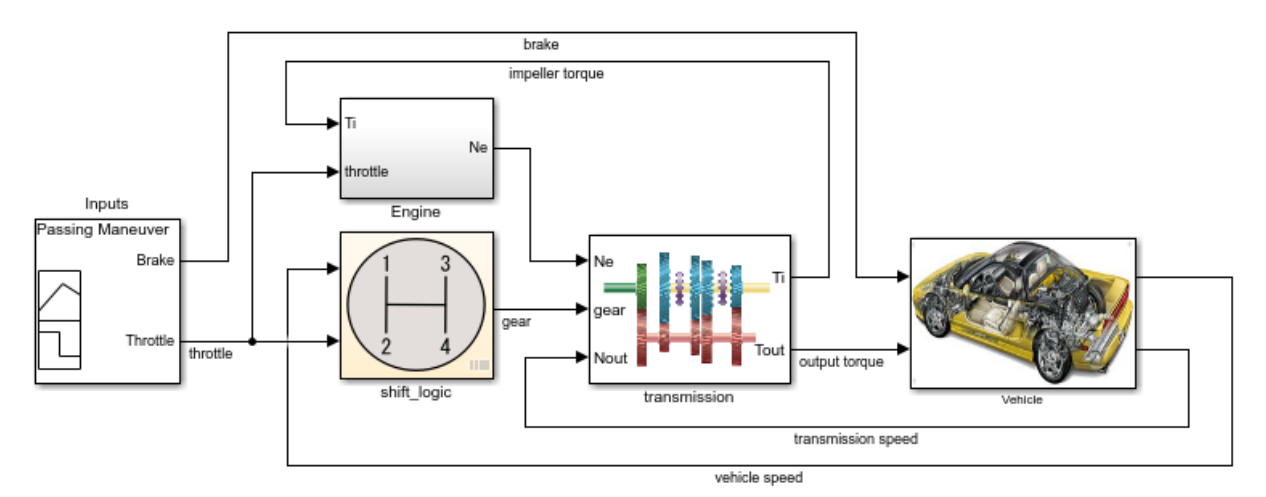

Simulink® Test™ model sltestCar

Copyright 1997-2017 The MathWorks, Inc.

#### **Update the Mask Parameter in the Test Harness**

1. Open the test harness. Click the badge on the shift\_logic chart and select the ShiftLogic\_InportHarness test harness. The test harness is set to synchronize only when you push to or rebuild from the main model.

sltest.harness.open('sltestCar/shift\_logic','ShiftLogic\_InportHarness');

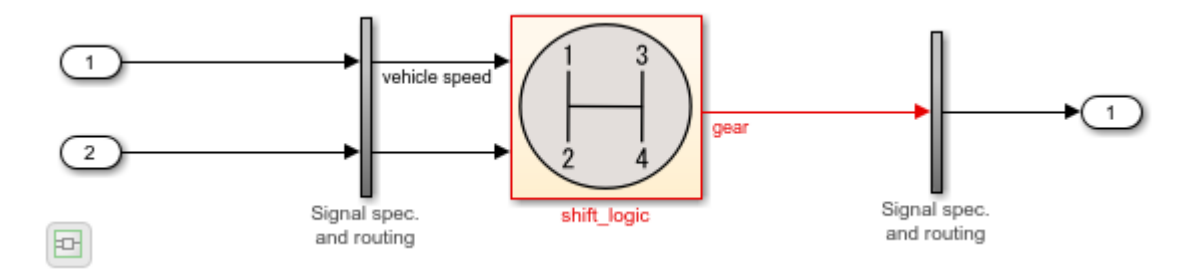

2. Double-click the shift\_logic subsystem. For **Delay before gear change (tick)**, enter 4. Click **OK**.

```
shiftLogicMask = Simulink.Mask.get('ShiftLogic InportHarness/shift logic');
maskParamValue = shiftLogicMask.Parameters.Value;
shiftLogicMask.Parameters.Value = 4'; % Set the new parameter value
```
#### **Check Synchronization between Test Harness and Main Model**

On the command line, run the sltest.harness.check function.

```
[comparison,details] = sltest.harness.check('sltestCar/shift_logic',...
     'ShiftLogic_InportHarness');
```
The results show that the component under test is different in the test harness due to the updated mask parameter.

comparison

```
comparison = logical
   \Theta
```
#### details

```
details = struct with fields:
      overall: 0
     contents: 1
      reason: 'The contents of harnessed component and the contents of the component in
```
### **Update the Parameter to the Main Model**

1. In the test harness, open the Test Manager. On the **Apps** tab, under Model Verification, Validation, and Test, click **Simulink Test**. Then, on the **Tests** tab, click **Simulink Test Manager**.

2. In the main model, double-click the shift logic subsystem. The parameter value is updated.

sltest.harness.push('sltestCar/shift\_logic','ShiftLogic\_InportHarness')

#### **Re-check Synchronization between Test Harness and Main Model**

On the command line, update the main model and test harness. Then, run the sltest.harness.check function.

```
set_param('sltestCar','SimulationCommand','update');
set<sup>-</sup>param('ShiftLogic InportHarness','SimulationCommand','update');
```

```
[comparison,details] = sltest.harness.check('sltestCar/shift_logic',...
     'ShiftLogic_InportHarness');
```
The results show that the component under test is the same between the test harness and the main model.

comparison

```
comparison =
   logical
    1
```
details

```
details = 
   struct with fields:
      overall: 1
     contents: 1
      reason: 'The checksum of the harnessed component and the component in the main mo
```

```
close_system('sltestCar',0);
```
# **See Also**

sltest.harness.check | sltest.harness.push | sltest.harness.rebuild

### **Related Examples**

• "SIL Verification for a Subsystem" on page 5-2

# **Test Library Blocks**

#### **In this section...**

"Library Testing Workflow" on page 2-63

"Library and Linked Subsystem Test Harnesses" on page 2-63

["Edit Library Block from a Test Harness" on page 2-65](#page-98-0)

["Testing a Library and a Linked Block" on page 2-65](#page-98-0)

If your model includes instances of blocks from a library, you can test both the source block in the library, and individual block instances in other models. First, create test harnesses for a library block to test your design. Once the library block meets your requirements, create test harnesses for linked blocks and test the subsystem instances. You can move test harnesses from the library to an instance and an instance to the library.

### **Library Testing Workflow**

This procedure outlines an example workflow for testing library subsystems and linked subsystems.

- **1** Create a test case and a test harness for the library subsystem.
- **2** Test the library subsystem. If it fails your requirements, revise the design and test again.
- **3** Lock the library when your tests pass.
- **4** In your model, create a linked subsystem and retain the library test harnesses.
- **5** Compare the output of the linked instance to that of the library block using an equivalence test case.
- **6** Create additional test cases and test harnesses for the linked instance.
- **7** Promote a test harness from the linked subsystem to the library if you want to include the test harness with future linked subsystems.

### **Library and Linked Subsystem Test Harnesses**

A test harness for a library subsystem has specific properties:

• Libraries do not compile, so a test harness for a library subsystem does not use compiled attributes such as data type or sample rate.

- A test harness for a library subsystem does not generate conversion subsystems for the block inputs and outputs.
- A library subsystem test harness does not use push or rebuild operations, because libraries do not use configuration parameters.

When you create a linked subsystem from a library subsystem, test harnesses copy to the linked instance. If you do not need the test harnesses, you can delete them. For instructions on deleting all test harnesses from a model, see ["Manage Test Harnesses" on](#page-63-0) [page 2-30](#page-63-0).

When you create a test harness for a linked subsystem, the harness associates with the linked subsystem, not the library subsystem. You can move a test harness from a linked subsystem to the library subsystem. For example, this linked subsystem Controller has three test harnesses. To move the Requirements\_Tests1 test harness to the library:

**1** Click the harness badge on the linked subsystem.

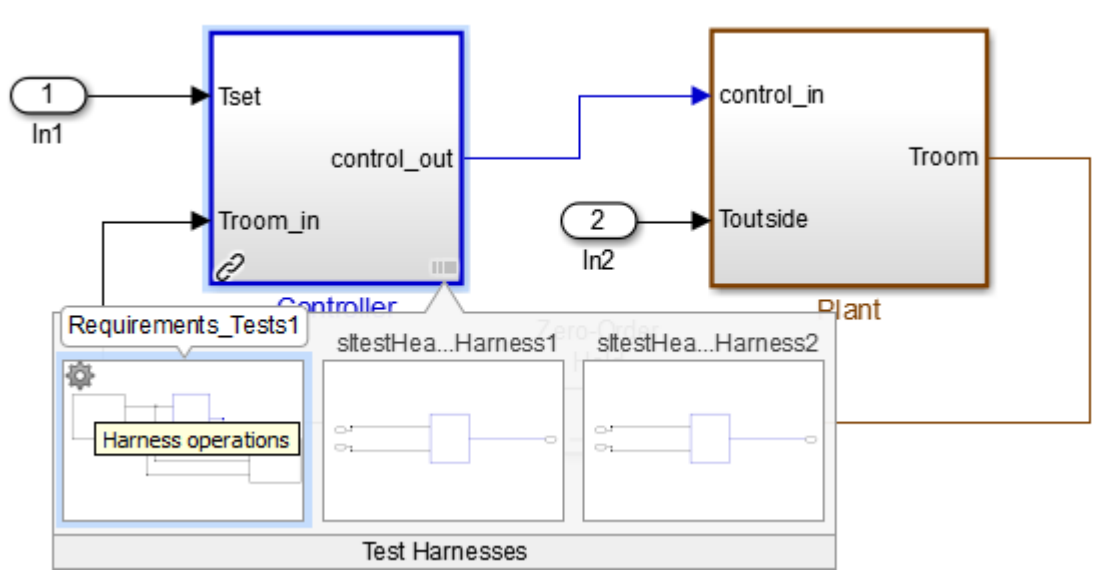

**2** Click the **Harness Operations** icon.

- **3** Select **Move to Library**.
- **4** A dialog box informs you that moving the harness removes it from the linked subsystem.

<span id="page-98-0"></span>**5** After confirmation, the harness appears with the library subsystem.

### **Edit Library Block from a Test Harness**

You can apply an iterative design and test workflow to libraries by testing a library block in a test harness and updating the component under test. Changes to the component under test synchronize to the library when you close the test harness.

If you have a library block whose design is complete, set your test harnesses to prevent changes to the component under test. You can set this property when you create the test harness or after harness creation. See ["Create Test Harnesses and Select Properties" on](#page-47-0) [page 2-14](#page-47-0).

### **Testing a Library and a Linked Block**

Verify a reusable subsystem in a library and in a larger system.

This example demonstrates a test case that confirms a library block meets a short set of requirements. After testing the library block, you execute a baseline test of a linked block and capture the baseline results. You then promote the baseline test harness to the library.

The library block controls a simple heatpump system by supplying on/off signals to a fan and compressor, and specifying the heatpump mode (heating or cooling).

#### **Open the Test File**

Enter the following to store paths and filenames for the example, and to open the test file. The test file contains a test case for the library block and for the block instance in a closed-loop model.

```
filePath = fullfile(matlabroot,'toolbox','simulinktest','simulinktestdemos');
testFile = 'sltestHeatpumpLibraryTests.mldatx';
library = 'sltestHeatpumpLibraryExample';
system = 'sltestHeatpumpLibraryLinkExample';
open(fullfile(filePath,testFile));
```
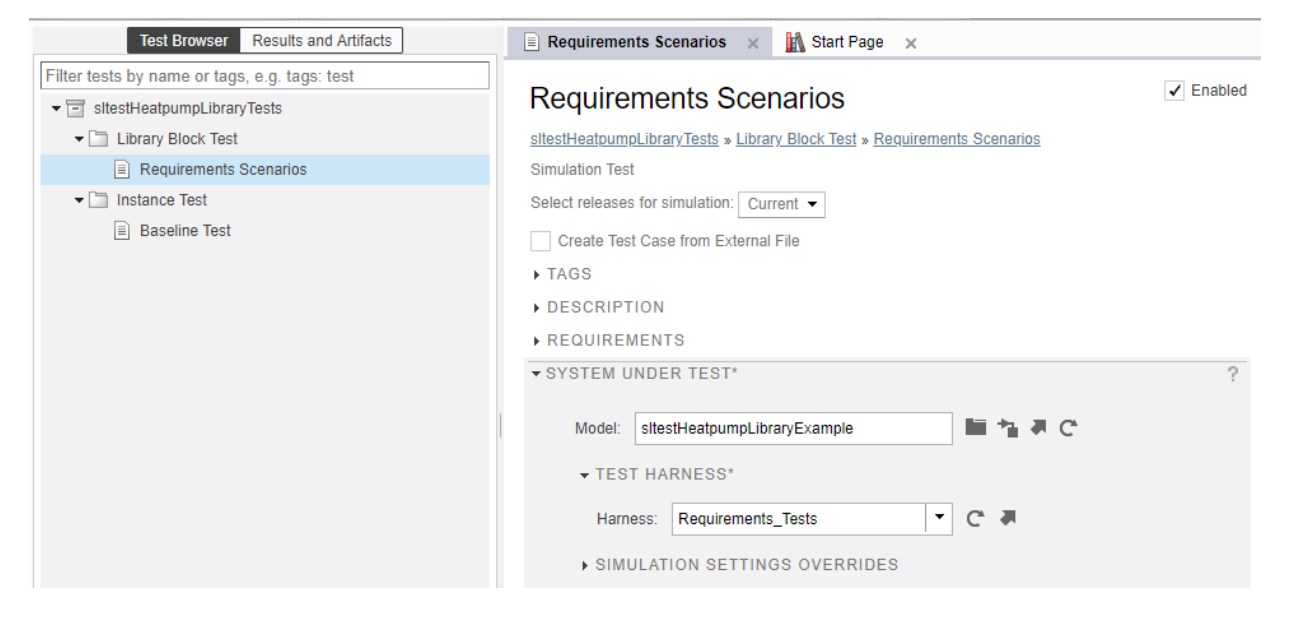

Expand the **Library Block Test** test suite, and highlight the **Requirements Scenarios** test case in the test browser. Expand the **Test Harness** section of **System Under Test**, and click the arrow to open the test harness for the library block.

```
open_system(library);
sltest.harness.open([library '/Controller'], 'Requirements_Tests');
```
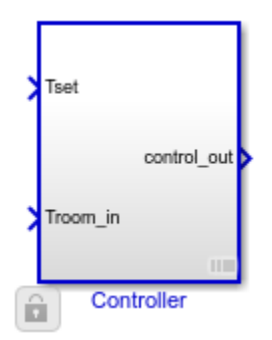

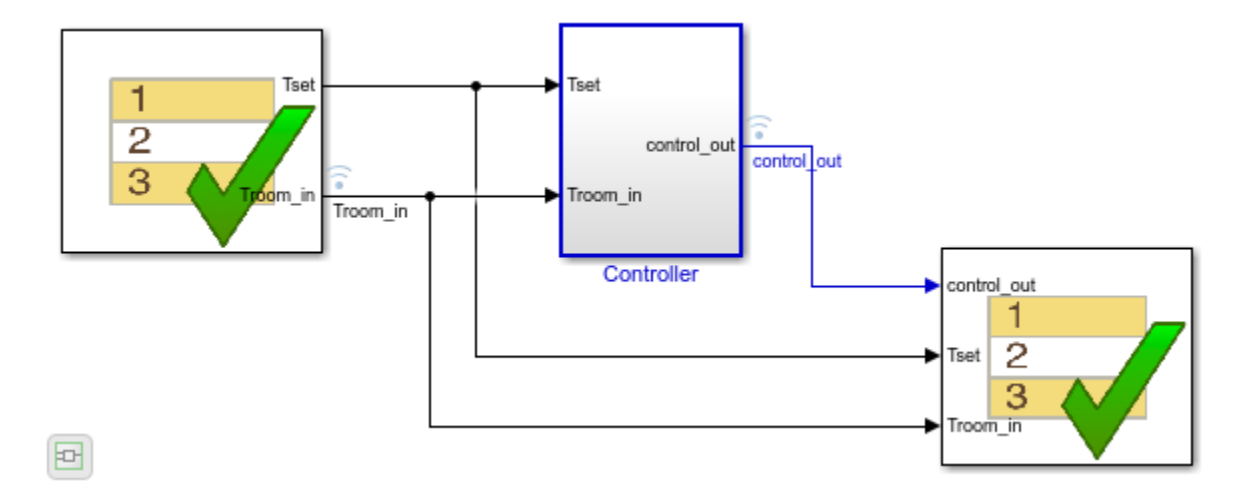

The Test Sequence block sets three scenarios for the controller:

- The controller at idle
- The controller activating the fan only
- The controller activating the heating anc cooling system

The Test Assessment block in the test harness checks the signals for each scenario. Since the test inputs and assessments are contained in the test harness, and no baseline data is being captured, the test case is a simulation test.

#### **Run the Requirements-Based Test**

In the test manager, run the Requirements Scenarios test case. The verify statement results show that the control out signals pass.

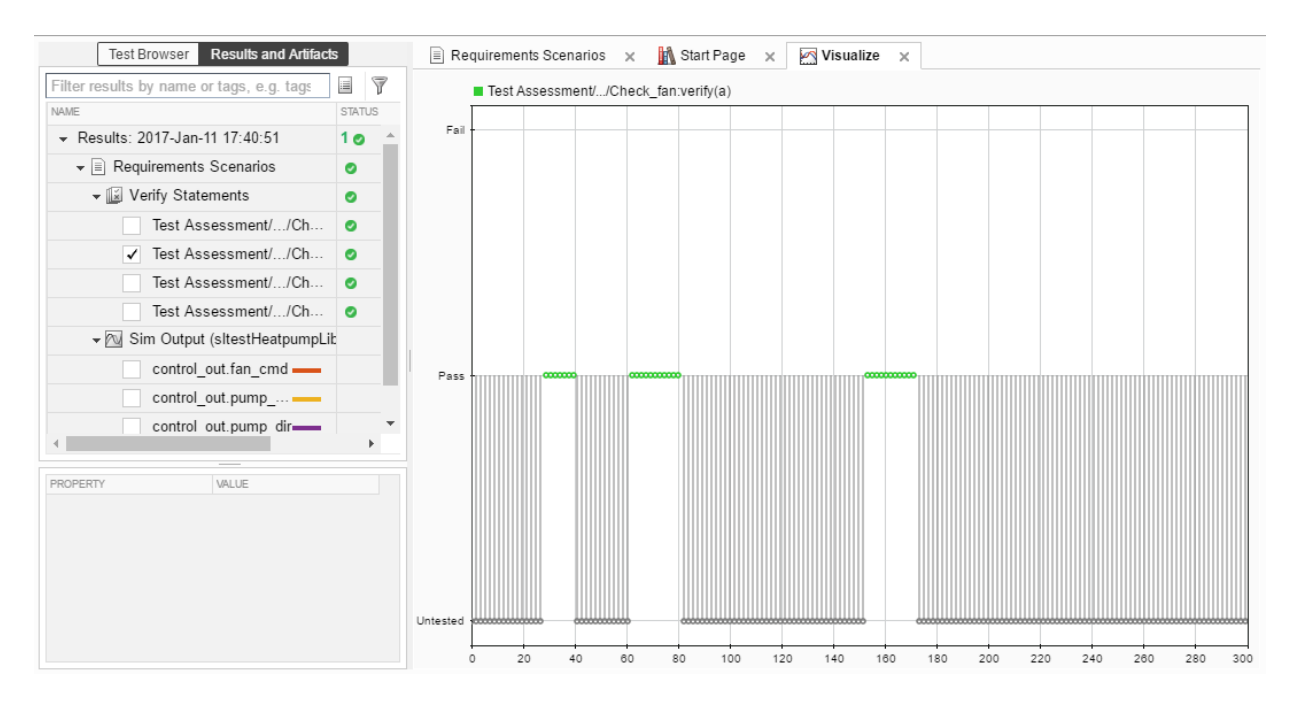

#### **Open the Linked Block Model**

In the test manager, expand **Instance Test**. Highlight the **Baseline Test** test case. In the **System Under Test**, click the arrow next to the **Model** field to open the model.

```
sltest.harness.close([library '/Controller'], 'Requirements_Tests');
open_system(system);
sim(system);
```
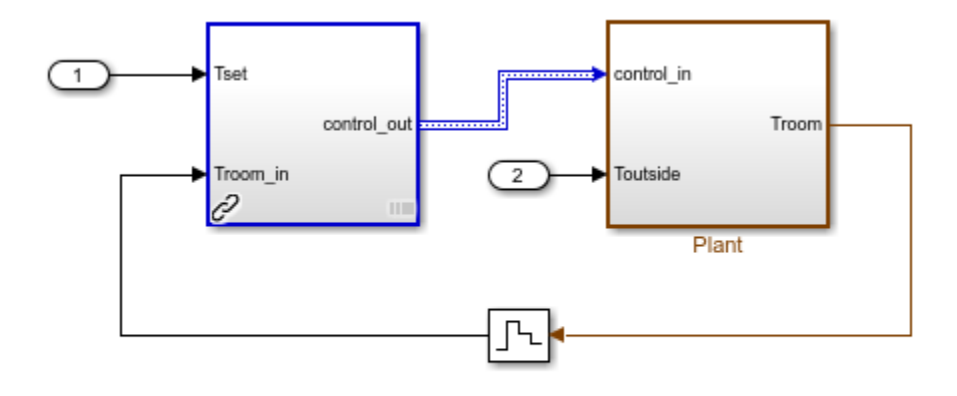

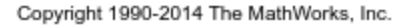

The controller is a linked block to the library. It is associated with a test harness **Baseline Test** that compares simulation results of the instance against baseline data. In your workflow, successful baseline testing for an instances of a library block can show that the linked block simulates correctly in the containing model. The test harness supplies a sine wave temperature and captures the controller output.

#### **Run the Baseline Test and Observe Results**

In the test manager, click **Run** to execute the test. The results show that the baseline test passes.

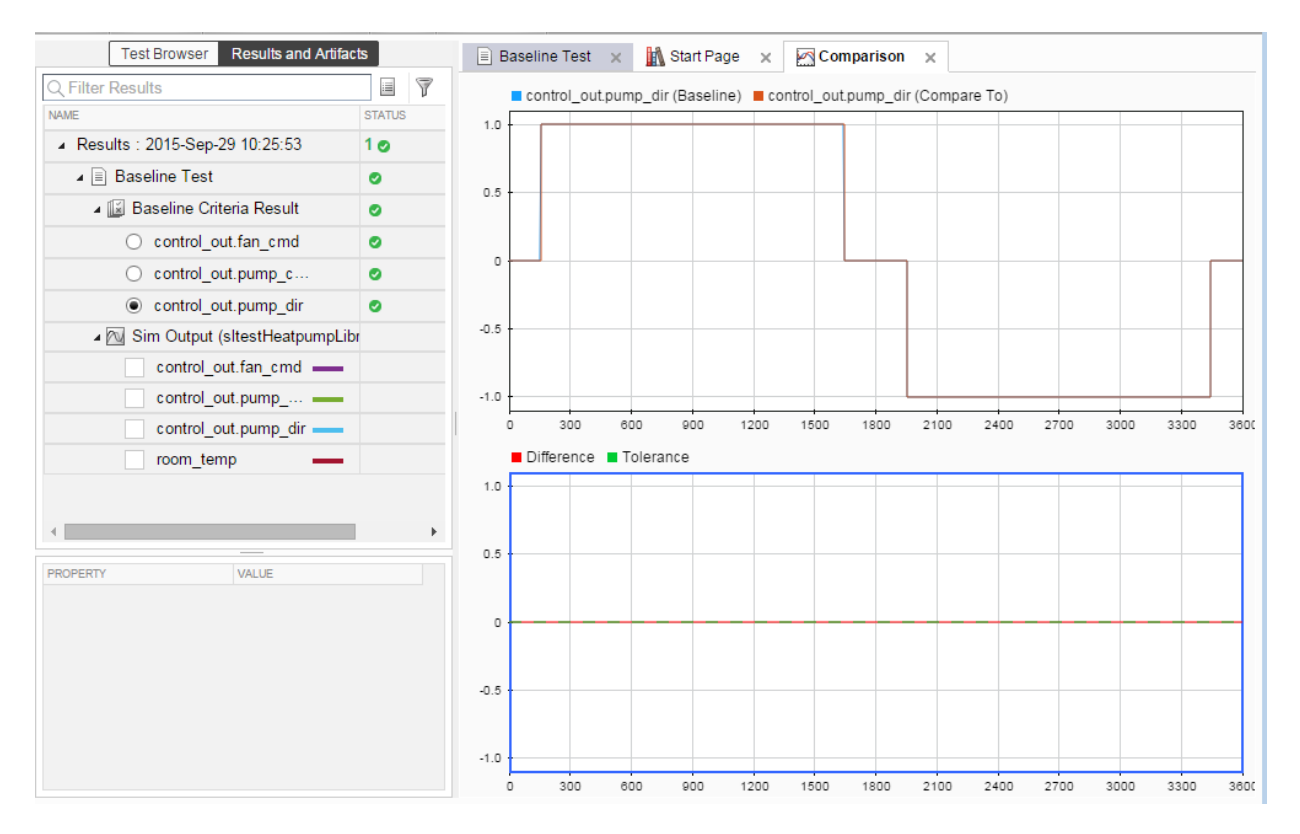

### **Move the Test Harness to the Library**

If you develop a particularly useful test for a linked block, you can promote the test harness from a linked block to the source library block. The test harness then copies to all future instances of the library block.

Move the **Baseline\_controller\_tests** test harness to the library block:

1. In the sltestHeatpumpLibraryLinkExample model, click the harness badge and hover over the **Baseline\_controller\_tests** test harness.

2. Click the harness operations icon

嶜

3. Select **Move to Library**. A dialog informs you that the operation deletes the test harness from the instance and adds it to the library. Click **Yes**.

4. The test harness moves to the Controller library block.

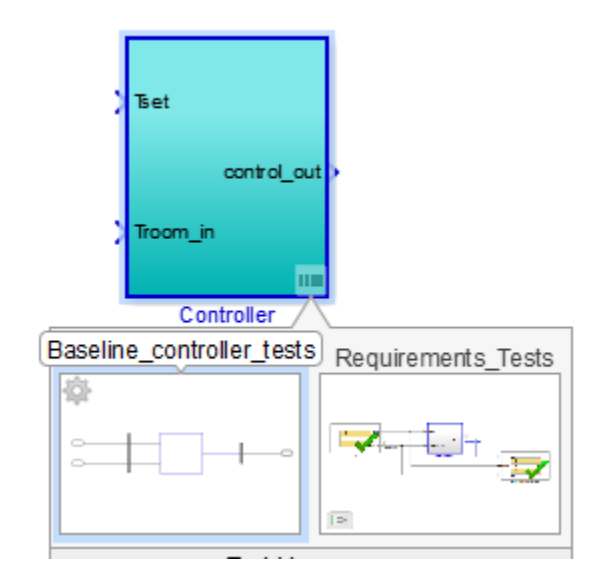

```
close_system(library,0);
close_system(system,0);
clear(filePath,library,system,testFile);
sltest.testmanager.clear;
sltest.testmanager.clearResults;
```
# **See Also**

["Create Test Harnesses and Select Properties" on page 2-14](#page-47-0)

# **Test Sequences and Assessments**

- • ["Test Sequence Basics" on page 3-2](#page-107-0)
- • ["Assess Simulation and Compare Output Data" on page 3-10](#page-115-0)
- • ["Assess Model Simulation Using verify Statements" on page 3-15](#page-120-0)
- • ["Verify Multiple Conditions at a Time" on page 3-22](#page-127-0)
- • ["Assess a Model by Using When Decomposition" on page 3-24](#page-129-0)
- • ["Test Sequence Editor" on page 3-30](#page-135-0)
- • ["Actions and Transitions" on page 3-37](#page-142-0)
- • ["Signal Generation Functions" on page 3-46](#page-151-0)
- • ["Programmatically Create a Test Sequence" on page 3-54](#page-159-0)
- • ["Test Sequence and Assessment Syntax" on page 3-59](#page-164-0)
- • ["Debug a Test Sequence" on page 3-68](#page-173-0)
- • ["Test Downshift Points of a Transmission Controller" on page 3-71](#page-176-0)
- "Examine Model Verification Results by Using Simulation Data Inspector" [on page 3-78](#page-183-0)
- • ["Assess Temporal Logic by Using Temporal Assessments" on page 3-83](#page-188-0)
- • ["Logical and Temporal Assessment Syntax" on page 3-89](#page-194-0)

# <span id="page-107-0"></span>**Test Sequence Basics**

#### **In this section...**

"Test Sequence Hierarchy" on page 3-2

"Transition Types" on page 3-2

["Create a Basic Test Sequence" on page 3-4](#page-109-0)

["Create Basic Test Assessments" on page 3-5](#page-110-0)

A test sequence consists of test steps arranged in a hierarchy. You can use a test sequence to define test inputs and to define how a test will progress in response to the simulation. A test step contains actions that execute at the beginning of the step. A test step can contain transitions that define when the step stops executing, and which test step executes next. Actions and transitions use MATLAB as the action language. You create test sequences by using the Test Sequence block and the [Test Sequence Editor on page 3-](#page-135-0) [30](#page-135-0).

### **Test Sequence Hierarchy**

Test sequences can have parent steps and substeps. Substeps can activate only if the parent step is active. A group of steps in the same hierarchy level shares a common transition type. When you create a test step, the step becomes a transition option for other steps in the same group.

### **Transition Types**

Test sequences transition from one step to another in two ways:

• **Standard transition:** You can define a sequence of actions that react to simulation conditions using a standard transition sequence. Standard transition sequences start with the first step and progress according to transition conditions and next steps.

This test sequence sets the value of Boolean outputs RedButtonIn and GreenButtonIn, with transitions happening after each step has been active for 1 sec.
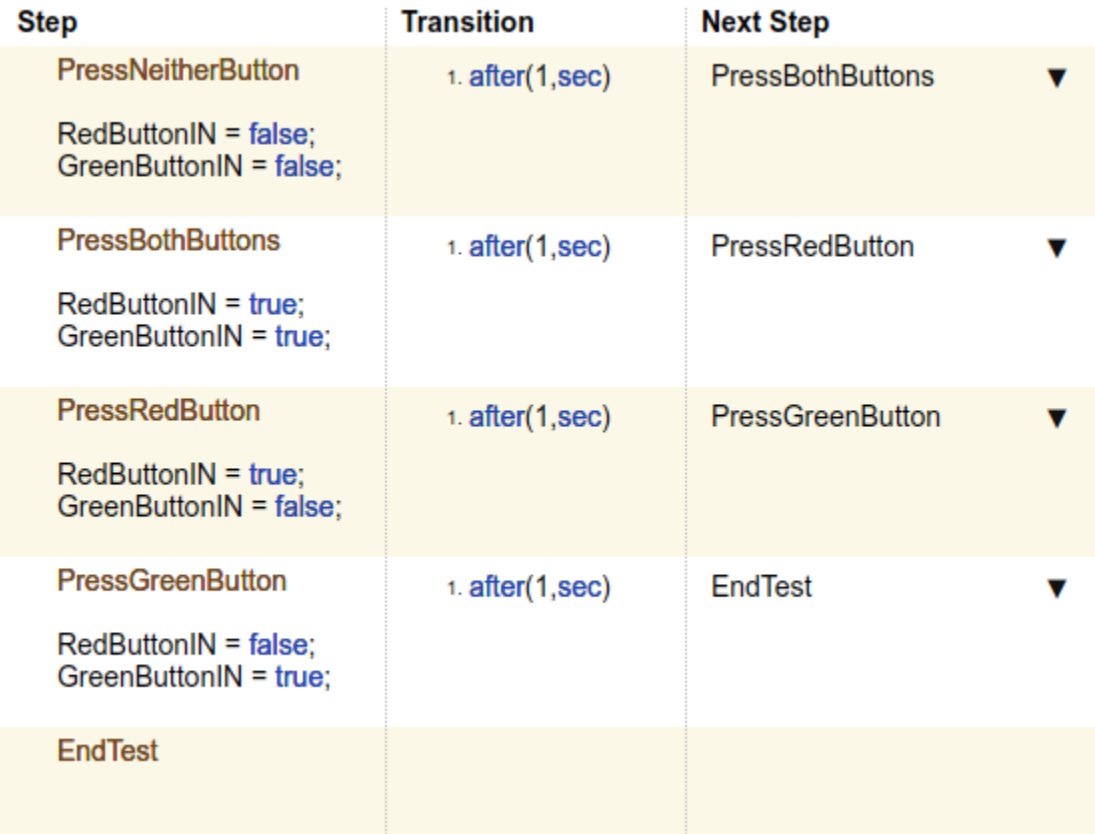

• **When decomposition:** When decomposition sequences are analogous to switch statements in programming. Your sequence can act based on specific conditions occurring in your model. In a When decomposition sequence, steps activate based on a condition that you define after the step name. Transitions are not used between steps.

This When decomposition contains three verify statements. Each verify statement is active when the signal gear is equal to a different value. For more information, see ["Assess a Model by Using When Decomposition" on page 3-24.](#page-129-0)

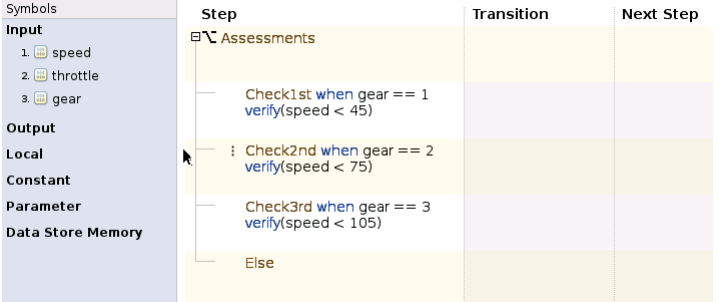

### **Create a Basic Test Sequence**

In this example, you create a simple test sequence for a transmission shift logic controller.

**1** Open the model. At the command line, enter

openExample('simulinktest/TransmissionDownshiftTestSequenceExample')

- **2** Right-click the shift\_controller subsystem and select **Test Harness** > **Create for 'shift\_controller'**.
- **3** In the Create Test Harness dialog box, under **Sources and Sinks**:
	- Under **Sources and Sinks**, select Test Sequence from the source drop-down menu.
	- Under **Sources and Sinks**, select **Add separate assessment block**.
	- Select **Open harness after creation**.
- **4** Click **OK**. The test harness for the shift\_controller subsystem opens.
- **5** Double-click the Test Sequence block. The Test Sequence Editor opens.

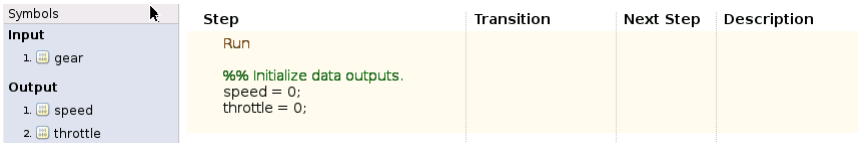

- **6** Create the test sequence.
	- **a** Rename the first step Accelerate and add the step actions:

```
speed = 10*ramp(et);throttle = 100:
```
**b** Right-click the Accelerate step and select **Add step after**. Rename this step Stop, and add the step actions:

```
throttle = 0;
speed = 0;
```
**c** Enter the transition condition for the Accelerate step. In this example, Accelerate transitions to Stop when the system is in fourth gear for 2 seconds. In the **Transition** column, enter:

```
duration(aear == 4) >= Limit
```
In the **Next Step** column, select Stop.

- **d** Add a constant to define Limit. In the **Symbols** pane, hover over **Constant** and click the add data button. Enter Limit for the constant name.
- **e** Hover over Limit and click the edit button. In the **Constant value** field, enter 2. Click **OK**.

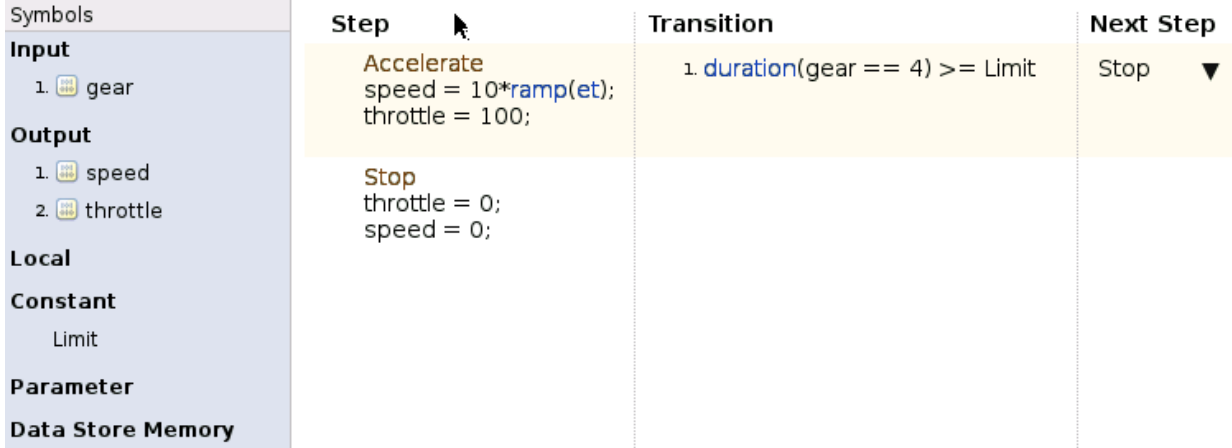

### **Create Basic Test Assessments**

- **1** Continuing the example, in the test harness, double-click the Test Assessment block to open the editor. The editor displays a When decomposition sequence.
- **2** Rename the first step Assessments.
- **3** Add two steps to Assessments. Right-click the Assessments step and select **Add sub-step**. Do this a second time. There should be four steps under Assessments.

**4** Enter the names and actions for the four substeps.

```
Check1st when gear == 1verify(speed < 45)
Check2nd when gear == 2verify(speed < 75)
Check3rd when gear == 3
verify(speed < 105)
```

```
Else
```
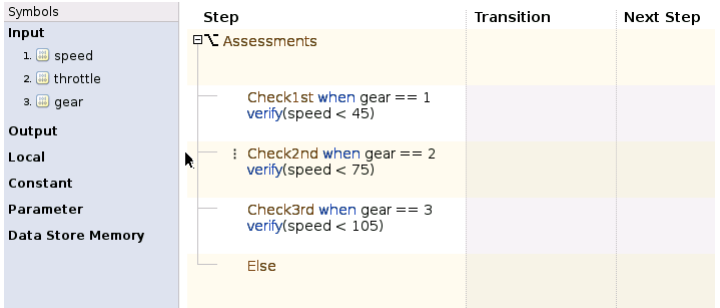

The fourth step Else has no actions. Else handles simulation conditions outside of the preceding when conditions.

**5** Add a scope to the harness and connect the speed, throttle, and gear signals to the scope.

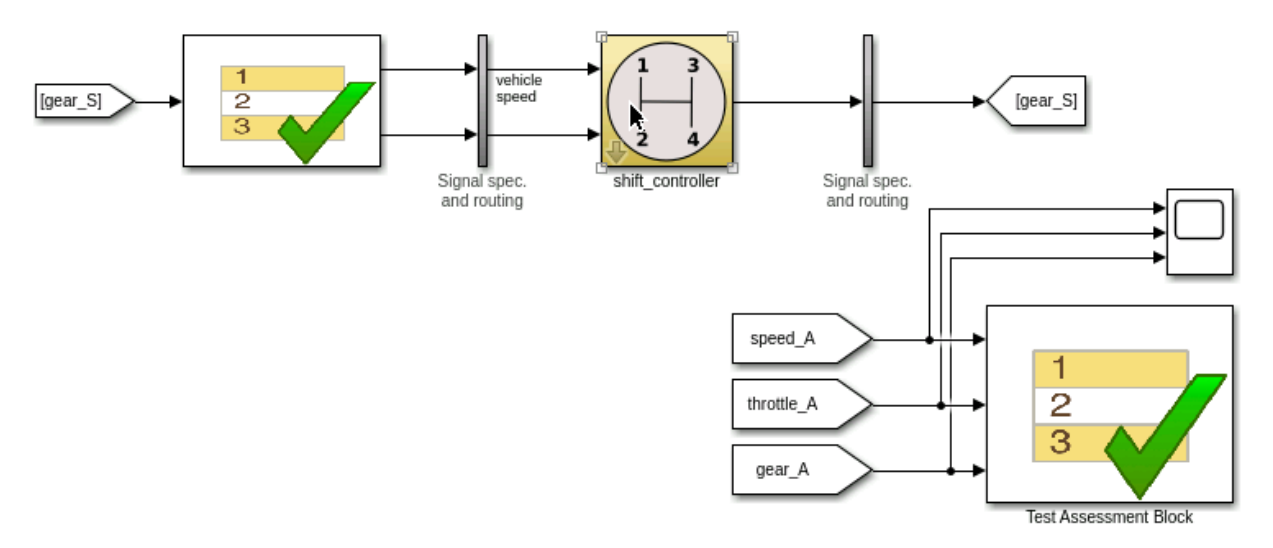

**6** Set the model simulation time to 15 seconds and simulate the test harness. View the signal data by opening the scope.

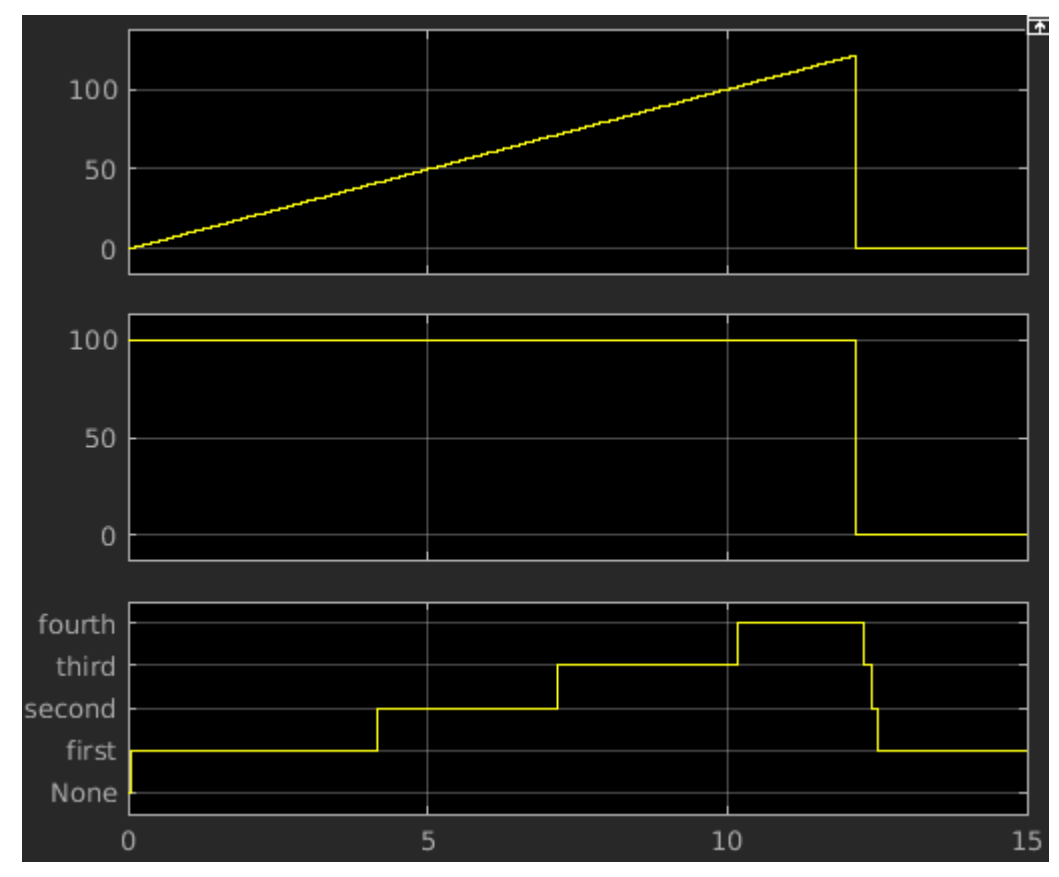

View the results of the verify statements in the Simulation Data Inspector.

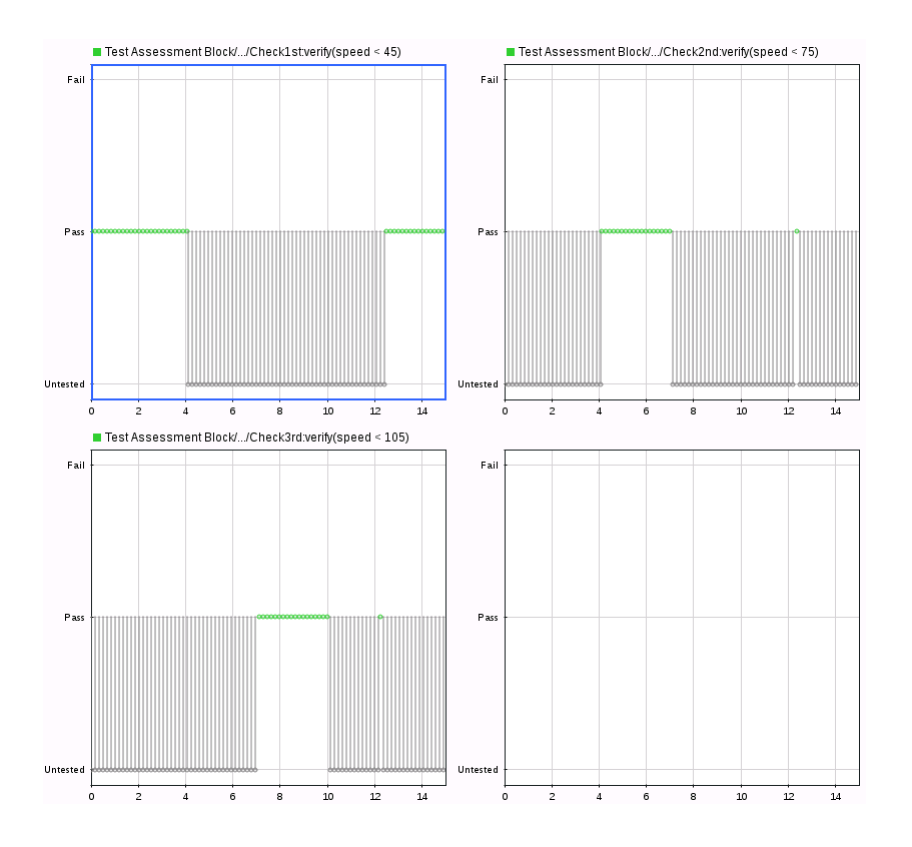

# **See Also**

Test Sequence

## **More About**

- • ["Test Sequence Editor" on page 3-30](#page-135-0)
- • ["Test Sequence and Assessment Syntax" on page 3-59](#page-164-0)
- • ["Assess a Model by Using When Decomposition" on page 3-24](#page-129-0)

# **Assess Simulation and Compare Output Data**

#### **In this section...**

"Overview" on page 3-10

["Compare Simulation Data to Baseline Data or Another Simulation" on page 3-11](#page-116-0)

["Post-Process Results With a Custom Script" on page 3-11](#page-116-0)

["Run-Time Assessments" on page 3-12](#page-117-0)

["Logical and Temporal Assessments" on page 3-14](#page-119-0)

### **Overview**

Functional testing requires assessing simulation behavior and comparing simulation output to expected output. For example, you can:

- Analyze signal behavior in a time interval after an event.
- Compare two variables during simulation.
- Compare timeseries data to a baseline.
- Find peaks in timeseries data, and compare the peaks to a pattern.

This topic provides an overview to help you author assessments for your particular application. In the topic, you can find links to more detailed examples of each assessment.

You can include assessments in a test case, a model, or a test harness.

- In a test case, you can:
	- Compare simulation output to baseline data.
	- Compare the output of two simulations.
	- Post-process simulation output using a custom script.
	- Assess temporal properties using logical and temporal assessments.
- In a test harness or model, you can:
	- Verify logical conditions in run-time using a verify statement, which returns a pass, fail, or untested result for each time step.
	- Use assert statements to stop simulation on a failure.

<span id="page-116-0"></span>• Use blocks from the Model Verification or Simulink Design Verifier library.

### **Compare Simulation Data to Baseline Data or Another Simulation**

Baseline criteria are tolerances for simulation data compared to baseline data. Equivalence criteria are tolerances for two sets of simulation data, each from a different simulation. You can set tolerances for numeric, enumerated, or logical data.

Set a numeric tolerance using absolute or relative tolerances. Set time tolerances using leading and lagging tolerances. For numeric data, you can specify absolute tolerance, relative tolerance, leading tolerance, or lagging tolerance. For enumerated or logical data, you can specify leading or lagging tolerance. Results outside the tolerances fail. For more information, see ["Set Signal Tolerances" on page 6-128.](#page-365-0)

Specify the baseline data and tolerances in the Test Manager **Baseline Criteria** or **Equivalence Criteria** section. Results appear in the **Results and Artifacts** pane. The comparison plot displays the data and differences.

This graphic shows an example of baseline criteria. The baseline criteria sets a relative tolerance for signals output torque and vehicle speed.

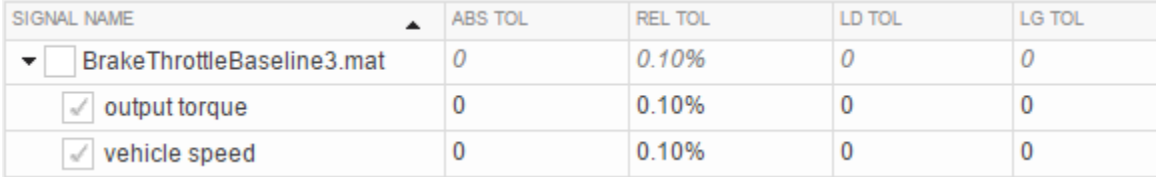

### **Post-Process Results With a Custom Script**

You can analyze simulation data using specialized functions by using a custom criteria script. For example, you could find peaks in timeseries data using Curve Fitting Toolbox™ functions. A custom criteria script is MATLAB code that runs after the simulation. Custom criteria scripts use the MATLAB Unit Test framework.

Write a custom criteria script in the Test Manager **Custom Criteria** section of the test case. Custom criteria results appear in the **Results and Artifacts** pane. Results are shown for individual MATLAB Unit Test qualifications. For more information, see ["Process](#page-387-0)" [Test Results with Custom Scripts" on page 6-150.](#page-387-0)

<span id="page-117-0"></span>This simple test case custom criteria verifies that the value of slope is greater than 0.

```
% A simple custom criteria
test.verifyGreaterThan(slope,0,'slope must be greater than 0')
```
### **Run-Time Assessments**

### **verify Statements**

For general run-time assessments, use verify statements. A verify statement evaluates a logical expression and returns a pass, fail, or untested result for each simulation time step. verify statements can include temporal and conditional syntax. A failure does not stop simulation.

Enter verify statements in a Test Assessment or Test Sequence block, using the Test Sequence Editor. You can use verify statements with or without a test case in the Test Manager. Without a test case, results appear in the Simulation Data Inspector. With a test case, results appear in the Test Manager.

For information on using verify statements in your model, see ["Assess Model Simulation](#page-120-0) [Using verify Statements" on page 3-15](#page-120-0).

#### **assert Statements**

You can use assert statements in a Test Assessment or Test Sequence block to stop executing an invalid test. assert evaluates a logical argument, but unlike verify, assert stops simulation. Failures appear as simulation errors. To make results easier to interpret, add an optional message.

For example, if a component under test outputs two signals h and k, and the test requires h and k to initialize to 0, use assert to stop the test if the signals do not initialize. This assert statement returns a message 'Signals must initialize to 0' if the logical condition  $h = 0$  &  $k = 0$  fails.

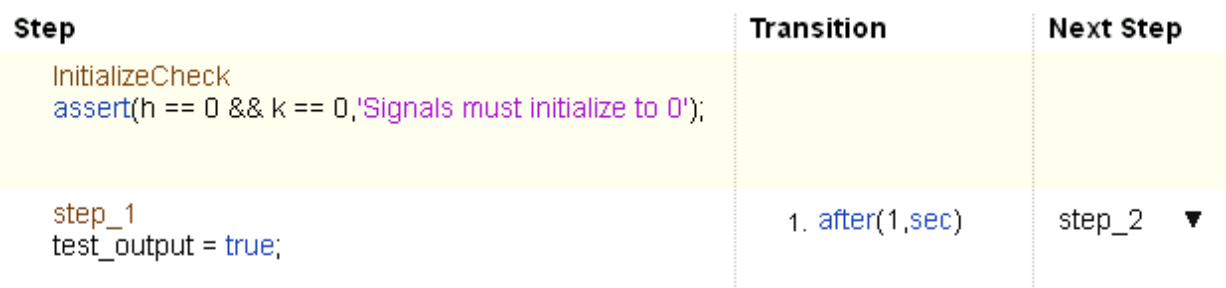

#### **Assessments for Real-Time Testing**

If you are using a real-time test case, or if you want to reuse a desktop simulation test case on a real-time target, use verify statements. verify statements are built into the real-time application, and run on the real-time target. See ["Assess Model Simulation](#page-120-0) [Using verify Statements" on page 3-15](#page-120-0).

#### **Model Verification Blocks**

Use blocks from the Simulink Model Verification library or the Simulink Design Verifier library to assess signals in your model or test harness. pass, fail, or untested results from each block appear in the Test Manager. For more information, see ["Examine Model](#page-183-0) Verification Results by Using Simulation Data Inspector" on page 3-78.

#### **Examples of Run-Time Assessments**

This example test harness includes:

- A verify statement in the Test Assessment block, verifying that signal  $C \geq 5$ .
- An Assertion block verifying that throttle  $>= 0$ .

<span id="page-119-0"></span>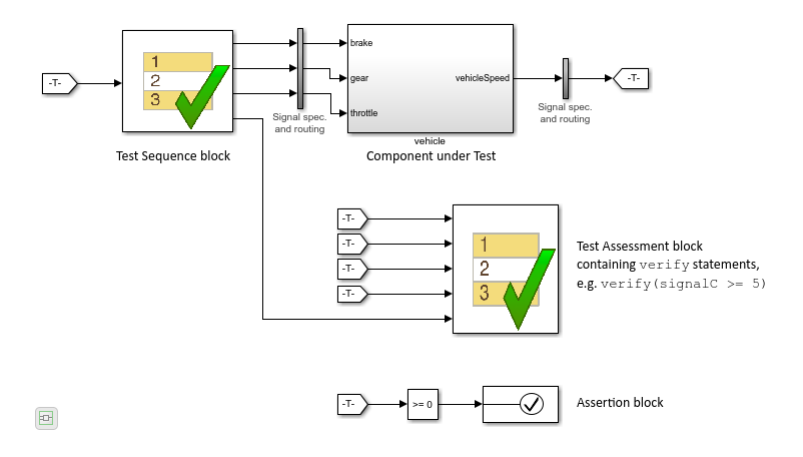

### **Logical and Temporal Assessments**

Logical and temporal assessments evaluate temporal properties such as model timing and event ordering over logged data. Use temporal assessments for additional system verification after the simulation is complete. Temporal assessments are associated with test cases in the Test Manager. Author temporal assessments by using the **Logical and Temporal Assessments Editor**. See ["Assess Temporal Logic by Using Temporal](#page-188-0) [Assessments" on page 3-83](#page-188-0) for more information.

Temporal assessment evaluation results appear in the **Results and Artifacts** pane. Use the Expression Tree to investigate results in detail. If you have a Simulink Requirements license, you can establish traceability between requirements and temporal assessments by creating requirement links. See ["Link to Requirements" on page 1-2](#page-17-0) for more information.

# **See Also**

### **Related Examples**

- • ["Compare Model Output To Baseline Data" on page 6-10](#page-247-0)
- "Test Two Simulations for Equivalence"

# <span id="page-120-0"></span>**Assess Model Simulation Using verify Statements**

You can verify model simulation by including a Test Assessment block in your model or test harness, and authoring verify statements in the Test Assessment block. verify statements return pass, fail, or untested results for both the overall simulation and individual time steps. Results appear in the Test Manager.

### **Activate verify Statements in the Test Assessment Block**

The Test Assessment contains a When decomposition sequence. The When decomposition sequence helps you clearly define the simulation condition that activates each verify statement:

- **1** If your model uses a Test Sequence block source, consider activating each verify statement using the active Test Sequence block step.
- **2** If your model does not use a Test Sequence block source, or your test sequence steps do not correspond with conditions to verify, activate each verify statement using a signal condition.

### **Activate verify Statements with Test Sequence Steps**

Connect the Test Sequence and Test Assessment block with the active step signal from the Test Sequence block. Activate each verify statement with the active step.

For example, this test harness contains a Test Sequence and Test Assessment block. The blocks are connected by the Active\_Step signal.

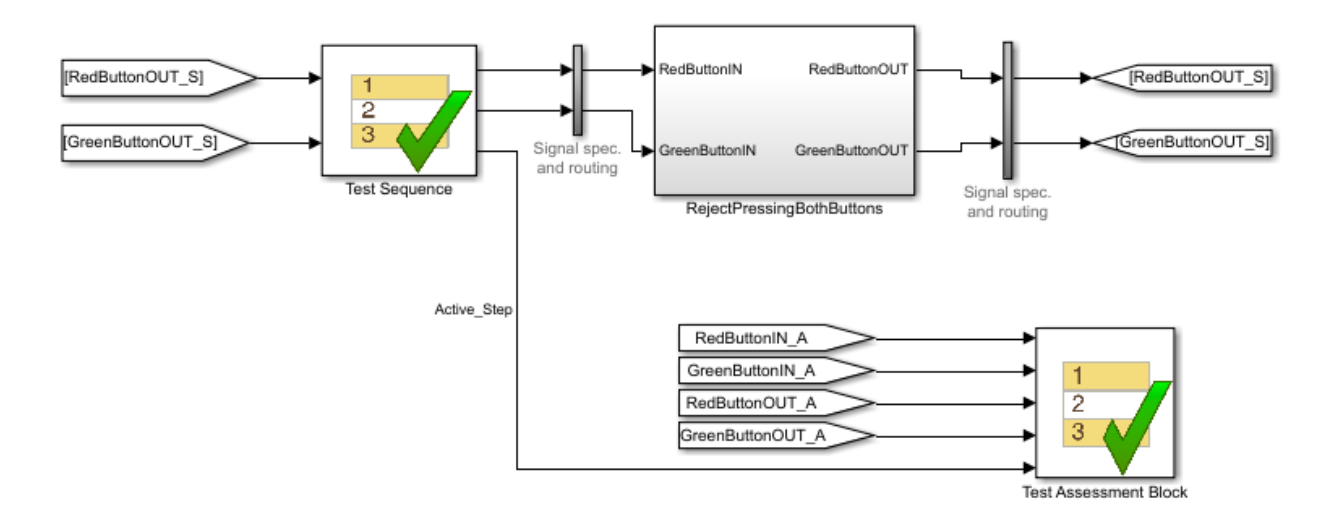

The Test Assessment block contains a When decomposition sequence with four substeps. Each contains a verify statement and is activated with a different Test Sequence block step.

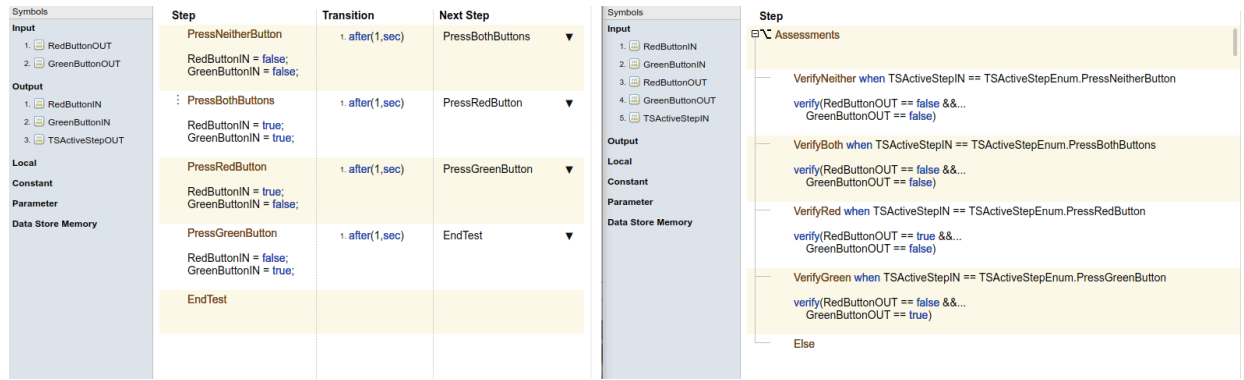

To activate verify statements in a Test Assessment with active steps in a Test Sequence blocks:

- **1** Create active step data output for the Test Sequence block:
	- **a** Select the Test Sequence block.
- **b** Create a new enumerated data output. In the Property Inspector, select **Create data to monitor the active step**.
- **c** Name the enumeration.

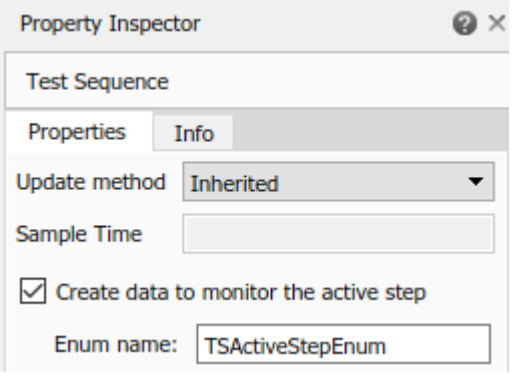

- **2** Create a data input for the Test Assessment block:
	- **a** Open the Test Assessment block.
	- **b** In the **Symbols** sidebar, next to **Input**, click the **Add data** icon.
	- **c** Name the input.
- **3** In the block diagram, connect the Test Sequence block output to the Test Assessment block input.
- **4** Create a When decomposition sequence in the Test Assessment block.
	- **a** The Test Assessment block is configured by default with a When decomposition sequence. To change between a standard sequence and a When decomposition sequence, right-click the parent step and select **When decomposition**.
	- **b** For each When decomposition step, define when the step is active by using the active step enumeration data. For example:

VerifyBoth when TSActiveStepIN == TSActiveStepEnum.PressBothButtons

**c** Add verify statements to each assessment step.

#### **Activate verify Statements with Signal Conditions**

If your model does not use a Test Sequence block source, or if Test Sequence steps do not correspond with conditions to verify, use unique signal conditions to activate verify

statements. Place verify statements in a When decomposition sequence, and use conditional statements in the When conditions.

For example, this test harness uses a Signal Builder block input.

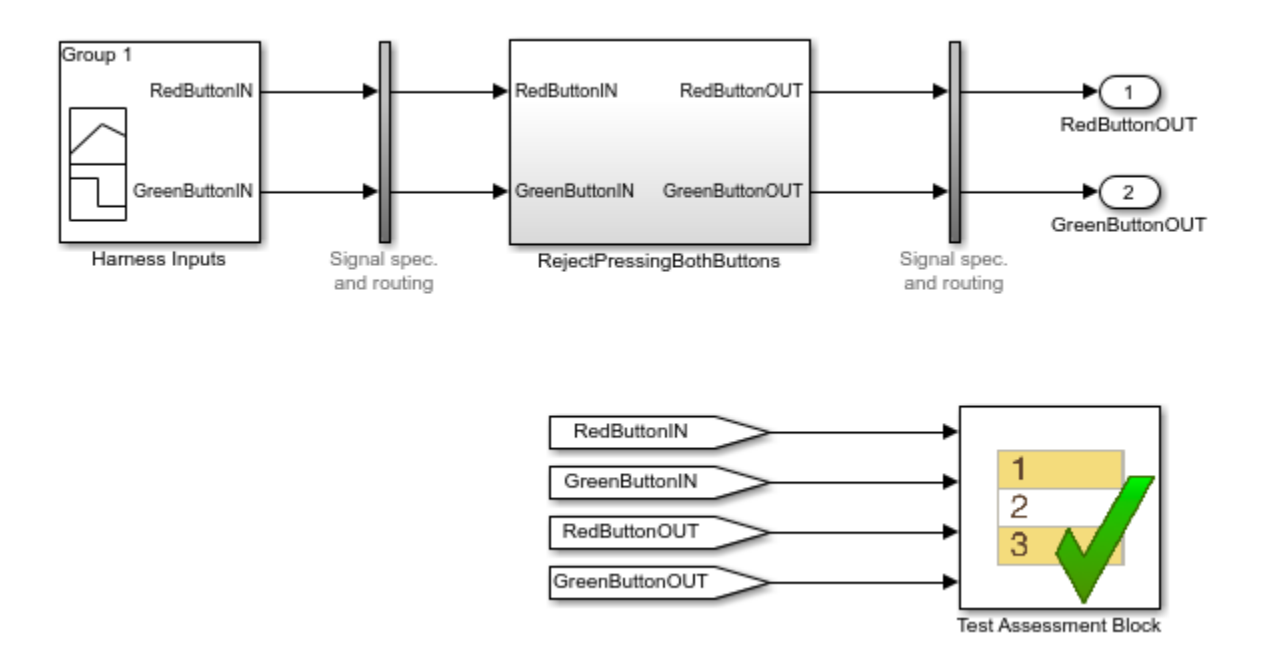

The Test Assessment block contains a When decomposition sequence. Each substep contains a verify statement. A unique signal condition activates each substep.

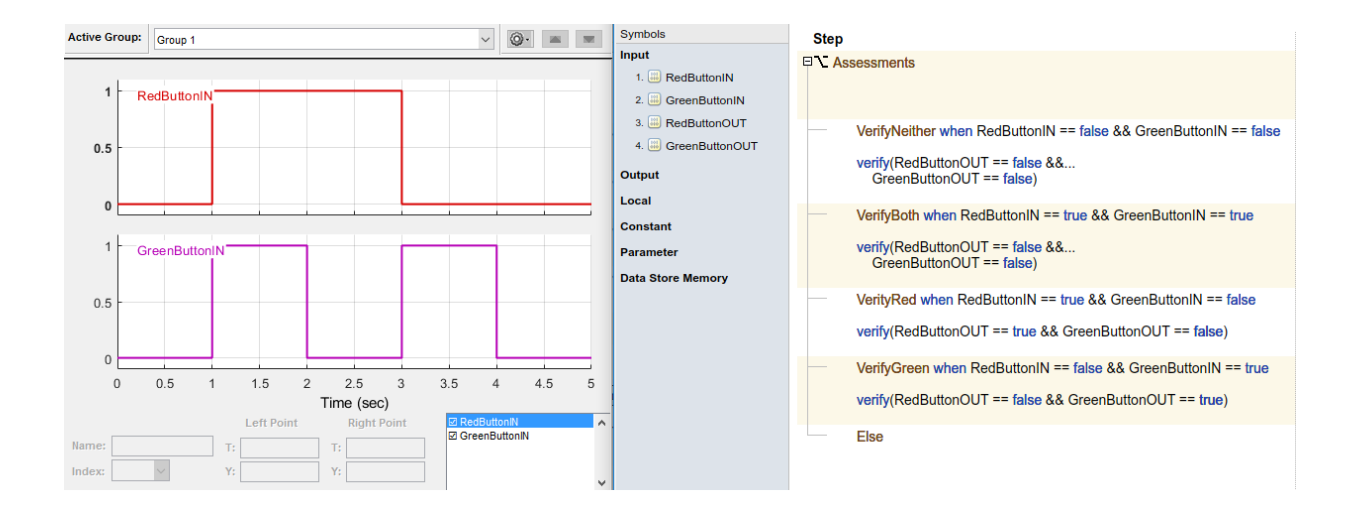

### **Author verify Statements**

verify statements evaluate logical expressions. You can label results in the Test Manager with optional arguments.

A verify statement returns a pass, fail, or untested result for each time step and for the overall simulation. A fail at any time step results in an overall fail. If there are no failing results, a pass at any time step results in an overall pass. Otherwise, the overall result is untested. Results appear in the **Verify Statements** section of the test results.

### **Syntax**

verify statements use the syntax:

```
verify(expression)
verify(expression,errorMessage)
verify(expression,identifier,errorMessage)
```
where expressionis a logical expression. Use additional arguments to define an errorMessage and a statement identifier. Error messages display in the diagnostic viewer. You can use error messages to display key values at the time the statement fails.

For example, if verify evaluates an expression containing variables x and y, you can display the values of x and y using the string:

```
'x and y values are %d, %d',x,y
```
An identifier labels the verify results in the Test Manager. The identifier uses a string of the form 'prefix:suffix'. prefix and suffix are alphanumeric strings. For example:

'SimulinkTest:x\_equals\_y'

#### **verify Statement Considerations**

• verify is not supported in Test Sequence blocks that use continuous-time updating. Test Sequence block data can depend on factors such as the solver step time. Continuous-time updating can cause differences in when block data and verify statements update, which can lead to unexpected verify statement results.

If your model uses continuous time and you use verify statements in a Test Sequence or Test Assessment block, consider explicitly setting a discrete block sample time.

• If you use parallel test execution to run your tests, then you cannot use the **Highlight in Model** button for verify results.

#### **Example**

In this comparison of two values, the parent step uses verify statements to assess two local variables x and y during the simulation.

- verify( $x \ge y$ ) passes overall because it is true for the entire test sequence.
- verify(x == y) and verify(x  $\sim$ = y) fail because they fail in step 1 2 and step 1 1, respectively.

#### **Step**

```
\BoxComparison example
    verify(x == y, 'SimulinkTest:x_equals_y' 'x and y values are %d, %d' x,y)
    verify(x -= y, 'SimulinkTest:x_notEquals_y' 'x and y values are %d, %d',x,y)
    verify(x >= y, 'SimulinkTest:x_greatherThanEqTo_y' 'x and y values are %d, %d',x,y)
```
The Test Manager displays the results:

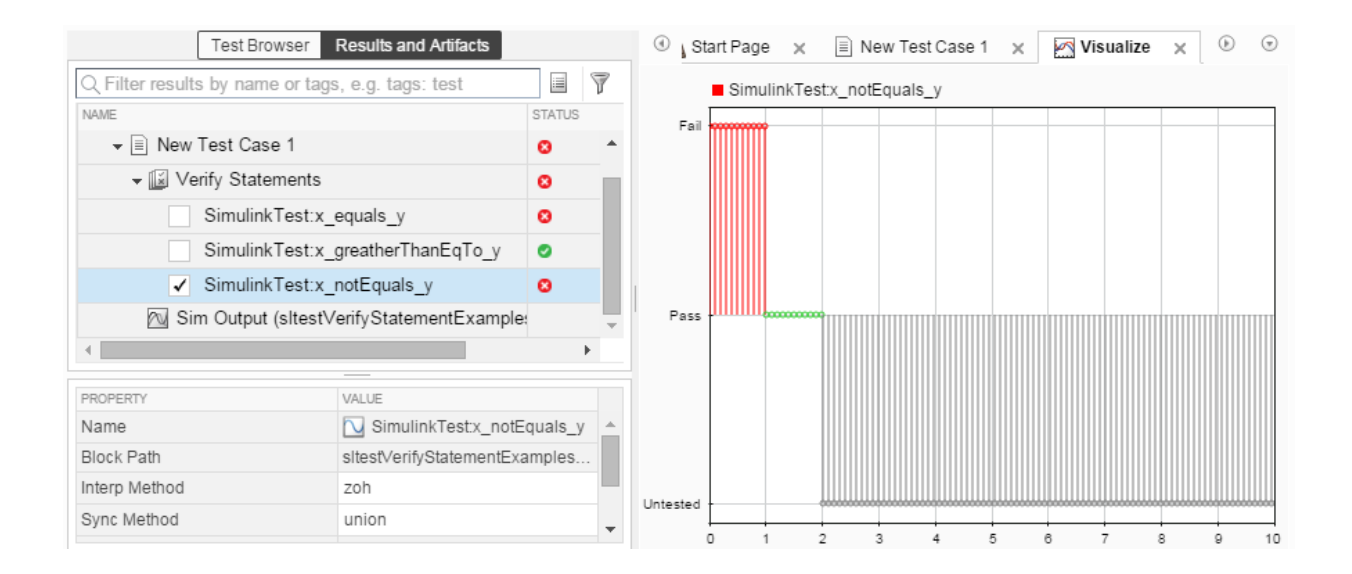

## **See Also**

["Test Sequence Editor" on page 3-30](#page-135-0) | Test Sequence | Test Assessment

## **Related Examples**

- • ["Verify Multiple Conditions at a Time" on page 3-22](#page-127-0)
- "Requirements-Based Testing for Model Development"

# <span id="page-127-0"></span>**Verify Multiple Conditions at a Time**

To verify multiple conditions in a single time step, include verify statements inside if statements, and include multiple if statements in a single test step.

For example, suppose you have a simple two-button utility function that operates as exclusive-or logic. More than one of the following conditions can be valid at the same time step.

| <b>Condition</b>         | <b>Expected Output</b>      |
|--------------------------|-----------------------------|
| $RedButtonIN == false$   | $RedButtonOUT == false &$   |
| $GreenButtonIN == false$ | $GreenButtonOUT == false$   |
| $GreenButtonIN == false$ | $GreenButtonOUT \sim= true$ |
| $RedButtonIN == false$   | $RedButtonOUT \sim= true$   |
| $RedButtonIN == true \&$ | $RedButtonOUT == false$     |
| $GreenButtonIN == true$  | $GreenButtonOUT == false$   |
| $RedButtonIN == true \&$ | $RedButtonOUT == true \&$   |
| $GreenButtonIN == false$ | $GreenButtonOUT == false$   |
| $RedButtonIN == false$   | $RedButtonOUT == false$     |
| $GreenButtonIN == true$  | $GreenButtonOUT == true$    |

**Parallel Input Conditions and Expected Outputs**

To assess these conditions, this Test Assessment block includes six verify statements in the first test step, contained in if statements. The test step is active during simulation, and the if statements are evaluated at each time step.

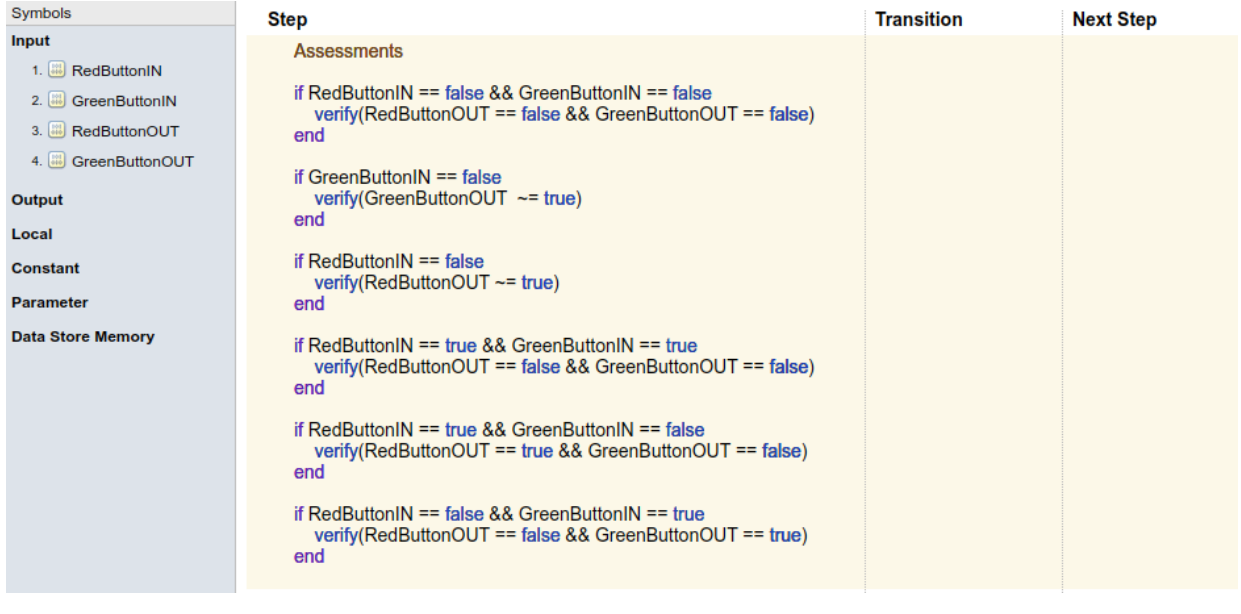

# **See Also**

# <span id="page-129-0"></span>**Assess a Model by Using When Decomposition**

This example shows how to use When decomposition in a Test Sequence block to author assessments in a test harness.

This model implements a simple signal tracker that operates in three modes: 0 (Off), 1 (Slow), and 2 (Quick).

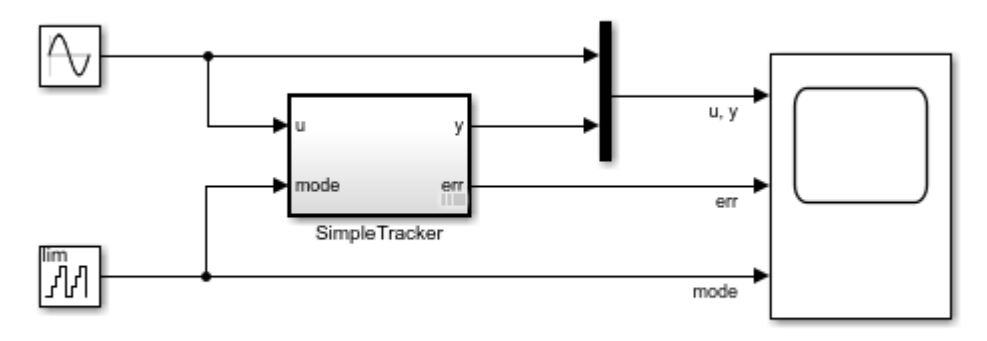

### Using When Decomposition to Write Tests

Copyright 2015-2019 The MathWorks, Inc.

To observe the output and error of the signal tracker, simulate the model.

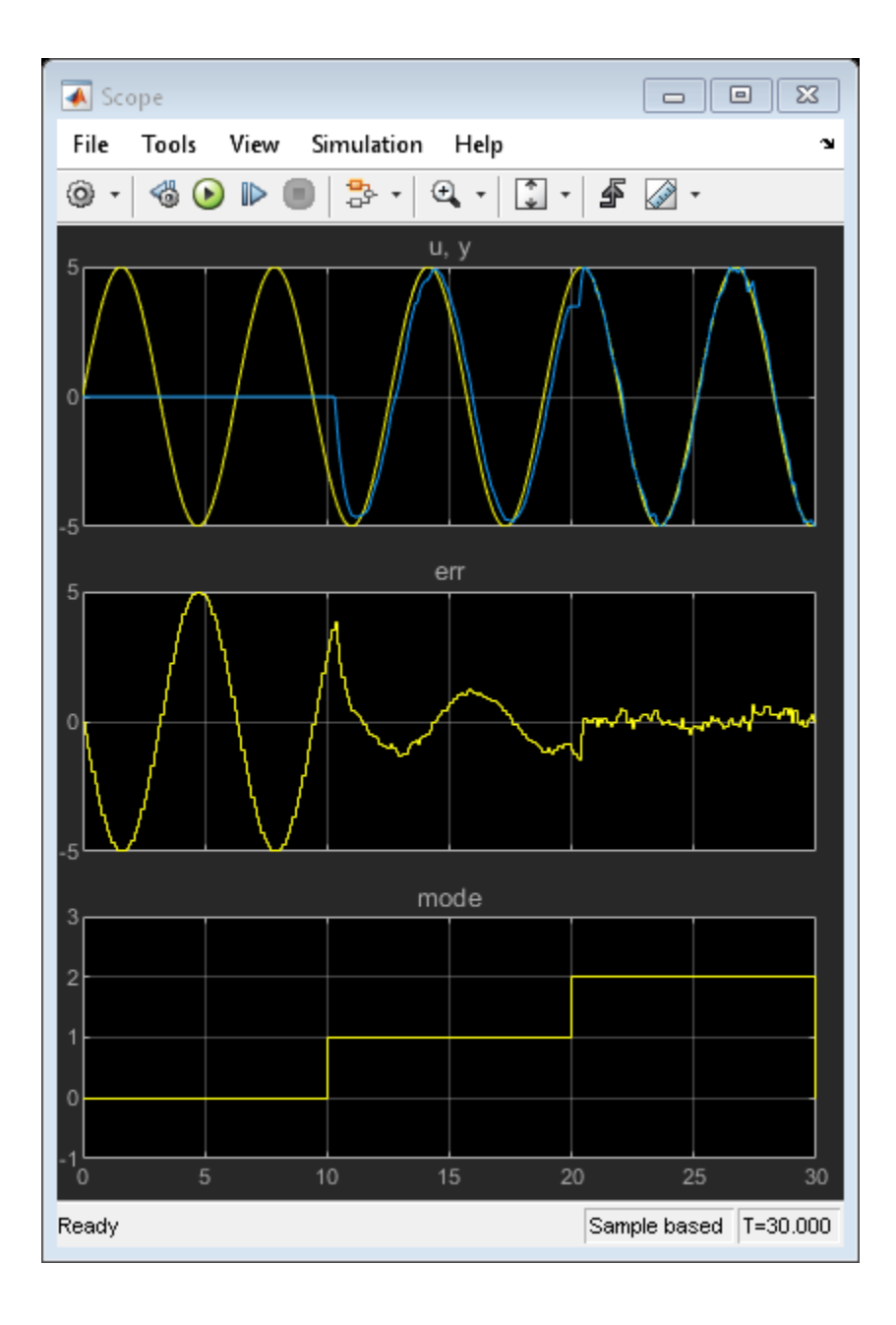

#### **Open the Test Harness**

The SimpleTracker subsystem has a test harness that contains a Test Assessment block.

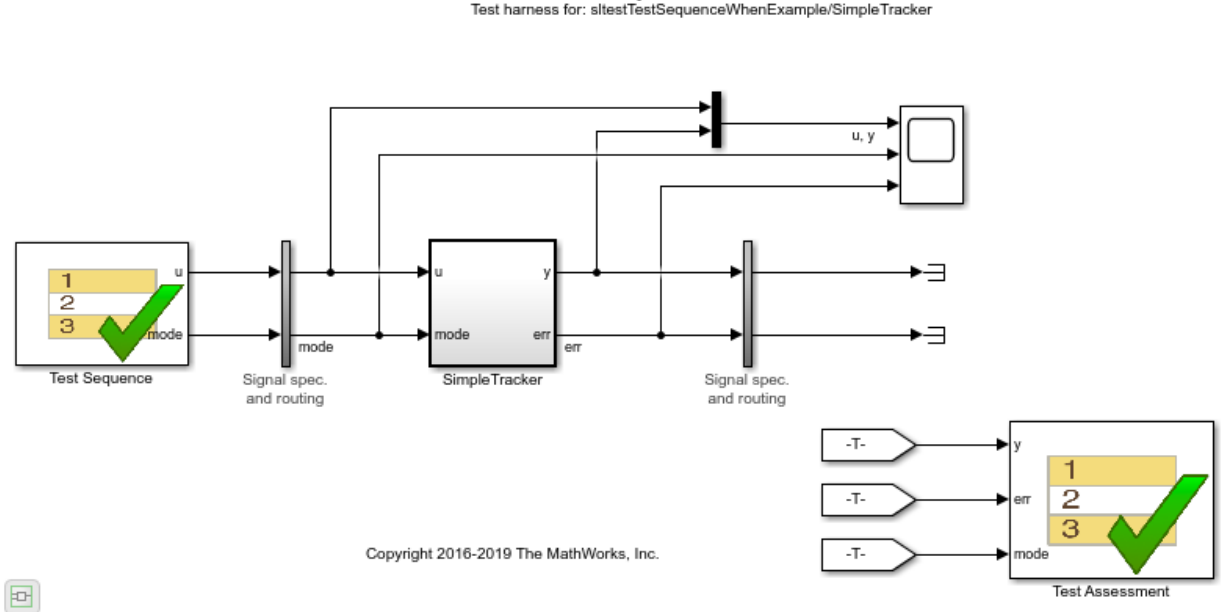

**SimpleTrackerHarness** 

Test harness for: sitestTestSequenceWhenExample/SimpleTracker

The Test Assessment block assesses the behavior of the SimpleTracker subsystem by using a When decomposition test sequence.

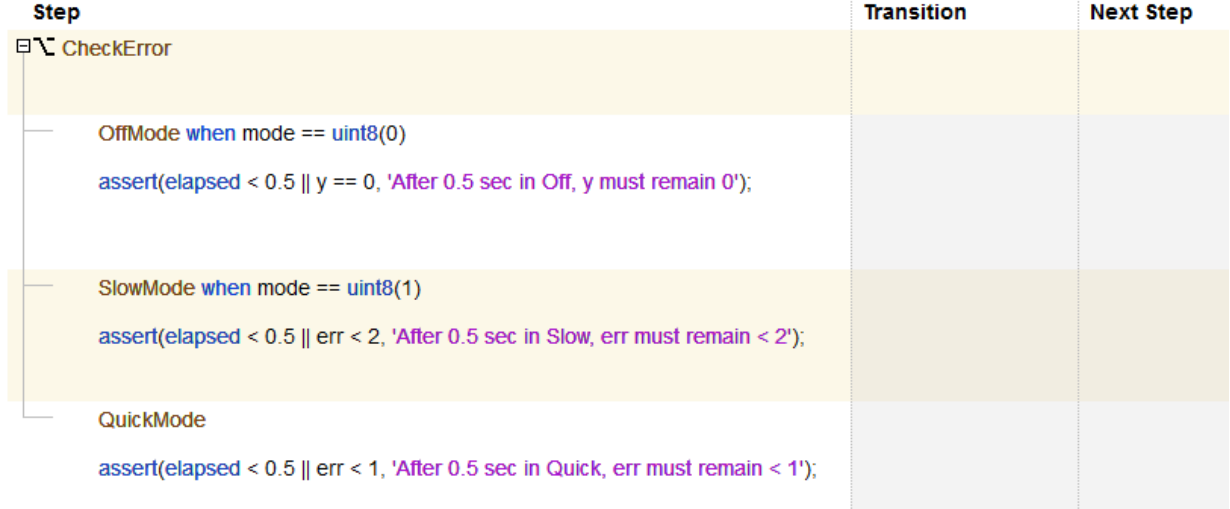

The test sequence determines the appropriate assertions to run based on the value of mode. The CheckError step has a When decomposition with three substeps:

- OffMode is active when the value of mode is  $\theta$  (Off).
- SlowMode is active when the value of mode is 1 (Slow).
- QuickMode is active for all other values of mode.

### **Run the Model Assessments**

To run the assessments, simulate the test harness.

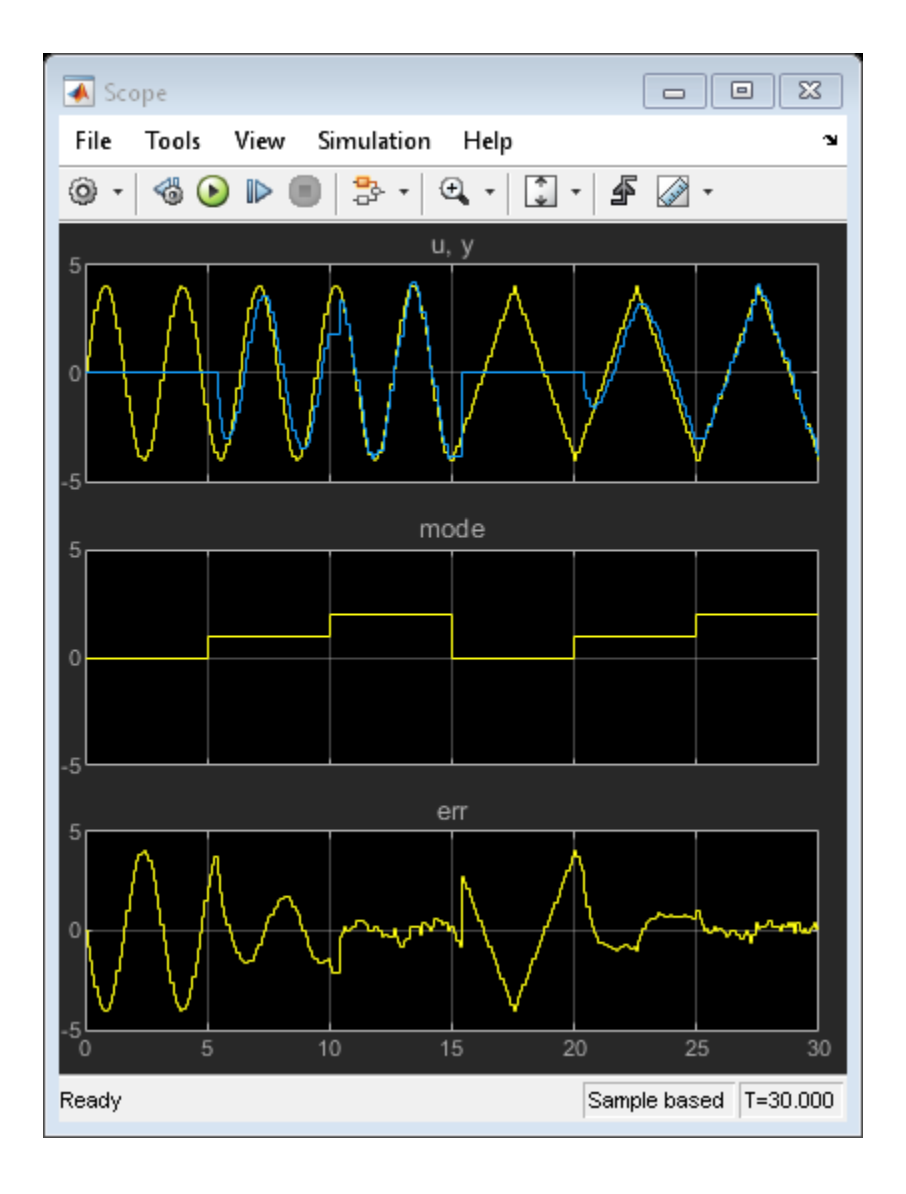

# **See Also**

Test Assessment | Test Sequence

## **Related Examples**

- • ["Test Sequence Basics" on page 3-2](#page-107-0)
- • ["Test Sequence and Assessment Syntax" on page 3-59](#page-164-0)

# <span id="page-135-0"></span>**Test Sequence Editor**

The Test Sequence Editor enables you to define and modify test sequences for Test Sequence and Test Assessment blocks. To open the Test Sequence Editor, double-click a Test Sequence or Test Assessment block.

## **Define Test Sequences**

A test sequence consists of test steps arranged in a hierarchy. Test steps can contain transitions that define how a test progresses in response to the simulation. Test steps can also have a When decomposition that uses logic similar to an if-elseif-else statement. By default:

- New Test Sequence blocks contain two standard transition test steps.
- New Test Assessment blocks contain a When decomposition test step with two substeps.

For more information, see ["Transition Types" on page 3-2.](#page-107-0)

To define a test sequence:

- **1** Add test steps, as described in ["Manage Test Steps" on page 3-31.](#page-136-0)
- **2** In the **Step** cell, define outputs and assessments.
- **3** To add a transition from a test step:
	- **a** Point to the **Transition** cell and click **Add transition**.
	- **b** In the **Transition** cell, define the conditions for exiting the step.
	- **c** In the **Next Step** cell, select the next test step from the drop-down list.
- **4** To define a step with a When decomposition:
	- **a** Right-click a test step and select **When decomposition**. The step displays the icon  $\Sigma$ .
	- **b** Add sub-steps, as described in ["Manage Test Steps" on page 3-31.](#page-136-0)
	- **c** In the **Step** cell of each sub-step, enter the when operator, followed by a condition. Do not add a condition to the last sub-step.

### <span id="page-136-0"></span>**Manage Test Steps**

In the Test Sequence Editor, you can add and delete test steps to your test sequence. You can also reorder the test steps and change their position in the hierarchy.

#### **Add and Delete Test Steps**

To add a test step, right-click an existing step and select **Add step before** or **Add step after**.

To add a test step in a lower hierarchy level, right-click the parent step and select **Add sub-step**.

To delete a test step, right-click the step and select **Delete step**. If the test sequence contains only one test step, you cannot delete it. You can delete its contents by selecting **Erase last step content**.

#### **Copy and Paste Test Steps**

To copy a test step, right-click the area to the left of the step name and select **Copy step**. Alternatively, select the test step and use the shortcut **Ctrl+C**.

To cut a test step, right-click the area to the left of the step name and select **Cut step**. Alternatively, select the test step and use the shortcut **Ctrl+X**.

To paste a test step, right-click the area to the left of a step name and select **Paste step**, then:

- **Paste before step**
- **Paste after step**
- **Paste sub-step**

Alternatively, select the test step and use the shortcut **Ctrl+V**.

#### **Reorder Test Steps and Transitions**

To reorder the test steps in a test sequence:

- **1** Point to a test step. The icon  $\vdots$  appears to the left of the step name.
- **2** Click and drag the icon to reorder the test step.

You can reorder test steps within the same hierarchy level. When you move a test step, any sub-steps move with the test step.

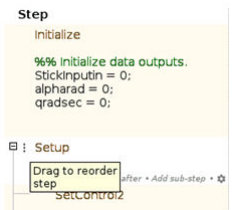

To reorder step transitions within the same test step, click and drag a transition number to reorder the transition. The corresponding next step moves with the transition.

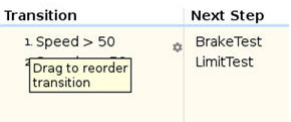

### **Change Test Step Hierarchy**

To move a test step to a lower level in the hierarchy, right-click the step and select **Indent step**. You can only indent a test step when the preceding step is at the same hierarchy level. You cannot indent the first test step in a sequence or the first step in a hierarchy group.

To move a test step to a higher level in the hierarchy, right-click the step and select **Outdent step**. You can only move the last step in a hierarchy group to a higher level in the hierarchy.

### **Manage Input, Output, and Data Objects**

In the **Symbols** sidebar of the Test Sequence Editor, you add, edit, or delete symbols in the Test Sequence block. You can access these symbols from test steps at any hierarchy

level. To show or hide the **Symbols** sidebar, click the **Symbols Sidebar** button  $\frac{\text{[0]}{\text{[0]}}}{\text{[0]}}}$  on the Test Sequance Editor toolbar the Test Sequence Editor toolbar.

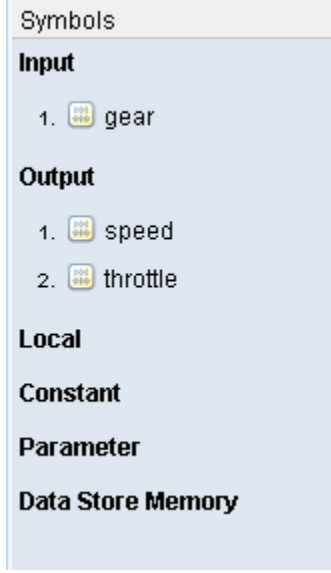

To add a data symbol, point to the node for a symbol type and click an add symbol button. Available options and additional setup steps depend on the symbol type.

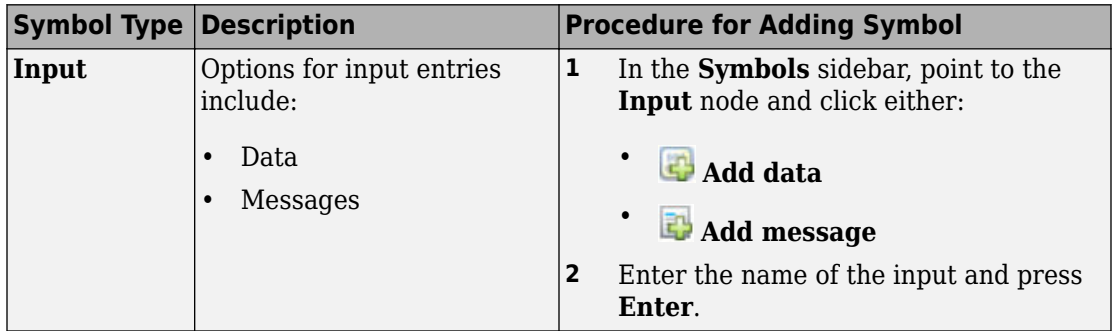

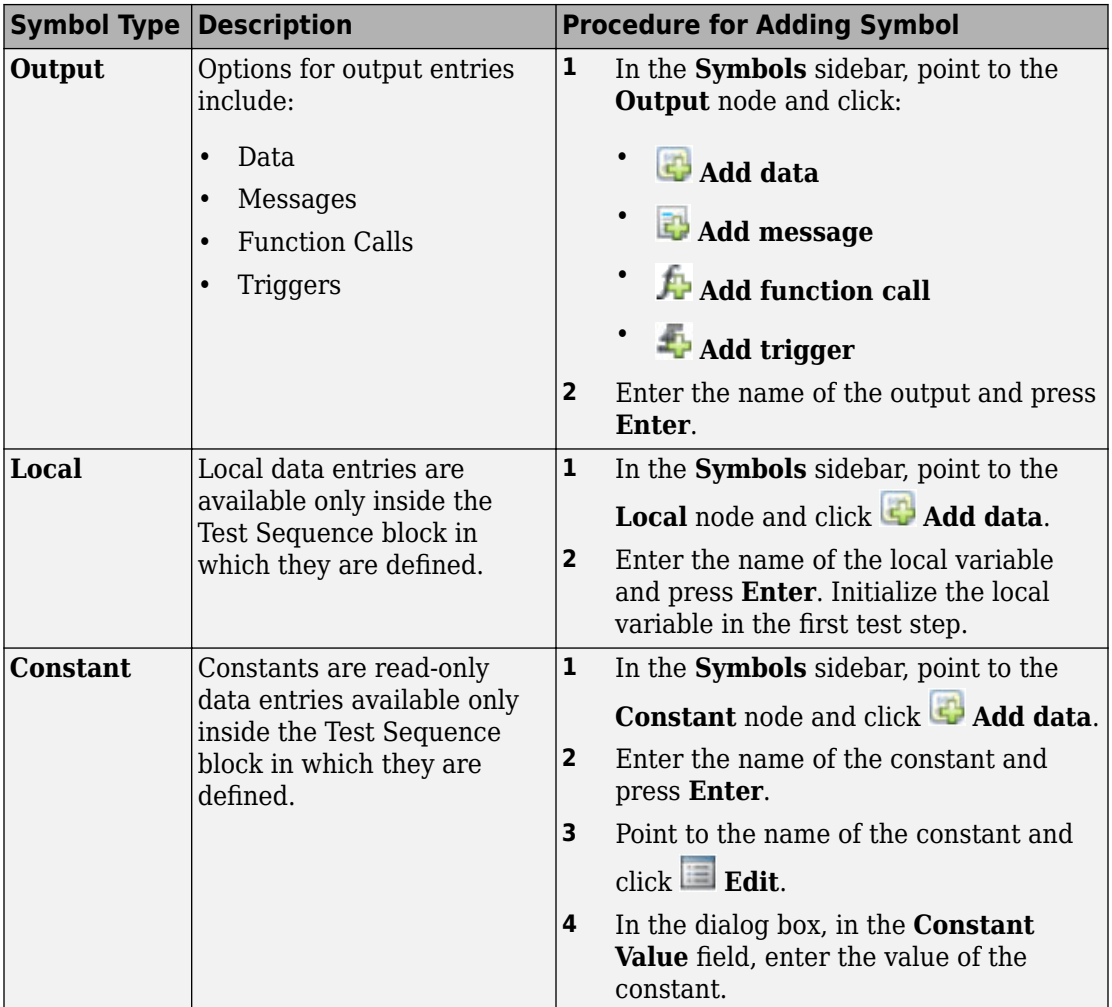

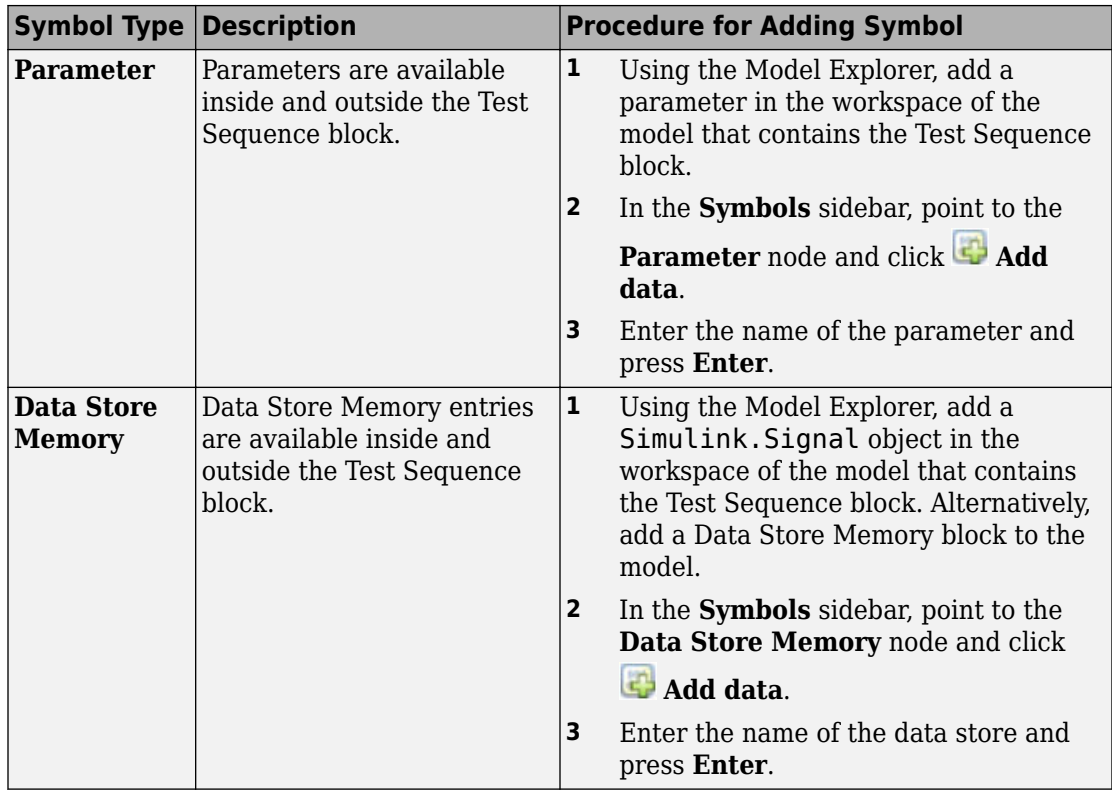

To edit a data symbol, point to the name of the symbol and click **Edit**.

To delete a data symbol, point to the name of the symbol and click **Delete**.

## **Find and Replace**

You can find and replace text in Test Sequence actions, transitions, and descriptions by using the **Find & Replace** tool in the Test Sequence Editor.

**1**

To open the **Find & Replace** tool, click the icon in the toolbar.

- **2** In the **Find what** field, enter the text you want to locate.
- **3** In the **Replace with** field, enter the updated text.
- **4** To locate the text, click **Find Next** or **Find Previous**.
- **5** To replace the old text with the updated text, click **Replace**.

When running a search, the **Find & Replace** tool searches descriptions only if the description column is open.

## **Automatic Syntax Correction**

The Test Sequence Editor changes the syntax automatically for:

- **Duplicate test step names**. For example, if step\_1 exists, and you change another step name to step\_1, the step name you change automatically changes to step\_2.
- **Increment and decrement operations**, such as a++ and a--. For example, a++ is changed to a=a+1.
- **Assignment operations**, such as a+=expr, a–=expr, a\*=expr, and a/=expr. For example,  $a+=b$  is changed to  $a=a+b$ .
- **Evaluation operations**, such as a!=expr and !a. For example, a!=b is changed to  $a \sim=b$ .
- **Explicit casts for literal constant assignments**. For example, if y is defined as type single, then  $y=1$  is changed to  $y=single(1)$ .

# **See Also**

Test Assessment | Test Sequence

## **Related Examples**

- • ["Test Sequence Basics" on page 3-2](#page-107-0)
- • ["Programmatically Create a Test Sequence" on page 3-54](#page-159-0)
- • ["Test Sequence and Assessment Syntax" on page 3-59](#page-164-0)

# **Actions and Transitions**

### **In this section...**

"Transition Between Steps Using Temporal or Signal Conditions" on page 3-37

["Temporal Operators" on page 3-38](#page-143-0)

["Transition Operators" on page 3-39](#page-144-0)

["Use Messages in Test Sequences" on page 3-40](#page-145-0)

## **Transition Between Steps Using Temporal or Signal Conditions**

The Test Sequence block uses MATLAB as the action language. You can transition between test steps by evaluating the component under test. You can use conditional logic, temporal operators, and event operators.

Consider a simple test sequence that outputs a sine wave at three frequencies. The test sequence transitions between steps:

- From Initialize to Sine when Switch changes
- From Sine to Sine8 when Switch changes from the value 1
- From Sine8 to Sine16 when Switch changes to the value 13.344

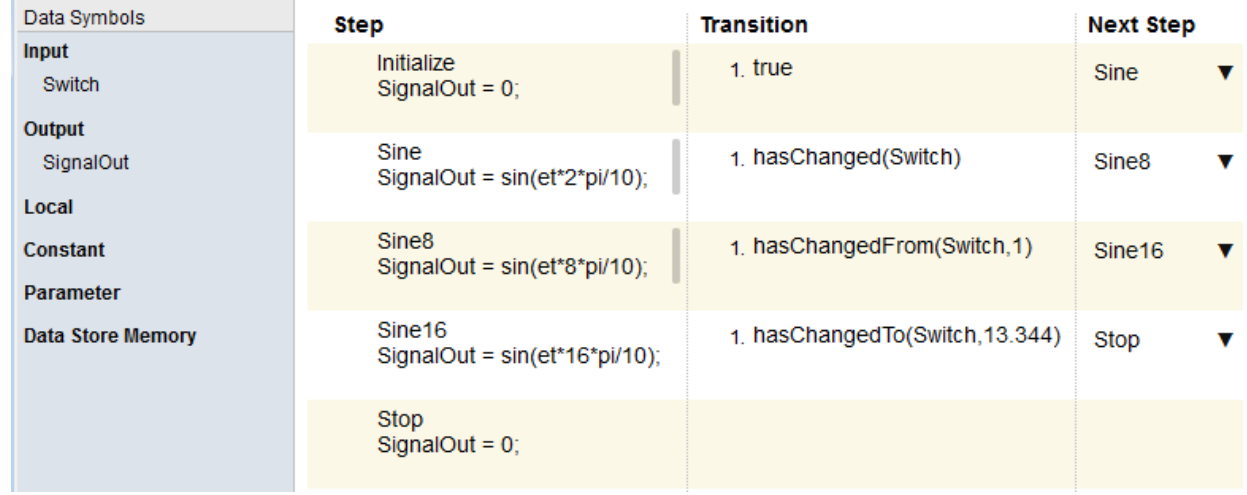

## <span id="page-143-0"></span>**Temporal Operators**

To create an expression that evaluates the simulation time, use temporal operators. Variables used in signal conditions must be inputs, parameters, or constants in the Test Sequence block.

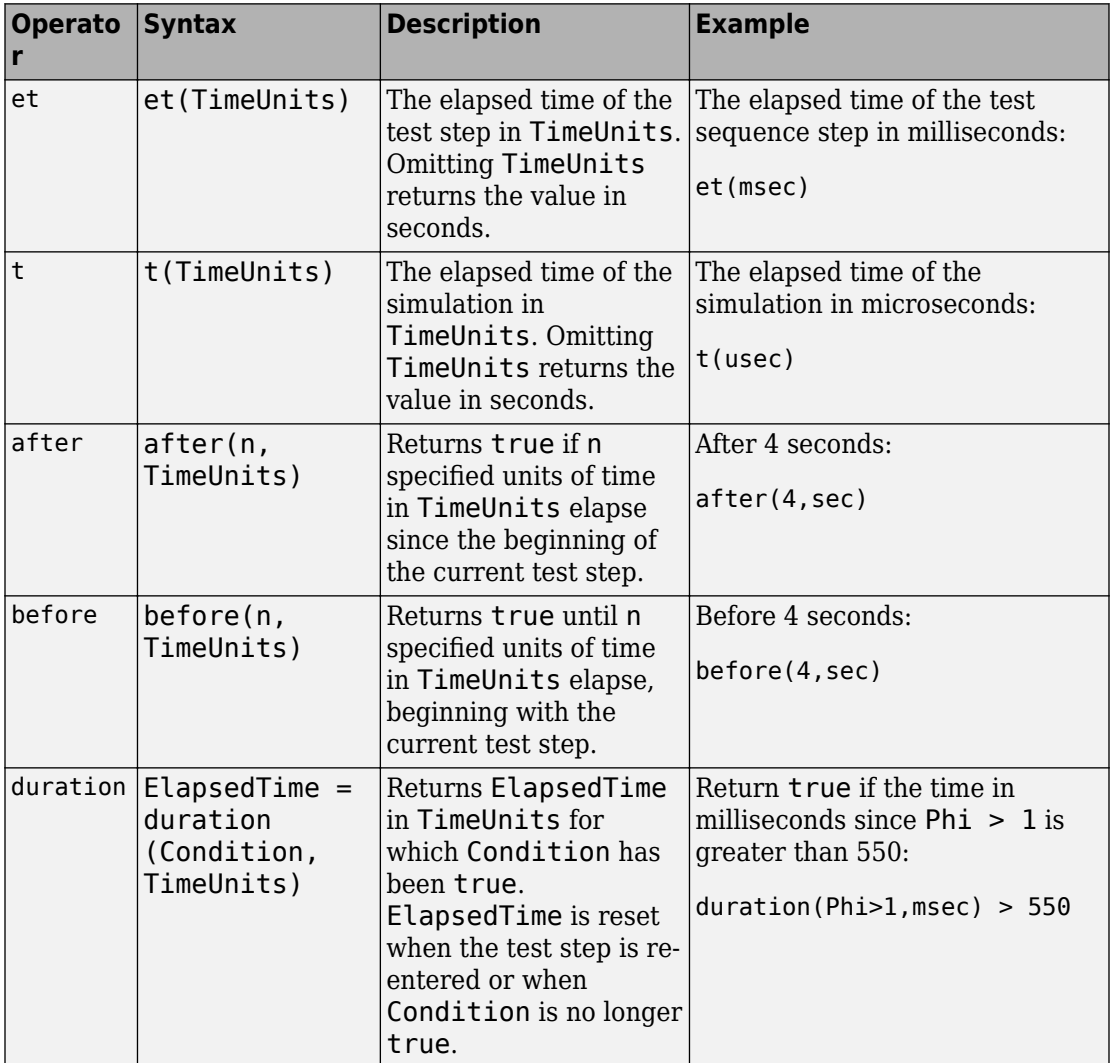
Syntax in the table uses these arguments:

#### **TimeUnits**

The units of time

Value: sec|msec|usec

Examples:

msec

#### **Condition**

Logical expression triggering the operator. Variables used in duration can be inputs, parameters, or constants, with at most one local or output data.

Examples:

 $u > 0$  $x \le 1.56$ 

### **Transition Operators**

To create expressions that evaluate signal events, use transition operators. Common transition operators include:

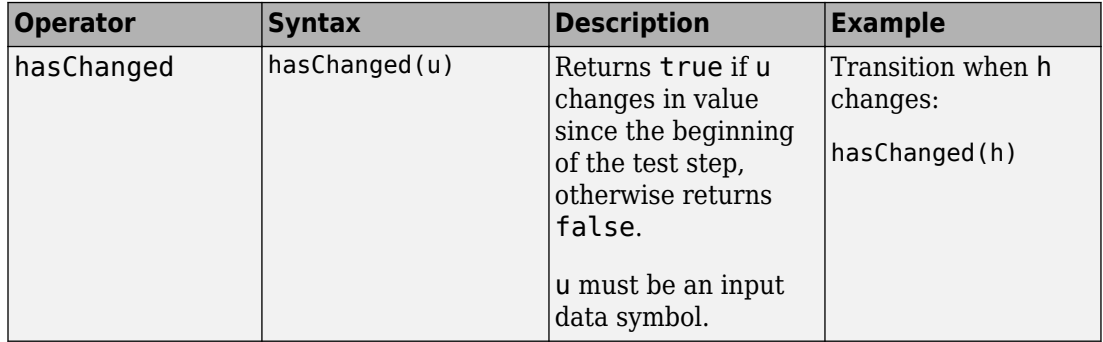

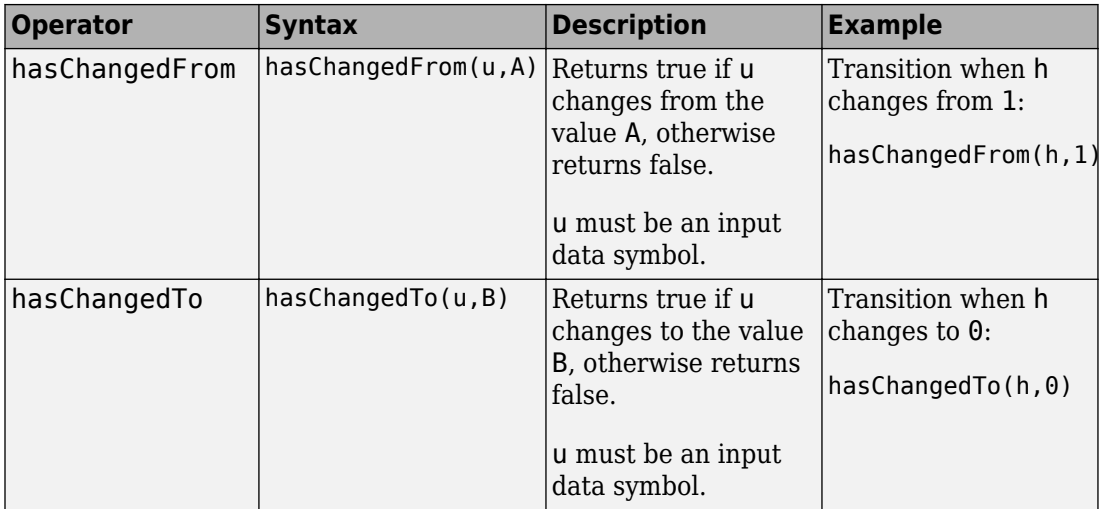

### **Use Messages in Test Sequences**

Messages carry data between Test Sequence blocks and other blocks such as Stateflow® charts. Messages can be used to model asynchronous events. A message is queued until you evaluate it, which removes it from the queue. You can use messages and message data inside a test sequence. The message remains valid until you forward it, or the time step ends. For more information, see "Messages" (Stateflow) in the Stateflow® documentation.

#### **Receive Messages and Access Message Data**

If your Test Sequence block has a message input, you can use queued messages in test sequence actions or transitions. Use the receive command before accessing message data or forwarding a message.

To create a message input, hover over **Input** in the **Symbols** sidebar, click the add message icon, and enter the message name.

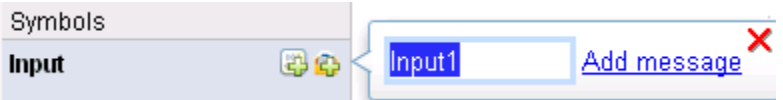

receive(M) determines whether a message is present in the input queue M, and removes the message from the queue. receive(M) returns true if a message is in the queue, and

false if not. Once the message is received, you can access the message data using the dot notation, M.data, or forward the message. The message is valid until it is forwarded or the current time step ends.

The order of message removal depends on the queue type. Set the queue type using the message properties dialog box. In the **Symbols** sidebar, click the edit icon next to the message input, and select the **Queue type**.

#### **Send Messages**

To send a message, create a message output and use the send command. To create a message output, hover over **Output** in the **Symbols** sidebar, click the add message icon, and enter the message name.

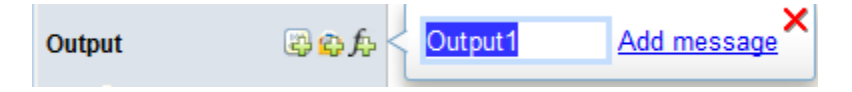

You can assign data to the message using the dot notation M.data, where M is the message output of the Test Sequence block. send(M) sends the message.

#### **Forward Messages**

You can forward a message from an input message queue to an output port. To forward a message:

- **1** Receive the message from the input queue using receive.
- **2** Forward the message using the command forward(M,M\_out) where M is the message input queue and M\_out is the message output.

#### **Compare Test Sequences Using Data and Messages**

This example demonstrates message inputs and outputs, sending, and receiving a message. The model compares two pairs of test sequences. Each pair is comprised of a sending and receiving test sequence block. The first pair sends and receives data, and the second sends and receives a message.

Set the following path and model name variables.

```
filePath = fullfile(matlabroot,'examples','simulinktest');
model = 'sltest_testsequence_data_vs_message';
```
Open the model.

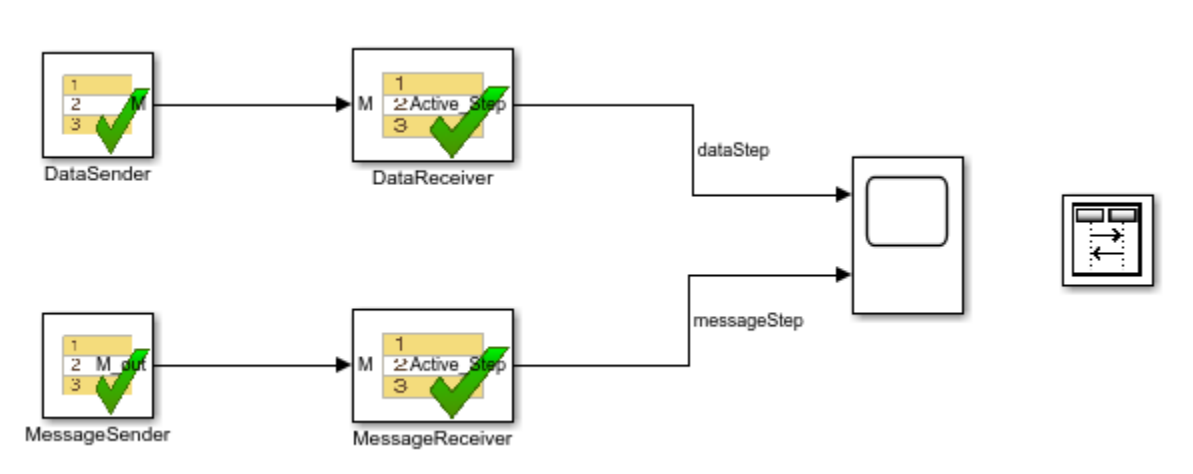

open\_system(fullfile(filePath,model))

#### **Test Sequences Using Data**

The DataSender block assigns a value to a data output M.

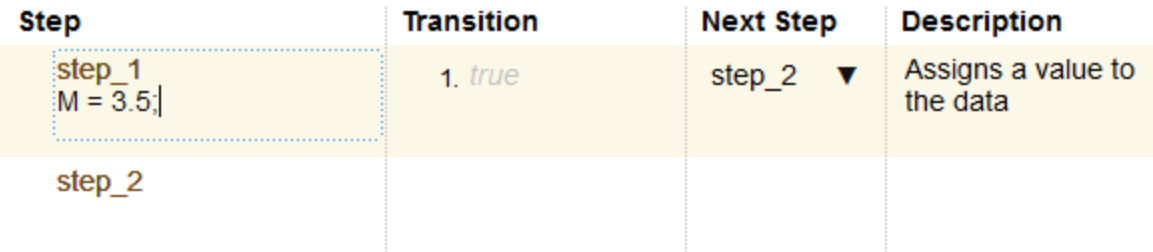

The DataReceiver block waits 3 seconds, then transitions to step S2. Step S2 transitions to step S3 using a condition comparing M to the expected value, and does the same for S3 to S4.

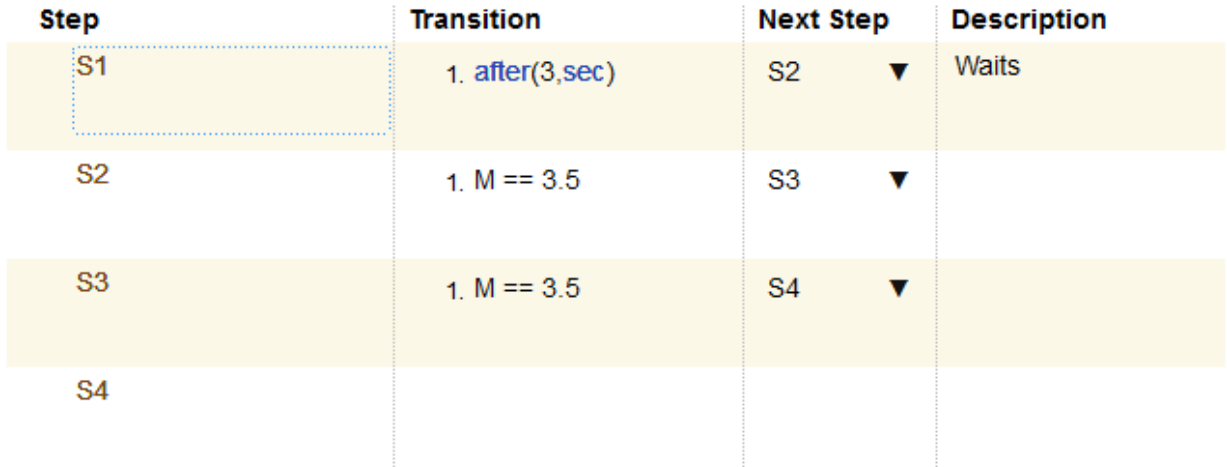

#### **Test Sequences Using Messages**

The MessageSender block assigns a value to the message data of a message output M\_out, then sends the message to the MessageReceiver block.

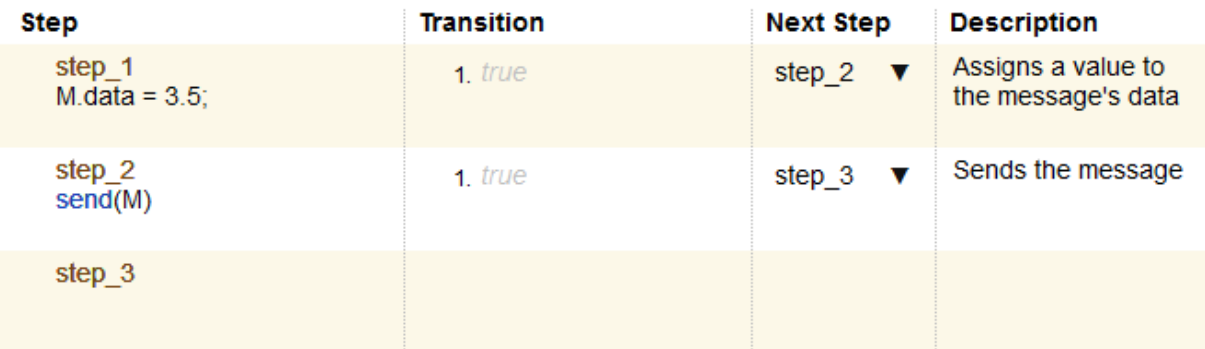

The MessageReceiver block waits 3 seconds, then transitions to step S2. Step S2's transition evaluates the queue M with receive(M), removing the message from the queue. receive(M) returns true since the message is present. M.data ==  $3.5$ compares the message data to the expected value. The statement is true, and the sequence transitions to step S3.

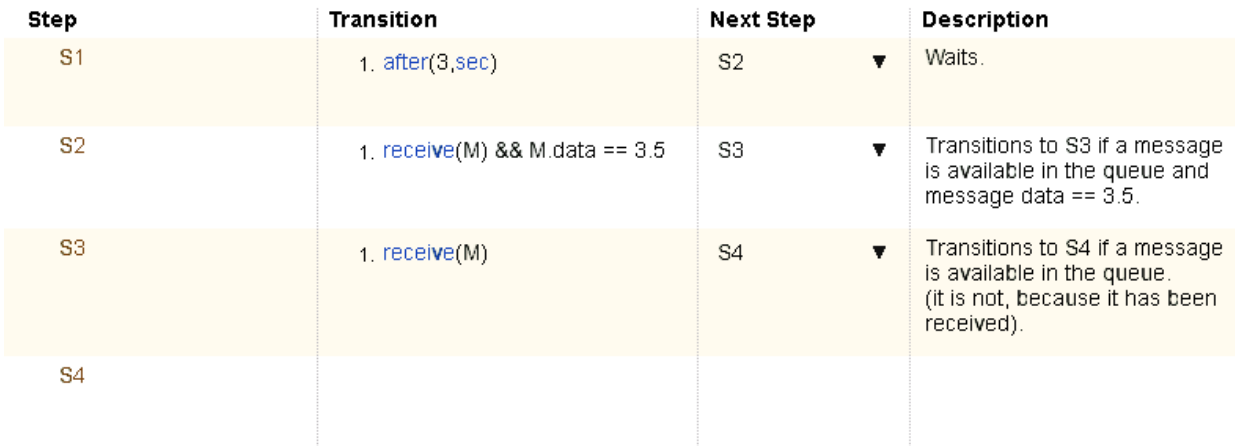

When step S3's transition condition evaluates, no messages are present in the queue. Therefore, S3 does not transition to S4.

Run the test and observe the output comparing the different behaviors of the test sequence pairs.

```
open_system([model '/Scope'])
sim(model)
```
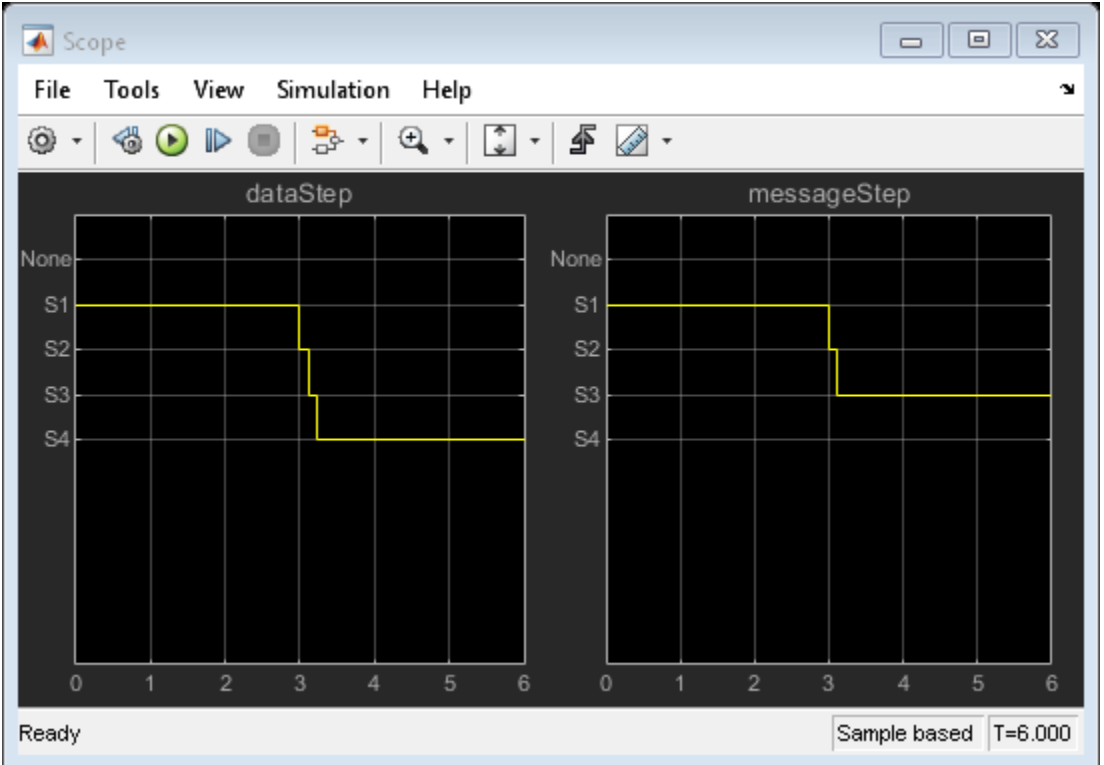

close\_system(model,0) clear(model, filePath)

# **See Also**

["Test Sequence and Assessment Syntax" on page 3-59](#page-164-0) | Test Sequence

### **Related Examples**

- • ["Assess Model Simulation Using verify Statements" on page 3-15](#page-120-0)
- • ["Signal Generation Functions" on page 3-46](#page-151-0)

# <span id="page-151-0"></span>**Signal Generation Functions**

#### **In this section...**

"Sinusoidal and Random Number Functions in Test Sequences" on page 3-46 ["Using an External Function from a Test Sequence Block" on page 3-48](#page-153-0) ["Signal Generation Functions" on page 3-50](#page-155-0)

In the Test Sequence block, you can generate signals for testing.

- **1** Define an output data symbol in the **Data Symbols** pane.
- **2** Use the output name with a signal generation function in the test step action.

You can call external functions from the Test Sequence block. Define a function in a script on the MATLAB path, and call the function in the test sequence.

### **Sinusoidal and Random Number Functions in Test Sequences**

This example shows how to produce a sine and a random number test signal in a Test Sequence block.

The step Sine outputs a sine wave with a period of 10 seconds, specified by the argument et\*2\*pi/10. The step Random outputs a random number in the interval -0.5 to 0.5.

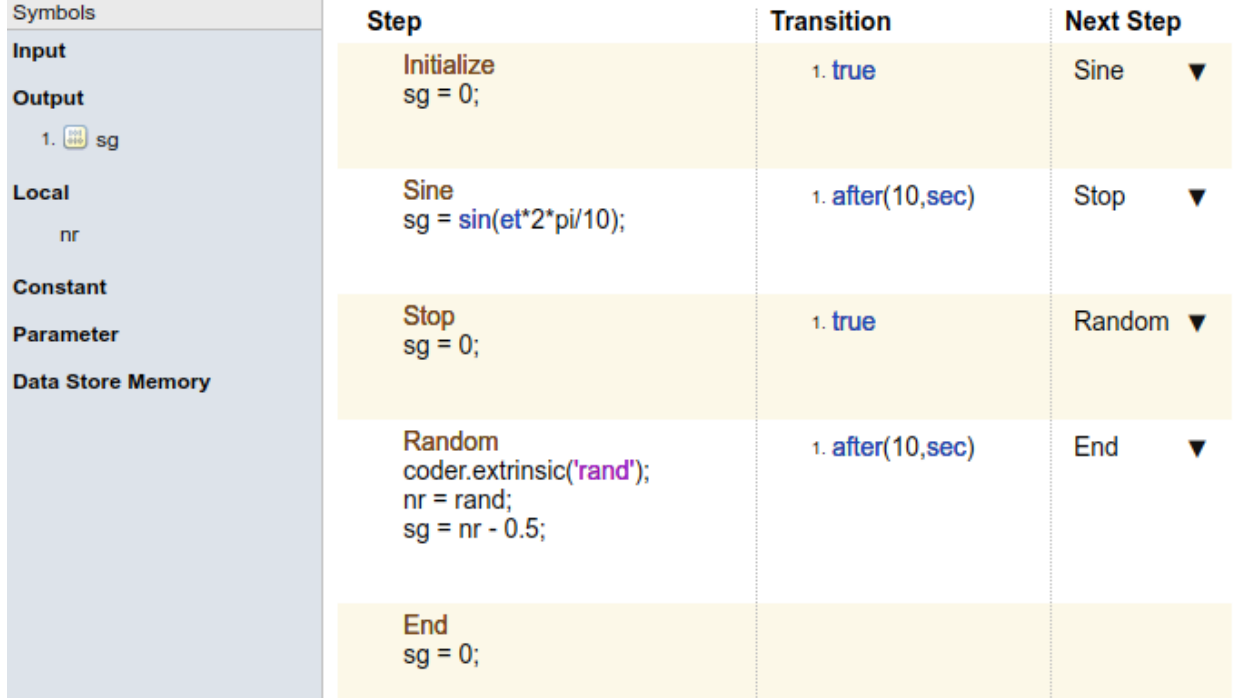

The test sequence produces signal sg.

<span id="page-153-0"></span>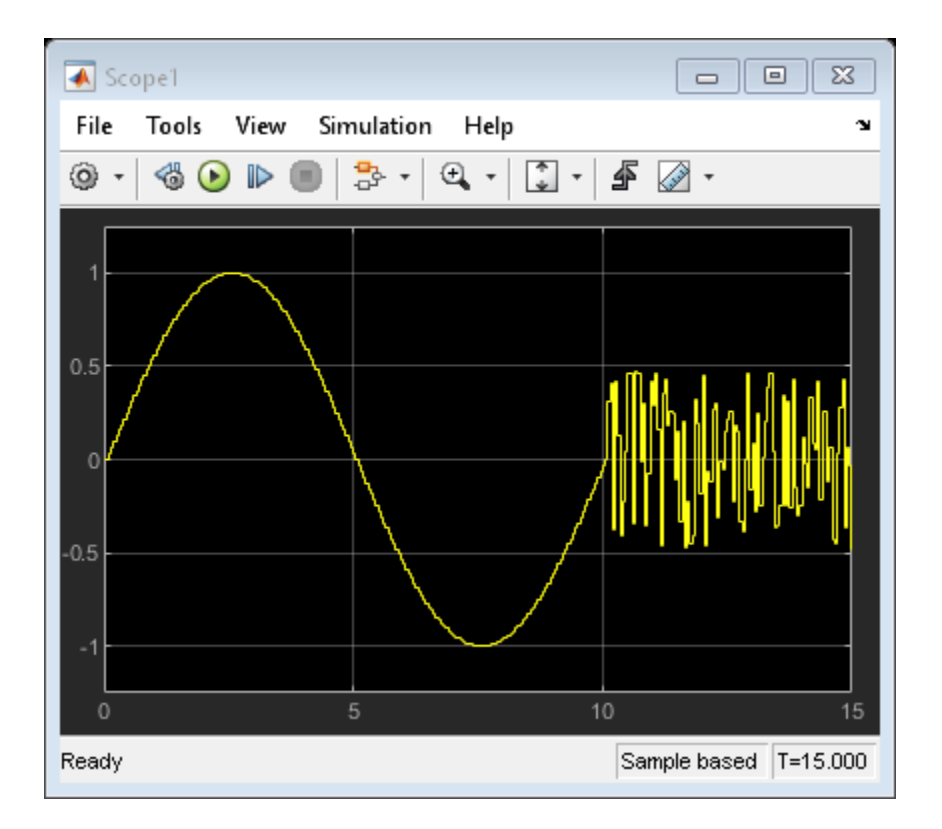

### **Using an External Function from a Test Sequence Block**

This example shows how to call an externally-defined function from the Test Sequence block. Define a function in a script on the MATLAB® path, and call the function from the test sequence.

In this example, the step ReducedSine reduces the signal sg using the function Attenuate.

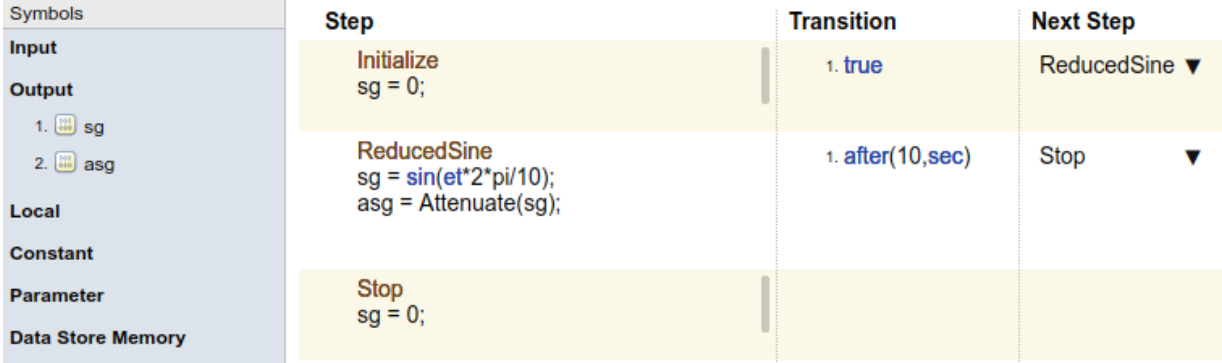

The test sequence produces signal sg and attenuated signal asg.

<span id="page-155-0"></span>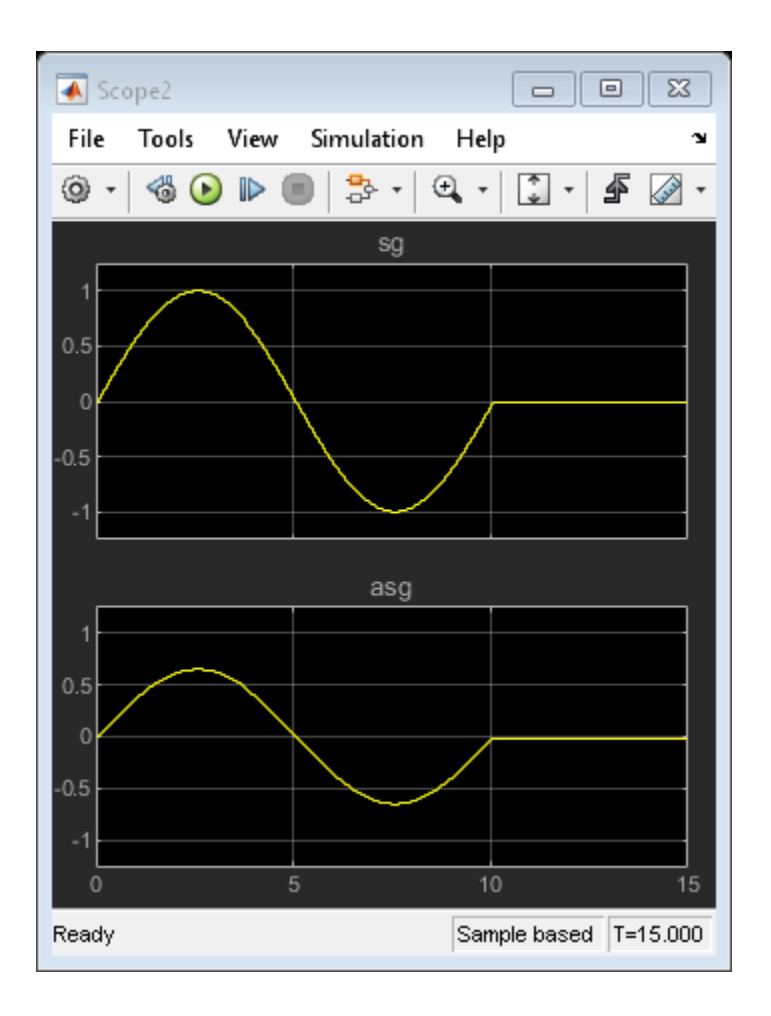

### **Signal Generation Functions**

Some signal generation functions use the temporal operator et, which is the elapsed time of the test step in seconds. Scaling, rounding, and other approximations of argument values can affect function outputs. Common signal generation functions include:

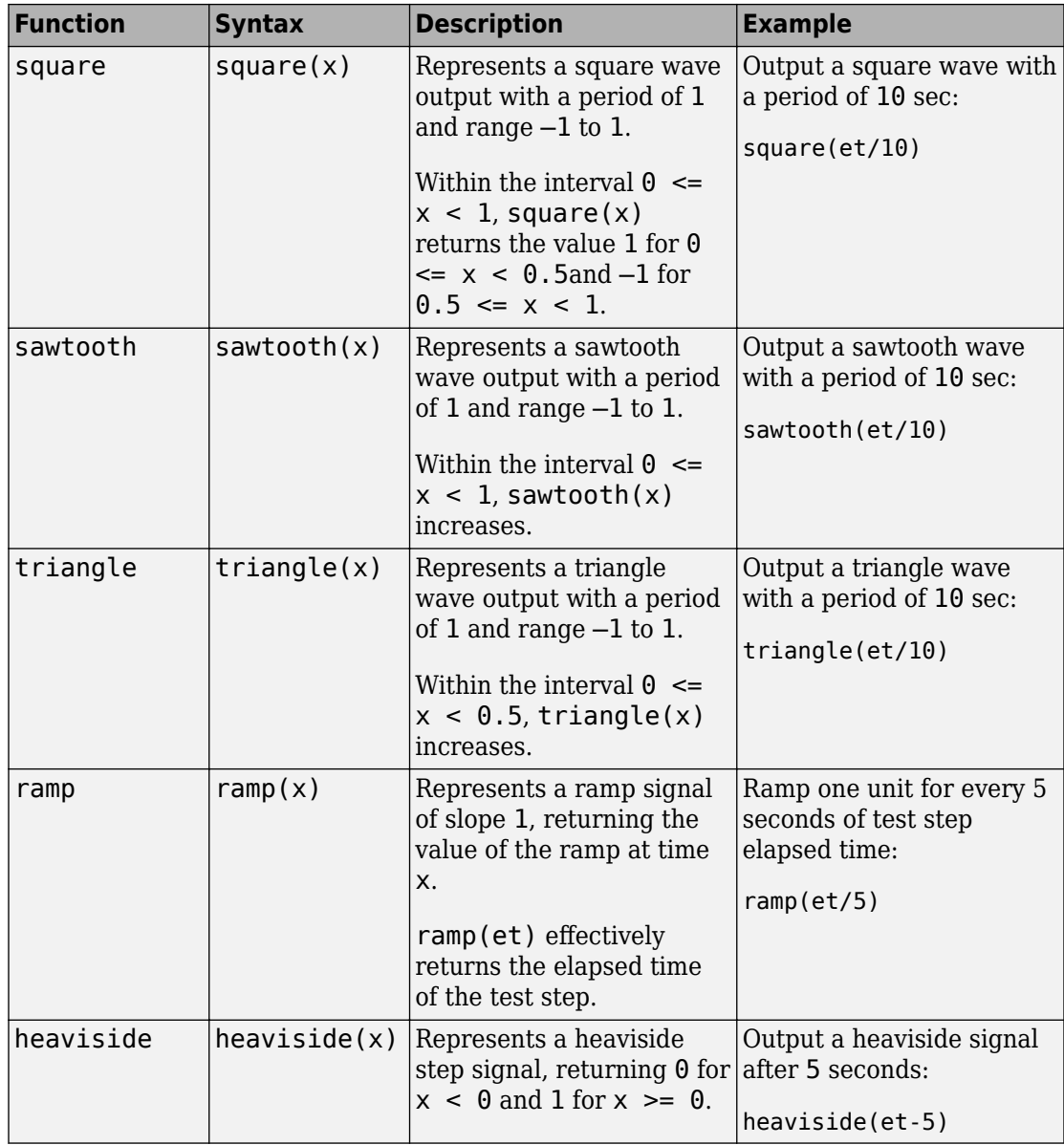

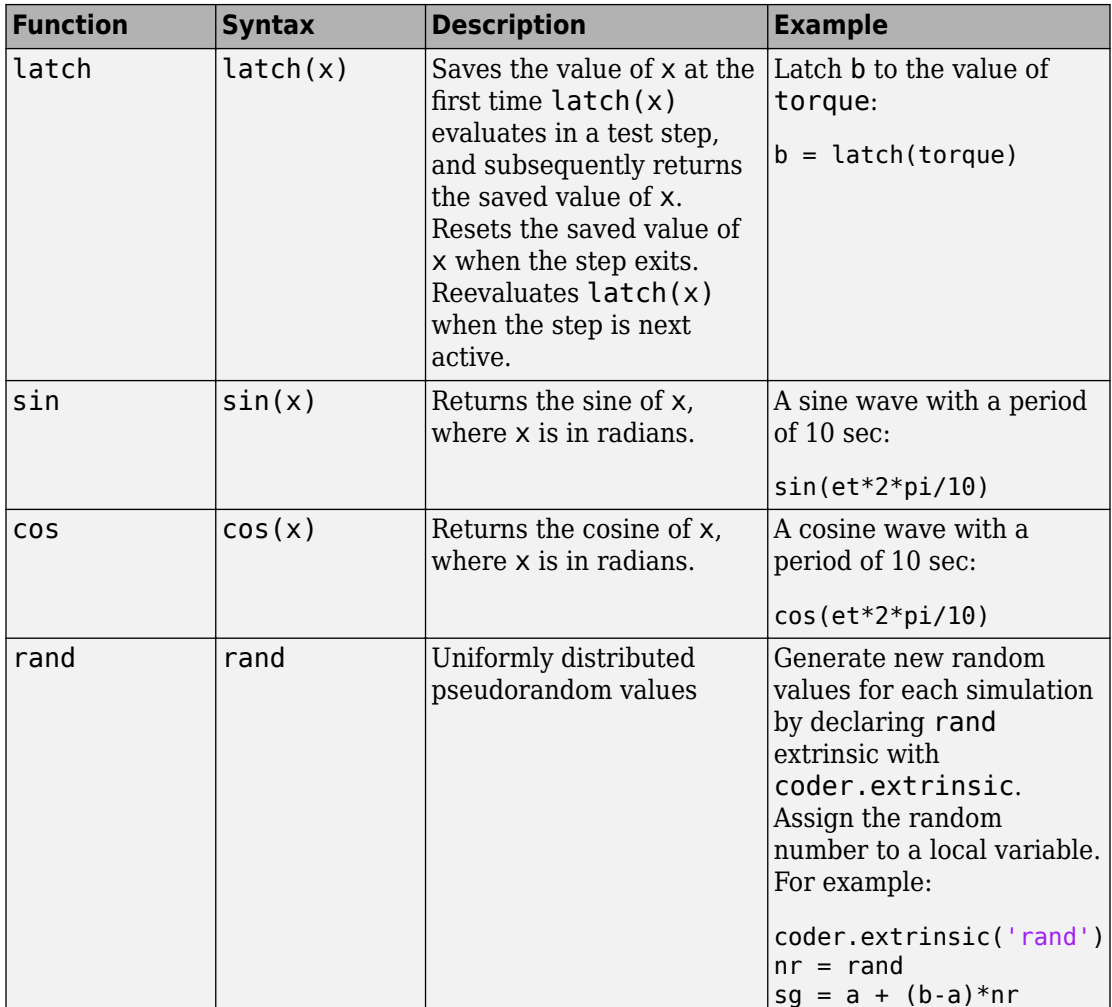

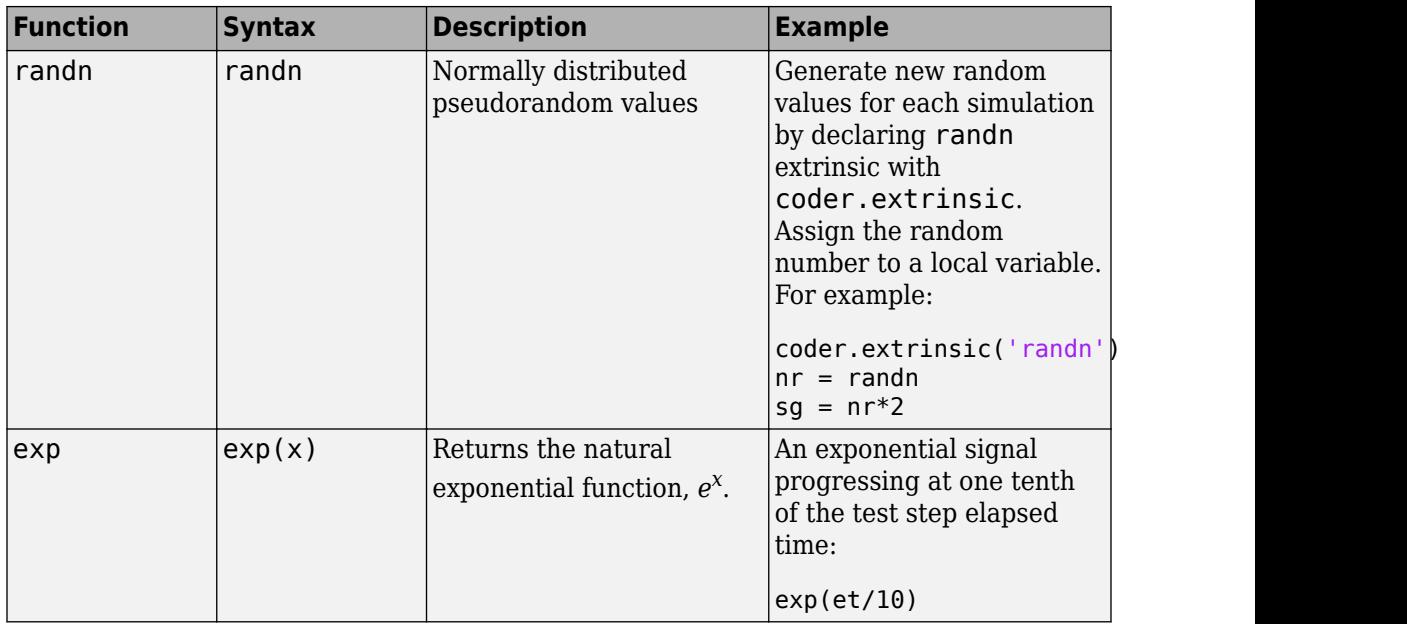

# **See Also**

["Test Sequence and Assessment Syntax" on page 3-59](#page-164-0) | Test Sequence

### **Related Examples**

- • ["Assess Model Simulation Using verify Statements" on page 3-15](#page-120-0)
- • ["Actions and Transitions" on page 3-37](#page-142-0)

## <span id="page-159-0"></span>**Programmatically Create a Test Sequence**

This example shows how to create a test harness and test sequence using the programmatic interface. You create a test harness and a Test Sequence block, and author a test sequence to verify two functional attributes of a cruise control system.

#### **Create a Test Harness Containing a Test Sequence Block**

1. Load the model.

```
model = 'sltestCruiseChart';
load system(fullfile(matlabroot,'examples','simulinktest','sltestCruiseChart'))
```
2. Create the test harness.

```
sltest.harness.create(model,'Name','Harness1',...
     'Source','Test Sequence')
sltest.harness.load(model, 'Harness1');
set_param('Harness1','StopTime','15');
```
#### **Author the Test Sequence**

1. Add a local variable endTest and set the data type to boolean. You use endTest to transition between test steps.

```
sltest.testsequence.addSymbol('Harness1/Test Sequence','endTest',...
     'Data','Local');
```

```
sltest.testsequence.editSymbol('Harness1/Test Sequence','endTest',...
     'DataType','boolean');
```
2. Change the name of the step Run to Initialize1.

```
sltest.testsequence.editStep('Harness1/Test Sequence','Run',...
     'Name','Initialize1');
```
3. Add a step BrakeTest. BrakeTest checks that the cruise control disengages when the brake is applied. Add substeps defining the test scenario actions and verification.

```
sltest.testsequence.addStepAfter('Harness1/Test Sequence',...
     'BrakeTest','Initialize1','Action','endTest = false;')
     % Add a transition from |Initialize1| to |BrakeTest|.
    sltest.testsequence.addTransition('Harness1/Test Sequence',...
```

```
 'Initialize1','true','BrakeTest')
 % This sub-step enables the cruise control and sets the speed.
 % |SetValuesActions| is the actions for BrakeTest.SetValues.
setValues Actions = sprint('CruiseOnOff = true;\nSpec 50;');sltest.testsequence.addStep('Harness1/Test Sequence',...
     'BrakeTest.SetValues','Action',setValuesActions)
 % This sub-step engages the cruise control.
setCActions = sprint('Coastsetsw = true;');sltest.testsequence.addStepAfter('Harness1/Test Sequence',...
     'BrakeTest.Engage','BrakeTest.SetValues','Action',setCCActions)
 % This step applies the brake.
brakeActions = sprintf('CoastSetSw = false;\nBrake = true;');sltest.testsequence.addStepAfter('Harness1/Test Sequence',...
     'BrakeTest.Brake','BrakeTest.Engage','Action',brakeActions)
 % This step verifies that the cruise control is off.
brakeVerifyActions = sprintf('verify(engaged == false)\nendTest = true;');
sltest.testsequence.addStepAfter('Harness1/Test Sequence',...
     'BrakeTest.Verify','BrakeTest.Brake','Action',brakeVerifyActions)
 % Add transitions between steps.
sltest.testsequence.addTransition('Harness1/Test Sequence',...
     'BrakeTest.SetValues','true','BrakeTest.Engage')
sltest.testsequence.addTransition('Harness1/Test Sequence',...
     'BrakeTest.Engage','after(2,sec)','BrakeTest.Brake')
sltest.testsequence.addTransition('Harness1/Test Sequence',...
     'BrakeTest.Brake','true','BrakeTest.Verify')
```
4. Add a step Initialize2 to initialize component inputs. Add a transition from BrakeTest to Initialize2.

```
init2Actions = sprint([ 'CruiseOnOff = false; \n' ...Brake = false; \n\cdot \dots'speed = 0; \n\ln' \ldots 'CoastSetSw = false;\n'...
    'AccelResSw = false; '];
sltest.testsequence.addStepAfter('Harness1/Test Sequence',...
     'Initialize2','BrakeTest','Action',init2Actions)
sltest.testsequence.addTransition('Harness1/Test Sequence',...
     'BrakeTest','endTest == true','Initialize2')
```
5. Add a step LimitTest. LimitTest checks that the cruise control disengages when the vehicle speed exceeds the high limit. Add a transition from the Initialize2 step, and add sub-steps to define the actions and verification.

```
sltest.testsequence.addStepAfter('Harness1/Test Sequence',...
     'LimitTest','Initialize2')
sltest.testsequence.addTransition('Harness1/Test Sequence',...
     'Initialize2','true','LimitTest')
     % Add a step to enable cruise control and set the speed.
    setValues Actions2 = sprint('CruiseOnOff = true; \nSpeed = 60; ');sltest.testsequence.addStep('Harness1/Test Sequence',...
         'LimitTest.SetValues','Action',setValuesActions2)
     % Add a step to engage the cruise control.
    setCActions = sprint('CoastSetSw = true;');sltest.testsequence.addStepAfter('Harness1/Test Sequence',...
         'LimitTest.Engage','LimitTest.SetValues','Action',setCCActions)
     % Add a step to ramp the vehicle speed.
    sltest.testsequence.addStepAfter('Harness1/Test Sequence',...
         'LimitTest.RampUp','LimitTest.Engage','Action','Speed = Speed + ramp(5*et);')
     % Add a step to verify that the cruise control is off.
     highLimVerifyActions = sprintf('verify(engaged == false)');
     sltest.testsequence.addStepAfter('Harness1/Test Sequence',...
         'LimitTest.VerifyHigh','LimitTest.RampUp','Action',highLimVerifyActions)
     % Add transitions between steps. The speed ramp transitions when the
     % vehicle speed exceeds 90.
     sltest.testsequence.addTransition('Harness1/Test Sequence',...
         'LimitTest.SetValues','true','LimitTest.Engage')
     sltest.testsequence.addTransition('Harness1/Test Sequence',...
         'LimitTest.Engage','true','LimitTest.RampUp')
    sltest.testsequence.addTransition('Harness1/Test Sequence',...
         'LimitTest.RampUp','Speed > 90','LimitTest.VerifyHigh')
```
Open the test harness to view the test sequence.

sltest.harness.open(model,'Harness1');

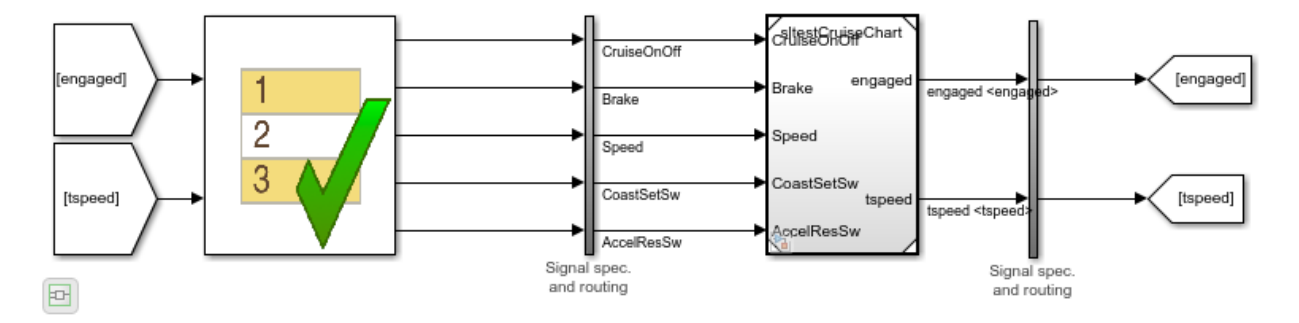

Double-click the Test Sequence block to open the editor and view the test sequence.

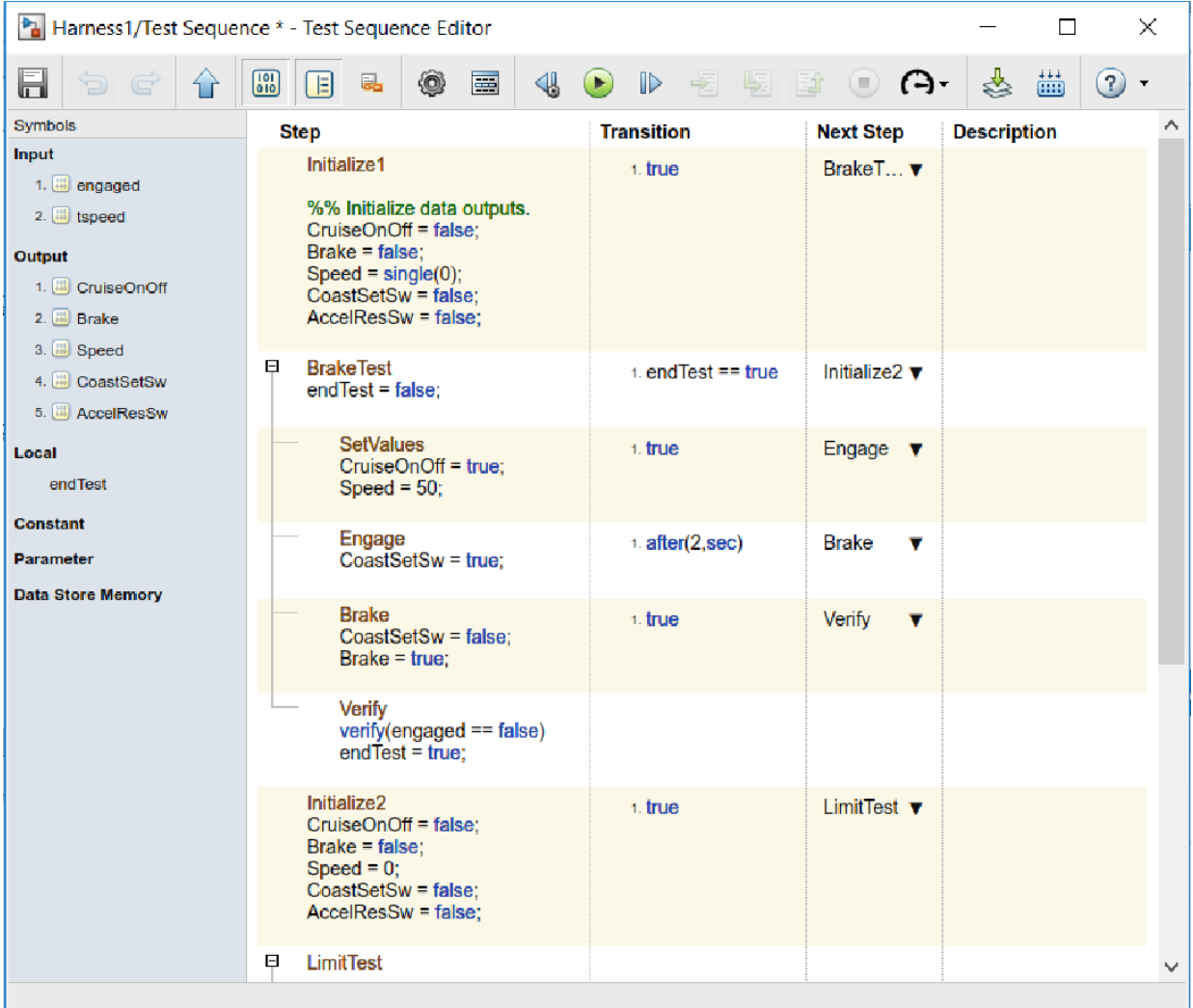

#### **Close the Test Harness and Model**

```
sltest.harness.close(model,'Harness1');
close_system(model,0);
```
## <span id="page-164-0"></span>**Test Sequence and Assessment Syntax**

#### **In this section...**

"Assessment Statements" on page 3-59 ["Temporal Operators" on page 3-61](#page-166-0) ["Transition Operators" on page 3-62](#page-167-0) ["Signal Generation Functions" on page 3-63](#page-168-0) ["Logical Operators" on page 3-66](#page-171-0) ["Relational Operators" on page 3-67](#page-172-0)

This topic describes syntax used within Test Sequence and Test Assessment blocks. You use this syntax for test step actions, transitions, and assessments.

For information on using the command-line interface to create and edit test sequence steps, transitions, and data symbols, see the functions listed under **Test Sequences** on the "Test Scripts" page.

Test Sequence and Test Assessment blocks use MATLAB as the action language. You define actions, transitions, and assessments with assessment operators, temporal operators, transition operators, signal generation functions, logical operators, and relational operators. For example:

• To output a square wave with a period of 10 sec:

square(et/10)

• To transition when h changes to 0:

hasChangedTo(h,0)

• To verify that x is greater than y:

verify( $x > y$ )

### **Assessment Statements**

To verify simulation, stop simulation, and return verification results, use assessment statements.

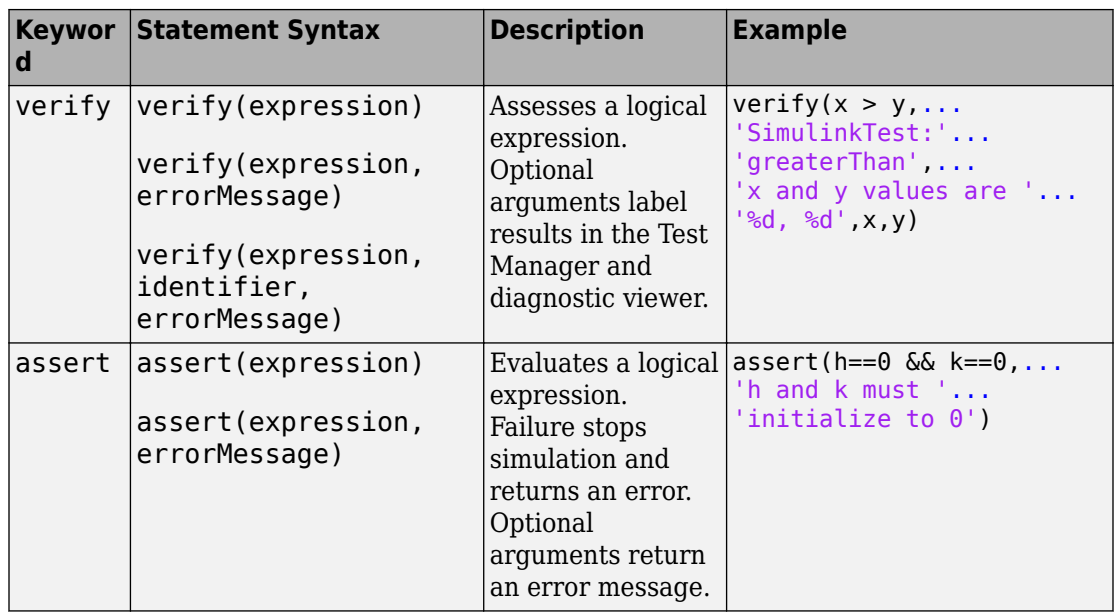

Syntax in the table uses these arguments:

#### **expression**

Logical statement assessed

Examples:

 $h > 0$  & k = 0

#### **identifier**

Label applied to results in the Test Manager

Value: String of the form aaa:bbb:...:zzz, with at least two colon-separated MATLAB identifiers aaa, bbb, and zzz.

Examples:

'SimulinkTest:greaterThan'

#### <span id="page-166-0"></span>**errorMessage**

Label applied to messages in the diagnostic viewer

Value: String

Examples:

```
'x and y values are %d, %d',x,y
```
### **Temporal Operators**

To create an expression that evaluates the simulation time, use temporal operators. Variables used in signal conditions must be inputs, parameters, or constants in the Test Sequence block.

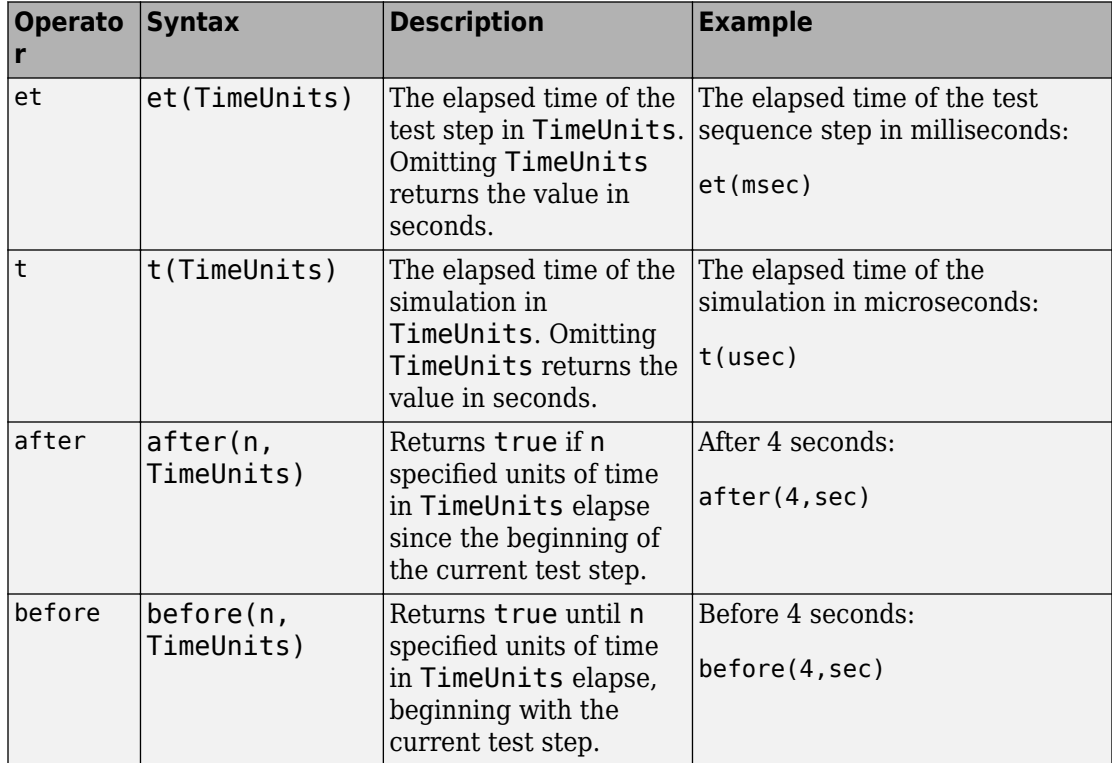

<span id="page-167-0"></span>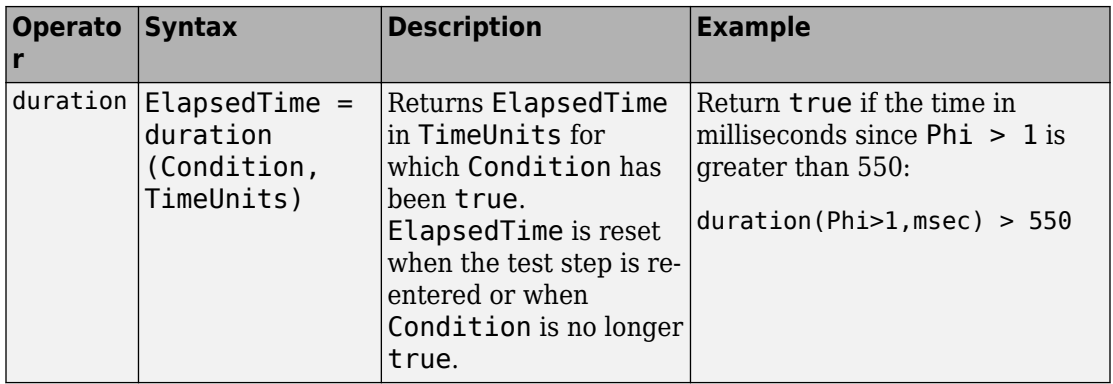

Syntax in the table uses these arguments:

#### **TimeUnits**

The units of time

Value: sec|msec|usec

Examples:

msec

#### **Condition**

Logical expression triggering the operator. Variables used in duration can be inputs, parameters, or constants, with at most one local or output data.

Examples:

 $U > 0$  $x \le 1.56$ 

### **Transition Operators**

To create expressions that evaluate signal events, use transition operators. Common transition operators include:

<span id="page-168-0"></span>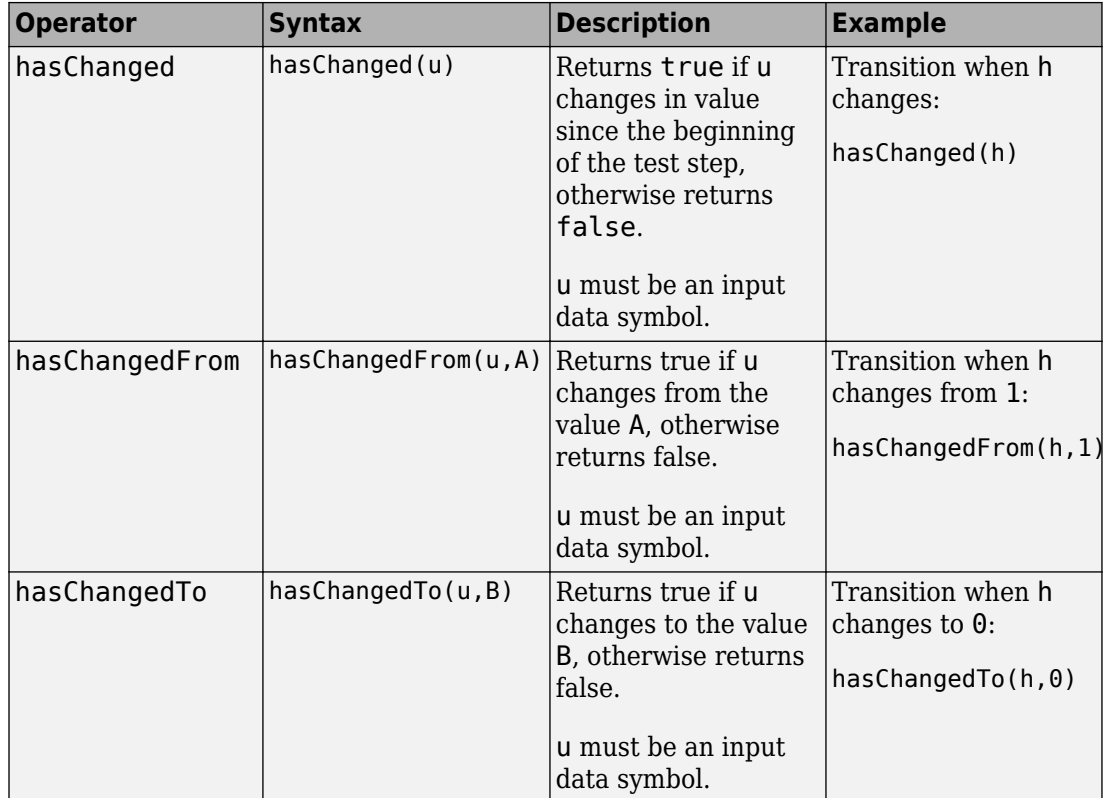

### **Signal Generation Functions**

Some signal generation functions use the temporal operator et, which is the elapsed time of the test step in seconds. Scaling, rounding, and other approximations of argument values can affect function outputs. Common signal generation functions include:

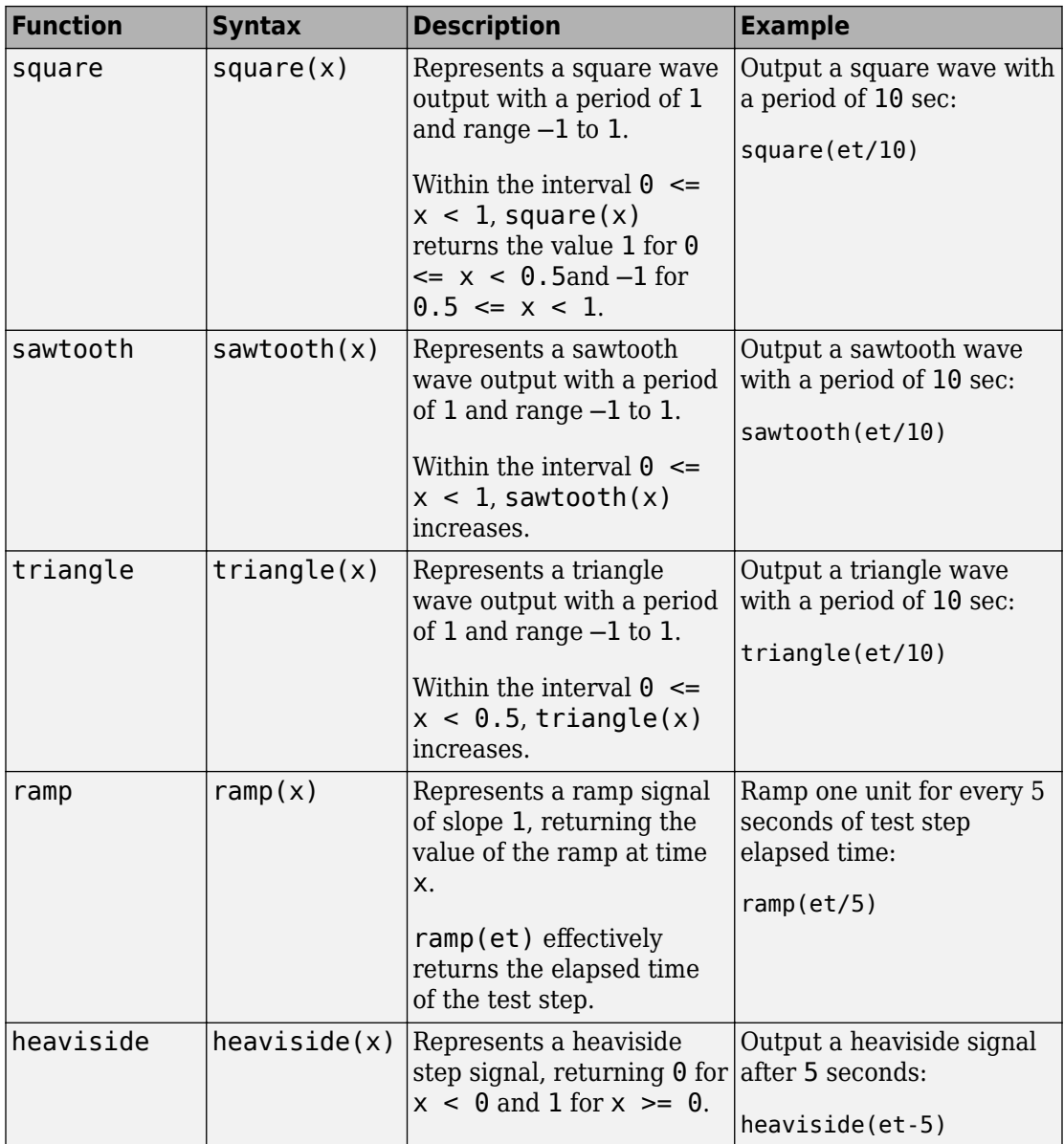

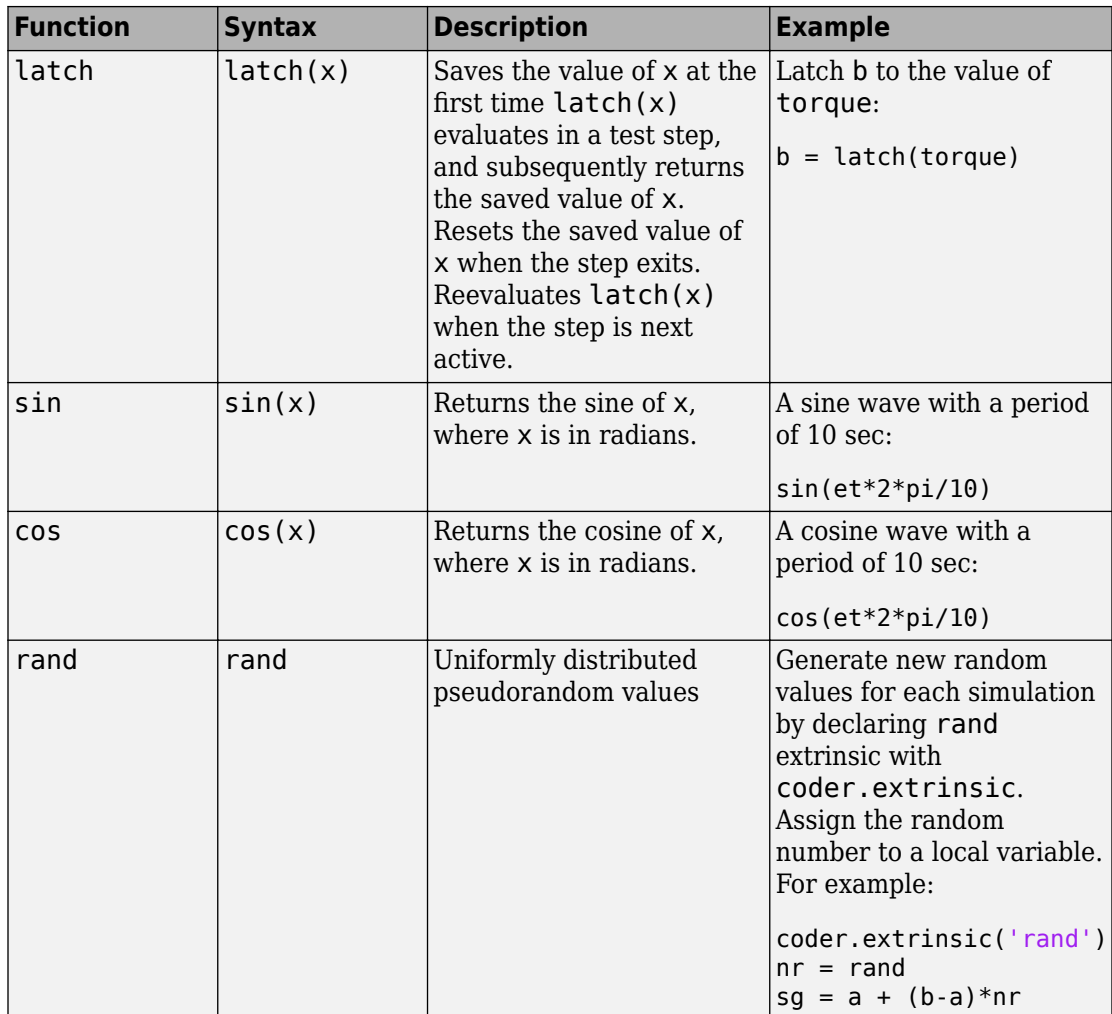

<span id="page-171-0"></span>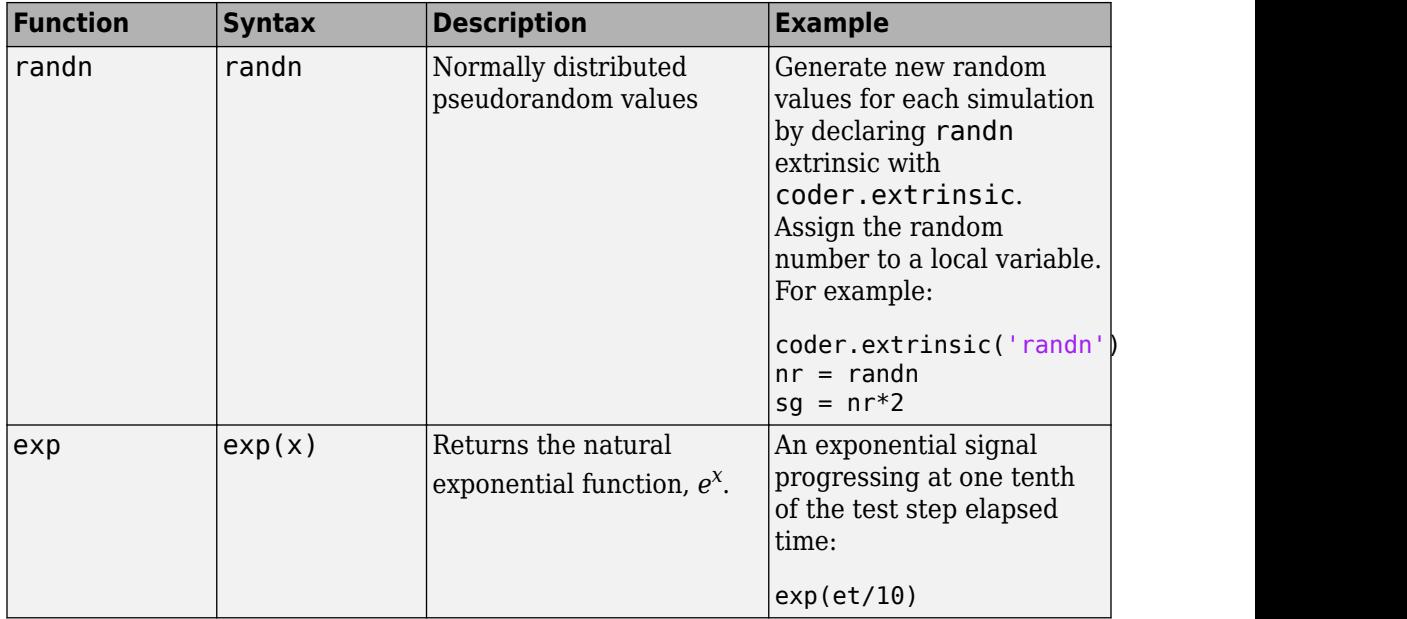

### **Logical Operators**

You can use logical connectives in actions, transitions, and assessments. In these examples, p and q represent Boolean signals or logical expressions.

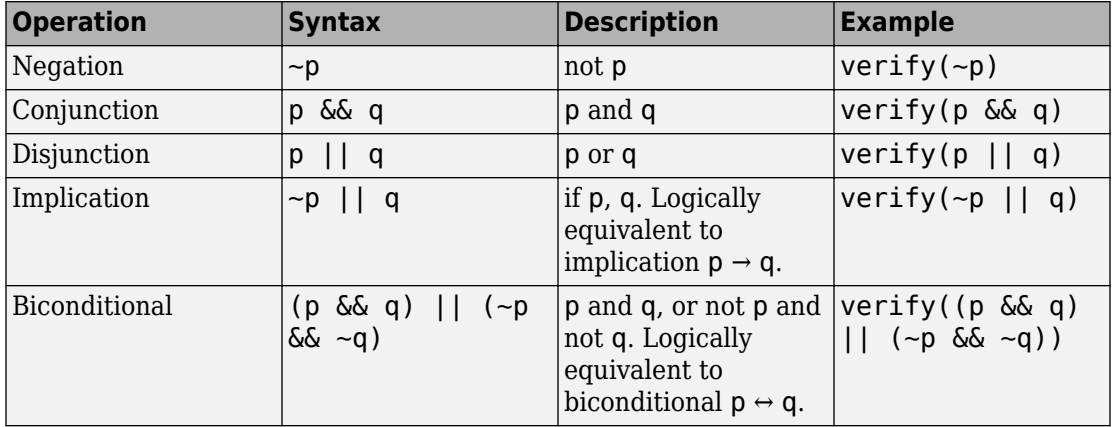

### <span id="page-172-0"></span>**Relational Operators**

You can use relational operators in actions, transitions, and assessments. In these examples, x and y represent numeric-type variables.

Using  $==$  or  $\sim=$  operators in a verify statement returns a warning when comparing floating-point data. Consider the precision limitations associated with floating-point numbers when implementing verify statements. See "Floating-Point Numbers" (MATLAB). If you use floating-point data, consider defining a tolerance for the assessment. For example, instead of verify( $x == 5$ ), verify x within a tolerance of 0.001:

| <b>Operator and Syntax</b> | <b>Description</b>       | <b>Example</b>                          |
|----------------------------|--------------------------|-----------------------------------------|
| x > y                      | Greater than             | $\vert$ verify $(x > y)$                |
| x < y                      | Less than                | $\vert$ verify $(x < y)$                |
| $x \ge y$                  | Greater than or equal to | $ verify(x >= y)$                       |
| $ x  \leq y$               | Less than or equal to    | $\vert$ verify $(x \le y)$              |
| $x == y$                   | Equal to                 | $verify(x == y)$                        |
| $x \sim = y$               | Not equal to             | $\vert \text{verify}(x \sim = y) \vert$ |

verify(abs(x-5) <  $0.001$ )

## **See Also**

### **Related Examples**

- • ["Assess Model Simulation Using verify Statements" on page 3-15](#page-120-0)
- • ["Actions and Transitions" on page 3-37](#page-142-0)
- • ["Signal Generation Functions" on page 3-46](#page-151-0)
- • ["Programmatically Create a Test Sequence" on page 3-54](#page-159-0)

## **Debug a Test Sequence**

#### **In this section...**

"View Test Step Execution During Simulation" on page 3-68 "Set Breakpoints to Enable Debugging" on page 3-68 ["View Data Values During Simulation" on page 3-69](#page-174-0) ["Step Through Simulation" on page 3-70](#page-175-0)

You can debug a test sequence using tools in the Test Sequence Editor. Debugging involves setting breakpoints to stop simulation, observing data and test sequence progression, and manually stepping through test steps. You can try these features using the model sltestTestSeqDebuggingExample. To open the model, enter

```
cd(fullfile(docroot,'toolbox','sltest','examples'))
open_system('sltestTestSeqDebuggingExample')
```
Save a copy of the model to a writable location on the MATLAB path. Double-click the Test Sequence block to open the Test Sequence Editor.

### **View Test Step Execution During Simulation**

By default, simulation animates the test sequence by highlighting active steps and transitions. Observing test step execution can help you debug, particularly when manually stepping through the test sequence. Adjust the animation speed using the **Change**

## **Animation Speed** button  $\bigcap$  **r** in the toolbar.

Animation speed affects simulation speed. If you slow down animation speed for debugging, return the speed to **Fast** or **Lightning Fast** when you finish debugging to avoid slowing your simulation. If you do not need the test step highlights and want the fastest simulation, choose **None**.

### **Set Breakpoints to Enable Debugging**

You enable debugging for a test sequence by adding one or more breakpoints. Breakpoints halt simulation every time the test step is evaluated. Therefore, breakpoints on some test steps, such as **When decomposition** parent steps, halt simulation repeatedly because the step is evaluated repeatedly. When simulation halts, you can view data used in the test sequence to investigate the sequence simulation behavior.

<span id="page-174-0"></span>You can add breakpoints to test step actions or transitions:

• To add a breakpoint to a test step action, right-click the test step and select **Break while executing step**.

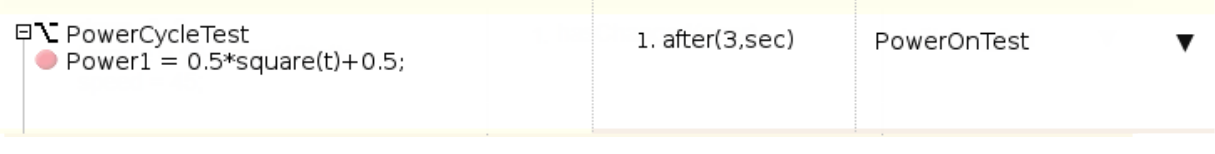

• To add a breakpoint to a test step transition, right-click the test step transition and select **Break when transition taken**.

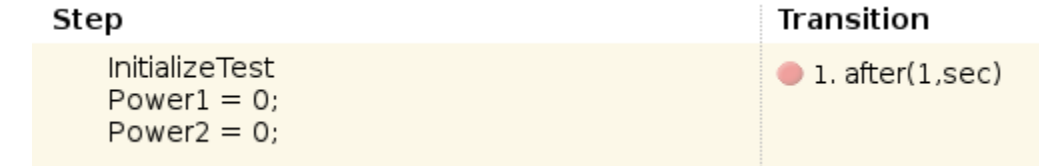

The editor displays a breakpoint marker. After adding breakpoints, simulate the test sequence by clicking **Run**.

### **View Data Values During Simulation**

If the simulation pauses (for example, at a breakpoint), you can view the status of data used in a test step by hovering over the test step. The data values at the current simulation time display next to the test sequence cell.

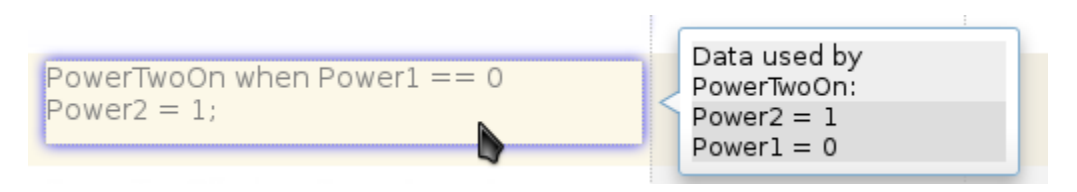

**Note** If you advance the simulation to another stop (for example, using the keyboard shortcuts), the data display does not update. Move off the test step and then hover over the step again to refresh the values.

### <span id="page-175-0"></span>**Step Through Simulation**

When simulation halts, you can step through the test sequence using the toolbar buttons. Also see "Debugging and Breakpoints Keyboard Shortcuts" (Simulink).

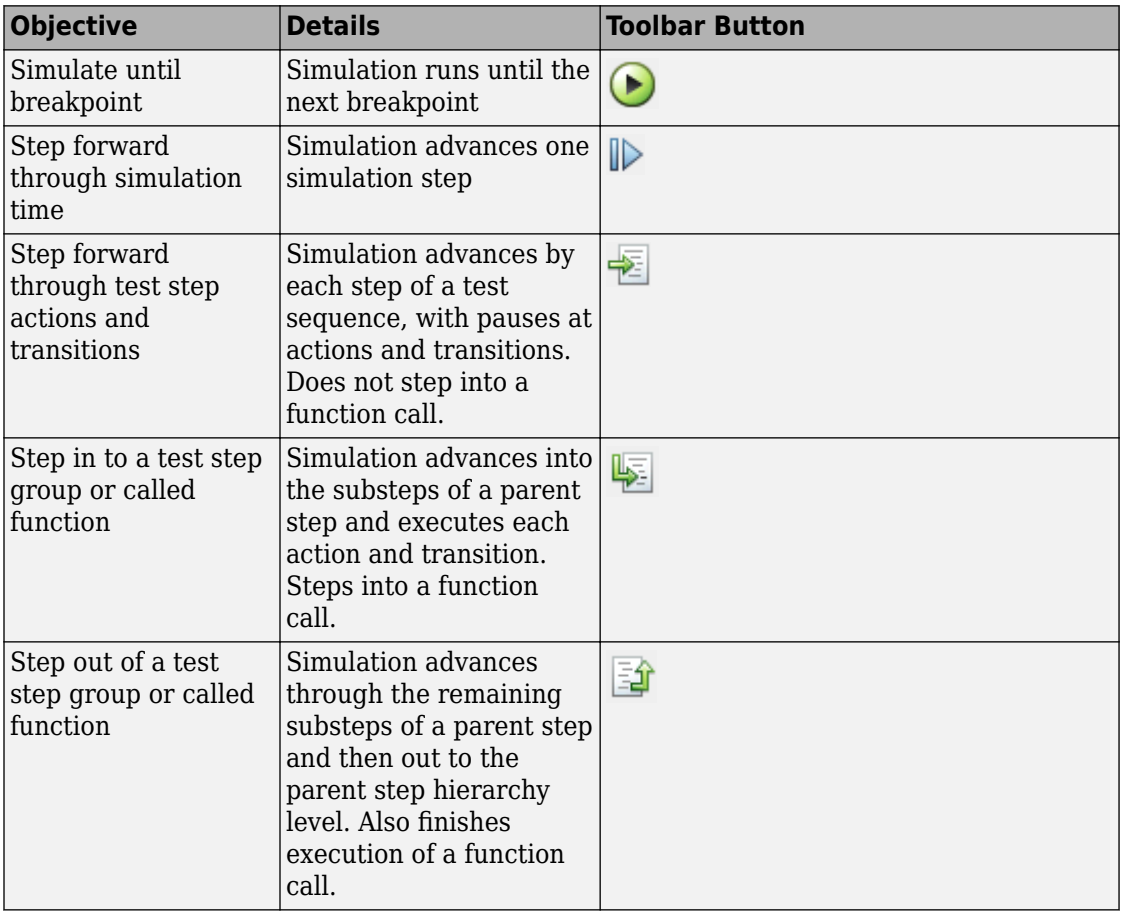

# **See Also**

["Test Sequence Editor" on page 3-30](#page-135-0) | Test Sequence

# **Test Downshift Points of a Transmission Controller**

This example demonstrates how to test a transmission shift logic controller using test sequences and test assessments.

#### **The Model and Controller**

This example uses a simplified drivetrain system arranged in a controller-plant configuration. The objective of the example is to test the transmission controller in isolation, ensuring that it downshifts correctly.

#### **The Test**

The controller should downshift between each of its gear ratios in response to a ramped throttle application. The test inputs hold vehicle speed constant while ramping the throttle. The Test Assessment block includes requirements-based assessments of the controller performance.

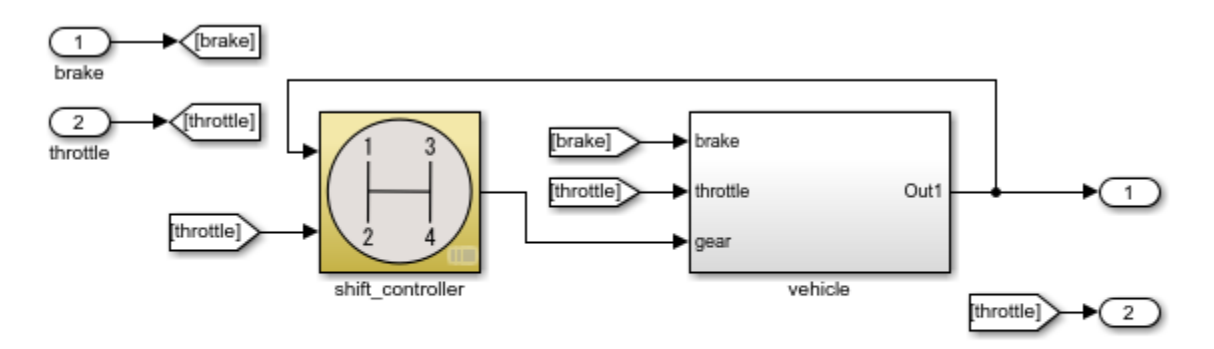

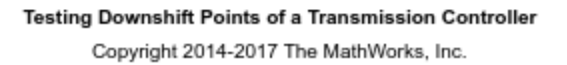

#### **Open the Test Harness**

Click the badge on the subsystem shift controller and open the test harness controller harness. shift controller is connected to a Test Sequence block and a Test Assessment block.

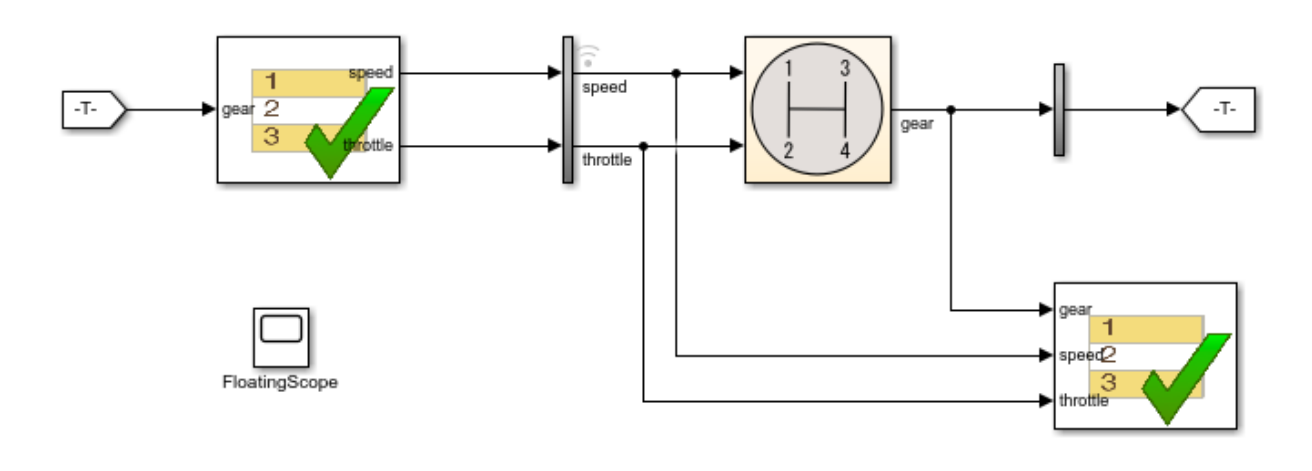

Copyright 2014-2017 The MathWorks, Inc.

#### **The Test Sequence**

Double-click the Test Sequence block to open the test sequence editor.

The test sequence begins by ramping speed to 75 to initialize the controller to fourth gear. Throttle is then ramped at constant speed until a gear change. Subsequent initialization and downshifts execute. After the change to first gear, the test sequence stops.

 $\boxdot$ 

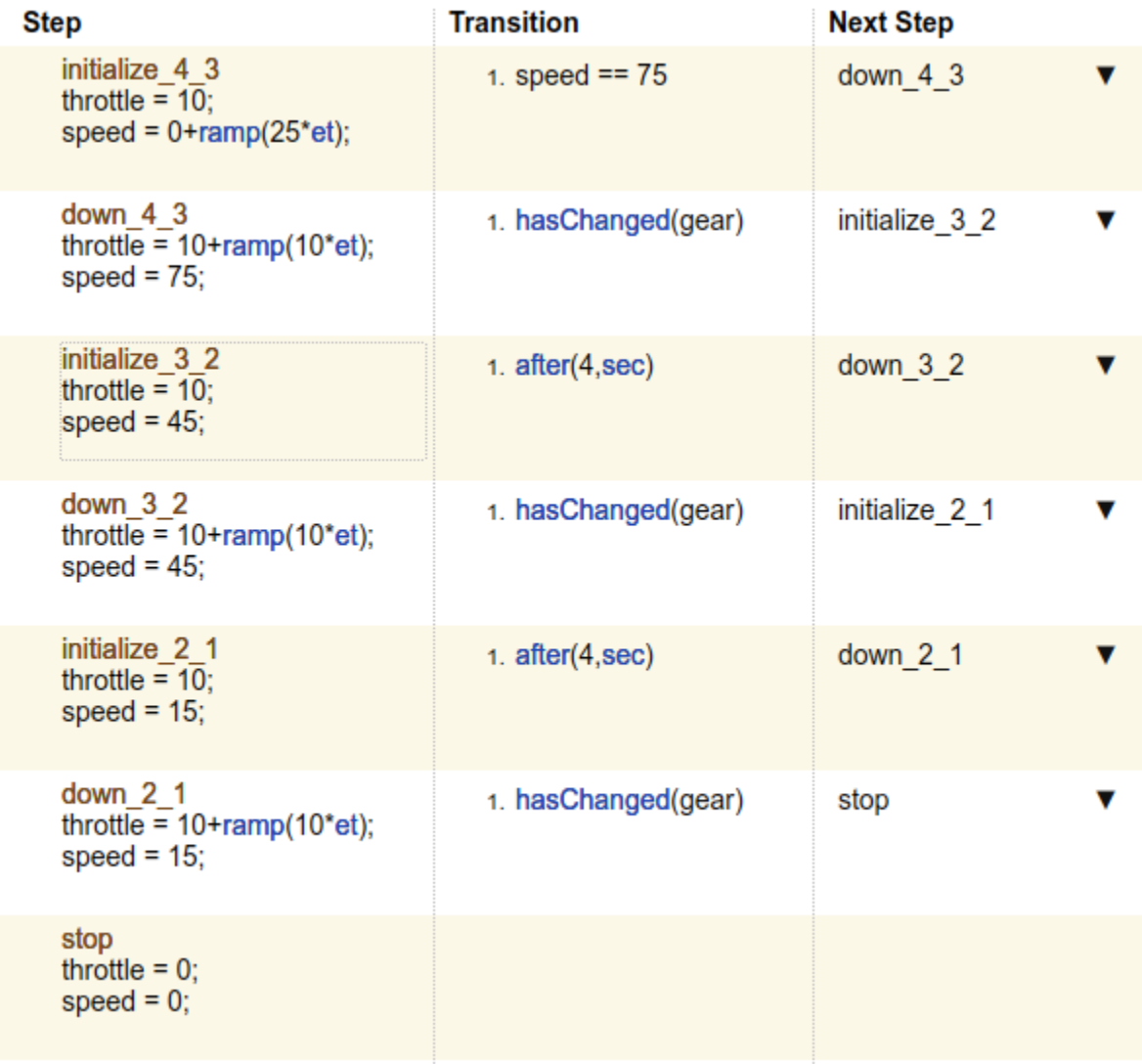

#### **Test Assessments for the Controller**

This example tests the following conditions:

• Speed shall never be negative.

- Gear shall always be positive.
- Throttle shall be between 0% and 100%.
- The shift controller shall keep the vehicle speed below specified maximums in each of the first three gears.

Open the Test Assessment block. The assert statements correspond to the first three conditions. If the controller violates one of the assertions, the simulation fails.

```
assert(speed >= 0, 'speed must be >= 0');
assert(throttle >= 0, 'throttle must be >= 0 and <= 100');
assert(throttle \leq 100, 'throttle must be \geq 0 and \leq 100');
assert( gear > 0, 'gear must be > 0');
```
The last condition is checked by three individual verify statements corresponding to the maximum speed in gears 1, 2, and 3:

- The controller shall not let the vehicle speed exceed 90 in gear 3.
- The controller shall not let the vehicle speed exceed 50 in gear 2.
- The controller shall not let the vehicle speed exceed 30 in gear 1.

The verify statements are contained in a When decomposition sequence. The active When decomposition step is determined by on signal conditions defined in the **Step** column, with each condition preceded by the when operator. The last step Else covers any undefined condition and does not use a when declaration. For more information on When decomposition, see [Test Sequence Editor.](https://www.mathworks.com/help/sltest/ug/test-sequence-editor.html)

```
OverSpeed3 when gear==3
verify(speed <= 90,'Engine overspeed in gear 3')
OverSpeed2 when gear==2
verify(speed <= 50,'Engine overspeed in gear 2')
OverSpeed1 when gear==1
verify(speed \leq 30, 'Engineering overspeed in gear 1')
```
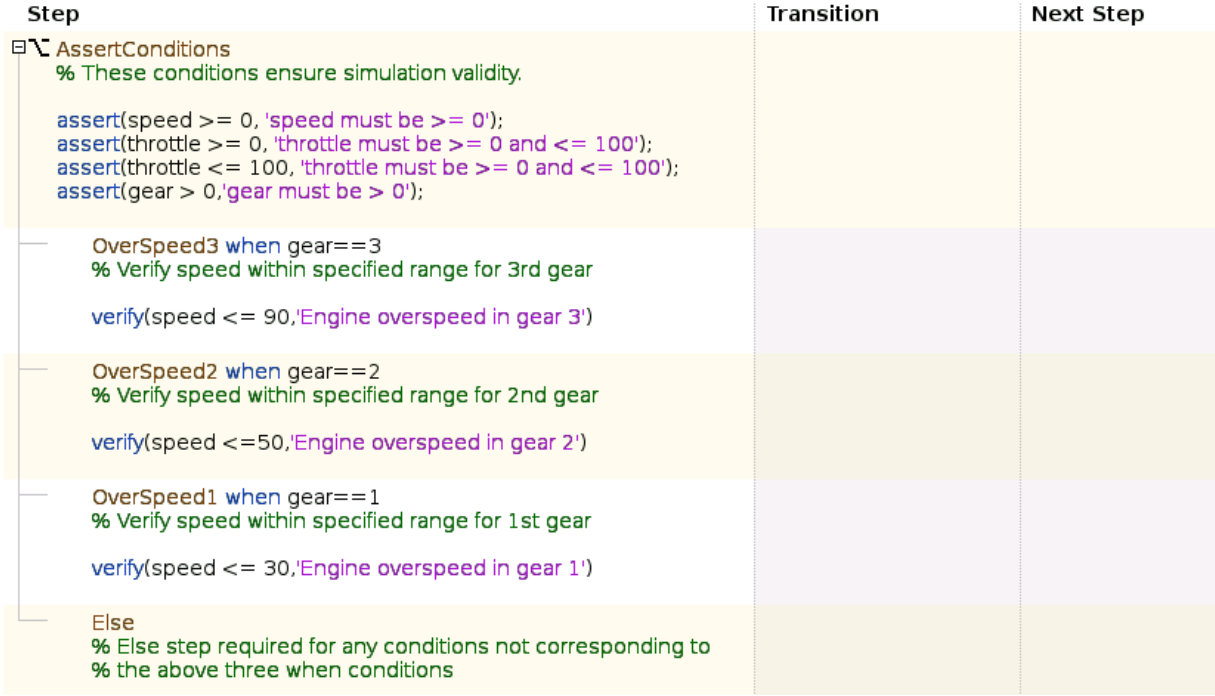

### **Testing the Controller**

Simulating the test harness demonstrates the progressive throttle ramp at each test step and the corresponding downshifts. The controller passes all of the assessments in the Test Assessment block.

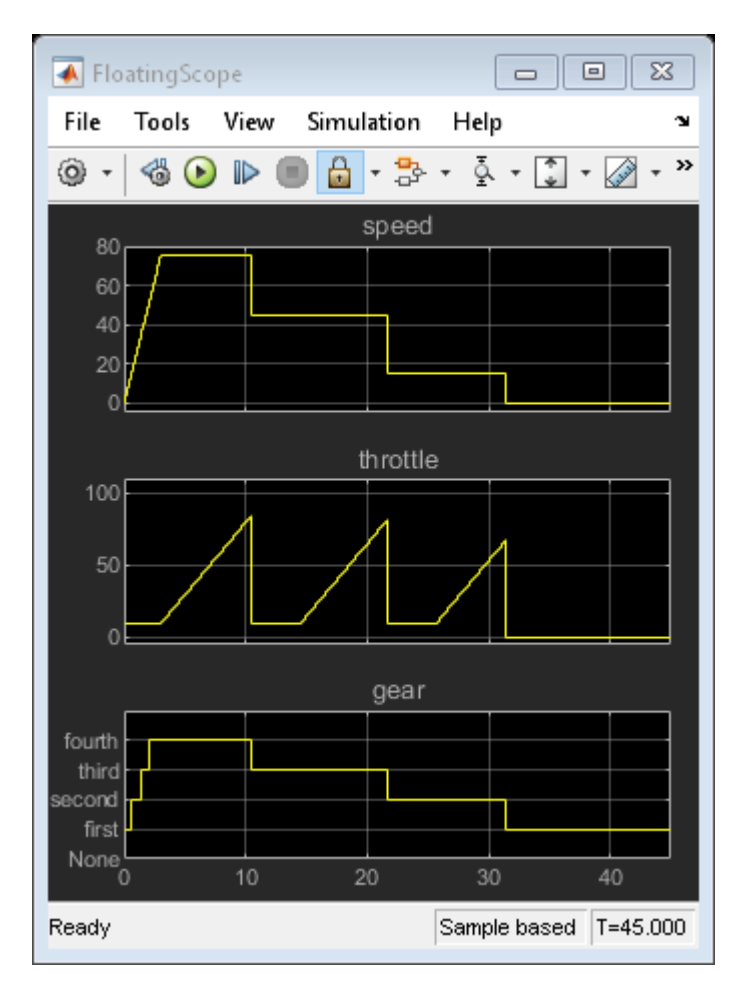

### **View the Results**

Click the Simulation Data Inspector button in the test harness toolstrip to view the results. You can compare the speed signal to the verify statement outputs.

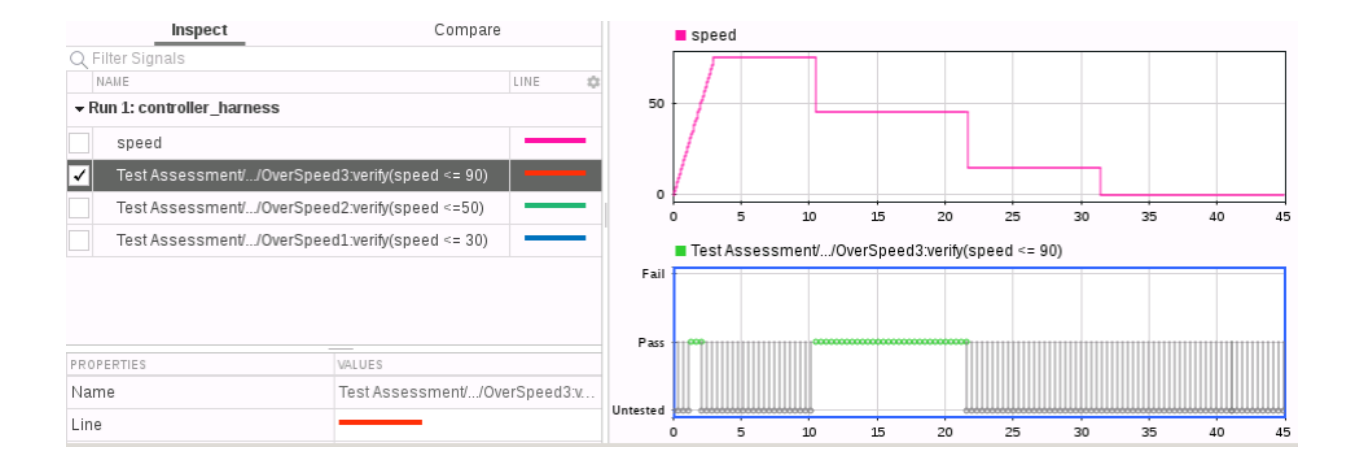

# **Examine Model Verification Results by Using Simulation Data Inspector**

This example shows how to use the Simulation Data Inspector to view the output from a model verification block in a system under test. If you have Simulink® Test™, model verification blocks return Pass, Fail, or Untested results at each time step. By examining the results of a model verification block, you can:

- Determine the simulation time when a failure occurs.
- Compare the verification results with other relevant signals.
- Trace failures from the Simulation Data Inspector back to the model.

For more information on Model Verification blocks, see "Model Verification" (Simulink).

### **Verify Model Behavior With Assertion Block**

In this example, the subsystem block Controller models the cruise control system in a car. This subsystem outputs the throttle value based on the difference between the actual and target speeds.

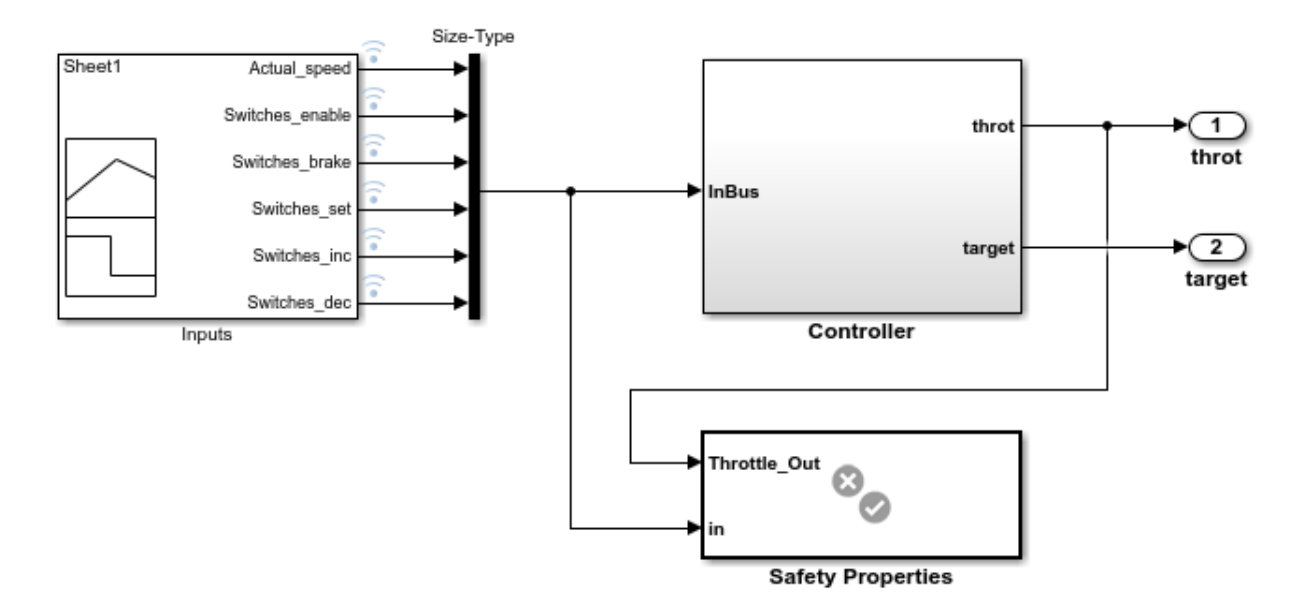

The verification subsystem Safety Properties uses an Assertion block to check that the system disengages when the brake is applied for three consecutive time steps.

Property: When the brake is applied for three consecutive steps, the throttle goes to zero.

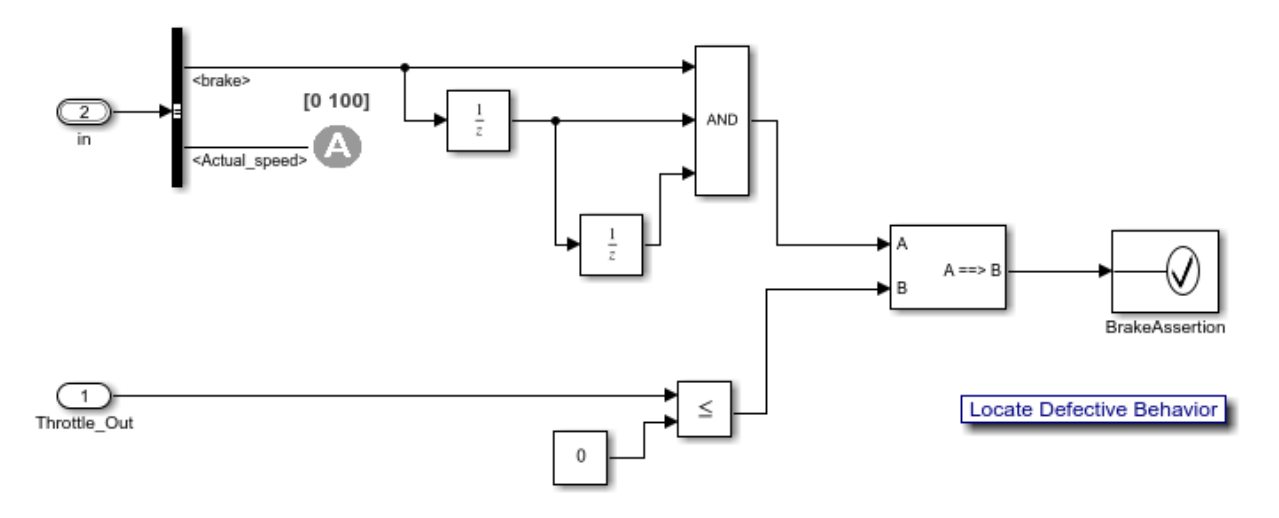

### **Determine Simulation Time of Failure**

Simulate the model and view the output of the Assertion block in the Simulation Data Inspector.

- **1** In the **Simulation** tab, click **Run**.
- **2** In the **Simulation** tab, under **Review Results**, select **Data Inspector**.
- **3** In the Simulation Data Inspector navigation pane, select BrakeAssertion.

The results show that the assertion fails at 0.23 seconds.

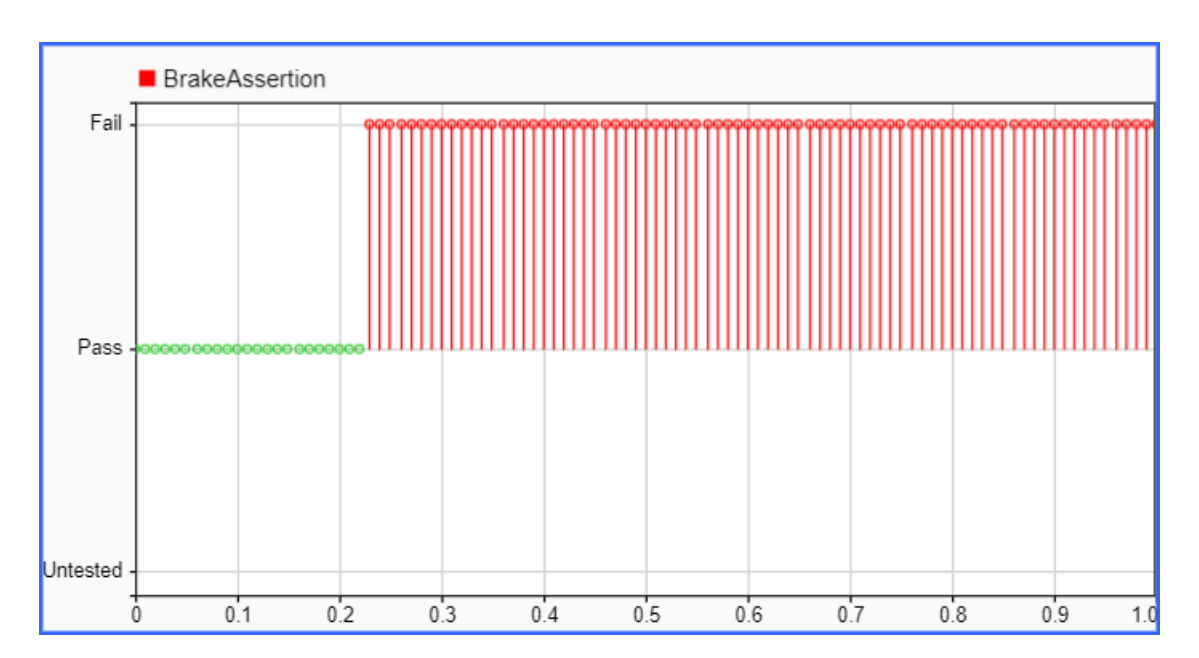

### **Compare Verification Results with Other Signals**

Examine the cause of the failure by plotting the values of the brake and throttle signals.

- **1** Right-click the throt signal and select **Log Selected Signals**.
- **2** Simulate the model.
- **3** Configure the Simulation Data Inspector with two subplots.
- **4** In the Simulation Data Inspector navigation pane, select the siganls to plot. For the first subplot, select BrakeAssertion. For the second subplot, select Controller:1 (throttle) and Inputs:3 (brake).

The results show that pressing the brake at 0.2 seconds does not disengage the throttle.

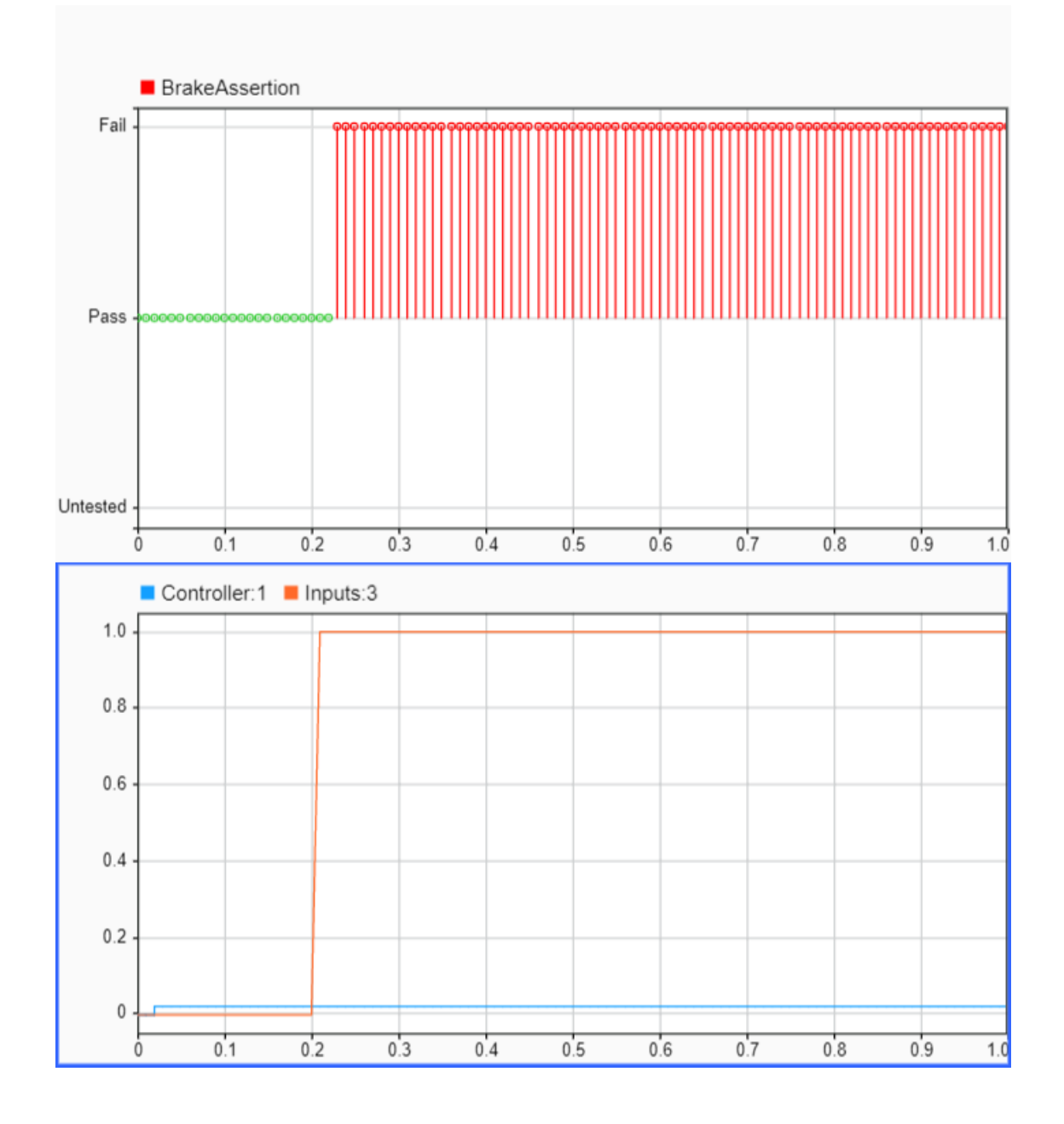

### **Trace Failure Back to the Model**

Find the block that produces a verification result by tracing the result from the Simulation Data Inspector back to the model. In the Simulation Data Inspector navigation pane, right-click BrakeAssertion and select **Highlight in Model**. The editor opens the verification subsystem and highlights the Assertion block.

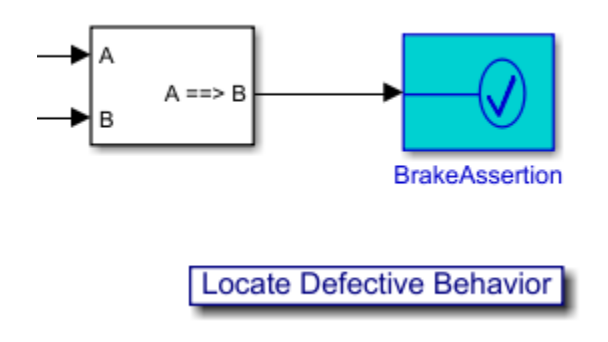

## **See Also**

Implies | Assertion | Proof Assumption | sltest.getAssessments

# <span id="page-188-0"></span>**Assess Temporal Logic by Using Temporal Assessments**

Hybrid systems with discrete and continuous time behavior can require complex timingdependent signal logic. Simulink Test enables you to assess model timing and event ordering by authoring and including temporal assessments with test cases in the Test Manager.

To work with temporal assessments:

- **1** Select an assessment template.
- **2** Enter the assessment conditions.
	- Map symbols to model elements, such as signals, time series, or constant.
	- View the assessment summary.
- **3** Run the test case.
- **4** Use the results to assess the system under test (SUT) against your requirements.

For example, consider a forced oscillation damping problem that has this requirement:

For a signal *S*, if the signal magnitude exceeds value *P*, then within *t* seconds, it must settle below value *Q* and stay below *Q* for *u* seconds.

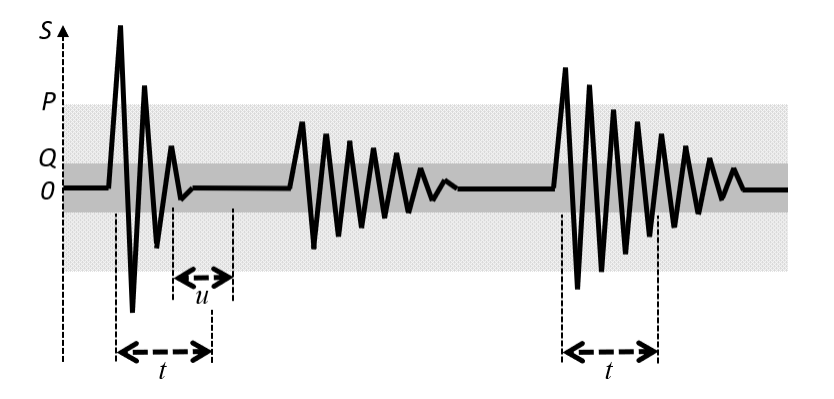

### **Create a Temporal Assessment**

To create a temporal assessment:

- **1** Create or open a test case in the Test Manager.
- **2** Navigate to the **Logical and Temporal Assessments** Editor.
- **3** Click **Add Assessment**. These assessment templates are available:
	- **Logical Assessment Templates**
		- **Bounds Check —** Check maximum and minimum bounds for signals and expressions.
		- **Custom —** Check if a logical expression holds true for all time steps.
	- **Temporal Assessment Template**
		- **Trigger-Response —** Check for a signal response when a trigger is detected.

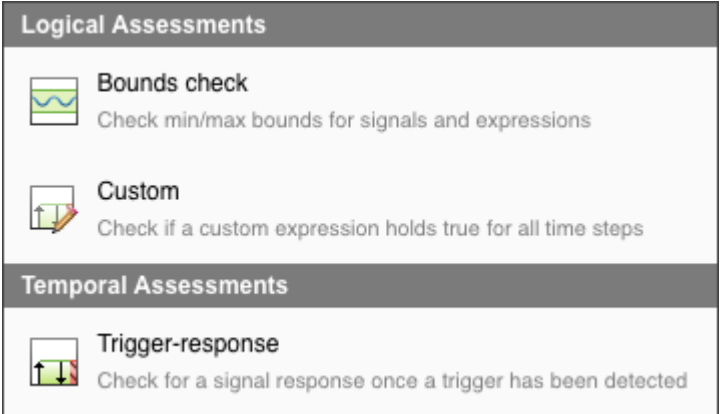

For this example, select **Trigger-Response**.

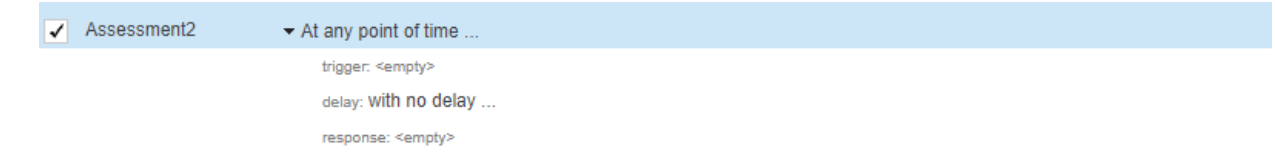

The Trigger-Response template appears. To finish creating the assessment, you define temporal assessment conditions in the context of the SUT.

## **Define Temporal Assessment Conditions**

A Trigger-response assessment requires a:

- Trigger parameter
- Response parameter
- Optional Delay parameter

For the forced oscillation damping problem:

- **1** Select *whenever is true* as the trigger and enter abs(S) > P as the condition. The trigger condition is the condition pattern after which the response signal is evaluated. The response condition is triggered when the magnitude of signal S exceeds value P.
- **2** Select *must stay true for at least* as the response and enter abs(S) < Q and u as the condition and min-time respectively. The response condition describes the behavior of the SUT in response to the trigger condition. The response condition is that the magnitude of signal S must settle below value Q and stay below Q for at least u seconds.
- **3** Select *with a delay of at most* as the delay type and set t as the max-time parameter. The delay is an optional time interval that starts from a time reference parameter and continues to the point where the response condition is expected to be satisfied. The delay is at most t seconds.

All time units are seconds.

When you add a symbol as part of a temporal assessment parameter in the **Logical and Temporal Assessments** Editor, it is added to the list of symbols as an unresolved symbol. Resolve symbols by using the **Symbols** pane in the editor.

### **Resolve Assessment Parameter Symbols**

To resolve a symbol, right-click the symbol. Two options are available:

**1 Map to model element –** Use the mapping dialog box to map symbols to a signal, parameter, or block in the SUT.

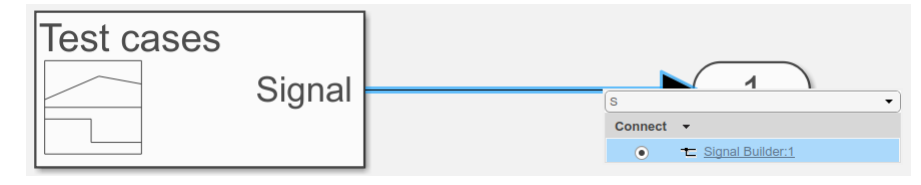

Select a symbol to map from the drop-down list at the top of the mapping dialog box.

After you finish mapping symbols to model elements, the **Symbols** pane displays metadata that corresponds to the model element.

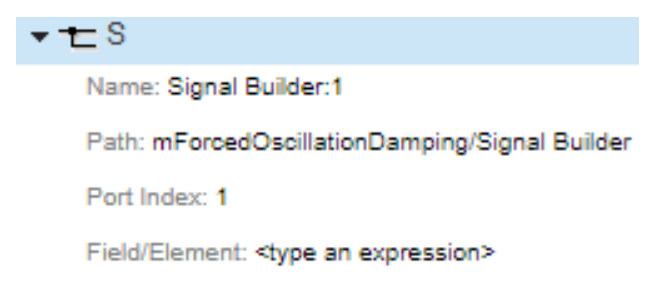

Signals that are mapped to a symbol used by an assessment in the editor are logged when you run the test case.

If you map a bus or an array to a symbol, use the **Field/Element** row in the **Symbols** pane to select a scalar signal from the bus or array. For example:

- To map a symbol to a bus signal containing a bus element fieldA, enter .fieldA.
- To map a symbol to the signal element that corresponds to index (5,5) in a signal array, enter  $(5,5)$ .
- To combine both expressions, enter . fieldA(5,5).
- **2 Map to expression –** Assign a scalar constant value or time series object to a symbol.

You can use the simulation output as a variable to map symbols to signals. For example, entering sltest simout.logsout.get('mySignal') is equivalent to using **Map to model element** to map symbols to a signal mySignal. See ["Test-Case](#page-374-0) [Level Callbacks" on page 6-137](#page-374-0) for more information.

### **Review the Temporal Assessment Summary**

After you enter the assessment parameters, click the arrow to the left of the assessment description to view the assessment summary.

At any point of time, whenever  $abs(S)$  > P is true then, with a delay of at most t seconds,  $abs(S)$  < Q must stay true for at least u seconds

The **Visual Representation** pane provides a graphical illustration of a passing case for the assessment.

View passing and failing cases for the assessment by clicking the Explore Pattern  $\boxtimes$ 

icon. Select the type of case you want to view from the drop-down list and click view different passing and failing cases.

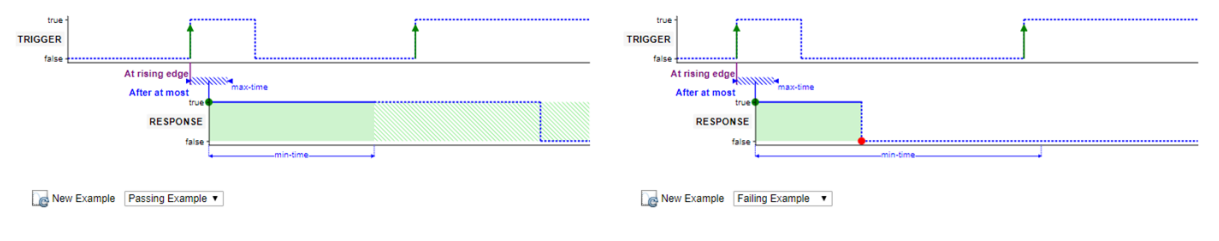

## **Evaluate the SUT**

Run the test case to evaluate the SUT. Temporal assessments are evaluated after simulation by using logged signal data. Use the test case results to review the SUT against your requirements.

### **View Assessment Results**

View the results of the assessment evaluation from the **Results and Artifacts** pane of the Test Manager. Select the test case and click the assessment in the **Results** tree to open a new **Assessment Result** tab. Simulink Test evaluates the assessment and displays the expected behavior and the actual result of the assessment execution with a description of the assessment failures at different time steps.

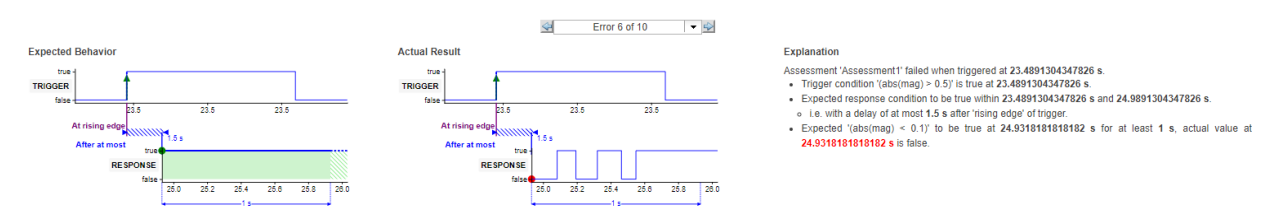

Investigate the SUT behavior using the  $\trianglelefteq$  and  $\triangleright$  buttons and the textual descriptions at points of failure.

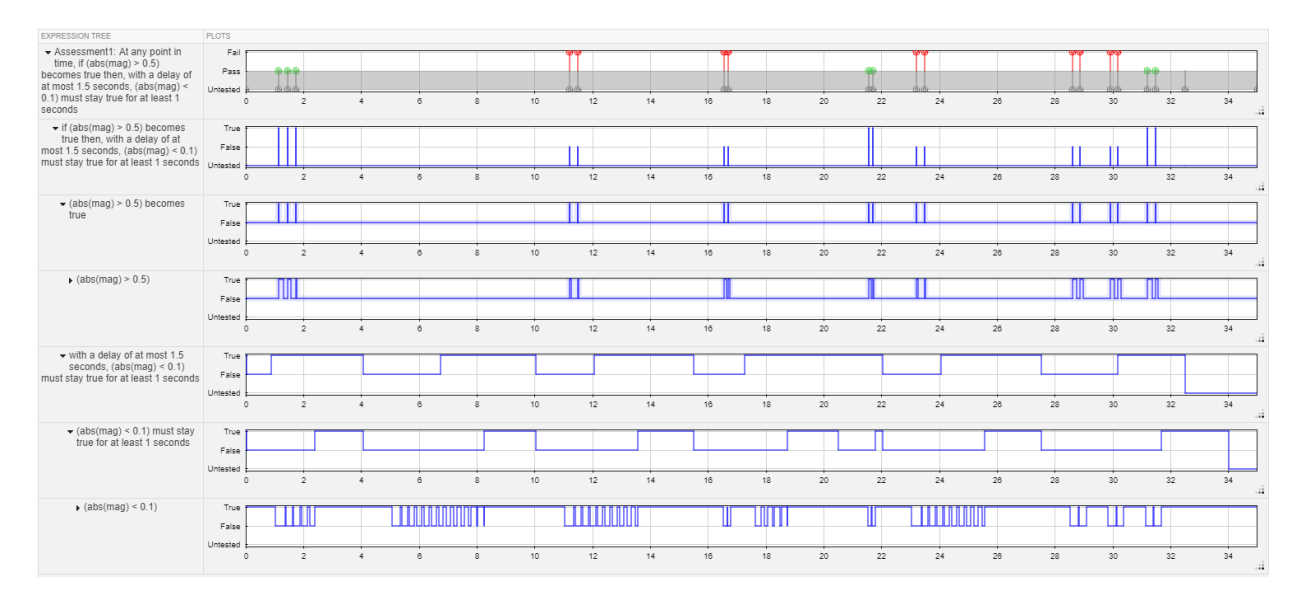

For a more detailed investigation, expand the Expression Tree to view results for every individual element of the assessment.

Use the zoom, pan, and data cursor functionalities to analyze assessment evaluation results in the Expression Tree.

## **Link Temporal Assessments to Requirements**

If you have a Simulink Requirements license, you can establish traceability between temporal assessments and requirements by linking assessments to requirements. To create links to requirements, select the assessment in the **Logical and Temporal Assessments** Editor and click the **Requirements** column to open the **Requirement Editor** dialog box. See ["Link to Requirements" on page 1-2](#page-17-0) for more information.

# **See Also**

["Logical and Temporal Assessment Syntax" on page 3-89](#page-194-0)

# <span id="page-194-0"></span>**Logical and Temporal Assessment Syntax**

Simulink Test provides three logical and temporal assessment templates:

- **Logical Assessment Templates**
	- **Bounds Check —** Check maximum and minimum bounds for signals and expressions.
	- **Custom —** Check if a logical expression holds true for all time steps.
- **Temporal Assessment Template**
	- **Trigger-Response —** Check for a signal response when a trigger is detected.

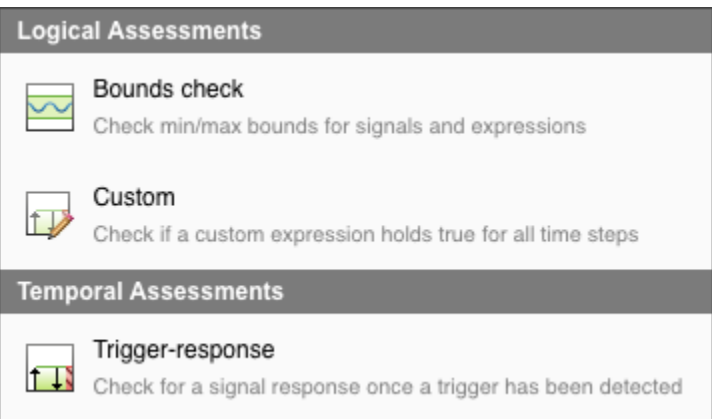

## **Bounds Check Assessments**

Create bounds check assessments to check if the signals and expressions you test satisfy the boundary condition patterns you specify for them. Boundary condition pattern templates let you test if signals and expressions in terms of boundary values that you specify are:

- **Always less than** (or equal to)
- **Always greater than** (or equal to)
- **Always inside**
- **Always outside**

## **Trigger-Response Assessments**

Create trigger-response assessments to verify a signal response when a trigger is detected. A trigger-response assessment requires:

- Trigger parameter
- Response parameter
- Optional Delay parameter

The trigger condition is the condition pattern based on which the response signal is evaluated. There are five trigger condition patterns available:

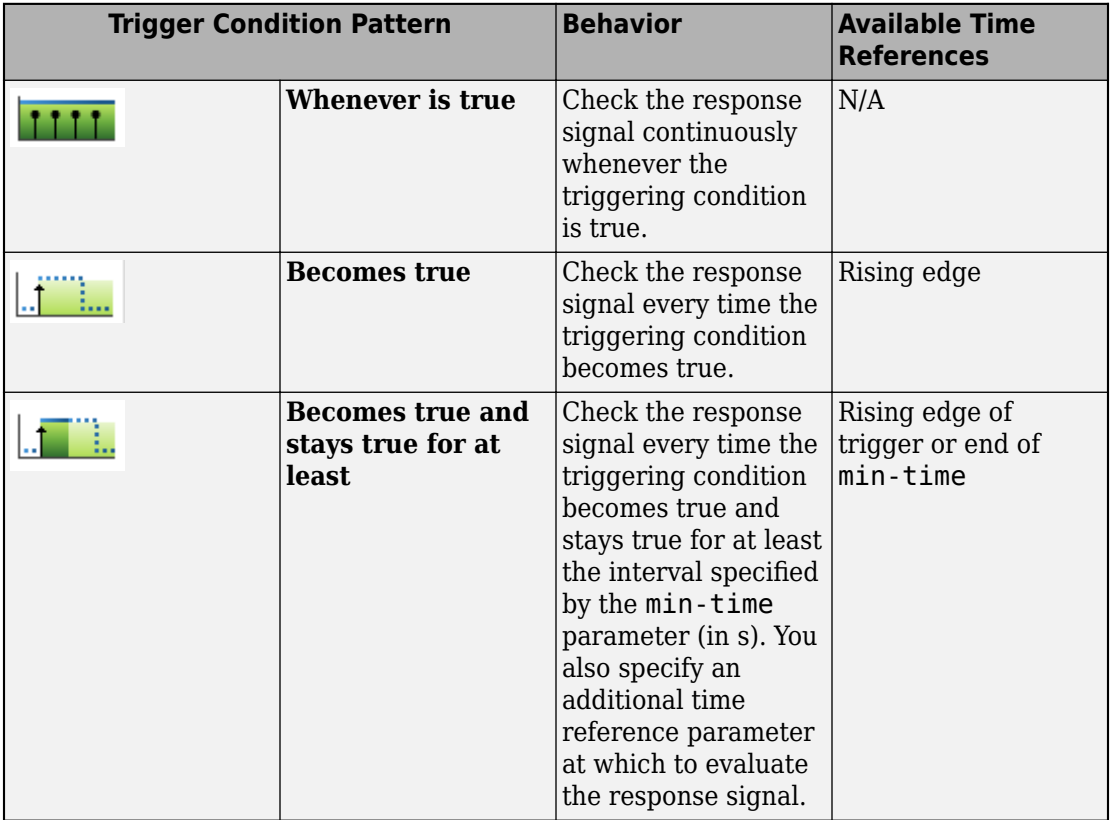

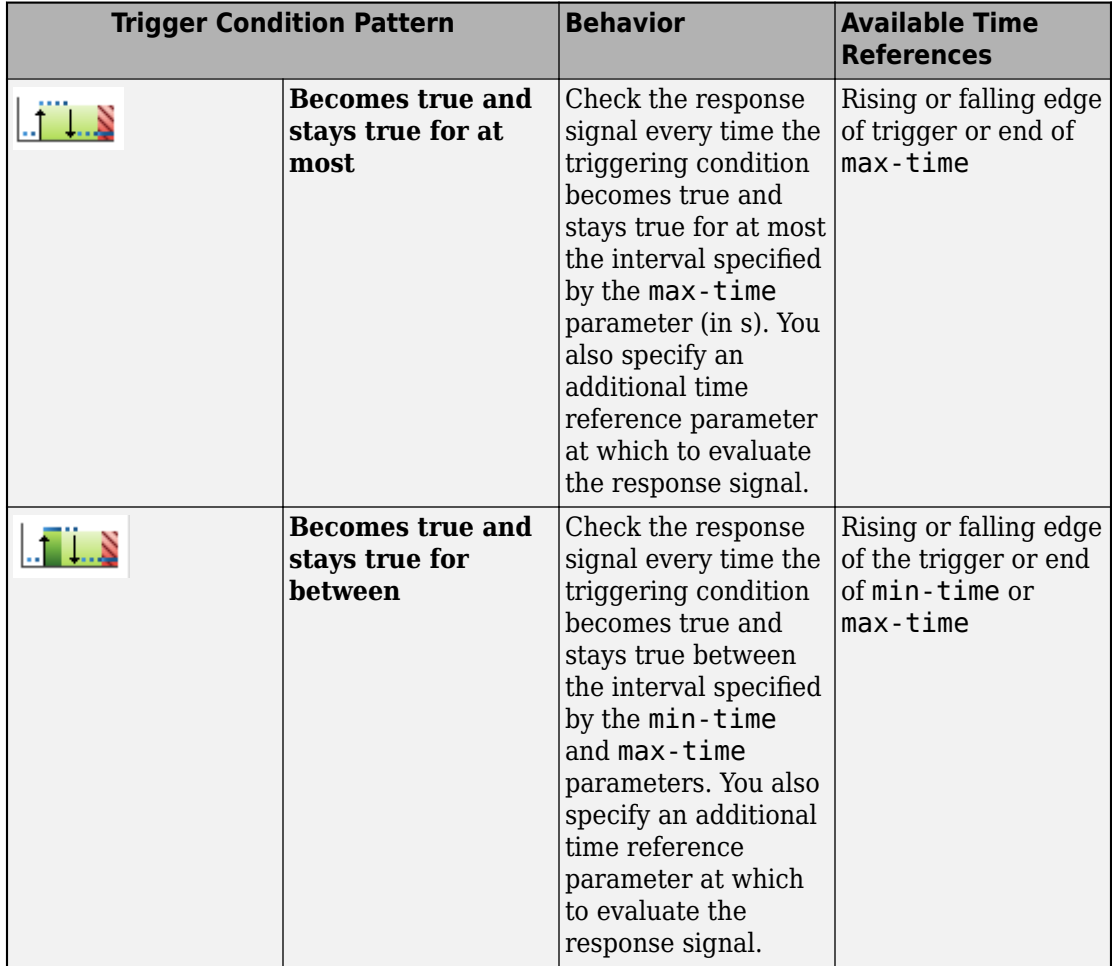

To complete authoring a trigger-response assessment, you specify the response condition pattern and the response condition. There are five response condition patterns available:

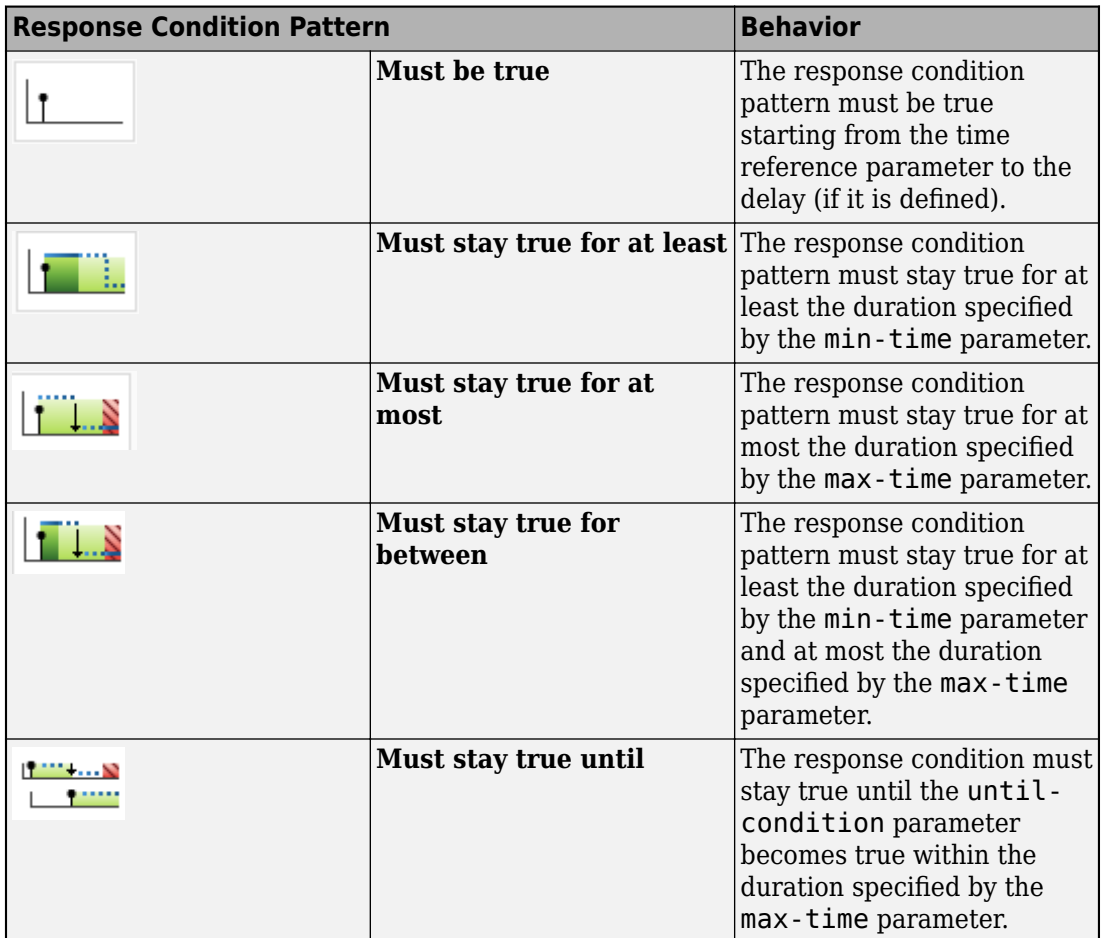

The delay is an optional time interval starting from the time reference parameter to the point where the response condition is expected to be satisfied. You can set the delay to a maximum value or specify a time range in seconds.

## **Custom Assessments**

The custom assessments template allows you to specify logical MATLAB expressions that do not fit in previous templates. Assessments are meant to evaluate signal properties, so all symbols defined in a custom template must be mapped to signal data (model element or timeseries or a constant scalar value).

## **Logical and Temporal Assessment Conditions**

You can enter MATLAB expressions that include these operators as the assessment conditions:

- **Logical operators:** &, |, and ~
- **Relational operators:**  $\lt$ ,  $\lt$ =, ==,  $\lt$ =, >=, and >
- **Arithmetic operators:** +, -, and \* (multiplication by scalar constants only)
- **Cast operators:**
	- Floating-point number operators: single and double
	- Unsigned integer operators: uint8, uint16, and uint32
	- Signed integer operators: int8, int16, and int32
	- Logical operator: logical

The functional forms of the logical, relational, and arithmetic operators are not supported. In addition to operators, you can also use the abs function to construct assessment conditions.

# **See Also**

["Assess Temporal Logic by Using Temporal Assessments" on page 3-83](#page-188-0)

# **Observers**

**4**

# **Access Model Data Wirelessly by Using Observers**

### **In this section...**

["Observer Reference Block" on page 4-3](#page-202-0)

["Connect Signals by Using an Observer Port Block" on page 4-5](#page-204-0) ["Simulate a System Model with an Observer Reference Block" on page 4-7](#page-206-0) ["Verify Heat Pump Temperature by Using Observers" on page 4-7](#page-206-0) "Convert Verification Subsystem to an Observer Reference" on page 4-11

["Declutter a System Model by Using an Observer Reference Block" on page 4-11](#page-210-0)

Observers allow you to you monitor the dynamic response of your system model while preserving the system model design and system result integrity. Observers are the Observer Reference block and the Observer Port block. The Observer Reference block wirelessly links a system model to an Observer model, which houses a verification subsystem. Inside an Observer model, you use Observer Port blocks to send signals from the system model to the verification subsystem.

<span id="page-202-0"></span>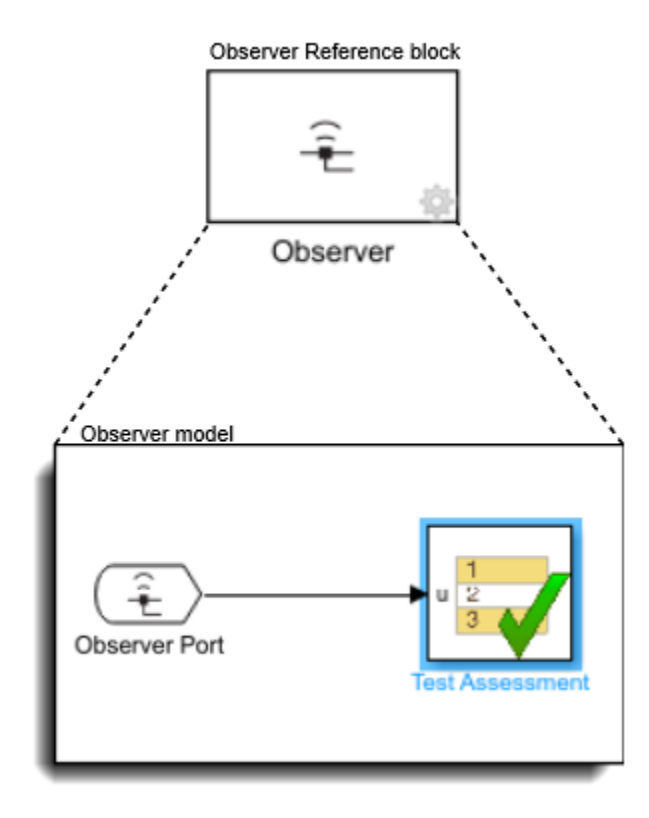

## **Observer Reference Block**

The Observer Reference block does not have inports or outports. You map your Simulinksignals to Observer Port blocks, which are contained within the Observer model. The Observer Port blocks are mapped to output data from your system model. Once the Observer Port blocks are mapped to a signal, you connect that signal line to the verification subsystem within the Observer model. Running your system model also causes the linked Observer model to run.

This wireless access allows you to use Observers to monitor your system model without causing changes to the system. Observers allow you to create a clear differentiation between your system design and verification subsystems.

For your Observer model to simulate, do not:

- Use a library model as an Observer model
- Include an Observer Reference block within an Observer model
- Reference the system model that contains the Observer Reference block from the Observer Reference block
- Use root inports within an Observer model
- Generate code from a system model that includes an Observer Reference model

### **Add an Observer Reference Block**

The Observer Reference block references a separate verification model that you use to verify your system model. To add an Observer Reference block to your system model, right-click the top level of your Simulink canvas. In the contextual menu, select **Observers** > **Add Observer here**.

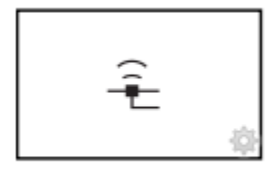

Observer

An Observer Reference block is added to your system model, and an Observer model is created. You must save the Observer model in a writable folder on the MATLAB path.

### **Connect an Existing Observer Model**

To connect an Observer Reference block to an Observer model that you have already created, first save your Observer model in a writable folder on the MATLAB path. Next, open the Observer Reference block parameters by right-clicking the Observer Reference block. Select **Block Parameters (ObserverReference)**.

<span id="page-204-0"></span>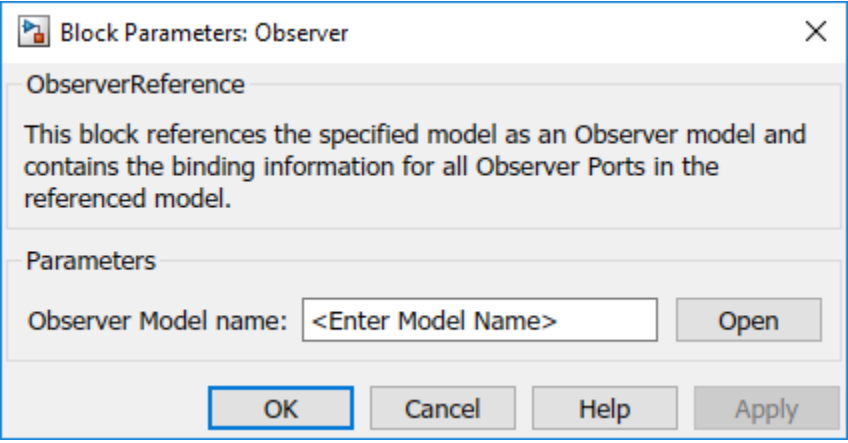

Enter the name of the Observer model that you want to connect to your system and select **Apply**. When you double click your Observer Reference block, your Observer model opens in a new window.

### **Create an Observer Model from Signal Lines**

To create an Observer model that is mapped to a signal line in your model, select and right-click on one or more signals that you want to verify. Select **Observers** > **Observe Selected Signals** > **New Observer**. Simulink creates a new Observer model and adds an Observer Reference block to your system model.

## **Connect Signals by Using an Observer Port Block**

Each Observer Reference block contains one or more Observer Port blocks. After mapping an Observer Port block to an object or signal within a system model, the Observer Port block outputs the same output as its mapped object.

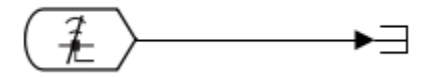

A new Observer Port block shows a line through the signal symbol, signifying that the block is not mapped to a signal.

#### **Observer Dialog Box**

To map an Observer Port block to a signal on your system model, right-click on an Observer block and select **Observers** > **Manage Observer...**. This opens the Observer Dialog box. Within the Observer Dialog box you can:

- Filter and select signals for observation
- Add, remove, or configure Observer Port blocks
- Trace signals

On the left-hand side of the Observer Dialog box is the Observable Area pane. The Observable Area pane displays the block hierarchy and observable outputs of your model. Observed signals appear bold in the hierarchy.

The right hand side of the Observer Dialog box shows the Observer pane. The Observer pane displays the block hierarchy within the Observer Reference block. An Observer Port block that is mapped to a signal appears bold and displays the signal to which it is attached. Once the Observer Port is mapped to a signal, the symbol updates to show that the Observer Port is attached to a signal.

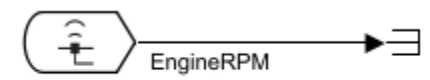

Observer Port

To view the full path of an observed object, hover your cursor over the Observer Port block.

If you change the name of an observed signal in your system model, the Observer Reference block updates the name of the output signal from the Observer Port block. If a signal is not named and does not have a label, the output of the Observer Port block is set to an empty string.

### **Map an Observer Port Block to a Signal**

To map a signal to an Observer Port block, open the Observer Dialog box. In the Observable Area pane, select the signal that you want to observe. You can map the signal to an existing Observer Port block by redirect Observer Port icon. You can also map the signal to a new Observer Port block by selecting the add new Observer Port icon. You can then connect the signal to a verification subsystem to test your results.

## <span id="page-206-0"></span>**Simulate a System Model with an Observer Reference Block**

The Observer model is used to monitor signals in your system model and checks that your system model is running within specified parameters. With or without an Observer Reference block, your system model simulation results are the same. The Observer Reference block does not affect the compilation of your system model and supports only normal simulation mode. The Observer Reference block supports multiple execution rates, continuous dynamics, and zero crossings.

Before running a system model that includes an Observer Reference block, configure your system model and your Observer model to use a fixed-step solver. See "Fixed Step Solvers in Simulink" (Simulink). Set the simulation mode for both to normal. These signal types are supported:

- Scalar
- Wide
- Nonvirtual buses
- Continuous
- Zero-Order Hold
- Discrete

## **Verify Heat Pump Temperature by Using Observers**

This example shows how to use an Observer Reference block to wirelessly observe signals and verify results. In this system, the plant is modeled using Simulink, and the controller is modeled using Stateflow. The goal of the example is to monitor the temperature of the heat pump as well as when the pump is cooling or heating the room. Cooling and heating are denoted by which direction the fan is blowing. The data name is pump\_dir, and it is connected to port 3 in the Stateflow chart.

To open this example, enter:

```
cd(fullfile(docroot,'toolbox','sltest','examples'))
open_system('sltestHeatpumpExample')
```
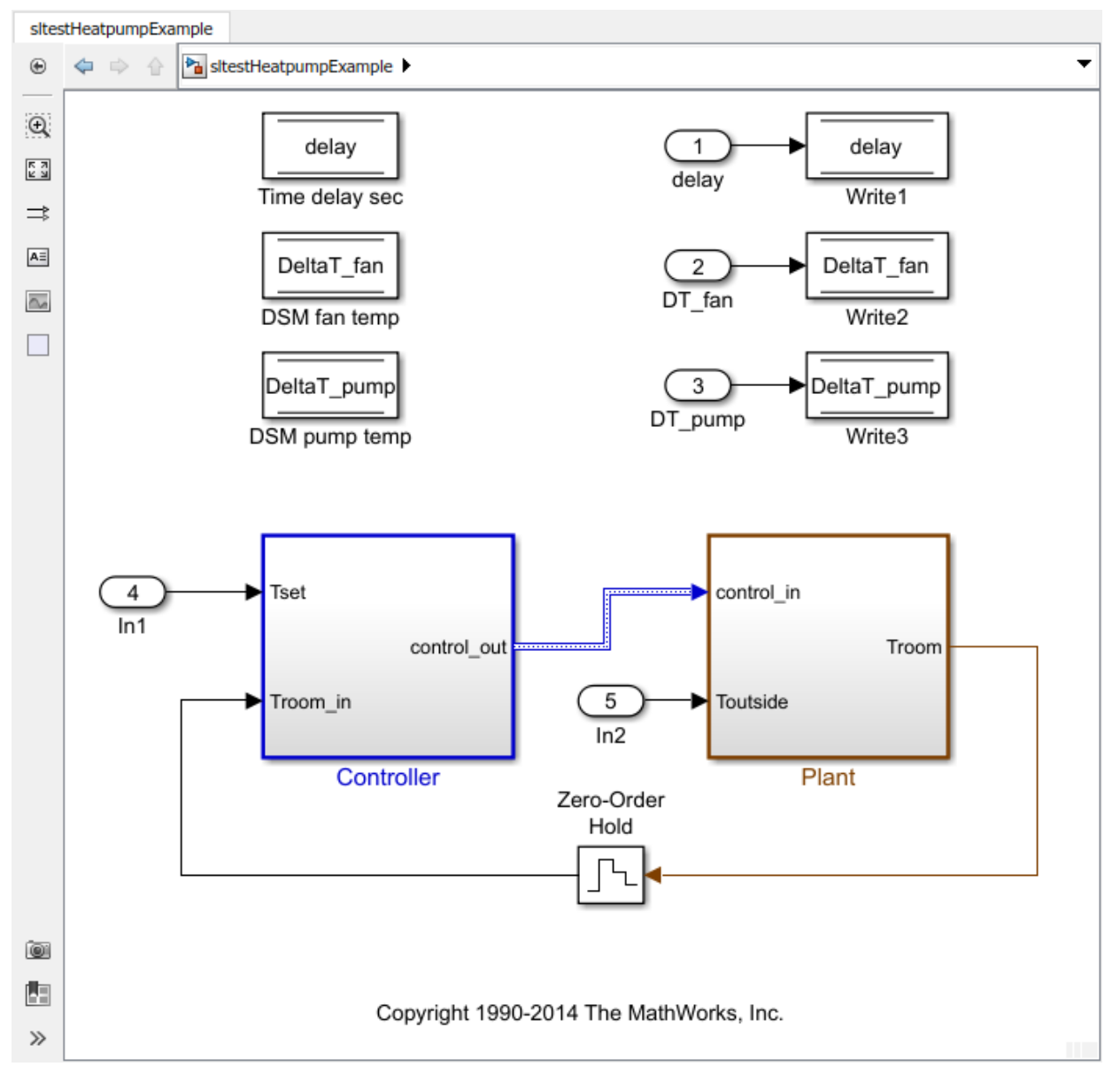

To create a new Observer model to measure the temperature of the pump, open the plant model and highlight the signal T. Right-click the highlighted signal and select **Observers**

> **Observe selected signals** > **New Observer**. Simulink adds an Observer Reference block to your system model and creates a new Observer model called sltestHeatpumpExample Observer1. The Observer model contains an Observer Port block that is mapped to the signal T. Save the new Observer model in a writable folder.

Add a second Observer Port block to your Observer model. Double-click the Observer Port to open the Observer Dialog. In the Observer pane, the second Observer Port, ObserverPort1, is listed below the first port.

To map the second ObserverPort1 to the Simulink data pump\_dir, click on ObserverPort1 and Outport3. Once both are highlighted, click the Reconfigure button

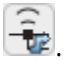

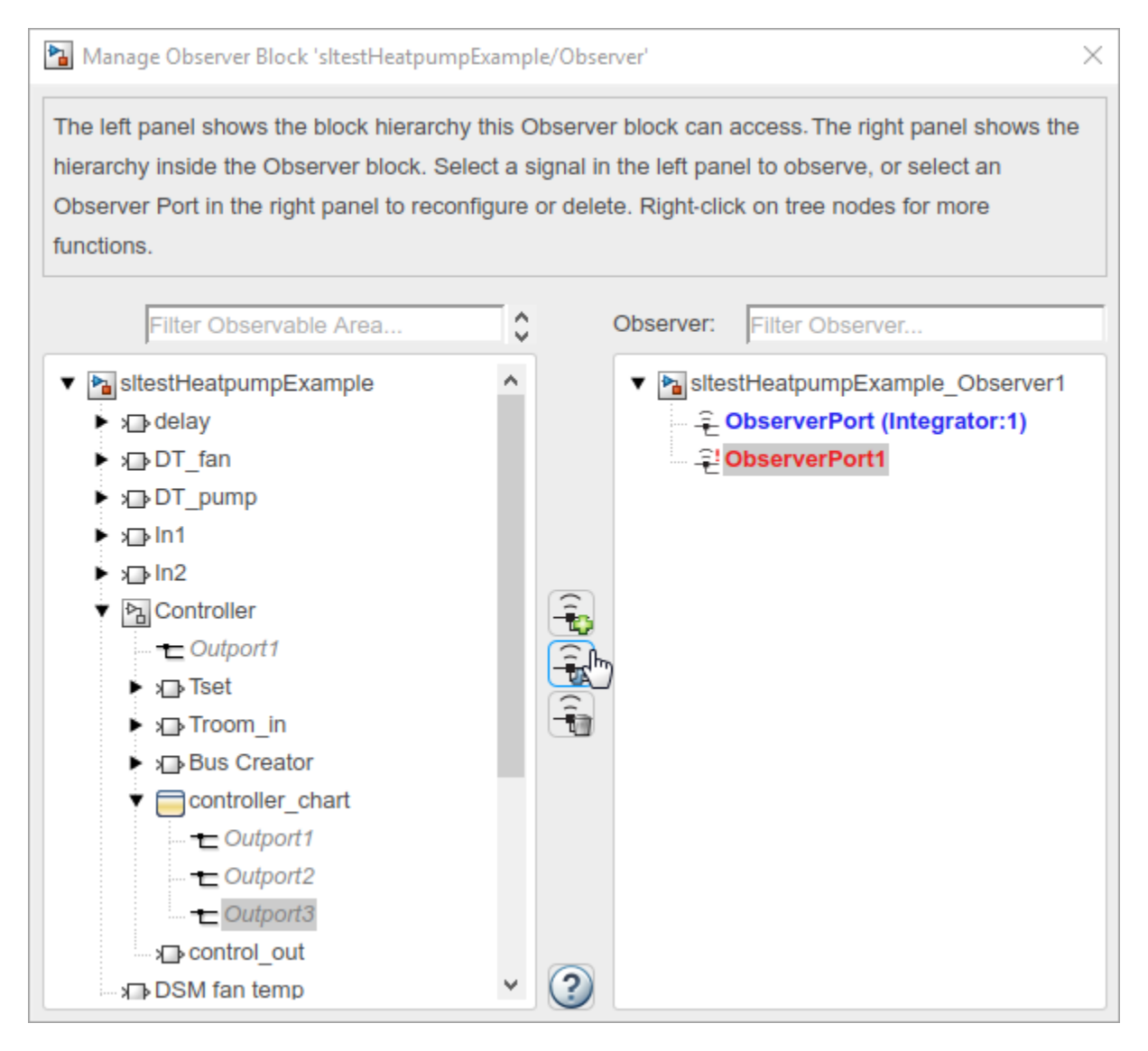

The two Observer Port blocks are now both mapped to the signals and are ready to be connected to scopes or a verification subsystem.

<span id="page-210-0"></span>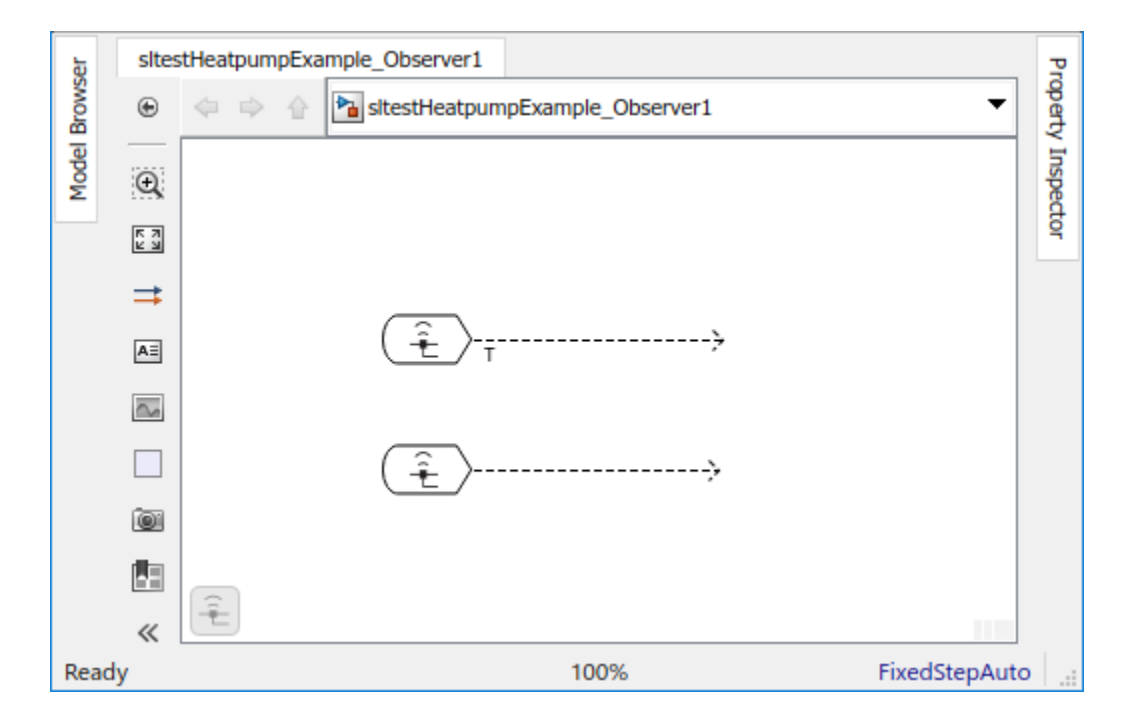

## **Convert Verification Subsystem to an Observer Reference**

To convert a verification subsystem to an Observer Reference block, right-click the verification subsystem. Select **Observers** > Move selected block to Observer > New **Observer**. This operation can not be undone.

## **Declutter a System Model by Using an Observer Reference Block**

In this example, a cruise control system generates the trottle and the target speed. The Safety Properties block is a verification subsystem that verifies the safety of the cruise control system.

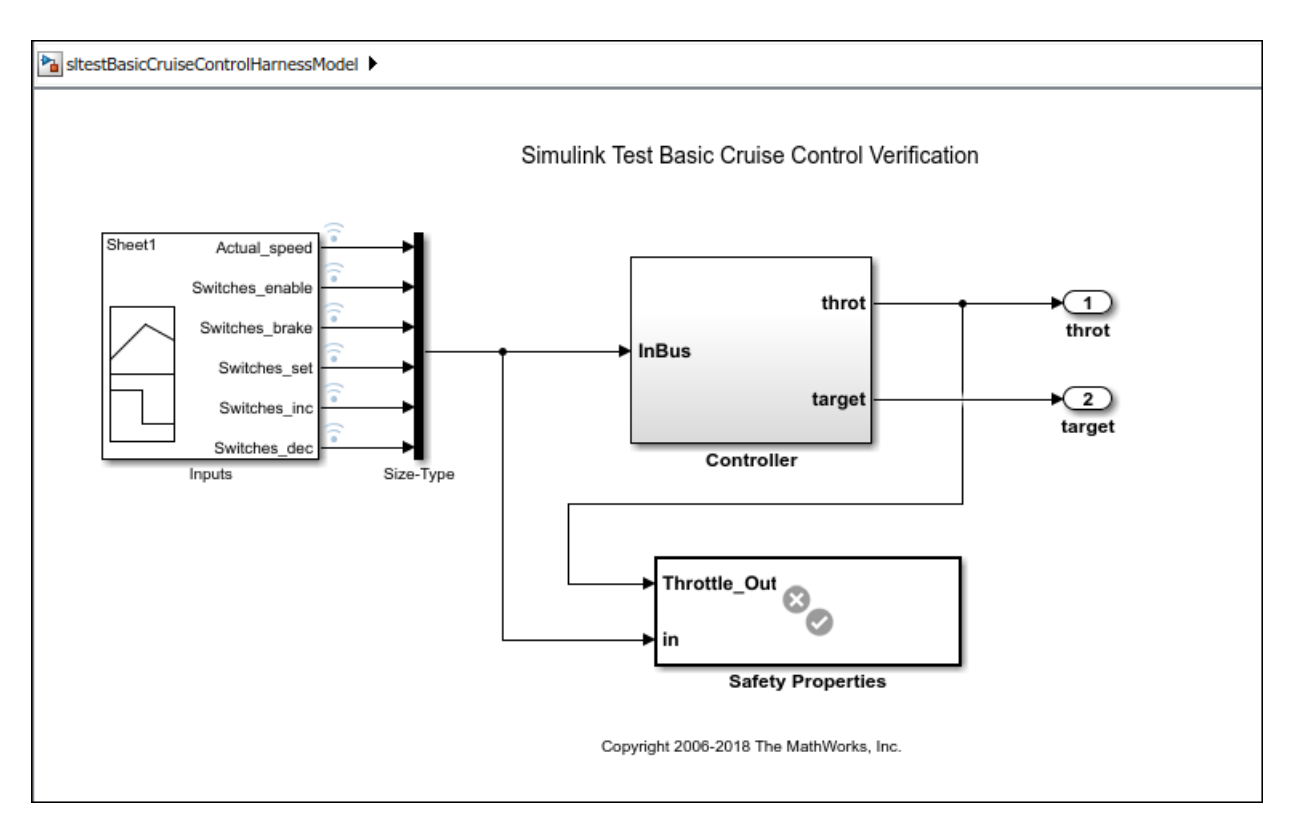

By converting the verification subsystem to an Observer Reference block, you remove the signals that link the verification subsystem to the system model while preserving the ability to test the integrity of the system.

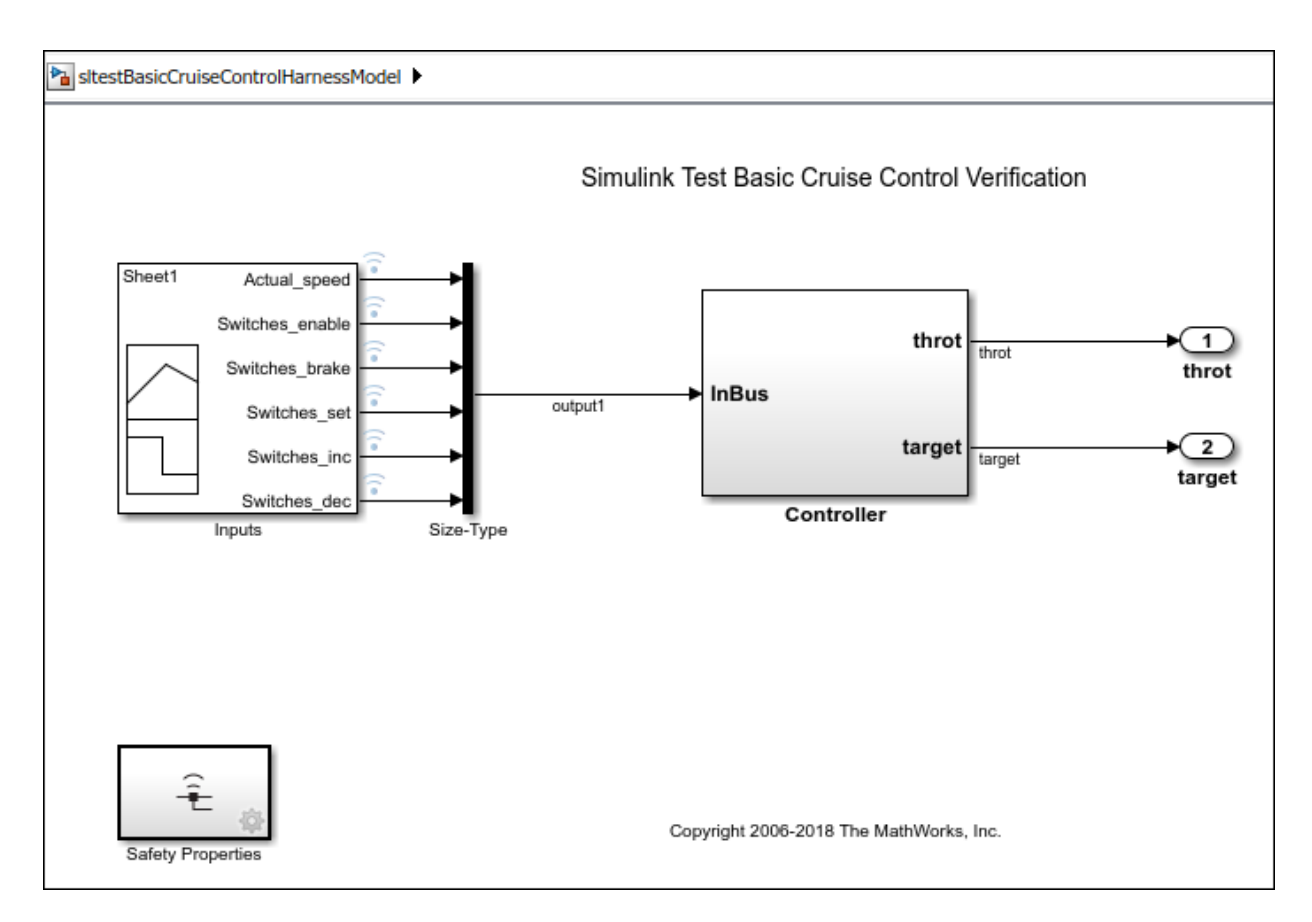

The two signals, throt and output1, are automatically mapped to two Observer Port blocks within the Observer model,

sltestBasicCruiseControlHarnessModel\_Observer1.

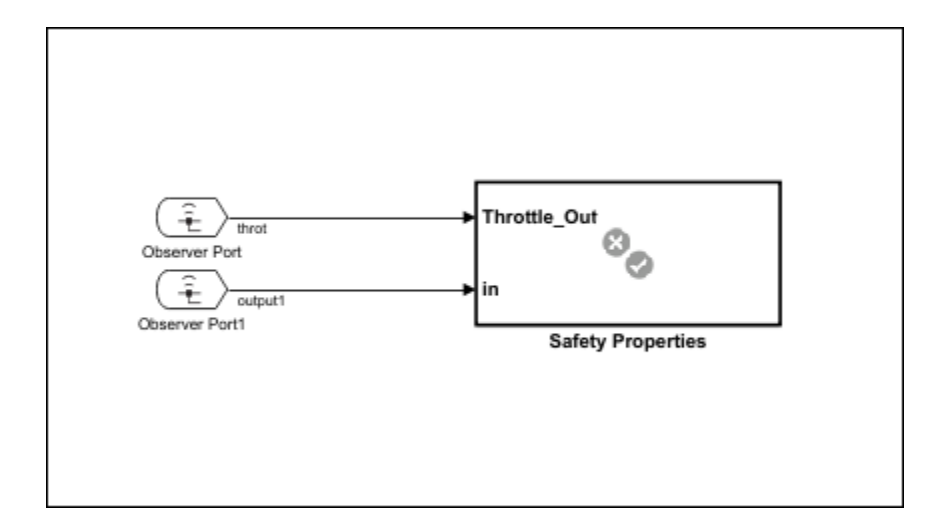

# **See Also**

## **More About**

- Observer Port
- Observer Reference

# **Test Harness Software- and Processor-in-the-Loop**

- "SIL Verification for a Subsystem" on page  $5-2$
- • ["Import Test Cases for Equivalence Testing" on page 5-7](#page-220-0)
- • ["Test Integrated Code" on page 5-18](#page-231-0)

# <span id="page-215-0"></span>**SIL Verification for a Subsystem**

### **In this section...**

"Create a SIL Verification Harness for a Controller" on page 5-2 "Configure and Simulate a SIL Verification Harness" on page 5-4 ["Compare the SIL Block and Model Controller Outputs" on page 5-5](#page-218-0)

This example shows subsystem verification by ensuring the output of software-in-the-loop (SIL) code matches that of the model subsystem. You generate a SIL verification harness, collect simulation results, and compare the results using the simulation data inspector. You can apply a similar process for processor-in-the-loop (PIL) verification.

With SIL simulation, you can verify the behavior of production source code on your host computer. Also, with PIL simulation, you can verify the compiled object code that you intend to deploy in production. You can run the PIL object code on real target hardware or on an instruction set simulator.

If you have an Embedded Coder license, you can create a test harness in SIL or PIL mode for model verification. You can compare the SIL or PIL block results with the model results and collect metrics, including execution time and code coverage. Using the test harness to perform SIL and PIL verification, you can:

- Manage the harness with your model. Generating the test harness generates the SIL block. The test harness is associated with the component under verification. You can save the test harness with the main model.
- Use built-in tools for these test-design-test workflows
	- Checking the SIL or PIL block equivalence
	- Updating the SIL or PIL block to the latest model design
- View and compare logged data and signals using the Test Manager and Simulation Data Inspector.

This example models a closed-loop controller-plant system. The controller regulates the plant output.

## **Create a SIL Verification Harness for a Controller**

Create a SIL verification harness using data that you log from a controller subsystem model simulation. You need an Embedded Coder license for this example. Another way to
create a SIL harness is with the Create Test for Model Component Wizard (see ["Generate](#page-265-0) [Tests for a Component" on page 6-28](#page-265-0) and ["Create and Run a Back-to-Back Test" on page](#page-271-0) [6-34](#page-271-0)).

**1** Open the example model by entering

rtwdemo\_sil\_block

at the MATLAB command prompt,

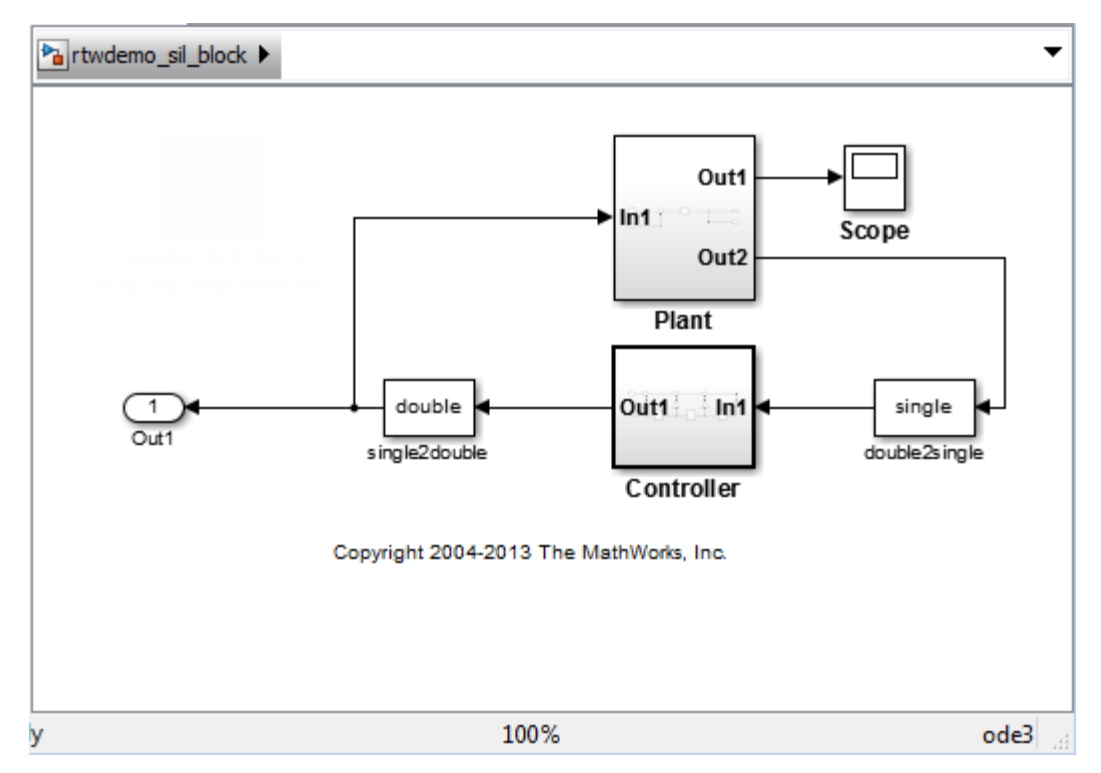

- **2** Save a copy of the model using the name controller model in a new folder, in a writable location on the MATLAB path.
- **3** Enable signal logging for the model. At the command prompt, enter

```
set_param(bdroot,'SignalLogging','on','SignalLoggingName',...
'SIL signals', 'SignalLoggingSaveFormat', 'Dataset')
```
- **4** Right-click the signal into Controller port In1, and select **Properties**. In the **Signal** Properties dialog box, for the **Signal name**, enter controller model input. Select **Log signal data** and click **OK**.
- **5** Right-click the signal out of Controller port Out1, and select **Properties**. In the **Signal Properties** dialog box, for the **Signal name**, enter controller\_model\_output. Select **Log signal data** and click **OK**.
- **6** Simulate the model.
- **7** Get the logged signals from the simulation output into the workspace. At the command prompt, enter

```
out data = out.get('SIL signals');
control in1 = out data.get('contracted from the image);
control_out1 = out_data.get('controller_model_output');
```
- **8** Create the software-in-the-loop test harness. Right-click the Controller subsystem and select **Test Harness > Create Test Harness (Controller)**.
- **9** Set the harness properties:
	- **Name**: SIL\_harness
	- **Sources and Sinks**: Inport and Outport
	- Select **Open harness after creation**
	- **Advanced Properties Verification Mode**: Software-in-the-loop (SIL)

Click **OK**. The resulting test harness has a SIL block.

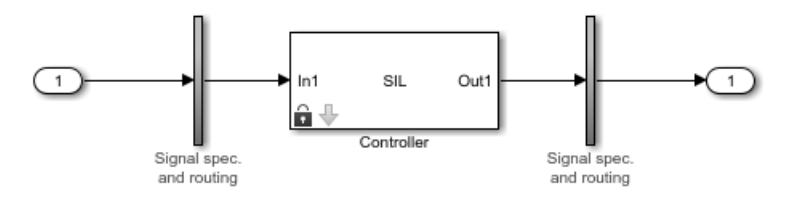

## **Configure and Simulate a SIL Verification Harness**

Configure and simulate a SIL verification harness for a controller subsystem.

- **1** Configure the test harness to import the logged controller input values. From the top level of the test harness, in the model **Configuration Parameters** dialog box, in the **Data Import/Export** pane, select **Input**. Enter control\_in1.Values as the input and click **OK**.
- **2** Enable signal logging for the test harness. At the command prompt, enter

```
set param('SIL harness', 'SignalLogging','on', 'SignalLoggingName',...
'harness_signals','SignalLoggingSaveFormat','Dataset')
```
- **3** Right-click the output signal of the SIL block and select **Properties**. In the **Signal Properties** dialog box, for the **Signal name**, enter SIL\_block\_out. Select **Log signal data** and click **OK**.
- **4** Simulate the harness.

## **Compare the SIL Block and Model Controller Outputs**

Compare the outputs for a verification harness and a controller subsystem.

- **1** In the test harness model, in the **Review Results** section, click **Data Inspector**  $\Box$  to open the Simulation Data Inspector.
- **2** In the Simulation Data Inspector, click **Import**. In the **Import** dialog box.
	- Set **Import from** to: Base workspace.
	- Set **Import to** to: New Run.
	- Under **Data to import**, select **Signal Name** to import data from all sources.
- **3** Click **Import**.
- **4** Select the SIL\_block\_out and controller\_model\_out signals in the **Runs** pane of the data inspector window.

The chart displays the two signals, which overlap. This result suggests equivalence for the SIL code. You can plot signal differences using the **Compare** tab in SDI, and perform more detailed analyses for verification. For more information, see "Compare Simulation Data" (Simulink).

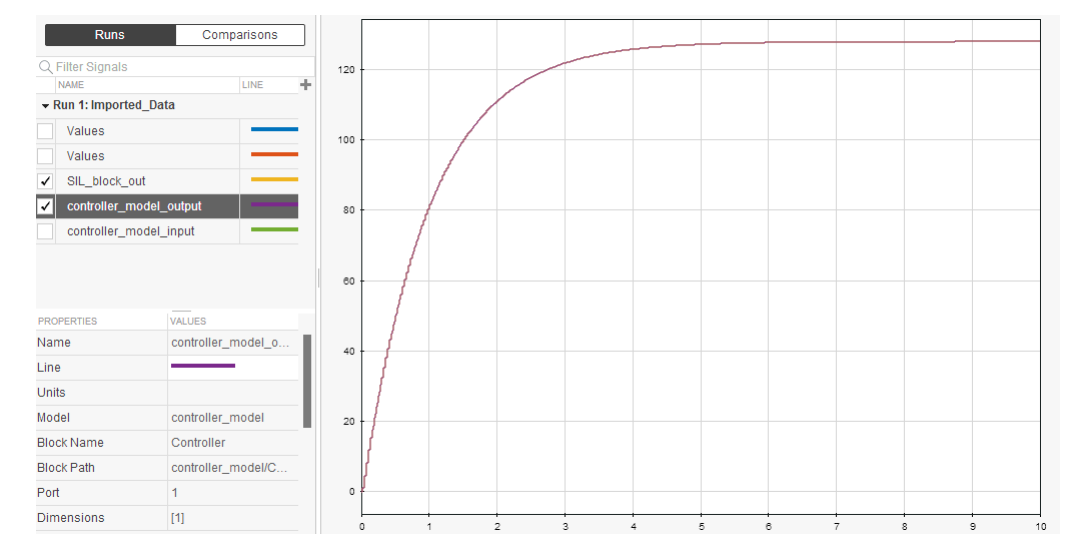

**5** Close the test harness window. You return to the main model. The badge  $\overline{\mathbf{u}}$  on the Controller block indicates that the SIL harness is associated with the subsystem.

## **See Also**

## **More About**

- "Control Generation of Functions for Subsystems" (Simulink Coder)
- "Configure and Run SIL Simulation" (Embedded Coder)
- • ["Create and Run a Back-to-Back Test" on page 6-34](#page-271-0)

## **Import Test Cases for Equivalence Testing**

You can use the SIL/PIL Manager app in Embedded Coder to export test cases to the Test Manager. By using the app to export software-in-the-loop (SIL) or processor-in-the-loop (PIL) test cases, you do not have to write complicated test scripts for back-to-back testing.

**Note** You need both Simulink Test and Embedded Coder to use this feature.

Using **Export to Test Manager** in the SIL/PIL Manager app in **Automated Verification** mode exports a test case with two simulations, each in a different simulation mode. For back-to-back testing, you usually use Normal mode and SIL mode or Normal mode and PIL mode. When you export from the app, the Test Manager opens with the new equivalence test case in the Test Browser pane. If you export to a new test file, the Test Browser opens with a new test file and a new test suite for the test case. The test case includes a panel for each simulation (**SIMULATION 1** and **SIMULATION 2**). See SIL/PIL Manager and "SIL/PIL Manager Verification Workflow" (Embedded Coder) for information on how to use the app to export a test case.

## **Settings for Test Case Simulations**

The **System Under Test** in the SIL/PIL Manager app determines the settings for the test case simulations in the Test Manager. These settings for each type of system under test are described for exporting a test case that includes a SIL mode simulation. For a test that includes a PIL mode simulations, the settings are the same for each type of system under test.

- "Top-Level Model" on page 5-7
- • ["Model Block in SIL/PIL Mode" on page 5-9](#page-222-0)
- • ["Model Block in a Test Harness" on page 5-10](#page-223-0)

## **Top-Level Model**

When the system under test is a Top model, the exported test case tests the entire model. The Test Harness field in Test Manager is blank.

Before exporting the test case, these settings are in the SIL/PIL Manager app.

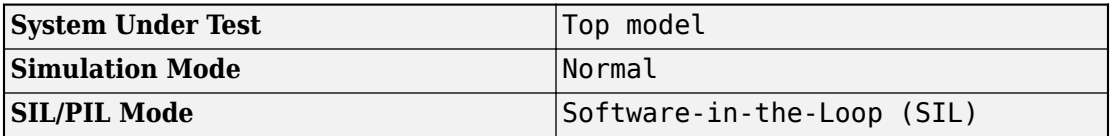

After exporting the test case, these settings are in the Test Manager for **SIMULATION 1**.

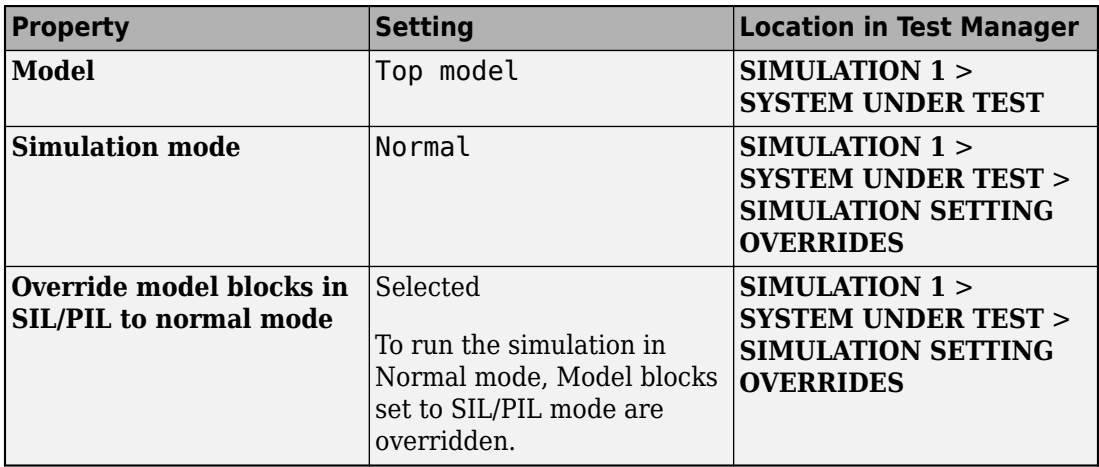

After exporting the test case, these settings are in the Test Manager for **SIMULATION 2**.

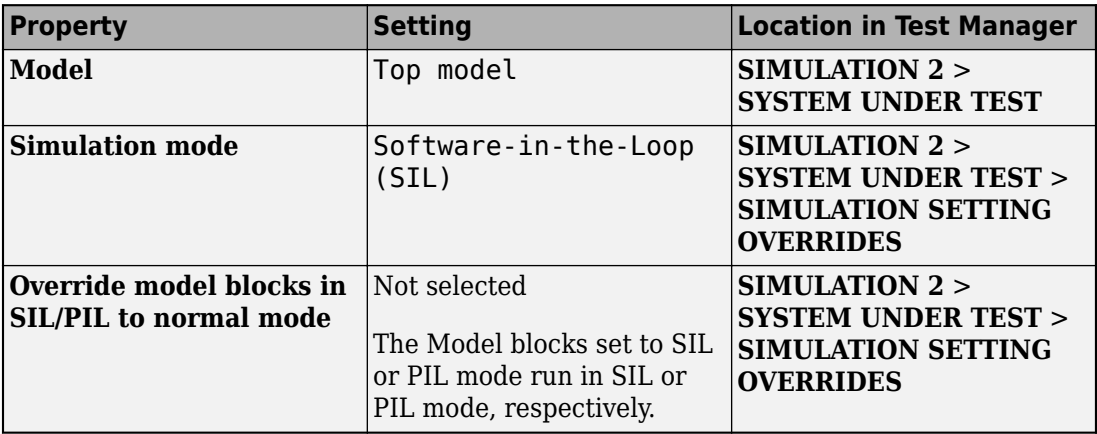

## <span id="page-222-0"></span>**Model Block in SIL/PIL Mode**

When the system under test is Model blocks in SIL/PIL mode, the exported test case is a Model reference block in SIL or PIL simulation mode. The Test Harness field in Test Manager is blank.

Before exporting the test case, these settings are in the SIL/PIL Manager app.

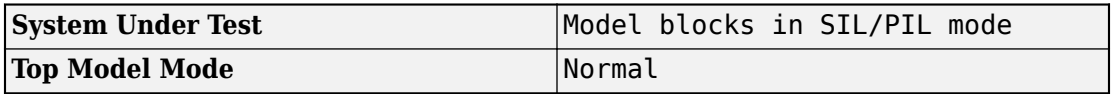

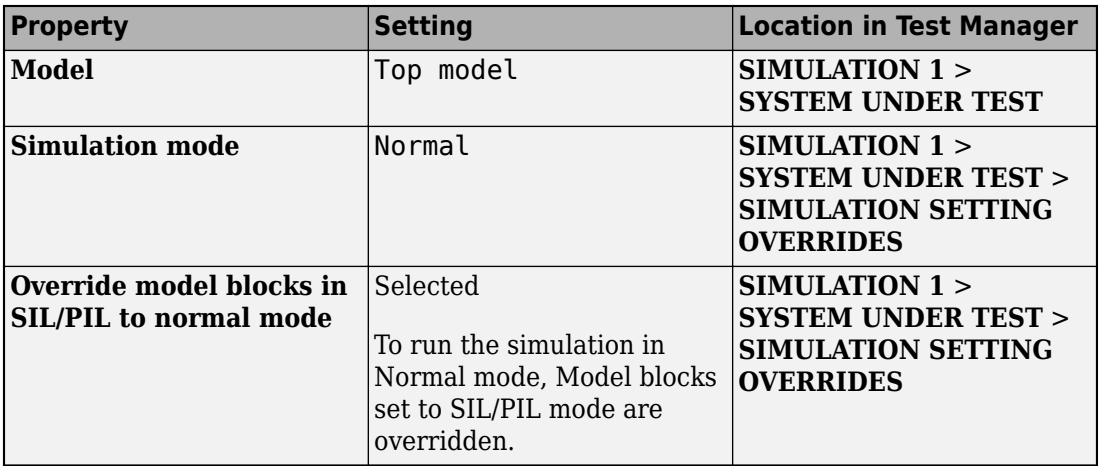

After exporting the test case, these settings are in the Test Manager for **SIMULATION 1**.

After exporting the test case, these settings are in the Test Manager for **SIMULATION 2**.

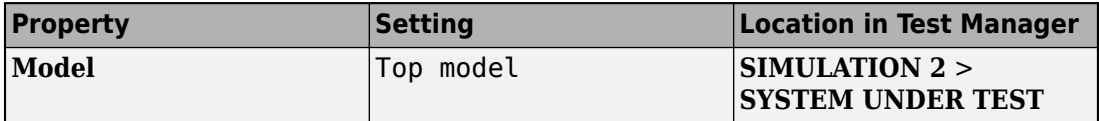

<span id="page-223-0"></span>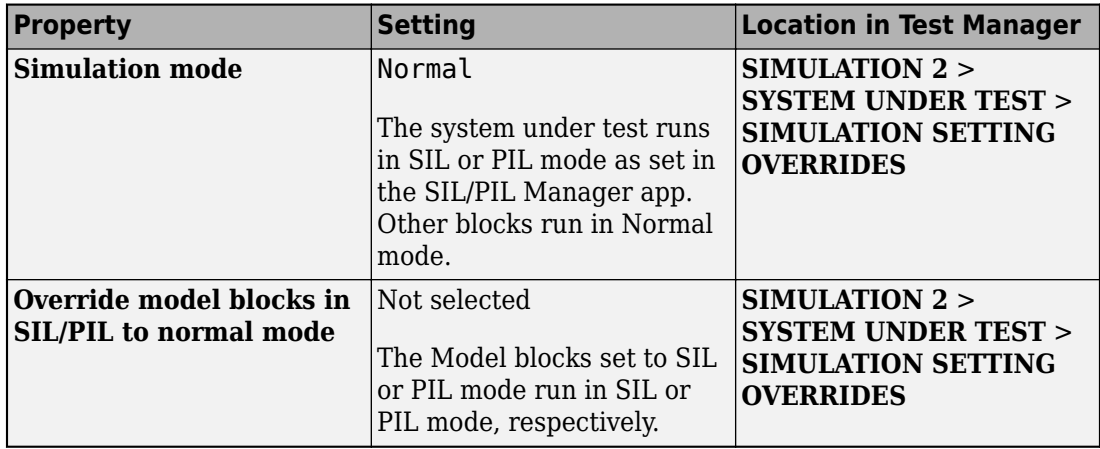

## **Model Block in a Test Harness**

When the system under test is a Model reference block in a test harness, the exported test case is that Model reference block in SIL or PIL simulation mode. Use the SIL/PIL Manager app from within the test harness.

Before exporting the test case, these settings are in the SIL/PIL Manager app.

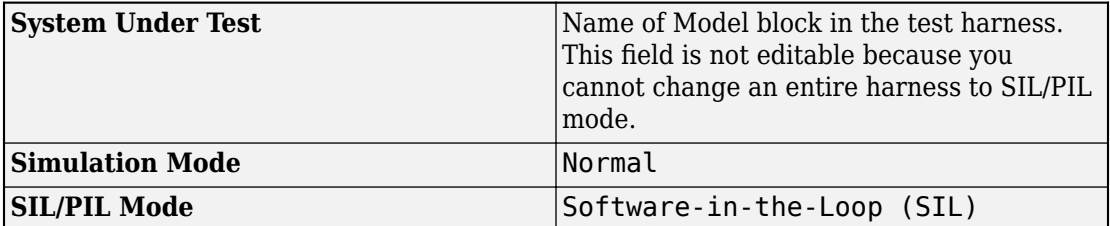

After exporting the test case, these settings are in the Test Manager for **SIMULATION 1**.

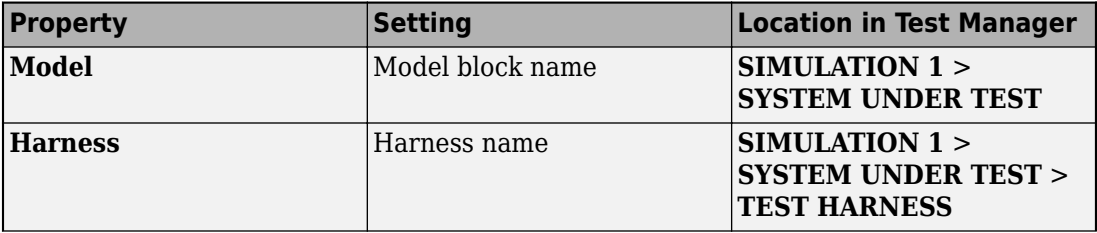

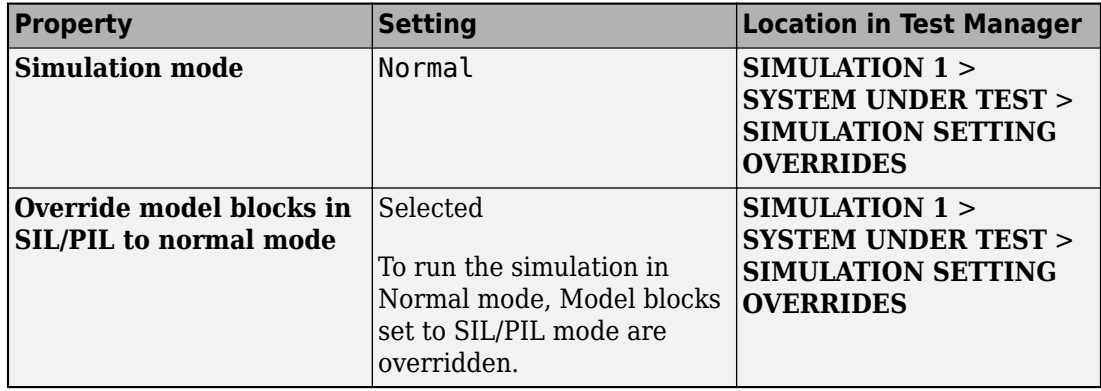

After exporting the test case, these settings are in the Test Manager for **SIMULATION 2**.

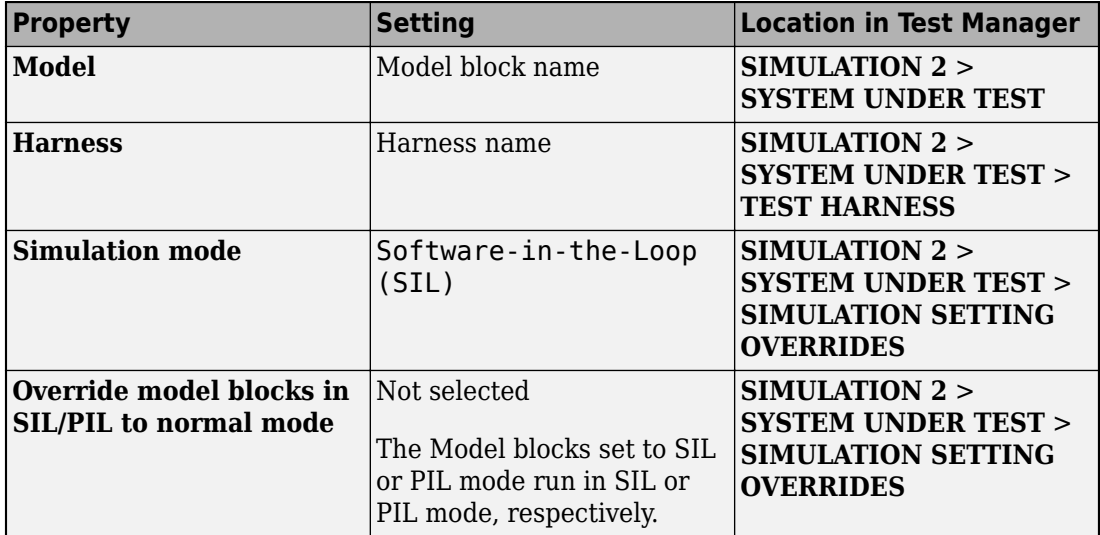

## **Back-to-Back Testing a Model Using the SIL/PIL Manager App**

This example shows how to perform back-to-back testing with a test case exported from the Embedded Coder SIL/PIL Manager app. The test case compares a model simulated in Normal mode and in Software-in-the-Loop (SIL) mode.

**1** Open the rtwdemo\_mdlreftop model.

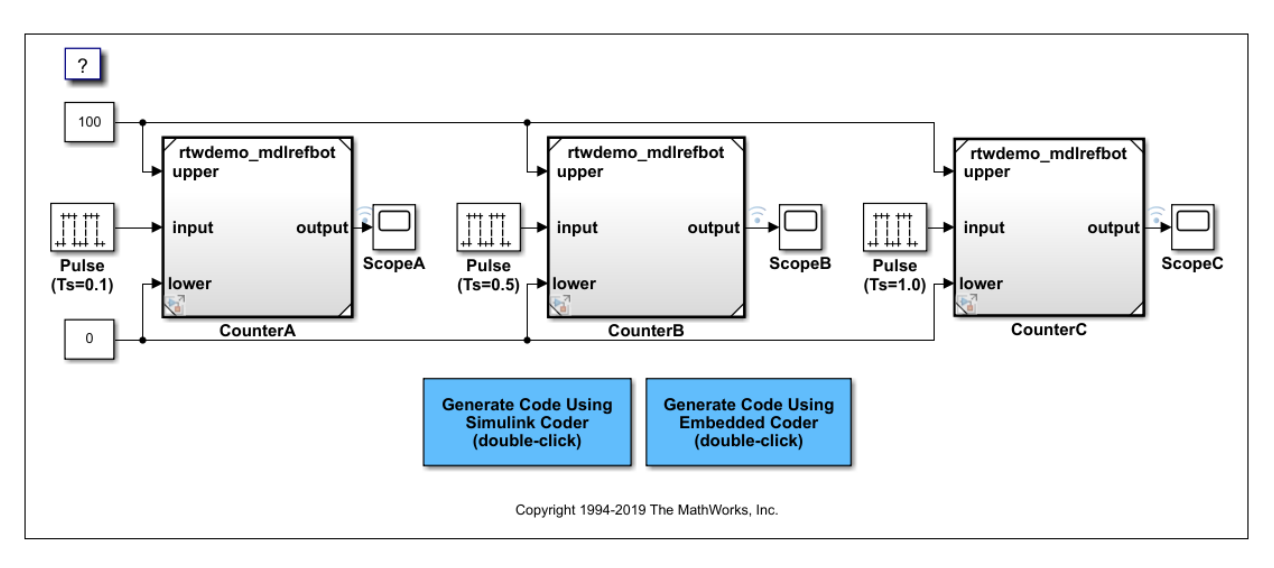

open\_system('rtwdemo\_mdlref')

**Note** Steps 2 - 4 apply specifically to this rtwdemo mdlref model. These steps might not be needed for other models.

**2** For this model, click **Simulation** > **Signal Table**. Select **Test Point** and **Log data** for the CounterA, CounterB, and CounterC signals.

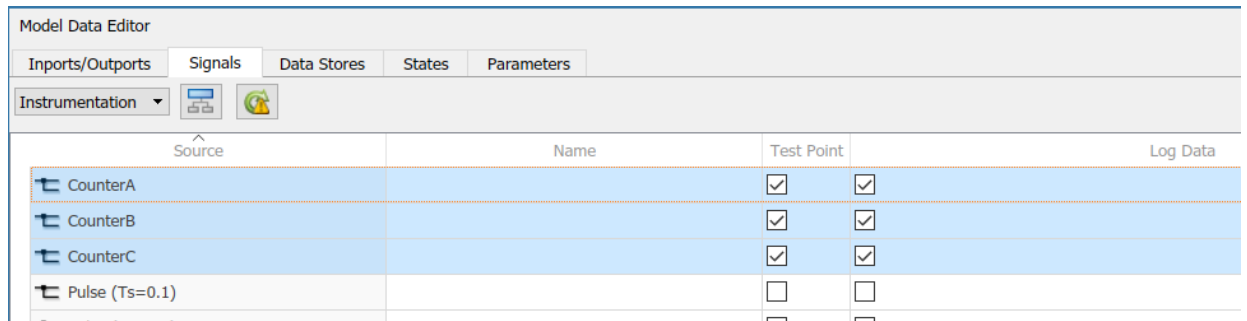

- **3** Right-click in the model and select **Model Configuration Parameters**. In the Configuration Parameters dialog box,
	- In **Data Import/Export**, set the **Format** to Dataset.

• In **Code Generation** > **Interface**, select **signals** in the **Generate C API for** section.

Click **OK**.

- **4** Right-click on one of the Model blocks and select **Open as Top Model**. In the Configuration Parameters dialog book, set the same items as in Step 3.
- **5** Expand the Apps tab in the model window and click **SIL/PIL Manager** under Code Verification, Validation, and Test.

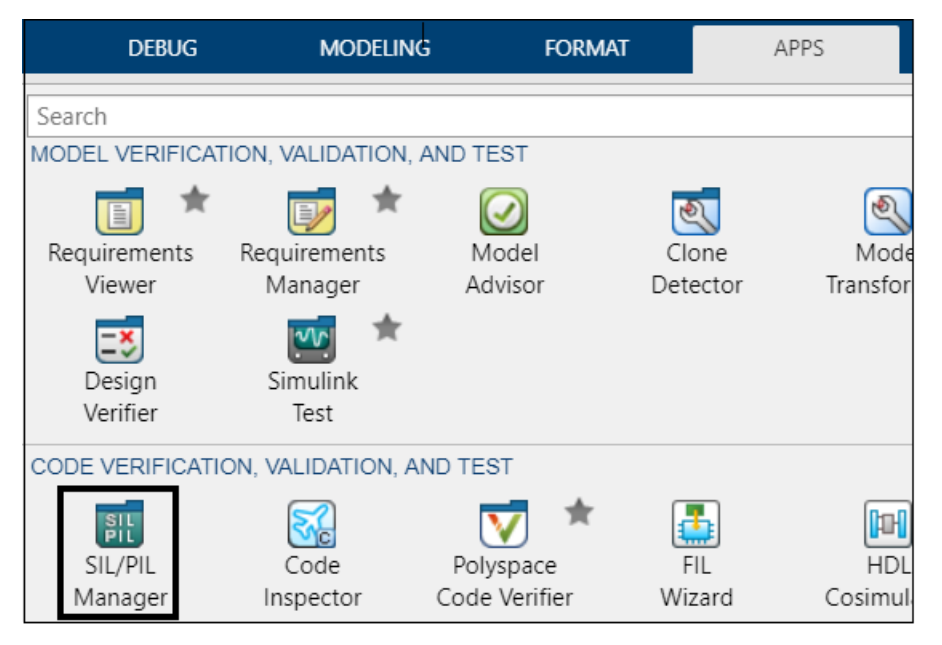

- **6** In the SIL/PIL Manager toolstrip, if they are not already selected, select
	- Automated Verification
	- **System Under Test** Top Model
	- **Simulation Mode** Normal
	- **SIL/PIL Mode** Software-in-the-Loop (SIL)

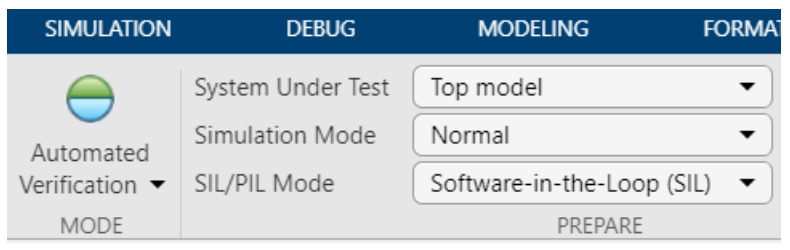

**7** To export the test case, expand **Compare Runs** and click **Export to Test Manager**.

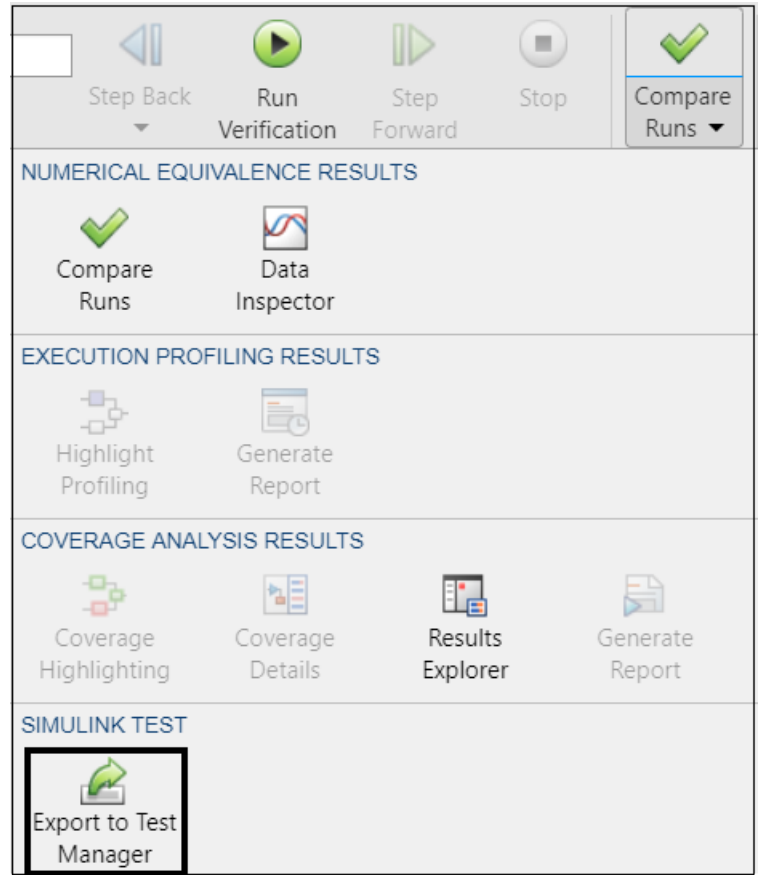

**8** In the Export SIL/PIL Test Cases dialog box, use the default values and click OK. The Test Manager opens.

**9** In the Test Manager, to see the imported test case and settings, expand rtwdemo\_mdlreftop\_TestFile and SIL/PIL Test Suite in the Test Browser.

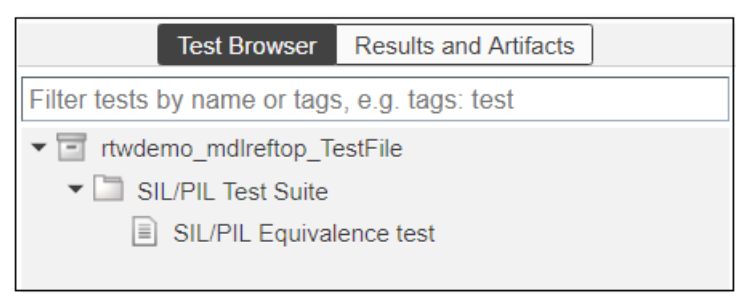

**10** Select the SIL/PIL Equivalence test case. To see the settings for the simulation modes, expand the **SIMULATION 1** and **SIMULATION 2** sections. The expanded **SIMULATION 1** section is

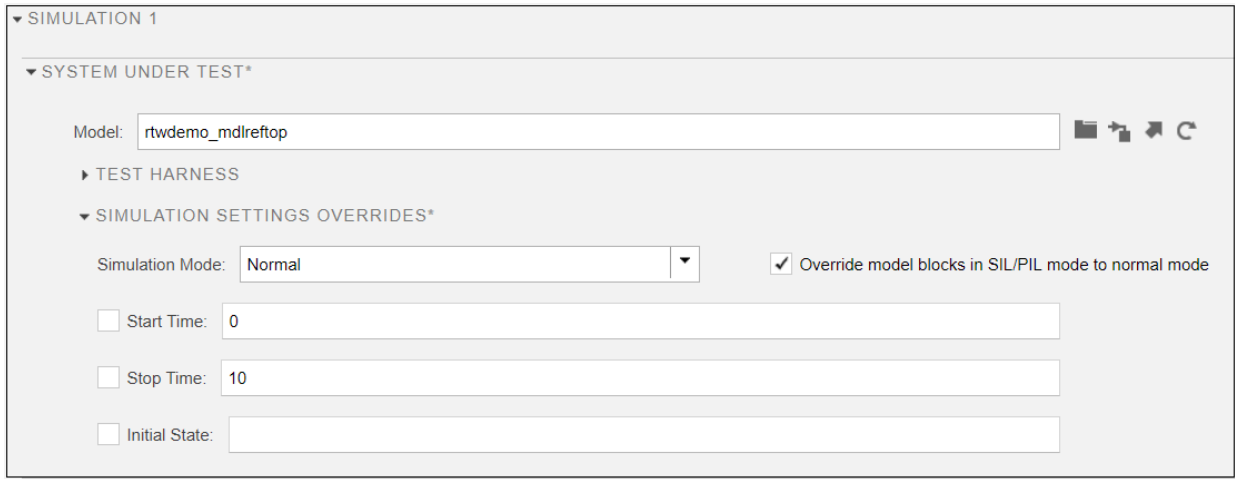

**11** Open the **Equivalence Criteria** section and click **Capture**. The model simulates and the section lists the signals to compare in the test case.

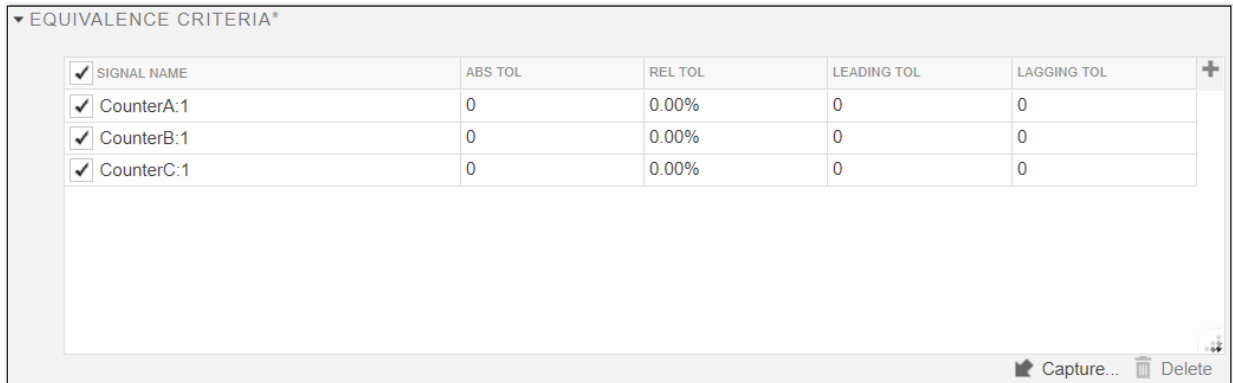

- Click **Run** to run the test case.
- In the Test Manager, the Results and Artifacts panel shows the pass/fail results. A Code Generation Report opens in a separate window.
- Select one or more signals to plot the results.

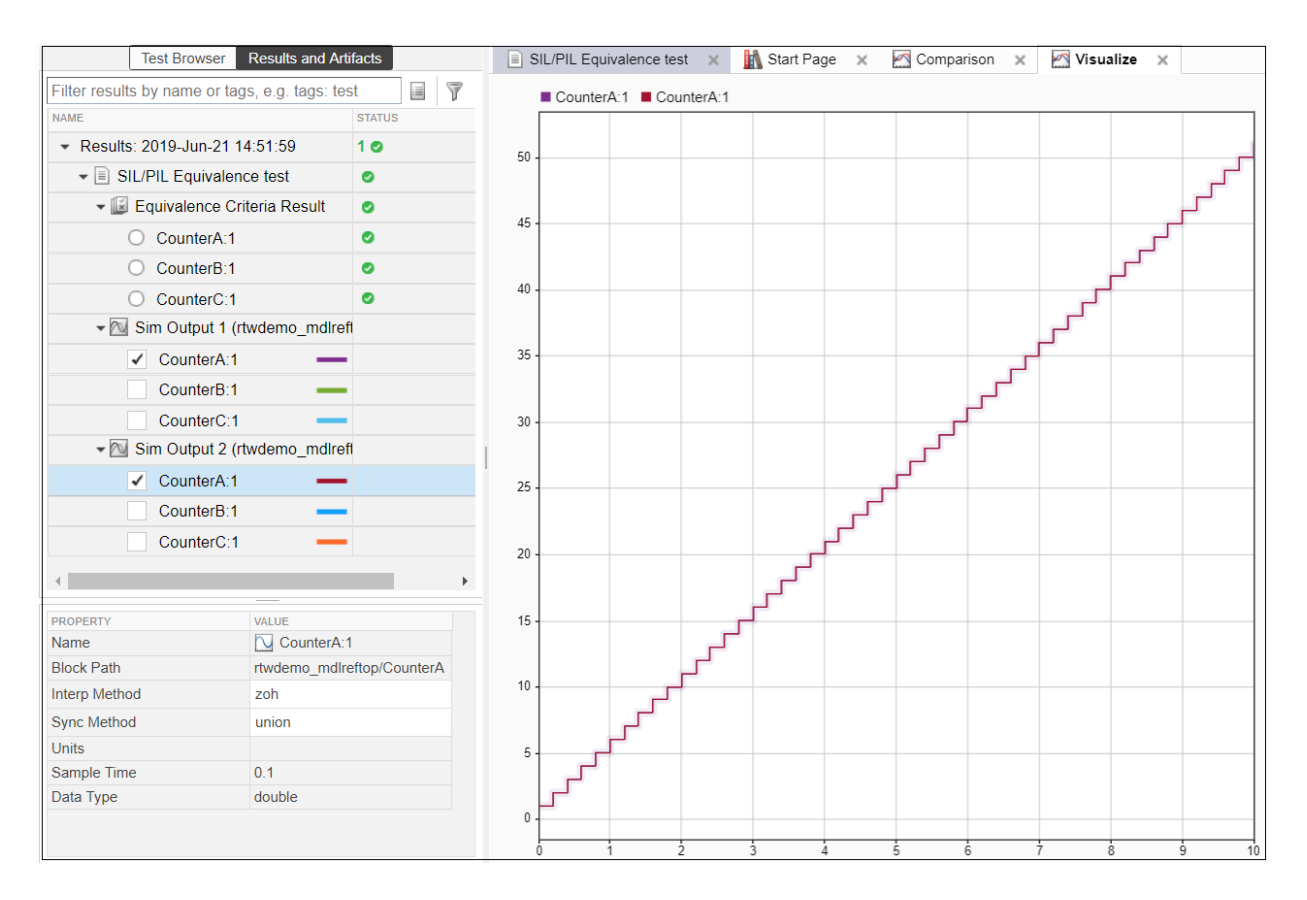

The plot shows that the outputs from the two simulations are the same.

## **See Also**

## **More About**

- SIL/PIL Manager
- "SIL/PIL Manager Verification Workflow" (Embedded Coder)
- "Code Verification Through Software-in-the-Loop and Processor-in-the-Loop Execution" (Embedded Coder)

## **Test Integrated Code**

#### **In this section...**

"Test Integrated C Code" on page 5-18

"Test Code in S-Functions" on page 5-18

["S-Function Testing Example" on page 5-19](#page-232-0)

## **Test Integrated C Code**

If you have a model that integrates C code with a C Caller block, you can test the C code with the Test Manager and a test harness. For an example, see "C Code Verification with Simulink Test".

The C Caller block uses configuration parameters to define the custom code. If you change the configuration parameters, synchronize the parameters between the test harness and the model. For more information, see ["Synchronize Changes Between Test](#page-89-0) [Harness and Model" on page 2-56](#page-89-0) and ["Create Test Harnesses and Select Properties" on](#page-47-0) [page 2-14](#page-47-0).

- If you change the test harness configuration parameters, you can push the configuration set to the main model. Click **Push Changes**, or use sltest.harness.push.
- If you change the main model configuration parameters in the main model, and you want to update the test harness parameters, the test harness must copy the configuration parameters on rebuild. You can set this property in two ways:
	- When you create the test harness, select **Update Configuration Parameters and Model Workspace data on rebuild**. You can also select **Rebuild Harness on Open**, which rebuilds every time the harness opens.
	- For existing test harnesses, in the harness preview, select one or more of **Rebuild Harness** > **Rebuild on Open**, , or **Rebuild Harness without Compiling Model**, and **Update Harness Configuration Settings and Model Workspace**. The **Update Harness Configuration Settings and Model Workspace** option updates the settings every time a rebuild occurs.

## **Test Code in S-Functions**

S-Functions are computer language descriptions of Simulink blocks written in MATLAB, C, C++ or Fortran. You can test code wrapped in S-Functions using Simulink Test test

<span id="page-232-0"></span>harnesses. Testing code in S-Functions can be helpful for regression testing of legacy code and for testing your code in a system context.

### **S-Function Testing Example**

In this example, you test code in an S-Function block using a test harness. The main model is a controller-plant model of an air conditioning/heat pump unit. Before you begin, change the default working folder to one with write permissions.

**Note** This example works only on a 64–bit Windows® platform.

#### **Set Up the Working Environment**

**1** Add the example folder to the MATLAB path, and set the example file names.

```
ep = fullfile(docroot,'toolbox','sltest','examples');
addpath(ep);
```

```
md = 'sltestHeatpumpSfunExample.slx'
cb = 'sltestHeatpumpBusPostLoadFcn.mat'
dt = 'PumpDirection.m'
```
**2** Open the model.

```
open_system(fullfile(ep,md))
```
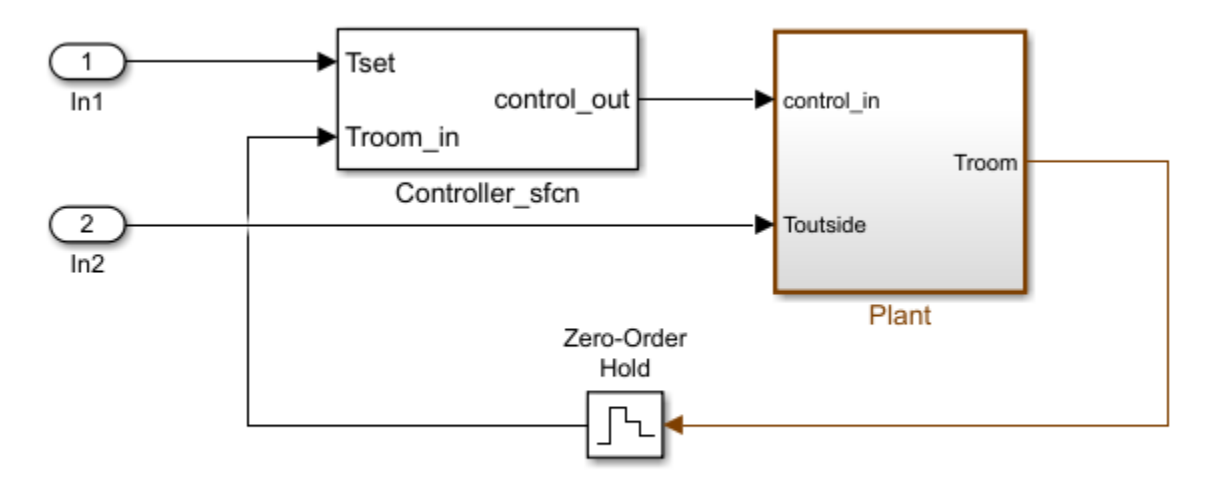

Copyright 1990-2018 The MathWorks, Inc.

In the example model:

- The controller is an S-Function that accepts room temperature and specified temperature inputs.
- The controller output is a bus with signals that control the fan, heat pump, and the direction of the heat pump (heat or cool).
- The plant accepts the control bus. The heat pump and the fan signals are Boolean, and the heat pump direction is specified by  $+1$  for cooling and  $-1$  for heating.

The test covers four temperature conditions. Each condition corresponds to one operating state with fan, pump, and pump direction signal outputs.

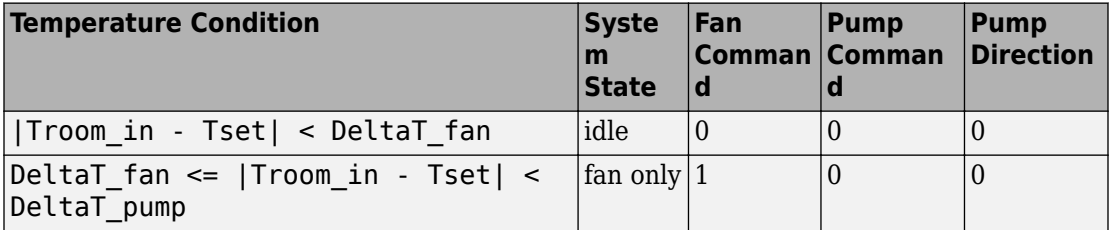

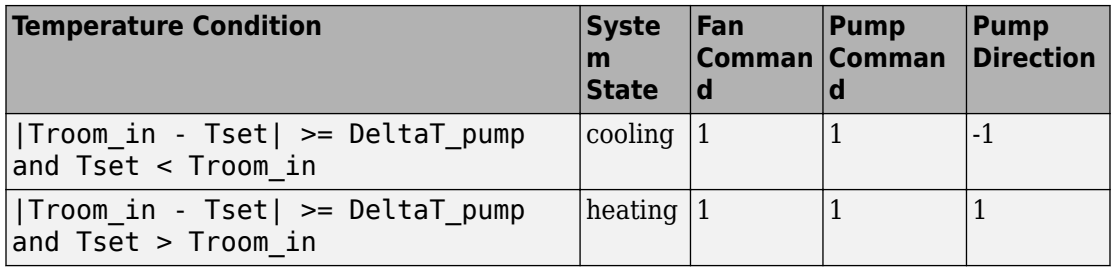

#### **Create a Test Case**

**3**

- **1** On the **Apps** tab, under Model Verification, Validation, and Test, click **Simulink Test**. Then, on the **Tests** tab, click **Simulink Test Manager**.
- **2** From the Test Manager toolstrip, click **New** to create a test file. Name and save the test file.

In the test case, under **System Under Test**, click the **button to load the current** model into the test case.

#### **Create a Test Harness**

- **1** In the model, right-click the Controller\_sfcn subsystem and select **Test Harness > Create for 'Controller\_sfcn'**.
- **2** Set the harness properties.

In the **Basic Properties** tab:

- Set **Name** to test\_harness\_1
- Set **Sources and Sinks** to **None** and **Scope**
- **3** Click **OK** to create the test harness.
- **4** In the test case, under **System Under Test**, refresh the test harness list and select test\_harness\_1 for the **Harness**.

#### **Add Inputs and Set Simulation Parameters**

Create inputs in the test harness, with a constant Tset and a time-varying Troom\_in.

- **1** Connect a Constant block to the Tset input and set the value to 75.
- **2** Add a Sine Wave block to the harness model to simulate a temperature signal. Connect the Sine Wave block to the conversion subsystem input Troom\_in.
- **3** Double-click the Sine Wave block and set the parameters:

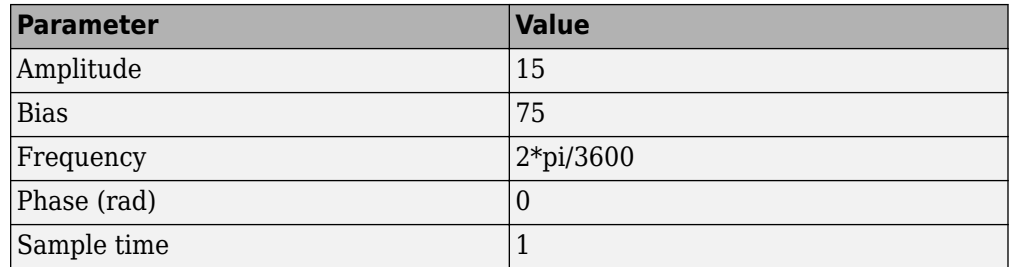

Select **Interpret vector parameters as 1–D**.

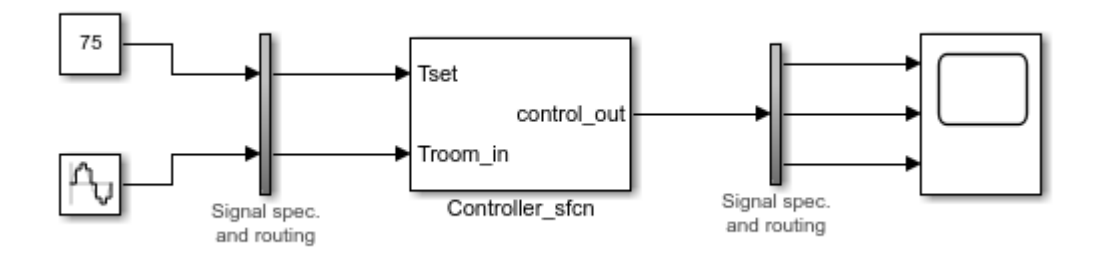

**4** In the **Solver** pane of the Simulink toolstrip, set **Stop time** to 3600.

#### **Obtain Baseline Data**

**1** In the test case, in **Simulation Outputs**, click **Add**. Highlight the output bus from the controller S-Function.

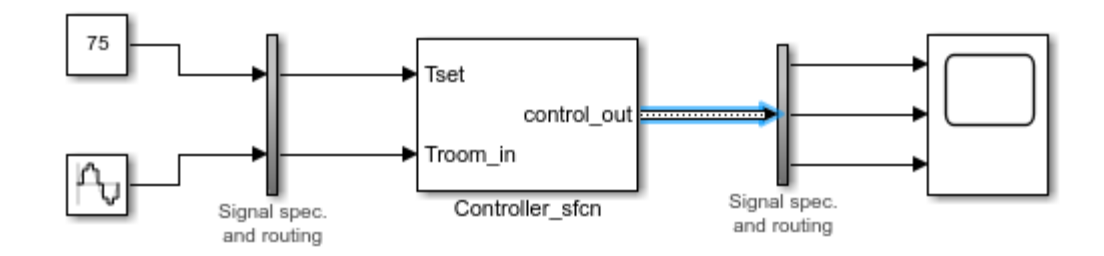

**2** In the **Signal Selection** dialog box, click the **Add** button.

**3** Under **Baseline Criteria**, click **Capture** to record a baseline data set from simulating the test harness. Save the baseline data set to the working folder. The baseline signals appear in the table.

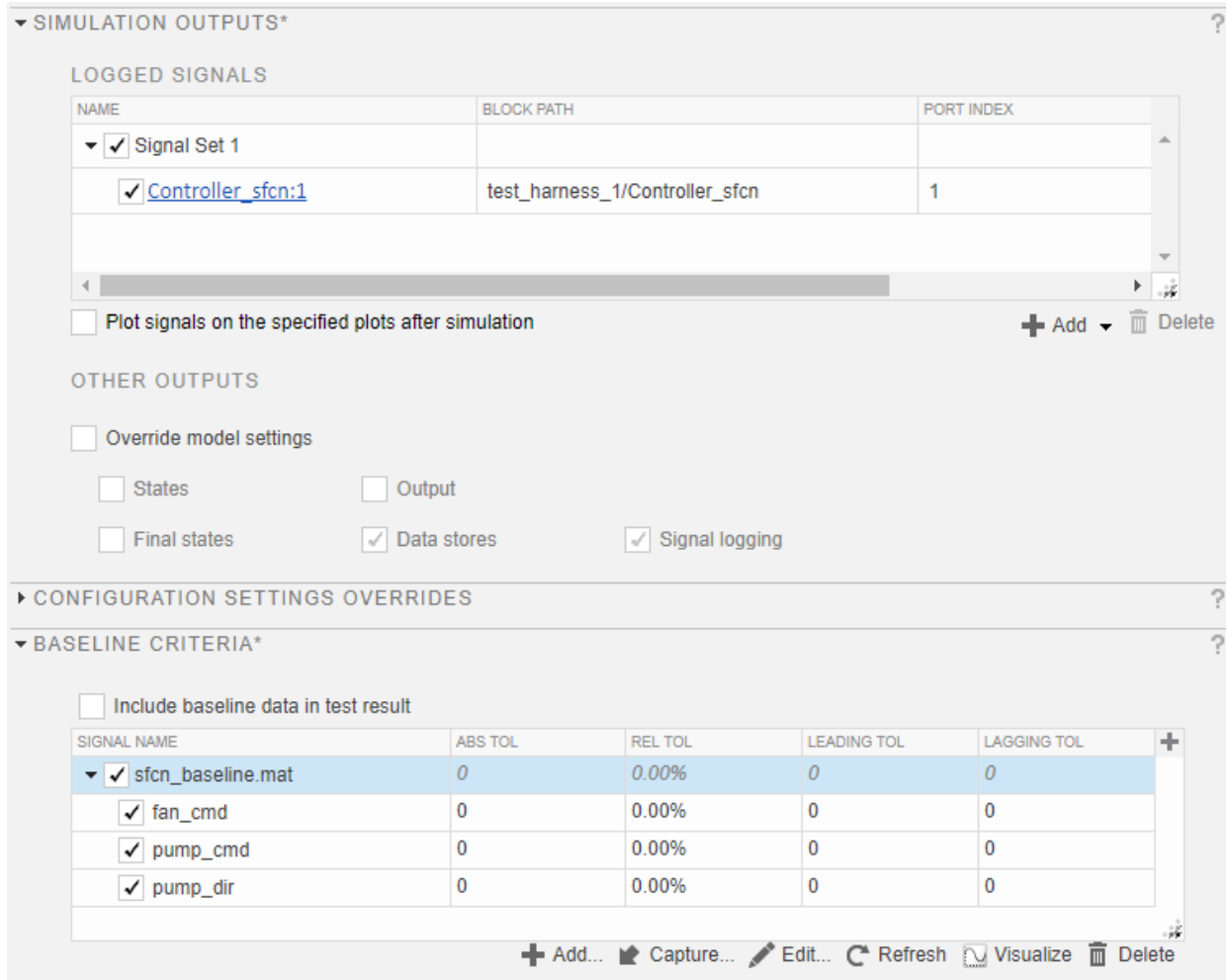

#### **Run the Test Case and View Results**

**1** Run the test case. The test results appear in the **Results and Artifacts** pane.

**2** Expand the results to view the baseline criteria result. The baseline test passes because the simulation output is identical to the baseline data.

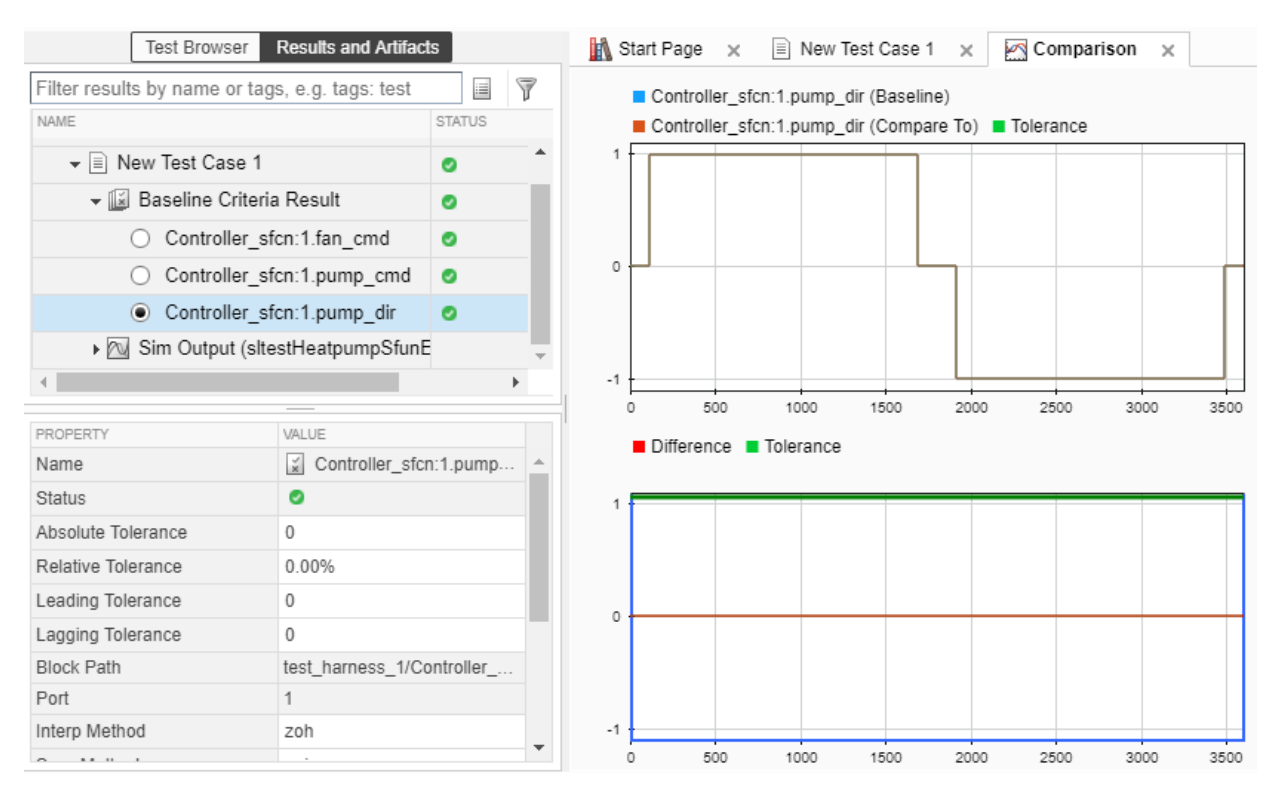

# **Test Manager Test Cases**

- • ["Manage Test File Dependencies" on page 6-3](#page-240-0)
- • ["Compare Model Output To Baseline Data" on page 6-10](#page-247-0)
- • ["Creating Baseline Tests" on page 6-14](#page-251-0)
- • ["Test a Simulation for Run-Time Errors" on page 6-19](#page-256-0)
- • ["Automatically Create a Set of Test Cases" on page 6-22](#page-259-0)
- • ["Generate Tests for a Component" on page 6-28](#page-265-0)
- • ["Create and Run a Back-to-Back Test" on page 6-34](#page-271-0)
- • ["Testing AUTOSAR Compositions" on page 6-41](#page-278-0)
- • ["Testing a Lane-Following Controller with Simulink Test" on page 6-49](#page-286-0)
- • ["Synchronize Tests" on page 6-62](#page-299-0)
- • ["Run Tests Using External Data" on page 6-63](#page-300-0)
- • ["Test Case Input Data Files" on page 6-72](#page-309-0)
- • ["Capture Simulation Data in a Test Case" on page 6-87](#page-324-0)
- • ["Run Tests in Multiple Releases" on page 6-93](#page-330-0)
- • ["Examine Test Failures and Modify Baselines" on page 6-98](#page-335-0)
- • ["Create and Run Test Cases with Scripts" on page 6-104](#page-341-0)
- • ["Test Iterations" on page 6-109](#page-346-0)
- • ["Collect Coverage in Tests" on page 6-121](#page-358-0)
- • ["Run Tests Using Parallel Execution" on page 6-126](#page-363-0)
- • ["Set Signal Tolerances" on page 6-128](#page-365-0)
- • ["Test Sections" on page 6-133](#page-370-0)
- • ["Increase Coverage by Generating Test Inputs" on page 6-145](#page-382-0)
- • ["Process Test Results with Custom Scripts" on page 6-150](#page-387-0)
- • ["Create, Store, and Open MATLAB Figures" on page 6-161](#page-398-0)
- • ["Test Models Using MATLAB Unit Test" on page 6-164](#page-401-0)
- • ["Output Results for Continuous Integration Systems" on page 6-169](#page-406-0)

• ["Filter and Reorder Test Execution and Results" on page 6-175](#page-412-0)

## <span id="page-240-0"></span>**Manage Test File Dependencies**

#### **In this section...**

"Package a Test File Using Projects" on page 6-3

["Find Test File Dependencies and Impact" on page 6-5](#page-242-0)

["Share a Test File with Dependencies" on page 6-9](#page-246-0)

You can help track and manage your test file dependencies by creating a project for your test file and the files it depends on. Examples of test file dependencies include requirements, data files, callbacks, test harnesses, and custom criteria scripts. Packaging test file dependencies in a project also helps you share tests with other users.

## **Package a Test File Using Projects**

**1** In the **Test Browser**, right-click the test file.

#### **2** Select **Project** > **Create Project from Test File**.

Project opens and identifies the file dependencies of the test file. In this example, the test file contains a test case with a requirements link, an input file, and a baseline file.

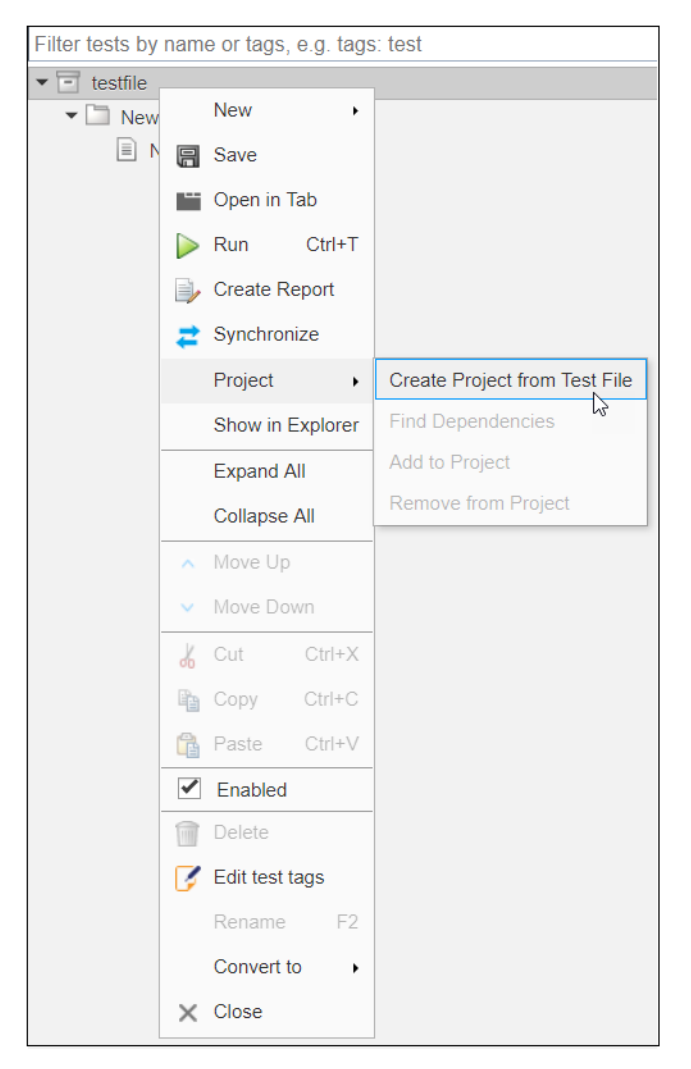

- Specify project name, and verify the list of selected file dependencies.
- Click **Create**.

<span id="page-242-0"></span>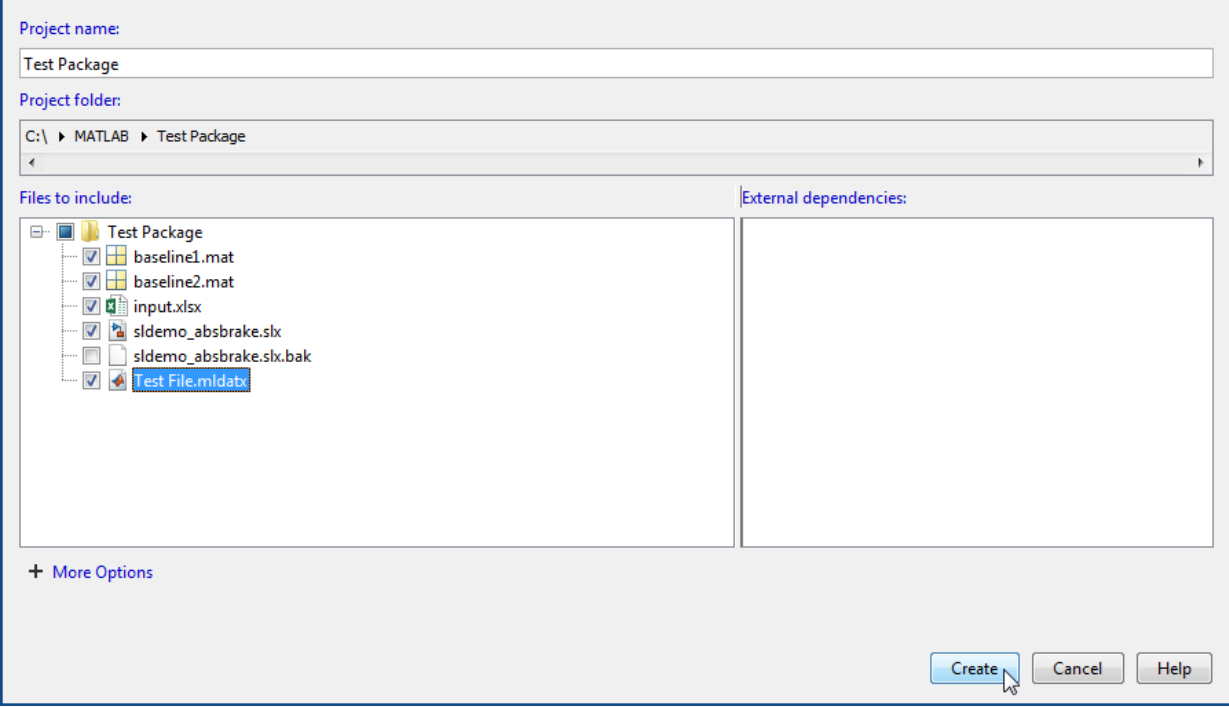

### **Find Test File Dependencies and Impact**

You can find test file dependencies from the Test Browser. Your test file must be saved in a Simulink project.

**1** Right-click the test file. Select **Project** > **Find Dependencies**.

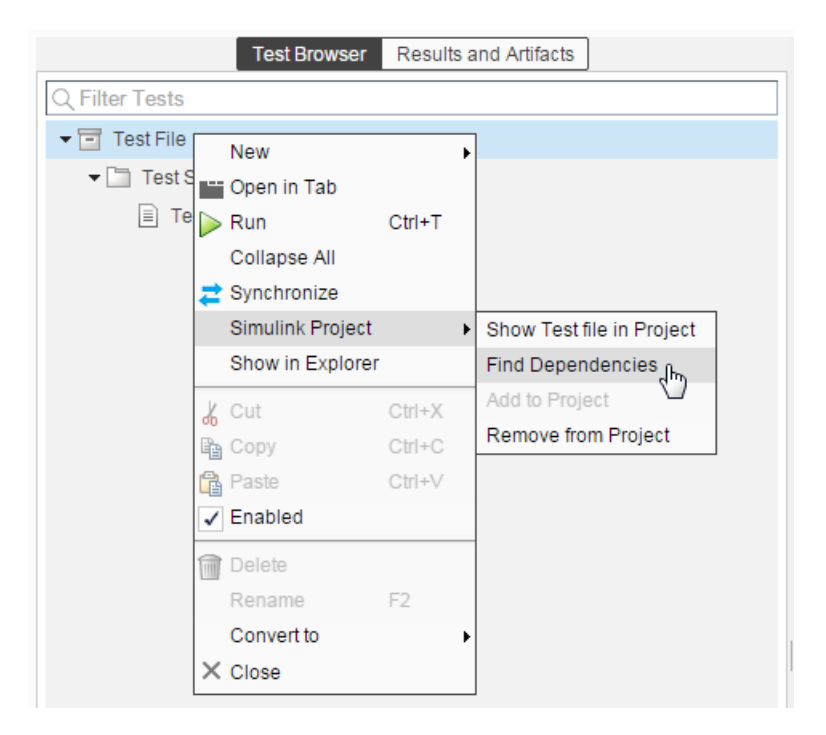

Dependencies are color coded in the file dependency graph.

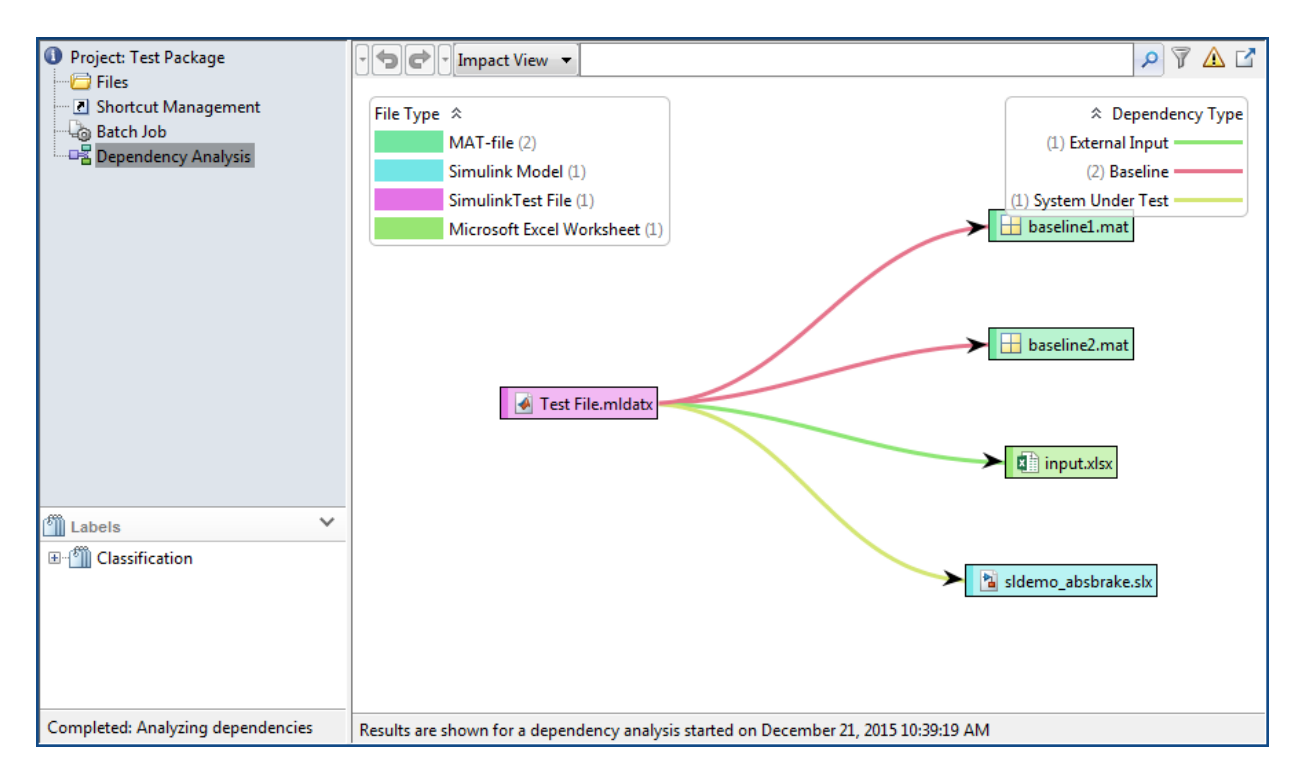

If you want to change a model or requirement, you can determine the potential impact of the change on your tests.

- **1** In the dependency graph, select the item that could impact your tests.
- **2** In the Project toolstrip, click **Files** > **Files Impacted by Selection**.

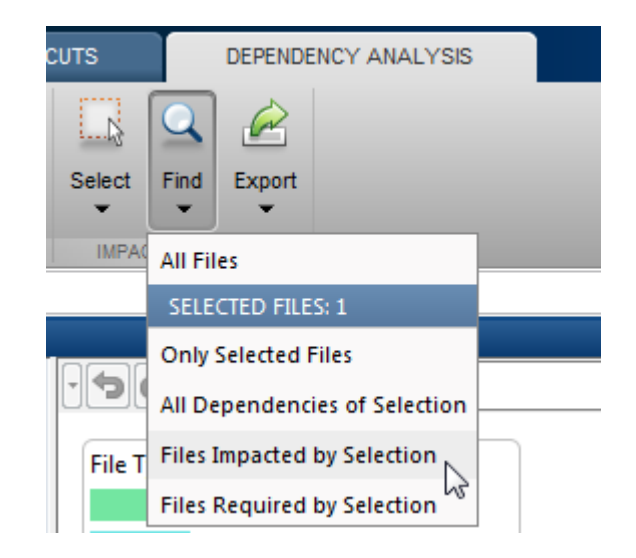

If you want to run a test file again, then you can right-click the test file in the graph and select **Run**. The Test Manager opens the test file and runs the test cases contained in it.

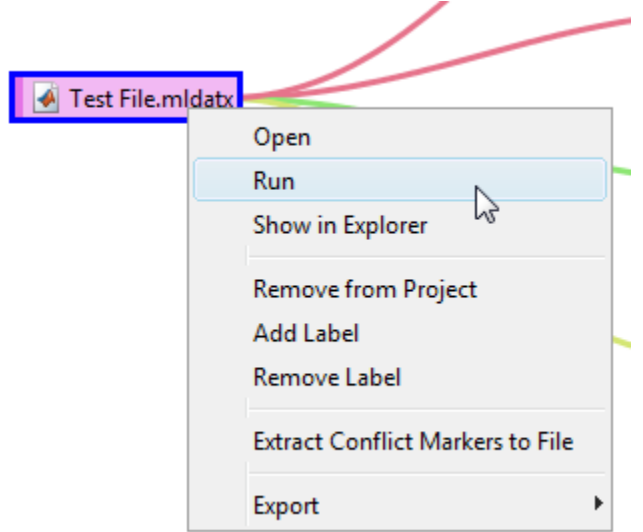

## <span id="page-246-0"></span>**Share a Test File with Dependencies**

You can easily share test files that are already saved in a project. If you send the project folder, it contains the file dependencies for the test file.

## **See Also**

## **Related Examples**

• "What Are Projects?" (Simulink)

## <span id="page-247-0"></span>**Compare Model Output To Baseline Data**

To test the simulation output of a model against a defined baseline, use a baseline test case. In this example, use the sldemo\_absbrake model to compare the simulation output to a baseline captured from an earlier state of the model.

### **Create the Test Case**

- 1 Open the sldemo absbrake model.
- **2** To open the Test Manager from the model, on the **Apps** tab, under Model Verification, Validation, and Test, click **Simulink Test**. Then, on the **Tests** tab, click **Simulink Test Manager**.
- **3** From the Test Manager toolstrip, click **New** to create a test file. Name and save the test file.

The test file consists of a test suite that contains one baseline test case. They appear in the **Test Browser** pane.

**4** Right-click the baseline test case in the **Test Browser** pane, and select **Rename**. Rename the test case to Slip Baseline Test.

**5**

Under **System Under Test** in the test case, click the **Use current model** button to load the sldemo\_absbrake model into the test case.

- **6** To record a baseline from the system under test, under **Baseline Criteria**, click **Capture**.
- **7** In the Capture Baseline dialog box, for the file format, select Excel. Specify a location to save the baseline to and click **Capture**.
- **8** The baseline criteria file and the logged signals appear in the table. Set the **Absolute Tolerance** of the Ww signal to 15.

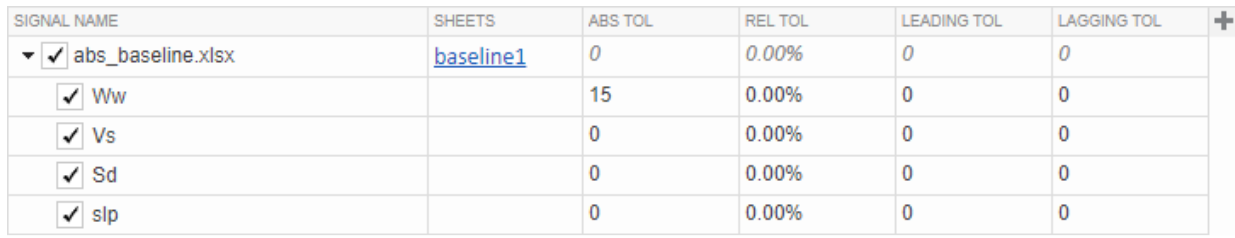

**Tip** To add or remove columns in the baseline criteria table, click the column selector button  $\pm$ .

For more information about tolerances and criteria, see ["Set Signal Tolerances" on page](#page-365-0) [6-128.](#page-365-0)

### **Run the Test Case and View Results**

- **1** In the sldemo\_absbrake model, set the **Desired relative slip** constant block to 0.22.
- **2** In the Test Manager, select the Slip Baseline Test case in the **Test Browser** pane.
- **3** On the Test Manager toolstrip, click **Run**.

In the **Results and Artifacts** pane, the new test result appears at the top of the table.

**4** Expand the results until you see the baseline criteria result. Right-click the result and select **Expand All Under**.

The signal yout.Ww passes, but the overall baseline test fails because other signal comparisons specified in the **Baseline Criteria** section of the test case were not satisfied

**5** To view the yout.Ww signal comparison between the model and the baseline criteria, expand Baseline Criteria Result and click the option button next to the yout.Ww signal.

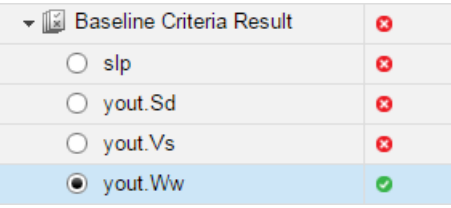

The **Comparison** tab opens and shows the criteria comparisons for the yout.Ww signal and the tolerance.

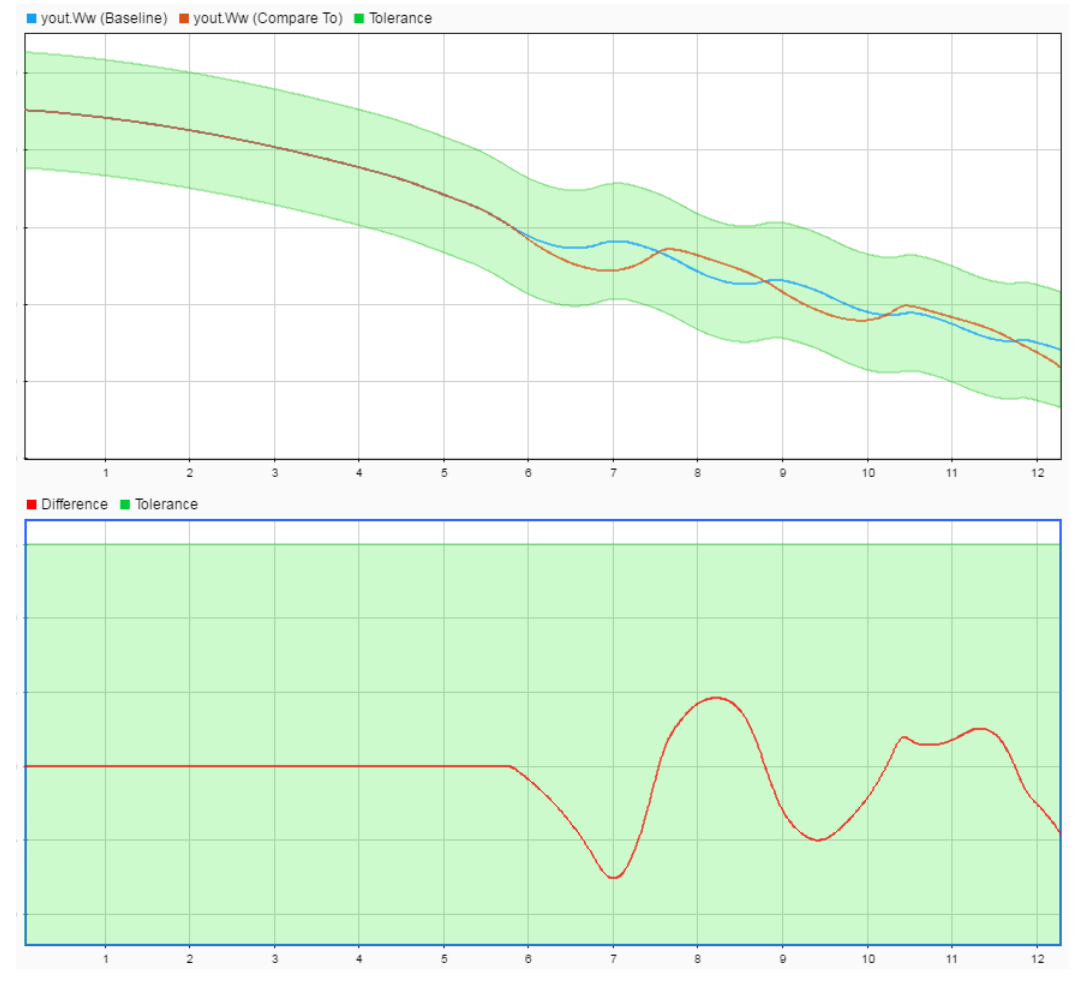

**6** You can also view signal data from the simulation. Expand Sim Output and select the signals you want to plot.

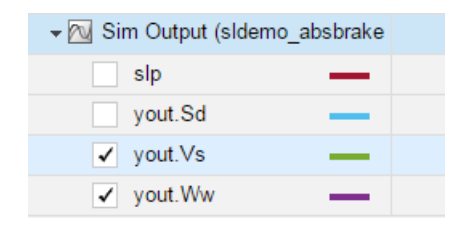

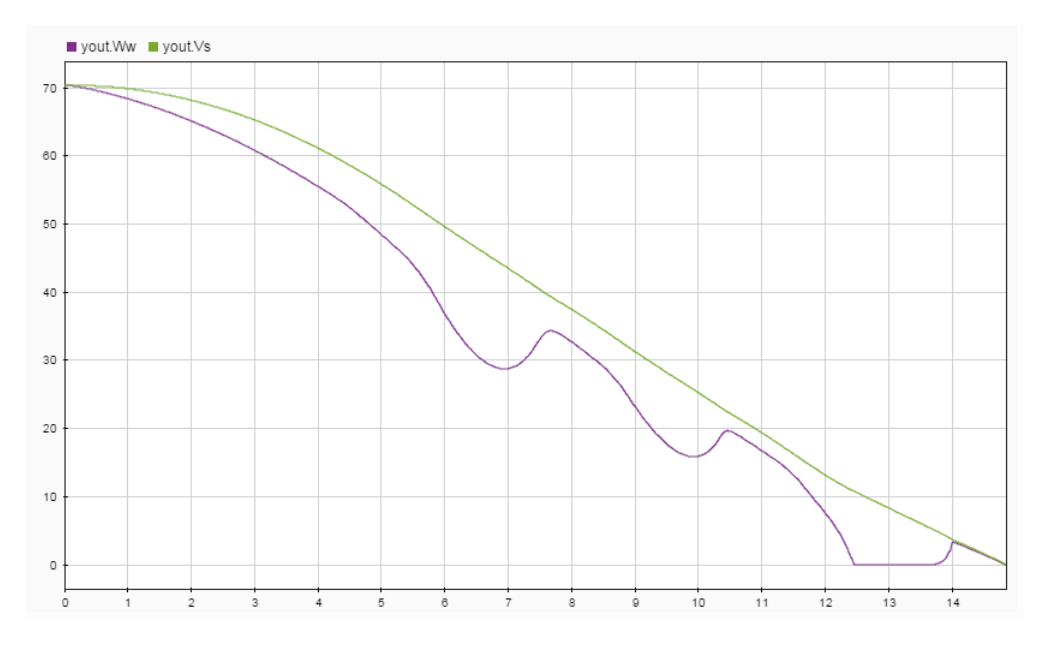

The **Visualize** tab opens and plots the simulation output.

For information on how to export results and generate reports from results, see ["Export](#page-422-0) [Test Results and Generate Test Results Reports" on page 7-9.](#page-422-0)

## **See Also**

### **Related Examples**

- • ["Set Signal Tolerances" on page 6-128](#page-365-0)
- • ["Capture Baseline Criteria" on page 6-141](#page-378-0)
- • ["Run Tests in Multiple Releases" on page 6-93](#page-330-0)

## <span id="page-251-0"></span>**Creating Baseline Tests**

Verify simulation result against a baseline dataset created from a model.

This example shows you how to create baselines tests for a model. The example uses the model sltestBaselineBasicExample to generate a baseline dataset of expected results by simulating the model. The baseline test case checks that the simulation results produce the same output as the baseline dataset, which determines the pass/fail criteria of the test case.

#### **Open the Model and Test Manager**

1. Open the model.

```
mdl = 'sltestBaselineBasicExample';
open_system(mdl);
```
#### **Creating Baseline Tests**

This model is used to show how baseline tests can be created and executed in the Test Manager. To see the demo, execute showdemo sitestTestManagerBaselineDemo in MATLAB(R).

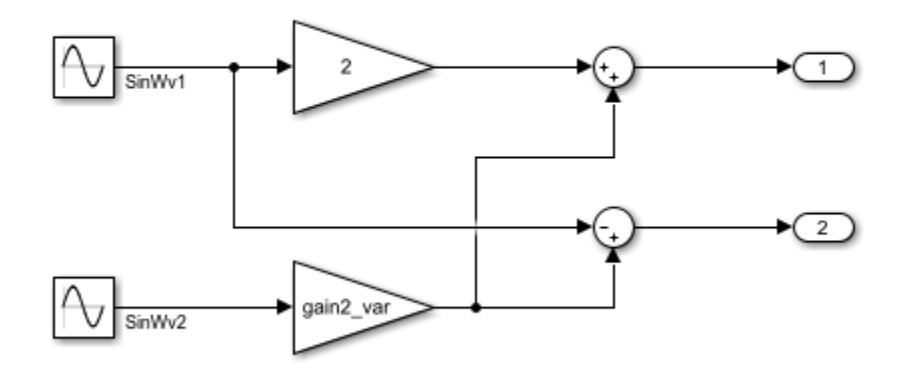

Copyright 2015 The MathWorks, Inc.

2. From the model, in the **Apps** tab, click **Simulink Test** from the Model Verification, Validation, and Test section. Then click **Test Manager** in the **Tests** tab.
3. Create a new test file using the Test Manager toolstrip.

4. Name the test file, and save it in a writable folder.

#### **Capture Baseline**

1. Under **System Under Test**, for **Model**, enter sltestBaselineBasicExample. Capture a baseline for the test case by expanding the **Baseline Criteria** section and clicking **Capture**. Save the file BaselineData in a writable folder.

The test case runs, and baseline data is captured for the root outports.

#### - BASELINE CRITERIA\*

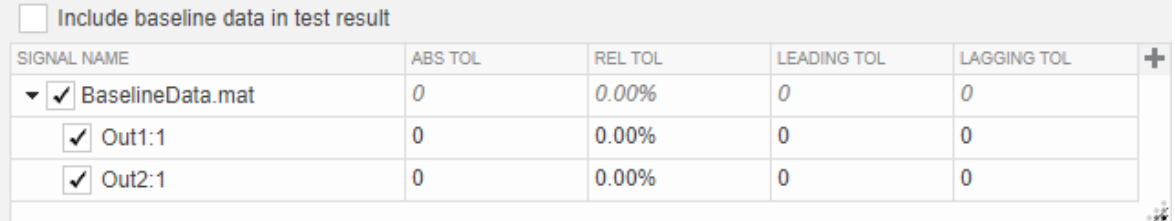

2. Click **Run** from the toolstrip to execute the test.

I

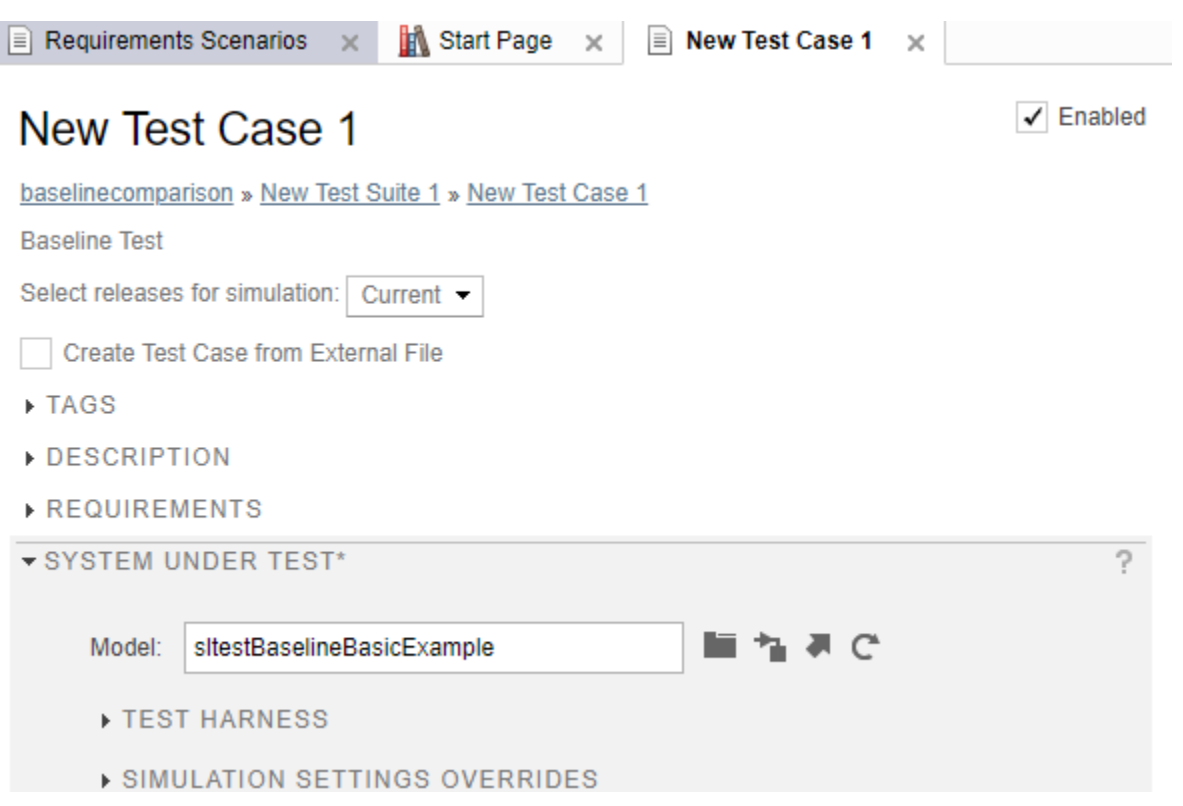

#### **Visualize Baseline Test Results**

1. After the test completes, expand all rows in the **Results and Artifacts** pane. The test case passes because the simulation results match the baseline results.

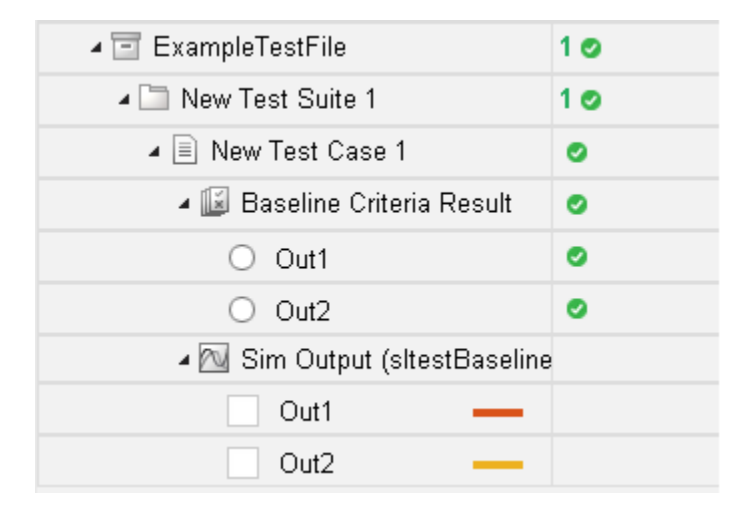

2. Select the option button for Out2 under **Baseline Criteria Result** to visualize the data comparison.

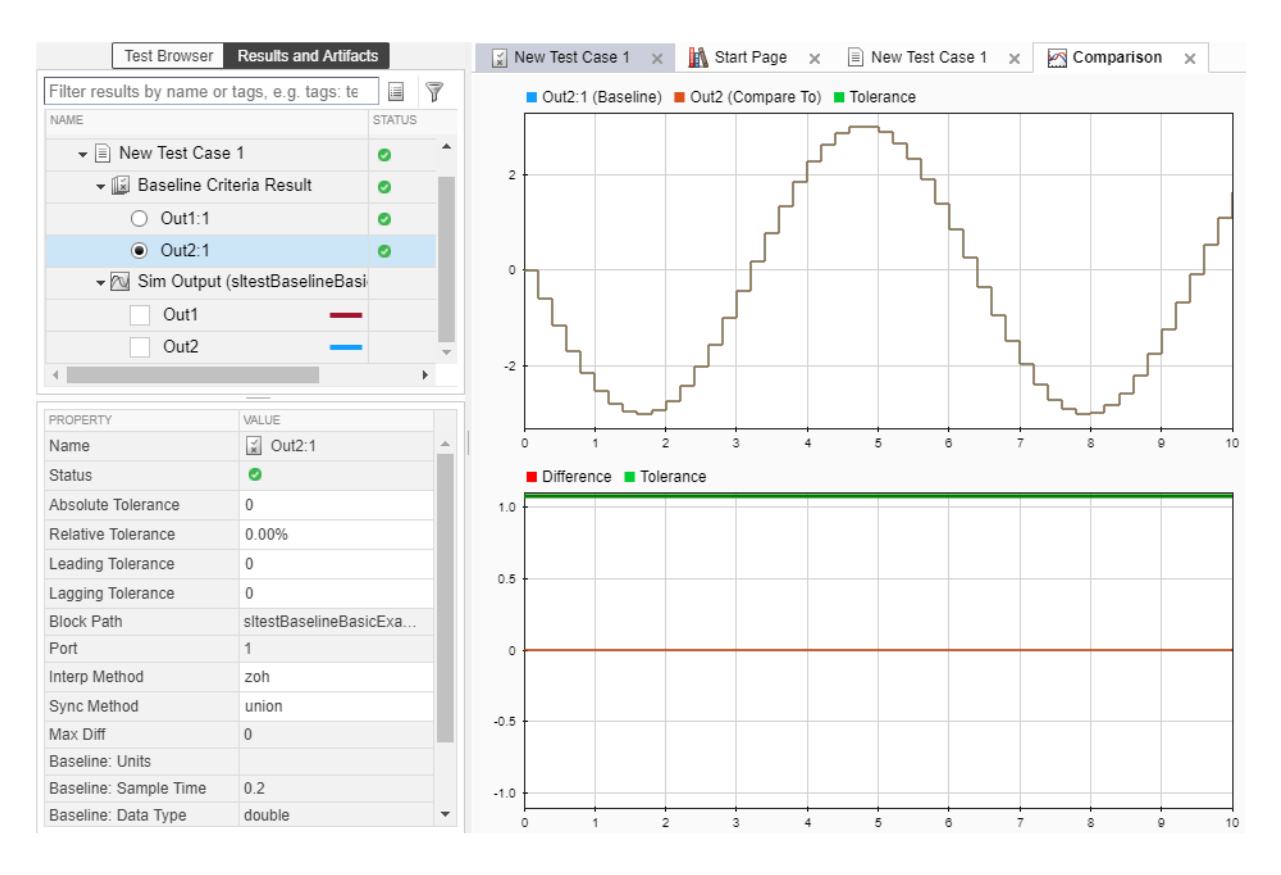

close\_system(mdl, 0); clear mdl;

## <span id="page-256-0"></span>**Test a Simulation for Run-Time Errors**

In this example, use a simulation test case with the sldemo\_absbrake model to test for simulation run-time errors.

## **Configure the Model**

Configure the model to check if the stopping distance exceeds an upper bound.

- 1 Open the model sldemo absbrake.
- **2** Add the Check Static Upper Bound block from the Model Verification library to the model.
- **3** Connect the Check Static Upper Bound block to the Sd signal.

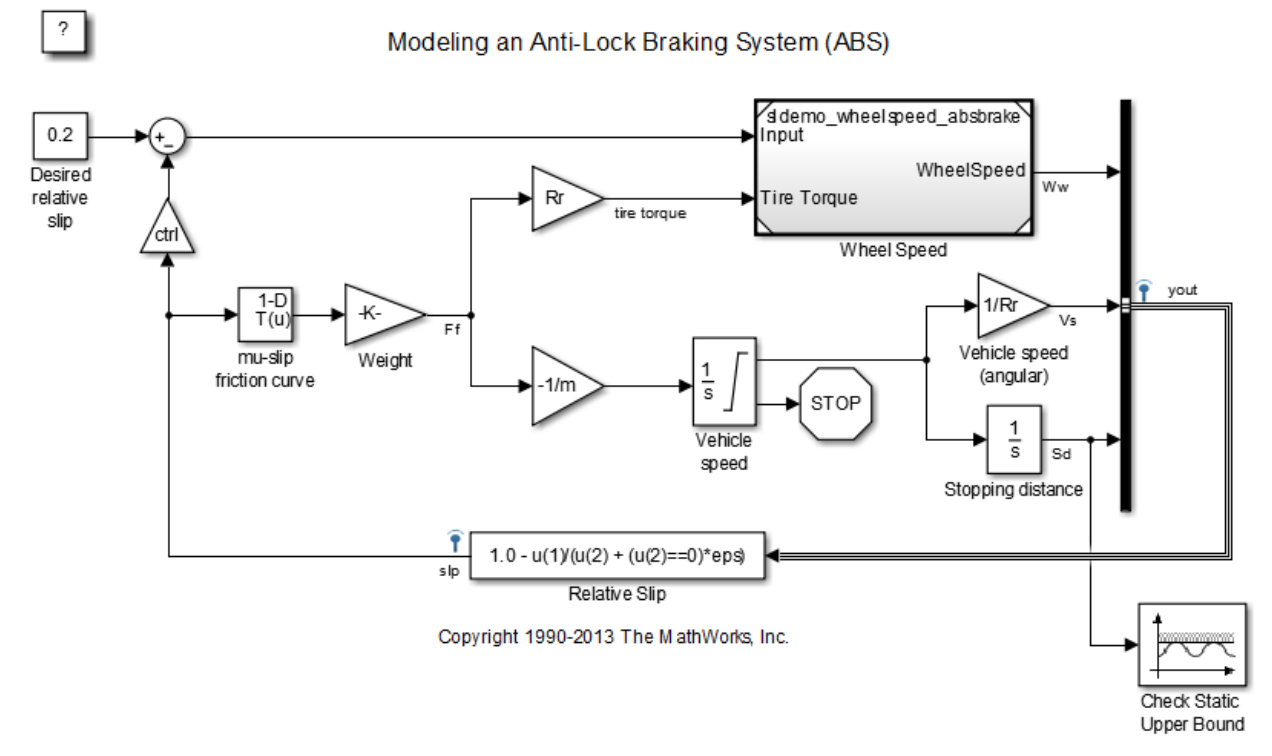

**4** In the Check Static Upper Bound block dialog box, and set **Upper bound** to 725.

### **Create the Test Case**

- **1** To open the Test Manager, on the **Apps** tab, under Model Verification, Validation, and Test, click **Simulink Test**. Then, on the **Tests** tab, click **Simulink Test Manager**.
- **2** To create a test file, click **New**. Name and save the test file.

The new test file consists of a test suite that contains one baseline test case. They appear in the **Test Browser** pane.

- **3** Select **New** > **Simulation Test**.
- **4** Right-click the new simulation test case in the **Test Browser** pane, and select **Rename**. Rename the test case to Upper Bound Test.
- **5**

In the test case, under **System Under Test**, click the **Use current model** button to assign the sldemo\_absbrake model to the test case.

- **6** Under **Parameter Overrides**, click **Add** to add a parameter set.
- **7**

In the dialog box, click the **Refresh** button  $\Box$  to update the model parameter list.

- **8** Select the check box next to the workspace variable m. Click **OK**.
- **9** Double-click the **Override Value** and enter 55.

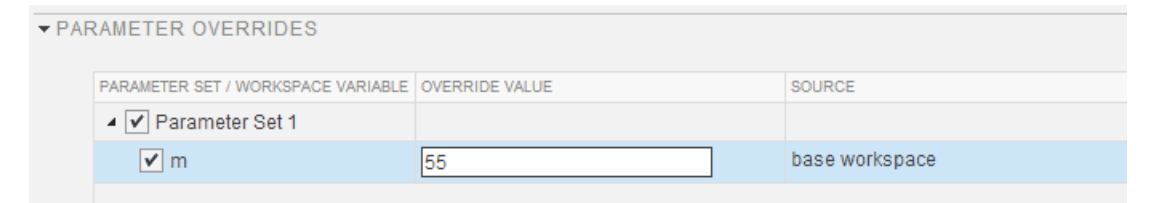

This value overrides the parameter value in the model when the simulation runs.

**Note** To restore the default value of a parameter, clear the value in the **Override Value** column and press **Enter**.

### **Run the Test Case**

- **1** In the **Test Browser** pane, select the Upper Bound Test case.
- **2** In the Test Manager toolstrip, click **Run**. The test results appear in the **Results and Artifacts** pane.

## **View Test Results**

**1** Expand the test results, and double-click Upper Bound Test.

A new tab displays the outcome and results summary of the simulation test.

**2** The result indicates a test failure. In this case, the stopping distance exceeded the upper bound of 725 and triggered an assertion from the Check Static Upper Bound block. The **Errors** section contains the assertion details.

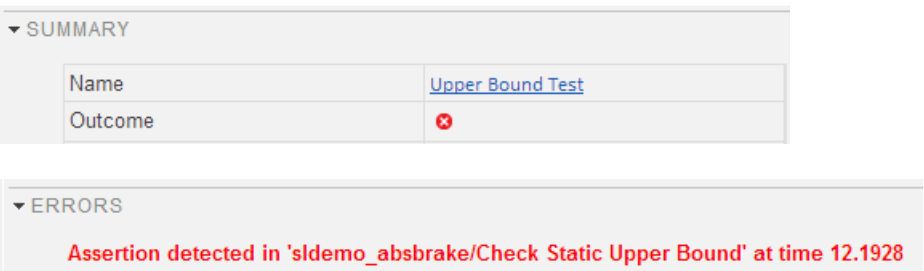

## **See Also**

### **More About**

• ["Run Tests in Multiple Releases" on page 6-93](#page-330-0)

## <span id="page-259-0"></span>**Automatically Create a Set of Test Cases**

#### **In this section...**

"Creating Test Cases from Model Elements" on page 6-22

"Generating Test Cases from a Model" on page 6-22

### **Creating Test Cases from Model Elements**

You can automatically create a set of test cases that correspond to blocks and test harnesses in your model. You specify whether the test cases are baseline, equivalence, or simulation test cases. To automatically create test cases, your model must contain either or both of the following:

- One Signal Editor or Signal Builder block at the top level of the model. One test case is created for each scenario or signal group in the block.
- Test harnesses. If a test harness contains one (and only one) Signal Editor or Signal Builder block at the top level, a test case is created for each scenario or signal group in the block.

To automatically create test cases for your model:

- **1** In the Test Manager, select **New** > **Test File** > **Test File from Model**.
- **2** In the dialog box, select the model that you want to generate test cases from. The model must be on the MATLAB path.
- **3** Select the test case type, and click **Create**.

### **Generating Test Cases from a Model**

Generate test cases based on model hierarchy.

This example shows how to generate test cases based on the components in your model. This example uses the model sltestTestManagerCreateTestsExample, which has been pre-configured with the following:

- Signal Builder group in the top model
- Test harnesses in the top model
- Signal Builder group at the top level of a test harness

#### **Open the Model and Test Manager**

Execute the following code to open the model configured with different components such as Signal Builder groups and test harnesses.

```
mdl = 'sltestTestManagerCreateTestsExample';
open_system(mdl);
```
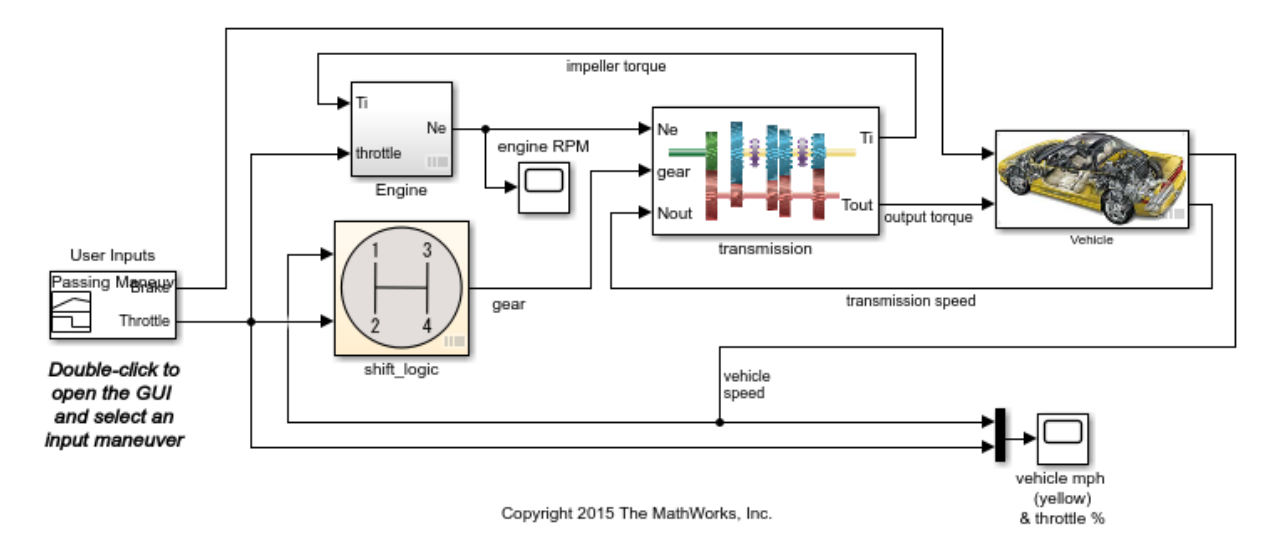

#### Generating Test Cases from a Model

This example shows how to generate test cases based on the components in your model. To see the demo, execute showdemo sitestTestManagerCreateTests in MATLAB(R).

Open the test manager. Enter sltestmgr in the MATLAB command prompt.

#### **Generate Test Cases From the Model**

In the test manager, click the **New** arrow and select **Test File from Model**.

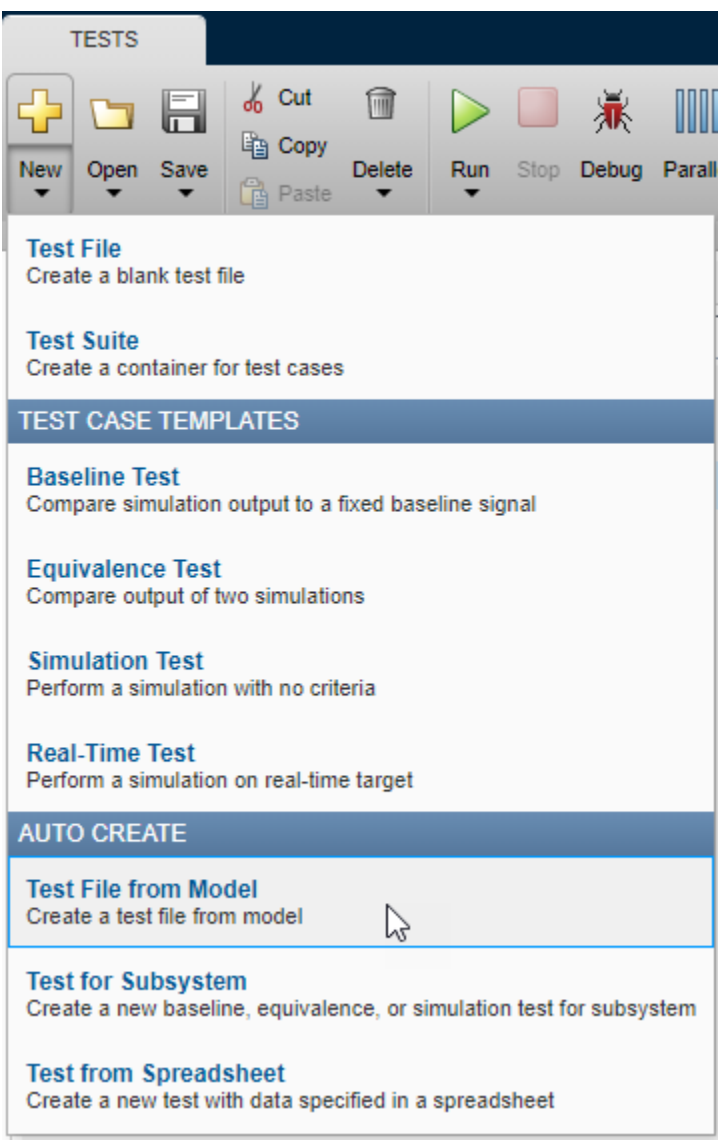

- **1** In the **New Test File** dialog box, click the **Use current model** button. to specify sltestTestManagerCreateTestsExample as the **Model**.
- **2** Specify the **Location** of the test file.
- **3** Select the Baseline from the **Test Type** dropdown. All test cases generated will be of the test type specified here.
- **4** Click **Create**.

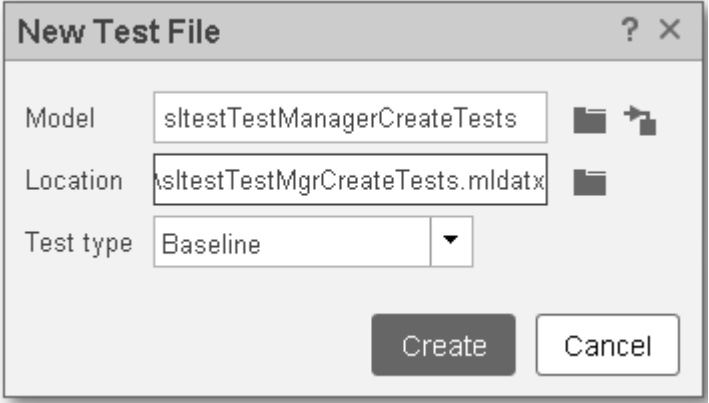

In each generated test case, you need to specify the comparison criteria, equivalence or baseline, before you run the test.

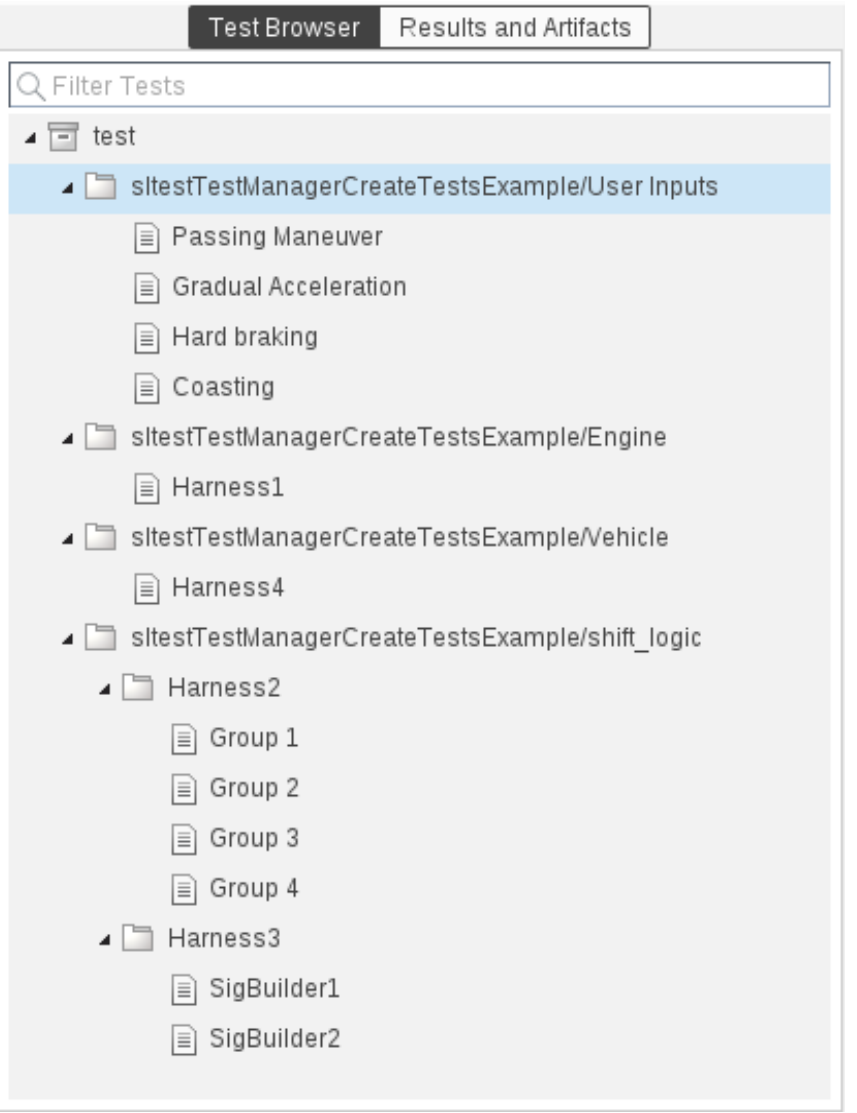

```
close_system(mdl, 0);
clear mdl;
```
# **See Also**

## **More About**

- • ["Synchronize Tests" on page 6-62](#page-299-0)
- • ["Test Sections" on page 6-133](#page-370-0)
- • ["Compare Model Output To Baseline Data" on page 6-10](#page-247-0)
- • ["Test a Simulation for Run-Time Errors" on page 6-19](#page-256-0)
- "Test Two Simulations for Equivalence"
- • ["Import Test Cases for Equivalence Testing" on page 5-7](#page-220-0)
- • ["Generate Tests for a Component" on page 6-28](#page-265-0)

## <span id="page-265-0"></span>**Generate Tests for a Component**

In the Test Manager, the Create Test for Component workflow wizard creates an internal test harness and test case for a single model component. Components for which you can create test harnesses include subsystems, Stateflow charts, or Model blocks. For a full list of components supported by test harnesses, see ["Test Harness and Model Relationship"](#page-35-0) [on page 2-2.](#page-35-0)

In the wizard, you specify:

- The model and component to test
- The test inputs
- The type of test to run on the component
- The format in which to save test data  $-$  MAT-file or Excel®. For more information on using Excel files in the Test Manager, see ["Format Test Case Data in Excel" on page 6-](#page-313-0) [76](#page-313-0).

The wizard sets parameters for a subset of test options. To specify other options, such as coverage or reports, configure the created test cases in the Test Manager. For an example that uses the wizard, see ["Create and Run a Back-to-Back Test" on page 6-34](#page-271-0)

### **Open the Create Test for Component Wizard**

- **1** In the model that contains the component for which you want to create the test, select that component.
- **2** In Test Manager, if no test file is open, select **New** > **Test File** or **Test File from Model** and save the new file.
- **3** Select the test file or test suite in which you want to create the test case, and then select **New** > **Test for Model Component**. The Create Test for Component wizard opens.

## **Specify Component to Test**

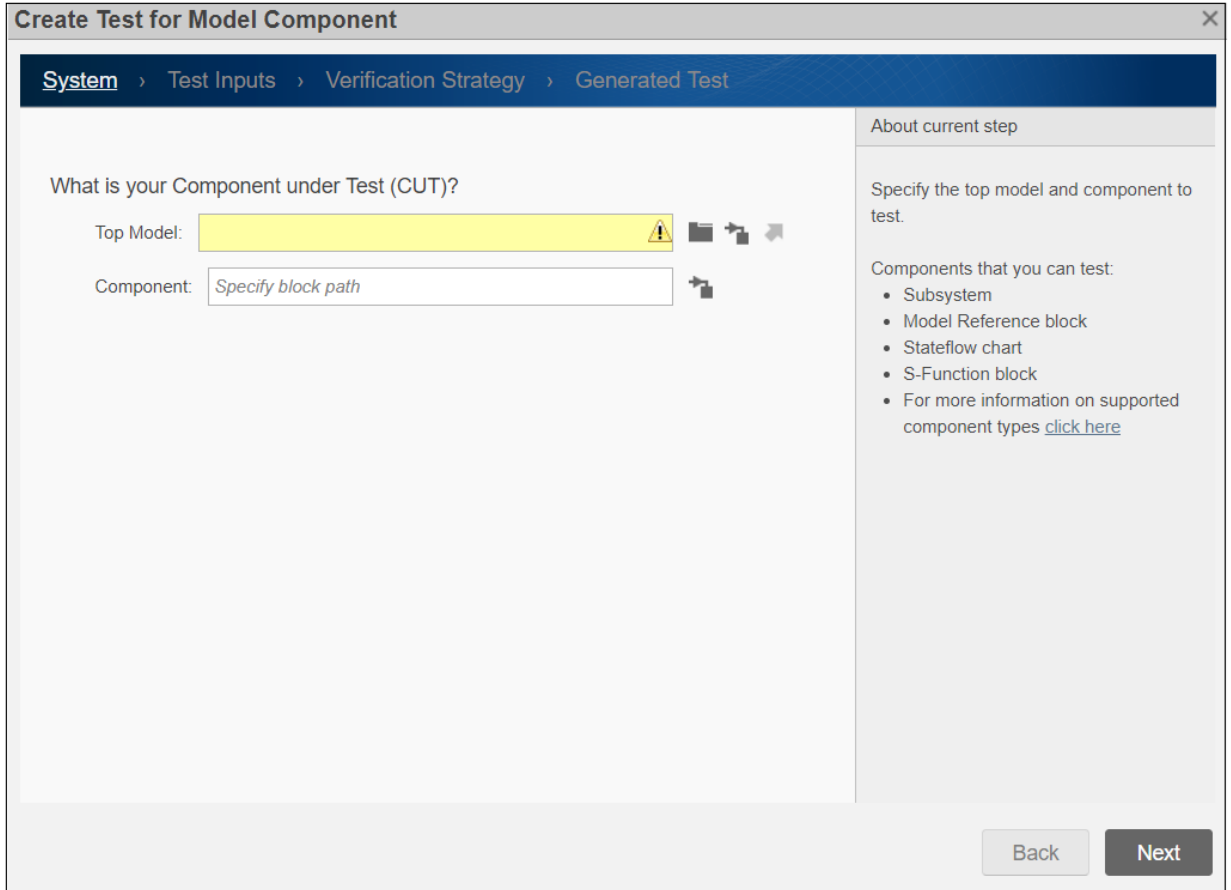

On the first page of the wizard, click the **Use current model** button to fill in the **Top Model** field. Then, click the **Use currently selected subsystem button** to fill in the **Component** field. Click **Next** to go to the next page of the wizard.

**Note** If the component you are testing is in a Model reference, you do not need to specify the Model block as the top model. Use the name of the model that contains the Model block as the **Top Model**.

## **Specify Test Inputs**

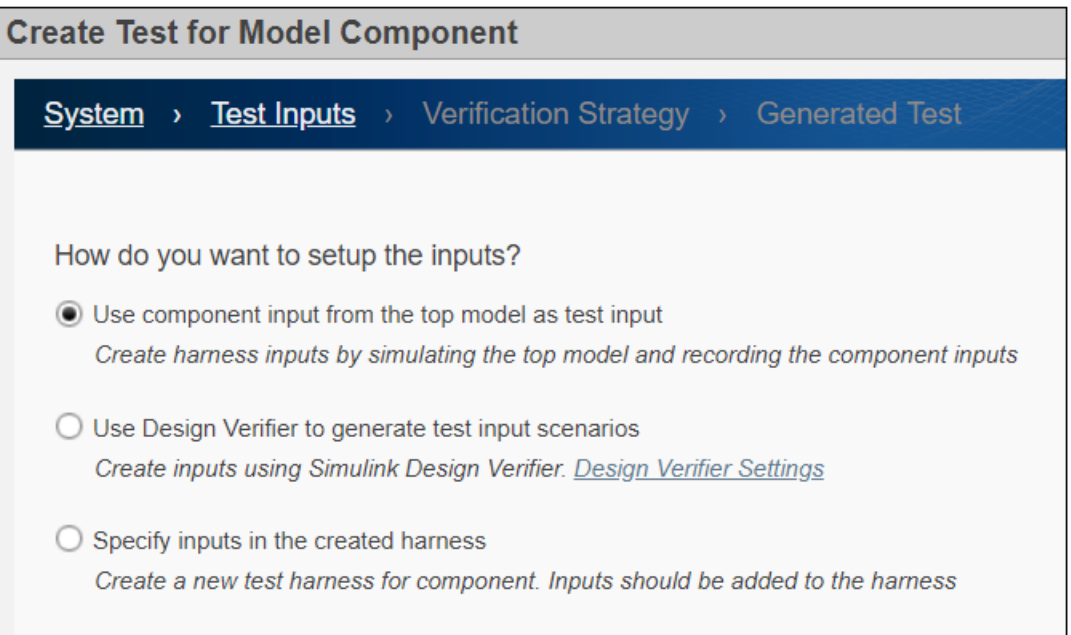

On the Test Inputs page, select how to obtain the test inputs.

- **Use component input from the top model as test input** Simulate the model and record the inputs to the component. Then, use those inputs as the inputs to the created test harness. Use this option for debugging.
- **Use Design Verifier to generate test input scenarios** Create test harness inputs to meet test coverage requirements using Simulink Design Verifier. This option appears only if Simulink Design Verifier is installed.

**Note** If the component under test is a Subsystem block, verify that **Treat as atomic unit** is selected in the block parameters for that subsystem.

**Select test harness input source** — Select how the inputs generated by the Design Verifier are applied to the test harness.

- Root input ports Create a test harness with root input ports as the source. Map the design verifier input file to the input ports
- Signal Editor Create a test harness with the Signal Editor as the source that contains input scenarios generated by the Design Verifier.
- **Specify inputs in the created harness** After the wizard creates the harness, open the harness in the Test Manager and manually specify the harness inputs.

## **Specify Test Method**

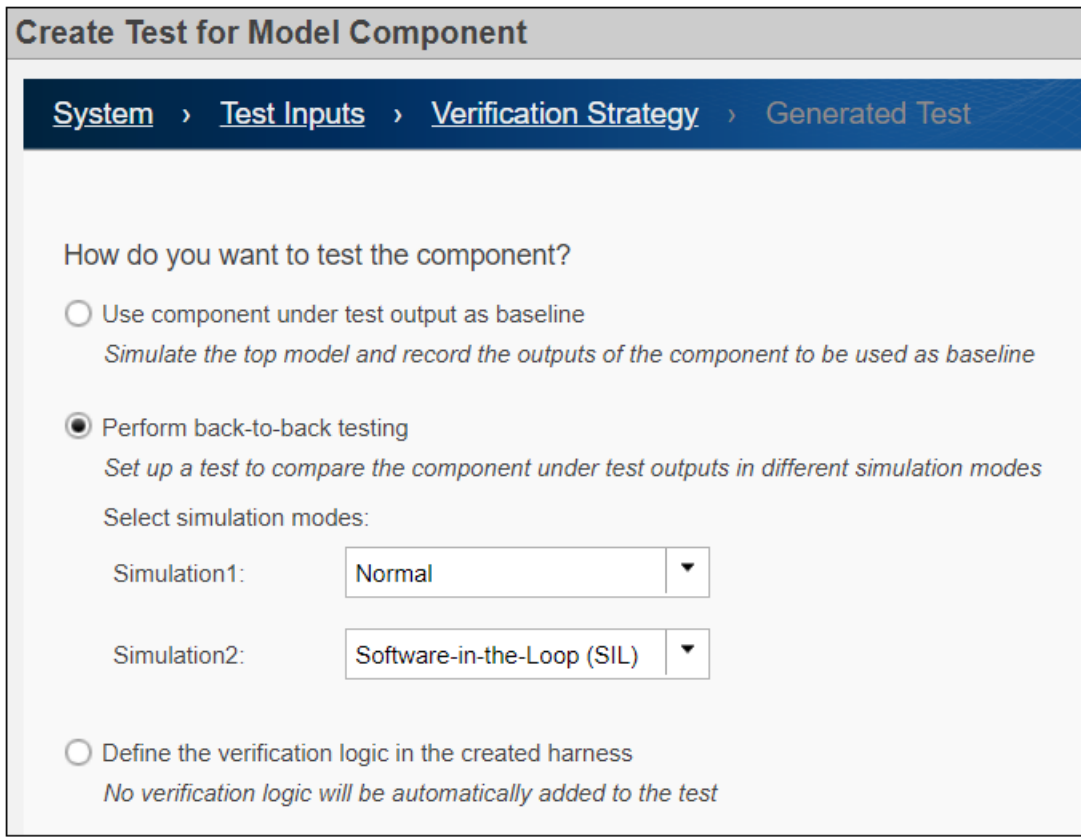

On the Verification Strategy page, select how to test the component.

- **Use component under test output as baseline** Simulate the model and record the outputs from the components, which are used as the baseline.
- **Perform back-to-back testing** Compare the results of running the component in two different simulation modes. For each simulation, select the mode from the dropdown.
- **Define the verification logic in the created harness** After the wizard creates the harness, open the harness. Manually specify the verification logic using Test Sequence or Test Assessments in the generated harness, or logical and temporal assessments or custom criteria in the generated test case

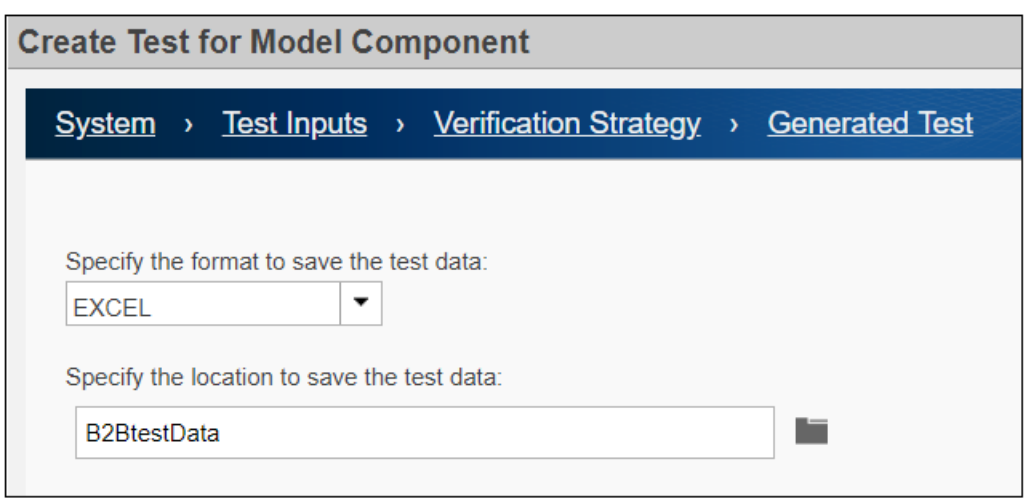

### **Specify How to Save Test Data**

On the Generated Test page, specify the file name and select the format in which to save the test data.

- **Specify the format to save the test data** Specify the type of file in which to save data.
	- Excel Saves the test inputs, outputs, and parameters to one sheet in an Excel spreadsheet file. For tests with multiple iterations, each iteration is in a separate sheet. For more information on using Excel files in the Test Manager, see ["Format](#page-313-0) [Test Case Data in Excel" on page 6-76](#page-313-0).
- MAT Saves inputs and outputs in separate MAT files. For tests that use Simulink Design Verifier, a single MAT file contains the inputs and parameters, and the outputs are in a separate baseline file.
- **Specify the location to save the test data** Use the default file name, which is sltest\_<model name> in the current working folder. Alternately, specify the full path of the file.

### **Generate the Test Harness and Test Case**

Click **Done** to generate a test harness and test case.

If the model has an existing external harness, the wizard creates an external test harness for the component under test. If no harness or an internal harness exists, the wizard we creates an internal test harness.

The Test Manager opens with the test case in the Test Browser pane and the test harness in the System Under Test - **Harness** field. The test case is named <model name>\_Harness<#>.

## **See Also**

## **More About**

- • ["Create and Run a Back-to-Back Test" on page 6-34](#page-271-0)
- "Test Two Simulations for Equivalence"
- • ["Compare Model Output To Baseline Data" on page 6-10](#page-247-0)
- • ["Test a Simulation for Run-Time Errors" on page 6-19](#page-256-0)
- • ["Automatically Create a Set of Test Cases" on page 6-22](#page-259-0)

## <span id="page-271-0"></span>**Create and Run a Back-to-Back Test**

#### **In this section...**

["Run the Back-to-Back Test" on page 6-39](#page-276-0)

["View the Back-to-Back Test Results" on page 6-39](#page-276-0)

This example shows how to create and run a back-to-back test, which is also known as an equivalence test. Back-to-back tests compare the results of normal simulations with the generated code results from software-in-the-loop, processor-in-the-loop, or hardware-inthe-loop simulations.

- **1** Set the current working folder to a writable folder.
- 2 Open the rtwdemo sil block model.

open\_system('rtwdemo\_sil\_block')

**3** To select the component to test, click the Controller subsystem.

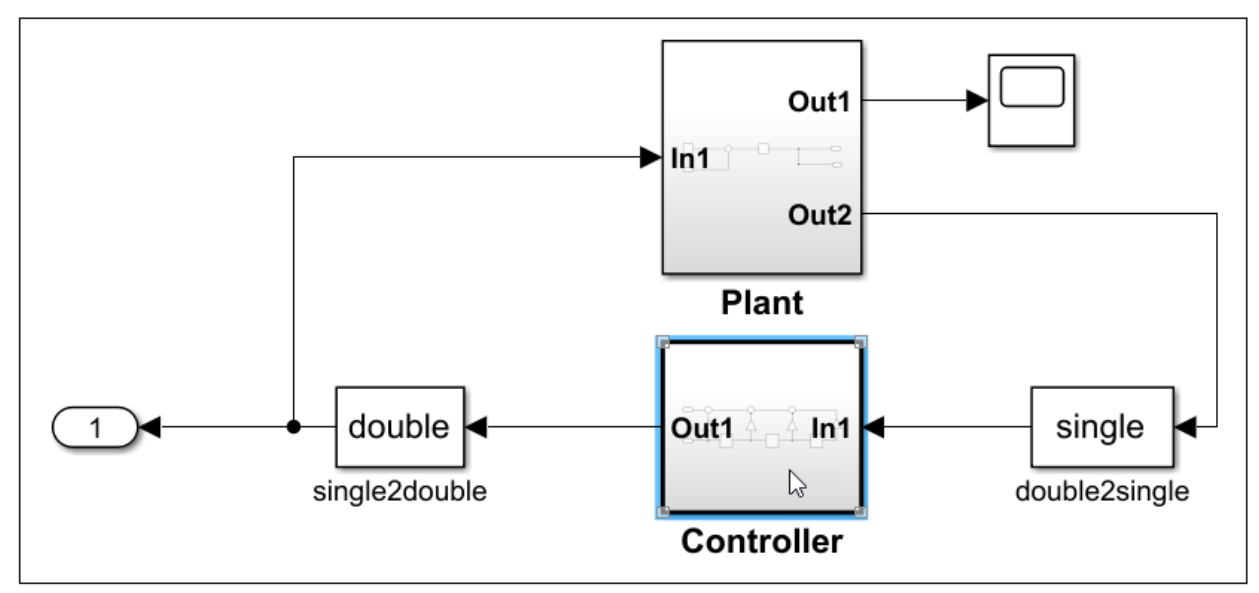

- **4** To open the Simulink Test tab, in the **Apps** tab, in the Model Verification, Validation, and Test section, click **Simulink Test**.
- **5** To open the Test Manager, in the **Tests** tab, click **Simulink Test Manager**.

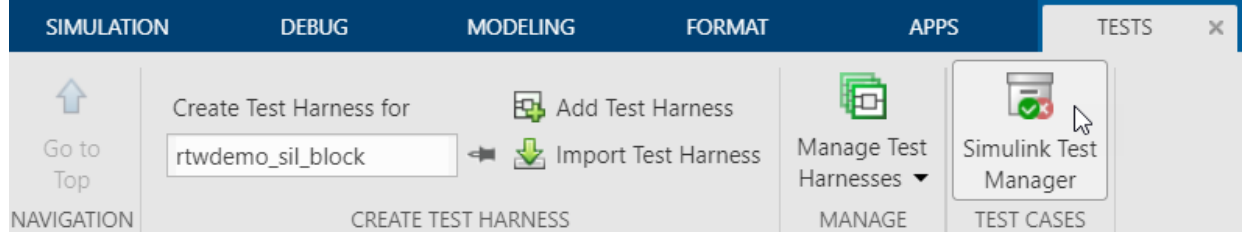

- **6** To create a test file, in the Test Manager, click **New** > **Test File** and save it as B2Btest.mldatx.
- **7** In the Test Browser pane, right-click New Test Case 1 and select Delete.
- **8** Highlight New Test Suite 1 and then click **New** > **Test for Model Component**. The Create Test for Model Component wizard opens.

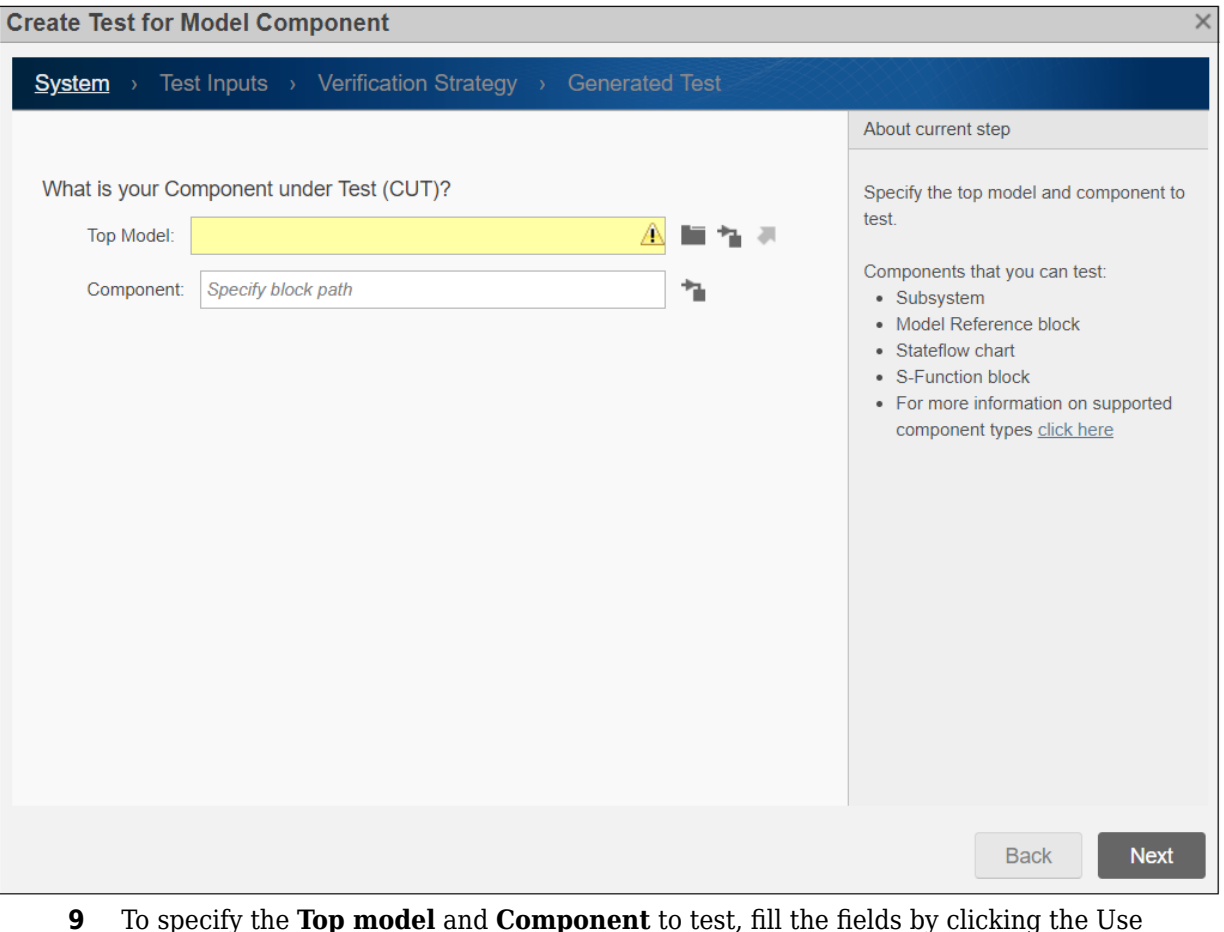

**9** To specify the **Top model** and **Component** to test, fill the fields by clicking the Use currently selected subsystem button  $\overline{\phantom{a}}$  next to the **Component** field.

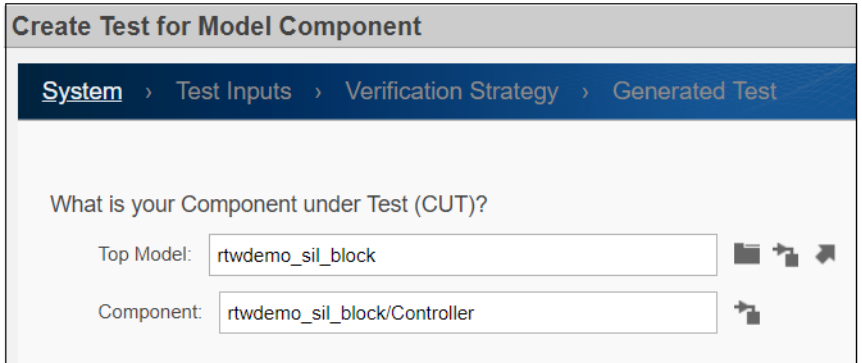

**10** Click **Next** to specify how to obtain the test harness inputs. Select **Use component input from the top model as test input**. This option runs the model and creates the test harness inputs using the inputs to the selected model component.

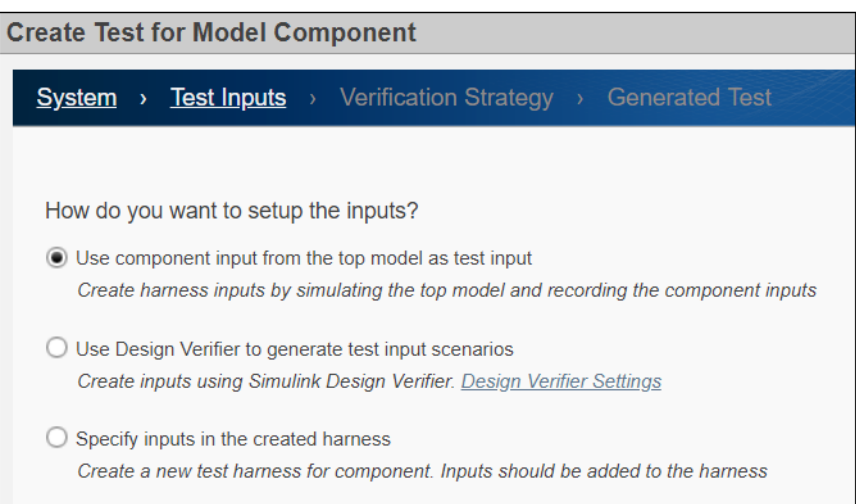

**11** Click **Next** to select the testing method. Click **Perform back-to-back testing**. For **Simulation1**, use Normal. For **Simulation2**, use Software-in-the-Loop (SIL).

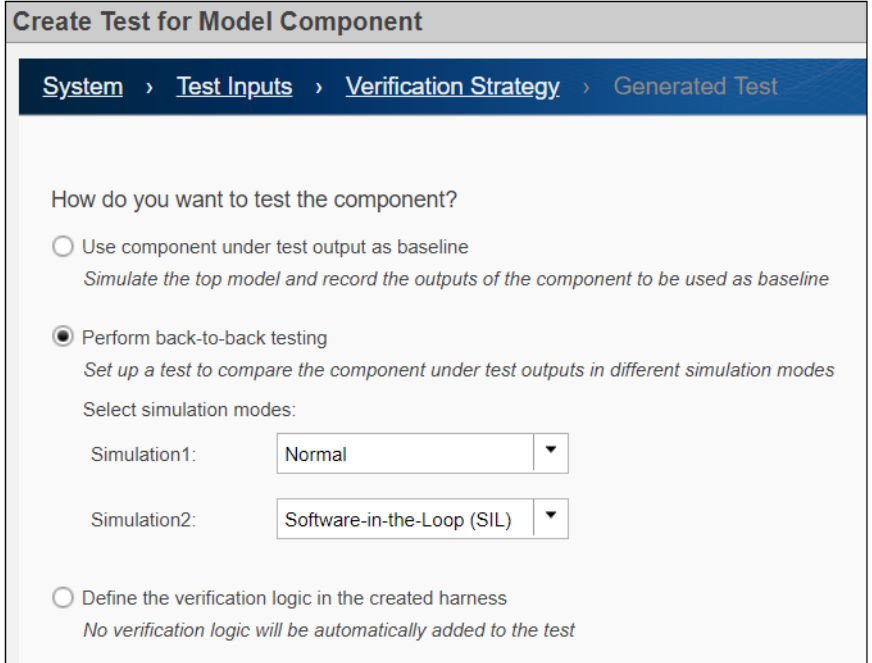

**12** Click **Next** to specify the format and where to save the test data. For **Specify the format to save the test data**, select EXCEL. For **Specify the location to save the test data**, enter B2BtestData. The Excel file is saved to the current working folder.

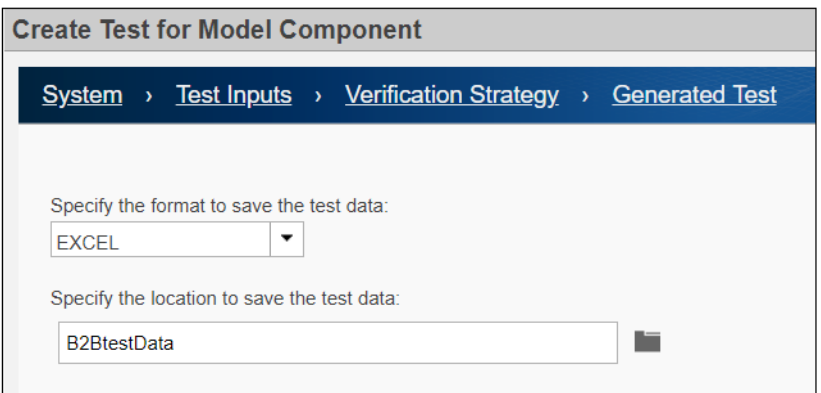

**13** Click **Done**. The test harness and test case are created.

<span id="page-276-0"></span>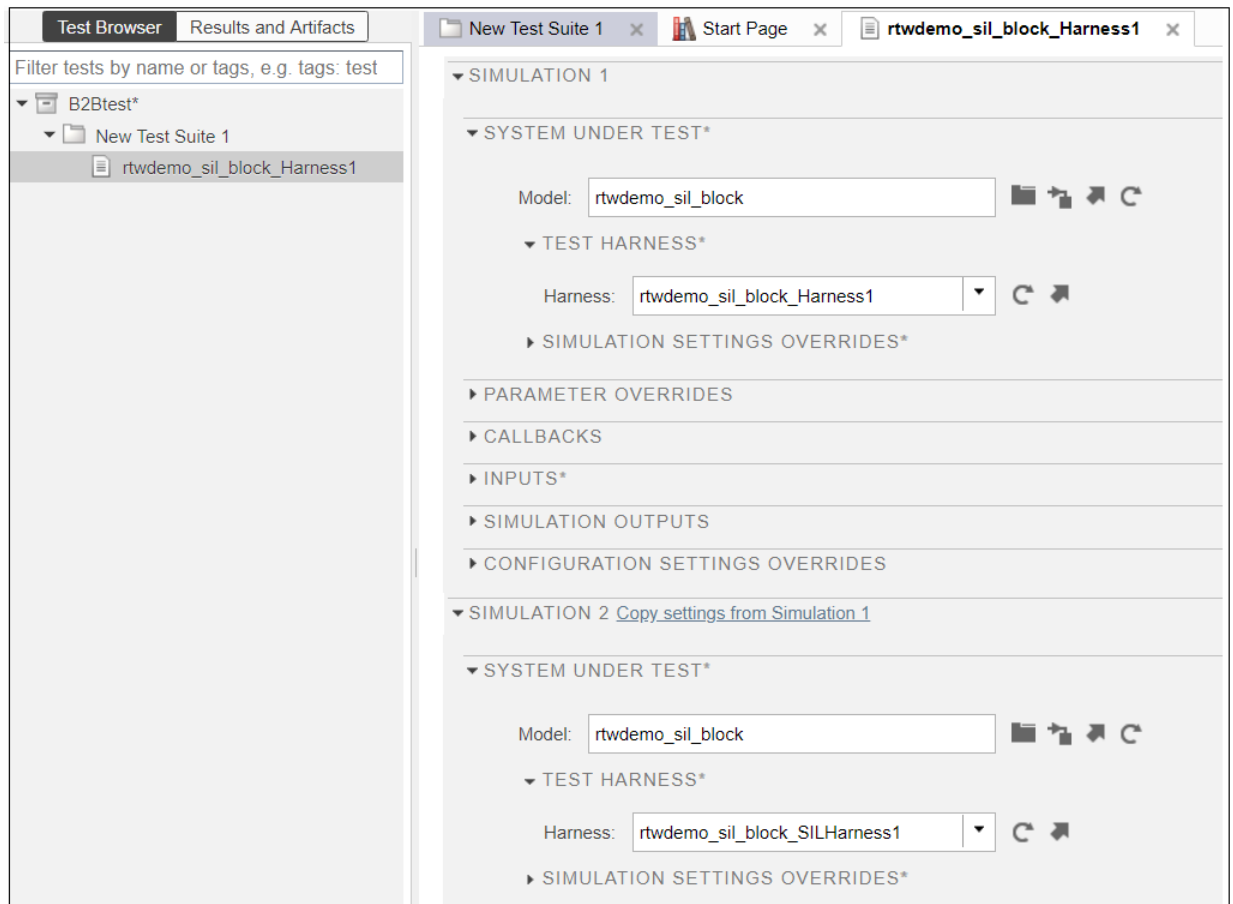

### **Run the Back-to-Back Test**

To run the back-to-back test, click **Run**.

### **View the Back-to-Back Test Results**

Expand the Results hierarchy in the **Results and Artifacts** panel. Select Out1:1 under Equivalence Criteria Result. The upper plot shows that the output signals align and the lower plot shows that there is zero difference between the output signals.

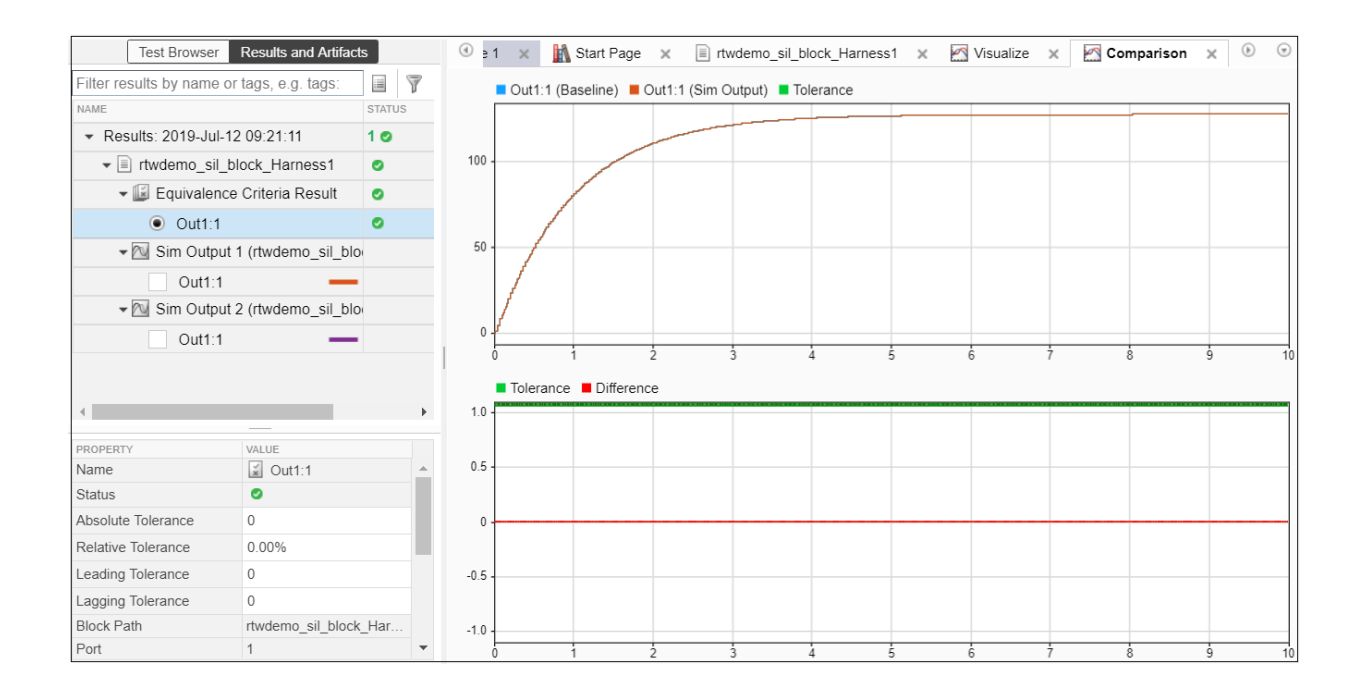

## **See Also**

sltest.testmanager.TestFile | sltest.testmanager.TestSuite

## **More About**

• ["Generate Tests for a Component" on page 6-28](#page-265-0)

## **Testing AUTOSAR Compositions**

Run back-to-back tests on an AUTOSAR composition model. Copyright 2017 The MathWorks, Inc.

This example demonstrates test harness features and back-to-back testing workflows for an AUTOSAR composition model. Switch to a directory with write permissions.

The example uses a model of a throttle position controller for an automobile. It is based closely on a shipping Embedded Coder® Support Package for AUTOSAR Standard example called Import AUTOSAR Composition to Simulink. For details, see ImportAUTOSARCompositionToSimulinkSpkgExample.

#### **Open the AUTOSAR Composition Model**

AUTOSAR composition models contain a network of interconnected Model blocks, each of which represents an atomic AUTOSAR software component (ASWC). The throttle position controller composition was created by an AUTOSAR authoring tool (AAT) and imported into Simulink using an ARXML file that describes the composition.

The composition model contains six component models, one for each atomic software component in the composition. Simulink inports and outports represent AUTOSAR ports and signal lines represent AUTOSAR component connectors.

```
mdl = fullfile(matlabroot,'toolbox','simulinktest','simulinktestdemos',...
     'sltestThrottlePositionControlCompositionExample.slx');
open_system(mdl);
```
#### **Testing AUTOSAR Compositions**

This model is used to show how to test AUTOSAR composition models.<br>To see the demo, execute showderno sitestAUTOSARCompositionDemo in MATLAB(R)

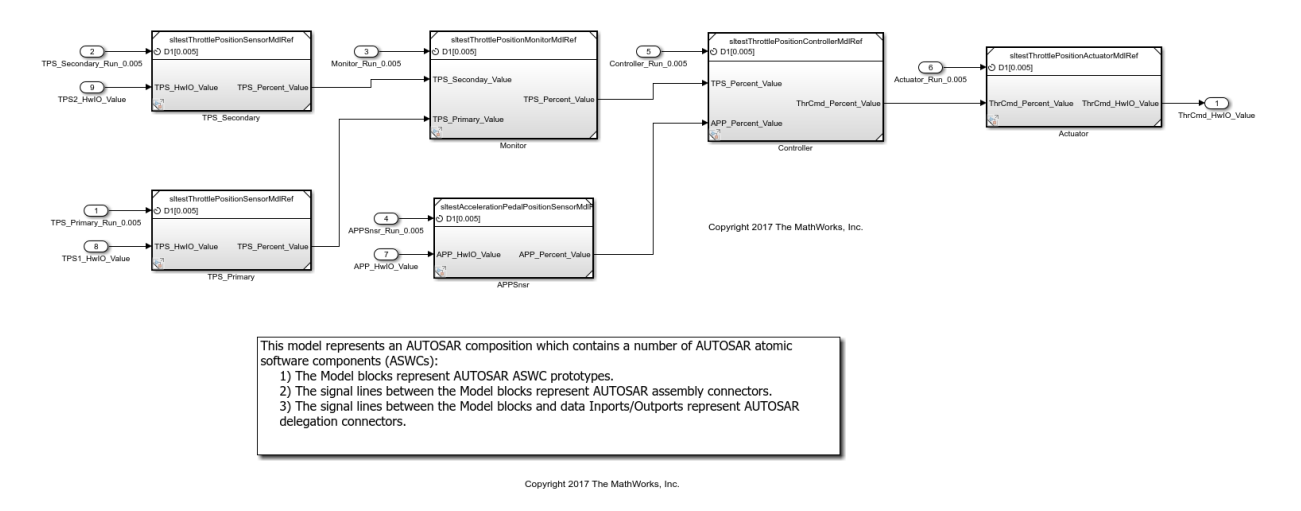

#### **Open Test Harness**

A test harness for the model has been generated and can be opened using the perspective control in the lower right corner of the editor canvas. Alternately, use:

```
sltest.harness.open('sltestThrottlePositionControlCompositionExample',...
     'BasicSchedulerTest');
```
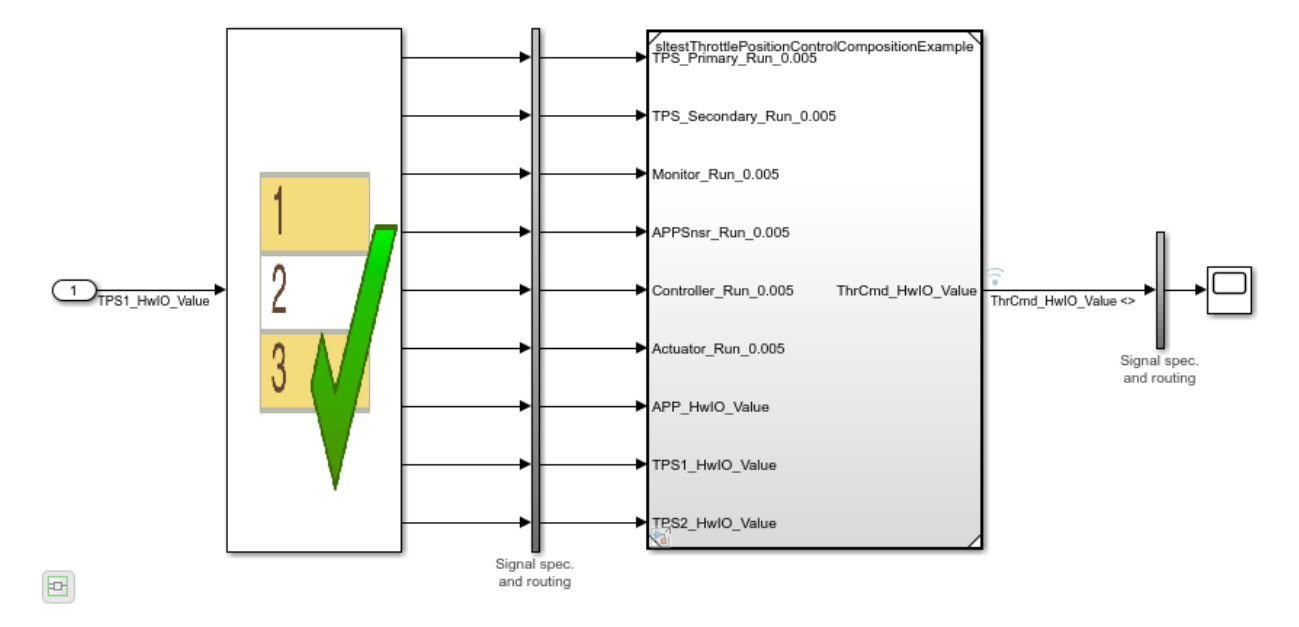

A Test Sequence block is used as the source. The component under test requires the accelerator pedal position sensor input APP\_HwIO\_Value, which is modeled in the Test Sequence block using a simple three step sequence:

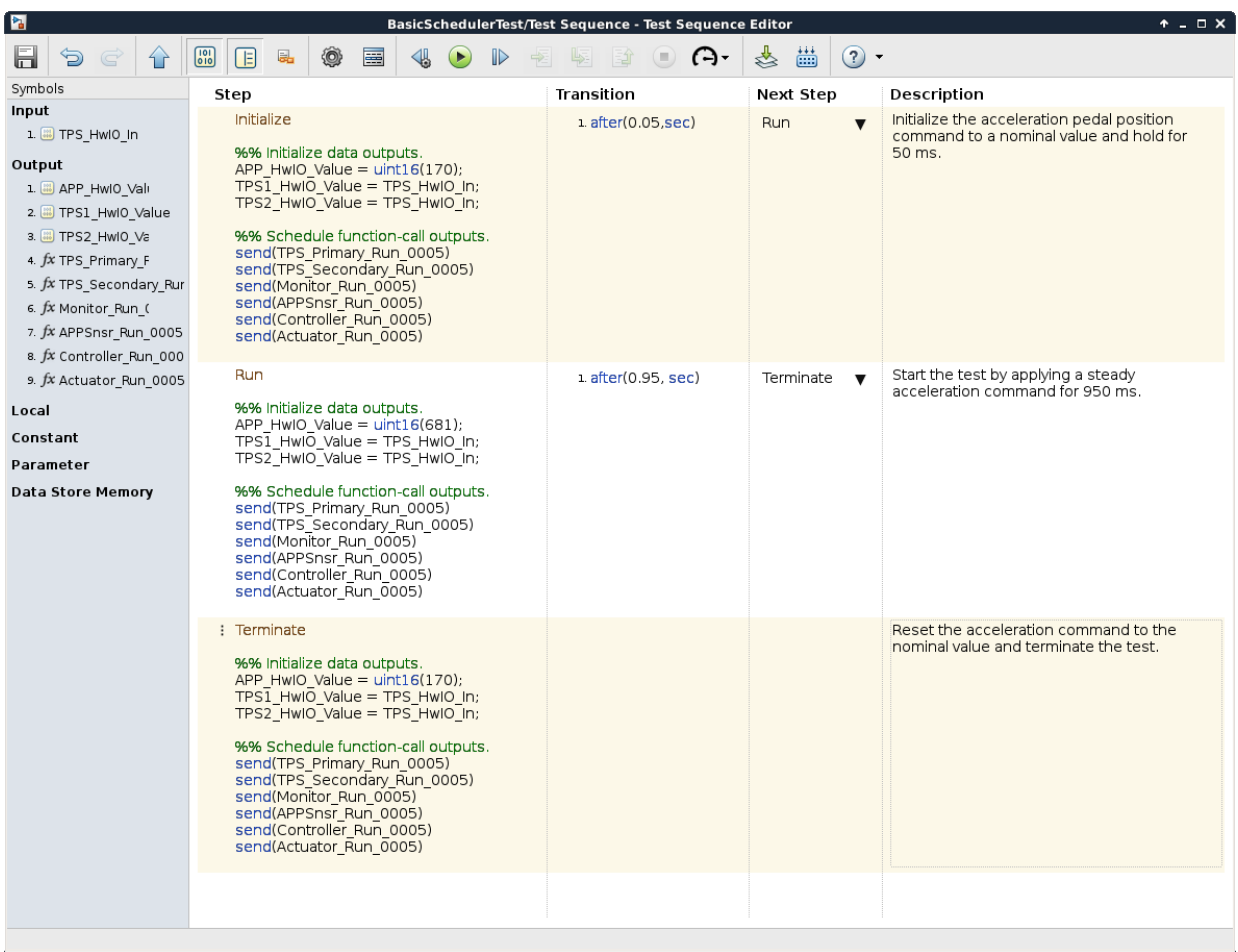

The Initialize step sets the input to a nominal value and the Run step models a steady acceleration command for 950 ms. The acceleration command is reset to the nominal value in the Terminate step. The component under test requires two additional inputs that capture the primary and secondary throttle position sensor readouts. These inputs are modeled using an external timeseries input and are directly fed through the Test Sequence block without modification. This modeling style is useful when some stimulus inputs can be modeled and others are only available as externally captured data.

#### **Test Harnesses for Export Functions**

The component under test is the AUTOSAR composition model, which uses the exportfunction modeling style. When you create a test harness for an export-function model, the harness will contain a Test Sequence block configured to call each root-level Simulink Function block and send a trigger event to each function-call subsystem in the model. The generated Test Sequence block can be used as a convenient starting point for modeling a scheduler.

In this example, since the input signal data is also being generated by a Test Sequence source block, the code to send the trigger events has been consolidated into a single Test Sequence block and embedded in each step after the stimulus waverforms have been generated. The call order of the trigger events are computed using compiled information from the composition model.

- 1 send(TPS Primary Run 0005)
- 2 send(TPS Secondary Run 0005)
- **3** send(Monitor\_Run\_0005)
- **4** send(APPSnsr\_Run\_0005)
- **5** send(Controller Run 0005)
- **6** send(Actuator Run 0005)

Simulate the model to see the throttle command output from the component under test.

```
sim('BasicSchedulerTest');
open_system('BasicSchedulerTest/Scope');
```
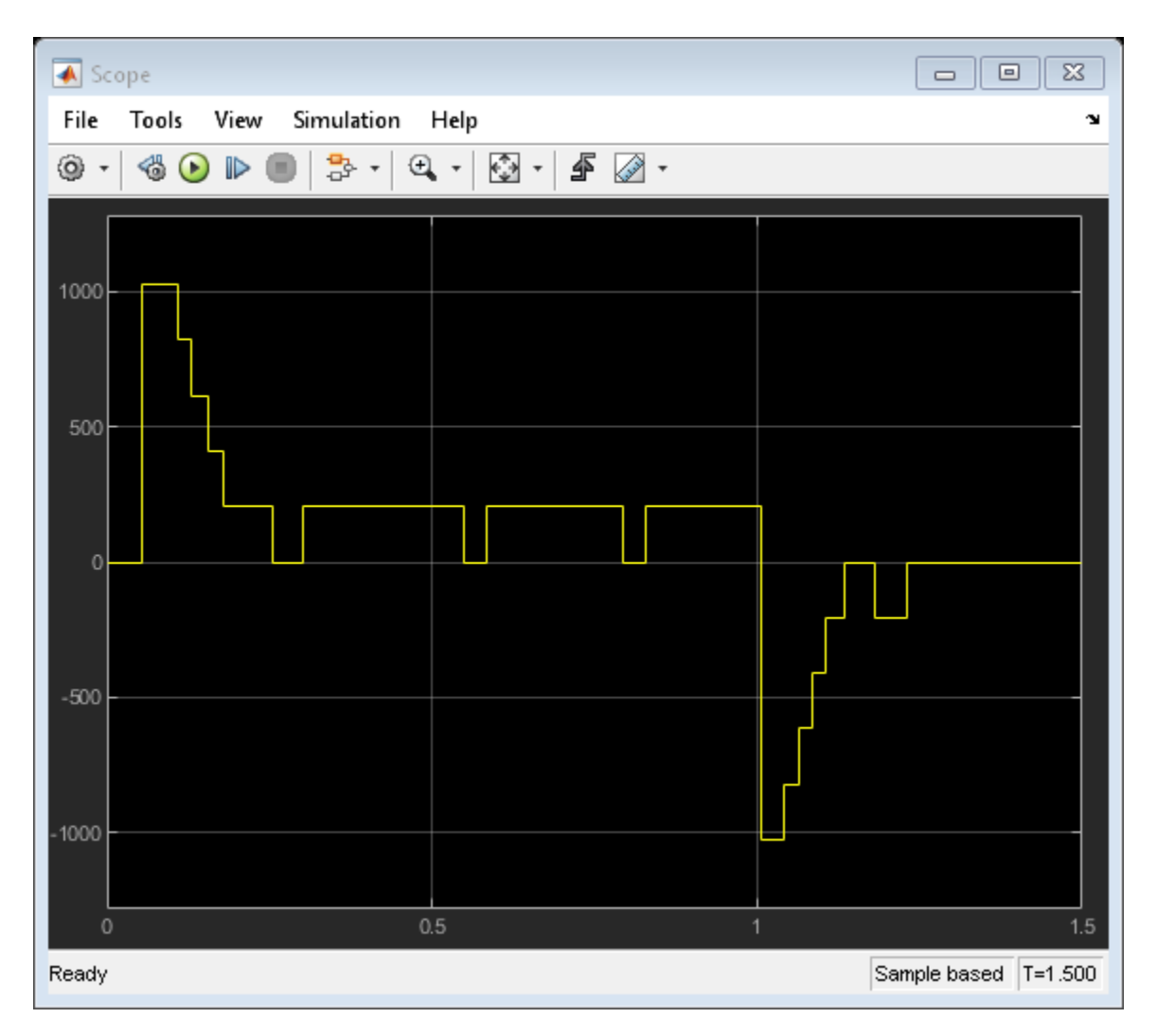

#### **Back-to-back Testing**

The test manager can be used to lock down simulation behavior and verify equivalence in software-in-the-loop (SIL) mode. Open the test file and run the equivalence test.

```
close_system(mdl,0);
filePath = fullfile(matlabroot,'toolbox','simulinktest',...
     'simulinktestdemos','sltestThrottlePositionControlTests.mldatx');
```
open(filePath); sltest.testmanager.run;

The test case verifies the open-loop behavior of the Throttle Position Controller ASWC within the composition model. The first part of the equivalence test case runs the test harness containing the composition in normal simulation mode. The second part of the test uses the Post-Load callback to switch the Throttle Position Controller ASWC to software-in-the-loop (SIL) mode with Top model code interface. The results of both simulations show that the behavior is equivalent.

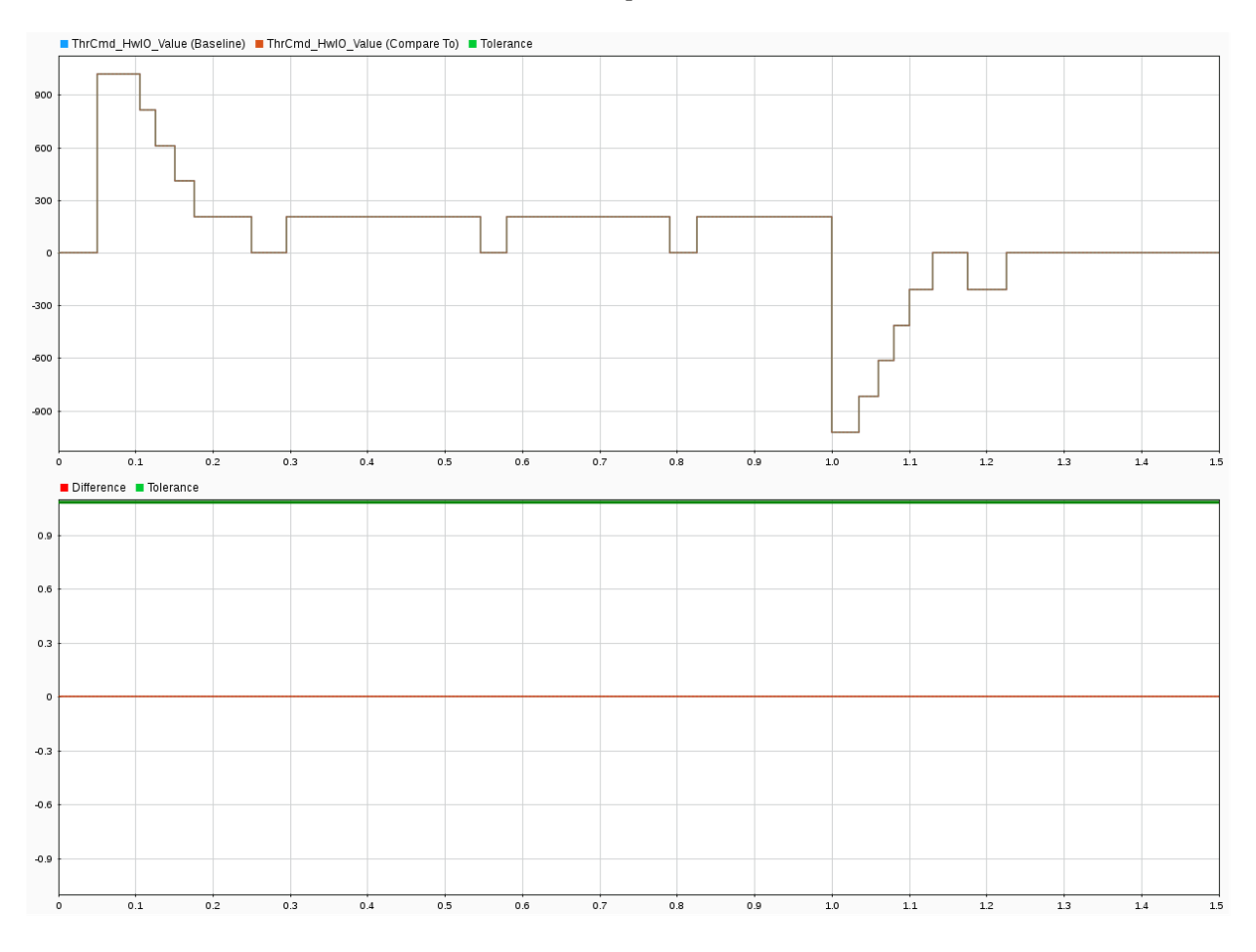

#### **Cleanup**

clear sltestThrottlePositionControlData HBridgeCmd\_LkupTbl ... SensorSelection SetpointPercent\_LkupTbl TPSPrimaryPercent\_LkupTbl... TPSSecondaryPercent\_LkupTbl TPSPercent\_LkupTbl tout logsout mdl filePath; sltest.testmanager.clear; sltest.testmanager.clearResults; sltest.testmanager.close;

## **Testing a Lane-Following Controller with Simulink Test**

Perform requirements-based testing for an automotive lane-following system.

This example shows how to:

- **1** Author high level testing requirements for a closed loop model implementing a lanefollowing algorithm.
- **2** Author tests in Simulink® Test™ to verify safe operation for each requirement.
- **3** Execute tests and review verification status.

#### **Introduction**

This example shows how to verify an automated lane-keep assist algorithm using the Test Manager and blocks from the Model Verification library. This example is similar to the Lane Following Control with Sensor Fusion and Lane Detection example in Model Predictive Control Toolbox™. For details on the control algorithm and closed-loop system model, see "Lane Following Control with Sensor Fusion and Lane Detection" (Model Predictive Control Toolbox).

#### **Set Up Example Files and Open the Project**

Create and open a working copy of the project files. The project organizes files into several folders. The controller and system model files are in the Models folder. The high level requirements for the controller are captured in

LaneFollowingTestRequirements.slreqx within the Requirements folder. The Test Manager test file is in the Tests folder.

```
[projectFolder,~]=matlab.internal.project.example.projectDemoSetUp...
     (fullfile(matlabroot,'toolbox','simulinktest','simulinktestdemos',...
     'sltestLaneFollowing.zip'),[],[]);
proj = simulinkproject(projectFolder);
```
#### **Open the System Model**

Open the LaneFollowingTestBenchExample model.

- The lane following controller is implemented by a Model block.
- The vehicle dynamics and driving environment is modeled within the Vehicle and Environment subsystem.
- The road, lane and traffic scenarios use synthetic data generated by the Automated Driving System Toolbox™, which is saved in the Data folder.
- The Scenario Reader block in the Vehicle and Environment subsystem reads the scenario data during simulation.

```
mdl = 'LaneFollowingTestBenchExample';
open_system(mdl);
```
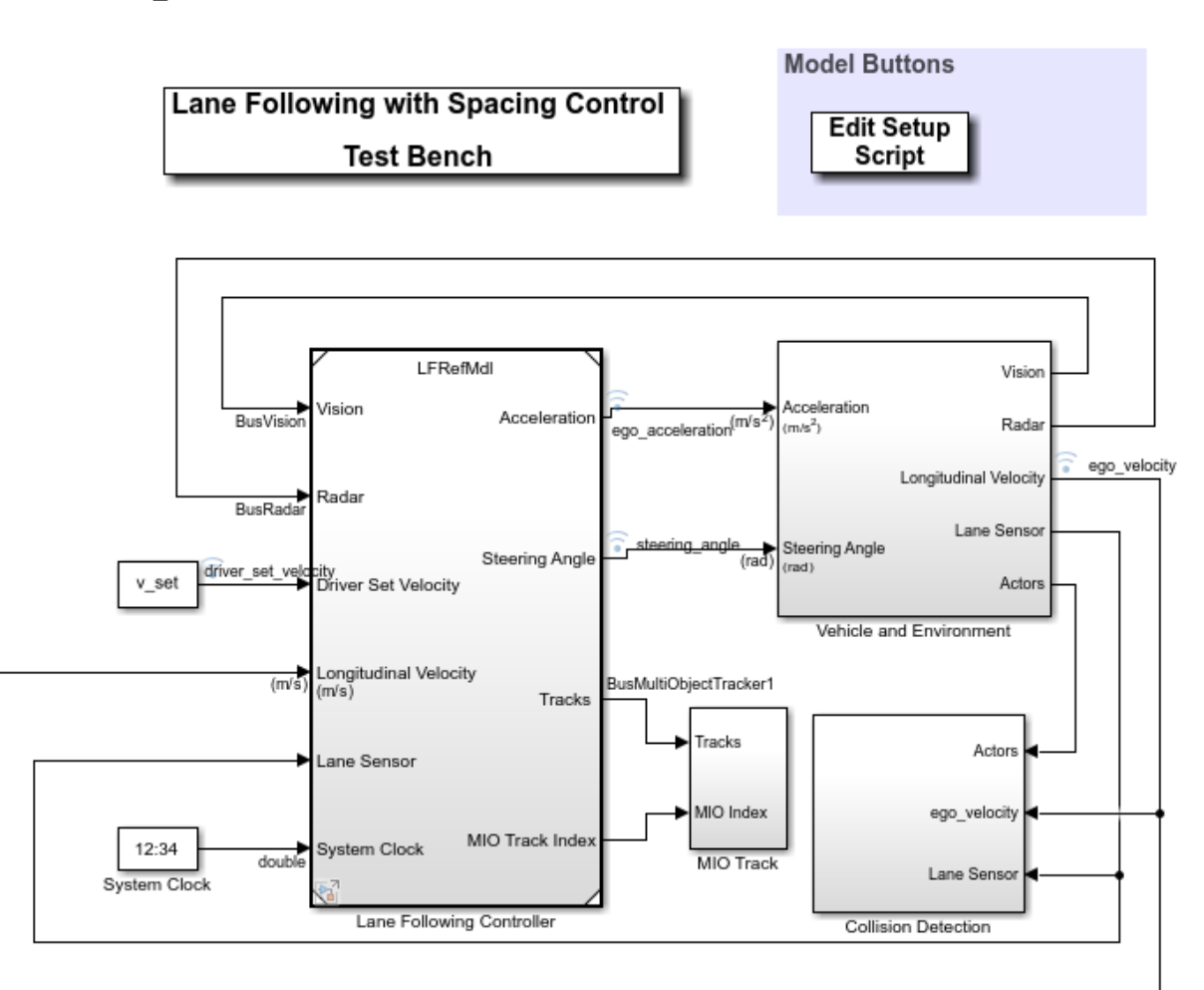
## **Driving Scenario Requirements**

The data includes nine driving scenarios, with high level testing requirements for each scenario. Open the Requirements Editor from Simulink® Requirements™ to view the requirement set. In the Apps tab, click **Requirements Manager** in Model Verification, Validation, and Test section. Then, click **Requirements Editor** in the Requirements tab and choose the LaneFollowingTestRequirements.slreqx file. You can also enter:

open('LaneFollowingTestRequirements.slreqx');

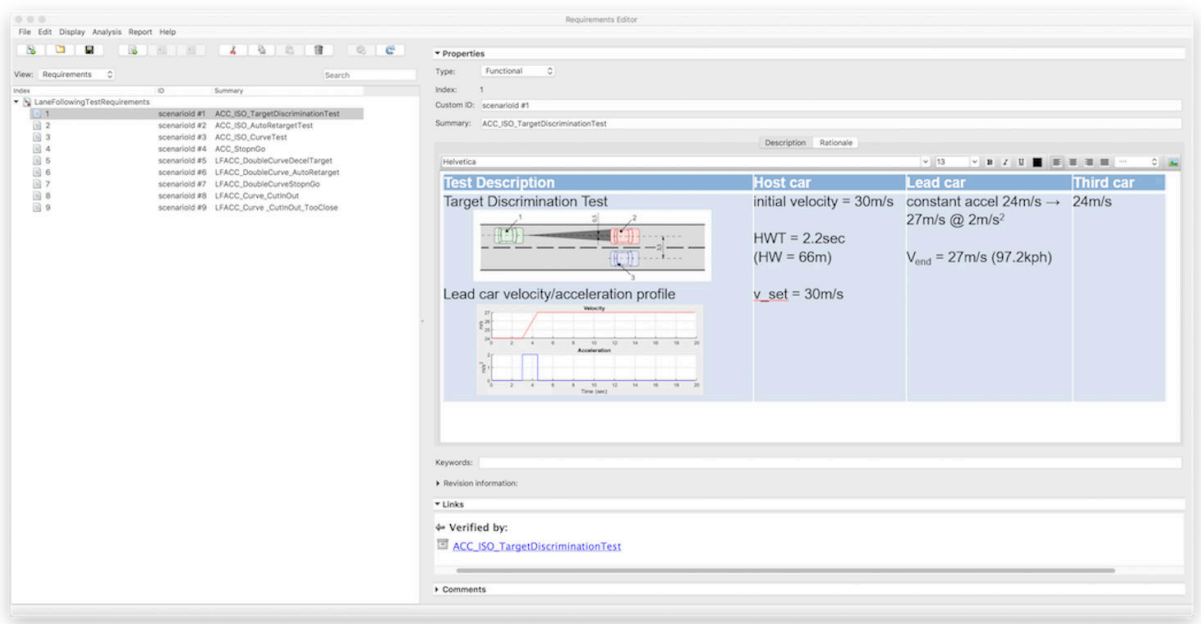

Each requirement represents a driving scenario. The first four requirements test tracking ability of the control algorithm. The next five requirements assess lane following ability under various road conditions:

- Scenario 1: ACC\_ISO\_TargetDiscriminationTest. This is a basic test to ensure the controller can track a lead car in the travel lane.
- Scenario 2: ACC\_ISO\_AutoRetargetTest. Test if the controller can re-target to a new car in the travel lane when the current target switches lanes.
- Scenario 3: ACC\_ISO\_CurveTest. Test if the controller can track a slowing car in the travel lane while navigating the curvature of the road.
- Scenario 4: ACC StopnGo. This test simulates stop and go movement in the travel lane due to heavy traffic
- Scenario 5: LFACC\_DoubleCurveDecelTarget. Track the decelerating lead car through two S curves.
- Scenario 6: LFACC\_DoubleCurve\_AutoRetarget. Test ability to retarget to a new lead car on a curve.
- Scenario 7: LFACC\_DoubleCurveStopnGo. This test simulates stop and go movement on a curved highway.
- Scenario 8: LFACC Curve CutInOut. This test ensures the controller can identify a car cutting into and out of the travel lane
- Scenario 9: LFACC Curve CutInOut TooClose. This test repeats the previous test with shorter separation distance between the ego and lead car.

## **Assessment Criteria**

There are three main assessment criteria used to verify satisfactory operation of the controller:

- **1** Collision avoidance: Ensure that the ego car does not collide with the lead car at any point during the driving scenario.
- **2** Safe distance: Ensure that the time gap between the ego car and the lead car is above 0. 8s. The time gap between the two cars is defined as the ratio of the calculated headway and the ego car velocity.
- **3** Lane following: Ensure that the lateral deviation from the centerline of the lane is within 0.2 m

The first two criteria are verified by the LaneFollowingTestBenchExample/ Collision Detection/Test Assessments Test Sequence block. A verify statement checks if a collision is detected at any point during the simulation.

A second verify statement checks whether the calculated time gap between the two cars falls below 0.8 s. The duration operator allows for transient failures due to sudden changes in road conditions or sensor inputs. The duration operator allows failures with this assessment for up to 5 s at a time.

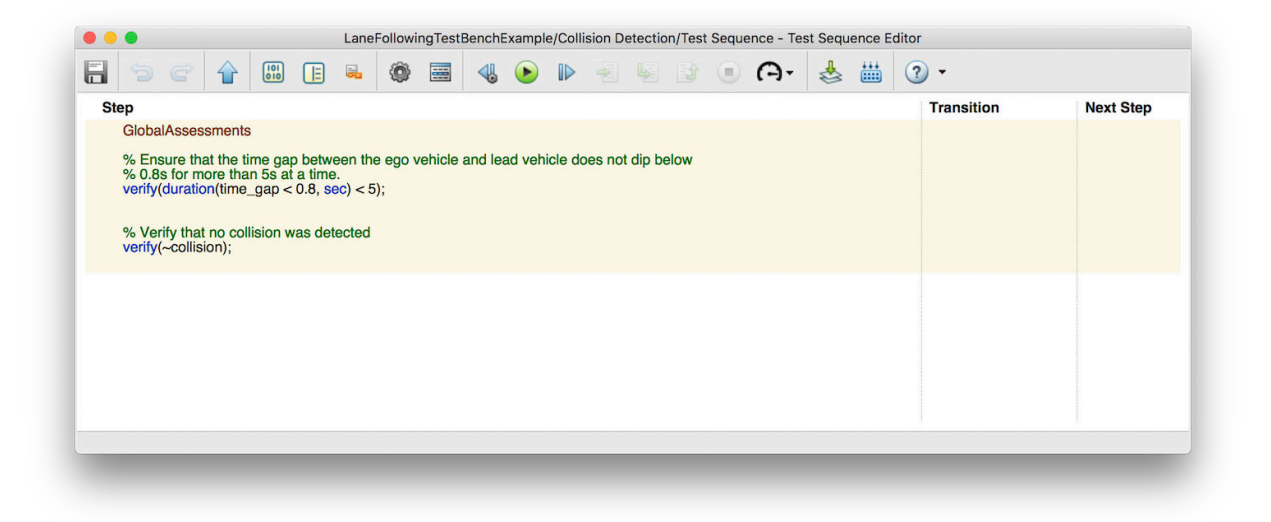

The lane following assessment is included in the Test Sequence block LFRefMdl/Test Assessments.

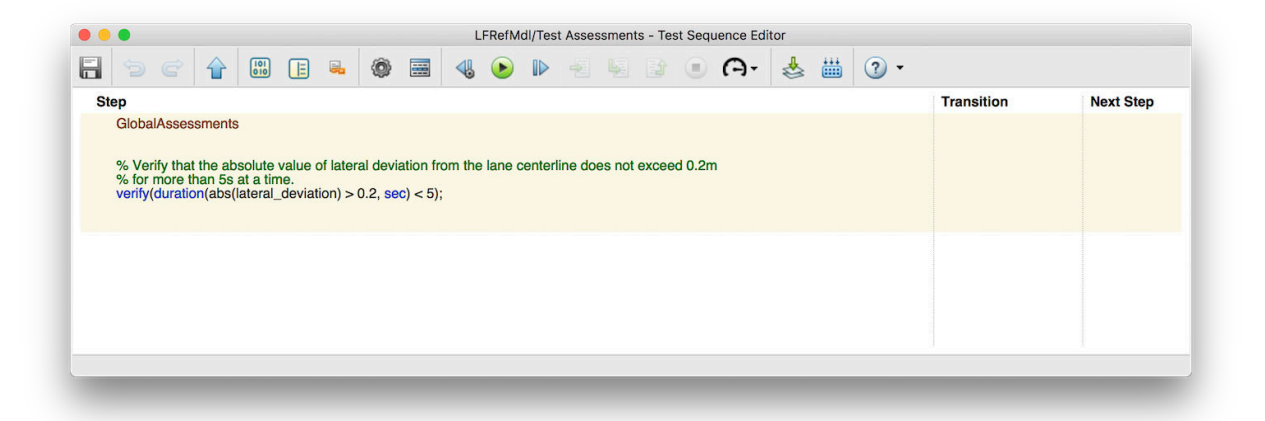

A verify statement using the duration operator checks that the absolute value of the lateral deviation from the centerline of the travel lane does not exceed 0.2 m for more than 5 s at a time.

### **Running an Interactive Simulation**

To configure an interactive simulation, follow these steps:

- **1** Select a driving scenario by setting the scenarioId variable to a value between 1-9 in the MATLAB® base workspace.
- **2** Run the helperLFSetUp script to load required types and data.
- **3** Open the Bird's-Eye Scope using the visualization drop-down in the Simulink® model toolbar and set it up to observe the simulation by clicking Find signals.
- **4** Simulate the model to visualize the chosen driving scenario.
- **5** Run the script plotLFResults to assess controller performance script.

You can also run these commands to run the simulation and plot results for the first scenario:

```
scenarioId = 1:
helperLFSetUp;
sim(mdl);
plotLFResults(logsout);
Simulink.sdi.view;
```
Open the Simulation Data Inspector to view the results of the verify statements within the Test Sequence blocks.

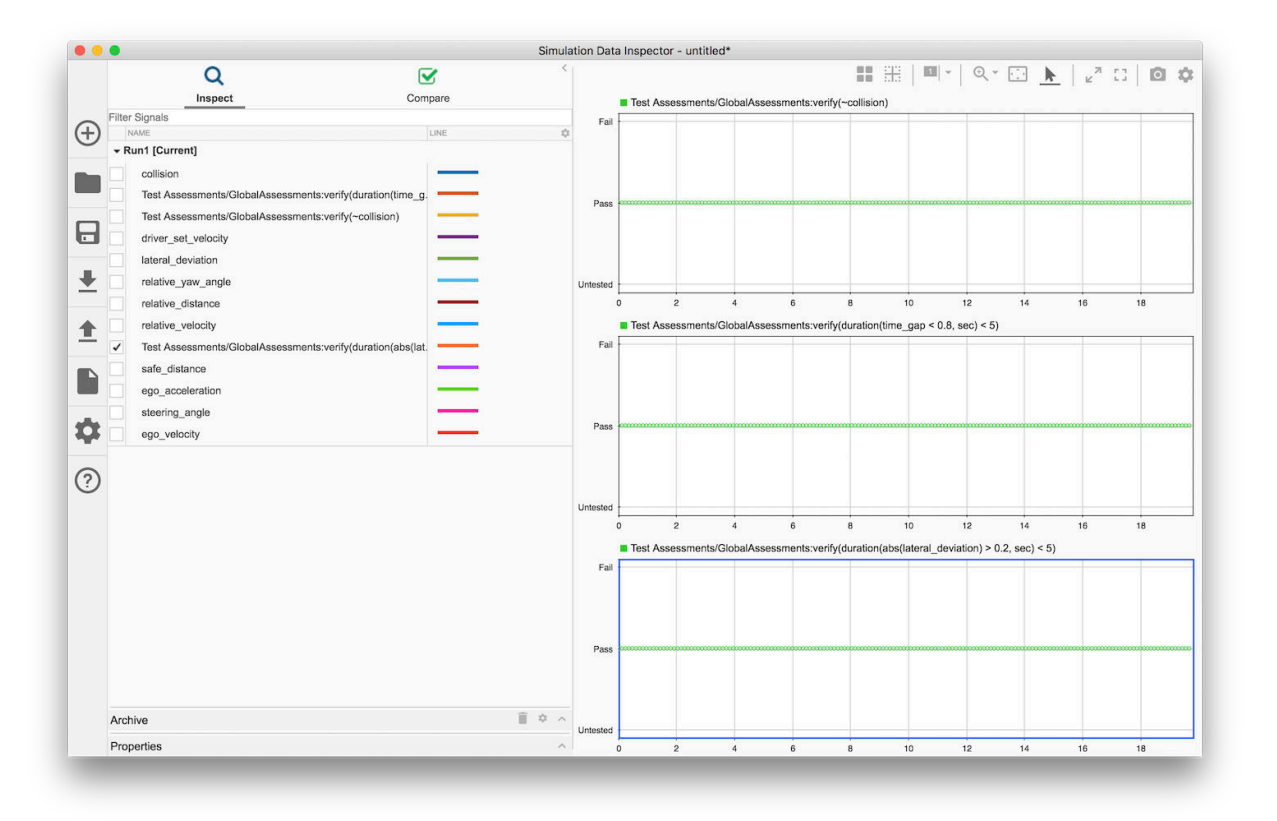

Assess the controller performance using the MATLAB plot figures. There are two plots - one for assessing spacing performance and another for assessing lateral performance. For details on how to evaluate these plots, see "Lane Following Control with Sensor Fusion and Lane Detection" (Model Predictive Control Toolbox).

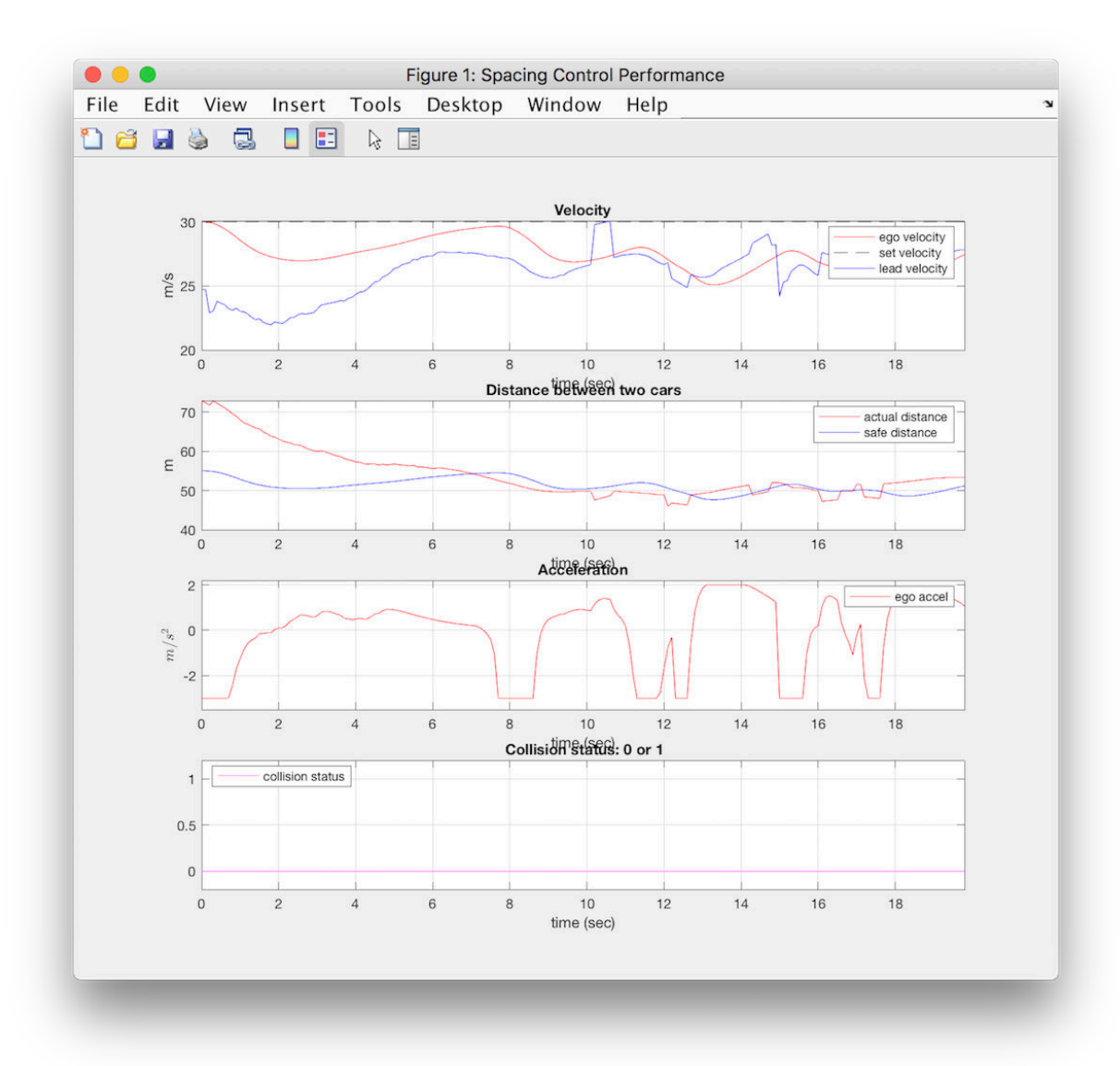

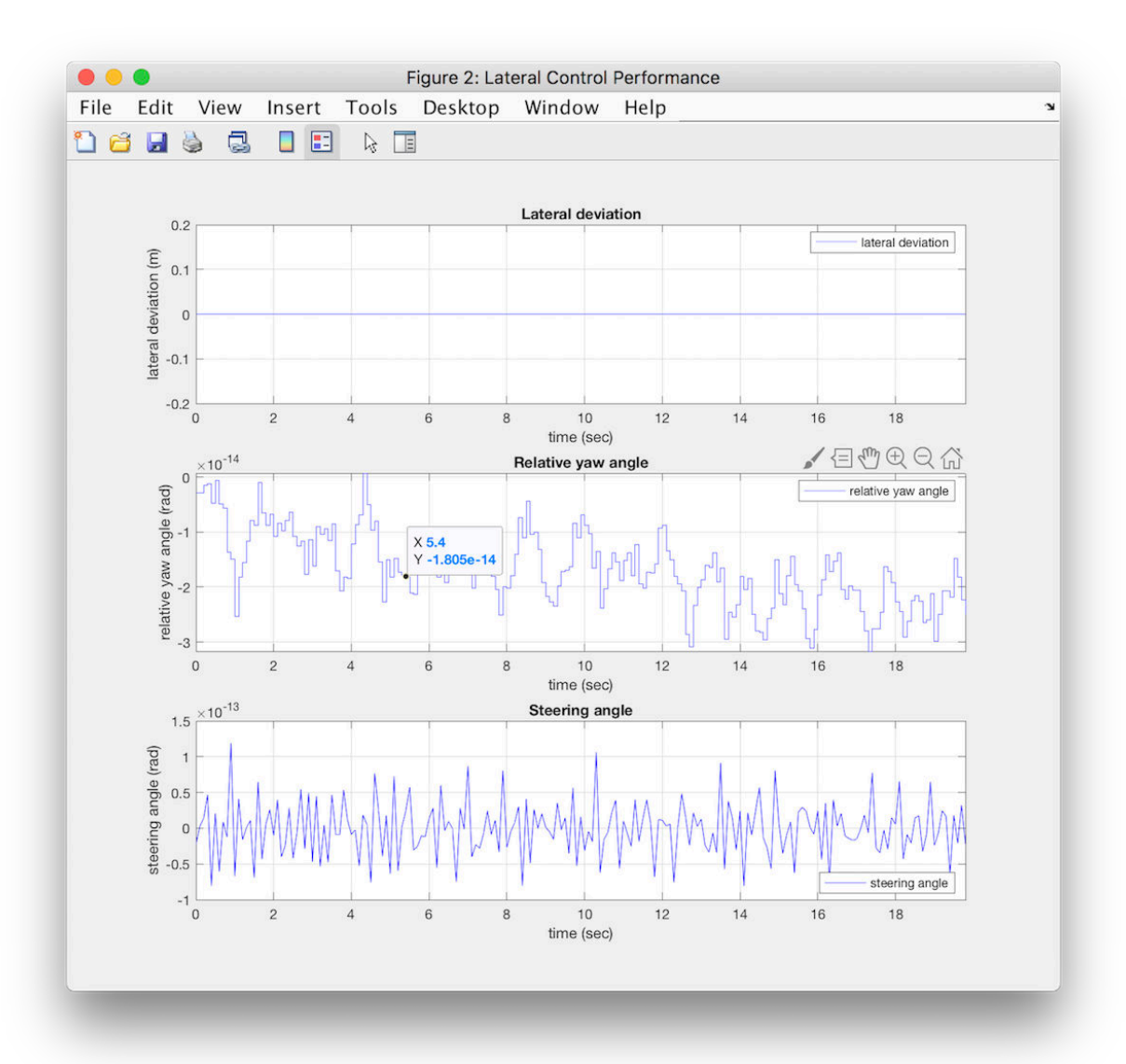

### **Systematic Testing with the Test Manager**

Open the LaneFollowingTestScenarios.mldatx test file in the Test Manager. The test file has a set of nine test cases, one for each of the nine test scenarios described above.

#### sltestmgr; sltest.testmanager.load('LaneFollowingTestScenarios.mldatx');

Warning: Unable to locate Requirement Set ACCTestRequirements.slreqx (referrer: LaneFollowingTestScenarios.mldatx).

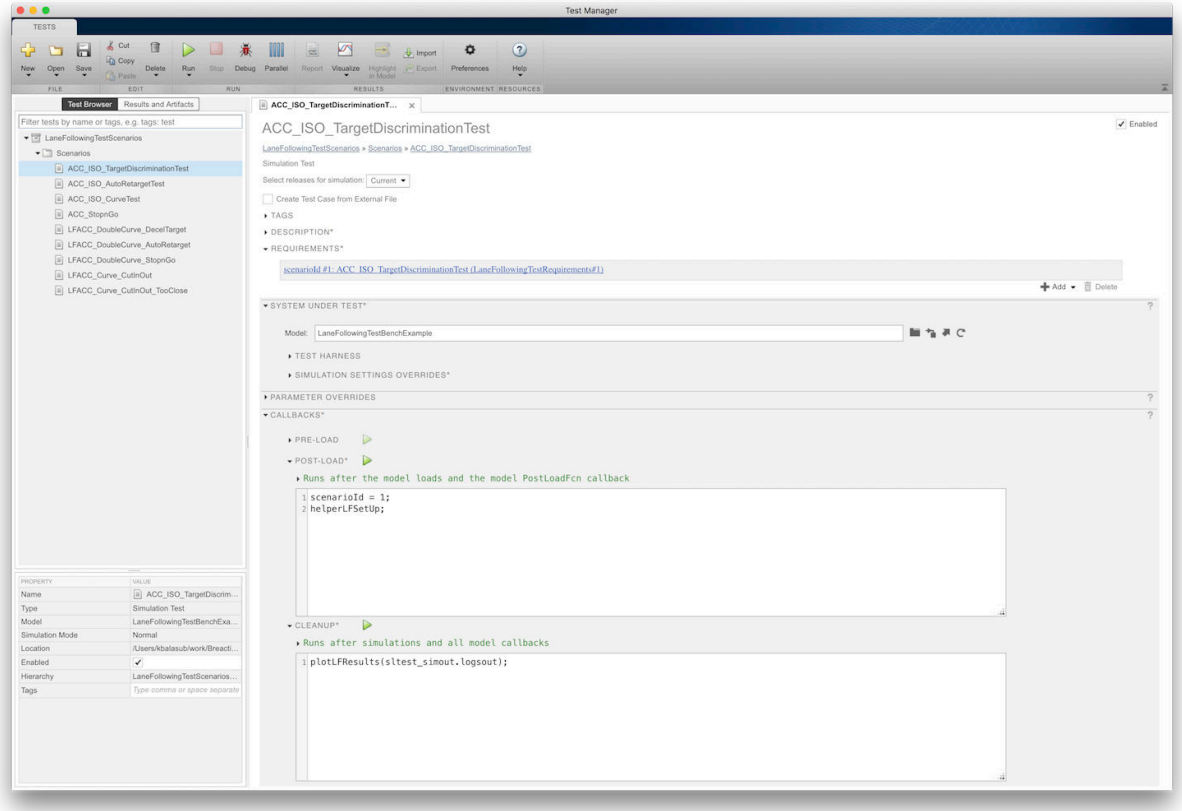

Each test case uses the Post-Load callback to set the appropriate scenario ID and run the setup utility. In addition, each test case also links to the corresponding requirement in the Requirements Editor for traceability.

Run the tests by clicking the **Play** button or entering sltest.testmanager.run.

The results section of the Test Manager shows aggregated results for all nine test cases. For each test case, the verify statements are aggregated to compute overall pass/fail results.

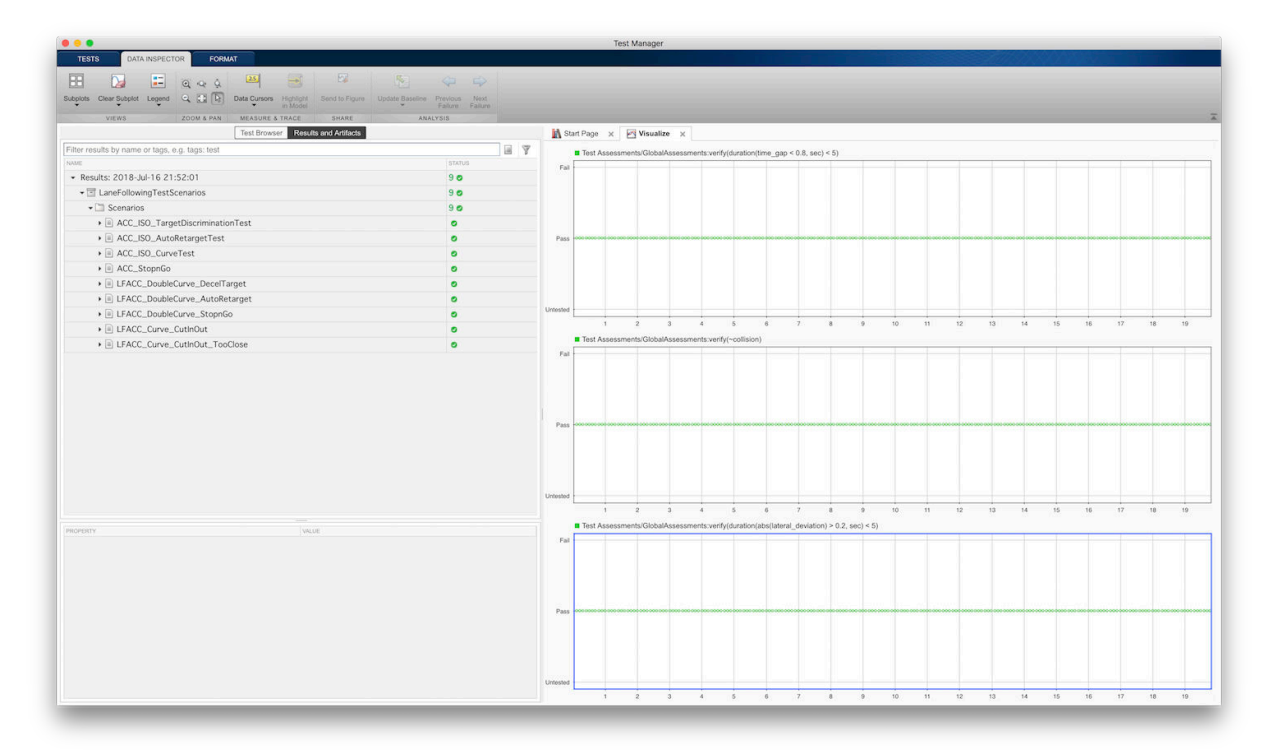

You can view the assessment figures in the test result summary pane.

#### **v**SUMMARY

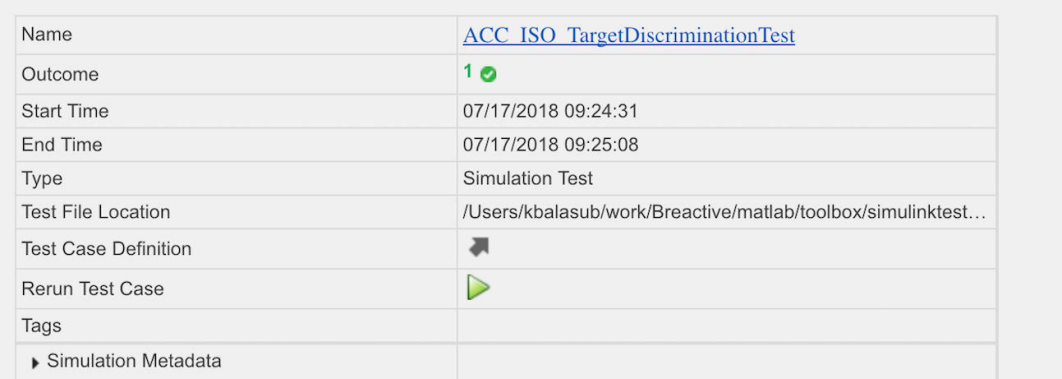

#### TEST REQUIREMENTS

scenarioId #1: ACC ISO TargetDiscriminationTest (LaneFollowingTestRequirements#1)

#### FRRORS

 $\blacktriangleright$  LOGS

Output port 3 of 'LFRefMdl/MPC Controller' is not connected.

#### DESCRIPTION

**WATLAB FIGURES** 

NAME

#### $\blacktriangleright$  Simulation

**Spacing Control Performance** 

**Lateral Control Performance** 

Open the Requirements Editor and select **Display > Verification Status** to see a verification status summary for each requirement. Green and red bars indicate the test results and a summary result for the requirements set.

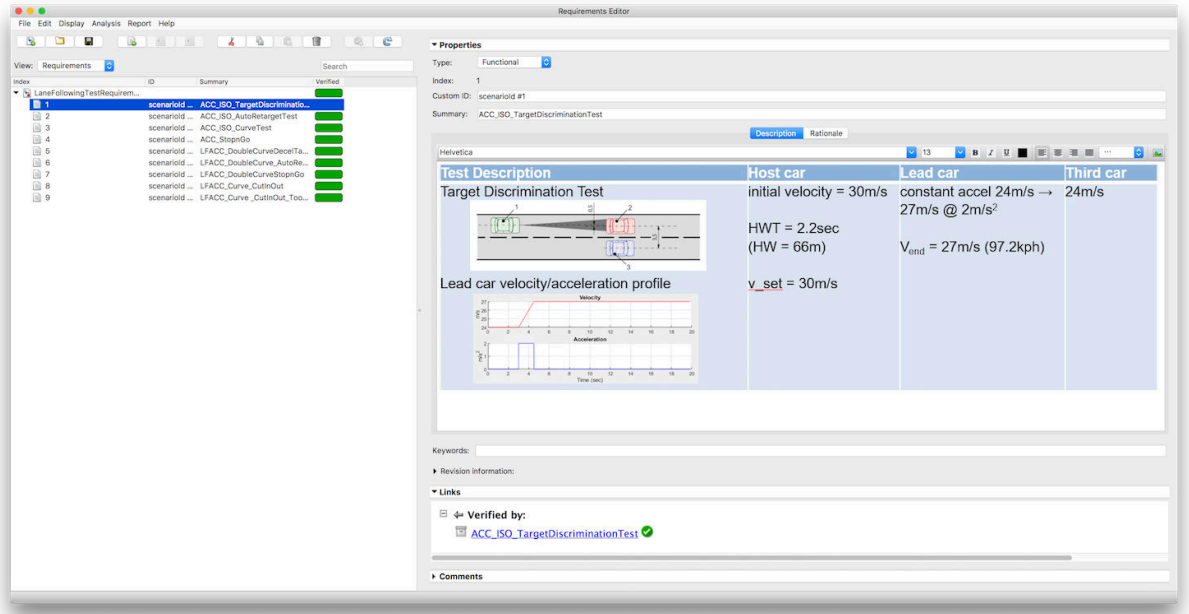

## **Cleanup**

Close all open windows and models.

```
close_system(mdl, 0);
clear mdl;
sltest.testmanager.clear;
sltest.testmanager.clearResults;
close(proj);
sltest.testmanager.close;
Simulink.sdi.close;
```
# **Synchronize Tests**

If you change the system under test, you can synchronize the test cases to reflect the model changes. Also, if you remove model components, you can disable or delete test cases in the Test Manager when you synchronize.

Synchronizing your test file automatically creates a new test case for:

- Each new scenario in the Signal Editor block at the top level of your model and the top level of each test harness. The model must have only one Signal Editor block at those levels to create a test case.
- Each new signal group in the Signal Builder block at the top level of your model and the top level of each harness. Your model must have only one Signal Block at those levels to create a test case.
- Each new test harness in the model.

To synchronize your test file

- **1** In the Test Manager **Test Browser** pane, hover over the test file name that you want to update.
- **2** Click the synchronization button  $\blacktriangle$  next to the test file name.
- **3** Follow the prompts to specify:
	- The type of test file to create for the new components
	- Whether to disable or delete out-of-date components

Disabled tests appear in the list in italic.

# **See Also**

## **More About**

• ["Automatically Create a Set of Test Cases" on page 6-22](#page-259-0)

# <span id="page-300-0"></span>**Run Tests Using External Data**

### **In this section...**

"Mapping Status" on page 6-63

["Create a Test Case from an Excel Spreadsheet" on page 6-64](#page-301-0) ["Import an Excel Spreadsheet into a Test Case" on page 6-65](#page-302-0)

["Add Microsoft Excel File as Input" on page 6-66](#page-303-0)

["Importing Test Data from Microsoft® Excel®" on page 6-66](#page-303-0)

["Add a MAT-File as an External Input" on page 6-70](#page-307-0)

You can run test cases using data defined in external MAT-files or Microsoft® Excel files. You can map the data to your model (system under test [SUT]) using these mapping modes:

- The names of the inport block the signal data corresponds to
- The full block path name, that is, in the form system/block
- The name of the signal associated with the inport block
- Port number, that is, sequential port numbers of the inport blocks, starting at 1

You can add multiple external input files to a test case. After you add the files, select the one you want to use in the test case from the **External Inputs** table. If you are using test iterations, you can assign one input file to each iteration.

For more information about how Simulink handles inport mapping, see "Map Root Inport Signal Data" (Simulink).

# **Mapping Status**

When you map external inputs to model elements, the mapping can create these possible results. These results appear under **Inputs** in the Test Manager interface in the **Status** column:

- Mapped The mapping succeeded and no further action is needed.
- Failed The mapping failed. Click the **Failed** link for more information.
- Warning The mapping occurred with warnings. Click the **Warning** link to see whether you need to address them

<span id="page-301-0"></span>• Stale — This status can occur when you update your external inputs in Test Manager. A stale state occurs if you did not map the new inputs. To address this status, click the **Status** link, which opens the Add Input dialog box. Click **Map Inputs** to map the new input data and then click **Add**.

## **Create a Test Case from an Excel Spreadsheet**

You can create a test case in Test Manager using the Create Test from Spreadsheet wizard. From Simulink Test Manager, select **New > Test from Spreadsheet**. Select **Use existing test data from a spreadsheet** and follow the prompts. You can use the following spreadsheet and model as an example:

```
<matlabroot>\examples\simulinktest\coordinate_tests.xlsx
coordinate_transform_test.slx
```
In the **Attributes** page, make sure all attribute categories that exist in the spreadsheet are displayed. Click **Validate** to map each input to the model by block name. If necessary, change the spreadsheet and/or SUT and click **Refresh** and validate again. After a successful validation, save the test.

• The test case imports the spreadsheet. The fields defined in the spreadsheet are locked to the spreadsheet, and cannot be edited in the Test Manager.

<span id="page-302-0"></span>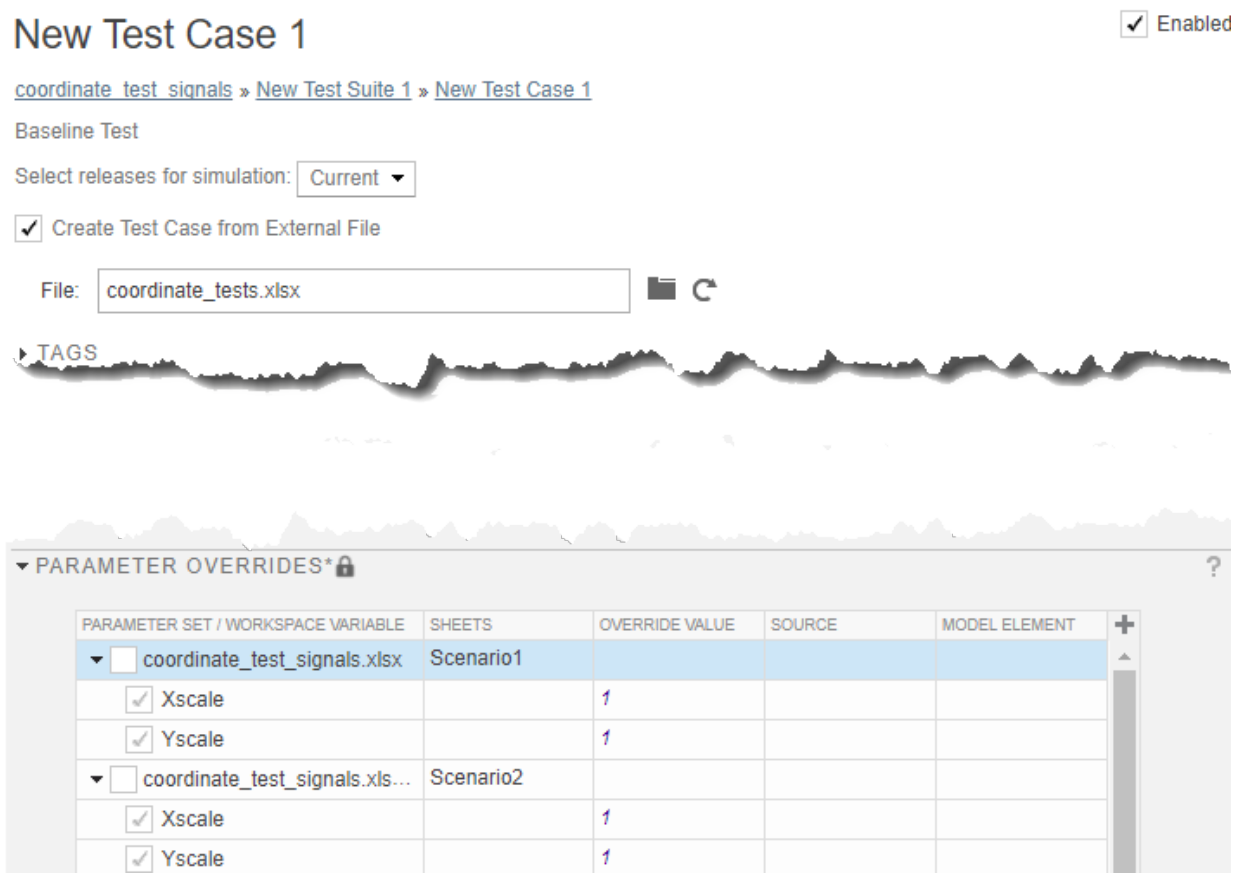

To change the locked fields, edit the spreadsheet outside of MATLAB.

# **Import an Excel Spreadsheet into a Test Case**

If you have a test case and want to add test data to it from Excel spreadsheet, you must associate it with the spreadsheet:

- **1** Open the test case.
- **2** Check the **Create Test Case from External File** option.
- **3** Browse for the spreadsheet with the test data.

<span id="page-303-0"></span>The input, parameter, and comparison signal data in the spreadsheet overrides the data in the test case. The fields defined in the spreadsheet are locked to the spreadsheet. To edit, do one of the following:

- Edit the spreadsheet outside of MATLAB and click **Refresh** for the **File** field.
- Clear the **Create Test Case from External File** option and edit the test case in the Test Manager. Selecting this option again causes values in the spreadsheet to overwrite the values in the test.

# **Add Microsoft Excel File as Input**

You can import Microsoft Excel spreadsheets to use as inputs. You can import multiple sheets at once and specify a range of data. Selecting sheets and specifying ranges is useful when each sheet contains a different data set or the same file contains input data and expected outputs.

For information about the Excel file format, see ["Format Test Case Data in Excel" on page](#page-313-0) [6-76](#page-313-0).

- **1** In the test case, expand the **Inputs** section and click **Add**.
- **2** Browse to your Microsoft Excel file and click **Add**.
- **3** Select each sheet that contains input data. You can specify a range of data.
- **4** If you want to use each sheet to create an input set in the table, select **Create scenarios from each sheet**.
- **5** Under **Input Mapping**, select a mapping mode.
- **6** Click **Map Inputs**. The **Mapping Status** table shows the port and signal mapping.

For more information about troubleshooting the mapping, see "Understand Mapping Results" (Simulink).

**7** Click **Add**.

# **Importing Test Data from Microsoft® Excel®**

Test a model using inputs stored in Microsoft Excel.

This example shows how to create a test case in the Test Manager and map data to the test case from a Microsoft® Excel® file. Input mapping supports Microsoft Excel spreadsheets only for Microsoft Windows®.

## **Create a Test File**

1. Open the Test Manager. Enter

sltest.testmanager.view

2. In the test manager toolbar, select **New > Test File**. Save the file to a writable directory. The test manager creates a test file with an empty baseline test case.

3. In the test browser, select the test case. In the test editor, under the **System Under Test** section, enter sltestExcelExample.

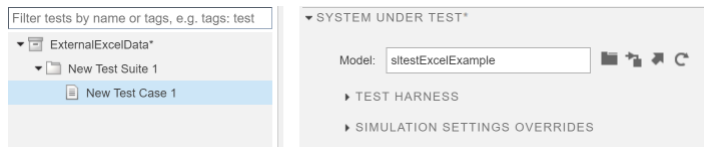

**Configure the External Inputs.** 

1. Expand the **Inputs** section of the test case.

2. To include the input data in the test results, click **Include external inputs/signal builder data in test result**.

## 3. Under the **External Inputs** table, click **Add**.

4. In the **Add Input** dialog box, for **File**, select the sltestExampleInputs.xlsx from the matlab/toolbox/simulinktest/simulinktestdemos directory. This file contains two tabs, named Acceleration and Braking. Each tab represents a complete set of inputs for a single simulation.

5. In the **Add Input** dialog box,

- Select the **Acceleration** sheet from the sheets table.
- Select **Mapping Mode** : Block Name.
- Click **Map Inputs**.
- Click **Add**.

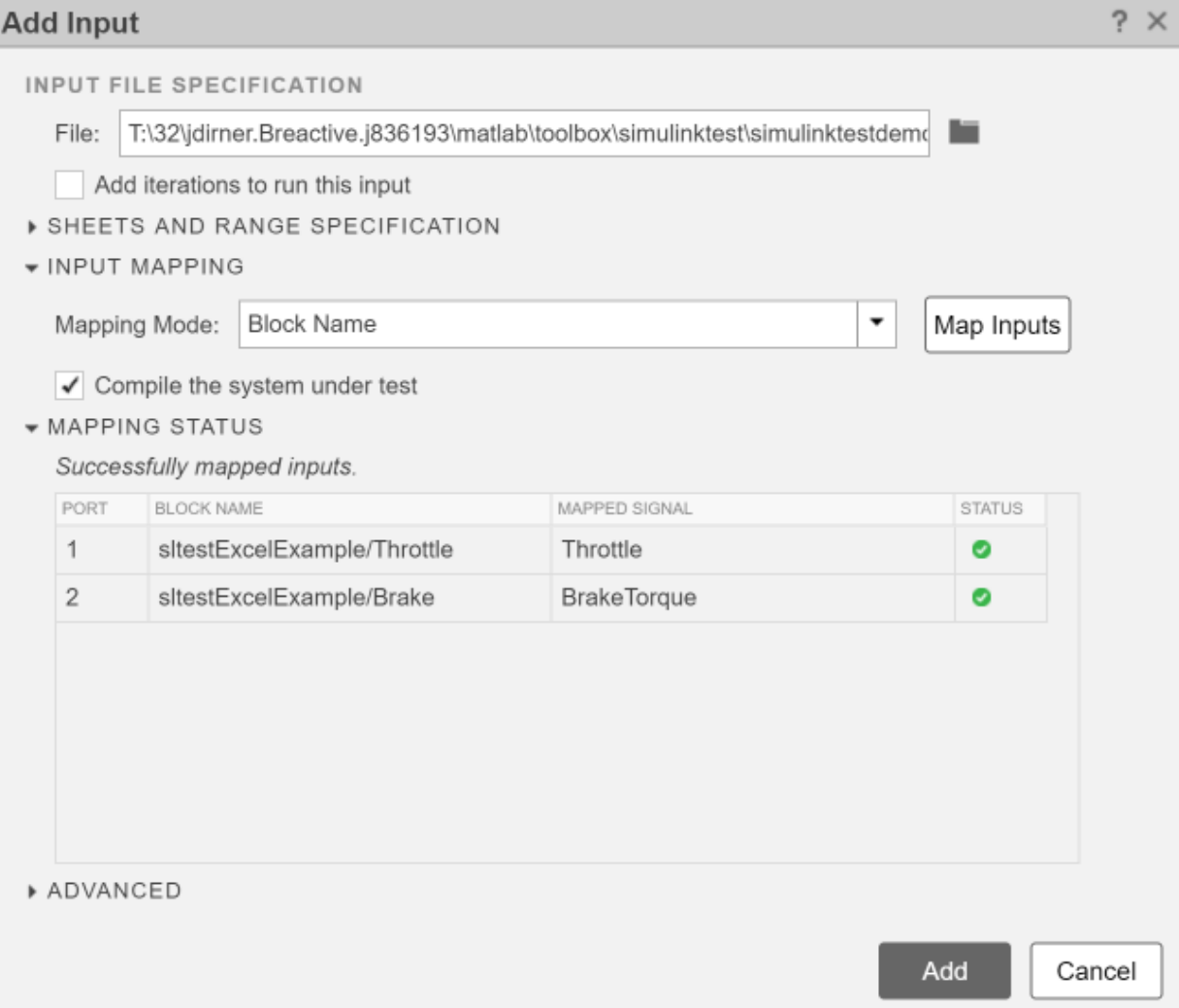

The **Mapping Mode** controls the method used to map data from the Microsoft Excel sheet to root-level Inport blocks in the model. For more information, see Use External Inputs in Test Cases.

The test case shows the inputs mapped.

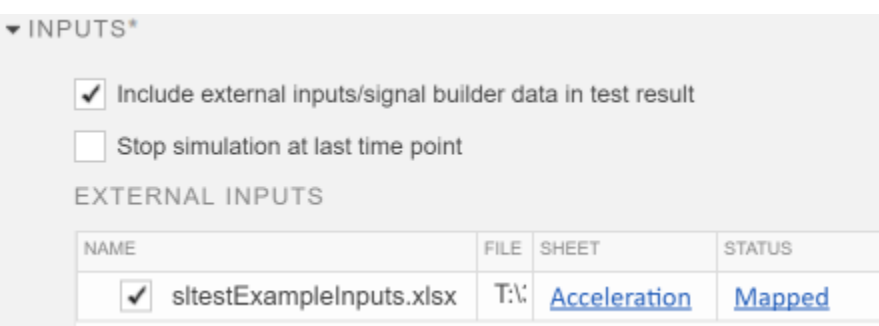

## **Run the Test**

1. In the toolbar, click **Run**.

2. In the **Results and Artifacts** pane, you can plot signals from the external inputs or the simulation output.

<span id="page-307-0"></span>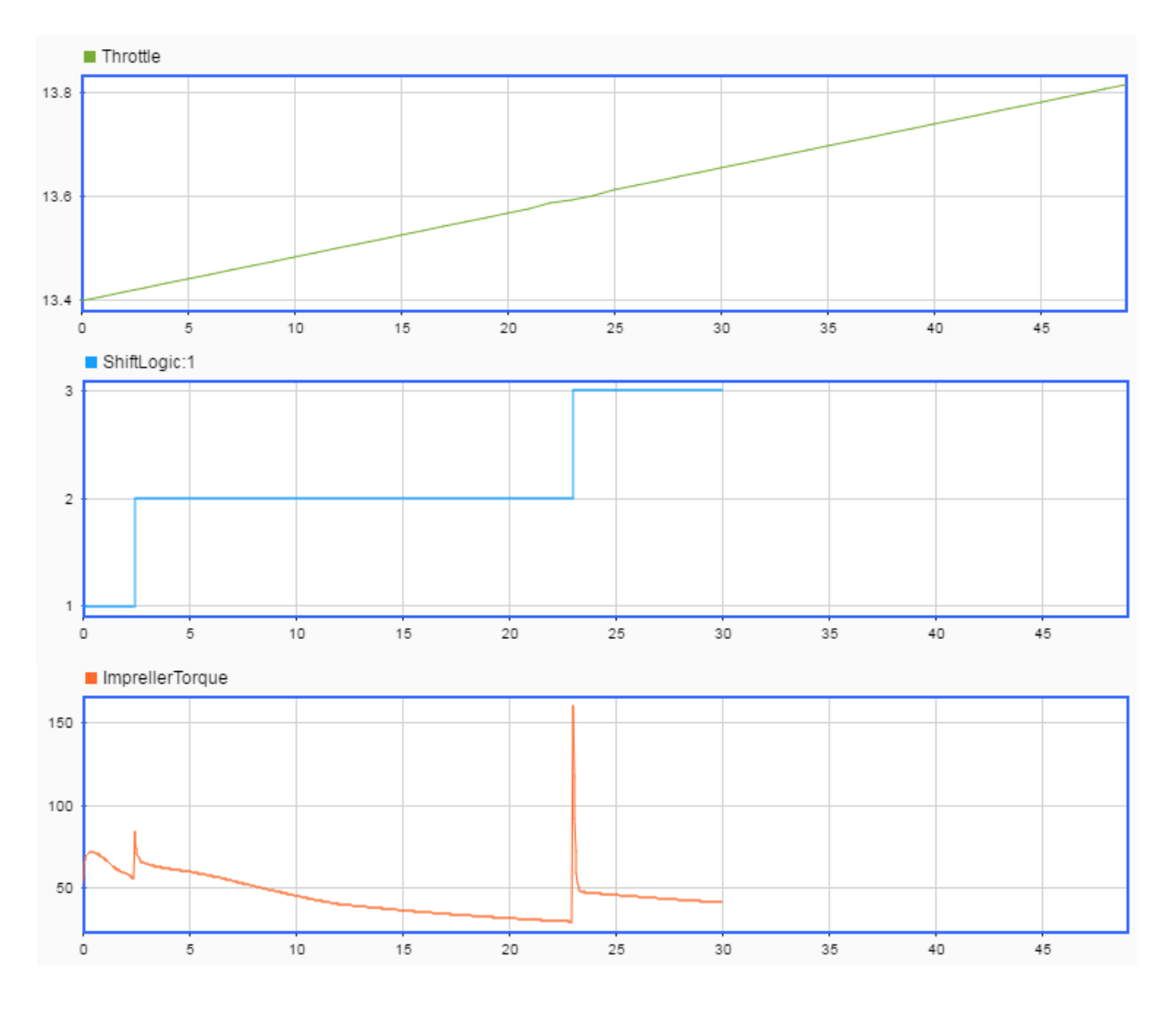

# **Add a MAT-File as an External Input**

- In the test case, expand the **Inputs** section and click **Add**.
- Browse to the MAT-file and click **Add**.
- Under **Input Mapping**, choose a mapping mode.

**4** Click **Map Inputs**. The **Mapping Status** table shows the port and signal mapping.

For information about troubleshooting the mapping status, see "Understand Mapping Results" (Simulink).

**5** Click **Add**.

# **See Also**

sltest.testmanager.TestInput

# **More About**

- "Map Signal Data to Root Inports" (Simulink)
- "Map Root Inport Signal Data" (Simulink)
- • ["Test Case Input Data Files" on page 6-72](#page-309-0)

# <span id="page-309-0"></span>**Test Case Input Data Files**

You can use Test Manager to create MAT-file and Microsoft Excel data files to use as inputs to test cases. You generate a template that contains the signal names and the times, and then enter the data.

Creating a data file also adds the file to the list of available input files for the test case. After you add input data, you can then select the file to use in your test case.

You can create files for input data only for tests that run in the current release. To select the release, in the test case, use the **Select releases for simulation** list.

You can edit input files. After you create the template, select the file from the list of input files and click **Edit**. MAT-files open in the signal editor. Excel files open in Excel.

Selecting the **Add an iteration that runs this input** check box adds an iteration to the test case under **Table Iterations** and assigns the input file to it. After you create the input file, continue to specify the iteration. For more information on iterations, see ["Test](#page-346-0) [Iterations" on page 6-109.](#page-346-0)

# **Generate an Excel Template**

You can generate a template test spreadsheet from a model or harness (system under test [SUT]). You can then complete the spreadsheet with external data and import it into Simulink Test as a test case.

The Create Test from Spreadsheet wizard parses the SUT for test attributes and automatically generates a template spreadsheet and a test case:

- Inputs Inputs are characterized by root input ports
- Parameters Named parameters in the model
- Comparison signals Logged signals and output ports

The wizard allows you to filter and edit the attributes needed for testing. The resulting spreadsheet has separate column sets for inputs, parameters, and comparison signals. If multiple iterations are required, a separate sheet in the same file is generated for each scenario. You can expand the spreadsheet to add time-based signal data, tolerances, and parameter overrides. See ["Format Test Case Data in Excel" on page 6-76](#page-313-0) for the full description of the format readable by Simulink Test.

You can use the model coordinate transform test as an example for the process. The model must be on the MATLAB path.

- **1** Open the test manager. On the **Apps** tab, under Model Verification, Validation, and Test, click **Simulink Test**. Then, on the **Tests** tab, click **Simulink Test Manager**.
- **2** Open the wizard. From Simulink Test Manager, select **New > Test from Spreadsheet**. Select **Create a test template file for specifying data** and follow the prompts.
- **3** In the **Attributes** page, select which attribute categories are to be included in the spreadsheet. For example, if parameter overrides are not necessary for the tests, clear Parameters. The attribute categories shown on the page are derived from the SUT. Comparison signals are always shown.
- **4** If the test requires all attributes in a category as is, select **Yes, include all attributes in the spreadsheet** and click **Next**. If not, select **No, I want to ೡlter and edit the attributes**. This shows a page with a tab for each attribute category.
- **5** If you are filtering the attributes, in the **Parameters** and **Comparison** tabs, clear the attributes that are not needed. For example, you can remove a logged signal from this list if it is not to be used for comparison in the tests.
- **6** Optionally change tolerances in the **Comparison** page. The tolerance settings apply to all signals in the list. To specify different tolerances for each signal, edit the spreadsheet after it is generated.

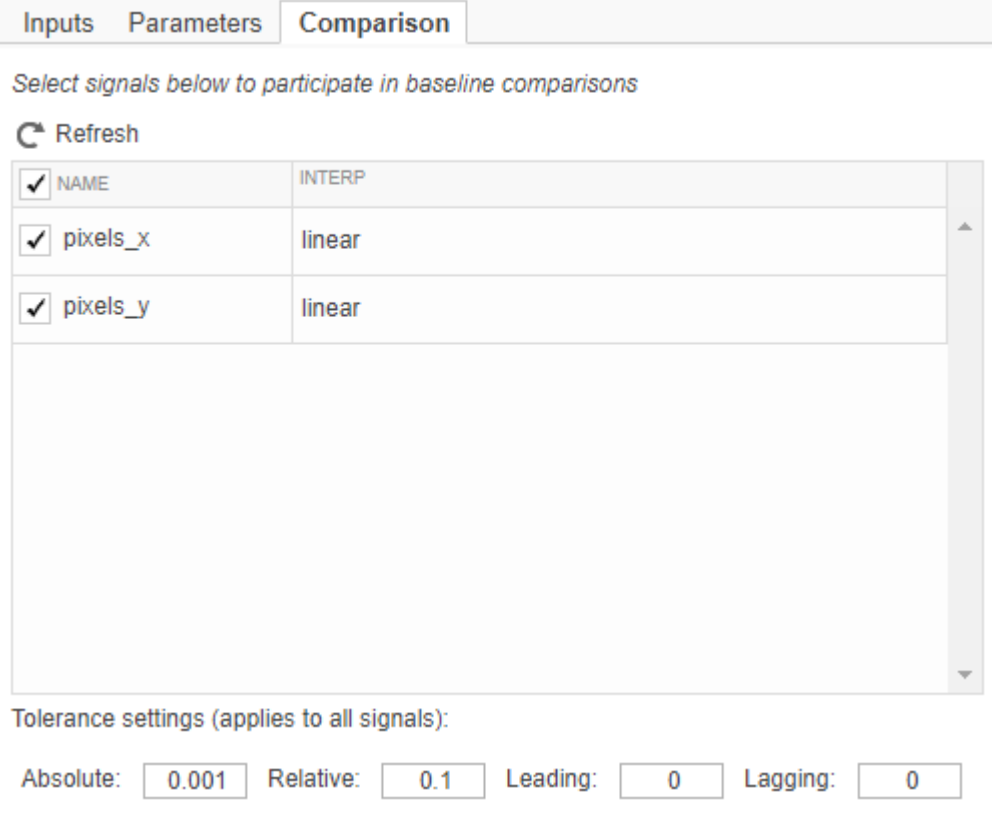

If you change the SUT during the selection process, click **Refresh** to synchronize the attribute lists with the SUT. Once selection is complete, click **Next** and keep following the prompts.

**7** In the **Scenarios** page, specify the number of test scenarios and a base name for the sheets in the spreadsheet.

If comparison signals are selected, the wizard runs the model to capture the baseline. Make sure that the model does not run indefinitely by setting a finite stop time. The wizard creates two files

• Excel spreadsheet — The spreadsheet includes columns for inputs, parameters, and comparison signals. Inputs and comparisons have different time bases. An identical sheet for each test scenario is generated. Complete the spreadsheet outside MATLAB to uniquely define each scenario.

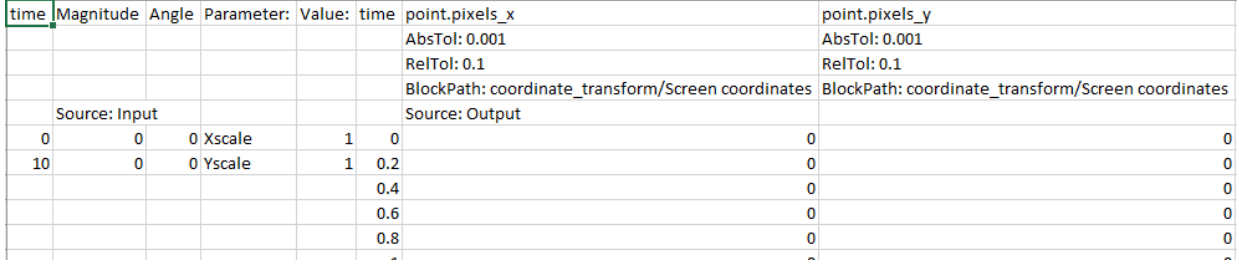

• Test file — The test case imports the Excel spreadsheet. The fields defined in the spreadsheet are locked to the spreadsheet, and cannot be edited in the Test Manager.

# New Test Case 1

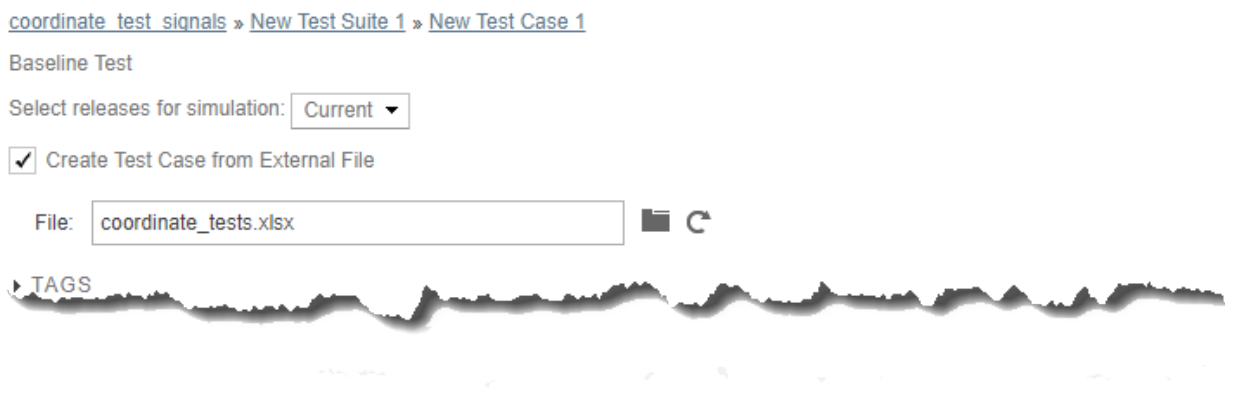

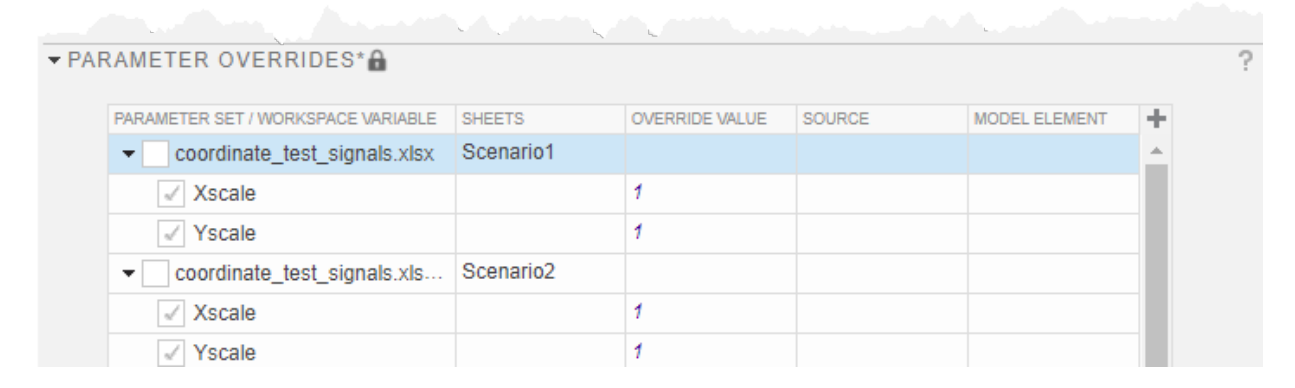

 $\sqrt{\phantom{a}}$  Enabled

<span id="page-313-0"></span>To change the locked fields, edit the spreadsheet outside MATLAB.If you change a parameter, you must capture the baseline again by clicking the **Capture** button.

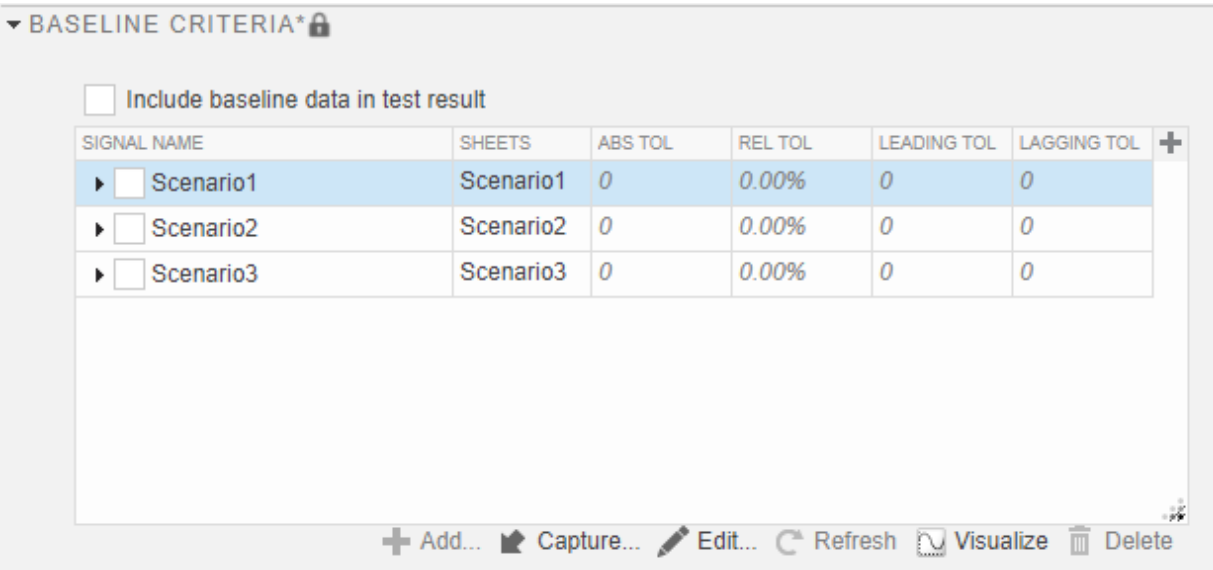

# **Format Test Case Data in Excel**

You can specify signal data in a Microsoft Excel file to use as input to your test case or as baseline criteria (outputs). The Excel file includes time and signal data. To support a range of models and configurations, you can specify signal data of most data types. For exceptions, see ["Limitations" on page 6-85.](#page-322-0) You can indicate whether signals are scalar, multidimensional, or complex. You can optionally specify the data type, block path and port index, units, interpolation type, and function-call execution times.

### **Basic Excel File Format**

The figure shows the basic format of the Excel file. This example uses scalar signals and the default data type, double, for all signals.

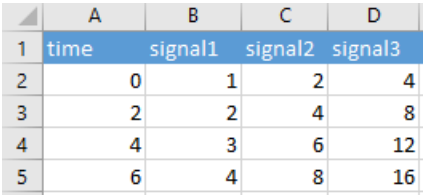

- When specifying time and signal data (and not function-call execution times), the time column is the first column. Time values must increase in value, and every cell must contain a value. .
- Include one column for each input signal in the first row. In each column, include the signal data for each time point. Signal names are case-sensitive.
- If dataset elements have different time vectors, the spreadsheet can have more than one time column. In this case, the columns to the right of each time column, up to the next time column, define signals along that time vector. The signal columns must have the same number of rows as the time column they define values for. The figure shows an example that has a time column for each time vector.

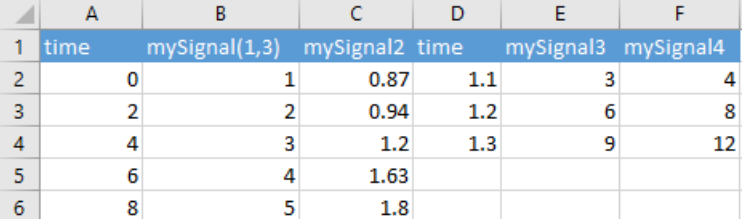

When you import data, you specify the mapping mode. To map using signal or block names, add the block or signal names and qualifiers in the first row. If you are mapping using block path and name, also specify them in the optional rows (see ["Block Path and](#page-318-0) [Port Index" on page 6-81](#page-318-0)). If you are mapping using port numbers, signal columns map to the model ports in order during import, ignoring the block or signal names.

## **Input and Output Data**

You can save inputs and outputs in the same Excel file in the same sheet. Specify whether the signals are for inputs or outputs in one of the optional rows, using Source:Input or Source:Output as the label. Keep all the inputs together and all the outputs together.

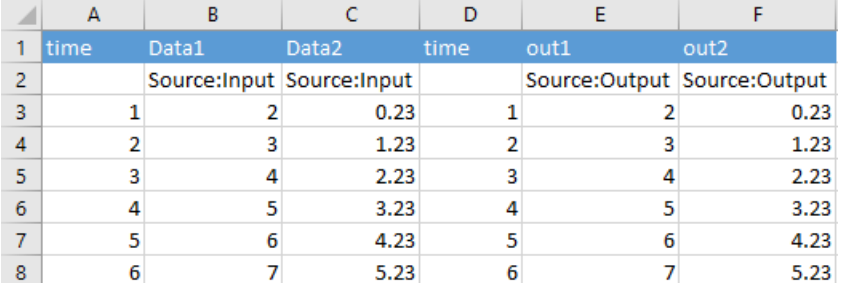

To import the file as input data, use the **Inputs** section of the test case, described in ["Run](#page-300-0) [Tests Using External Data" on page 6-63.](#page-300-0) To use the Excel file as expected outputs, select it to add as baseline data, in the **Baseline Criteria** section of the test case, described in ["Baseline Criteria" on page 6-141](#page-378-0).

When you capture inputs and expected outputs in Test Manager, you can save inputs and outputs to the same Excel file. Both sets of data are saved to the same sheet unless you specify a different sheet. Saving the inputs or expected outputs adds the file to the test. See ["Capture Baseline Criteria" on page 6-141.](#page-378-0)

### **Parameters**

You can save parameter override values in the same Excel file in the same sheet. Specify the name of the parameter in the Parameter: column and the override value in the Value: column. Each row corresponds to a parameter. Enter vector and matrix parameters as you would in MATLAB. You can also use MATLAB expressions for parameter values. Values are read as strings and are evaluated at runtime. Signal data and parameter data start on the same row.

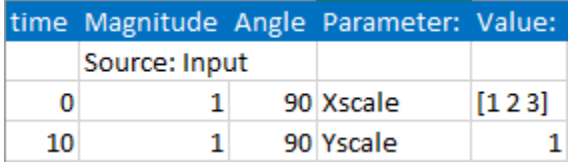

The Parameter column must precede the Value column and both columns are required. For a parameter in a masked subsystem, add a third column MaskBlockPath and enter the path to the block.

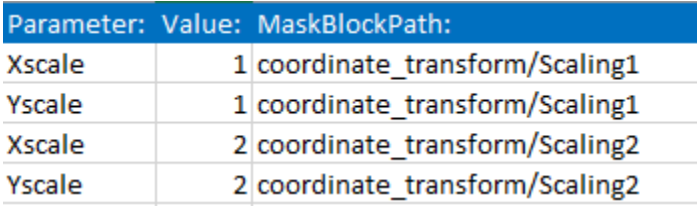

## **Signal Tolerances**

You can specify tolerances for comparison signals in the Excel file. It is possible to define one or more tolerance types for each signal, in any order. Prefix the tolerance value with one of: AbsTol:, RelTol:, LeadingTol:, LaggingTol:. The format is <ToleranceType>:<ToleranceValue>.

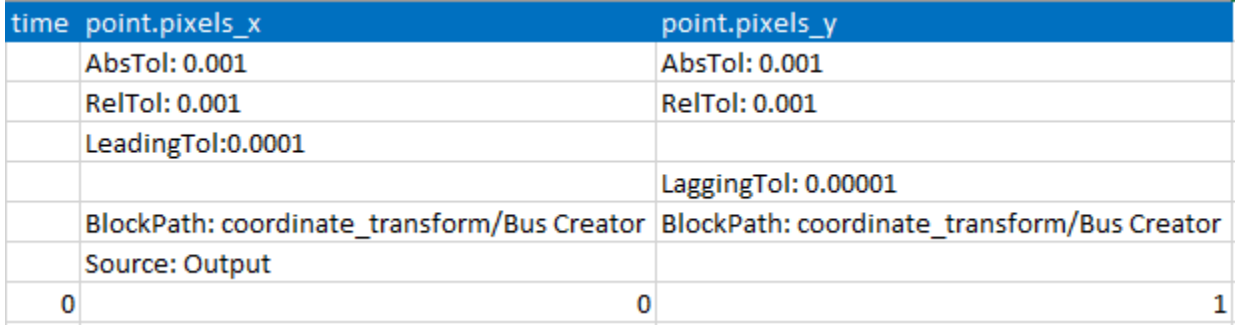

Tolerances are interpreted as floating-point doubles. Each tolerance type should be in a dedicated row. Once a row is declared to be a certain type of tolerance, all columns in that row must be of that type. An empty cell is treated as tolerance of zero. For more information on tolerances, see ["Compare Model Output To Baseline Data" on page 6-10](#page-247-0).

### **Simulation for Equivalence Tests**

When you perform equivalence tests in Test Manager, you compare the results of two simulations. If your Excel input file is for an equivalence test, you can specify the inputs for each simulation. Specify the simulation in one of the optional rows, using Simulation:1 or Simulation: 2 as the label. Keep the inputs for each simulation together.

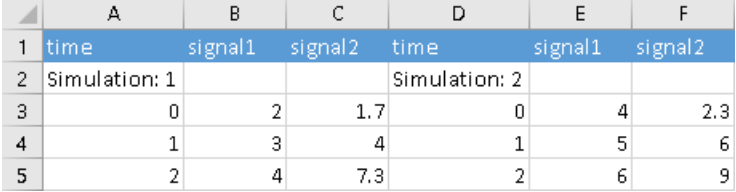

## **Scalar, Multidimensional, Complex, and Bus Signals**

In addition to scalar signal names, you can indicate multidimensional, complex, and bus signals, or a combination of these. The figure shows some examples.

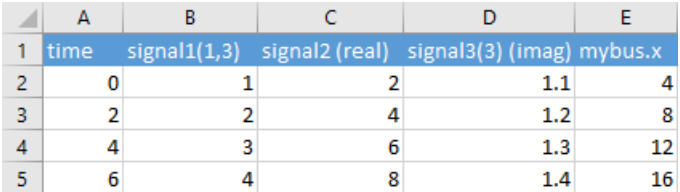

Specify block paths, and optionally, port index in one of the optional rows. See ["Block](#page-318-0) [Path and Port Index" on page 6-81](#page-318-0).

#### **Base Name**

Names are case-sensitive.

#### **Multidimensional Signals**

Use parentheses with the signal dimension after the signal name. For example:

• mySignal(1,3)

Dimensions on the signal that you do not specify default to zeros of the same data type and complexity as the dimensions that you specify.

#### **Complex Signals**

For complex signals, use (real) or (imag) with the signal name. For example:

- mySignal (real)
- mySignal (imag)
- mySignal(1,3) (imag)

<span id="page-318-0"></span>If you do not specify a real counterpart to an imaginary number, the real value defaults to zeros.

#### **Bus Signals**

Specify bus signals in the form signalname.busElement.nestedElement for as many nested elements as the bus has. For example:

- myBusSignal.x
- busSignal2.x.z

Suppose the inport block myBus is a bus object with this structure:

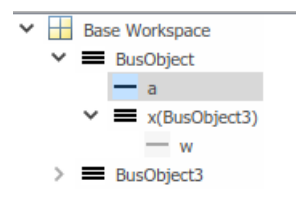

In this case, specify the signal as myBus.a.w.

The figure shows an example of specifying bus signals with a bus data type (see ["Data](#page-319-0) [Type" on page 6-82\)](#page-319-0). The BusObj data type also applies to the columns to the right because the base name for these signals is the same.

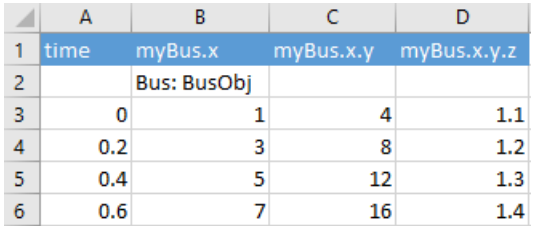

### **Block Path and Port Index**

If you want to specify the signal using the block path, enter it in one of the optional rows in the form BlockPath: *path to block*. When you specify a block path, you can also specify the block port index. The default port index is 1. Enter the port index in the row following the block path in the form PortIndex: *port number*. For example:

- <span id="page-319-0"></span>• BlockPath: mymodel/myblock
- PortIndex: 2

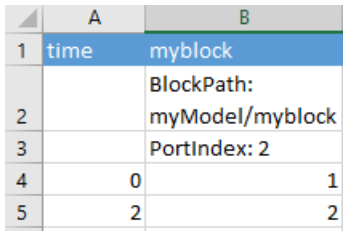

## **Data Type, Unit, Interpolation, and Block Path/Port Index**

In the optional rows between the signal name and the time and signal data, you can include any combination of information about the signal:

- Data type
- Units
- Interpolation
- Block path and port index (see ["Block Path and Port Index" on page 6-81\)](#page-318-0)

#### **Data Type**

Enter data types in the row after the signal name. The default data type is double.

You can mix data types in the same row, but you must use the same data type for all columns of a multidimensional or complex signal.

You can leave the columns to the right of the data type declaration empty if that data type applies to the signal data in those columns. For example, here the data type int16 applies to columns B and C because they are dimensions of the same signal.

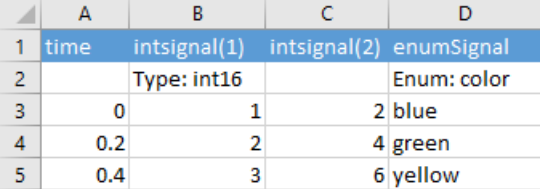

#### **Built-In MATLAB Data Types**

Specify built-in MATLAB data types supported in Simulink in the form Type: *data type*. See "Data Types Supported by Simulink" (Simulink). For example:

- Type: int16
- Type: uint32

#### **Enumerations**

Specify an enumeration data type in the form Enum: *class*. For example:

• Enum: school

The data in the cells correspond to enumerated values. For example:

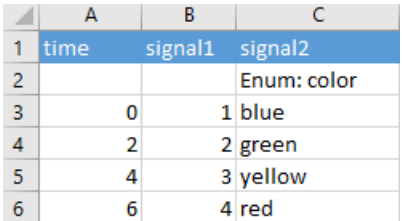

Enum data type dimensions that do not have data default to the default enumeration value.

#### **Fixed Point**

Indicate a fixed-point data type using the prefix Fixdt:, followed by the data type in one of these forms:

- A fixdt constructor, for example, Fixdt: fixdt(1,16).
- A unique data type name string, for example, Fixdt: sfix16 B7. To learn about specifying data type names, see "Fixed-Point Data Type and Scaling Notation" (Fixed-Point Designer).
- A numerictype object in the base workspace, for example, Fixdt: mytype.

#### **Bus**

Specify the bus object in the form Bus: *bus object* with a bus signal. For example:

• Bus: BusObject1

To specify a bus signal, see ["Bus Signals" on page 6-81](#page-318-0).

#### **Alias**

Specify an alias data type in the form Alias: *alias type*. To learn about alias data types, see Simulink.AliasType.

#### **Units**

Optionally, include a row for units. Specify units in the form Unit: *units*. You can specify units and physical quantity. For example:

- Unit: g
- Unit: kg@mass

#### **Interpolation**

Optionally, include a row for interpolation. The default is linear. Specify interpolation as Interp: zoh or Interp: linear.

#### **Synchronization**

Optionally, include a row for synchronization. The default is union. Specify synchronization as Sync: union or Sync: intersection.

### **Function-Call Execution Times**

If the model contains control signals for function-call subsystems, add columns for each one before the first time column. Enter the control signal name in the column heading. Enter the points of time when you want to execute the function call in the column.

Function-call execution times that you specify are independent of the times in the time column. The figure shows how to format two function-call blocks that execute at various times. The time and signal data and data type information are independent of the function-call information.

<span id="page-322-0"></span>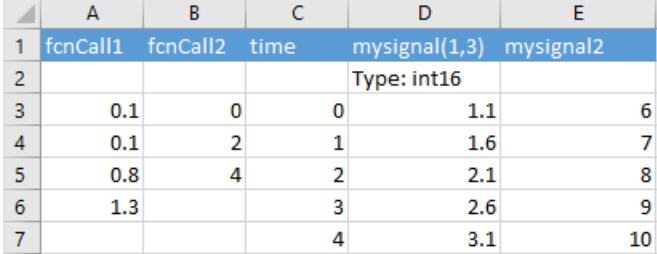

## **Limitations**

Arrays of buses as a data type are not supported.

# **Create a MAT-File for Input Data**

- **1** In the test case, under **System Under Test**, specify the model whose input data you want to create a MAT-file for.
- **2** In the **Inputs** section of the test case, click **Create**.
- **3** In the dialog box, set the file format to MAT-file. Specify the location for the MATfile and click **Create**.

The signal editor opens.

- **4** In the **Scenarios and Signals** pane of the signal editor, expand the data node. Then select the signal whose data you want to add.
- **5** Specify the signal data. Select the data type from the list, and enter the time and signal data for the signal.

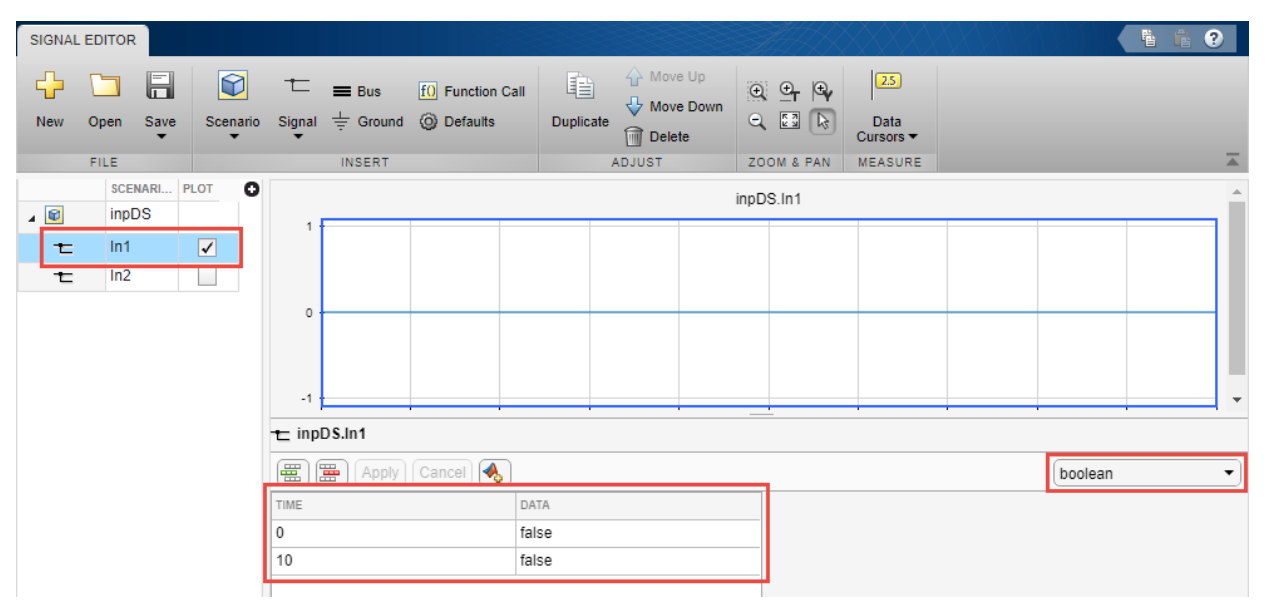

- **6** To update your signal data, click **Apply**.
- **7** After adding the signal data, click **Save**.

# **See Also**

sltest.testmanager.BaselineCriteria | sltest.testmanager.TestInput

# **More About**

- • ["Run Tests Using External Data" on page 6-63](#page-300-0)
- • ["Select Releases for Testing" on page 6-133](#page-370-0)
- • ["Run Tests Using External Data" on page 6-63](#page-300-0)
- • ["Baseline Criteria" on page 6-141](#page-378-0)
# **Capture Simulation Data in a Test Case**

Capture signal data in your test results by adding signals to the **Simulation Outputs** section of the test case. Each output is called a logged signal. Signals listed in **Simulation Outputs** appear in the test results along with signals that are already selected for logging in Simulink.

You can use logged signals for data comparison in baseline criteria, equivalence criteria, custom criteria, and for data visualization in the Simulation Data Inspector. Logged signals enable you to further test your Simulink model without changing the model. In addition to signals from the top model, you can also log signals from subsystems and model references. You can select signals associated with local and global data store memory, and from data store memory that uses a Simulink. Signal object.

## **Add Logged Signals in the Test Manager**

To add signals:

- **1** Open the model sltestFlutterSuppressionSystemExample.
- **2** In the Test Manager, under **Simulation Outputs**, click **Add**.
- **3** In the system under test, highlight blocks or signals that you want to log. To select multiple items, click and drag a selection box over multiple items.
- **4** A dialog box appears. Select signals in the dialog box.

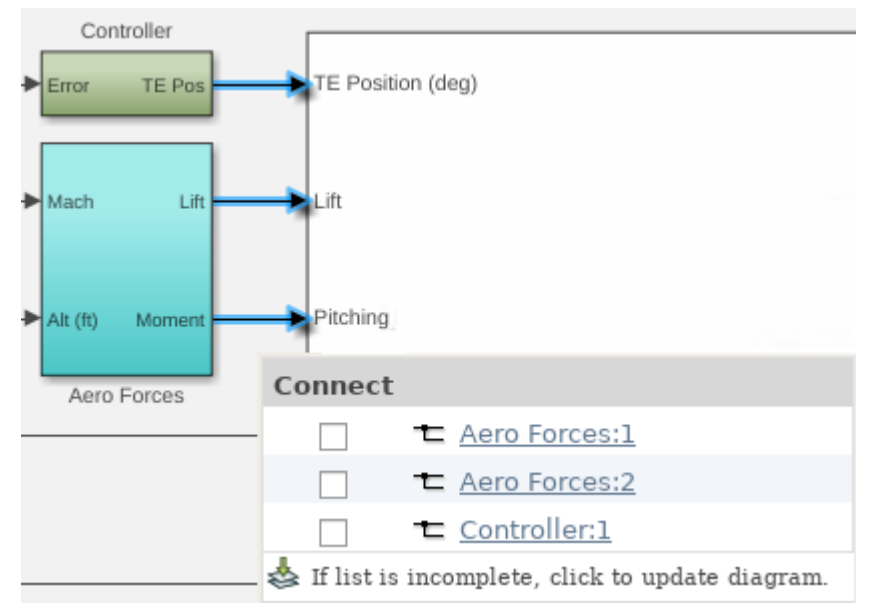

- **5** Continue adding signals to the test case. Each time you select a signal, the dialog box also shows previously logged signals. You can remove a signal from logging by clearing the selection.
- **6** The signals appear in the **Logged Signals** table in the test case.

#### LOGGED SIGNALS

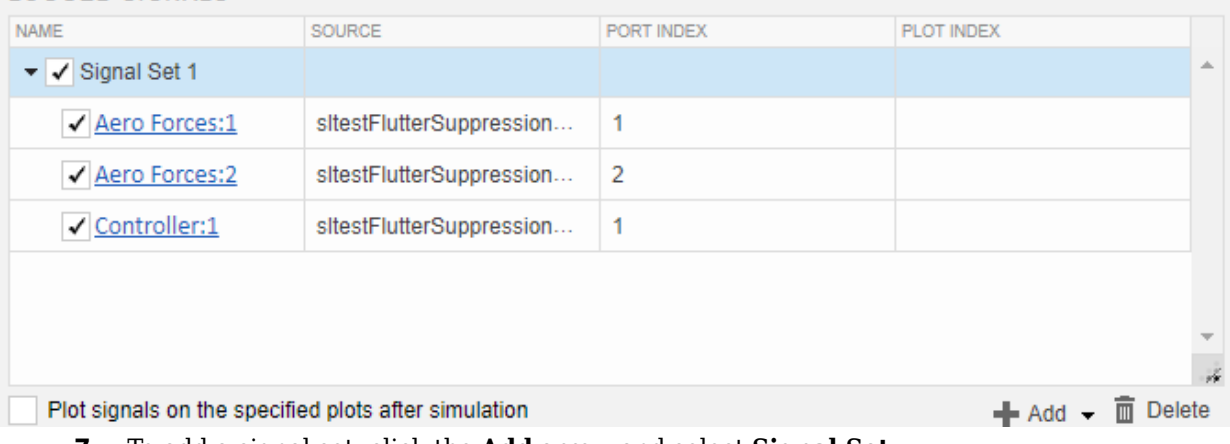

**7** To add a signal set, click the **Add** arrow and select **Signal Set**.

**8** To specify a specific plot for a signal, enter a number in the **Plot Index** column. By default, the signals appear on one plot.

You can specify to display the plot immediately after running the test by selecting the Plot signals on the specified plots after simulation check box.

After you run the test, the logged signals appear in the test case results under **Sim Output**. Select each signal to display on the plot. If you specify a plot index, the signal appears in the plot number you specified.

## **Capture Data from Local and Global Data Stores**

Perform similar steps to add simulation output associated with data store memory:

- **1** Open the model sldemo mdlref dsm, which contains local and global data store memory.
- **2** In a test case, from the top model, add the Sine Wave block for logging.
- **3** Click on the Data Store Read block in the top model. Click on the **click to update diagram** box. The dialog box displays the signal associated with the block and the data associated with the Simulink.Signal object in the base workspace. The model displays the signal storage class for the block, (global).

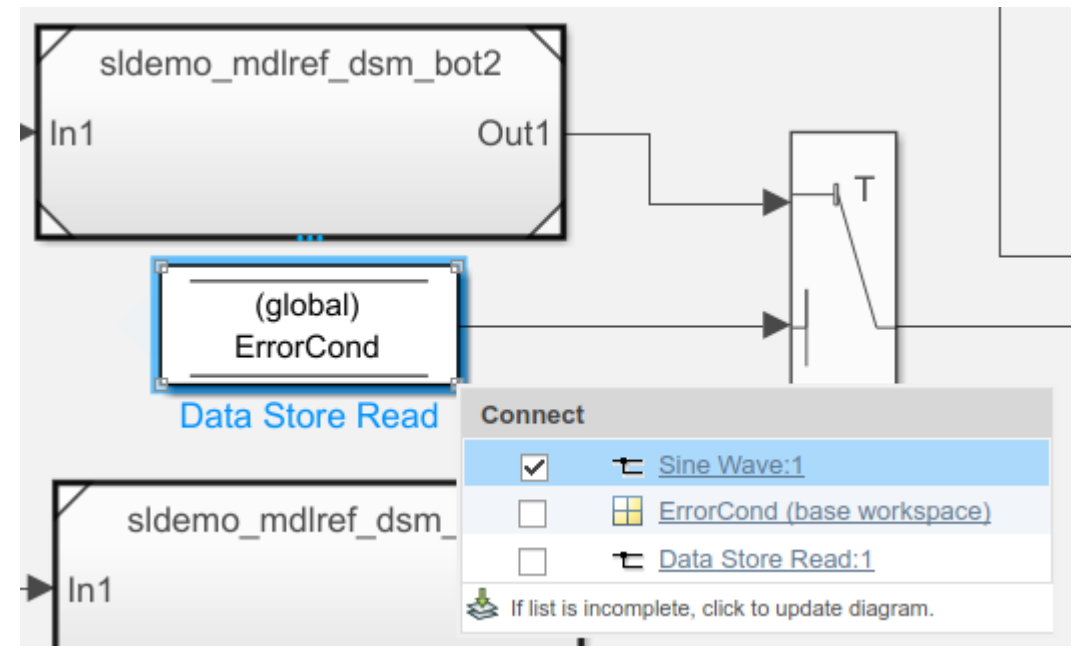

- **4** Select both signals in the dialog box.
- **5** Double-click the model reference sldemo mdlref dsm bot to open it, and then open the subsystem PositiveSS. Select the Data Store Write block. The table displays the input signal from the Gain block and the data store memory, RefSignalVal.

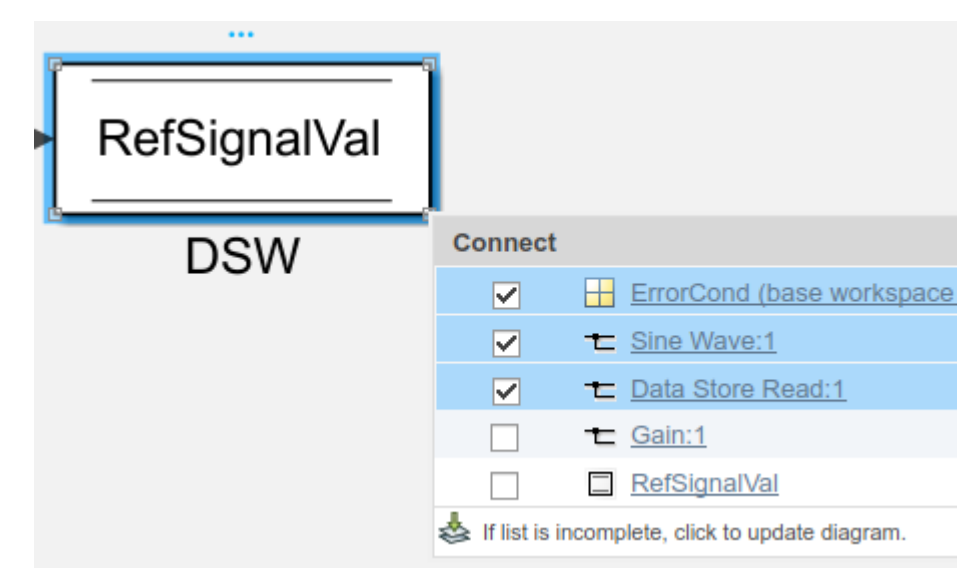

- **6** Select the RefSignalVal data store memory for logging. The dialog box uses a different icon to indicate the data store memory.
- **7** Finish selecting signals by clicking **Done** in the Test Manager window. In the Test manager, the signals appear under **Logged Signals**. The **Source** column displays the full path information for each signal. For the signal associated with the Simulink.Signal object, **Source** displays the workspace location of the Simulink.Signal object.

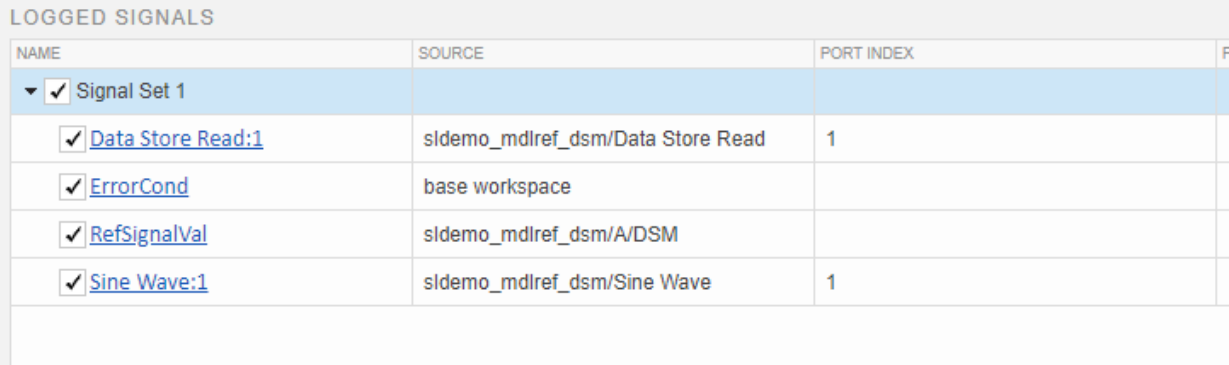

Plot signals on the specified plots after simulation

# **See Also**

Simulink.Signal | sltest.testmanager.LoggedSignal | sltest.testmanager.LoggedSignalSet | sltest.testmanager.TestCase

## **More About**

- • ["Assess Simulation and Compare Output Data" on page 3-10](#page-115-0)
- • ["Compare Model Output To Baseline Data" on page 6-10](#page-247-0)

# **Run Tests in Multiple Releases**

If you have more than one release of MATLAB installed, you can run tests in multiple releases. This option lets you run tests in releases that do not have Simulink Test, starting with R2011b.

While you can run test cases on models in previous releases, the release you run the test in must support the features of the test. If, for example, your test involves test harnesses or test sequences, the release must support those features for the test to run.

Before you can create tests that use additional releases, add them to your list of available releases using Test Manager preferences. See ["Add Releases Using Test Manager](#page-331-0) [Preferences" on page 6-94.](#page-331-0)

## **Considerations for Testing in Multiple Releases**

#### **Testing Models in Previous or Later Releases**

Your model or test harness must be compatible with the MATLAB version running your test.

- If you have a model created in a newer version of MATLAB, to test the model in a previous version of MATLAB, export the model to a previous version and simulate the exported model with the previous MATLAB version. For more information, see the information on exporting a model in "Save a Model" (Simulink).
- To test a model in a more recent version of MATLAB, consider using the Upgrade Advisor to upgrade your model for the more recent release. For more information, see "Consult the Upgrade Advisor" (Simulink).

#### **Test Case Compatibility with Previous Releases**

When performing testing in multiple releases, the MATLAB version must support the features of your test case. Previous MATLAB versions do not support test case features unavailable in that release. For example:

- Test harnesses are supported for R2015a and later.
- The Test Sequence block is supported for R2015a and later.
- verify() statements are supported for R2016b and later.

#### <span id="page-331-0"></span>**Test Case Limitations with Multiple Release Testing**

Certain features are not supported for multiple release testing:

- Parallel test execution
- Running test cases with the MATLAB Unit Test framework
- Real-time tests
- Input data defined in an external Excel document
- Coverage collection in the Test Manager
- Generating additional tests using Simulink Design Verifier to increase coverage
- Including custom figures from test case callbacks

### **Add Releases Using Test Manager Preferences**

Use a Test Manager preference to add to the list of release to run tests in. You can delete a release that you added to the list. You cannot delete the release from which you are running Test Manager.

- **1** In the Test Manager toolstrip, click **Preferences**.
- **2** In the **Preferences** dialog box, click **Release**. The **Release** pane lists the release you are running Test Manager from.
- **3** In the **Release** pane, click **Add**.
- **4** Browse to the location of the MATLAB release you want to add and click **OK**.

### **Run Baseline Tests in Multiple Releases**

When you run a baseline test with Test Manager set up for multiple releases, you can:

- Create the baseline in the release you want to see the results in, for example, to try different parameters and apply tolerances.
- Create the baseline in one release and run it in another release. Using this approach you can, for example, know whether a newer release produces the same simulation outputs as an earlier release.

Create the baseline.

**1** Make sure that the release has been added to your Test Manager preferences.

- **2** Create a test file, if necessary, and add a baseline test case to it.
- **3** In the test case, from the **Select release for simulation** list, select the releases you want to run the test case in.
- **4** Under **System Under Test**, enter the name of the model you want to test.
- **5** Set up the rest of the test.
- **6** Capture the baseline. Under **Baseline Criteria**, click **Capture**.
- **7** Select the release you want to use for the baseline simulation. Specify the file format and save and name the baseline.

For more information about capturing baselines, see ["Capture Baseline Criteria" on page](#page-378-0) [6-141.](#page-378-0)

After you create the baseline, you can run the test in a release available in the Test Manager. Each release you select generates a set of results.

- **1** In the test case, set **Select releases for simulation** to the releases you want to use to compare against your baseline. For example, select only the release for which you created the baseline to perform a baseline comparison against the same release.
- **2** Specify the test options.
- **3** From the toolstrip, click **Run**.

For each release that you select when you run the test case, pass-fail results appear in the **Results and Artifacts** pane. For results from a release other than the one you are running Test Manager from, the release number appears in the name.

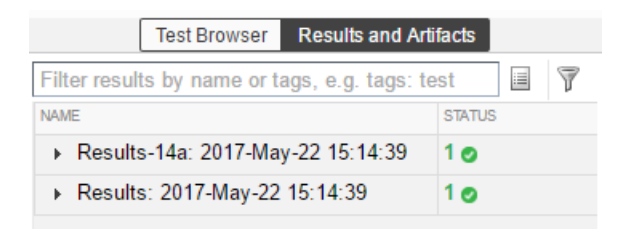

## **Run Equivalence Tests in Multiple Releases**

When you run an equivalence test, you compare two simulations from the same release to see if differences in the simulations are within the specified tolerance.

- **1** Make sure that the release has been added to your Test Manager preferences.
- **2** Create a test file, if necessary, and add an equivalence test case to it.
- **3** In the test case, from the **Select release for simulation** list, select the releases you want to run the test case in.
- **4** Under **System Under Test**, enter the model you want to test.
- **5** Set the values under **Simulation 1** and **Simulation 2** to use as the basis for testing.
- **6** To set tolerances for the logged signals, under **Equivalence Criteria**, click **Capture**. Select the release you want to use for capturing the signals, and click **OK**. Clicking **Capture** copies the list of the signals being logged in Simulation 1. Then set the tolerances as desired.
- **7** In the toolstrip, click **Run**.

The test runs for each release you selected, running the two simulations in the same release and comparing the results for equivalence. For each release that you selected when you ran the test case, pass-fail results appear in the **Results and Artifacts** pane. For results from a release other than the one you are running Test Manager from, the release number appears in the name.

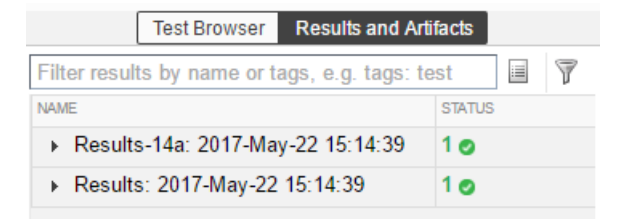

## **Run Simulation Tests in Multiple Releases**

Running a simulation test simulates the model in each release you select using the criteria you specify in the test case.

- **1** Make sure that the release has been added to your Test Manager preferences.
- **2** Create a test file, if necessary, and add a simulation test case template to it.
- **3** In the test case, from the **Select release for simulation** list, select the releases you want to run the test case in.
- **4** Under **System Under Test**, enter the model you want to test.
- **5** Under **Simulation Outputs**, select the signals to log.
- **6** In the toolstrip, click **Run**.

The test runs, simulating for each release you selected. For each release, pass-fail results appear in the **Results and Artifacts** pane. For results from a release other than the one you are running Test Manager from, the release number appears in the name.

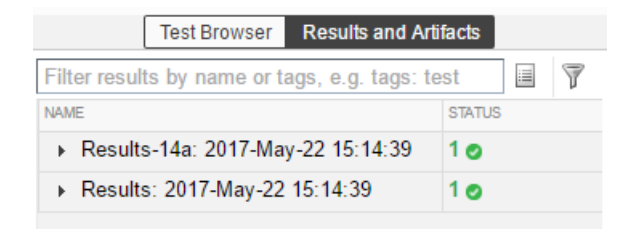

# **See Also**

sltest.testmanager.getpref | sltest.testmanager.setpref

## **More About**

• ["Select Releases for Testing" on page 6-133](#page-370-0)

# **Examine Test Failures and Modify Baselines**

After you run a baseline test in the Test Manager, you can update the baseline. For example:

- If you changed your model, you can use the new simulation output as the baseline. You can examine the failures that occurred because of the differences and update the baseline with part or all of the new output. See "Examine Test Failure Signals and Update Baseline Test" on page 6-98.
- If your test plan changed and you expect different outputs, you can manually edit the time points. See ["Manually Update Signal Data in a Baseline" on page 6-101.](#page-338-0)

### **Examine Test Failure Signals and Update Baseline Test**

Suppose that you run a test against a baseline and the result does not match the baseline, causing test failure. It is possible that the newer simulation better represents your desired test results or that some of the points of failure are your preferred results. You can examine the signal and failures in the data inspector view in Test Manager and decide whether you want to update the baseline or sections of the baseline.

Suppose that your model uses a new solver. When you run the test case, the results do not match, causing the test to fail.

- **1** Open the test file that contains the baseline test case you want to run.
- **2** Select the test case and run it.
- **3** If the test fails, in the **Results and Artifacts** pane, expand the Baseline Criteria. Select a signal that failed that you want to examine.

When you select the signal, the data inspector view opens. The top graph is the baseline simulation signal overly. The bottom is the difference between those signals and the tolerance. You can adjust tolerances in the pane in the lower-left corner of the Test Manager. This example shows an absolute tolerance of .2.

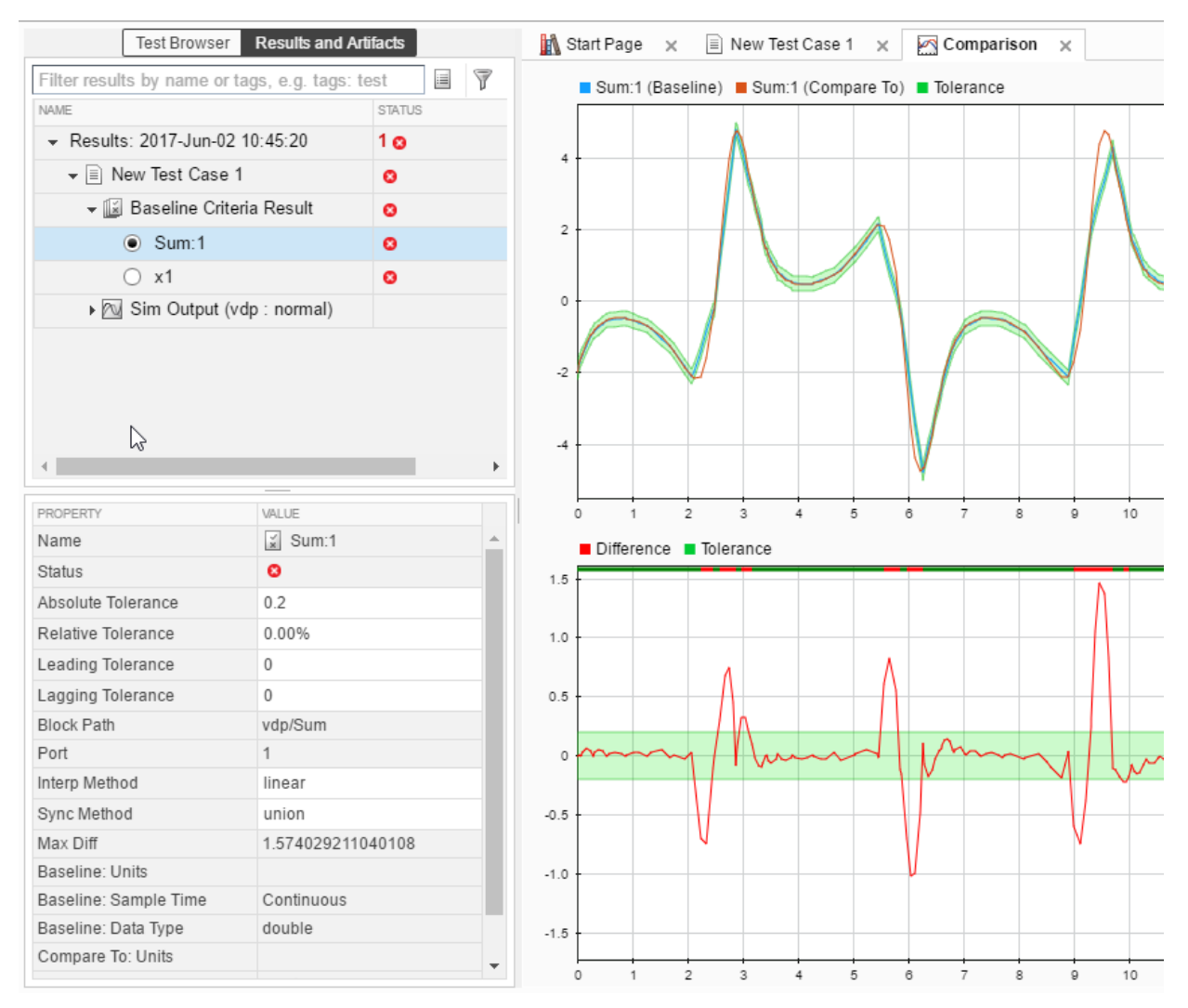

**4** To examine each failure, in the toolstrip, click **Next Failure** or **Previous Failure**. Each contiguous set of failed signal comparison points makes up one region. Data cursors show the bounds of each region.

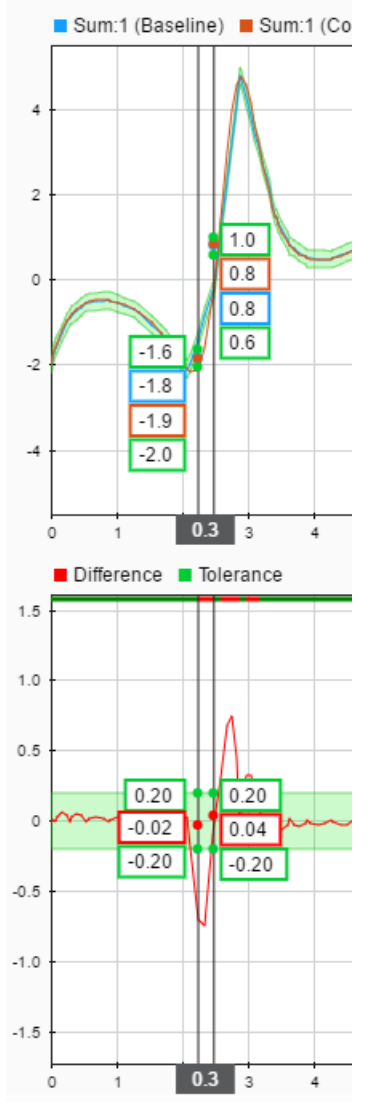

- **5** You can update the baseline data to use newer simulation results using the **Update Baseline** menu.
	- To update the entire signal, select **Update Baseline Signal**.
- <span id="page-338-0"></span>• To update only the data in the failure region, select **Update Selected Signal Region**.
- To replace all the signal data in the baseline with the new data, select **Update All Signals**.

## **Manually Update Signal Data in a Baseline**

If your model changes such that you expect a different simulation output, you can update all or part of the baseline signal data. If the baseline is a MAT-file, you can edit the data in the signal editor. Microsoft Excel files open in Excel.

To update signal data in a MAT-file baseline:

- **1** Open the test file that contains the baseline you want to edit.
- **2** Select the test case.
- **3** Under **Baseline Criteria**, select the baseline whose signal data you want to edit. Click **Edit**.
- **4** The signal editor opens. In the **Scenarios and Signals** pane, expand the data node.
- **5** Select the check box next to the signal whose data you want to edit.

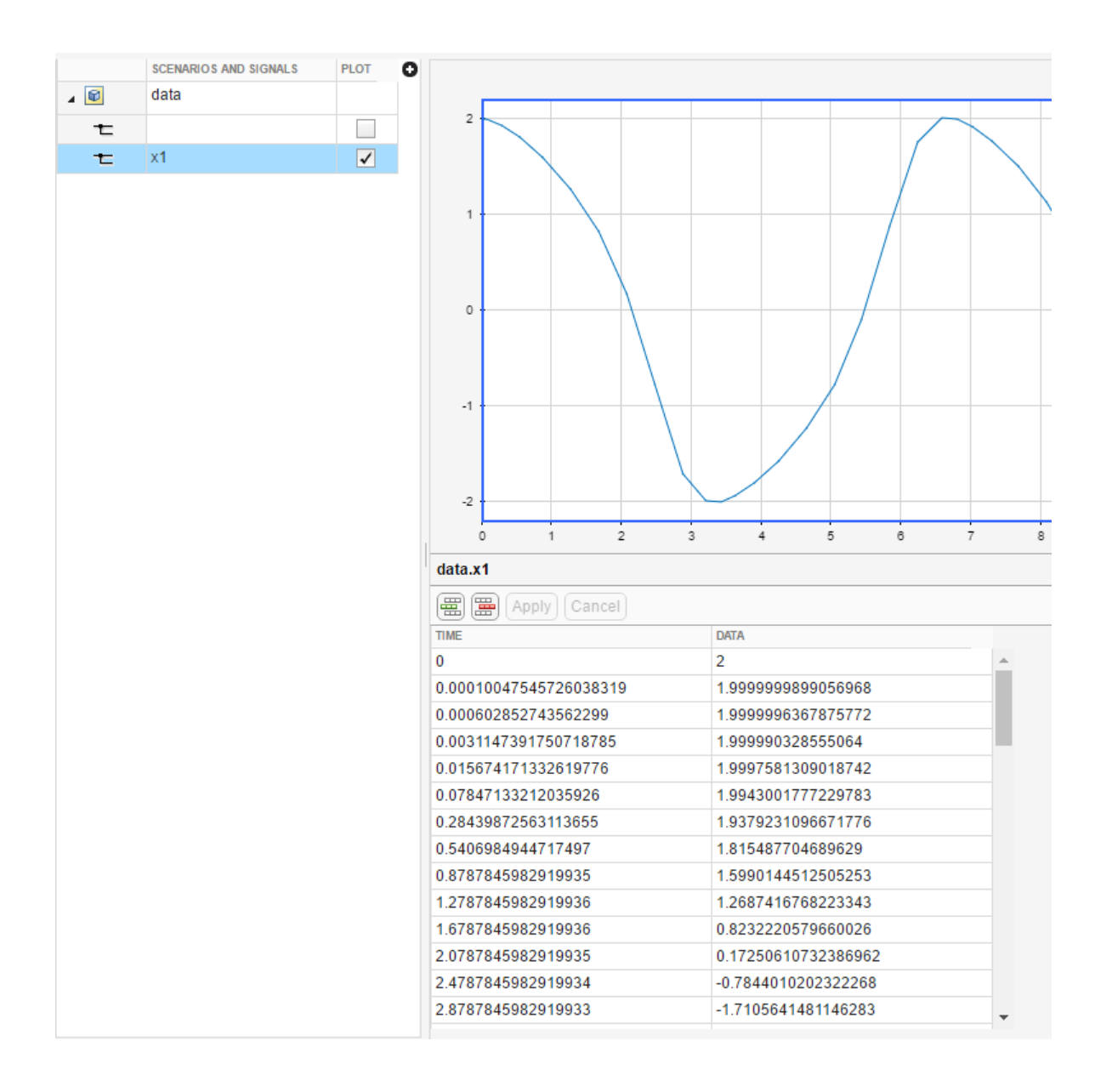

**Tip** To see the time and data for points, display a data cursor and drag it along the signal.

- **6** Edit the signal data in the table, and then click **Apply**.
- **7** To update the baseline with the new expected output data, click **Save**.

# **See Also**

### **More About**

- "Work with Basic Signal Data" (Simulink)
- "Inspect Simulation Data" (Simulink)
- • ["Compare Model Output To Baseline Data" on page 6-10](#page-247-0)

## <span id="page-341-0"></span>**Create and Run Test Cases with Scripts**

#### **In this section...**

"Create and Run a Baseline Test Case" on page 6-104

["Create and Run an Equivalence Test Case" on page 6-105](#page-342-0)

["Run a Test Case and Collect Coverage" on page 6-106](#page-343-0)

["Create and Run Test Case Iterations" on page 6-107](#page-344-0)

For a list of functions and objects in the Simulink Test programmatic interface, see "Test Scripts".

#### **Create and Run a Baseline Test Case**

This example shows how to use sltest.testmanager functions, classes, and methods to automate tests and generate reports. You can create a test case, edit the test case criteria, run the test case, and generate results reports programmatically. The example compares the simulation output of the model to a baseline.

```
% Create the test file, test suite, and test case structure
tf = sltest.testmanager.TestFile('API Test File');
ts = createTestSuite(tf,'API Test Suite');
tc = createTestCase(ts,'baseline','Baseline API Test Case');
% Remove the default test suite
tsDel = getTestSuiteByName(tf,'New Test Suite 1');
remove(tsDel);
% Assign the system under test to the test case
setProperty(tc,'Model','sldemo absbrake');
% Capture the baseline criteria
baseline = captureBaselineCriteria(tc,'baseline_API.mat',true);
% Test a new model parameter by overriding it in the test case
% parameter set
ps = addParameterSet(tc,'Name','API Parameter Set');
po = addParameterOverride(ps,'m',55);
% Set the baseline criteria tolerance for one signal
sc = getSignalCriteria(baseline);
```

```
sc(1). AbsTol = 9;
% Run the test case and return an object with results data
ResultsObj = run(tc);% Open the Test Manager so you can view the simulation
% output and comparison data
sltest.testmanager.view;
% Generate a report from the results data
filePath = 'test report.pdf';sltest.testmanager.report(ResultsObj,filePath,...
           'Author','Test Engineer',...
          'IncludeSimulationSignalPlots', true, ...
           'IncludeComparisonSignalPlots',true);
```
The test case fails because only one of the signal comparisons between the simulation output and the baseline criteria is within tolerance. The results report is a PDF and opens when it is completed. For more report generation settings, see the sltest.testmanager.report function reference page.

### **Create and Run an Equivalence Test Case**

This example compares signal data between two simulations to test for equivalence.

```
% Create the test file, test suite, and test case structure
tf = sltest.testmanager.TestFile('API Test File');
ts = createTestSuite(tf,'API Test Suite');
tc = createTestCase(ts,'equivalence','Equivalence Test Case');
% Remove the default test suite
tsDel = getTestSuiteByName(tf,'New Test Suite 1');
remove(tsDel);
% Assign the system under test to the test case
% for Simulation 1 and Simulation 2
setProperty(tc,'Model','sldemo_absbrake','SimulationIndex',1);
setProperty(tc,'Model','sldemo_absbrake','SimulationIndex',2);
% Add a parameter override to Simulation 1 and 2
ps1 = addParameterSet(tc,'Name','Parameter Set 1','SimulationIndex',1);
pol = addParameterOverride(psl,'Rr', 1.20);ps2 = addParameterSet(tc,'Name','Parameter Set 2','SimulationIndex',2);
```

```
po2 = addParameterOverride(ps2, 'Rr', 1.24);% Capture equivalence criteria
eq = captureEquivalenceCriteria(tc);
% Set the equivalence criteria tolerance for one signal
sc = getSignalCriteria(eq);
sc(1). AbsTol = 2.2;
% Run the test case and return an object with results data
ResultsObj = run(tc);% Open the Test Manager so you can view the simulation
% output and comparison data
sltest.testmanager.view;
```
In the Equivalence Criteria Result section of the Test Manager results, the yout.Ww signal passes because of the tolerance value. The other signal comparisons do not pass, and the overall test case fails.

### **Run a Test Case and Collect Coverage**

This example shows how to use a simulation test case to collect coverage results. To collect coverage, you need a Simulink Coverage license.

```
% Create the test file, test suite, and test case structure
tf = sltest.testmanager.TestFile('API Test File');
ts = createTestSuite(tf,'API Test Suite');
tc = createTestCase(ts,'simulation','Coverage Test Case');
% Remove the default test suite
tsDel = getTestSuiteByName(tf,'New Test Suite 1');
remove(tsDel);
% Assign the system under test to the test case
setProperty(tc,'Model','sldemo_autotrans');
% Turn on coverage settings at test-file level
cov = getCoverageSettings(tf);
cov.RecordCoverage = true;
% Enable MCDC and signal range coverage metrics
cov.MetricSettings = 'mr';
```

```
% Run the test case and return an object with results data
ro = run(tf);% Get the coverage results
tfr = getTestFileResults(ro);
tsr = getTestSuiteResults(tfr);
tcs = getTestCaseResults(tsr);
cr = getCoverageResults(tcs);
% Open the Test Manager to view results
sltest.testmanager.view;
```
In the **Results and Artifacts** pane of the Test Manager, you can view the coverage results in the test case result.

### **Create and Run Test Case Iterations**

This example shows how to create test iterations. You can create table iterations programmatically that appear in the **Iterations** section of a test case. The example creates a simulation test case and assigns a Signal Builder group for each iteration.

```
% Create test file, test suite, and test case structure
tf = sltest.testmanager.TestFile('Iterations Test File');
ts = getTestSuites(tf);
tc = createTestCase(ts,'simulation','Simulation Iterations');
% Specify model as system under test
setProperty(tc,'Model','sldemo_autotrans');
% Set up table iteration
% Create iteration object
testItr1 = sltestiteration;
% Set iteration settings
setTestParam(testItr1,'SignalBuilderGroup','Passing Maneuver');
% Add the iteration to test case
addIteration(tc,testItr1);
% Set up another table iteration
% Create iteration object
testItr2 = sltestiteration;
% Set iteration settings
setTestParam(testItr2,'SignalBuilderGroup','Coasting');
% Add the iteration to test case
addIteration(tc,testItr2);
```

```
% Run test case that contains iterations
results = run(tc);
% Get iteration results
tcResults = getTestCaseResults(results);
iterResults = getIterationResults(tcResults);
```
# **See Also**

### **More About**

• ["Import Test Cases for Equivalence Testing" on page 5-7](#page-220-0)

# <span id="page-346-0"></span>**Test Iterations**

#### **In this section...**

"Create Table Iterations" on page 6-109

["Create Scripted Iterations" on page 6-113](#page-350-0)

["Capture Baseline Data from Iterations" on page 6-115](#page-352-0)

["Sweep Through a Set of Parameters" on page 6-118](#page-355-0)

You can run the same test case with different data or configuration sets by using test case iterations. Iterations can use different

- Parameters.
- External inputs.
- Configuration sets.
- Signal Editor scenarios.
- Signal Builder groups.
- Baseline data.

Set up iterations in the **Iterations** section of a test case. You can use table iterations or scripted iterations. If the test collects coverage using Simulink Coverage, the same coverage settings apply to all iterations in the test case.

Whether you use table or scripted iterations, you can see the iterations in the test case by clicking the **Show Iterations** button.

### **Create Table Iterations**

**Table Iterations** provide a quick way to add iterations based items in your model or test case. To create iterations with the table, first make the appropriate columns visible:

- **1** Expand the **Iterations > Table Iterations** section.
- **2** In the table, add or remove columns by clicking the  $\blacksquare$  button and selecting items in the list. For example, to display parameter and configuration sets, select the **Parameter Set** and **Configuration Set** items.

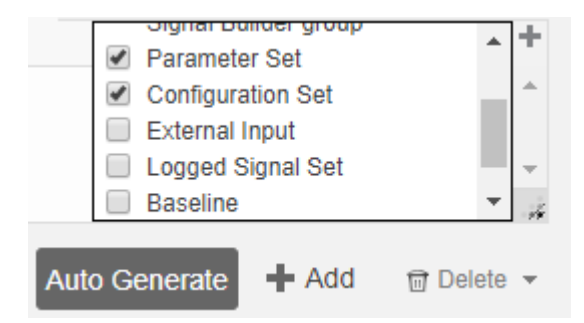

#### **Add Iterations Manually**

- **1** To manually add iterations, click **Add**. The table displays a new iteration row.
- **2** Assign an iteration name and select items for the iteration. For example, this test case has four iterations. Each iteration uses a different combination of external input and baseline data.

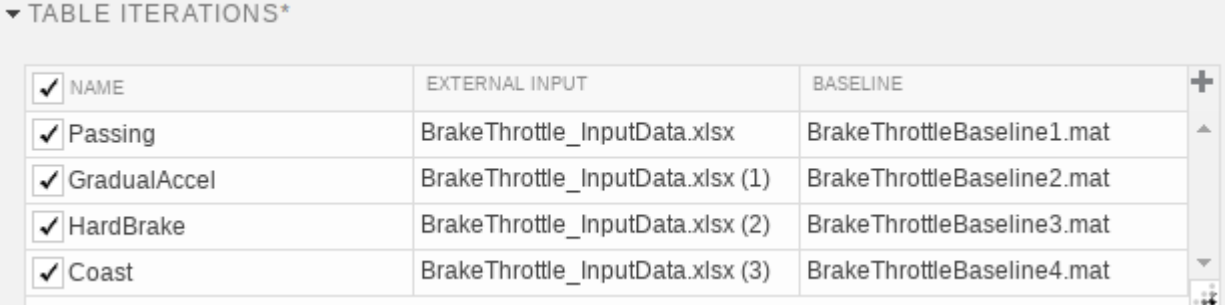

#### **Generate Table Iterations**

You can also automatically generate iterations from data in your test case and model:

- **1** Click the **Auto Generate** button.
- **2** Select items to generate iterations.

If you select multiple items, iterations are created in sequential pairings. For example:

• The model sldemo\_autotrans has a Signal Builder block with four signal groups, labeled S1, S2, S3, and S4.

- The test case has three parameter sets, labeled P1, P2, and P3.
- Automatically generating iterations from Signal Builder groups and parameter sets results in three iterations. The iterations are limited by the three parameter sets. Each iteration contains one Signal Builder group and one parameter set. The Signal Builder group and parameter set are matched in the order that they are listed in the Signal Builder block and parameter set section.

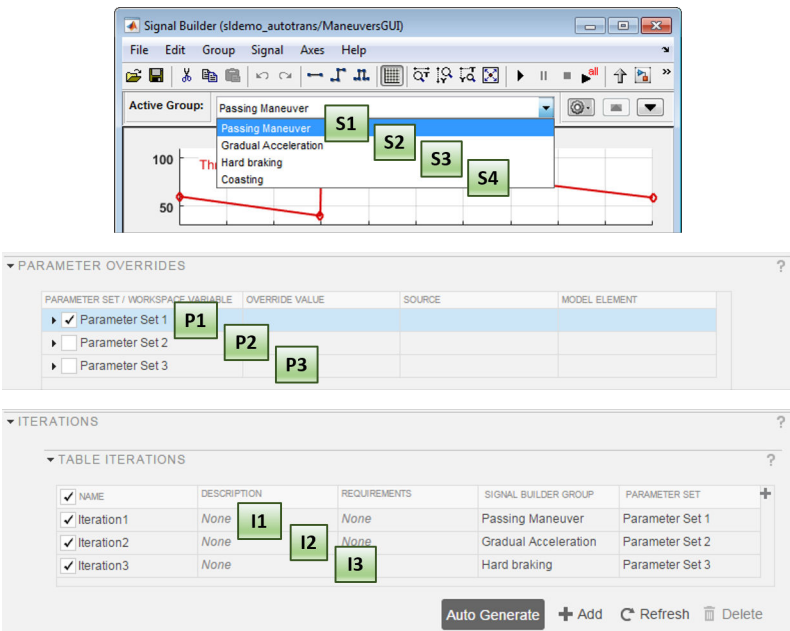

- **3** Specify an optional naming rule for the iterations. In the **Iteration naming rule** box, enter the rule using:
	- The name of each setting you want to use in the name, with spaces removed
	- An underscore or space to separate each setting

For example, if you want to include the name of the parameter set, configuration set, and baseline file name, enter ParameterSet ConfigurationSet Baseline.

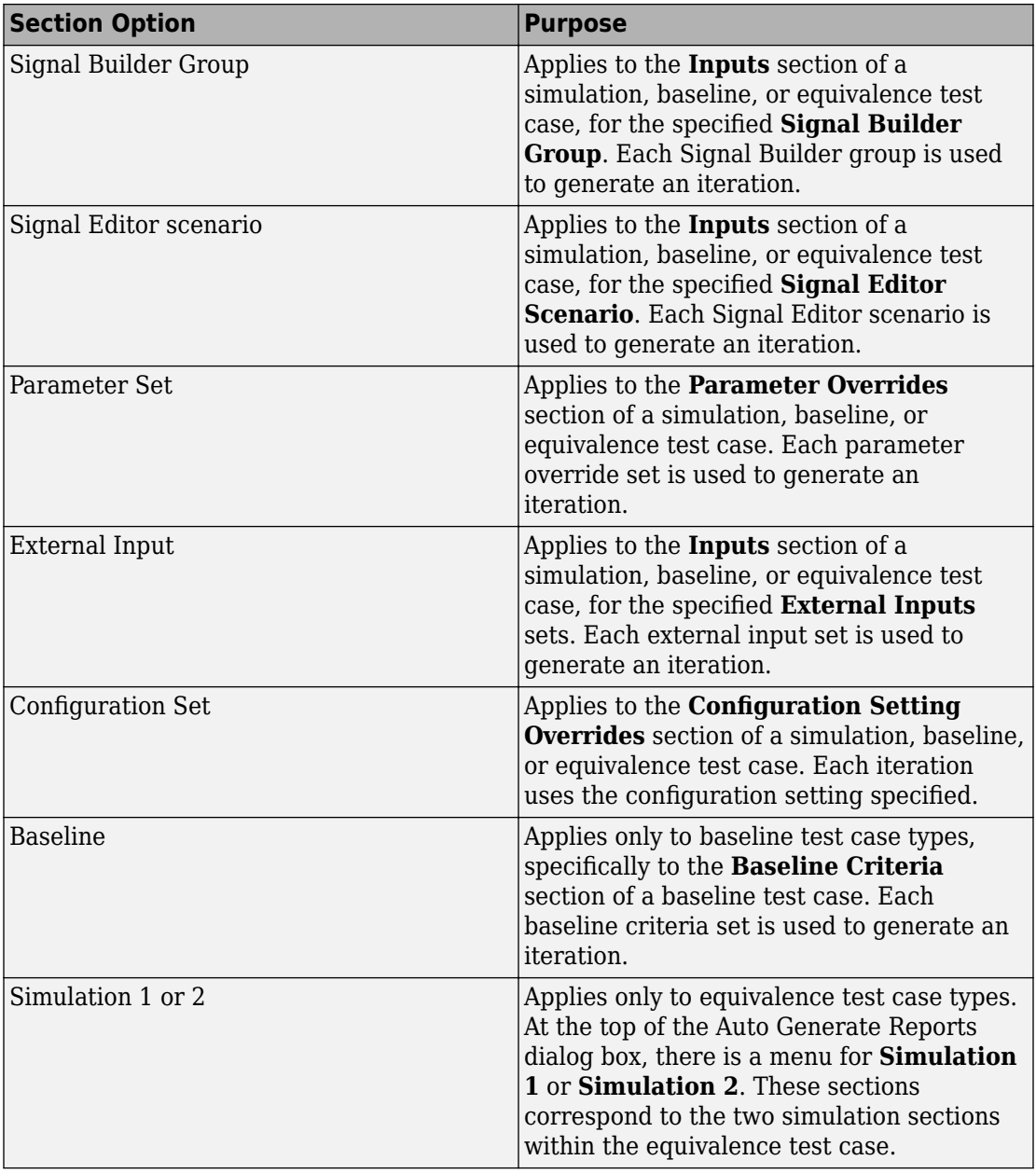

### <span id="page-350-0"></span>**Create Scripted Iterations**

You can run a custom set of iterations using a script in the **Scripted Iterations** section. For example, you can define parameter sets or customize iteration order by using a custom iteration. Scripted iterations are generated at run time when a test executes.

```
SCRIPTED ITERATIONS*
```

```
Help on creating test iterations:
```

```
\mathbf{1}2 %% Iterate over all External Inputs.
3
4 % Determine the number of possible iterations
5 numSteps = length(sltest_externalInputs);
6
7% Create each iteration
8 for k = 1 : numSteps
\mathcal{G}% Set up a new iteration object
      testItr = sltestiteration();10\,1112% Set iteration settings
13setTestParam(testItr, 'ExternalInput', sltest_externalInputs{k});
14
15% Register the iteration to run in this test case
16addIteration(sltest_testCase, testItr); % You can pass in an optional iteration name
17 end
18\,쫇
```
**Iteration Templates** Generate an iteration script using templates

#### **Iteration Script Components**

An iteration script must contain certain components. The most basic iteration script contains three elements:

- **1** An iteration object, created using sltestiteration.
- **2** An iteration setting, set using setTestParam.
- **3** The iteration registration, added using addIteration.

For example, this script creates an iteration that runs one signal group from a Signal Builder block.

%% Iterate Using a Signal Builder Group

```
% Set up a new iteration object
testItr = sltestiteration;
% Set iteration setting using Signal Builder group
setTestParam(testItr,'SignalBuilderGroup',...
    sltest_signalBuilderGroups{1});
% Add the iteration to run in this test case
% The predefined sltest testCase variable is used here
```
addIteration(sltest\_testCase,testItr);

For more information about the test iteration class, see sltest.testmanager.TestIteration. You can iterate over multiple items, such as Signal Builder groups. You can iterate over all Signal Builder groups in the block by putting the basic iteration script in a loop:

```
%% Iterate Over All Signal Builder Groups
% Determine the number of possible iterations
numSteps = length(sltest_signalBuilderGroups);
% Create each iteration
for k = 1 : numSteps
     % Set up a new iteration object
     testItr = sltestiteration;
     % Set iteration settings
     setTestParam(testItr,'SignalBuilderGroup',sltest_signalBuilderGroups{k});
     % Add the iteration to run in this test case
     % You can pass in an optional iteration name
     addIteration(sltest_testCase,testItr);
end
```
#### **3redefined Variables**

You can use predefined variables to write iterations scripts. To see the list of predefined variables in the Test Manager, expand the **Help on creating test iterations** section. You write the iterations script in the script box within the **Scripted Iterations** section. The script box is a functional workspace, which means the MATLAB base workspace cannot access information from the script box. If you define variables in the script box, then other workspaces cannot use the variable.

The predefined variables are:

- sltest bdroot Model simulated by the test case, defined as a string
- sltest sut The System Under Test, defined as a string
- sltest\_isharness true if sltest\_bdroot is a harness model, defined as a logical
- <span id="page-352-0"></span>• sltest externalInputs  $-$  Name of external inputs, defined as a cell array of strings
- sltest\_parameterSets Name of parameter override sets, defined as a cell array of strings
- sltest configSets Name of configuration settings, defined as a cell array of strings
- sltest tableIterations Iteration objects created in the iterations table, defined as a cell array of sltest.testmanager.TestIteration objects
- sltest testCase Current test case object, defined as an sltest.testmanager.TestCase object

#### **Scripted Iteration Templates**

You can quickly generate iterations for your test case using templates for Signal Builder groups, parameter sets, external inputs, configuration sets, and baseline sets, if you are using a baseline test case. Scripted iteration templates follow lockstep ordering and pairing of test settings. For more information about lockstep ordering, see ["Create Table](#page-346-0) [Iterations" on page 6-109.](#page-346-0)

For example, if you want to run all signal builder groups in a scripted iteration:

- **1** Click **Iteration Templates**.
- **2** Select the test case settings you want to iterate through. Click **OK**.

The script is generated and added to the script box below any existing scripts.

**3** To generate a table that gives a preview of the iterations that execute when you run the test case, click **Show Iterations**.

### **Capture Baseline Data from Iterations**

This example shows how to create a baseline test by capturing data from a test case with table iterations. You create the iterations from Signal Builder groups in the model. Before running the example, navigate to a writable folder on the MATLAB® path.

1. Open the model. At the command line, enter

```
Model = 'sltestCar';
open_system(fullfile(matlabroot,'examples','simulinktest',Model));
```
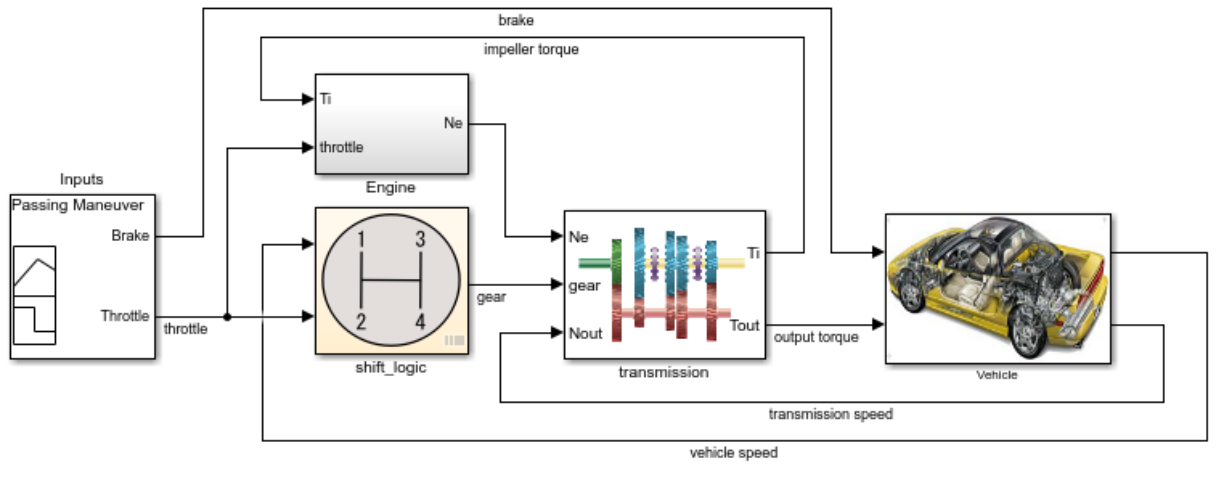

#### Simulink® Test™ model sitestCar

Copyright 1997-2017 The MathWorks, Inc.

2. Create a test file that contains iterations, and open the Test Manager. At the command line, enter

```
tf = sltest.testmanager.TestFile('IterationBaselineTest');
sltest.testmanager.load(tf.Name);
sltest.testmanager.view;
```
3. In the Test Manager, right-click the test case and select **Rename**. Rename the test case **Baseline Test**.

- 4. In the **System Under Test** section, for **Model**, enter sltestCar.
- 5. Select the signals for the baseline data:
- **1** In the **Simulation Outputs** section, click **Add**. The Signal Selection dialog box appears.
- **2** In the model canvas, select the output torque and vehicle speed signals. The signals appear in the Signal Selection dialog box.
- **3** In the dialog box, select both signals and click **Add**.
- **4** The signals appear in the **Logged Signals** table.
- 6. Add iterations for the test case:
- **1** Expand the **Iterations** section of the test case.
- **2** Expand the **Table Iterations** section and click **Auto Generate**.
- **3** In the dialog box, select **Signal Builder Group**. Click **OK**.
- **4** The table lists the iterations corresponding to the four Signal Builder groups.
- 7. Capture baseline data for the iterations:
- **1** In the **Baseline Criteria** section, click the arrow next to **Capture**, and select **Capture for Iterations**.
- **2** Specify a location for the baseline data files.
- **3** Click **Create**.

The model simulates for all Signal Builder groups. The baseline data for output\_torque and vehicle\_speed are captured in four MAT files. Also, each baseline data set is added to its corresponding iterations in the table.

<span id="page-355-0"></span>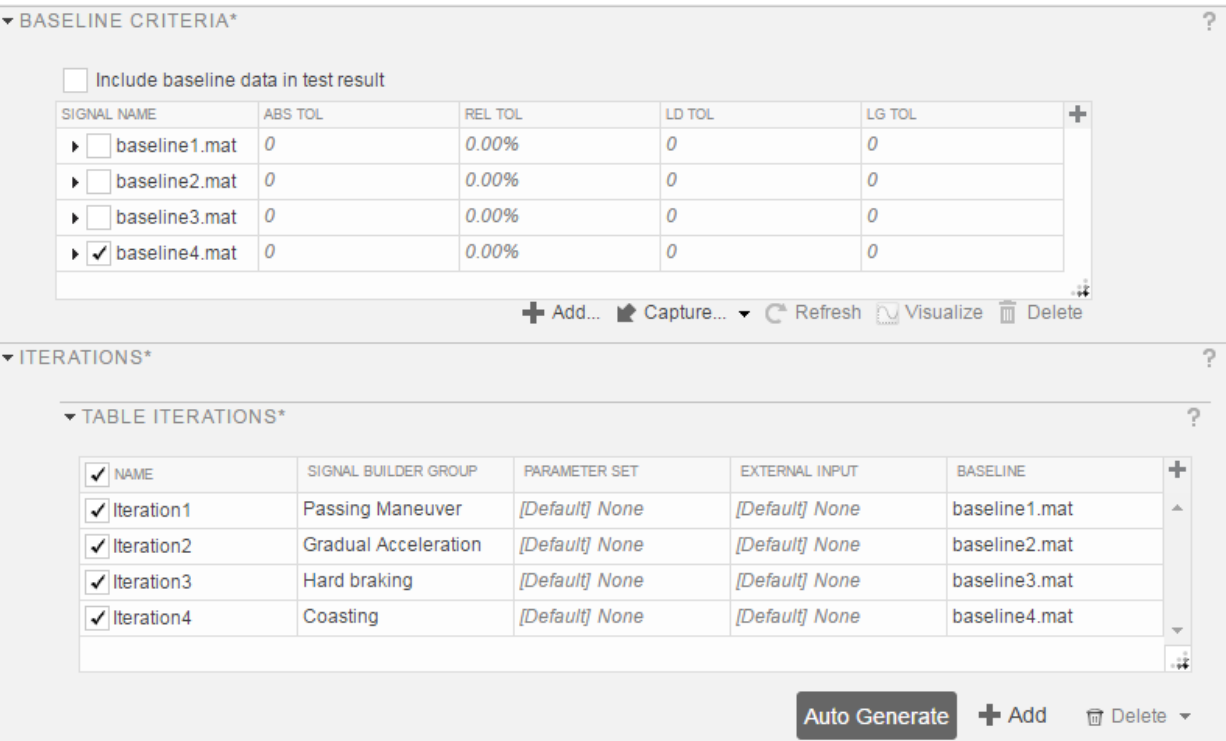

### **Sweep Through a Set of Parameters**

Scripted iterations can be used to test a model by sweeping through a set of parameters. You can use this script to try different values for the model workspace parameter Iei in the model sltestCar. Add the script under **Iterations** > **Scripted Iterations**.

```
%% Iterate over Iei parameter
% Set up the parameter values to sweep over
IeiValues = [0.021,0.022,0.022,0.023];
numSteps = length(IeiValues);
% Create each iteration
for k = 1 : numSteps
     % Set up a new iteration object
     testItr = sltestiteration;
```

```
 % Set value of lei (parameter in model workspace)
setVariable(testItr,'Name','Iei','Source','model workspace',...
             'Value',IeiValues(k));
 % Add the iteration to run in this test case
 addIteration(sltest_testCase,testItr);
```

```
end
```
After you add the script, click **Show Iterations**. You can see the iterations that the script created.

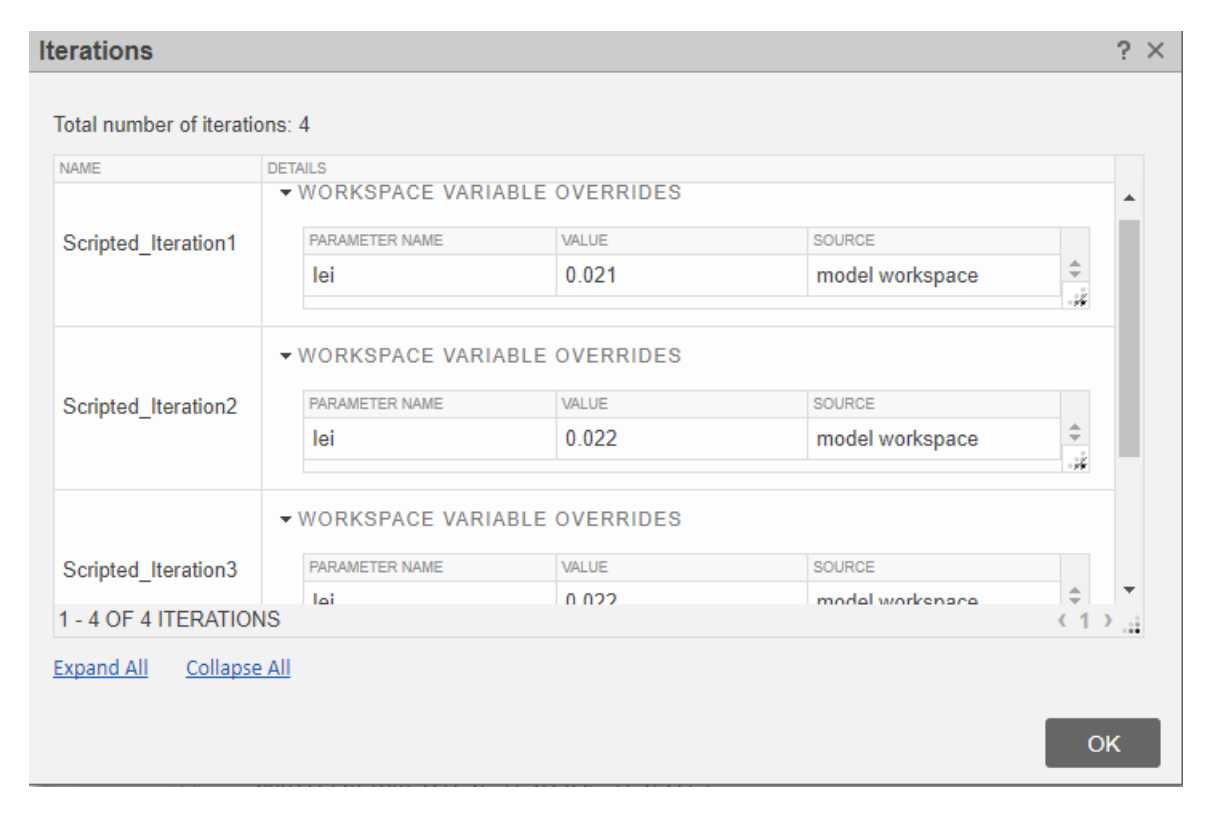

Running the test generates a result for each iteration.

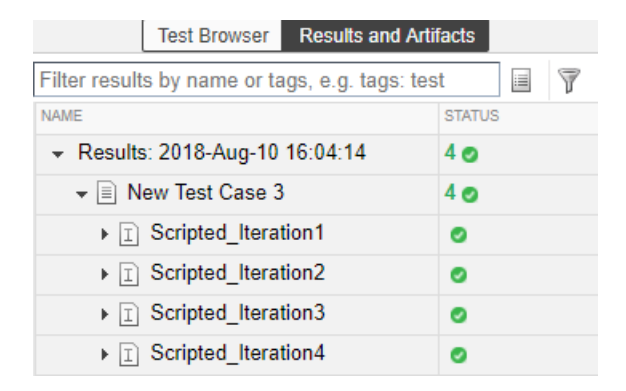

# **See Also**

sltest.testmanager.TestIteration

## **Related Examples**

• ["Create and Run Test Cases with Scripts" on page 6-104](#page-341-0)

## **Collect Coverage in Tests**

#### **In this section...**

"Enable and Collect Coverage for a Test File" on page 6-121

["Considerations for Collecting Coverage in Test Harnesses" on page 6-124](#page-361-0)

If you use Simulink Coverage to generate model and code coverage, then you can collect coverage metrics when you run your test cases. For test cases with coverage collection turned on, Test Manager includes the coverage of each metric you specify to collect in the results.

To test a model for coverage, turn on coverage collection on the test file and specify the metrics you want to collect. Test suites and test cases inherit the settings from the test file. After coverage is turned on at the file level, you can turn it off and on for each test suite or test case.

### **Enable and Collect Coverage for a Test File**

Enable coverage collection, view coverage results in Test Manager, and trace coverage results from Test Manager to the model. The model sldemo\_autotrans specifies coverage.

For information about types of model coverage, see "Types of Model Coverage" (Simulink Coverage).

- **1** Create a test file and set up the test case for your model.
- **2** In the test file settings, under **Coverage Settings**, select **Record coverage for system under test**. You can also specify whether to collect coverage for referenced models.
- **3** Select the coverage metrics that you want to collect.
- **4** Run the test file.
- **5** To view the coverage results, select the test case result in the **Results and Artifacts** pane and expand the **Coverage Results** section.

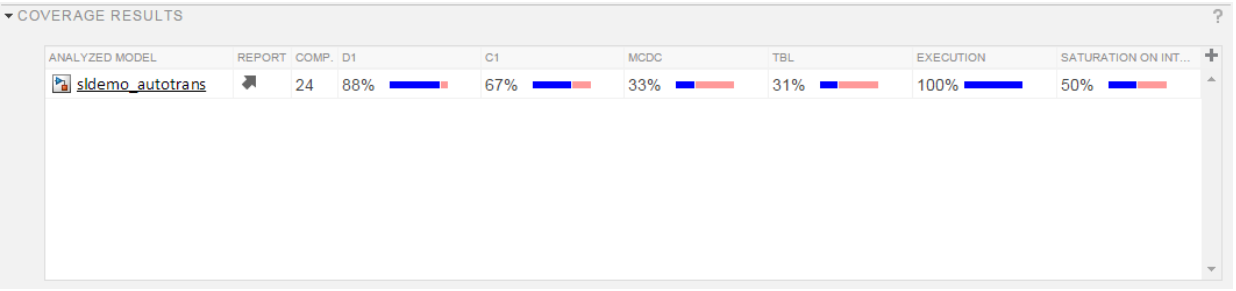

**6** If your test file or test suite collected coverage metrics for more than one model, you can view all the coverage metrics in one place. Select the result and expand the **Aggregated Coverage Results** section.

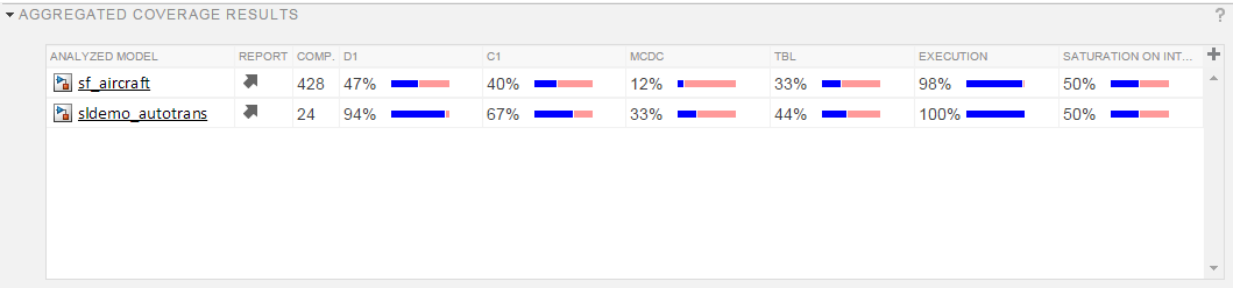

**7** To trace the coverage results to the model, click the model name in the coverage results table.

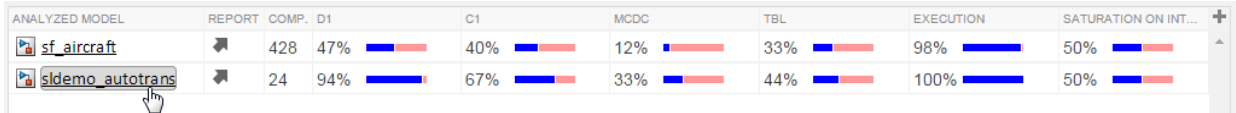

In the model, select model elements to see the coverage data.
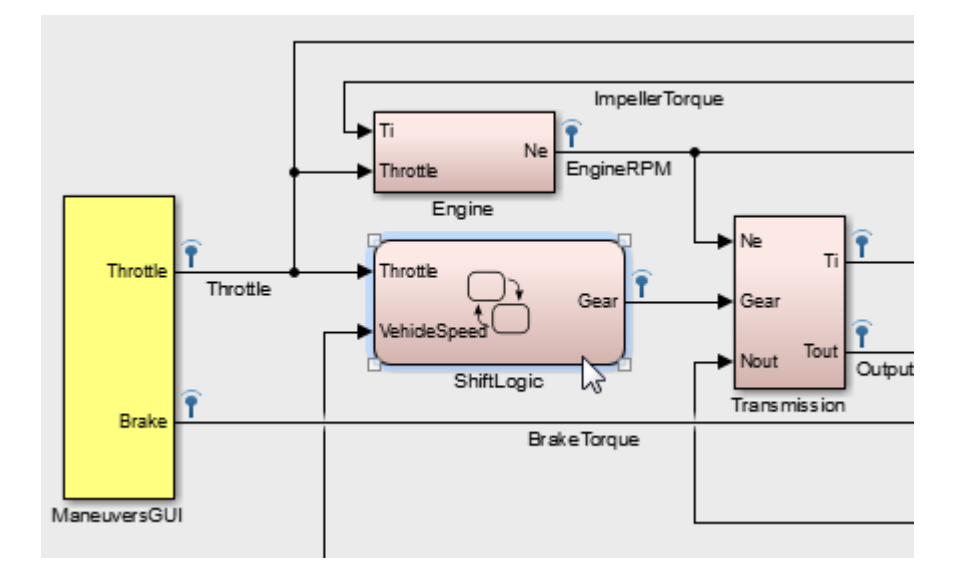

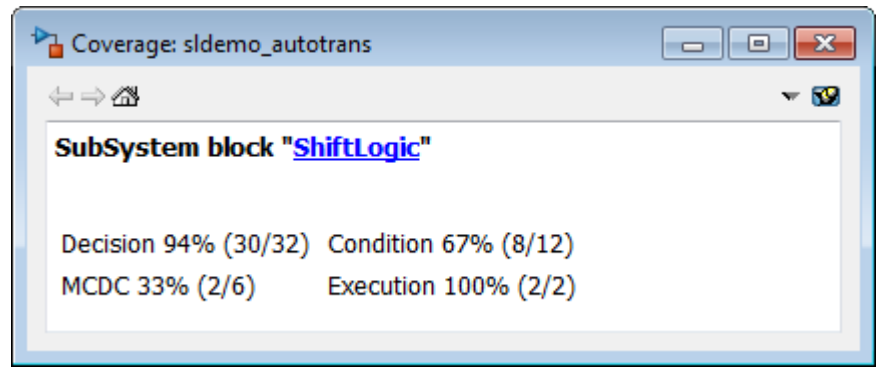

**8** To create a report of the coverage for a model, click the arrow under the **Report** column in the coverage results.

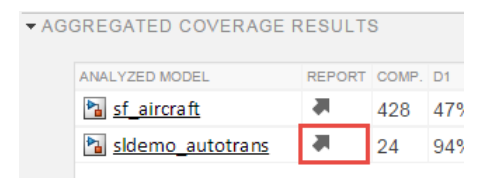

**Tip** To see aggregated results from different test files, in the **Results and Artifacts** pane, select the test file results whose coverage results you want to see in the same results file. From the context menu, select **Merge Coverage Results**. A results file that contains the combined coverage results appears in the list.

### **Considerations for Collecting Coverage in Test Harnesses**

Loading coverage results to a model, or aggregating coverage results across models, requires a model consistent with the coverage results. Therefore, to perform aggregated coverage collection, it is recommended that you use test harnesses configured to automatically synchronize the component under test. Set **SynchronizationMode** to Synchronize on harness open and close. For more information, see ["Synchronize](#page-89-0) [Changes Between Test Harness and Model" on page 2-56](#page-89-0).

Coverage results association depends on test harness – main model synchronization:

- If the test harness is configured to synchronize the component under test when you open or close the harness, coverage results from the test harness are associated with the main model. When you close the test harness, the coverage results remain active in memory. You can aggregate coverage with additional results collected from the main model or another synchronized test harness.
- If the test harness is configured to only synchronize the component under test when you manually push or rebuild, the coverage results are associated with the test harness.
	- When you close the test harness, the coverage results are removed from memory.
	- If the component under test design differs between test harness and main model, you cannot aggregate coverage results.
	- You can aggregate coverage results with the main model if the component under test design does not differ, but you must manually load the coverage results into the main model. See the function cvload.

# **See Also**

sltest.testmanager.CoverageSettings

# **Related Examples**

- • ["Perform Functional Testing and Analyze Test Coverage" on page 9-11](#page-480-0)
- • ["Create and Run Test Cases with Scripts" on page 6-104](#page-341-0)
- "Specify Coverage Options" (Simulink Coverage)

# **Run Tests Using Parallel Execution**

#### **In this section...**

"When Do Tests Benefit from Using Parallel Execution?" on page 6-126 "Use Parallel Execution" on page 6-126

If you have a license to Parallel Computing Toolbox, then you can execute tests in parallel using a parallel pool (parpool). Running tests in parallel can speed up execution and decrease the amount of time it takes to get test results.

### **When Do Tests Benefit from Using Parallel Execution?**

In general, parallel execution can help reduce test execution time if you have

- A complex Simulink model that takes a long time to simulate.
- Numerous long-running tests, such as iterations.

### **Use Parallel Execution**

To run a test file using parallel execution:

- **1** The Test Manager uses the default Parallel Computing Toolbox cluster. For information about where to specify or change the cluster, see "Discover Clusters and Use Cluster Profiles" (Parallel Computing Toolbox). Test Manager runs in parallel only on the local machine.
- **2** On the Test Manager toolstrip, click the **Parallel** button.

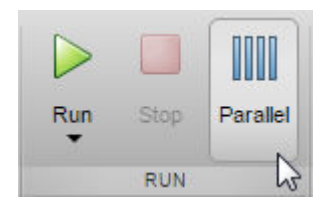

- **3** Run a test file. The test file executes using parallel pool.
- **4** To turn off parallel execution, click the **Parallel** button to toggle it off.

Starting a parallel pool can take time, which would slow down test execution. To reduce time:

- Make sure that the parallel pool is already running before you run a test. By default, the parallel pool shuts down after being idle for a specified number of minutes. To change the setting, see "Specify Your Parallel Preferences" (Parallel Computing Toolbox).
- Load Simulink on all the parallel pool workers.

# **See Also**

sltest.testmanager.run

# **Related Examples**

• "Clusters and Clouds" (Parallel Computing Toolbox)

# **Set Signal Tolerances**

#### **In this section...**

"Modify Criteria Tolerances" on page 6-128

"Change Leading Tolerance in a Baseline Comparison Test" on page 6-128

You can specify tolerances in the **Baseline Criteria** or **Equivalence Criteria** sections of baseline and equivalence test cases. You can specify relative, absolute, leading, and lagging tolerances for a signal comparison.

To learn about how tolerances are calculated, see "How the Simulation Data Inspector Compares Data" (Simulink).

### **Modify Criteria Tolerances**

To modify a tolerance, select the signal name in the criteria table, double-click the tolerance value, and enter a new value.

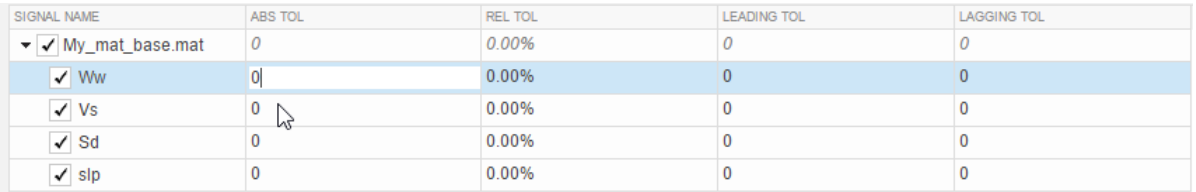

If you modify a tolerance after you run a test case, rerun the test case to apply the new tolerance value to the pass/fail results.

## **Change Leading Tolerance in a Baseline Comparison Test**

Specify a tolerance when the difference between results falls in a range you consider acceptable. Suppose that your model under test uses a particular solver. Solvers are sometimes updated from one release to the next, and new solvers also become available. If you use an updated solver or change solvers, you can specify an acceptable tolerance for differences between your baseline and later tests.

#### **Generate the Baseline**

Generate the baseline for the sf\_car model, which uses the ode-5 solver.

- **1** Open the model sf car.
- **2** Open the Test Manager and create a test file named Solver Compare. In the test case, set the system under test to sf\_car.
- **3** Select the signal to log. Under **Simulation Outputs**, click **Add**. In the model, select the shift logic output signal. In the Signal Selection dialog box, select the check box next to shift\_logic and click **Add**.
- **4** Save the baseline. Under **Baseline Criteria**, click **Capture**. Set the file format to MAT. Name the baseline solver\_baseline and click **Capture**.

After you capture the baseline MAT-file, the model runs and the baseline criteria appear in the table. Each default tolerance is 0.

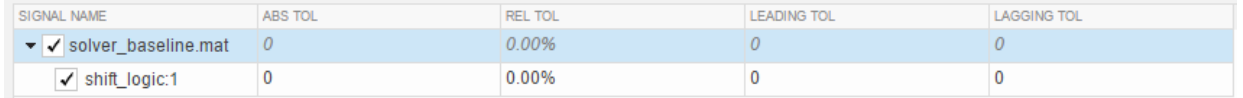

### **Change Solvers and Run the Test Case**

Suppose that you want to use a different solver with your model. You run a test to compare results using the new solver with the baseline.

- **1** In the model, change the solver to ode1.
- **2** In the Test Manager, with the Solver Compare test file selected, click **Run**.

In the **Results and Artifacts** pane, notice that the test failed.

**3** Expand the results of the failed test. Under **Baseline Criteria Result**, select the shift\_logic signal.

The **Comparison** tab shows where the difference occurred.

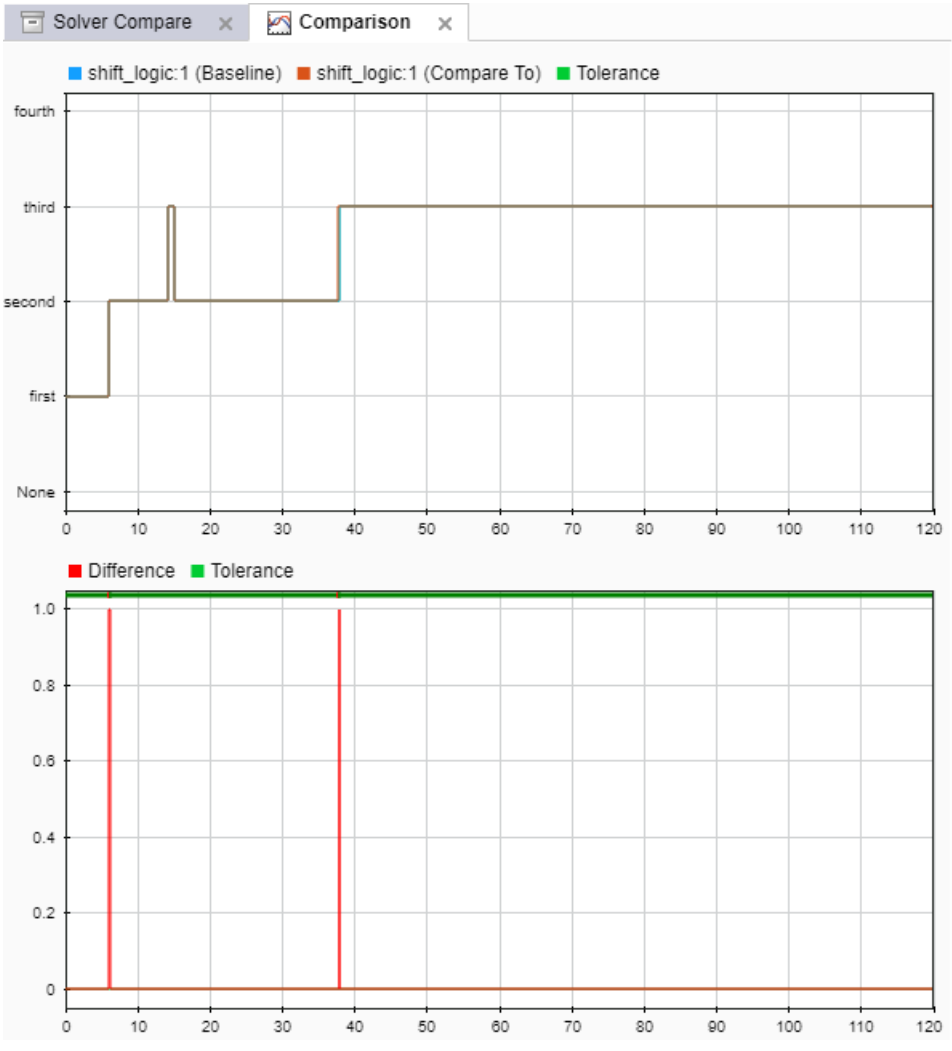

**4** Zoom the comparison chart where the results diverged. The comparison signal changes ahead of the baseline, that is, it leads the baseline signal.

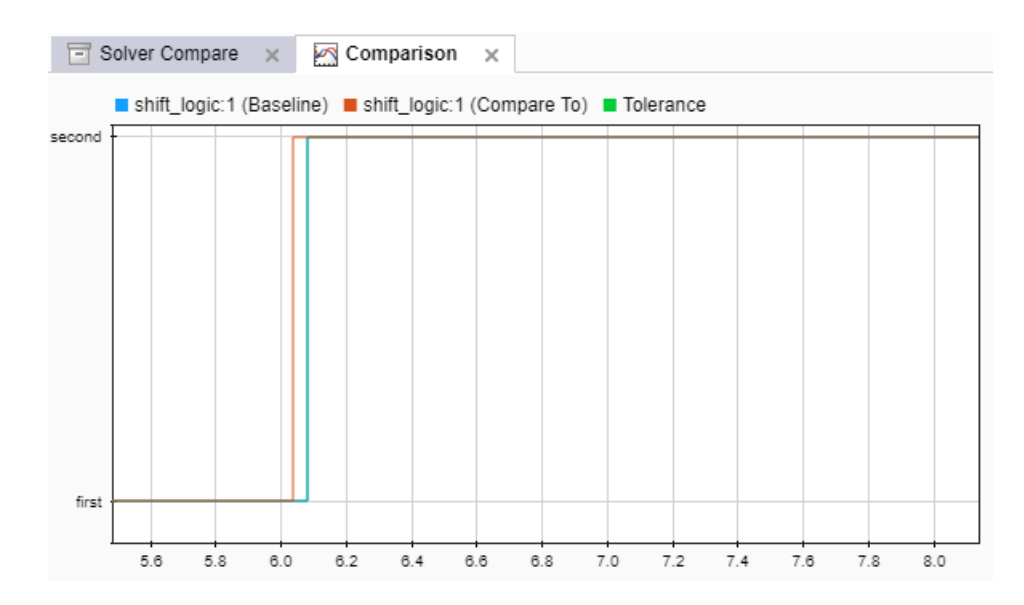

#### **Preview and Set a Leading Tolerance Value**

Suppose that your team determines that a tolerance the size of the simulation step size (.04 in this case) is acceptable. In the Test Manager, set a leading tolerance value. Use a leading tolerance for the signal whose change occurs ahead of your baseline. Use a lagging tolerance for a signal whose change occurs after your baseline.

You can preview how the tolerance value affects the test to see if the test passes with the specified tolerance. Then set the tolerance on the baseline criteria and rerun the test.

**1** Preview whether the tolerance you want to use causes the test to pass. With the result signal selected, in the property box, set **Leading Tolerance** to .04.

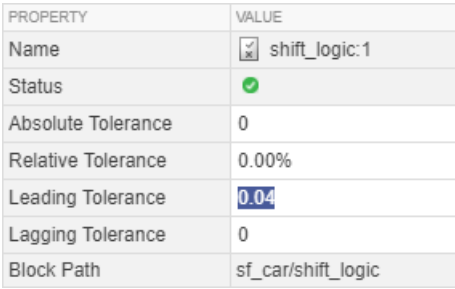

When you change this value, the status changes to show that the failed tests pass.

- **2** When you are satisfied with the tolerance value, enter it in the baseline criteria so you can rerun the test and save the new pass-fail result. In the **Test Browser** pane, select the test case in the Solver Compare test.
- **3** Under **Baseline Criteria**, change the **Leading Tol** value for the solver baseline.mat file to .04.

By default, each signal inherits this value from the baseline file. You can override the value for each signal.

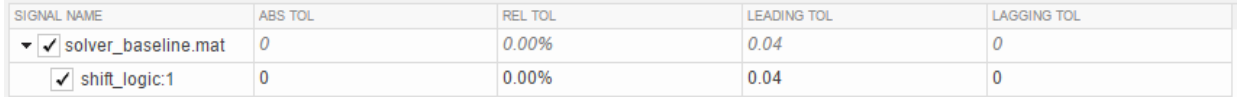

- **4** Run the test again. The test passes.
- **5** To store the tolerance value and the passed test with the test file, save the test file.

# **See Also**

sltest.testmanager.BaselineCriteria | sltest.testmanager.SignalCriteria

# **Related Examples**

• ["Compare Model Output To Baseline Data" on page 6-10](#page-247-0)

# **Test Sections**

### **In this section...**

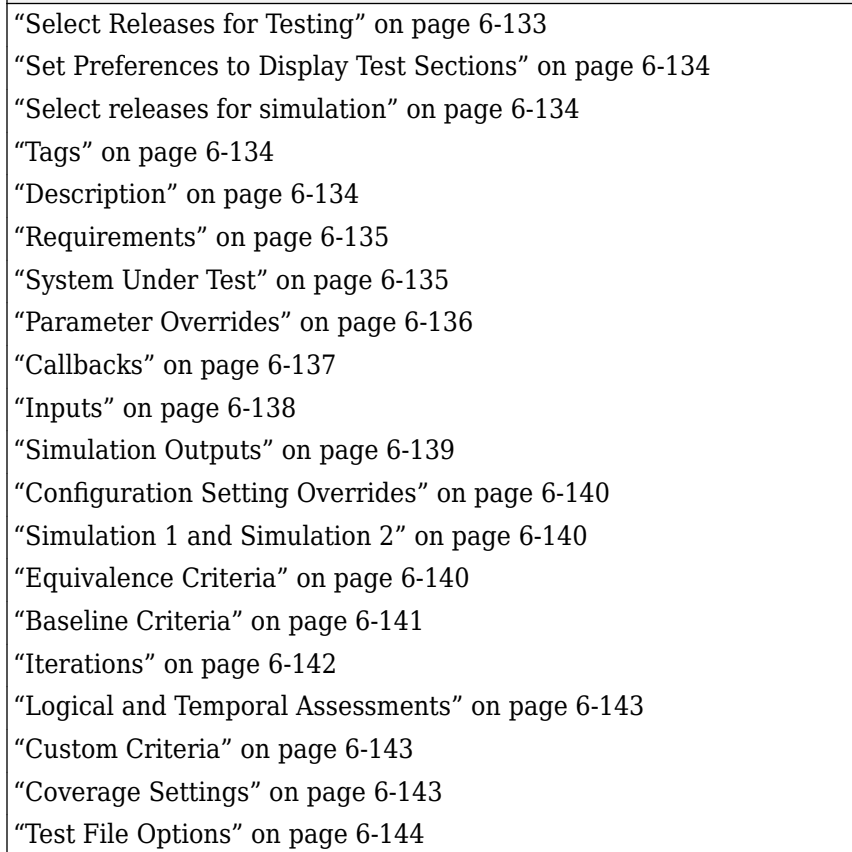

To view or edit the test sections, select a test file, suite, or case in the **Test Browser** pane.

## **Select Releases for Testing**

You can select MATLAB releases installed on your system to create and run tests in. Use this preference to specify the MATLAB installations that you want to make available for testing with Test Manager. You can use releases from R2011b forward. The releases you

<span id="page-371-0"></span>add become available to select from the **Select releases for simulation** list when you design the test.

You can add releases to the list and delete them. You cannot delete the release you started MATLAB in.

To add a release, click **Add**, navigate to the location of the MATLAB installation you want to add, and click **OK**.

For more information, see ["Run Tests in Multiple Releases" on page 6-93.](#page-330-0)

### **Set Preferences to Display Test Sections**

To simplify the Test Manager layout, you can select the sections of the test case, test suite, or test file that appear in the Test Manager. Test case sections that were modified appear in the Test Manager, regardless of the preference setting.

- **1** In the toolstrip, click **Preferences**.
- **2** Select the **Test File**, **Test Suite**, or **Test Case** tab.
- **3** Select sections to show, or clear sections to hide. To show only sections where settings are set, clear all selections in the **Preferences** dialog box.
- **4** Click **OK**.

Also see sltest.testmanager.getpref and sltest.testmanager.setpref.

### **Select releases for simulation**

Select the releases that you want available for running test cases. Build the list of releases using the **Release** pane in the Test Manager Preferences dialog box. For more information, see ["Run Tests in Multiple Releases" on page 6-93.](#page-330-0)

### **Tags**

Tag your tests with useful categorizations, such as safety, logged-data, or burn-in. Filter tests using these tags when executing tests or viewing results. See ["Filter and](#page-412-0) [Reorder Test Execution and Results" on page 6-175.](#page-412-0)

## **Description**

In this section, add descriptive text to your test case, test suite, or test file.

# <span id="page-372-0"></span>**Requirements**

If you have a Simulink Requirements license, you can establish traceability by linking your test cases to requirements. For more information, see "Link to Test Cases from Requirements" (Simulink Requirements).

To link a test case, test suite, or test file to a requirement:

- **1** Open the Requirements Editor. In the Simulink Toolstrip, on the **Apps** tab, under Model Verification, Validation, and Test, click **Requirements Manager**.
- **2** Highlight a requirement.
- **3** In the Test Manager, in the **Requirements** section, click the arrow next to the **Add** button and select **Link to Selected Requirement**.
- **4** The requirement link appears in the **Requirements** list.

### **System Under Test**

Specify the model you want to test in the **System Under Test** section. To use an open

model in the currently active Simulink window, click the **Use current model** button .

**Note** The model must be available on the path to run the test case. You can add the model's containing folder to the path using the preload callback. See ["Callbacks" on page](#page-374-0) [6-137.](#page-374-0)

Specifying a new model in the **System Under Test** section can cause the model information to be out of date. To update the model test harnesses, Signal Builder groups,

and available configuration sets, click the **Refresh** button  $\mathbb{C}$ .

### **Test Harness**

If you have a test harness in your system under test, then you can select the test harness to use for the test case. If you have added or removed test harnesses in the model, click

the **Refresh** button  $\epsilon$  to view the updated test harness list.

For more information about using test harnesses, see ["Refine, Test, and Debug a](#page-55-0) [Subsystem" on page 2-22](#page-55-0).

#### <span id="page-373-0"></span>**Simulation Settings**

You can override the **System Under Test** simulation settings such as the simulation mode, start time, stop time, and initial state.

#### **Considerations**

- The **System Under Test** cannot be in fast restart or external mode.
- To stop a test running in **Rapid Accelerator** mode, press **Ctrl+C** at the MATLAB command prompt.
- When running parallel execution in rapid accelerator mode, streamed signals do not show up in the Test Manager.
- The **System Under Test** cannot be a protected model.

### **Parameter Overrides**

In this section, you can specify parameter values in the test case to override the parameter values in the model workspace, data dictionary, or base workspace. Parameters are grouped into sets. You can turn parameter sets and individual parameter overrides on or off by using the check box next to the set or parameter.

To add a parameter override:

**1** Click **Add**.

A dialog box opens with a list of parameters. If the list of parameters is not current,

click the **Refresh** button  $\mathbb{C}$  in the dialog box.

- **2** Select the parameter you want to override.
- **3** To add the parameter to the parameter set, click **OK**.
- **4** Enter the override value in the parameter **Override Value** column.

To restore the default value of a parameter, clear the value in the **Override Value** column and press **Enter**.

You can also add a set of parameter overrides from a MAT-file, including MAT-files generated by Simulink Design Verifier. Click the **Add** arrow and select Add File to create a parameter set from a MAT-file.

<span id="page-374-0"></span>For an example that uses parameter overrides, see "Override Model Parameters in a Test Case".

#### **Considerations**

The Test Manager displays only top-level system parameters from the system under test.

## **Callbacks**

### **Test-File Level Callbacks**

Two callback scripts are available in each test suite that execute at different times during a test:

- Setup runs before test file executes.
- Cleanup runs after test file executes.

### **Test-Suite Level Callbacks**

Two callback scripts are available in each test suite that execute at different times during a test:

- Setup runs before the test suite executes.
- Cleanup runs after the test suite executes.

### **Test-Case Level Callbacks**

Three callback scripts are available in each test case that execute at different times during a test:

- Pre-load runs before the model loads and before the model callbacks.
- Post-load runs after the model loads and the PostLoadFcn model callback.
- Cleanup runs after simulations and model callbacks.

To run a single callback script, click the **Run** button  $\triangleright$  above the corresponding script.

You can use predefined variables in the test case callbacks:

• sltest\_bdroot available in **Post-Load**: The model simulated by the test case. The model can be a harness model.

- <span id="page-375-0"></span>• sltest sut available in **Post-Load**: The system under test. For a harness, it is the component under test.
- sltest isharness available in **Post-Load**: Returns true if sltest bdroot is a harness model.
- sltest simout available in **Cleanup**: Simulation output produced by simulation.
- sltest\_iterationName available in **Pre-Load**, **Post-Load**, and **Cleanup**: Name of the currently executing test iteration.

The test case callback scripts are not stored with the model and do not override Simulink model callbacks. Consider the following when using callbacks:

- To stop execution of an infinite loop from a callback script, press **Ctrl+C** at the MATLAB command prompt.
- sltest.testmanager functions are not supported.

### **Inputs**

A test case can use input data from:

- A Signal Editor or Signal Builder block in the system under test. Select **Signal Editor scenario or Signal Builder group**, and select the scenario or signal group. The system under test can have only one Signal Builder or Signal Editor block at the top level.
- An external data file. In the **External Inputs** table, click **Add**. Select a MAT-file or Microsoft Excel file.

For more information on using external files as inputs, see ["Run Tests Using External](#page-300-0) [Data" on page 6-63](#page-300-0). For information about the file format for Microsoft Excel files in Test Manager, see ["Format Test Case Data in Excel" on page 6-76](#page-313-0).

• An input file template that you create and populate with data. See ["Test Case Input](#page-309-0) [Data Files" on page 6-72](#page-309-0).

To include the input data in your test results set, select **Include input data in test result**.

If the time interval of your input data is shorter than the model simulation time, you can limit the simulation to the time specified by your input data by selecting **Stop simulation at last time point**.

<span id="page-376-0"></span>For more information on test inputs, see the Test Authoring: Inputs page.

#### **Edit Input Data Files in Test Manager**

From the Test Manager, you can edit your input data files.

To edit a file, select the file and click **Edit**. You can then edit the data in the signal editor for MAT-files or Microsoft Excel for Excel files.

To learn about the syntax for Excel files, see ["Format Test Case Data in Excel" on page 6-](#page-313-0) [76](#page-313-0).

### **Simulation Outputs**

Use the **Simulation Outputs** section to add signal outputs to your test results. Signals logged in your model or test harness can appear in the results after you add them as simulation outputs. You can then plot them. Add individual signals to log and plot or add a signal set.

Under **Simulation Outputs**, click **Add**. Follow the user interface.

Use the options in the **Other Outputs** subsection to add states, final states, model output values, data store variables, and signal logging values to your test results. To enable selecting one or more of these options, click **Override model settings**.

- **States** Include state values between blocks during simulation. You must have a Sequence Viewer block in your model to include state values.
- **Final states** Include final state values. You must have a Sequence Viewer block in your model to include final state values.
- **Output** Include model output values
- **Data stores** Include logged data store variables in Data Store Memory blocks in the model. This option is selected by default.
- **Signal logging** Include logged signals specified in the model. This option is selected by default.

For more information, see ["Capture Simulation Data in a Test Case" on page 6-87](#page-324-0).

# <span id="page-377-0"></span>**Configuration Setting Overrides**

In the test case, you can specify configuration settings that differ from the settings in the model. Setting the configuration settings in the test case enables you to try different configurations without modifying your model.

## **Simulation 1 and Simulation 2**

These sections appear in equivalence test cases. Use them to specify the details about the simulations that you want to compare. Enter the system under test, the test harness if applicable, and simulation setting overrides under **Simulation 1**. You can then click **Copy settings from Simulation 1** under **Simulation 2** to use a starting point for your second set of simulation settings.

For the test to pass, Simulation 1 and Simulation 2 must log the same signals.

Use these sections with the **Equivalence Criteria** section to define the premise of your test case. For an example of an equivalence test, see "Test Two Simulations for Equivalence".

# **Equivalence Criteria**

This section appears in equivalence test cases. The equivalence criteria is a set of signal data to compare in Simulation 1 and Simulation 2. Specify tolerances to regulate pass-fail criteria of the test. You can specify absolute, relative, leading, and lagging tolerances for the signals.

To specify tolerances, first click **Capture** to run the system under test in Simulation 1 and add signals marked for logging to the table. Specify the tolerances in the table.

After you capture the signals, you can select signals from the table to narrow your results. If you do not select signals under **Equivalence Criteria**, running the test case compares all the logged signals in Simulation 1 and Simulation 2.

For an example of an equivalence test case, see "Test Two Simulations for Equivalence".

## <span id="page-378-0"></span>**Baseline Criteria**

The **Baseline Criteria** section appears in baseline test cases. When a baseline test case executes, Test Manager captures signal data from signals in the model marked for logging and compares them to the baseline data.

### **Capture Baseline Criteria**

To capture logged signal data from the system under test to use as the baseline criteria, click **Capture**. Then follow the prompts in the Capture Baseline dialog box. Capturing the data compiles and simulates the system under test and stores the output from the logged signals to the baseline. For a baseline test example, see ["Compare Model Output To](#page-247-0) [Baseline Data" on page 6-10.](#page-247-0)

You can save the signal data to a MAT-file or a Microsoft Excel file. To understand the format of the Excel file, see ["Format Test Case Data in Excel" on page 6-76.](#page-313-0)

You can capture the baseline criteria using the current release for simulation or another release installed on your system. Add the releases you want to use in the Test Manager preferences. Then, select the releases you want available in your test case using the **Select releases for simulation** option in the test case. When you run the test, you can compare the baseline against the release you created the baseline in or against another release. For more information, see ["Run Tests in Multiple Releases" on page 6-93](#page-330-0).

When you select Excel as the output format, you can specify the sheet name to save the data to. If you use the same Excel file for input and output data, by default both sets of data appear in the same sheet.

If you are capturing the data to a file that already contains outputs, specify the sheet name to overwrite the output data only in that sheet of the file.

To save a baseline for each test case iteration in a separate sheet in the same file, select **Capture a baseline for each iterations**. This check box appears only if your test case already contains iterations. For more information iterations, see ["Test Iterations" on page](#page-346-0) [6-109.](#page-346-0)

### **Specify Tolerances**

You can specify tolerances to determine the pass-fail criteria of the test case. You can specify absolute, relative, leading, and lagging tolerances for individual signals or the entire baseline criteria set.

<span id="page-379-0"></span>After you capture the baseline, the baseline file and its signals appear in the table. In the table, you can set the tolerances for the signals. To see tolerances used in an example for baseline testing, see ["Compare Model Output To Baseline Data" on page 6-10.](#page-247-0)

### **Add File as Baseline**

By clicking **Add**, you can select an existing file as a baseline. You can add MAT-files and Microsoft Excel files as the baseline. Format Microsoft Excel files as described in ["Format](#page-313-0) [Test Case Data in Excel" on page 6-76](#page-313-0).

### **Update Signal Data in Baseline**

You can edit the signal data in your baseline, for example, if your model changed and you expect different values. To open the signal editor or the Microsoft Excel file for editing, select the baseline file from the list and click **Edit**. See ["Manually Update Signal Data in a](#page-338-0) [Baseline" on page 6-101](#page-338-0).

You can also update your baseline when you examine test failures in the data inspector view. See ["Examine Test Failures and Modify Baselines" on page 6-98.](#page-335-0)

### **Iterations**

Use iterations to repeat a test with different parameter values, configuration sets, or input data.

- You can run multiple simulations with the same inputs, outputs, and criteria by sweeping through different parameter values in a test case.
- Models and external data files can contain multiple test input scenarios, such as signal groups. To simplify your test file architecture, you can run different input scenarios as iterations rather than as different test cases. You can apply different baseline data to each iteration, or capture new baseline data from an iteration set.
- You can iterate over different configuration sets, for example to compare results between solvers or data types.

To create iterations from defined parameter sets, signal groups, external data files, or configuration sets, use table iterations. To create a custom set of iterations from the available test case elements, write a MATLAB iteration script in the test case. For more information about test iterations, see ["Test Iterations" on page 6-109](#page-346-0)

### <span id="page-380-0"></span>**Logical and Temporal Assessments**

Create temporal assessments using the form-based editor that prompts you for conditions, events, signal values, delays, and responses. When you collapse the individual elements, the editor displays a readable statement summarizing the assessment. See ["Assess Temporal Logic by Using Temporal Assessments" on page 3-83.](#page-188-0)

## **Custom Criteria**

This section includes an embedded MATLAB editor to define custom pass/fail criteria for your test. Select **function customCriteria(test)** to enable the criteria script in the editor. Custom criteria operate outside of model run time; the script evaluates after model simulation.

Common uses of custom criteria include verifying signal characteristics or verifying test conditions. MATLAB Unit Test qualifications provide a framework for verification criteria. For example, this custom criteria script gets the last value of the signal PhiRef and verifies that it equals 0:

```
% Get the last value of PhiRef from the dataset Signals Req1 3
lastValue = test.sltest_simout.get('Signals_Req1_3').get('PhiRef').Values.Data(end);
```
% Verify that the last value equals 0 test.verifyEqual(lastValue,0);

See ["Process Test Results with Custom Scripts" on page 6-150.](#page-387-0) For a list of MATLAB Unit Test qualifications, see "Table of Verifications, Assertions, and Other Qualifications" (MATLAB).

You can also define plots in the **Custom Criteria** section. See ["Create, Store, and Open](#page-398-0) [MATLAB Figures" on page 6-161.](#page-398-0)

### **Coverage Settings**

Use this test section to configure coverage collection for test files, test suites, and test cases. For more information about collecting coverage in your test, see ["Collect Coverage](#page-358-0) [in Tests" on page 6-121](#page-358-0).

## <span id="page-381-0"></span>**Test File Options**

### **Close open Figures at the end of execution**

When your tests generate figures, select this option to clear the working environment of figures after the test execution completes.

#### **Store MATLAB figures**

Select this option to store figures generated during the test with the test file. You can enter MATLAB code that creates figures and plots as a callback or in the test case **Custom Criteria** section. See ["Create, Store, and Open MATLAB Figures" on page 6-161.](#page-398-0)

#### **Generate report after execution**

Select **Generate report after execution** to create a report after the test executes. Selecting this option displays report options that you can set. The settings are saved with the test file.

**Note** To enable the options to specify the number of plots per page, select **Plots for simulation output and baseline**.

For detailed reporting information, see ["Export Test Results and Generate Test Results](#page-422-0) [Reports" on page 7-9](#page-422-0) and ["Customize Test Results Reports" on page 7-15](#page-428-0).

# **See Also**

sltest.testmanager.getpref | sltest.testmanager.setpref

# **Increase Coverage by Generating Test Inputs**

### **In this section...**

"Overall Workflow" on page 6-145

["Test Case Generation Example" on page 6-146](#page-383-0)

Using Simulink Design Verifier, you can generate test inputs that replicate design errors, achieve test objectives, or meet coverage criteria. Simulink Test can create test cases that use test inputs and expected outputs from Simulink Design Verifier.

### **Overall Workflow**

Test case generation follows this workflow.

- **1** Choose an existing Simulink Design Verifier results file, or generate new results by analyzing your model.
	- If you use an existing results file, you can load results by either:
		- Using the Simulink Test command sltest.import.sldvData.
		- Using Simulink Design Verifier menu items. In the model, on the **Apps** tab, under Model Verification, Validation, and Test, click **Design Verifier**. On the **Tests** tab, click **Simulink Test Manager**. In the **Review Results** section, click **Load Earlier Results**. Select the MAT file with the analysis results.
	- If you run a model analysis, the Simulink Design Verifier Results Summary window appears after the analysis completes.
- **2** In the results summary window, click **Export test cases to Simulink Test**.
- **3** Enter the name of an existing or new test harness.
- **4** Select a test harness source for the generated test inputs. You can select
	- Inport: The inputs are contained in the Simulink Design Verifier data file and mapped to Inport blocks in the test harness. The mapping is shown in the **Inputs** section of the test case. Using the Inport option allows you to map other inputs to the test harness Inport blocks, which can be useful for running multiple test cases or iterations using the same test harness.
	- Signal Editor: The inputs are in scenarios in a Signal Editor block inside the test harness. The Signal Editor block supports MAT-files that contain these inputs. You can edit these scenarios in the Signal Editor.
- <span id="page-383-0"></span>• Signal Builder: The inputs are contained in groups in a Signal Builder block inside the test harness. Using the Signal Builder option allows you to view the test inputs in the Signal Builder block editor.
- **5** Select a new or existing test file, and enter names for the test file and test case.
- **6** Click OK to export the test cases to Simulink Test. The test files and test cases are updated in the Test Manager. Simulink Design Verifier saves a MAT data file that also includes parameter settings. You can view or override these settings in the Parameter Overrides section of the Test Manager.

**Note** Another way to import test cases from Simulink Design Verifier is with the Create Test for Component wizard. For information, see ["Generate Tests for a](#page-265-0) [Component" on page 6-28](#page-265-0).

### **Test Case Generation Example**

This example shows how to generate test cases for a controller subsystem using Simulink Design Verifier, and export the test cases to a test file in Simulink Test. The example requires a Simulink Design Verifier license.

The model is a closed-loop heat pump system. The controller accepts the measured room temperature and set temperature inputs. The controller outputs a bus of three signals controlling the fan, heat pump, and the direction of the heat pump (heat or cool). The model contains a harness that tests heating and cooling scenarios.

**1** Open the model.

```
open_system(fullfile(docroot,'toolbox','sltest','examples',...
'sltestTestCaseFromDVExample.slx'));
```
If you do not specify the full file path, as shown in this step, the model must be on the MATLAB path or in the current working folder.

- **2** Set the current working folder to a writable folder.
- **3** In the model, generate tests for the Controller subsystem. Right-click the **Controller block and select Design Verifier > Generate Tests for Subsystem.**

Simulink Design Verifier generates tests for the component.

- **4** In the results summary window, click **Export test cases to Simulink Test**.
- **5** In the Export Design Verifier Test Cases dialog box, enter:
- Test Harness: TestHarness1
- Harness Source: Signal Editor
- Select **Use a new test file**
- Test File: ./TestFile GeneratedTests.mldatx
- Test Case: <Create a new test case>
- **6** Click **OK**.

A new test file is created in the working folder, and a test harness is added to the main model, owned by the Controller subsystem. Click the harness badge to preview the new test harness.

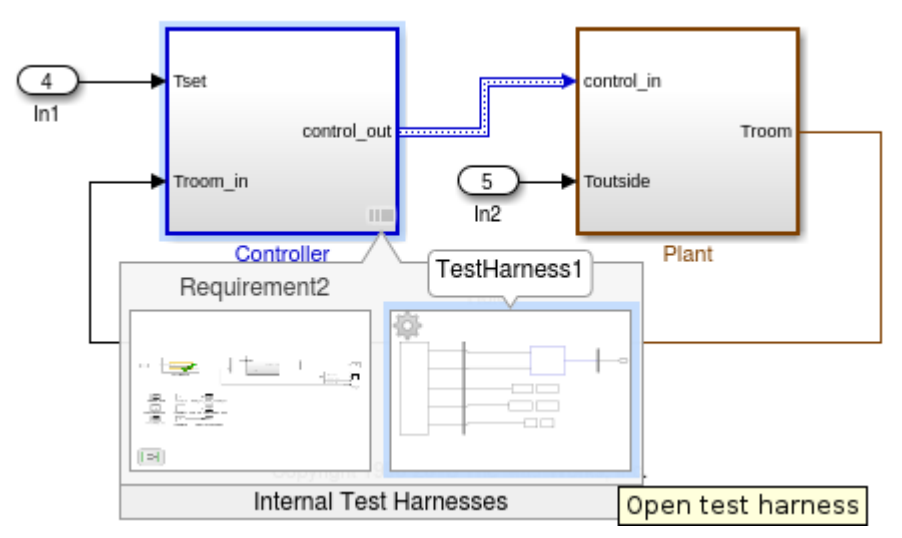

- **7** Click the TestHarness1 thumbnail to open the harness. Then double-click the Harness Inputs Signal Editor block source.
- **8** In the Block Parameters: Harness Inputs dialog box, click **Launch Signal Editor**

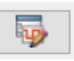

.

**9** To see the test inputs in the Signal Editor, expand a test case and select the inputs.

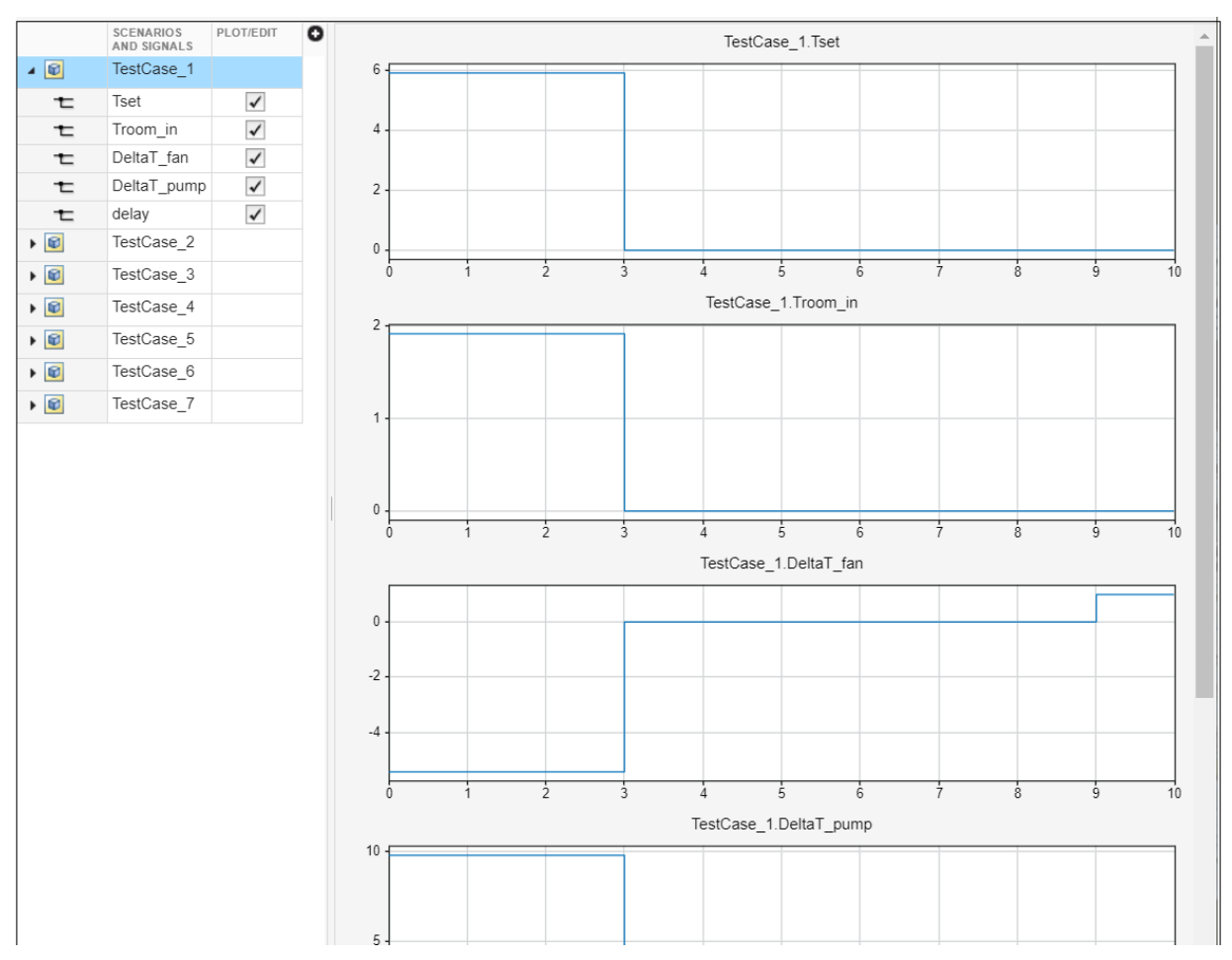

**10** In the Test Manager, the new test case displays the system under test, and the test harness containing the generated inputs in the Signal Editor source. Expand the **Iterations** section to see the iterations corresponding to the signal scenarios.

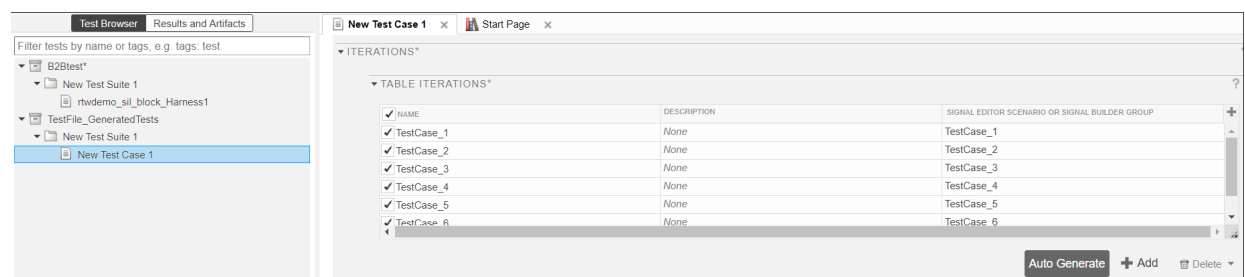

# **See Also**

sltest.import.sldvData

## **More About**

• ["Generate Tests for a Component" on page 6-28](#page-265-0)

# <span id="page-387-0"></span>**Process Test Results with Custom Scripts**

#### **In this section...**

"MATLAB Testing Framework" on page 6-150

["Define a Custom Criteria Script" on page 6-151](#page-388-0)

["Reuse Custom Criteria and Debug Using Breakpoints" on page 6-152](#page-389-0)

["Assess the Damping Ratio of a Flutter Suppression System" on page 6-154](#page-391-0)

["Custom Criteria Programmatic Interface Example" on page 6-159](#page-396-0)

Testing your model often requires assessing conditions that ensure a test is valid, in addition to verifying model behavior. MATLAB Unit Test provides a framework for such assessments. In Simulink Test, you can use the test case custom criteria to author specific assessments, and include MATLAB Unit Test qualifications in your script.

Custom criteria apply as post-simulation criteria to the simulation output. If you require run-time verifications, use a verify() statement in a Test Assessment or Test Sequence block. See ["Assess Model Simulation Using verify Statements" on page 3-15](#page-120-0).

### **MATLAB Testing Framework**

A custom criteria script is a method of test, which is a matlab.unittest test case object. To enable the function, in the test case **Custom Criteria** section of the Test Manager, select **function customCriteria(test)**. Inside the function, enter the custom criteria script in the embedded MATLAB editor.

The embedded MATLAB editor lists properties of test. Create test assessments using MATLAB Unit Test qualifications. Custom criteria supports verification and assertion type qualifications. See "Table of Verifications, Assertions, and Other Qualifications" (MATLAB). Verifications and assertions operate differently when custom criteria are evaluated:

• Verifications – Other assessments are evaluated when verifications fail. Diagnostics appear in the results. Use verifications for general assessments, such as checking simulation against expected outputs.

Example: test.verifyEqual(lastValue,0)

<span id="page-388-0"></span>• Assertions – The custom criteria script stops evaluating when an assertion fails. Diagnostics appear in the results. Use assertions for conditions that render the criteria invalid.

```
Example: test.assertEqual(lastValue,0).
```
### **Define a Custom Criteria Script**

This example shows how to create a custom criteria script for an autopilot test case.

**1** Open the test file.

```
sltest.testmanager.load('AutopilotTestFile.mldatx')
sltest.testmanager.view
```
- **2** In the **Test Browser**, select **AutopilotTestFile** > **Basic Design Test Cases** > **Requirement 1.3 Test**. In the test case, expand the **Custom Criteria** section.
- **3** Enable the custom criteria script by selecting function customCriteria(test).
- **4** In the embedded MATLAB editor, enter the following script. The script gets the final value of the signals Phi and APEng, and verifies that the final values equal 0.

```
% Get the last values
lastPhi = test. sltest simout.get... ('Signals_Req1_3').get('Phi').Values.Data(end);
lastAPEng = test.sltest simout.get...
    ('Signals_Req1_3').get('APEng').Values.Data(end);
% Verify the last values equal 0
test.verifyEqual(lastPhi,0,...
   ['Final Phi value: ',num2str(lastPhi),'.']);
test.verifyEqual(lastAPEng,false,...
    ['Final APEng value: ',num2str(lastAPEng),'.']);
```
- **5** Run the test case.
- **6** In the **Results and Artifacts** pane, expand the **Custom Criteria** Result. Both criteria pass.

<span id="page-389-0"></span>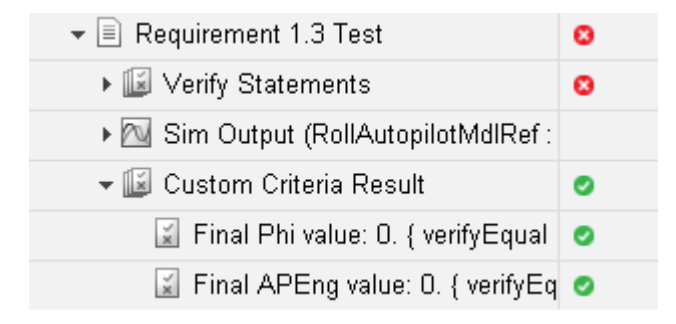

# **Reuse Custom Criteria and Debug Using Breakpoints**

In addition to authoring criteria scripts in the embedded MATLAB editor, you can author custom criteria in a standalone function, and call the function from the test case. Using a standalone function allows you

- To reuse the custom criteria in multiple test cases.
- To set breakpoints in the criteria script for debugging.
- To investigate the simulation output using the command line.

In this example, you add a breakpoint to a custom criteria script. You run the test case, list the properties of the test object at the command line, and call the custom criteria from the test case.

#### **Call Custom Criteria Script from the Test Case**

**1** Navigate to the folder containing the criteria function.

cd(fullfile(docroot,'toolbox','sltest','examples'))

**2** Open the custom criteria script

open('sltestCheckFinalRollRefValues.m')

% This is a custom criteria function for a Simulink Test test case. % The function gets the last values of Phi and APEng from the % Requirements 1.3 test case in the test file AutopilotTestFile.

function sltestCheckFinalRollRefValues(test)

% Get the last values

```
lastPhi = test.set.sltest simout.get...
    ('Signals_Req1_3').get('Phi').Values.Data(end)
lastAPEng = test. sltest simout.get... ('Signals_Req1_3').get('APEng').Values.Data(end)
% Verify the last values equal 0
test.verifyEqual(lastPhi,0,...
   ['Final Phi value: ',num2str(lastPhi),'.']);
test.verifyEqual(lastAPEng,false,...
    ['Final APEng value: ',num2str(lastAPEng),'.']);
```
**3** Open the test file

test =

sltest.testmanager.load('AutopilotTestFile.mldatx') sltest.testmanager.view

**4** In the embedded MATLAB editor under **Custom Criteria**, enter the function call to the custom criteria:

sltestCheckFinalRollRefValues(test)

#### **Set Breakpoints and List test Properties**

- **1** On line 8 of sltestCheckFinalRollRefValues.m, set a breakpoint by clicking the dash to the right of the line number.
- **2** In the Test Manager, run the test case.

The command window displays a debugging prompt.

**3** Enter test at the command prompt to display the properties of the STMCustomCriteria object. The properties contain characteristics and simulation data output of the test case.

```
 STMCustomCriteria with properties:
             TestResult: [1×1 sltest.testmanager.TestCaseResult]
                sltest simout: [1×1 Simulink.SimulationOutput]
       sltest testCase: [1×1 sltest.testmanager.TestCase]
         sltest bdroot: {'RollReference Requirement1 3'}
            sltest sut: {'RollAutopilotMdlRef/Roll Reference'}
       sltest_isharness: 1
   sltest_iterationName: ''
```
<span id="page-391-0"></span>The property sltest simout contains the simulation data. To view the data PhiRef, enter

```
test.sltest_simout.get('Signals_Req1_3').get('PhiRef')
ans = Simulink.SimulationData.Signal
   Package: Simulink.SimulationData
   Properties:
   struct with fields:
               Name: 'PhiRef'
     PropagatedName: ''
          BlockPath: [1×1 Simulink.SimulationData.BlockPath]
           PortType: 'outport'
          PortIndex: 1
             Values: [1×1 timeseries]
```
- **4** In the MATLAB editor, click **Continue** to continue running the custom criteria script.
- **5** In the **Results and Artifacts** pane, expand the **Custom Criteria** Result. Both criteria pass.
- **6** To reuse the script in another test case, call the function from the test case custom criteria.

### **Assess the Damping Ratio of a Flutter Suppression System**

Using a custom criteria script, verify that wing oscillations are damped in multiple altitude and airspeed conditions.

#### **The Simulation and Model**

The model uses Simscape<sup>™</sup> to simulate a Benchmark Active Controls Technology (BACT) / Pitch and Plunge Apparatus (PAPA) setup. It uses Aerospace Blockset™ to simulate aerodynamic forces on the wing.

The test iterates over 16 combinations of Mach and Altitude. The test case uses custom criteria with Curve Fitting Toolbox™ to find the peaks of the wing pitch, and determine the damping ratio. If the damping ratio is not greater than zero, the assessment fails.

Running this test case requires

- Simulink® Test™
- Simscape Multibody™
- Aerospace Blockset™
- Curve Fitting Toolbox™

Open the model and the test file.

#### open\_system(fullfile(matlabroot,'examples','simulinktest',... 'sltestFlutterSuppressionSystemExample.slx'))

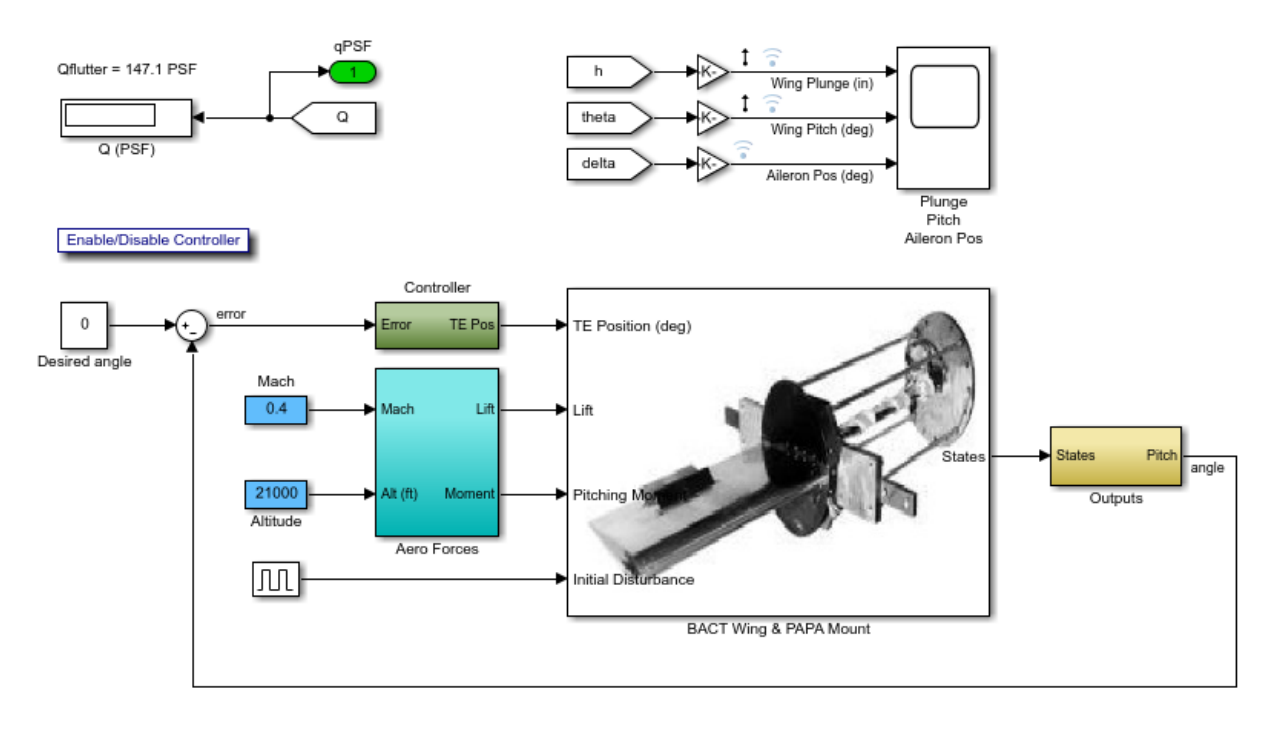

```
open(fullfile(matlabroot,'examples','simulinktest',...
     'sltestFlutterCriteriaTest.mldatx'))
```
### **Custom Criteria Script**

The test case custom criteria uses this script to verify that the damping ratio is greater than zero.

```
% Get time and data for pitch
Time = test.sltest simout.get('sigsOut').get('pitch').Values.Time(1:15000);
Data = test.sltest_simout.get('sigsOut').get('pitch').Values.Data(1:15000);
% Find peaks
[~, peakIds] = findpeaks(Data,'minpeakheight', 0.002, 'minpeakdistance', 50);
peakTime= Time(peakIds);
peakPos = Data(peakIds);rn = peakPos(1)./peakPos(2:end);
L = 1: length(rn);
% Do curve fitting
fittedModel = exponentialFitAndPlot(L, rn);
delta = fittedModel.d;
% Find damping ratio
dRatio = delta/sqrt((2*pi)^2+delta^2);
% Make sure damping ratio is greater than 0
test.verifyGreaterThan(dRatio,0,'Damping ratio must be greater than 0');
```
#### **Test Results**

Running the test case returns two conditions in which the damping ratio is greater than zero.

results = sltest.testmanager.run

results  $=$ 

ResultSet with properties:

```
 Name: 'Results: 2019-Aug-27 17:18:11'
           NumPassed: 14
           NumFailed: 2
         NumDisabled: 0
       NumIncomplete: 0
            NumTotal: 16
  NumTestCaseResults: 0
 NumTestSuiteResults: 0
  NumTestFileResults: 1
             Outcome: Failed
           StartTime: 27-Aug-2019 17:18:13
            StopTime: 27-Aug-2019 17:21:42
            Duration: 209.18 sec
```

```
 Description: []
 CoverageResults: []
         Release: ''
```
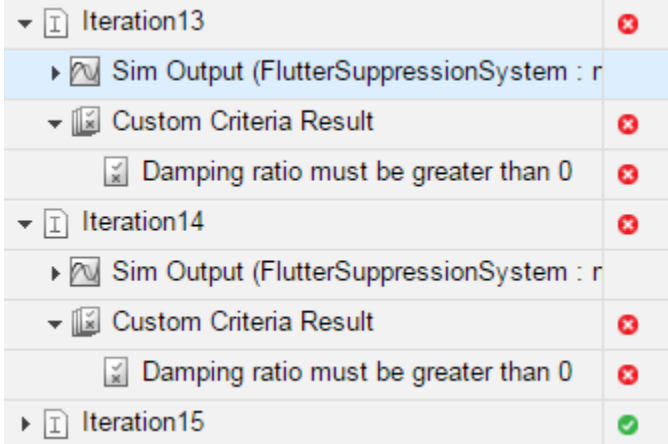

The wing pitch plots from iteration 12 and 13 show the difference between a positive damping ratio (iteration 12) and a negative damping ratio (iteration 13).

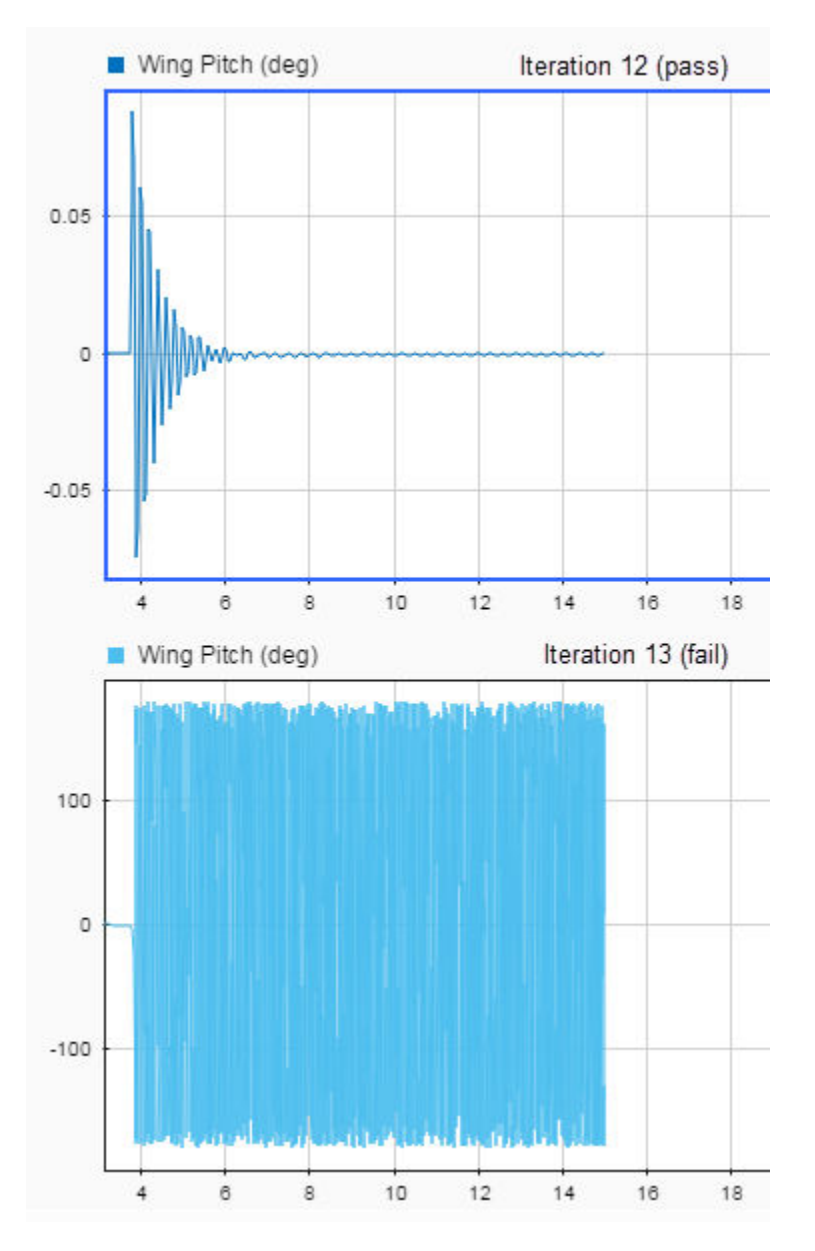

sltest.testmanager.close
close\_system('sltestFlutterSuppressionSystemExample.slx',0)

## **Custom Criteria Programmatic Interface Example**

This example shows how to set and get custom criteria using the programmatic interface.

Before running this example, temporarily disable warnings that result from verification failures.

```
warning off Stateflow:Runtime:TestVerificationFailed;
warning off Stateflow:cdr:VerifyDangerousComparison;
```
#### **Load a Test File and Get Test Case Object**

```
tf = sltest.testmanager.load('AutopilotTestFile.mldatx');
```

```
ts = getTestSuiteByName(tf,'Basic Design Test Cases');
```

```
tc = getTestCaseByName(ts,'Requirement 1.3 Test');
```
#### **Create the Custom Criteria Object and Set Criteria**

Create the custom criteria object.

```
tcCriteria = getCustomCriteria(tc)
tcCriteria = 
   CustomCriteria with properties:
```

```
 Enabled: 0
 Callback: '% Return value: customCriteria...'
```
Create the custom criteria expression. This script gets the last value of the signal Phi and verifies that it equals 0.

```
criteria = ...
    sprint([ 'lastPhi = test.SimOut.get(' 'Sigma S. Real S.])'.... '.get(''Phi'').Values.Data(end);\n',...
     'test.verifyEqual(lastPhi,0,[''Final: '',num2str(lastPhi),''.'']);'])
criteria = 
     'lastPhi = test.SimOut.get('Signals_Req1_3').get('Phi').Values.Data(end);
      test.verifyEqual(lastPhi,0,['Final: ',num2str(lastPhi),'.']);'
```
Set and enable the criteria.

tcCriteria.Callback = criteria; tcCriteria.Enabled = true;

#### **Run the Test Case and Get the Results**

Run the test case.

 $t$ cResultSet =  $run(tc)$ ;

Get the test case results.

tcResult = getTestCaseResults(tcResultSet);

Get the custom criteria result.

```
ccResult = getCustomCriteriaResult(tcResult)
```

```
ccResult = 
   CustomCriteriaResult with properties:
```

```
 Outcome: Failed
 DiagnosticRecord: [1x1 sltest.testmanager.DiagnosticRecord]
```
Restore warnings from verification failures.

```
warning on Stateflow:Runtime:TestVerificationFailed;
warning on Stateflow:cdr:VerifyDangerousComparison;
```

```
sltest.testmanager.clearResults
sltest.testmanager.clear
sltest.testmanager.close
```
# **See Also**

## **Related Examples**

- • ["Test Models Using MATLAB Unit Test" on page 6-164](#page-401-0)
- • ["Create, Store, and Open MATLAB Figures" on page 6-161](#page-398-0)

# <span id="page-398-0"></span>**Create, Store, and Open MATLAB Figures**

#### **In this section...**

"Create a Custom Figure for a Test Case" on page 6-161

["Include Figures in a Report" on page 6-163](#page-400-0)

You can create figures using MATLAB commands to include with test results and reports. Enter the commands in a test case section that accepts MATLAB code. These sections include the test case **Custom Criteria** section, and callbacks that can execute with your test case.

If you include code that creates figures with your test case, you can:

- Display the figures after the test runs
- Store the figures with your test case
- Include them in a report
- Access stored figures from your test results

To specify this behavior, use the **Test File Options** section under the **Test File** settings.

- Select **Close all open figures at the end of execution** if you do not need to see the figures right after the test executes, for example, if you are storing the figures or including them in a report. Clear this check box if you are not storing the figures and you want to view them after the test executes.
- Select **Store MATLAB figures** if you want to save the figures with the test results. This option also enables you to open the figures from the results and to include them in a report.

After you run the test, the figures appear under **MATLAB Figures** in the test case results.

## **Create a Custom Figure for a Test Case**

In this example, add code that creates a figure to the **Custom Criteria** section of a test case. To access the figure from the test results, set options on the test file.

- **1** Open the model sldemo\_absbrake.
- **2** In the Test Manager, create a test file and name it custom\_figures.
- **3** In the default test case, under **System Under Test**, set the model to sldemo\_absbrake.
- **4** Under **Custom Criteria**, select the **function customCriteria(test)** check box and paste this code in the text box.

```
h = findobj(0,'Name','ABS Speeds and Slip');
if isempty(h)
     h=figure('Position',[26 100 452 700],...
         'Name','ABS Speeds and Slip',...
         'NumberTitle','off');
end
figure(h)
set(h,'DefaultAxesFontSize',8)
% Log data in sldemo_absbrake_output
out = test.sltest_simout.get('sldemo_absbrake_output');
% Plot wheel speed and car speed
subplot(3,1,1);plot(out.get('yout').Values.Vs.Time, ...
     out.get('yout').Values.Vs.Data);
grid on;
title('Vehicle speed'); ylabel('Speed(rad/sec)'); xlabel('Time(sec)');
subplot(3,1,2);
plot(out.get('yout').Values.Ww.Time, ...
     out.get('yout').Values.Ww.Data);
grid on;
title('Wheel speed'); ylabel('Speed(rad/sec)'); xlabel('Time(sec)');
subplot(3,1,3);plot(out.get('slp').Values.Time, ...
     out.get('slp').Values.Data);
grid on;
title('Slip'); xlabel('Time(sec)'); ylabel('Normalized Relative Slip');
```
- **5** Set the figure options for the test file custom\_figures. Under **Test File Options**:
	- Select **Close all open figures at the end of execution**. This option closes figures created by your Test Manager MATLAB code.
	- Select **Store MATLAB figures**.
- **6** With the test case or the test file selected, click **Run**.
- **7** In the **Results and Artifacts** pane, select the test case under the results for this test run. Click the links under **MATLAB Figures** to see the plots generated when the test ran. The plot generated by the code you entered appears under **Custom Criteria**.
- **6-162**

<span id="page-400-0"></span>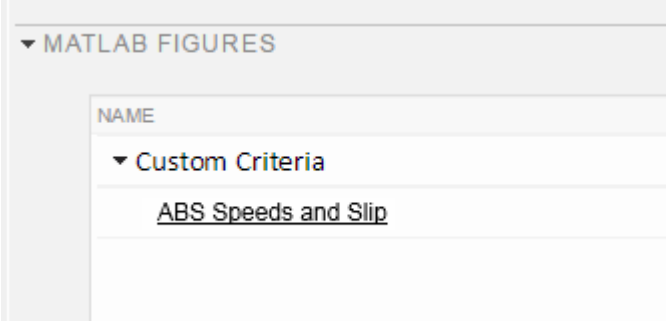

## **Include Figures in a Report**

You can select the **MATLAB Figures** option in the Create Test Results Report dialog box to include custom figures in your report. Alternatively, you can set report options under **Test File Options**. The **Test File Options** settings are saved with the test file.

- **1** Select the test file custom\_figures.
- **2** Under **Test File Options**, select **Generate report after execution**. The section expands, displaying the same report options you can set using the dialog box.
- **3** To see the figures regardless of how the tests performed, set **Results for** to All Tests.
- **4** Select the **MATLAB figures** check box.
- **5** With the test file selected, run the test. Running the test generates the report and opens it in the PDF viewer.
- **6** Examine the report. The plot generated by the code you entered under **Custom Criteria** appears in the report section **Custom Criteria Plots**.

# **See Also**

getOptions (TestCase) | getOptions (TestFile) | getOptions (TestSuite) | sltest.testmanager.Options

## **Related Examples**

• ["Export Test Results and Generate Test Results Reports" on page 7-9](#page-422-0)

# <span id="page-401-0"></span>**Test Models Using MATLAB Unit Test**

### **In this section...**

"Overall Workflow" on page 6-164

"Considerations" on page 6-164

["Comparison of Test Nomenclature" on page 6-165](#page-402-0)

["Basic Workflow Using MATLAB® Unit Test" on page 6-166](#page-403-0)

You can use the MATLAB Unit Test framework to run tests authored in Simulink Test. Using the MATLAB Unit Test framework:

- Allows you to execute model tests together with MATLAB Unit Test scripts, functions, and classes.
- Enables model and code testing using the same framework.
- Enables integration with continuous integration (CI) systems, such as Jenkins™.

## **Overall Workflow**

To run tests with MATLAB Unit Test:

- **1** Create a TestSuite from the Simulink Test file.
- **2** Create a TestRunner.
- **3** Create plugin objects to customize the TestRunner. For example:
	- The matlab.unittest.plugins.TAPPlugin produces a results stream according to the Test Anything Protocol for use with certain CI systems.
	- The sltest.plugins.ModelCoveragePlugin specifies model coverage collection and makes coverage results accessible from the command line.
- **4** Add the plugins to the TestRunner.
- **5** Run the test using the run method, or run tests in parallel using the runInParallel method.

## **Considerations**

When running tests using MATLAB Unit Test, consider the following:

• If you disable a test in the Test Manager, the test is filtered using MATLAB Unit Test, and the result reflects a failed assumption.

## <span id="page-402-0"></span>**Comparison of Test Nomenclature**

MATLAB Unit Test has analogous properties to the functionality in Simulink Test. For example,

- If the test case contains iterations, the MATLAB Unit Test contains parameterizations.
- If the test file or test suite contains callbacks, the MATLAB Unit Test contains one or more callbacks fixtures.

### **Test Case Iterations and MATLAB Unit Test parameterizations**

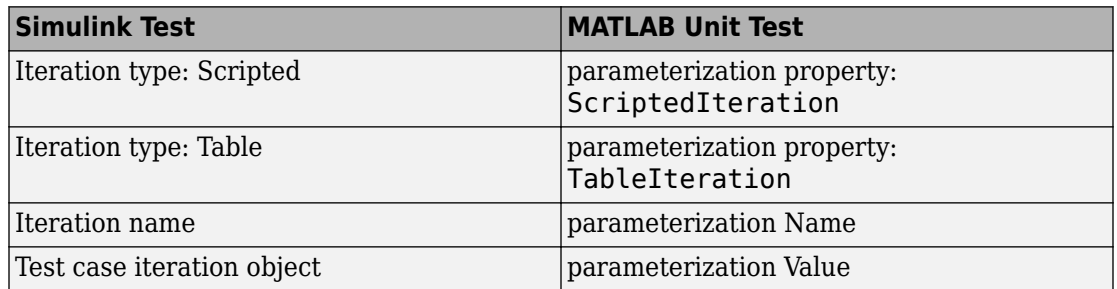

parameterization details correspond to properties of the iteration.

#### **Test Callbacks and MATLAB Unit Test Fixtures**

Fixtures depend on callbacks contained in the test file. Fixtures do not include test case callbacks, which are executed with the test case itself.

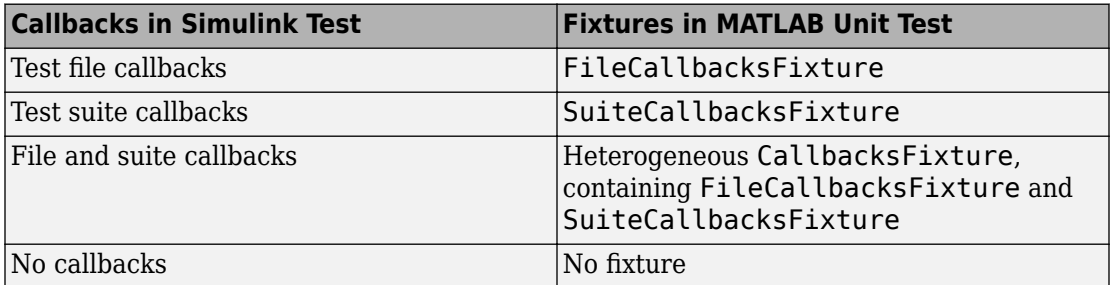

## <span id="page-403-0"></span>**Basic Workflow Using MATLAB® Unit Test**

This example shows how to create and run a basic MATLAB® Unit Test for a test file created in Simulink® Test™. You create a test suite, run the test, and display the diagnostic report.

Before running this example, temporarily disable warnings that result from verification failures.

warning off Stateflow:Runtime:TestVerificationFailed; warning off Stateflow:cdr:VerifyDangerousComparison;

1. Author a test file in the Test Manager, or start with a preexisting test file. For this example, AutopilotTestFile tests a component of an autopilot system against several requirements, using verify statements.

2. Create a TestSuite from the test file.

```
apsuite = testsuite('AutopilotTestFile.mldatx');
```
3. Run the test, creating a TestResult object. The command window returns warnings from the verify statement failures.

```
apresults = run(apsuite);Setting up FileCallbacksFixture
================================================================================
Error occurred in sltest.testmanager.fixtures.FileCallbacksFixture.
As a result, all tests using this fixture failed and did not run to completion.
     ---------
    Error ID:
 ---------
     'RTW:buildProcess:cacheDirContainsTmpDir'
     --------------
    Error Details:
 --------------
     Error using Simulink.fileGenControl
     Terminating build process. The system temporary folder
     (C:\TEMP\Bdoc19b_1192687_6748\ibF7BE2B\5) is a subfolder of 'CacheFolder'
     (C:\TEMP\Bdoc19b_1192687_6748\ibF7BE2B\5), which is not supported. Change
```
the system temporary folder so that it is not a subfolder of 'CacheFolder'.

Error in Simulink.fileGenControl

```
 Error in Simulink.fileGenControl
     Error in sltest.testmanager.fixtures.CallbacksFixture/setup (line 27)
                 evalin('base', callback);
================================================================================
Done setting up FileCallbacksFixture
Tearing down FileCallbacksFixture
Done tearing down FileCallbacksFixture: Invoked cleanup callback of "AutopilotTestFile"
```
Failure Summary:

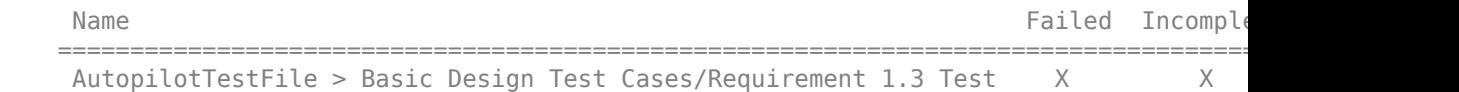

4. To view the details of the test, display the Report property of the DiagnosticRecord object. The record shows that a verification failed during the test.

apresults.Details.DiagnosticRecord.Report

```
ans = 'Error occurred in sltest.testmanager.fixtures.FileCallbacksFixture.
      As a result, all tests using this fixture failed and did not run to completion.
          ---------
          Error ID:
          ---------
          'RTW:buildProcess:cacheDirContainsTmpDir'
          --------------
          Error Details:
          --------------
          Error using Simulink.fileGenControl
         Terminating build process. The system temporary folder (C:\TEMP\Bdoc19b 11926)
          Error in Simulink.fileGenControl
          Error in Simulink.fileGenControl
          Error in sltest.testmanager.fixtures.CallbacksFixture/setup (line 27)
                       evalin('base', callback);'
```
Enable warnings.

```
warning on Stateflow:Runtime:TestVerificationFailed;
warning on Stateflow:cdr:VerifyDangerousComparison;
```
# **See Also**

```
Test | TestResult | TestRunner | TestSuite | matlab.unittest.plugins
Package
```
## **Related Examples**

- • ["Output Results for Continuous Integration Systems" on page 6-169](#page-406-0)
- "Run Tests for Various Workflows" (MATLAB)

# <span id="page-406-0"></span>**Output Results for Continuous Integration Systems**

#### **In this section...**

"Test a Model for Continuous Integration Systems" on page 6-169

["Model Coverage Results for Continuous Integration" on page 6-172](#page-409-0)

You can create model tests that are compatible with continuous integration (CI) systems such as Jenkins. To create CI-compatible results, run your Simulink Test files using MATLAB Unit Test.

To run CI-compatible tests, follow this general procedure:

- **1** Create a test suite from the MLDATX test file.
- **2** Create a test runner.
- **3** Create plugins for the test output or coverage results.
	- For test outputs, use the TAPPlugin or XMLPlugin.
	- For model coverage, use the ModelCoveragePlugin and CoberturaFormat. When collecting model coverage in Cobertura format:
		- Only top model coverage is reflected in the Cobertura XML.
		- Only model Decision coverage is reflected, and it is mapped to Condition elements in Cobertura XML.
- **4** Create plugins for CI-compatible output.
- **5** Add the plugins to the test output or coverage results.
- **6** Add the test output plugins or coverage result plugins to the test runner.
- **7** Run the test.

## **Test a Model for Continuous Integration Systems**

This example shows how to test a model, publish Test Manager results, and output results in TAP format with a single execution.

You use MATLAB® Unit Test to create a test suite and a test runner, and customize the runner with these plugins:

- matlab.unittest.plugins.TestReportPlugin produces a MATLAB Test Report.
- sltest.plugins.TestManagerResultsPlugin adds Test Manager results to the MATLAB Test Report.

• matlab.unittest.plugins.TAPPlugin outputs results to a TAP file.

The test case creates a square wave input to a controller subsystem and sweeps through 25 iterations of parameters a and b. The test compares the alpha output to a baseline with a tolerance of 0.0046. The test fails on those iterations in which the output exceeds this tolerance.

Before running this example, ensure that the working folder is writable.

1. Open the Simulink® Test™ test file.

```
testfile = fullfile('f14ParameterSweepTest.mldatx');
sltest.testmanager.view;
sltest.testmanager.load(testfile);
```
2. In the Test Manager, configure the test file for reporting.

Under **Test File Options**, select **Generate report after execution**. The section expands, displaying several report options. For more information, see ["Save Reporting](#page-423-0) [Options with a Test File" on page 7-10](#page-423-0).

3. Create a test suite from the Simulink® Test™ test file.

```
import matlab.unittest.TestSuite
```

```
suite = testsuite('f14ParameterSweepTest.mldatx');
```
4. Create a test runner.

import matlab.unittest.TestRunner

f14runner = TestRunner.withNoPlugins;

5. Add the TestReportPlugin to the test runner.

The plugin produces a MATLAB Test Report F14Report.pdf.

import matlab.unittest.plugins.TestReportPlugin

```
pdfFile = 'F14Report.pdf';
trp = TestReportPlugin.producingPDF(pdfFile);
addPlugin(f14runner,trp)
```
6. Add the TestManagerResultsPlugin to the test runner.

The plugin adds Test Manager results to the MATLAB Test Report.

```
import sltest.plugins.TestManagerResultsPlugin
```

```
tmr = TestManagerResultsPlugin; 
addPlugin(f14runner,tmr)
```
7. Add the TAPPlugin to the test runner.

The plugin outputs to the F140utput.tap file.

```
import matlab.unittest.plugins.TAPPlugin
import matlab.unittest.plugins.ToFile
```

```
tapFile = 'F140utput.tap';
tap = TAPPlugin.producingVersion13(ToFile(tapFile));
addPlugin(f14runner,tap)
```
8. Run the test.

Several iterations fail, in which the signal-baseline difference exceeds the tolerance criteria.

```
result = run(f14runner, suite);
```

```
Generating test report. Please wait.
    Preparing content for the test report.
    Adding content to the test report.
    Writing test report to file.
Test report has been saved to:
C:\TEMP\Bdoc19b_1192687_6748\ibF7BE2B\5\tp42f1544c\simulinktest-ex40056435\F14Report.
```
A single execution of the test runner produces two reports:

- A MATLAB Test Report that contains Test Manager results.
- A TAP format file that you can use with CI systems.

```
sltest.testmanager.clearResults
sltest.testmanager.clear
sltest.testmanager.close
```
## <span id="page-409-0"></span>**Model Coverage Results for Continuous Integration**

This example shows how to generate model coverage results for use with continuous integration. Coverage is reported in the Cobertura format. You run a Simulink® Test™ test file using MATLAB® Unit Test.

1. Import classes and create a test suite from the test file AutopilotTestFile.mldatx.

```
import matlab.unittest.TestRunner
```

```
aptest = sltest.testmanager.TestFile(fullfile(matlabroot,'toolbox','simulinktest',...
     'simulinktestdemos','AutopilotTestFile.mldatx'));
apsuite = test suite(aptest.FilePath);
```
2. Create a test runner.

trun = TestRunner.withNoPlugins;

3. Set the coverage metrics to collect. This example uses decision coverage. In the Cobertura output, decision coverage is listed as condition elements.

import sltest.plugins.coverage.CoverageMetrics

```
cmet = CoverageMetrics('Decision',true);
```
4. Set the coverage report properties. This example produces a file R13Coverage.xml in the current working folder. Ensure your working folder has write permissions.

```
import sltest.plugins.coverage.ModelCoverageReport
import matlab.unittest.plugins.codecoverage.CoberturaFormat
rptfile = 'R13Coverage.xml';
rpt = CoberturaFormat(rptfile)
rpt = CoberturaFormat with no properties.
```
5. Create a model coverage plugin. The plugin collects the coverage metrics and produces the Cobertura format report.

import sltest.plugins.ModelCoveragePlugin

```
mcp = ModelCoveragePlugin('Collecting', cmet, 'Producing', rpt)
```

```
mcp = ModelCoveragePlugin with properties:
     RecordModelReferenceCoverage: '<default>'
                 MetricsSettings: [1x1 sltest.plugins.coverage.CoverageMetrics]
```
6. Add the coverage plugin to the test runner.

addPlugin(trun,mcp)

```
% Turn off command line warnings:
warning off Stateflow:cdr:VerifyDangerousComparison
warning off Stateflow:Runtime:TestVerificationFailed
```
7. Run the test.

#### $APResult = run(true, apsuite)$

```
APResult = TestResult with properties:
```
0.066222 seconds testing time.

```
 Name: 'AutopilotTestFile > Basic Design Test Cases/Requirement 1.3 Test'
         Passed: 0
         Failed: 1
     Incomplete: 1
       Duration: 0.0662
        Details: [1x1 struct]
Totals:
    0 Passed, 1 Failed, 1 Incomplete.
```
#### 8. Reenable warnings.

warning on Stateflow:cdr:VerifyDangerousComparison warning on Stateflow:Runtime:TestVerificationFailed

# **See Also**

TestRunner | TestSuite | matlab.unittest.plugins.TAPPlugin | matlab.unittest.plugins.TestReportPlugin |

sltest.plugins.ModelCoveragePlugin | sltest.plugins.TestManagerResultsPlugin

## **More About**

• ["Test Models Using MATLAB Unit Test" on page 6-164](#page-401-0)

# **Filter and Reorder Test Execution and Results**

#### **In this section...**

"Add Tags" on page 6-175

"Filter Tests and Results" on page 6-175

"Run Filtered Tests" on page 6-175

You can run a subset of tests or view a subset of test results by filtering test tags. Tags are a property of the test case, test suite, or test file.

## **Add Tags**

Add comma-separated tags to the **Tags** section in the Test Browser. Tags cannot contain spaces; spaces are corrected to commas.

 $\star$  TAGS

safety, interface

## **Filter Tests and Results**

In the text box at the top of the **Test Browser** or **Results and Artifacts** pane, filter tests by entering tags: id1, id2, ... where id1 and id2 are example test tags. Enter multiple tags separated by commas to return tests containing any tag in the list.

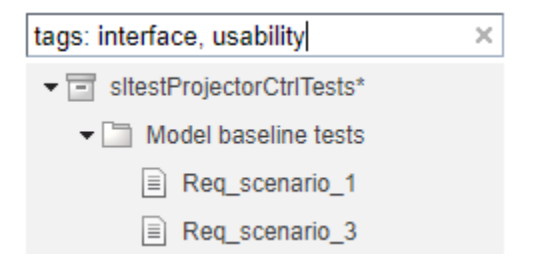

## **Run Filtered Tests**

To run a subset of tests

- **1** Filter the tests using tags.<br>**2** In the toolstrip, click the d
- **2** In the toolstrip, click the down arrow below **Run** and select **Run Filtered**.
- • ["View Test Case Results" on page 7-2](#page-415-0)
- • ["Export Test Results and Generate Test Results Reports" on page 7-9](#page-422-0)
- • ["Customize Test Results Reports" on page 7-15](#page-428-0)
- • ["Append Code to a Test Report" on page 7-20](#page-433-0)
- • ["Results Sections" on page 7-23](#page-436-0)
- "Generate Test Specification Reports" on page 7-26
- "Customize Test Specification Reports" on page 7-31

# <span id="page-415-0"></span>**View Test Case Results**

#### **In this section...**

"View Results Summary" on page 7-2

["Visualize Test Case Simulation Output and Criteria" on page 7-4](#page-417-0)

After a test case has finished running in the Test Manager, the test case result becomes available in the **Results and Artifacts** pane. Test results are organized in the same hierarchy as the test file, test suite, and test cases that were run from the **Test Browser** pane. In addition, the **Results and Artifacts** pane shows the criteria results and simulation output, if applicable to the test case.

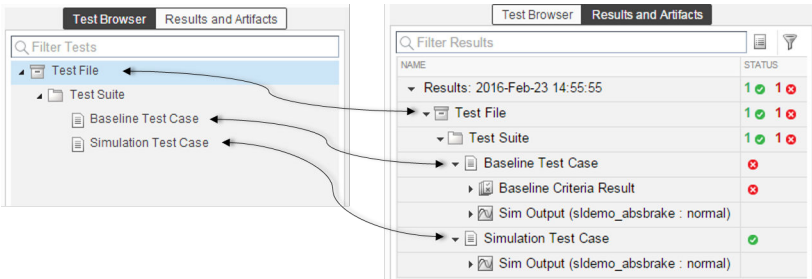

## **View Results Summary**

The test case results tab gives a high-level summary and other information about an individual test case result. To open the test case results tab:

**1** Select the **Results and Artifacts** pane.

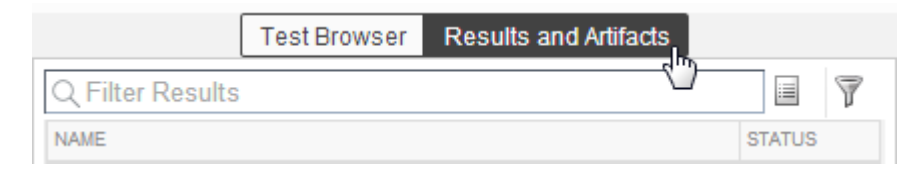

**2** Double-click a test case result.

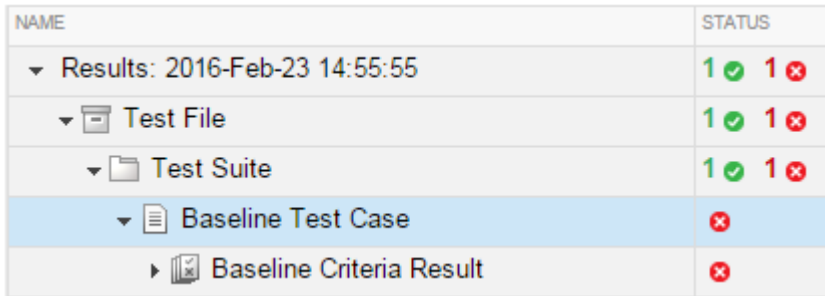

A tab opens containing the test case results information.

<span id="page-417-0"></span>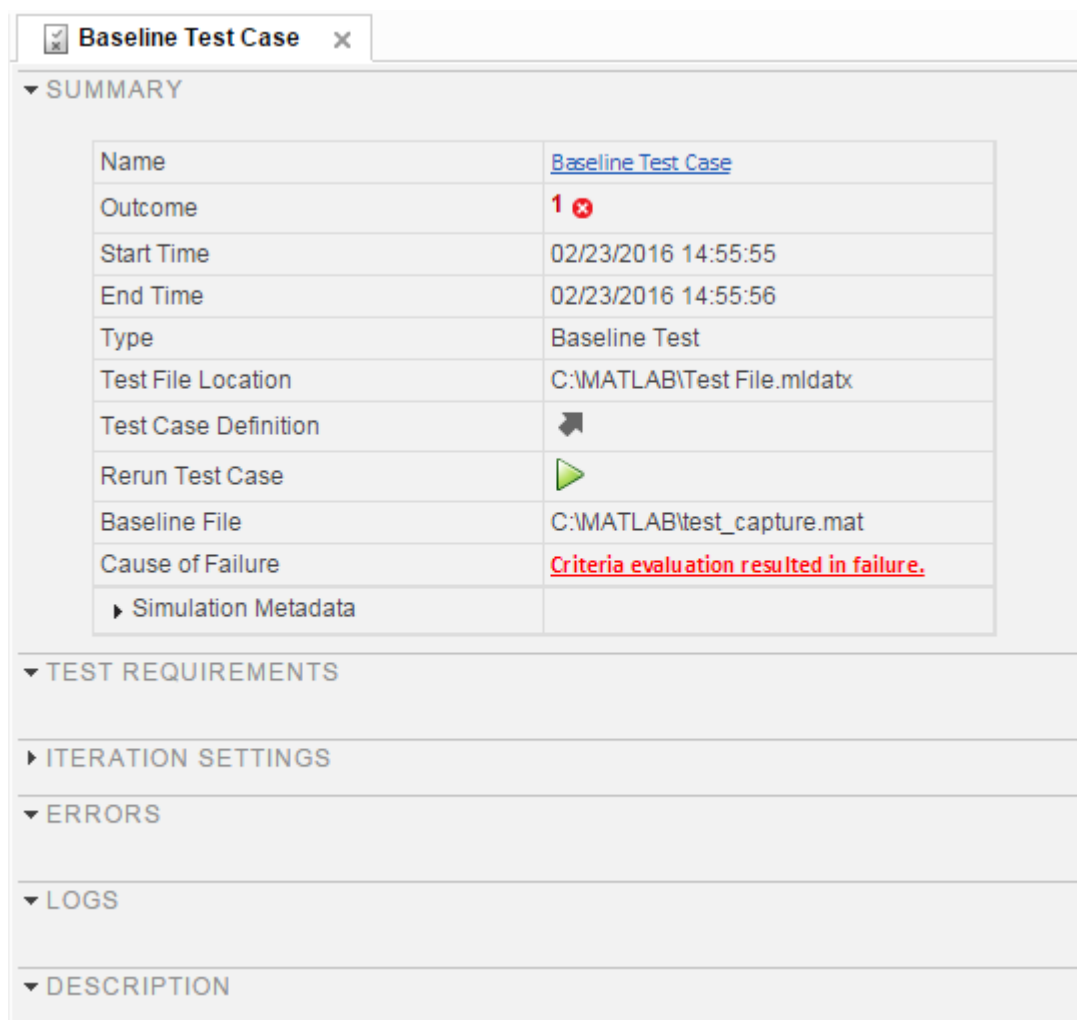

## **Visualize Test Case Simulation Output and Criteria**

You can view signal data from simulation output or comparisons of signal data used in baseline or equivalence criteria.

To view simulation output from a test case:

- **1** Select the **Results and Artifacts** pane.
- **2** Expand the **Sim Output** section of the test case result.
- **3** Select the check box of signals you want to plot.

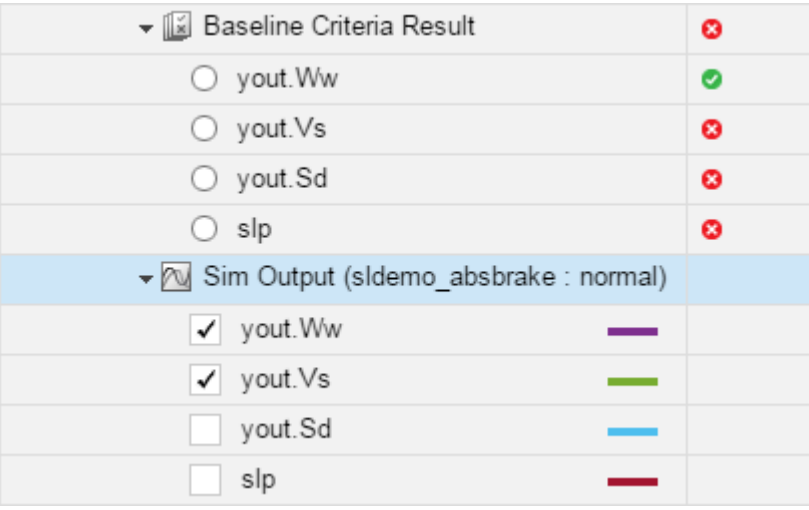

The **Visualize** tab appears and plots the signals.

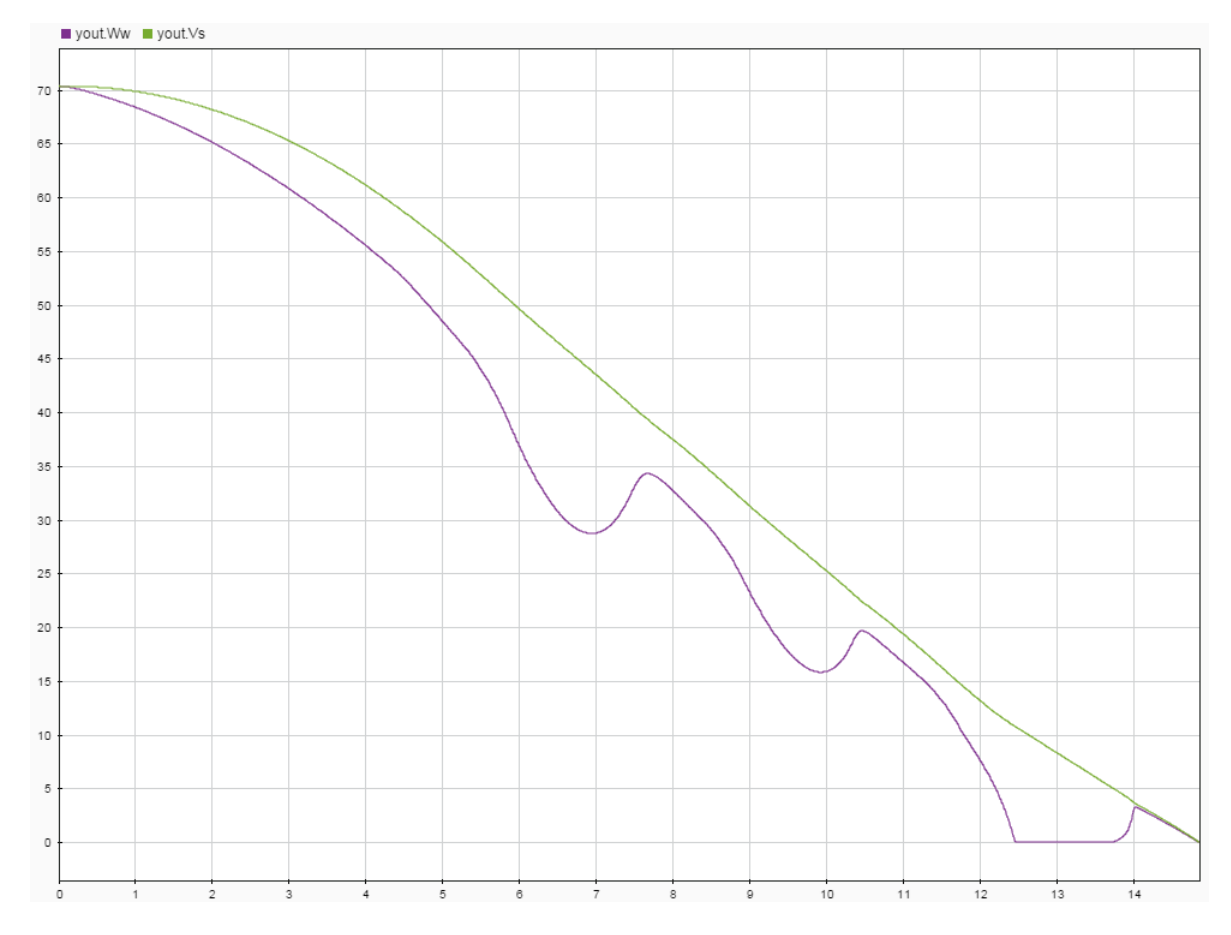

To view equivalence or baseline criteria comparisons:

- **1** Select the **Results and Artifacts** pane.
- **2** Expand the **Baseline Criteria Result** or **Equivalence Criteria Result** section of the test case result.
- **3** Select the option button of the signal comparison you want to plot.

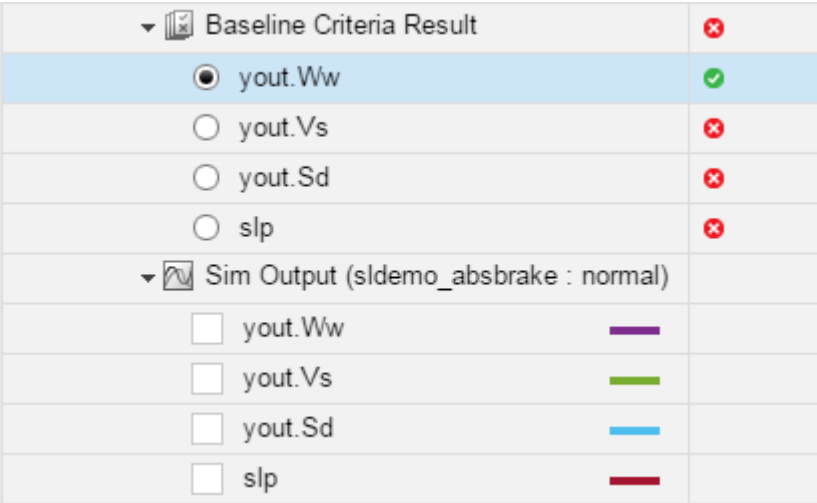

The **Comparison** tab appears and plots the signal comparison.

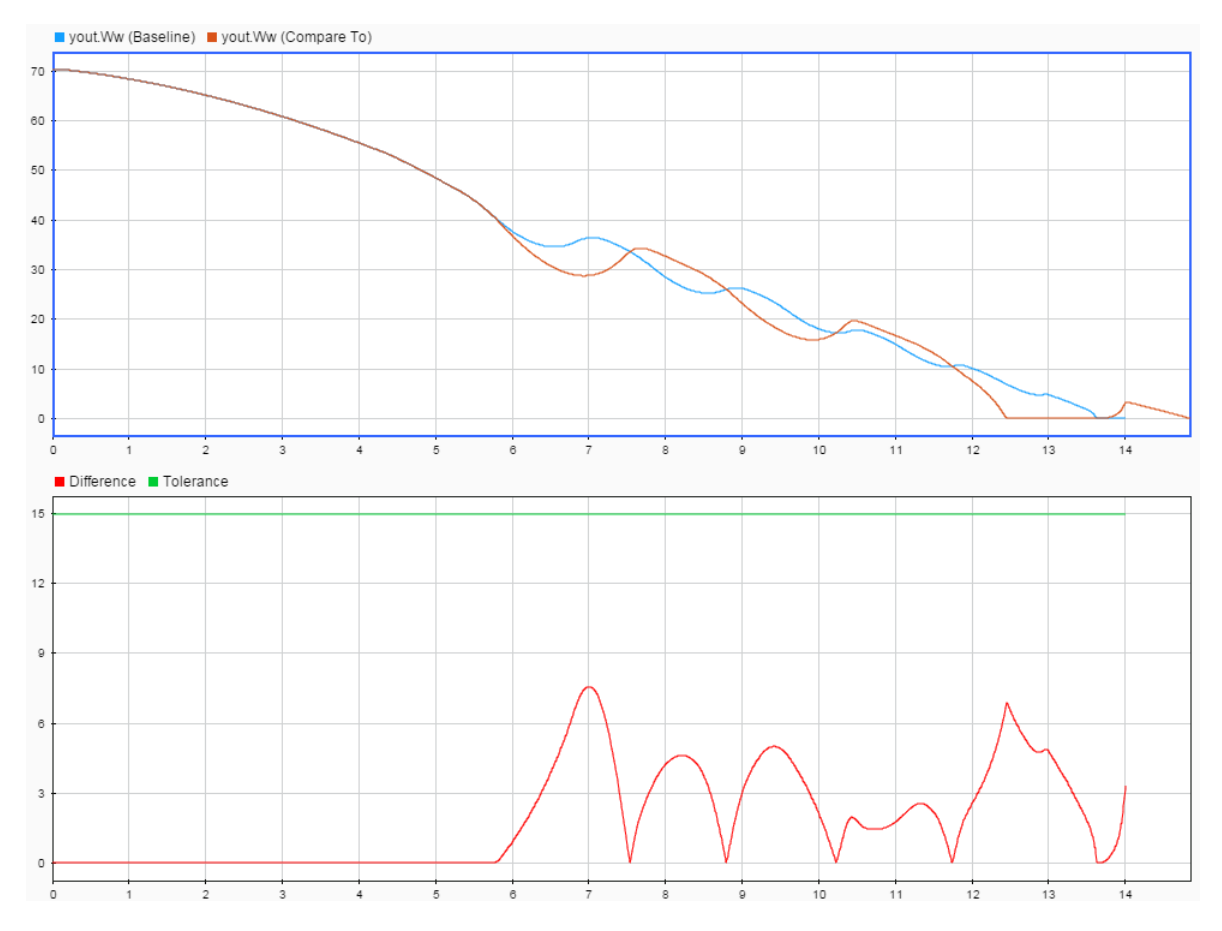

To see an example of creating a test case and viewing the results, see ["Compare Model](#page-247-0) [Output To Baseline Data" on page 6-10](#page-247-0).

**Note** When you run a test multiple times, by default the new signals are added to the plot from previous test runs. To instead overwrite the plots with only the new results, rightclick **Sim Output** and select **Plot Signals** > **Overwrite**.

# <span id="page-422-0"></span>**Export Test Results and Generate Test Results Reports**

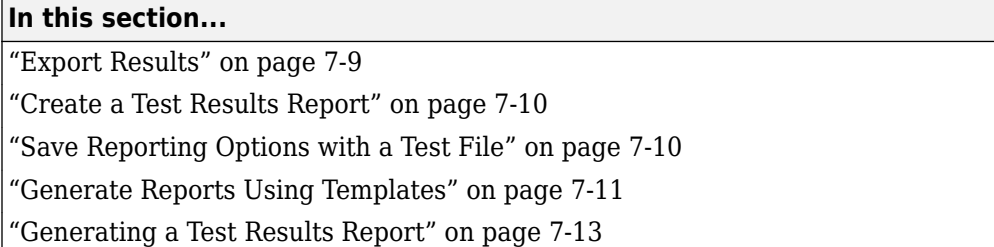

Once you have run test cases and generated test results, you can export results and generate reports. Test case results appear in the **Results and Artifacts** pane.

## **Export Results**

Test results are saved separately from the test file. To save results, select the result in the Test Manager, in the **Results and Artifacts** pane, and click **Export** on the toolstrip.

• Select complete result sets to export to a MATLAB data export file (.mldatx).

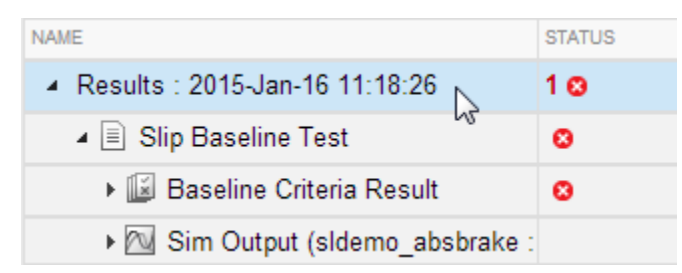

• Select criteria comparisons or simulation output to export signal data to the base workspace or to a MAT-file.

<span id="page-423-0"></span>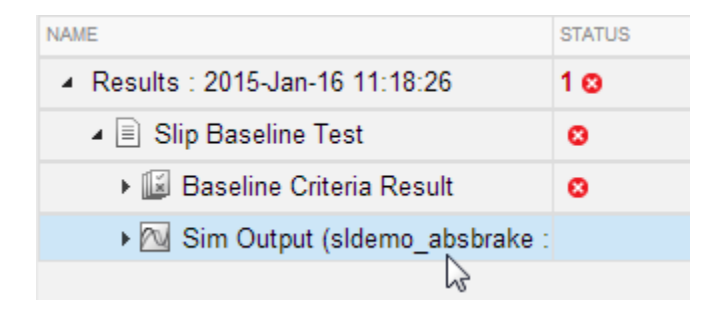

# **Create a Test Results Report**

Result reports contain report overview information, the test environment, results summaries with test outcomes, comparison criteria plots, and simulation output plots. You can customize the information included in the report, and you can save the report in three different file formats: ZIP (HTML), DOCX, and PDF.

**1** In the Test Manager, in the **Results and Artifacts** pane, select results for a test file, test suite, or test case.

**Note** You can create a report from multiple result sets, but you cannot create a report from multiple test files, test suites, or test cases within results sets.

- **2** In the toolstrip, click **Report**.
- **3** Enter the title page information and specify the information you want to include in the report. To enable the option to specify the number of plots per page, select **Plots for simulation output and baseline**.
- **4** Select the **File Format** to use for the generated file.
- **5** Click **Create**.

## **Save Reporting Options with a Test File**

You can generate a report every time you run a test case in a test file, using the same report settings each time. To generate a report each time you run the test, set options under **Test File Options**. These settings are saved with the test file.

- **1** In the **Test Browser** pane, select the test file whose report options you want to set.
- **2** Under **Test File Options**, select **Generate report after execution**. The section expands, displaying the same report options you can set using the dialog box.
- <span id="page-424-0"></span>**3** Set the options. To include figures generated by callbacks or custom criteria, select **MATLAB figures**. For more information, see ["Create, Store, and Open MATLAB](#page-398-0) [Figures" on page 6-161](#page-398-0).
- **4** Store the settings with your test file. Save the test file.
- **5** If you want to generate a report using these settings, select the test file and run the test.

## **Generate Reports Using Templates**

## **Microsoft Word Format**

If you have a MATLAB Report Generator™ license, you can create reports from a Microsoft Word template. The report can be a Microsoft Word or PDF document.

The report generator in Simulink Test fills information into rich text content controls in your Microsoft Word template document. For more information on how to use rich text content controls or customize part templates, see the MATLAB Report Generator documentation, such as "Add Holes in a Microsoft Word Template" (MATLAB Report Generator).

For a sample template, go to the path:

```
cd(matlabroot);
cd('help\toolbox\sltest\examples');
```
In the examples folder, open the file Template.dotx.

In the Microsoft Word template, you can add rich text content controls. Each Simulink Test report section can be inserted into the rich text content controls. The control names are:

- ChapterTitle report title
- ChapterTestPlatform version of MATLAB used to execute tests
- ChapterTOC test results table of contents
- ChapterBody test results

For example, the chapter title rich text content control appears in the Microsoft Word template as:

```
(« ChapterTitle ( Click here to enter text. ) ChapterTitle » →
```
To change the control name, right-click the rich text content control and select **Properties**. Specify the control name, ChapterTitle or other name, in the **Title** and **Tag** field.

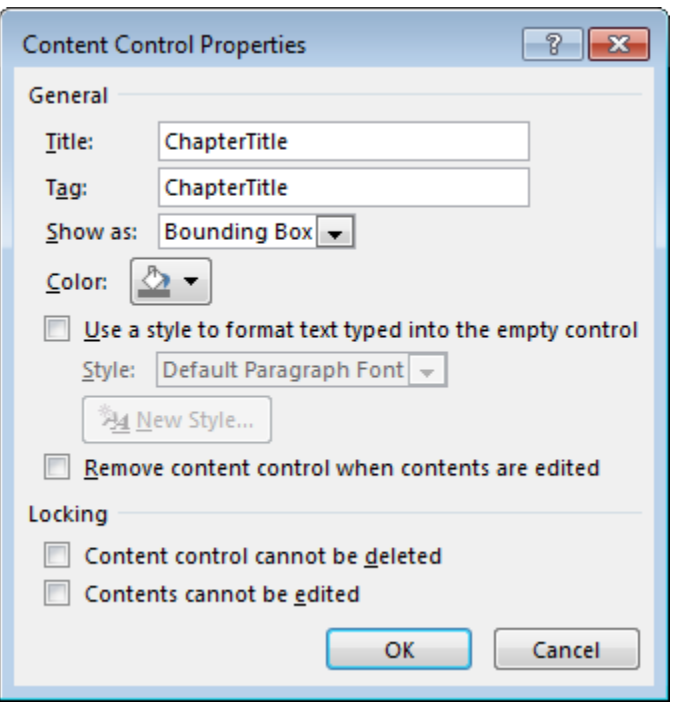

To generate a report from the Test Manager using a Microsoft Word template:

- **1** In the Test Manager, select the **Results and Artifacts** pane.
- **2** Select results for a test file, test suite, or test case.
- **3** In the toolstrip, click **Report**.
- **4** Enter the title page information and specify the information you want to include in the report.
- **5** Select DOCX or PDF for the **File Format**.
- **6** Specify the full path and file name of your Microsoft Word template in the **Template File** field.
- **7** Click **Create**.

## <span id="page-426-0"></span>**PDF or HTML Formats**

If you have a MATLAB Report Generator license, you can create reports from a PDF or HTML template by using a PDFTX or HTMTX file. To generate a report from the Test Manager using a PDF or HTML template:

- **1** In the Test Manager, select the **Results and Artifacts** pane.
- **2** Select results for a test file, test suite, or test case.
- **3** In the toolstrip, click **Report**.
- **4** Enter the title page information and specify the information you want to include in the report.
- **5** Select ZIP or PDF for the **File Format**. Selecting ZIP generates an HTML report.
- **6** Specify the full path and file name of your template in the **Template File** field. For PDF, use a PDFTX file. For HTML, use an HTMTX file. For more information on creating templates, see "Templates" (MATLAB Report Generator).
- **7** Click **Create**.

## **Generating a Test Results Report**

Report test results for a baseline test.

This example shows how to generate a test results report from the Test Manager using a baseline test case. The model used for this example is sltestTestManagerReportsExample. Switch to a directory with write permissions.

### **Load and run the test file**

Load and run the test file programmatically using the Test Manager. The test file contains a baseline test case that fails when it is run. The baseline criteria specified in the baseline test case does not match the model simulation, which makes the test case fail.

```
exampleFile = fullfile(matlaboroot, ... 'toolbox', 'simulinktest', 'simulinktestdemos', ...
                         'sltestTestManagerReportsTestSuite.mldatx');
sltest.testmanager.load(exampleFile);
baselineObj = sltest.testmanager.run;
```
### **Generate the report**

Generate a report of the test case results using the results set object. The report is saved as a ZIP and will show all test results. The report opens when it is completed.

```
sltest.testmanager.report(baselineObj,'baselineReport.zip',...
     'IncludeTestResults',0, 'IncludeComparisonSignalPlots', true);
```
View the report when it is finished generating. Notice that the overall baseline test case fails. The signals in baseline criteria do not match, which causes the test failure. You can view the signal comparison plots in the report to verify the failure.

```
sltest.testmanager.clear;
sltest.testmanager.clearResults;
```
# **See Also**

## **Related Examples**

- "Templates" (MATLAB Report Generator)
- • ["Create, Store, and Open MATLAB Figures" on page 6-161](#page-398-0)

# <span id="page-428-0"></span>**Customize Test Results Reports**

### **In this section...**

"Inherit the Report Class" on page 7-15 "Method Hierarchy" on page 7-15 ["Modify the Class" on page 7-17](#page-430-0) ["Generate a Report Using the Custom Class" on page 7-19](#page-432-0)

You can choose how to format and aggregate test results by customizing reports. Use the sltest.testmanager.TestResultReport class to create a subclass and then use the properties and methods to customize how the Test Manager generates the results report. You can change font styles, add plots, organize results into tables, include model images, and more. Using the custom class, requires a MATLAB Report Generator license.

## **Inherit the Report Class**

To customize the generated report, you must inherit from the

sltest.testmanager.TestResultReport class. After you inherit from the class, you can modify the properties and methods. To inherit the class, add the class definition section to a new or existing MATLAB script. The subclass is your custom class name, and the superclass that you inherit from is sltest.testmanager.TestResultReport. For more information about creating subclasses, see "Design Subclass Constructors" (MATLAB). Then, add code to the inherited class or methods to create your customizations.

```
% class definition
classdef CustomReport < sltest.testmanager.TestResultReport
 %
     % Report customization code here
    \mathbf{Q}_2end
```
## **Method Hierarchy**

When you create the subclass, the derived class inherits methods from the sltest.testmanager.TestResultReport class. The body of the report is separated into three main groups: the result set block, the test suite result block, and the test case result block.

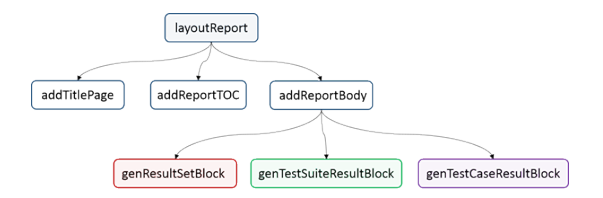

The result set block contains the result set table, the coverage table, and links to the table of contents.

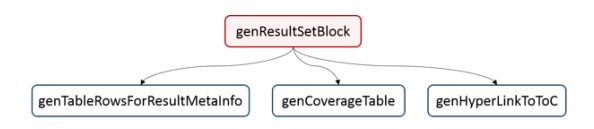

The test suite result block contains the test suite results table, the coverage table, requirements links, and links to the table of contents.

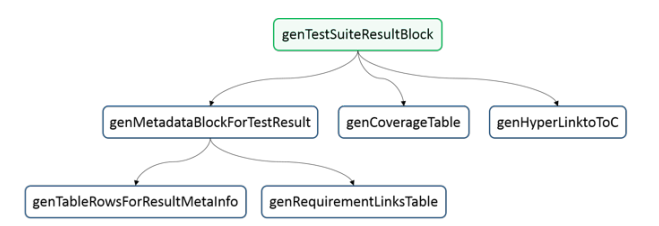

The test case result block contains the test case and test iterations results table, the coverage table, requirements links, signal output plots, comparison plots, test case settings, and links to the table of contents.

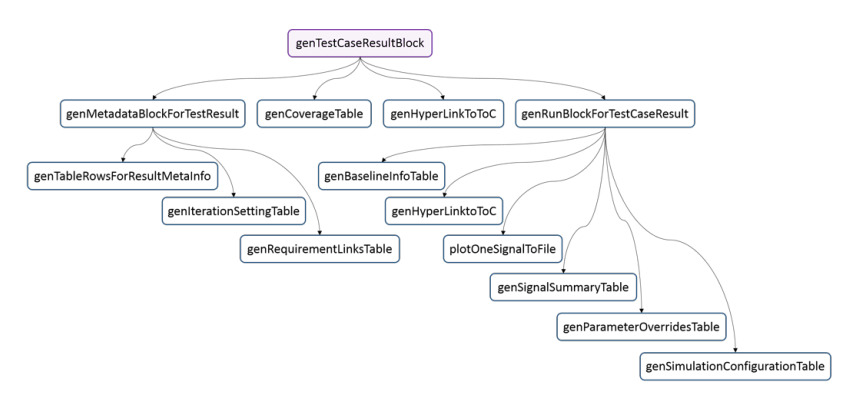

## <span id="page-430-0"></span>**Modify the Class**

To insert your own report content or change the layout of the generated report, modify the inherited class methods. For general information about modifying methods, see "Modify Inherited Methods" (MATLAB).

A simple modification to the generated report could be to add some text to the title page. The method used here is addTitlePage.

```
% class definition
classdef CustomReport < sltest.testmanager.TestResultReport
     methods
         function this = CustomReport(resultObjects, reportFilePath)
             this@sltest.testmanager.TestResultReport(resultObjects,...
              reportFilePath);
         end
     end
     methods(Access=protected)
         function addTitlePage(obj)
             import mlreportgen.dom.*;
             % Add a custom message
             label = Text('Some custom content can be added here');
             append(obj.TitlePart,label);
             % Call the superclass method to get the default behavior
             addTitlePage@sltest.testmanager.TestResultReport(obj);
         end
     end
end
```
Click here for a code file of this example.

A more complex modification of the generated report is to include a snapshot of the model that was tested.

```
% class definition
classdef CustomReport < sltest.testmanager.TestResultReport
     methods
        function this = CustomReport(resultObjects, reportFilePath)
             this@sltest.testmanager.TestResultReport(resultObjects,reportFilePath);
         end
     end
     methods(Access=protected)
         % Method to customize test case/iteration result section in the report
```

```
 function docPart = genTestCaseResultBlock(obj,result)
             % result: A structure containing test case or iteration result
             import mlreportgen.dom.*;
             % Call the superclass method to get the default behavior
             docPart = genTestCaseResultBlock@sltest.testmanager.TestResultReport(...
                                                                             obj,result);
             % Get the test case result data for putting in the report
             tcrObj = result.Data;
             % Insert model screenshot at the test case result level
             if isa(tcrObj, 'sltest.testmanager.TestCaseResult')
                  % Initialize model name
                 modelName = '': % Check in the test case result if it has model information. If
                  % not, it means there were iterations in the test case or a
                  % model was not used.
                  testSimMetaData = tcrObj.SimulationMetaData;
                  if (~isempty(testSimMetaData))
                      modelName = testSimMetaData.modelName;
                  end
                  % Get iteration results
                  iterResults = getIterationResults(tcrObj);
                  % Get the model name in case test case had iterations
                  if (~isempty(iterResults))
                      modelName = iterResults(1).SimulationMetaData.modelName;
                  end
                  % Insert model snapshot. This will not work for harnesses. With
                  % minimal changes we can also open the harness used for
                  % testing.
                  if (~isempty(modelName))
                      try
                          open_system(modelName);
                          outputFileName = [tempdir, modelName, '.png'];
                          if exist(outputFileName,'file')
                               delete(outputFileName);
end and the contract of the contract of the contract of the contract of the contract of the contract of the co
                          print(outputFileName, '-s', '-dpng');
                          para = sltest.testmanager.ReportUtility.genImageParagraph(...
                               outputFileName,...
                                '5.2in','3.7in');
                          append(docPart,para);
                      catch
                     end
                 end
             end
        end
    end
```
end

Click here for a code file of this example.
### **Generate a Report Using the Custom Class**

After you customize the class and methods, use the sltest.testmanager.report to generate the report. You must use the 'CustomReportClass' name-value pair for the custom class, specified as a string. For example:

```
% Generate the result set from imported data
result = sltest.testmanager.importResults('demoResults.mldatx');
% Specify the report file name and path
filePath = 'testreport.zip';
% Generate the report using the custom class
sltest.testmanager.report(result,filePath, ...
             'Author','MathWorks',...
             'Title','Test',...
             'IncludeMLVersion',true,...
             'IncludeTestResults',int32(0),...
             'CustomReportClass','CustomReport',...
             'LaunchReport', true);
```
Alternatively, you can create your custom report using the Test Manager report dialog box. Select a test result, click the **Report** button on the toolstrip, and specify the custom report class in the Create Test Result Report dialog box. For the Test Manager to use the custom report class, the class must be on the MATLAB path.

## **See Also**

sltest.testmanager.TestResultReport | sltest.testmanager.report

## **Related Examples**

• "Design Subclass Constructors" (MATLAB)

## **Append Code to a Test Report**

This example shows how to use a customization class to print integrated code in a test results report. If you test models that include handwritten code, you can print the code to a report to be reviewed with the test results.

The cruise control model integrates handwritten C code using an S-Function builder block. The C code is a utility function that disregards simultaneous pressing of two buttons: Accel/Res and Coast/Set.

This example requires Simulink® Report Generator™ and Microsoft® Windows.

#### **Example Files**

Before running this example, add the example folders to the path and set the filenames.

```
addpath(fullfile(matlabroot,'examples','simulinktest'));
addpath(fullfile(matlabroot,'examples','simulinktest','main'));
rptCustom = 'textAppendReport.m';
resultsFile = 'DoublePressSfcnSimTestResults';
filePath = fullfile(tempdir,'textAppendedReport.zip');
```
#### **Report Customization Class**

The report customization class textAppendReport.m appends the S-Function code to the end of the report body.

open(rptCustom)

#### **Load the Results and Create the Report**

1. Load the test results file.

result = sltest.testmanager.importResults(resultsFile);

- 2. Create the test report using the customization.
- sltest.testmanager.report(result,filePath,'CustomReportClass','textAppendReport',... 'IncludeTestResults',0)
- 3. The report appends the S-Function wrapper code:

**7-21**

#### **S-Function Wrapper**

```
/*
* Include Files
*#if defined(MATLAB_MEX_FILE)
#include "tmwtypes.h"
#include "simstruc_types.h"
#else#include "rtwtypes.h"
#endif
```

```
/* %%%-SFUNWIZ wrapper includes Changes BEGIN --- EDIT HERE TO END */
#include \leqmath.h>
#include "RejectDoublePress.h"
/* %%%-SFUNWIZ wrapper includes Changes END --- EDIT HERE TO BEGIN */
#define u width 1
#define y width 1
/*
* Create external references here.
ŵ
*/
/* %%%-SFUNWIZ wrapper externs Changes BEGIN --- EDIT HERE TO END */
/* extern double func(double a); *//* %%%-SFUNWIZ wrapper externs Changes END --- EDIT HERE TO BEGIN */
/*
* Output functions
*
*/
void RejectDoublePress_sfun_Outputs_wrapper(const boolean_T *AccelResSwIn,
             const boolean T *CoastSetSwIn,
             boolean T *AccelResSwOut,
             boolean T *CoastSetSwOut)
```
For more information on report customization, see ["Customize Test Results Reports" on](#page-428-0) [page 7-15](#page-428-0).

```
rmpath(fullfile(matlabroot,'examples','simulinktest'));
rmpath(fullfile(matlabroot,'examples','simulinktest','main'));
sltest.testmanager.clearResults;
sltest.testmanager.close;
```
## **Results Sections**

#### **In this section...**

["Summary" on page 7-24](#page-437-0) ["Test Requirements" on page 7-24](#page-437-0) ["Iteration Settings" on page 7-25](#page-438-0) ["Errors" on page 7-25](#page-438-0) ["Logs" on page 7-25](#page-438-0) ["Description" on page 7-25](#page-438-0) ["Parameter Overrides" on page 7-25](#page-438-0) ["Coverage Results" on page 7-25](#page-438-0)

Double-click a test case results in the **Results and Artifacts** pane to open a results tab and view the test case result sections. A baseline test case result is shown as an example.

#### <span id="page-437-0"></span>**Baseline Test Case**  $\times$

▼ SUMMARY

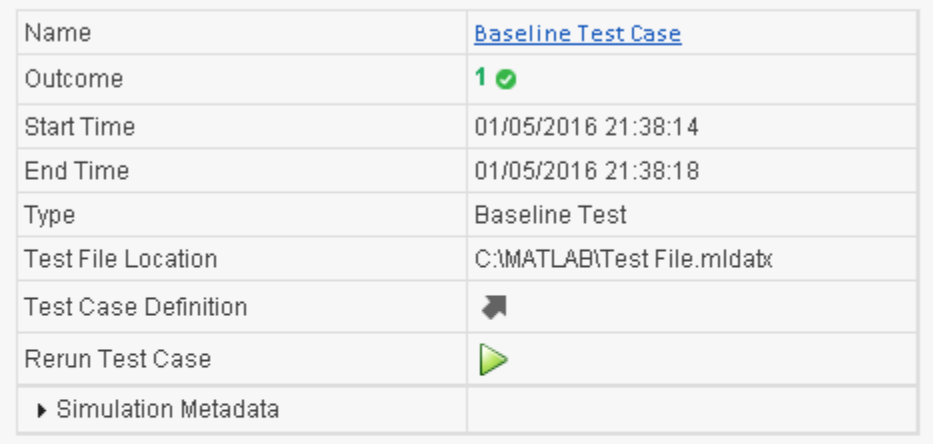

FEST REQUIREMENTS

```
ITERATION SETTINGS
```
- ▶ ERRORS
- $\blacktriangleright$  LOGS

```
DESCRIPTION
```

```
▶ COVERAGE RESULTS
```
## **Summary**

The **Summary** section includes the basic test information and the test outcome. For more information about the simulation, toggle the **Simulation Metadata** arrow to expand the section.

## **Test Requirements**

A list of test requirements linked to the test case. See ["Requirements" on page 6-135](#page-372-0) for more information on linking requirements to test cases.

## <span id="page-438-0"></span>**Iteration Settings**

If you are using iterations to run test cases, then this section appears in the results. For more information about test iterations, see ["Test Iterations" on page 6-109](#page-346-0).

## **Errors**

This section displays simulation errors captured from the Simulink Diagnostic Viewer. Errors from incorrect information defined in the test case and callback scripts are also shown here.

## **Logs**

This section displays simulation warnings captured from the Simulink Diagnostic Viewer.

## **Description**

You can include notes about the test results here. These notes are saved with the results.

## **Parameter Overrides**

A list of parameter overrides specified in the test case under **Parameter Overrides**. If parameter overrides are not specified, then this section is not shown in the results summary.

## **Coverage Results**

If you collect coverage in your test, then the coverage results appear in this section. Coverage results are aggregated at the test file, test suite, and test file level. For more information about coverage, see ["Collect Coverage in Tests" on page 6-121.](#page-358-0)

## **Generate Test Specification Reports**

Test specification reports are reports of the test settings and parameters used for test cases, test suites, or test files. Common uses for these reports are capturing information for test procedure design reviews and archiving test information. You can create the report before or after running a test. In addition to using the Test Manager to create the report, you can create the report programmatically. See the sltest.testmanager.TestSpecReport reference page for examples.

For a test specification report, all of the items you select must be of the same type, either test files, test suites, or test cases. If you select a mixture of test files, suites, and cases, the **Test Spec Report** button and the context menu **Create Report** option are dimmed. If you select a test file, the report includes all of its test suites and test cases. If you select a test suite, the report includes all of its test cases.

This example uses an existing test file (AutopilotTestFile.mldatx), which was created for the RollAutopilotMdlRef.slx model and its RollReference\_Requirement1\_3 test harness.

- **1** Set your current working folder to a writable folder.
- **2** To open the Test Manager, enter sltestmgr on the MATLAB command line.
- **3** Click **Open**.
- **4** In the Open File dialog box, open the matlab/toolbox/simulinktest/ simulinktestdemos folder and select AutopilotTestFile.mldatx.
- **5** Highlight the Requirement 1.3 Test test case and click **Test Spec Report**.

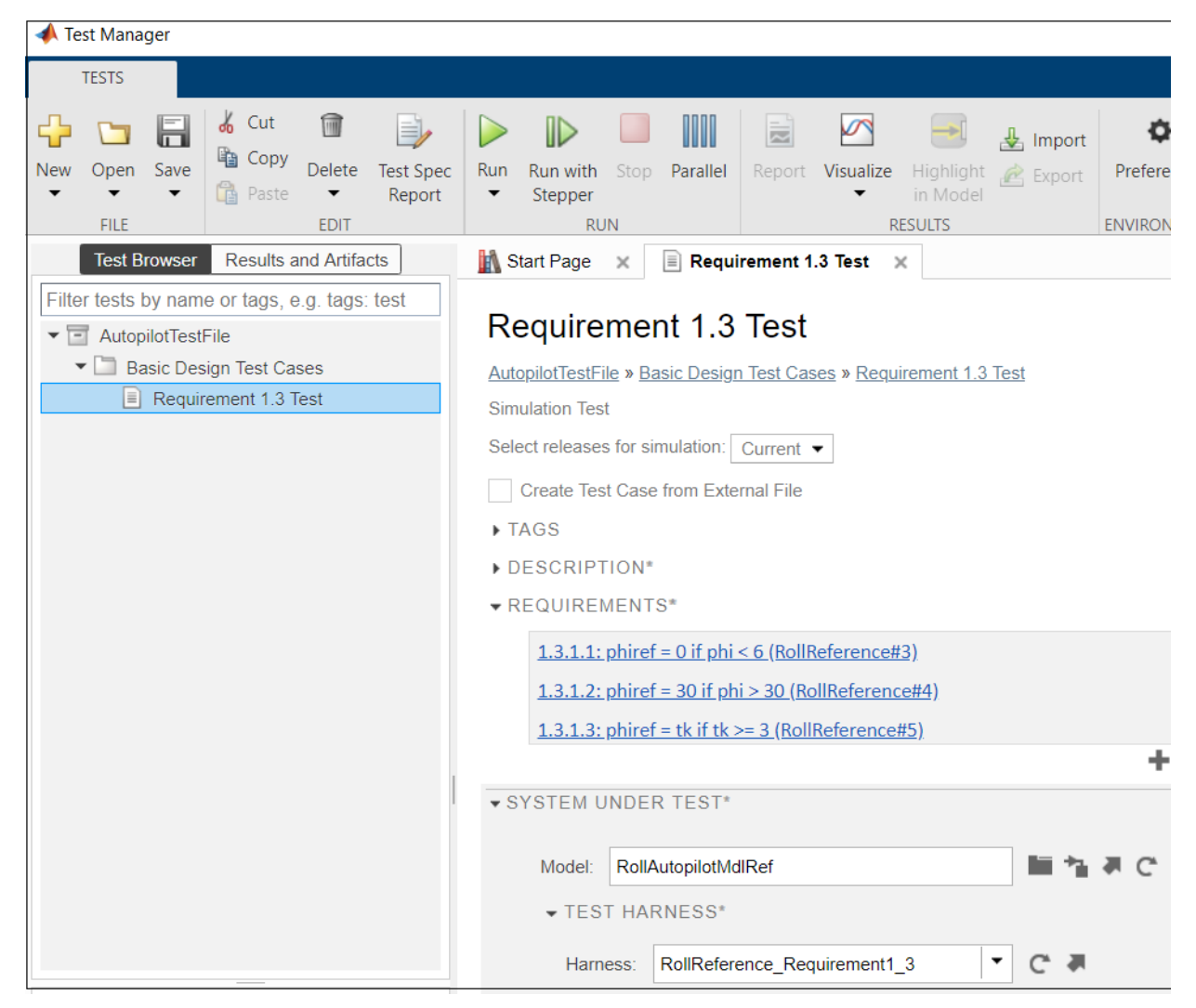

**6** In the Create a Test Specification Report dialog box, specify the **Title** as RollAutopilot Model Test Specification Report and the **Author** as John Smith.

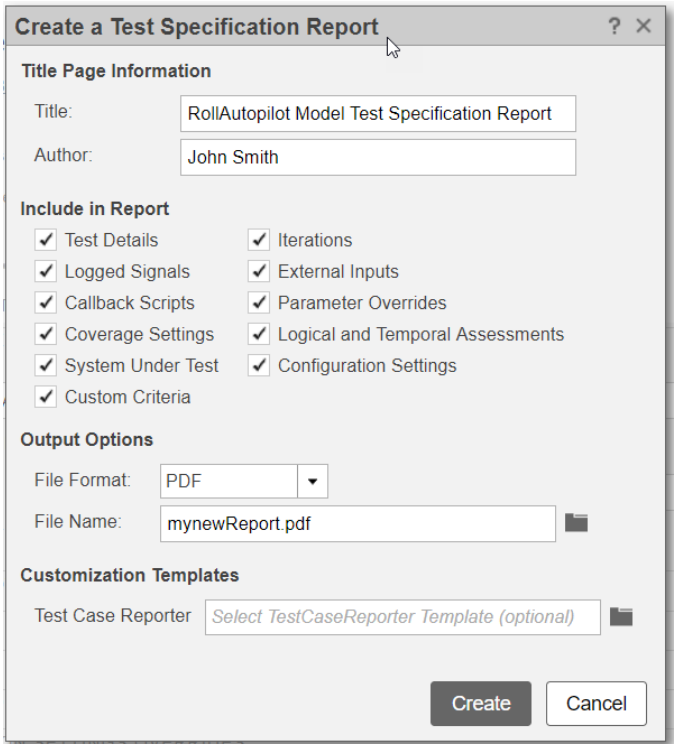

- **7** Leave all the report sections selected by default in the **Include in Report** section.
- **8** Leave PDF as the default output format.
- **9** Specify the file name for the saved report as mynewReport.pdf in a writable folder. If your current working folder is not writable, use a full path name to a writable folder.
- **10** Leave the Test Case Reporter field blank because this report uses the default test case template.
- **11** Click **Create** to generate the report and open it automatically. These images from the report show the title page, images of the model and harness, and test inputs and assessment information.

# **RollAutopilot Model Test Specification Report**

## **John Smith**

02-Jul-2019 10:13:21

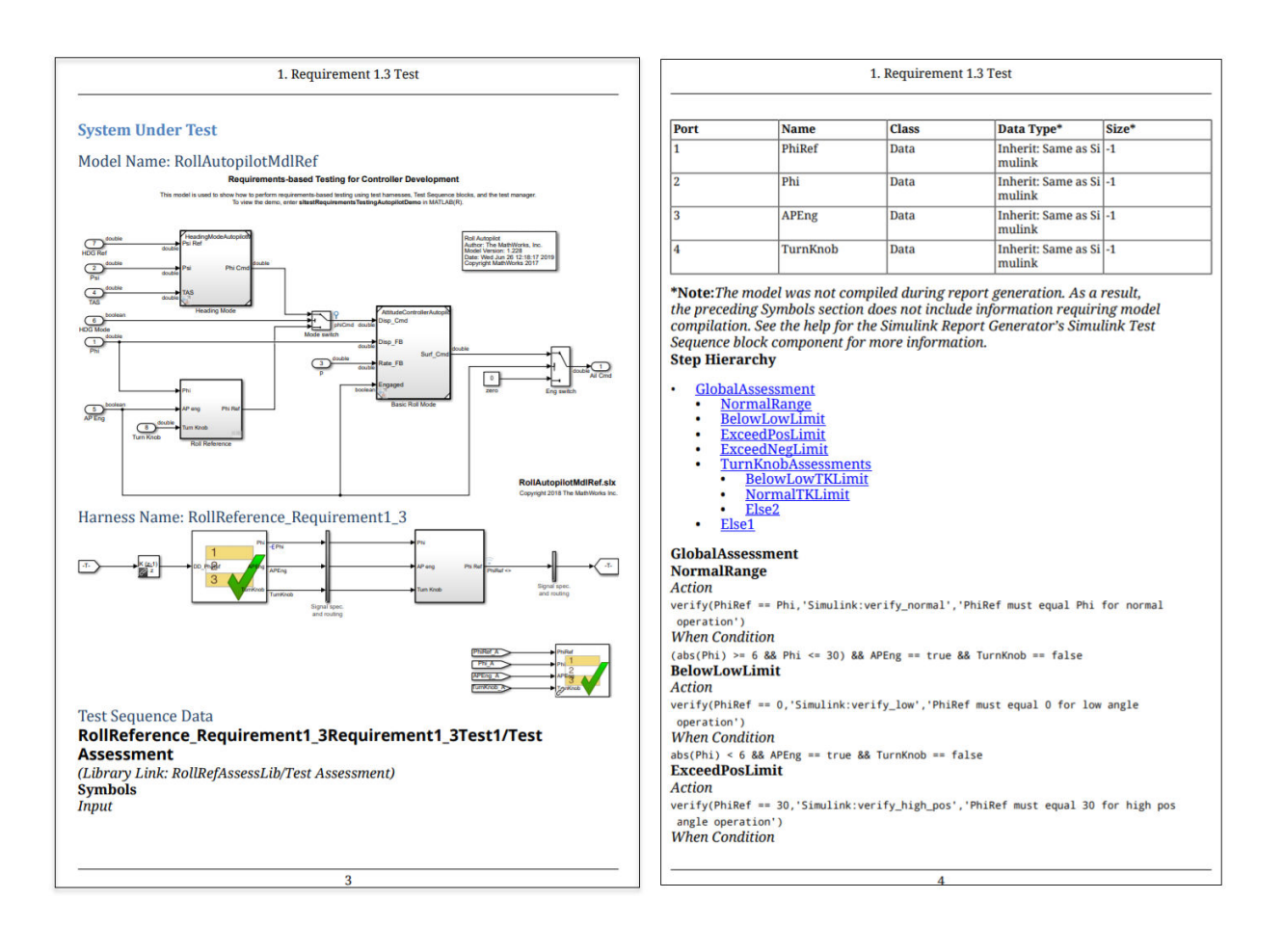

## **See Also**

sltest.testmanager.TestSpecReport

### **More About**

"Customize Test Specification Reports" on page 7-31

## <span id="page-444-0"></span>**Customize Test Specification Reports**

#### **In this section...**

"Remove Content or Change Report Formatting and Section Ordering" on page 7-31 "Add Content to a Test Specification Report" on page 7-34

You can customize test specification reports by creating a new test case or test suite template or reporter. The test suite templates and reporter are used for both test suites and test files.

To remove content or change the formatting or section ordering of a report, create a new template. To add new content, create a new reporter and specify new holes to hold that content.

**Note** To customize a report, you must have a Simulink Report Generator license.

### **Remove Content or Change Report Formatting and Section Ordering**

To change the formatting or section ordering of a Test Specification Report or to remove content, use the createTemplate method of the TestCaseReporter or TestSuiteReporter. The createTemplate method applies to one output type at a time (PDF, HTML, or Word).

This example creates a new test case reporter template for PDF output. The process is the same for creating templates for other output types and for creating test suite reporter templates.

**1** Create a copy of the default TestCaseReporter PDF template in the current working folder. This folder must be writable. In this case, the folder name is myCustomTCTemplate.

```
sltest.testmanager.TestCaseReporter.createTemplate(...
    'myCustomTCTemplate','pdf');
```
For pdf and zip (zip is used for HTML) output, createTemplate creates a zipped file. docx (Word) output it creates a .dotx template file.

**2** To access the separate template files, unzip the PDF template file.

unzipTemplate('myCustomTCTemplate.pdftx');

Unzipping the file creates a docpart templates.html file and a /stylesheets/ root.css file in the new myCustomTCTemplate folder. PDF and HTML reports use HTML template files.

**3** Open and edit the docpart templates.html file using a text editor. This file lists the content holes in the order in which the content appears in the report. In this file, you can reorder the report sections and delete template holes. A portion of the docpart templates.html file is shown.

```
docpart_templates.html X
\verb|html|chead<meta charset="utf-8" />
        <title>Document Part Templates</title>
        <link rel="StyleSheet" href="./stylesheets/root.css" type="text/css" />
    </head>
    <body>
        <dplibrary>
            <dptemplate name="TestCaseReporter">
                <!-- filled with test details table -->
                <hole id="TestDetails">TEST DETAILS</hole>
                <!-- filled with System Under Test -->
                <hole id="SystemUnderTest">SYSTEM UNDER TEST</hole>
                <!-- filled with Parameter Overrides -->
                <hole id="ParameterOverrides">PARAMETER OVERRIDES</hole>
                <!-- filled with Callback scripts -->
                <hole id="Callbacks">CALLBACKS</hole>
                <!-- filled with External inputs table -->
                <hole id="ExternalInputs">EXTERNAL INPUTS</hole>
                <!-- filled with Simulation Outputs -->
                <hole id="SimulationOutputs">SIMULATION OUTPUTS</hole>
                <!-- filled with Config Settings Overrides -->
                <hole id="ConfigSettingsOverrides">CONFIG SETTINGS OVERRIDES</hole>
```
**4** In the stylesheets folder, open and edit the root.css file using a text editor. In this file, you can change the table borders, font size, text color, and other styles. For example, to set a font size to 14 pixels, use font-size: 14px;

```
root.css * \timestable.TestCase TestDetailsTable, table.TestCase CoverageSettingsTable, table.BaselineC
table.ExternalInputsTable, table.ParameterSetsTable, table.TargetSettingsTable, table.
    table-layout: fixed;
    width: 100%;
    border-collapse: collapse;
   border-style:solid;
   margin-top: 15px;
   margin-bottom: 25px;
\mathcal{F}table.TestCase TestDetailsTable td, table.TestCase CoverageSettingsTable td, table.Bas
table.ExternalInputsTable td, table.ParameterSetsTable td, table.TargetSettingsTable t
table.SymbolsMetadataTable td {
   border-collapse: collapse;
   border-style:solid;
   white-space: normal;
    text-align: start;
    font-size: 16px;
    font-style: normal;
    font-variant: normal;
    font-weight: normal;
    line-height: normal;
    padding: 10px;
    hyphenation: hyphen;
table. BaselineCriteriaTable th, table. EquivalenceCriteriaTable th, table. IterationsTab
table.AssessmentsTable th, table.SymbolsTable th {
   padding: 5px;
    border-style:solid;
```
To learn more about modifying report styles, see "Modify Styles in PDF Templates" (MATLAB Report Generator). For information on Word or HTML styles, see "Modify Styles in a Microsoft Word Template" (MATLAB Report Generator) or "Modify Styles in HTML Templates" (MATLAB Report Generator), respectively.

**5** Zip the files into to the myCustomTCTemplate.pdftx file.

```
zipTemplate('myCustomTCTemplate.pdftx');
```
- <span id="page-447-0"></span>**6** Use the custom template for your test specification PDF report by using either of these processes.
	- Use sltestmgr to open the Test Manager and click **Test Spec Report** to open the Create a Test Specification Report dialog box. Add myCustomTCTemplate.pdftx to the **Test Case Reporter** field.
	- Specify the myCustomTCTemplate.pdftx file name in the TestCaseReporterTemplate property of the sltest.testmanager.TestSpecReport.

```
sltest.testmanager.TestSpecReport(test_cases,'testReport.pdf',...
    'Author','John Smith','Title','Autopilot Test Spec Report',...
   'LaunchReport', true, ...
    'TestCaseReporterTemplate','MyCustomTCTemplate.pdftx')
```
## **Add Content to a Test Specification Report**

To add new content to a report or override how content is added, create a subclass of the sltest.testmanager.TestCaseReporter or

sltest.testmanager.TestSuiteReporter class. Then add properties and methods for the new content in its class definition file. Add holes to hold that content in the test suite or test case templates.

This example describes creating a new test case reporter. Use the same process to create a new test suite reporter.

**1** To create a new test case reporter class, use the customizeReporter method of the TestCaseCreate reporter class. This command creates a new class folder in the current working folder. This new reporter inherits from the TestCaseReporter class.

```
\text{customer} = \ldotssltest.testmanager.TestCaseReporter.customizeReporter...
   ('@myTCReporter');
```
See "Subclass a Reporter Definition" (MATLAB Report Generator).

The @myTCReporter folder has a myTCReporter.m class definition file and a resources folder. The resources folder contains a templates folder, which contains folders and files for the report output types:

- pdf folder
	- default.pdftx  $-$  Zipped PDF template file. Unzip this file using unzipTemplate and then open the template file using a text editor. After editing, use zipTemplate.
- docx folder
	- default.dotx Word template file. Open this template file by right-clicking and selecting **Open** from the context menu. If you click the file name to open it, the Word file associated with the template opens instead of the template file. See "Open a Template File" (MATLAB Report Generator).
- html folder
	- default.htmt Single-file HTML template. Open this file using a text editor.
	- default.htmtx Zipped HTML template file. Unzip this file using unzipTemplate and then open the template file using a text editor. After editing, use zipTemplate.

For information on templates, see "Templates" (MATLAB Report Generator).

**2** In the @myTCReporter folder, open the class definition file myTCReporter.m in a text editor.

```
myTCReporter.m ×
classdef myTCReporter < sltest.testmanager.TestCaseReporter
   properties
    end
   methods
        function obj = myTCReporter (varargin)
            obj = obj@sltest.testmanager.TestCaseReporter(varargin{};})end
   end
   methods (Hidden)
        function templatePath = getDefaultTemplatePath(\sim, rpt)path = myTCReporter.getClassFolder();templatePath = ...mlreportgen.report.ReportForm.getFormTemplatePath(...
                path, rpt. Type);
        end
    end
   methods (Static)
        function path = getClassFolder()[path] = fileparts(mfilename('fullpath'));end
        function createTemplate(templatePath, type)
            path = myTCReporter.getClassFolder();mlreportgen.report.ReportForm.createFormTemplate(...
                templatePath, type, path);
        end
        function customizeReporter(toClasspath)
            mlreportgen.report.ReportForm.customizeClass(...
                toClasspath, "myTCReporter");
        end
   end
end
```
**3** To add new content, add a property and define a get <property> method in the customized class definition file. Then add the hole to the output type templates.

For example, for a new section named References, add a References property and define a getReferences method in the myTCReporter.m class definition file.

```
myTCReporter.m X
```

```
classdef myTCReporter < sltest.testmanager.TestCaseReporter
   properties
       References;
   end
   methods
        function obj = myTCReporter (vararajn)obj = obj@sltest.testmanager.TestCaseReporter(varargin{:});
        end
        function content = qetReferences(h, rpt)
           import mlreportgen.dom.*;
           heading = mlreportgen.dom.Heading4('References');
           heading.StyleName = 'ReferencesHeading';
           ol = OrderedList;listItem = ExternalLink('https://www.mathworks.com/products/simulink-test.html',...
             'Simulink Test');
           append(ol, listItem);
           listItem = ExternalLink('https://www.mathworks.com/products/SL reportgenerator.html',...
             'Simulink Report Generator');
           append(ol, listItem);
           content = [{heading}, {ol}];end
   end
```
Then, add <hole id="References">REFERENCES</hole> to the template files in the desired location to include the hole content in the generated report for each output type. See "Add Holes in HTML and PDF Templates" (MATLAB Report Generator) and "Add Holes in a Microsoft Word Template" (MATLAB Report Generator)

**4** To override an existing method, add a function in the customized class definition file that defines the get method for the hole.

For example, for the TestDetails hole in the TestCaseReporter, create a method called getTestDetails in the customized TestCaseReporter class definition file. You do not need to add a property or hole because they are already specified in the TestCaseReporter class from which the customized reporter inherits.

**5** To generate a report using the custom reporter, use Simulink Report Generator commands (see "Define New Types of Reporters" (MATLAB Report Generator)).

These sample commands create a PDF report for a test case. It uses the myTCReporter reporter, which takes a test case array (test\_cases) as the input object. Then, add the test case reporter object to the report and use rptview to display it. The report is saved in the myCustomTestSpecRpt.pdf file.

```
myrpt = slreportgen.report.Report('myCustomTestSpecRpt.pdf');
testcaseRptr = myTCReporter('Object',test_cases);
```

```
add(myrpt,testcaseRptr);
close(myrpt); 
rptview(myrpt);
```
## **See Also**

### **More About**

- • ["Customize Test Results Reports" on page 7-15](#page-428-0)
- "Templates" (MATLAB Report Generator)
- "Open a Template File" (MATLAB Report Generator)
- "Subclass a Reporter Definition" (MATLAB Report Generator)
- "Define New Types of Reporters" (MATLAB Report Generator)

# **Real-Time Testing**

- • ["Test Models in Real Time" on page 8-2](#page-453-0)
- • ["Reuse Desktop Test Cases for Real-Time Testing" on page 8-13](#page-464-0)

## <span id="page-453-0"></span>**Test Models in Real Time**

#### **In this section...**

"Overall Workflow" on page 8-2 ["Real-Time Testing Considerations" on page 8-3](#page-454-0) ["Complete Basic Model Testing" on page 8-3](#page-454-0) ["Set up the Target Computer" on page 8-3](#page-454-0) ["Configure the Model or Test Harness" on page 8-4](#page-455-0) ["Add Test Cases for Real-Time Testing" on page 8-6](#page-457-0) ["Assess Real-Time Execution Using verify Statements" on page 8-11](#page-462-0)

You can test your system in environments that resemble your application. You begin with model simulation on a development computer, then use software-in-the-loop (SIL) and processor-in-the-loop (PIL) simulations. Real-time testing executes an application on a standalone target computer that can connect to a physical system. Real-time testing can include effects of timing, signal interfaces, system response, and production hardware.

Real-time testing includes:

- Rapid prototyping, which tests a system on a standalone target connected to plant hardware. You verify the real-time tests against requirements and model results. Using rapid prototyping results, you can change your model and update your requirements, after which you retest on the standalone target.
- Hardware-in-the-loop (HIL), which tests a system that has passed several stages of verification, typically SIL and PIL simulations.

## **Overall Workflow**

This example workflow describes the major steps of creating and executing a real-time test:

- **1** Create test cases that verify the model against requirements. Run the model simulation tests and save the baseline data.
- **2** Set up the real-time target computer.
- **3** Create test harnesses for real-time testing, or reuse model simulation test harnesses. In Test Sequence or Test Assessment blocks, verify statements assess the real-time

<span id="page-454-0"></span>execution. In the test harnesses, use target and host scopes to display signals during execution.

- **4** In the Test Manager, create real-time test cases.
- **5** For the real-time test cases, configure target settings, inputs, callbacks, and iterations. Add baseline or equivalence criteria.
- **6** Execute the real-time tests.
- **7** Analyze the results in the Test Manager. Report the results.

### **Real-Time Testing Considerations**

- Baseline or equivalence comparisons can fail because of missing data or time-shifted data from the real-time target computer. When investigating real-time test failures, look for time shifts or missing data points.
- You cannot override the real-time execution sample time for applications built from models containing a Test Sequence block. The code generated for the Test Sequence block contains a hard-coded sample time. Overriding the target computer sample time can produce unexpected results.
- Your target computer must have a file system to use verify statements and test case logging.

## **Complete Basic Model Testing**

Real-time testing often takes longer than comparative model testing, especially if you execute a suite of real-time tests that cover several scenarios. Before executing real-time tests, complete requirements-based testing using desktop simulation. Using the desktop simulation results:

- Debug your model or make design changes that meet requirements.
- Debug your test sequence. Use the debugging features in the Test Sequence Editor. See ["Debug a Test Sequence" on page 3-68](#page-173-0).
- Update your requirements and add corresponding test cases.

### **Set up the Target Computer**

Real-time testing requires a standalone target computer. Simulink Test only supports target computers running Simulink Real-Time™. For more information, see:

- <span id="page-455-0"></span>• "Development Computer Setup and Configuration" (Simulink Real-Time)
- "Troubleshooting in Simulink Real-Time" (Simulink Real-Time)

## **Configure the Model or Test Harness**

Real-time applications require specific configuration parameters and signal properties.

#### **Code Generation**

A real-time test case requires a real-time system target file. In the model or harness configuration parameters, on the Apps tab, under Code Generation, click Simulink **Coder**. In the **C Code** tab, verify that the system target file is slrt.tlc. If the button in the **Output** section is **Custom Target**, click that button and verify that the **Custom target** is slrt.tlc. If it isn't, select **Select system target ೡle** and select slrt.tlc to generate system target code.

If your model requires a different system target file, you can set the parameter using a test case or test suite callback. After the real-time test executes, set the parameter to its original setting with a cleanup callback. For example, this callback opens the model and sets the system target file parameter to slrt.tlc for the model sltestProjectorController.

```
open_system(fullfile(matlabroot,'toolbox','simulinktest',...
'simulinktestdemos','sltestProjectorController'));
set_param('sltestProjectorController','SystemTargetFile','slrt.tlc');
```
#### **Data Import/Export Format**

Models must use a data format other than dataset. To set the data format:

- **1** Open the configuration parameters.
- **2** Select the **Data Import/Export** pane.
- **3** Select the **Format**.

#### **Log Signals from Real-Time Execution**

To configure your signals of interest for real-time testing:

• Enable signal logging in the Configuration Parameters, in the Data Import/Export pane.

- Connect signals to Scope blocks from the Simulink Real-Time block library. Set the **Scope type** property to File.
- Name each signal of interest using the signal properties. Unnamed signals can be assigned a default name which does not match the name of the baseline or equivalence signal.

In this example test harness, the logged signals:

- Have explicit names.
- Use file scopes to return signal data to the Test Manager.
- Use target scopes to display data on the target computer.

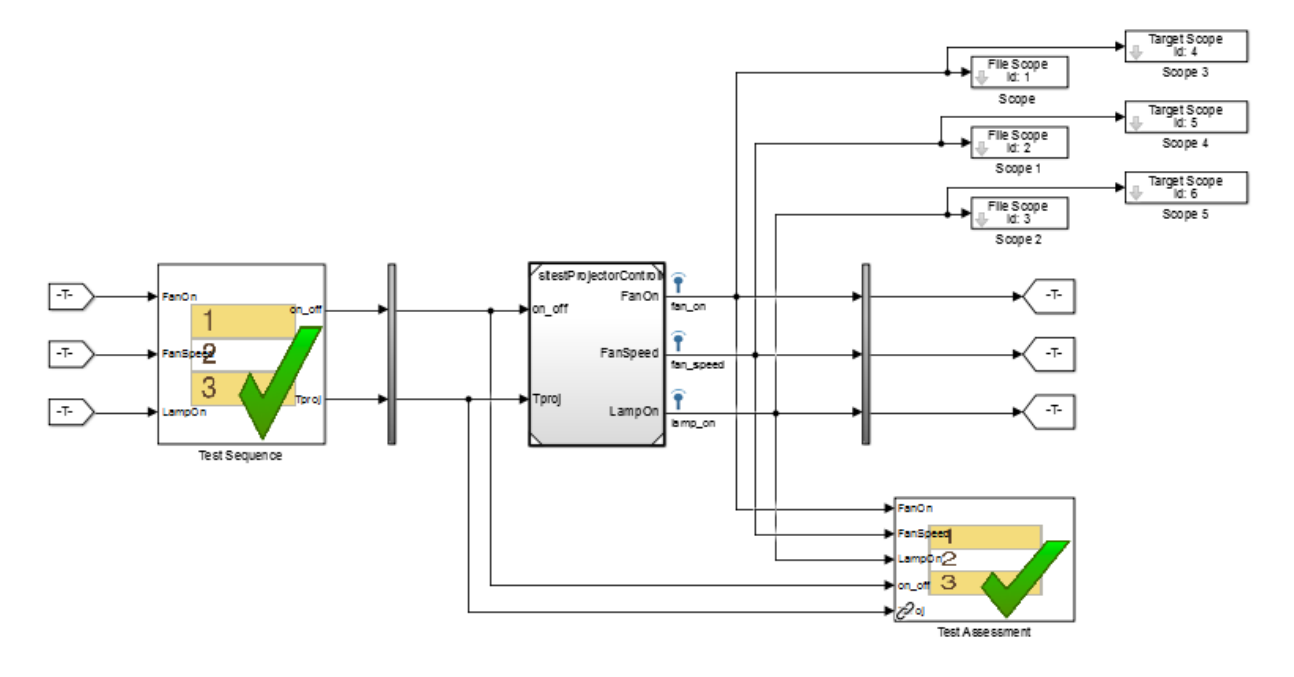

#### **View Signals During Real-Time Execution**

To display signals on the target computer during real-time execution, add target scopes to your test harness. To display signals in the Simulink Real-Time Explorer, add host scopes. This test harness includes both target and host scopes for signal visualization. See Scope.

<span id="page-457-0"></span>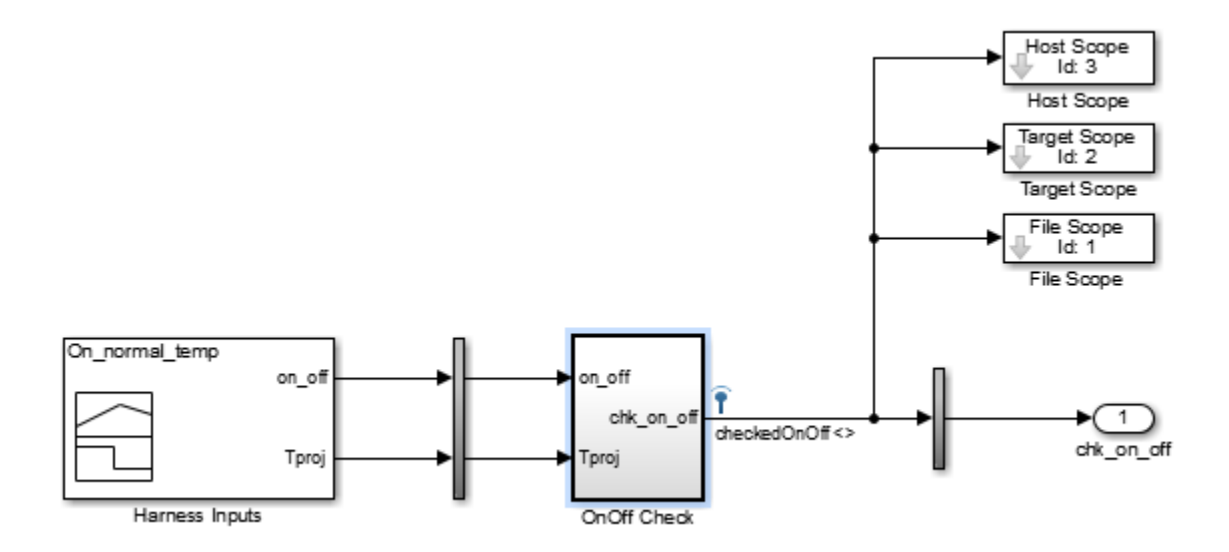

## **Add Test Cases for Real-Time Testing**

Use the Test Manager to create real-time test cases.

- **1** In the Simulink toolstrip, on the **Apps** tab under Model Verification, Validation, and Test, select **Simulink Test**.
- **2** Click **Simulink Test Manager**.
- **3** In the Test Manager, select **New** > **Real-Time Test**.

#### **Test Type**

You can select a baseline, equivalence, or simulation real-time test. For simulation test types, verify statements serve as pass/fail criteria in the test results. For equivalence and baseline test types, the equivalence or baseline criteria also serve as pass/fail criteria.

• **Baseline** — Compares the signal data returned from the target computer to the baseline in the test case. To compare a real-time execution result to a model simulation result, add the model baseline result to the real-time test case and apply optional tolerances to the signals.

- **Equivalence** Compares signal data from a simulation and a real-time test, or two real-time tests. To run a real-time test on the target computer, then compare results to a model simulation:
	- Select **Simulation 1 on target**.
	- Clear **Simulation 2 on target**.

The test case displays two simulation sections, **Simulation 1** and **Simulation 2**.

Comparing two real-time tests is similar, except that you select both simulations on target. In the **Equivalence Criteria** section, you can capture logged signals from the simulation and apply tolerances for pass/fail analysis.

• **Simulation**: Assesses the test result using only verify statements and real-time execution. If no verify statements fail, and the real-time test executes, the test case passes.

#### **Load Application From**

Using this option, specify how you want to load the real-time application. The real-time application is built from your model or test harness. You can load the application from:

- **Model** Choose Model if you are running the real-time test for the first time, or your model changed since the last real-time execution. Model typically takes the longest because it includes model build and download. Model loads the application from the model, builds the real-time application, downloads it to the target computer, and executes it on the target computer.
- **Target Application** Choose Target Application to send the target application from the host to a target computer, and execute the application. Target Application can be useful if you want to load an already-built application on multiple targets.
- **Target Computer** This option executes an application that is already loaded on the real-time target computer. You can update the parameters in the test case and execute using Target Computer.

This table summarizes which steps and callbacks execute for each option.

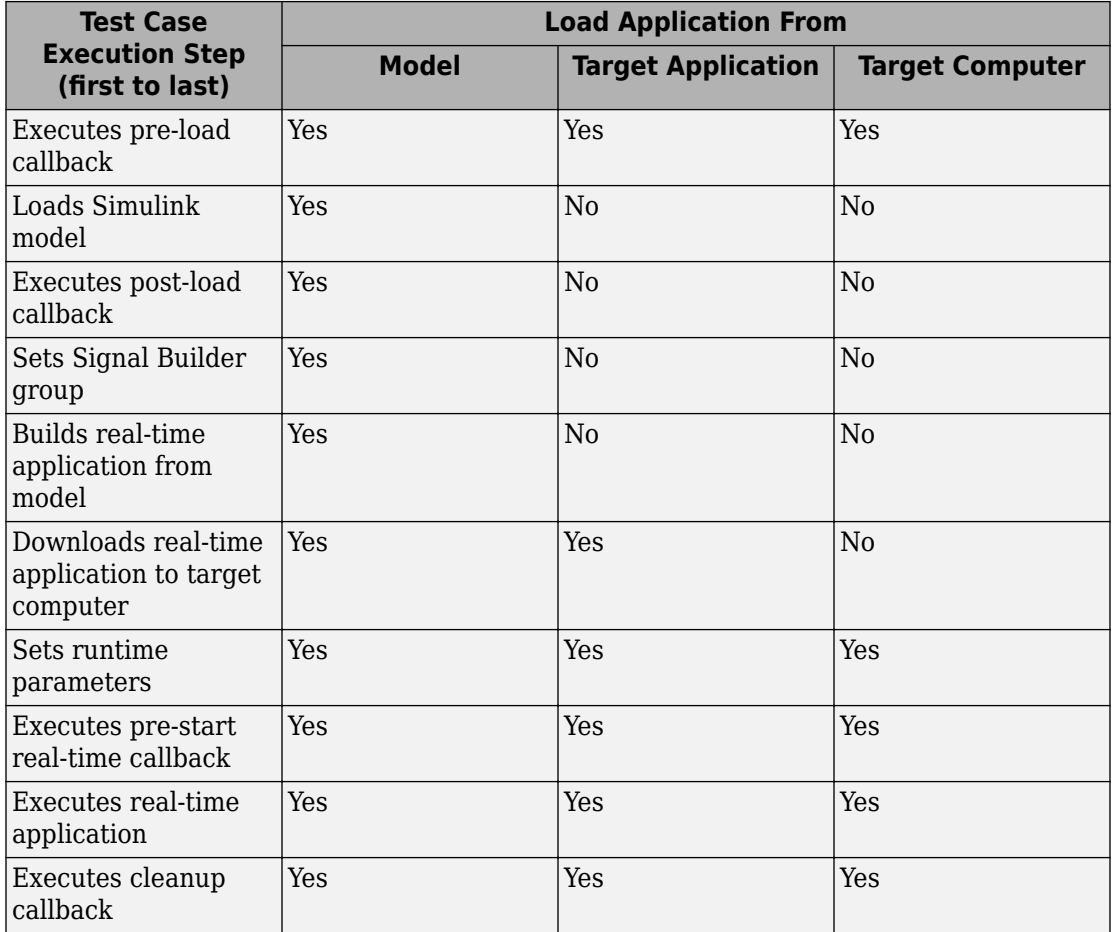

#### **Model**

Select the model from which to generate the real-time application.

#### **Test Harness**

If you use a test harness to generate the real-time application, select the test harness.

#### **Simulation Settings Overrides**

For real-time tests, you can override the simulation stop time, which can be useful in debugging a real-time test failure. Consider a 60-second test that returns a verify

statement failure at 15 seconds due to a bug in the model. After debugging your model, you execute the real-time test to verify the fix. You can override the stop time to terminate the execution at 20 seconds, which reduces the time it takes to verify the fix.

#### **Callbacks**

Real-time tests offer a **Pre-start real-time application** callback which executes commands just before the application executes on the target computer. Real-time test callbacks execute in a sequence along with the model load, build, download, and execute steps. Callbacks and step execution depends on how the test case loads the application.

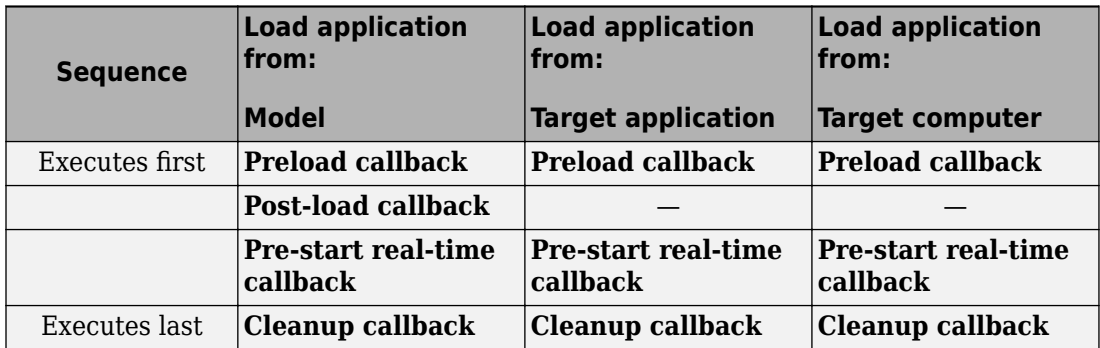

#### **Iterations**

You can execute iterations in real-time tests. Iterations are convenient for executing realtime tests that sweep through parameter values or Signal Builder groups. Results appear grouped by iteration. For more information on setting up iterations, see ["Test Iterations"](#page-346-0) [on page 6-109](#page-346-0). You can create:

- Tabled iterations from a parameter set Define several parameter sets in the **Parameter Overrides** section of the test case. Under **Iterations** > **Table Iterations**, click **Auto Generate** and select **Parameter Set**.
- Tabled iterations from signal builder groups If your model or test harness uses a signal builder input, under **Iterations** > **Table Iterations**, click **Auto Generate** and select **Signal Builder Group**. If you use a signal builder group, load the application from the model.
- Scripted iterations Use scripts to iterate using model variables or parameters. For example, in the model sltestRealTimeOscillatorTestExample, the SettlingTest harness uses a Test Sequence block to create a square wave test signal for the oscillator system using the parameter frequency.

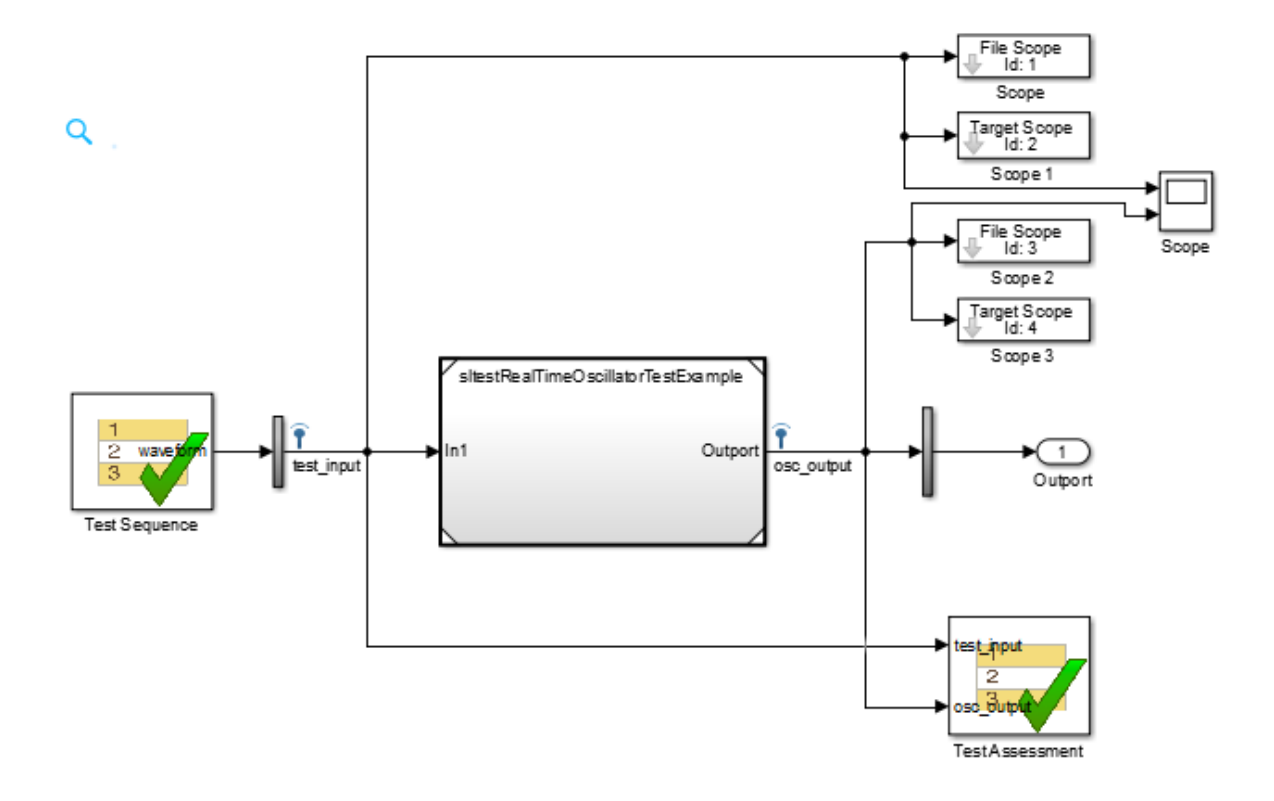

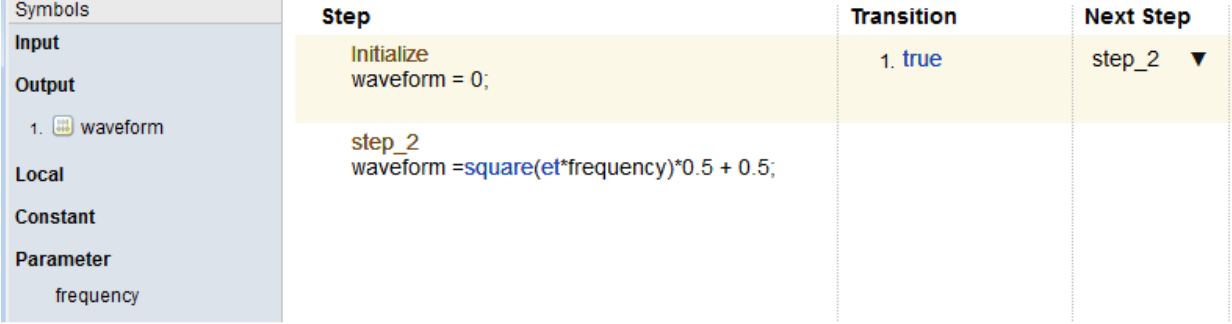

<span id="page-462-0"></span>In the test file SettlingTestCases, the real-time test scripted iterations cover a frequency sweep from 5 Hz to 35 Hz. The script iterates the value of frequency in the Test Sequence block.

```
%% Iterate over frequencies to determine best oscillator settings
% Create parameter sets
freq = 5.0:1.0:35.0;for i iter = 1: length(freq)
     % Create iteration object
     testItr = sltestiteration();
     % Set parameters
     setVariable(testItr,'Name','frequency','Source','Test Sequence',...
     'Value',freq(i_iter));
     % Register iteration
     addIteration(sltest_testCase, testItr);
end
```
## **Assess Real-Time Execution Using verify Statements**

In addition to baseline and equivalence signal comparisons, you can assess real-time test execution using verify statements. A verify statement assesses a logical expression and returns results to the Test Manager. Use verify inside a Test Sequence or Test Assessment block. See ["Assess Model Simulation Using verify Statements" on page 3-15](#page-120-0).

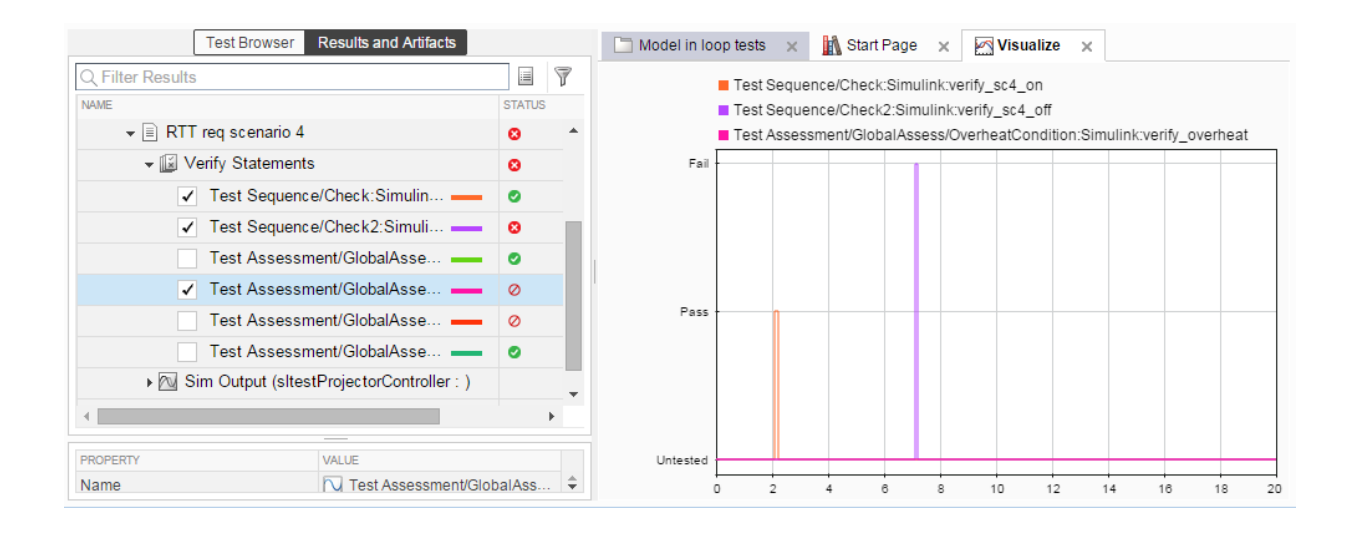

## **See Also**

### **Related Examples**

• "Test Real-Time Application" (Simulink Real-Time)

## <span id="page-464-0"></span>**Reuse Desktop Test Cases for Real-Time Testing**

## **Convert Desktop Test Cases to Real-Time**

In the Test Manager, you can reuse test cases for real-time testing by converting desktop test cases to real-time test cases. For convenience, data can be stored externally so that each test case accesses common inputs and baseline data. The overall workflow is as follows:

- **1** Create a baseline, equivalence, or simulation test case with external inputs. For baseline tests, add baseline data from external files.
- **2** In the Test Manager, select the test case in the **Test Browser**.
- **3** Copy the test case. Right-click the test case and select **Copy**.
- **4** Paste the new test case into a test suite.
- **5** Rename the new test case.
- **6** Right-click the new test case, and select **Convert to** > **Real-Time Test**. For equivalence tests, select which simulation (simulation 1 or simulation 2) to run in real time.
- **7** Select the **Target Computer** and **Load Application From** options.
- **8** Ensure that the model settings are compatible with real-time test execution. For more information, see "Development Computer Setup and Configuration" (Simulink Real-Time).

## **Use External Data for Real-Time Tests**

You can simplify test input data management by defining the input data in an external MAT or Excel file. Map the data to root inports in your model or test harness for desktop simulation. When you convert the desktop simulation test case into a real-time test, the test case uses the same inport mapping.

Using external data depends on how your test case loads the real-time application:

#### **Load Real-Time Application from Model**

If you are using external data for a real-time test, loading the real-time application from the model gives you the option of using an Excel file, MAT file, or CSV file. The external data is built into the application, and you can rerun the application from the target application or target computer.

In the **System Under Test** section, set the application to load from Model. In the **Inputs** section of the test case, click **Add**, and select an Excel file, MAT file, or CSV file. Map the

data to your model inports. For more information on input mapping, see ["Run Tests Using](#page-300-0) [External Data" on page 6-63](#page-300-0).

#### **Load Real-Time Application from Target Application or Target Computer**

After running the test from the model, you can run the test from the target application or target computer without recompiling. The application uses the input mapping from when the test ran from the model.

You can map external data to a test case loaded from the target application or target computer, without first running from the model. The external data must be in a MAT file, in the same format used if the test is loaded from the model. In the **System Under Test** section, select to load the application from the Target Application or Target Computer. In the **Inputs** section, click **Add** and select a MAT file. The Input string is not editable.

### **Example**

This example shows a basic desktop test case reuse workflow using external input data defined in an Excel file. You run the baseline test case on the desktop, update the baseline data, convert a copy of the test case to a real-time test, then run the test case on a target computer. This example runs only on Windows systems.

**1** Open the test file.

```
tf = sltest.testmanager.TestFile(fullfile(matlabroot,'examples',...
'simulinktest','sltestTestCaseRealTimeReuseExample.mldatx'));
sltest.testmanager.load(tf.Name);
sltest.testmanager.view;
```
The test file runs a transmission shift controller algorithm through four iterations, each corresponding to a different test scenario: passing, gradual acceleration, hard braking, and coasting. There is baseline data associated with each scenario for the signals vehicle speed and output torque.

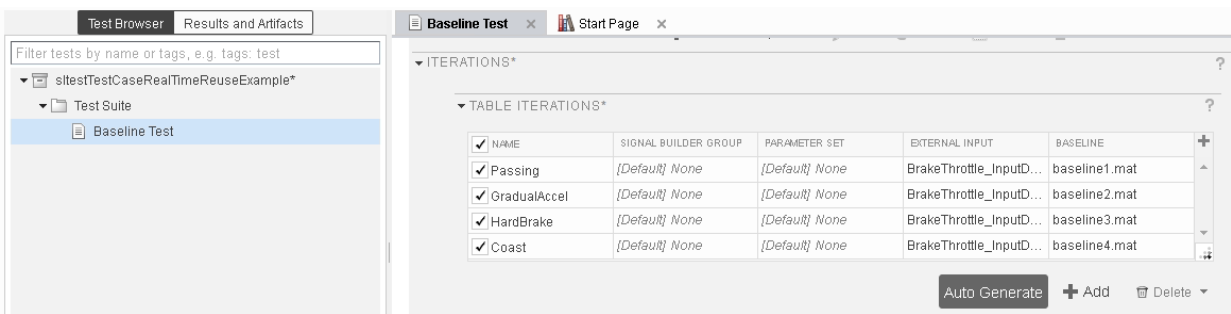

- **2** Run the baseline test.
- **3** Under the Baseline Criteria result, select output torque under the Passing result to view the comparison. The Passing result fails due to transient signals that fall outside the relative tolerance.

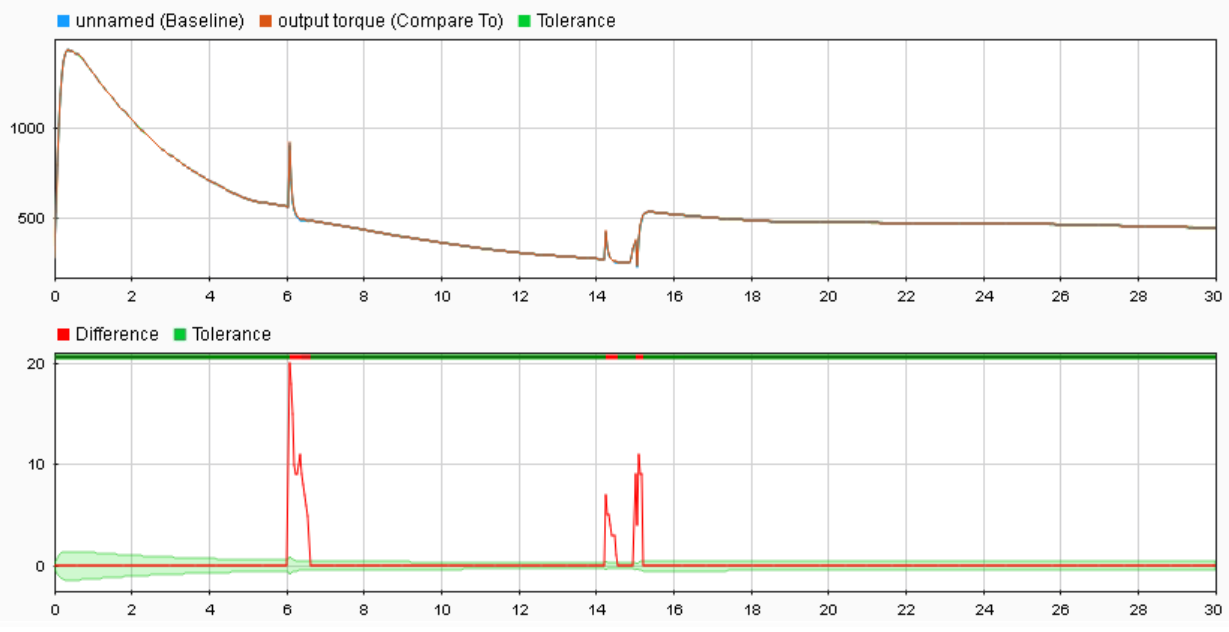

**4** Assume that these transient signals are not significant, and update the baseline data:

- **1** Click **Next Failure**. The first failure region is bounded by data cursors.
- **2** Click **Update Baseline** + **Update selected signal region**, and confirm that you want to overwrite the data.
- Repeat this process for the other two failure regions.
- Copy and convert the baseline test case to a real-time test:
	- In the Test Browser, right-click Baseline Test and select Copy.
	- Paste the new test case under the test suite.
	- Rename the new tests case RT Baseline Test.
	- Right-click RT Baseline Test and select **Convert to** > **Real-Time Test**.
- Run the real-time test case:

#### Set the **Target Computer**.

Set the system under test to load from Model.

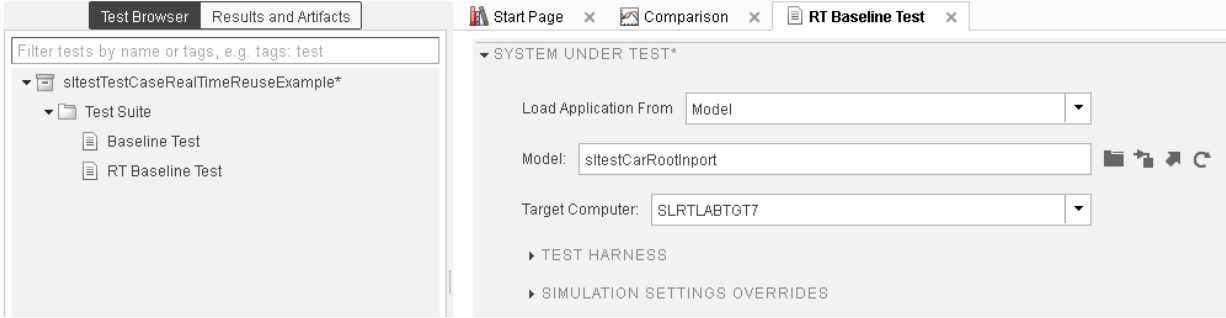

- Run the RT Baseline Test test case.
- In this example, several of the scenarios fail due to timing impacts on the data output. For example, in the HardBrake iteration, the vehicle speed output falls outside the relative tolerance after the brake is applied. To resolve this failure, you could:
	- Increase the relative tolerance for the real-time test.
	- Create a separate set of baseline data for the real-time test.
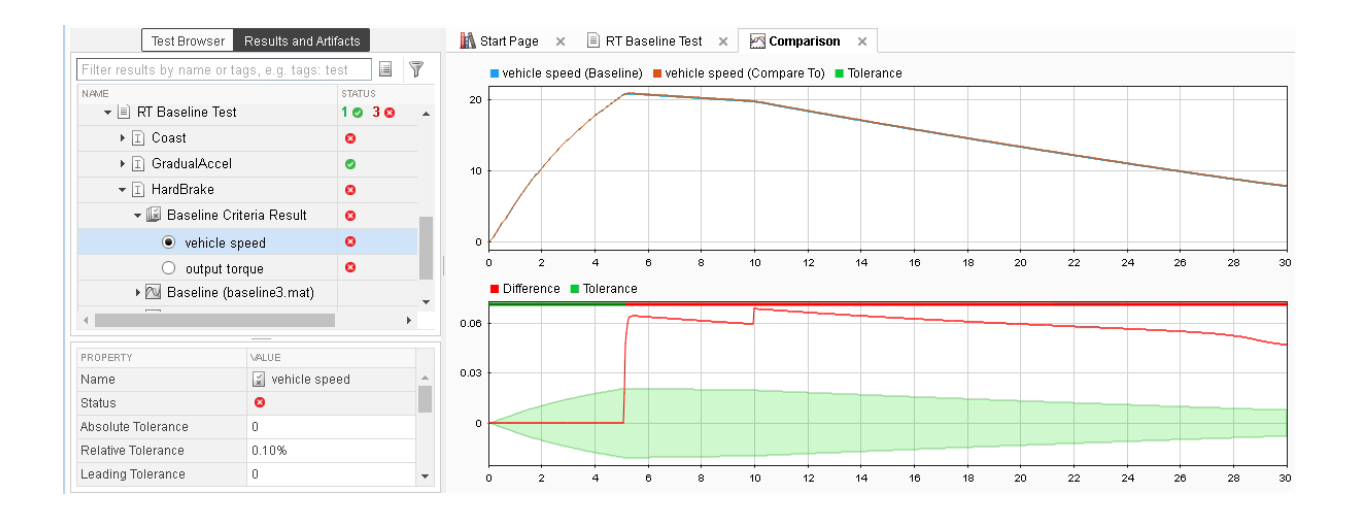

# **See Also**

### **Related Examples**

• "Test Real-Time Application" (Simulink Real-Time)

# **Verification and Validation**

- • ["Test Model Against Requirements and Report Results" on page 9-2](#page-471-0)
- • ["Analyze a Model for Standards Compliance and Design Errors" on page 9-8](#page-477-0)
- • ["Perform Functional Testing and Analyze Test Coverage" on page 9-11](#page-480-0)
- • ["Analyze Code and Test Software-in-the-Loop" on page 9-14](#page-483-0)

# <span id="page-471-0"></span>**Test Model Against Requirements and Report Results**

#### **Requirements – Test Traceability Overview**

Traceability between requirements and test cases helps you interpret test results and see the extent to which your requirements are verified. You can link a requirement to elements that help verify it, such as test cases in the Test Manager, verify statements in a Test Sequence block, or Model Verification blocks in a model. When you run tests, a pass/fail summary appears in your requirements set.

This example demonstrates a common requirements-based testing workflow for a cruise control model. You start with a requirements set, a model, and a test case. You add traceability between the tests and the safety requirements. You run the test, summarize the verification status, and report the results.

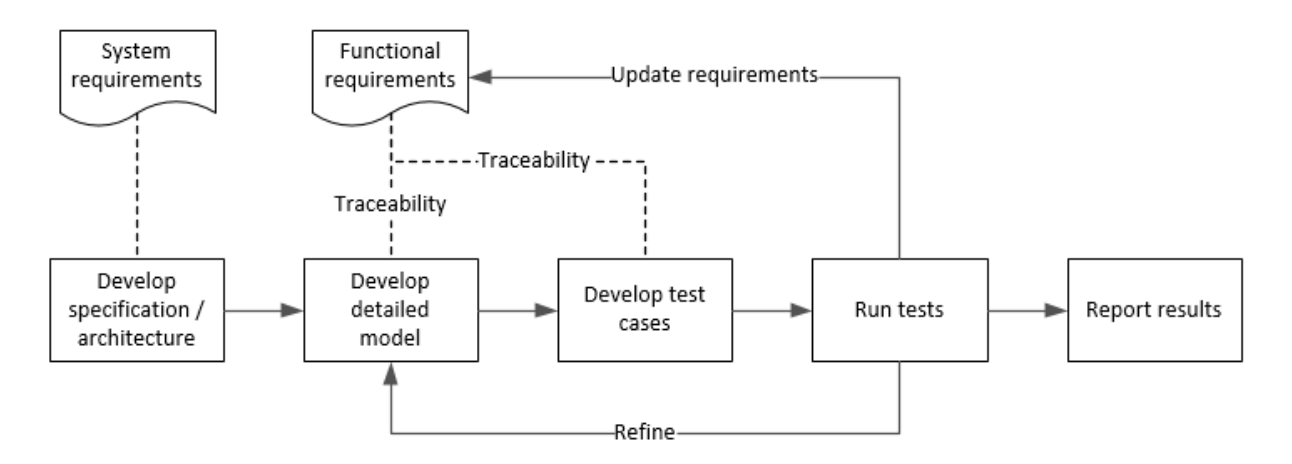

In this example, you conduct a simple test of two requirements in the set:

- That the cruise control system transitions to disengaged from engaged when a braking event has occurred
- That the cruise control system transitions to disengaged from engaged when the current vehicle speed is outside the range of 20 mph to 90 mph.

### **Display the Requirements**

**1** Create a copy of the project in a working folder. The project contains data, documents, models, and tests. Enter:

```
path = fullfile(matlabroot,'toolbox','shared','examples',...
'verification','src','cruise')
run(fullfile(path,'slVerificationCruiseStart'))
```
- **2** In the project models folder, open the simulinkCruiseAddReqExample.slx model.
- **3** Display the requirements. Click the **ight** corner of the model canvas, and select **Requirements**. The requirements appear below the model canvas.
- **4** Expand the requirements information to include verification and implementation status. Right-click a requirement and select **Verification Status** and **Implementation Status**.

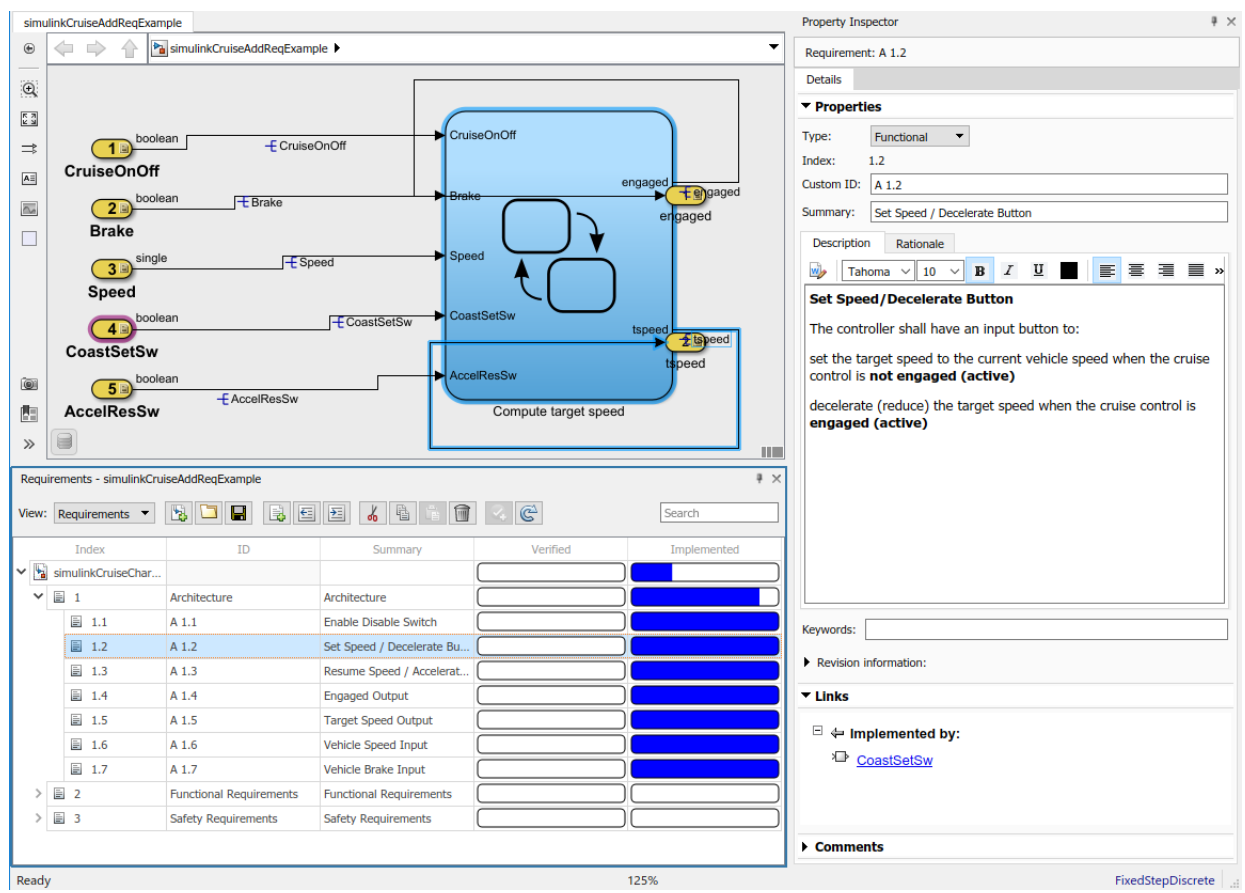

**5** In the Project window, open the Simulink Test file slReqTests.mldatx from the tests folder. The test file opens in the Test Manager.

# **Link Requirements to Tests**

Link the requirements to the test case.

**1** In the Project window, open the Simulink Test file slReqTests.mldatx from the tests folder. The test file opens in the Test Manager. Explore the test suite and select Safety Tests.

Return to the model. Right-click on requirement S 3.1 and select **Link from Selected Test Case**.

A link to the Safety Tests test case is added to **Verified by**. The yellow bars in the Verified column indicate that the requirements are not verified.

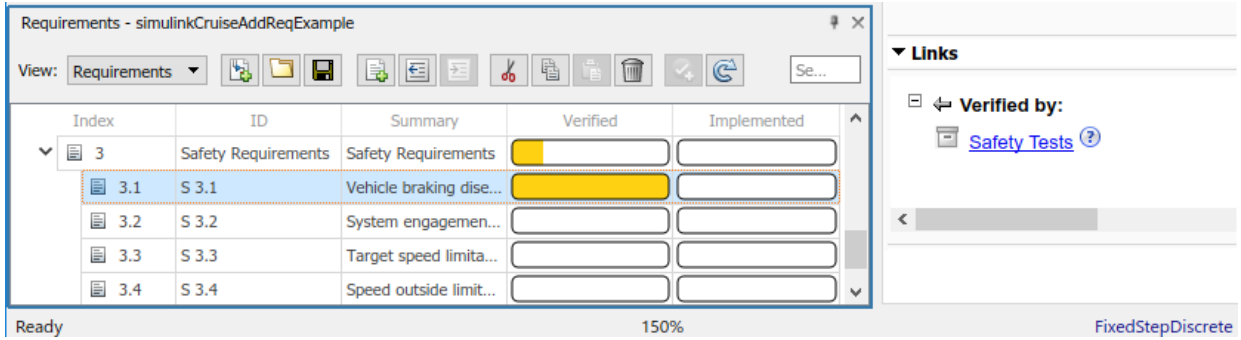

**2** Also add a link for item S 3.4.

### **Run the Test**

The test case uses a test harness SafetyTest\_Harness1. In the test harness, a test sequence sets the input conditions and checks the model behavior:

• The BrakeTest sequence engages the cruise control, then applies the brake. It includes the verify statement

```
verify(engaged == false, ... 'verify:brake',...
     'system must disengage when brake applied')
```
• The LimitTest sequence engages the cruise control, then ramps up the vehicle speed until it exceeds the upper limit. It includes the verify statement.

```
verify(enqaged == false, ... 'verify:limit',...
     'system must disengage when limit exceeded')
```
- **1** Return to the Test Manager. To run the test case, click **Run**.
- **2** When the test finishes, review the results. The Test Manager shows that both assessments pass and the plot provides the detailed results of each verify statement.

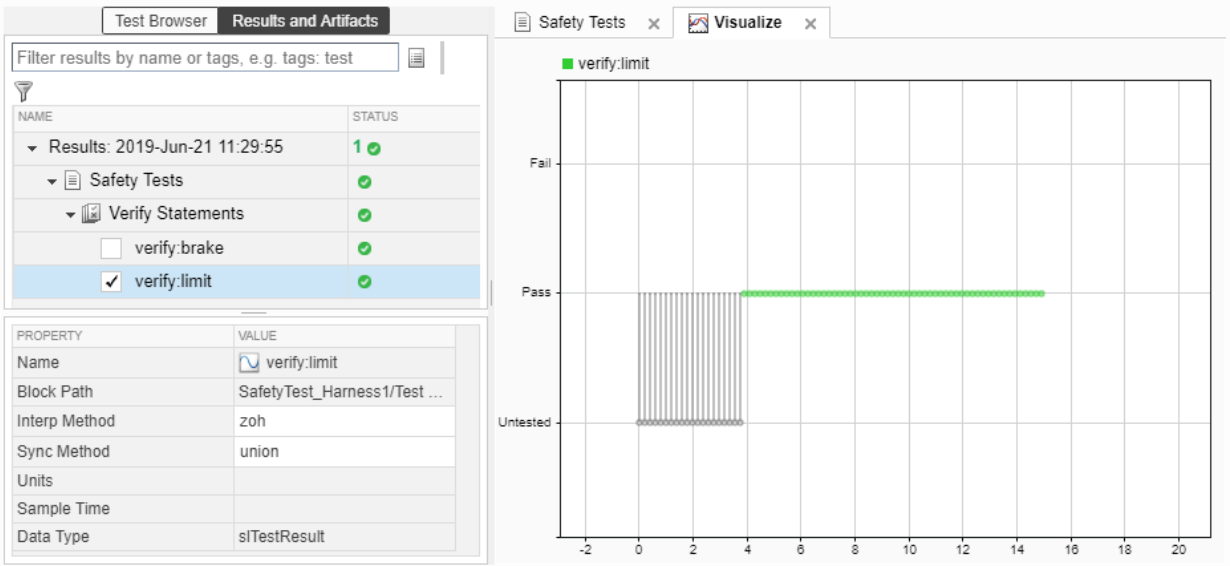

**3** Return to the model and refresh the Requirements. The green bar in the **Verified** column indicates that the requirement has been successfully verified.

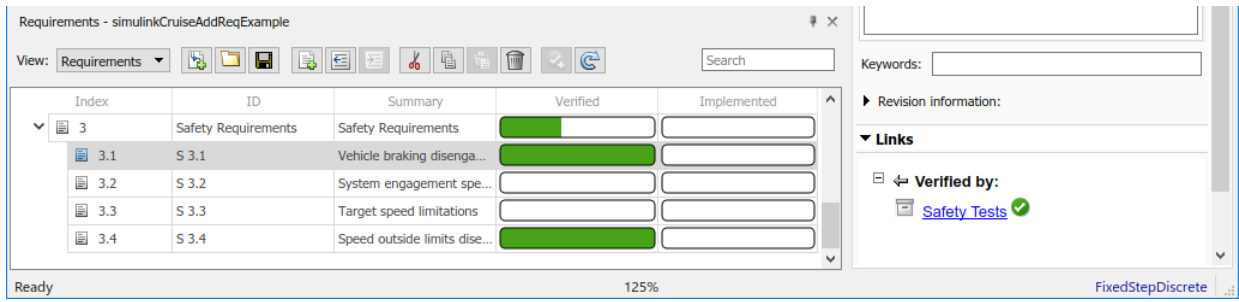

### **Report the Results**

- **1** Create a report using a custom Microsoft Word template.
	- **a** From the Test Manager results, right-click the test case name. Select **Create Report**.
	- **b** In the Create Test Result Report dialog box, set the options:
- Title SafetyTest
- Results for All Tests
- File Format DOCX
- For the other options, keep the default selections.
- **c** Enter a file name and select a location for the report.
- **d** For the **Template File**, select the ReportTemplate.dotx file in the **documents** project folder.
- **e** Click **Create**.
- **2** Review the report.
	- **a** The **Test Case Requirements** section specifies the associated requirements
	- **b** The **Verify Result** section contains details of the two assessments in the test, and links to the simulation output.

# **See Also**

### **Related Examples**

- • ["Link to Requirements" on page 1-2](#page-17-0)
- "Validate Requirements Links in a Model" (Simulink Requirements)
- "Customize Requirements Traceability Report for Model" (Simulink Requirements)

# <span id="page-477-0"></span>**Analyze a Model for Standards Compliance and Design Errors**

### **Standards and Analysis Overview**

During model development, check and analyze your model to increase confidence in its quality. Check your model against standards such as MAAB style guidelines and highintegrity system design guidelines such as DO-178 and ISO 26262. Analyze your model for errors, dead logic, and conditions that violate required properties. Using the analysis results, update your model and document exceptions. Report the results using customizable templates.

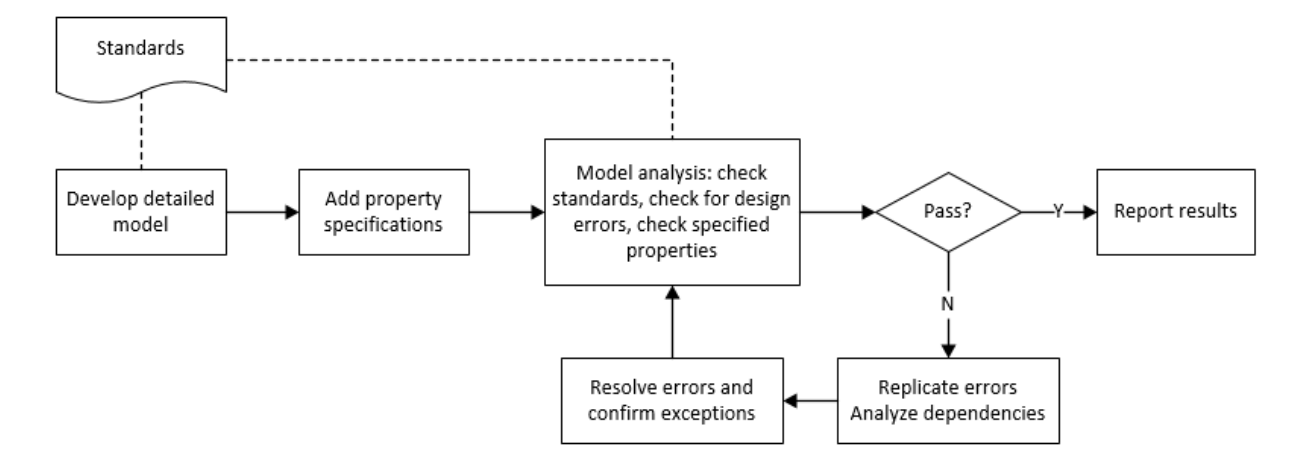

# **Check Model for Style Guideline Violations and Design Errors**

This example shows how to use the Model Advisor to check a cruise control model for MathWorks® Automotive Advisory Board (MAAB) style guideline violations and design errors. Select checks and run the analysis on the model. Iteratively debug issues using the Model Advisor and rerun checks to verify that it is in compliance. After passing your selected checks, report results.

#### **Check Model for MAAB Style Guideline Violations**

In Model Advisor, you can check that your model complies with MAAB modeling guidelines.

**1** Create a copy of the project in a working folder. On the command line, enter

```
path = fullfile(matlabroot,'toolbox','shared','examples',...
'verification','src','cruise')
run(fullfile(path,'slVerificationCruiseStart'))
```
**2** Open the model. On the command line, enter

open\_system simulinkCruiseErrorAndStandardsExample

- **3** In the **Modeling** tab, select **Model Advisor**.
- **4** Click OK to choose simulinkCruiseErrorAndStandardsExample from the System Hierarchy.
- **5** Check your model for MAAB style guideline violations using Simulink Check.
	- **a** In the left pane, in the **By Product** > **Simulink Check** > **Modeling Standards** > **MAAB 3.0 Checks** folder, select:
		- **Check for indexing in blocks**
		- **Check for prohibited blocks in discrete controllers**
		- **Check model diagnostic parameters**
	- **b** Right-click on the **MAAB 3.0 Checks** node and select Run Selected Checks.
	- **c** Click **Check model diagnostic parameters** to review the configuration parameter settings that violate MAAB style guidelines.
	- **d** In the right pane, click the parameter links to update the values in the Configuration Parameters dialog box.
	- **e** To verify that your model passes, rerun the check. Repeat steps c and d, if necessary, to reach compliance.
	- **f** To generate a results report of the Simulink Check checks, select the **MAAB 3.0 Checks** node, and then, in the right pane click **Generate Report...**.

#### **Check Model for Design Errors**

While in Model Advisor, you can also check your model for hidden design errors using Simulink Design Verifier.

- **1** In the left pane, in the **By Product > Simulink Design Verifier** folder, select **Design Error Detection**. All the checks in the folder are selected.
- **2** In the right pane, click **Run Selected Checks**.
- **3** After the analysis is complete, expand the **Design Error Detection** folder, then select checks to review warnings or errors.
- **4** In the right pane, click **Simulink Design Verifier Results Summary**. The dialog box provides tools to help you diagnose errors and warnings in your model.
	- **a** Review the results on the model. Click **Highlight analysis results on model**. Click the Compute target speed subsystem, outlined in red. The Simulink Design Verifier Results Inspector window provides derived ranges that can help you understand the source of an error by identifying the possible signal values.
	- **b** Review the harness model. The Simulink Design Verifier Results Inspector window displays information that an overflow error occurred. To see the test cases that demonstrate the errors, click **View test case**.
	- **c** Review the analysis report. In the Simulink Design Verifier Results Inspector window, click **Back to summary**. To see a detailed analysis report, click **HTML** or **PDF**.

# **See Also**

#### **Related Examples**

- "Check Model Compliance by Using the Model Advisor" (Simulink Check)
- "Collect Model Metrics Using the Model Advisor" (Simulink Check)
- "Run a Design Error Detection Analysis" (Simulink Design Verifier)
- "Prove Properties in a Model" (Simulink Design Verifier)

# <span id="page-480-0"></span>**Perform Functional Testing and Analyze Test Coverage**

Functional testing begins with building test cases based on requirements. These tests can cover key aspects of your design and verify that individual model components meet requirements. Test cases include inputs, expected outputs, and acceptance criteria.

By collecting individual test cases within test suites, you can run functional tests systematically. To check for regression, add baseline criteria to the test cases and test the model iteratively. Coverage measurement reflects the extent to which these tests have fully exercised the model. Coverage measurement also helps you to add tests and requirements to meet coverage targets.

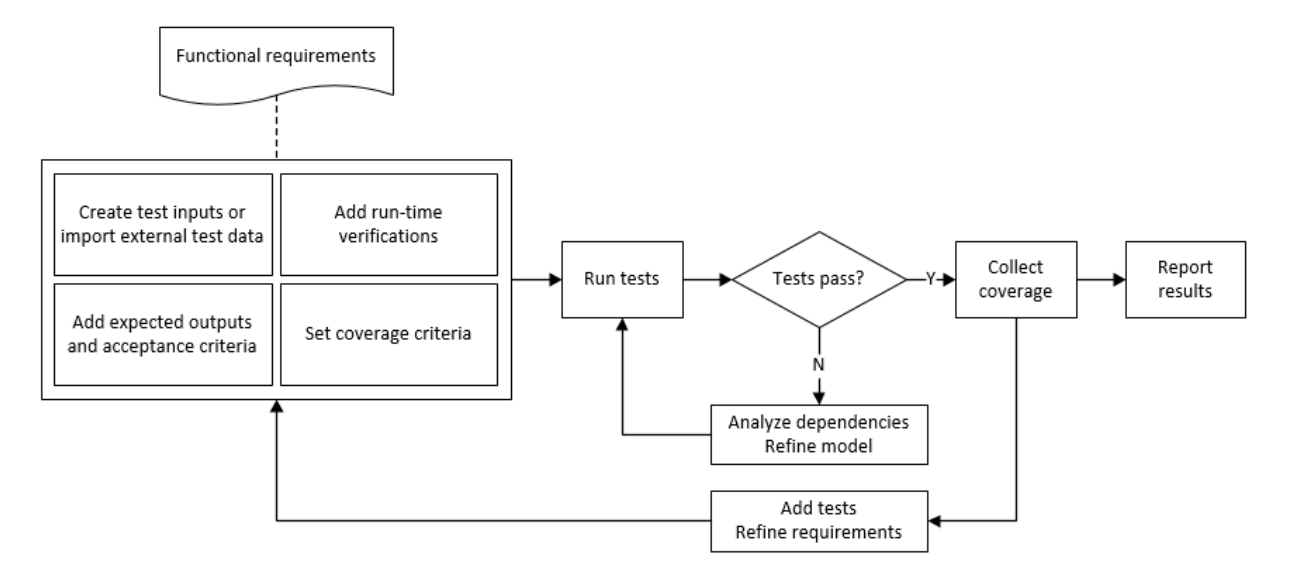

#### **Incrementally Increase Test Coverage Using Test Case Generation**

This example shows a functional testing-based testing workflow for a cruise control model. You start with a model that has tests linked to an external requirements document, analyze the model for coverage in Simulink Coverage, incrementally increase coverage with Simulink Design Verifier, and report the results.

#### **Explore the Test Harness and the Model**

**1** Create a copy of the project in a working folder. At the command line, enter:

```
path = fullfile(matlabroot,'toolbox','shared','examples',...
'verification','src','cruise')
run(fullfile(path,'slVerificationCruiseStart'))
```
**2** Open the model and the test harness. At the command line, enter:

```
open_system simulinkCruiseAddReqExample
sltest.harness.open('simulinkCruiseAddReqExample','SafetyTest_Harness1')
```
**3** Load the test suite from ["Test Model Against Requirements and Report Results" on](#page-471-0) [page 9-2](#page-471-0) and open the Simulink Test Manager. At the command line, enter:

```
sltest.testmanager.load('slReqTests.mldatx')
sltest.testmanager.view
```
- **4** Open the test sequence block. The sequence tests that the system disengages when the:
	- Brake pedal is pressed
	- Speed exceeds a limit

Some test sequence steps are linked to requirements document simulinkCruiseChartReqs.docx.

#### **Measure Model Coverage**

- **1** In the Simulink Test Manager, click the slReqTests test file.
- **2** To enable coverage collection for the test case, in the right page under **Coverage Settings**:
	- Select **Record coverage for referenced models**
	- Use **Coverage filter filename** to specify a coverage filter to use for the coverage analysis. The default setting honors the model configuration parameter settings. Leaving the field empty attaches no coverage filter.
	- Select **Decision**, **Condition**, and **MCDC**.
- **3** To run the tests, on the Test Manager toolstrip, click **Run**.
- **4** When the test finishes navigate to the test case results in the Test Manager. The aggregated coverage results show that the example model achieves 50% decision coverage, 41% condition coverage, and 25% MCDC coverage.

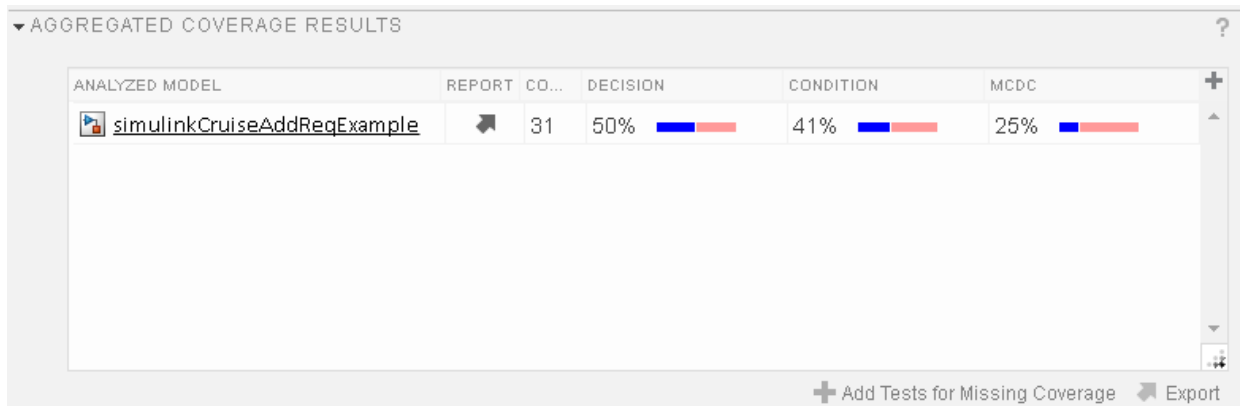

#### **Generate Tests to Increase Model Coverage**

- **1** Use Simulink Design Verifier to generate additional tests to increase model coverage. In **Results and Artifacts**, select the slReqTests test file and open the **Aggregated Coverage Results** section located in the right pane.
- **2** Right-click the test results and select **Add Tests for Missing Coverage**.
- **3** Under **Harness**, choose Create a new harness.
- **4** Click **OK** to add tests to the test suite using Simulink Design Verifier. The model being tested must either be on the MATLAB path or in the working folder.
- **5** On the Test Manager toolstrip, click **Run** to execute the updated test suite. The test results include coverage for the combined test case inputs, achieving increased model coverage.

# **See Also**

### **Related Examples**

- • ["Link to Requirements" on page 1-2](#page-17-0)
- • ["Assess Model Simulation Using verify Statements" on page 3-15](#page-120-0)
- • ["Compare Model Output To Baseline Data" on page 6-10](#page-247-0)
- "Generate Test Cases for Model Decision Coverage" (Simulink Design Verifier)
- "Increase Test Coverage for a Model"

# <span id="page-483-0"></span>**Analyze Code and Test Software-in-the-Loop**

### **Code Analysis and Testing Software-in-the-Loop Overview**

Analyze code to detect errors, check standards compliance, and evaluate key metrics such as length and cyclomatic complexity. Typically for handwritten code, you check for run-time errors with static code analysis and run test cases that evaluate the code against requirements and evaluate code coverage. Based on the results, refine the code and add tests. For generated code, demonstrate that code execution produces equivalent results to the model by using the same test cases and baseline results. Compare the code coverage to the model coverage. Based on test results, add tests and modify the model to regenerate code.

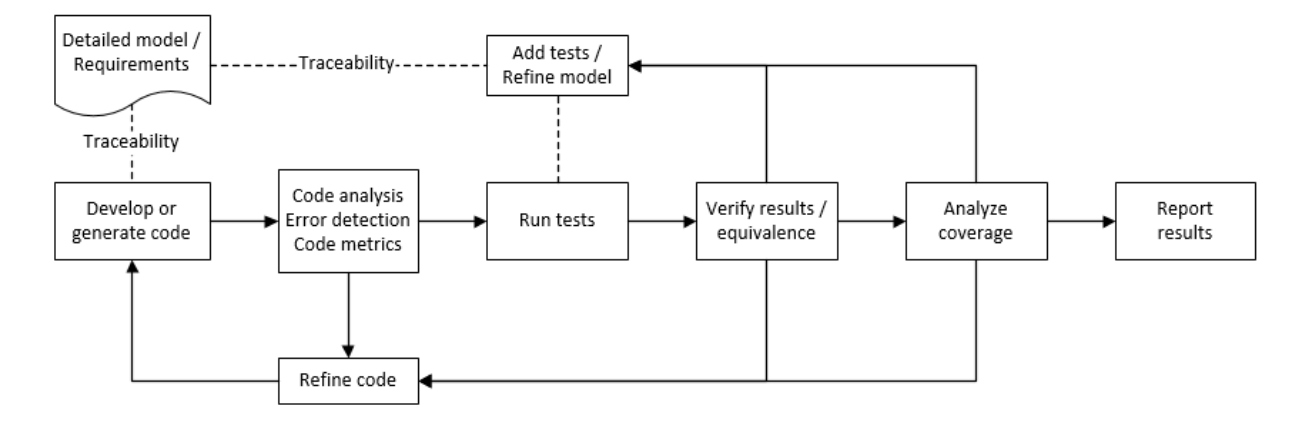

### **Analyze Code for Defects, Metrics, and MISRA C:2012**

This workflow describes how to check if your model produces MISRA® C:2012 compliant code and how to check your generated code for code metrics, code defects, and MISRA compliance. To produce more MISRA compliant code from your model, you use the code generation and Model Advisor. To check whether the code is MISRA compliant, you use the Polyspace MISRA C:2012 checker and report generation capabilities. For this example, you use the model simulinkCruiseErrorAndStandardsExample. To open the model:

**1** Open the project.

```
path = fullfile(matlabroot,'toolbox','shared','examples',...
'verification','src','cruise')
run(fullfile(path,'slVerificationCruiseStart'))
```
**2** From the project, open the model simulinkCruiseErrorAndStandardsExample.

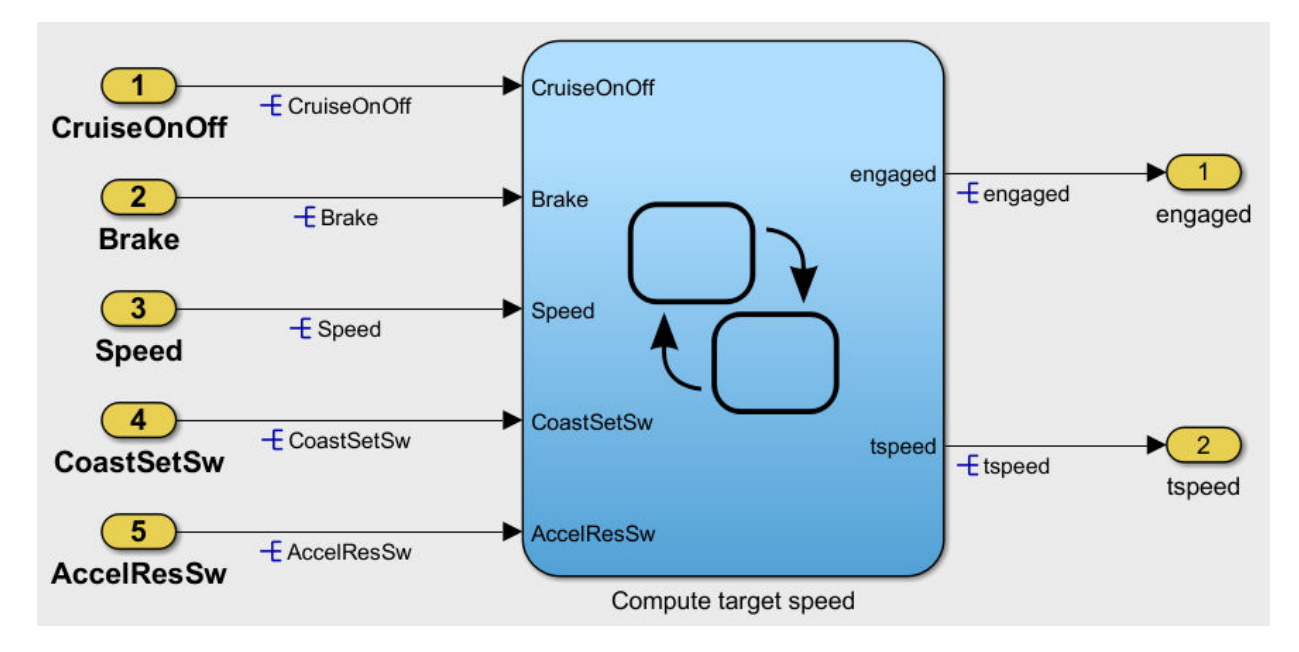

#### **Run Code Generator Checks**

Before you generate code from your model, there are steps that you can take to generate code more compliant with MISRA C and more compatible with Polyspace. This example shows how to use the Code Generation Advisor to check your model before generating code.

- **1** Right-click Compute target speed and select **C/C++ Code** > **Code Generation Advisor**.
- **2** Select the Code Generation Advisor folder. In the right pane, move Polyspace to **Selected objectives - prioritized** . The MISRA C:2012 guidelines objective is already selected.

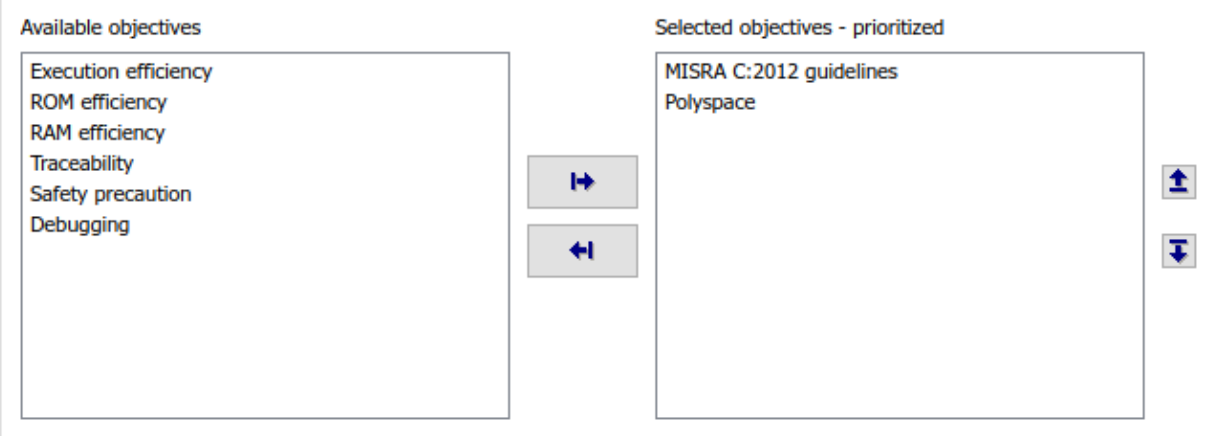

Code Generation Objectives (System target file: ert.tlc)

#### **3** Click **Run Selected Checks**.

The Code Generation Advisor checks whether there are any blocks or configuration settings that are not recommended for MISRA C:2012 compliance and Polyspace code analysis. For this model, the check for incompatible blocks passes, but there are some configuration settings that are incompatible with MISRA compliance and Polyspace checking.

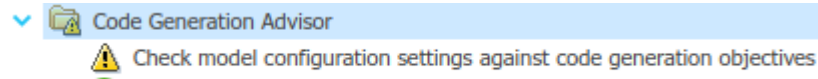

- Check for blocks not recommended for MISRA C:2012
- **4** Click on check that did not pass. Accept the parameter changes by selecting **Modify Parameters**.
- **5** Rerun the check by selecting **Run This Check**.

#### **Run Model Advisor Checks**

Before you generate code from your model, there are steps you can take to generate code that is more compliant with MISRA C and more compatible with Polyspace. This example shows you how to use the Model Advisor to check your model before generating code.

**1** At the bottom of the Code Generation Advisor window, select **Model Advisor**.

- **2** Under the **By Task** folder, select the **Modeling Standards for MISRA C:2012** advisor checks.
- **3** Click **Run Selected Checks** and review the results.
- **4** If any of the tasks fail, make the suggested modifications and rerun the checks until the MISRA modeling guidelines pass.

#### **Generate and Analyze Code**

After you have done the model compliance checking, you can generate the code. With Polyspace, you can check your code for compliance with MISRA C:2012 and generate reports to demonstrate compliance with MISRA C:2012.

- **1** In the Simulink editor, right-click Compute target speed and select **C/C++ Code** > **Build This Subsystem**.
- **2** Use the default settings for the tunable parameters and select **Build**.
- **3** After the code is generated, right-click Compute target speed and select **Polyspace** > **Options**.
- **4** Click the **Configure** (Polyspace Bug Finder) button. This option allows you to choose more advanced Polyspace analysis options in the Polyspace configuration window.

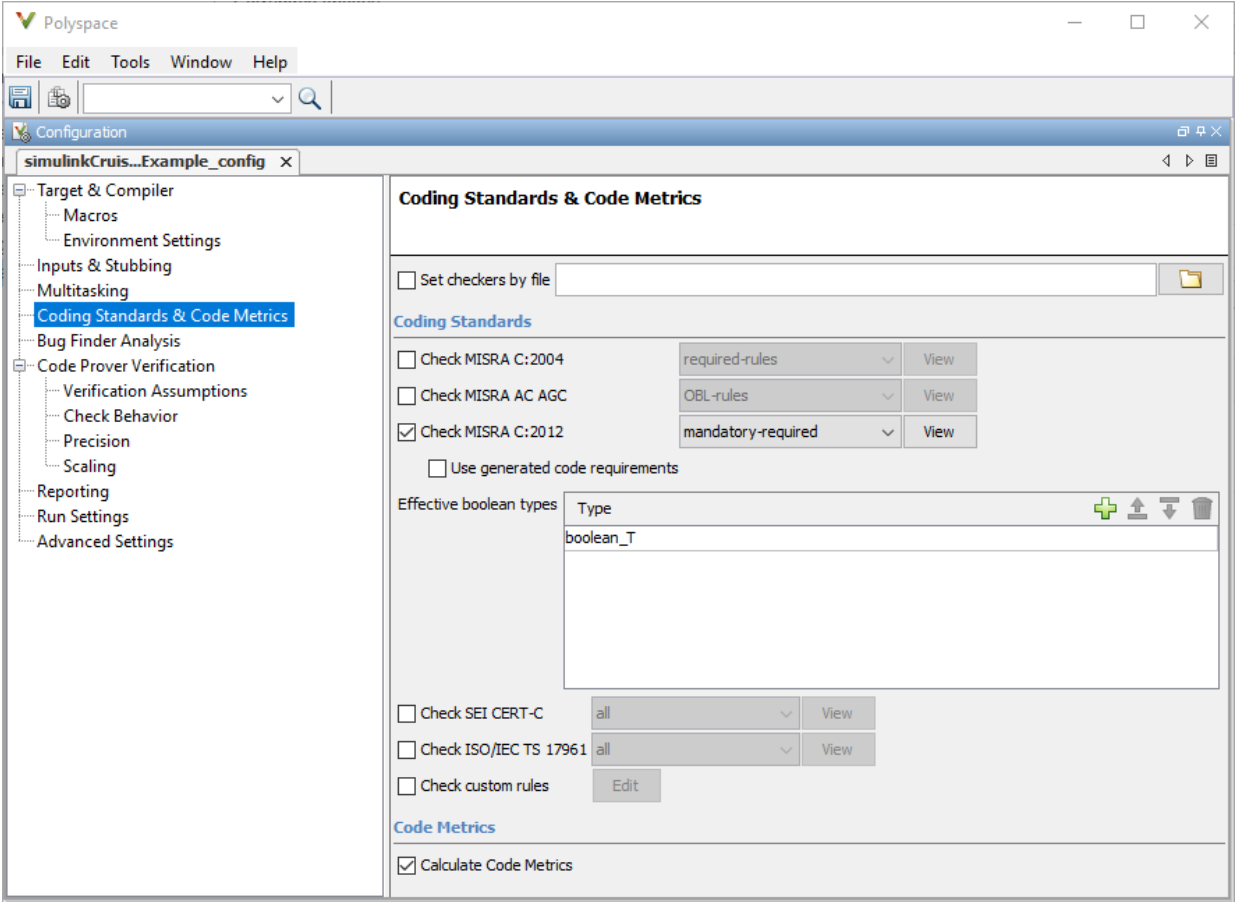

- **5** On the same pane, select **Calculate Code Metrics**. This option turns on code metric calculations for your generated code.
- **6** Save and close the Polyspace configuration window.
- **7** From your model, right-click Compute target speed and select **Polyspace** > **Verify** > **Code Generated For Selected Subsystem**.

Polyspace Bug Finder analyzes the generated code for a subset of MISRA checks and defect checks. You can see the progress of the analysis in the MATLAB Command Window. Once the analysis is finished, the Polyspace environment opens.

#### **Review Results**

After you run a Polyspace analysis of your generated code, the Polyspace environment shows you the results of the static code analysis.

**1** Expand the tree for rule 8.7 and click through the different results.

Rule 8.7 states that functions and objects should not be global if the function or object is local. As you click through the 8.7 violations, you can see that these results refer to variables that other components also use, such as CruiseOnOff. You can annotate your code or your model to justify every result. But, because this model is a unit in a larger program, you can also change the configuration of the analysis to check only a subset of MISRA rules.

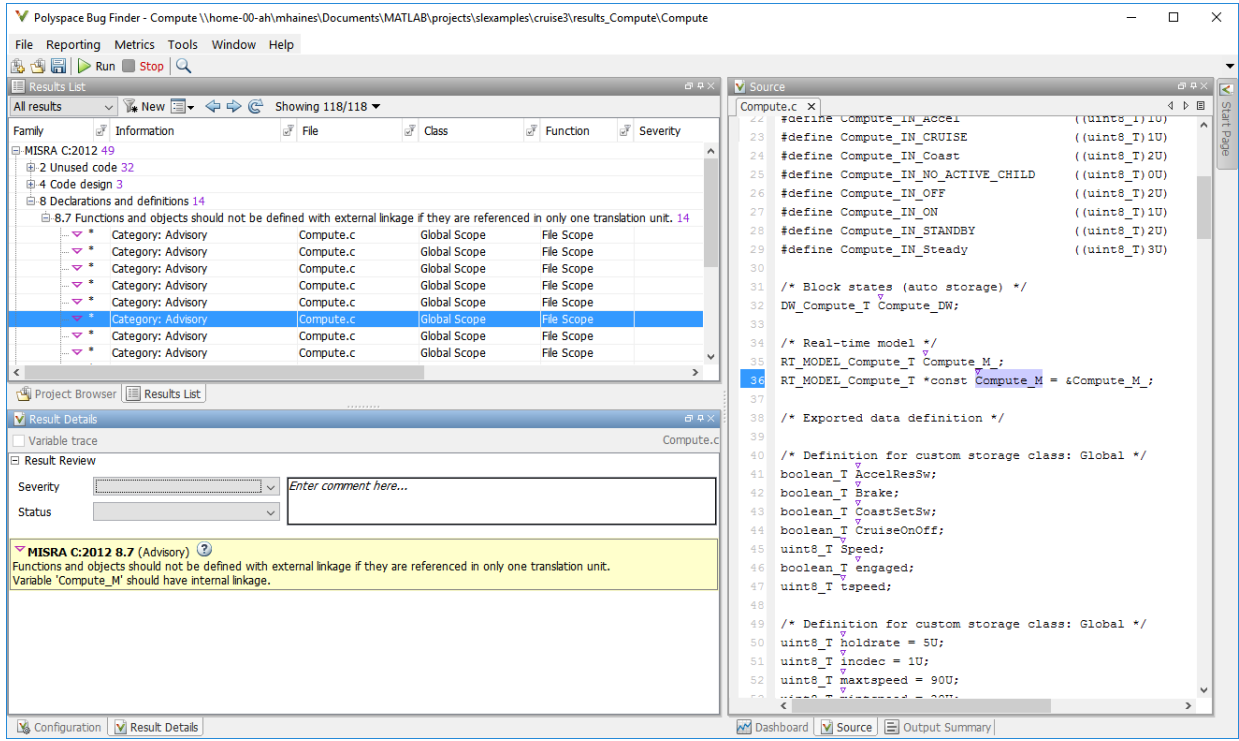

**2** In your model, right-click Compute target speed and select **Polyspace** > **Options**.

- **3** Set the **Settings from** (Polyspace Bug Finder) option to Project configuration. This option allows you to choose a subset of MISRA rules in the Polyspace configuration.
- **4** Click the **Configure** button.
- **5** In the Polyspace Configuration window, on the **Coding Standards & Code Metrics** pane, select the check box **Check MISRA C:2012** and from the drop-down list, select single-unit-rules. Now, Polyspace checks only the MISRA C:2012 rules that are applicable to a single unit.
- **6** Save and close the Polyspace configuration window.
- **7** Rerun the analysis with the new configuration.

The rules Polyspace showed previously were found because the model was analyzed by itself. When you limited the rules Polyspace checked to the single-unit subset, only two violations were found.

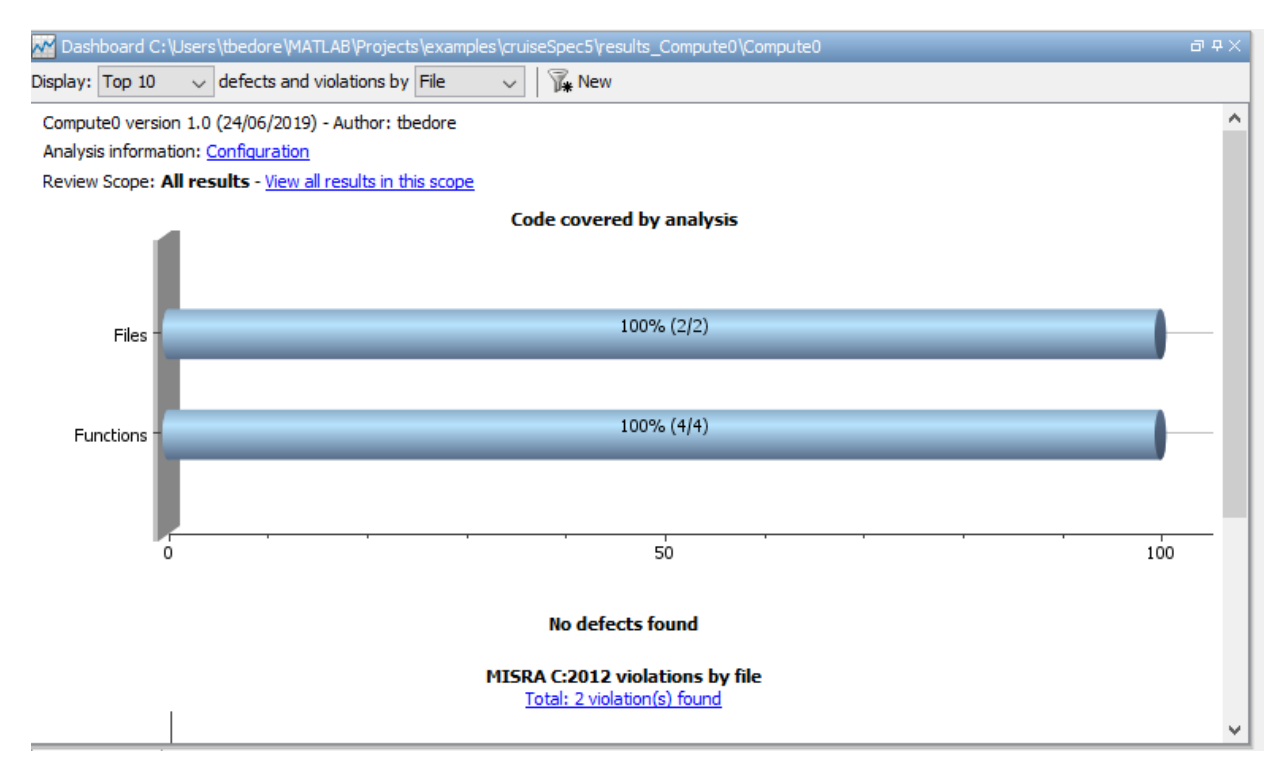

When this model is integrated with its parent model, you can add the rest of the MISRA  $C:2012$  rules.

#### **Generate Report**

To demonstrate compliance with MISRA C:2012 and report on your generated code metrics, you must export your results. This section shows you how to generate a report after the analysis. If you want to generate a report every time you run an analysis, see Generate report.

- **1** If they are not open already, open your results in the Polyspace environment.
- **2** From the toolbar, select **Reporting** > **Run Report**.
- **3** Select **BugFinderSummary** as your report type.
- **4** Click **Run Report**.

The report is saved in the same folder as your results.

**5** To open the report, select **Reporting** > **Open Report**.

# **See Also**

#### **Related Examples**

- "Run Polyspace Analysis on Code Generated with Embedded Coder" (Polyspace Bug Finder)
- "Test Two Simulations for Equivalence"
- • ["Export Test Results and Generate Test Results Reports" on page 7-9](#page-422-0)